# Everest Authoring System 2.0 Technical Reference

This on-line help system contains information about all object attributes, as well as A-pex3 programming commands. The Instructions item below contains brief help for procedural (how-to) topics, but for more details, refer to the Everest Tutorial or Design Guide books.

**Attributes Commands** Error Messages Event Codes Functions **Instructions Objects Operators** Technical Support Visual Basic Users

# **WHAT'S NEW** (since initial 1.6 release)

# WEB SITE

Visit our Internet Web site at http://www.insystem.com for the latest information about Everest.

# VISUAL FEATURES

AnimPath type animation has been greatly enhanced for Picture objects by the addition of AnimCelStart, AnimCelEnd, AnimCelRate and AnimSpritePace attributes. These new features allow multi-frame, overlayed animation cels; plus, animation can now run in the processing background, so that other events can be processed simultaneously.

The BgndPicture, PictureFile and SPictureFile attributes now also support images stored in the following formats: .GIF, .JPG, .PCX, .RLE, .TGA, and .TIF. Also available (considered undocumented) are: .CUT, .GEM, .IFF, .MAC, .RAS and .WPG formats.

EraseType has been enhanced to give you better control of what is erased (including the AutoRedraw and BgndPicture images).

DrawText setting -2 solves disappearing text (it compensates for a Windows bug by enabling AutoRedraw).

The distance of the drop shadow drawn via DrawShadow can be influenced by setting Sysvar(199) to the desired number of pixels.

Everest offers an auto-ZIP check feature. At run time, if it cannot find a file , it will automatically search for one of the same name, except with a .ZIP extension. If found, it automatically unzips that file (to the temporary directory), then attempts to load the uncompressed file from there. This is ideal for

Inter/intranet stored projects, since .ZIPs are typically smaller, and can be downloaded faster. A new Project Packager feature can create the .ZIP files for you automatically.

Listbox objects can now be divided into multiple columns, thereby creating a grid. Refer to the ColChar, ColCount and Divider attributes. Comma delimited items in a text file can be loaded very easily into a multi-column Listbox with help from Fyl() function operation 9.

The AnimFile (Animate), FileName (Media) and SoundFile (Animate) attributes now support embedded files.

The Media object's ShowButtons attribute now lets you control the visibility of individual buttons.

# INTER/INTRANET FEATURES

Everest now supports real-time playback and editing of projects stored anywhere on the Internet or intranets. To start playback within AUTHOR, from the Run menu, choose Start At, click the Direct button, and enter the URL address, book name and page name. For example, to run the Everest demo from our Web site, enter: http://www.insystem.com/evdemo/@start;@start. In ERUN, specify the URL via the ProjectPath entry in the EVEREST.INI.

NOTE: To actually communicate with the Internet/intranet, Everest requires that the computer already be properly configured. This means a working modem or other connection, a copy of WINSOCK.DLL, etc. In general, if the computer can connect to the Internet/intranet via a Web browser such as Netscape Navigator, or Microsoft Internet Explorer, then it should also connect properly with Everest. Also note that the computer must be able to connect directly; Everest will *not* work via proprietary on-line services such as America Online or CompuServe.

Everest also offers the Internet Simulator. Use the simulator to test run your projects if you do not have Internet access, or simply want to observe their execution speed at different communication rates. You can choose from a variety of simulated modem speeds.

The attributes AnimFile, BgndPicture, FileName, Pic, PictureFile, and SPictureFile that load files now also support URL addresses. This lets you easily download a file from an Inter/intranet site and incorporate it in your project. For more information, refer to the new help topic about file locations, Appendix F.

Fyl() function operations 8, 9 and 10 can load text files from an Inter/intranet site. At your request, operation 10 will also strip HTML codes from the file (to make it more readable in objects such as Textboxes).

The Project Packager can make your project granular, that is, break it into smaller pieces that can be downloaded more rapidly on the Internet. It places each page into its own book. At run time, Everest will automatically search for these granular books, so you need not modify your project's branching. At your option, during the packaging process, AUTHOR can lock each page to prevent editing (such as by other authors on the Internet), or apply a password to it to limit access.

You can edit projects stored on the Internet *on the fly*, that is, while test running them. Everest will save your changes, then automatically upload them to the Internet. To enable this feature, Everest needs to know your FTP information (upload directory, password, etc.). You can configure this information on on an expanded Settings window.

Ext() function operations 115, 116, and 117 construct and return a seemingly random password that can be used to restrict end-user access to your project. This can be handy if you are distributing your project via the Internet and want to allow access to only authorized end users.

Ext() function operation 123 returns the file date and time of the currently executing Everest .EXE (helpful for determining user's ERUN version).

Ext() function operations 130 and 131 return the currently running DOS and Windows version, respectively.

Fyl() function operations 41 and 42 download an Inter/intranet file given its URL.

Fyl() function operation 43 uploads a file to the Inter/intranet via FTP.

Rec() function operations 12 and 13 assists with Internet-related user records issues.

Rec() function operation 14 checks the user access list.

You can monitor the status of the Internet connection via the Internet History window. From the Author windows Window menu, choose INet History. At run time, you can also make it visible via Ext() function operation 126.

# BRANCHING FEATURES

The BRANCH command supports two new keywords: @next and @back. These branch to the next and previous page, respectively, as listed in the Book Editor.

The NextActivator2 and NextActivator3 attributes have been removed. For upward compatibility, Everest automatically appends those of older pages to NextActivator.

The JudgeActivator2 attribute has been removed. For upward compatibility, Everest automatically appends those of older pages to JudgeActivator.

# PROGRAMMING FEATURES

The A-pex3 Assistant makes its debut. The Assistant walks you through writing lines of A-pex3 programming code. It's very helpful while you are learning the language. Invoke the Assistant from the Program Editor window or Attributes window by pressing F12.

The Dat() function can now help you determine the number of days between two dates.

Ext() function operation 114 returns the number of devices installed on the computer that are capable of playing .WAV audio. If your project plays .WAV files, check this function at the start of the project, and if it returns 0, display a polite warning to the user.

Ext() function operations 115, 116, and 117 construct and return a seemingly random password that can be used to restrict end-user access to your project. This can be handy if you are distributing your project via the Internet and want to allow access to only authorized end users.

Ext() function operation 124 returns the number of open windows in your project; use this if you need to know when the user is closing the last window of your project, such as in a CloseEvent.

Ext() function operation 125 computes the value of an expression specified as the second parameter; this allows calculation of expressions constructed at run time.

Fyl() function operation -7 compresses files into .ZIP files.

Fyl() function operation -8 uncompresses files from .ZIP files.

Fyl() function operation -12 makes subdirectories.

Fyl() function operation 10 supports Inter/intranet URLs for loading text and HTML files.

Fyl() function operations 41 and 42 download an Inter/intranet file given its URL.

Fyl() function operation 43 uploads a file to the Inter/intranet via FTP.

The new Mid() function copies portions of strings.

The A-pex3 Program editor window has an instant evaluator feature. Want to instantly know the value of a variable from the last test run? Click on it, and choose Evaluator (or press Shift+F9).

The Variables window offers a find feature that searches the contents of all variables for the item you specify.

# EDITING FEATURES

The VisualPage (formerly VisualScreen) editor can be scrolled if it is smaller than the VirtualWidth and/or VirtualHeight settings. To toggle scrollability, press Ctrl+Alt+S. Note: this is considered an experimental feature; due to a Windows bug, it does not operate correctly with Shape and Line objects.

The IconScript has been upgraded into the Book Editor. To open a book, double click on its icon in the Book Editor. To open a page, double click on its icon in the Book Editor.

The New Book button in the Page Selection Window now also lets you create a new subdirectory to hold the new book.

Books can be assigned passwords. For a book that has a password, AUTHOR will prompt you to enter the password before it will open the book for editing.

Everest's edit-on-the-fly feature also works for Inter/intranet projects. You can edit projects stored on the Internet *on the fly*, that is, while test running them. Everest will save your changes, then automatically upload them to the Internet. To enable this feature, you need to configure your FTP information on the newly expanded Settings window.

The new Embedded File Manager (on the Utilities menu) helps you maintain files embedded in the book. It includes a "Freshen All" feature that automatically updates (reloads) all embedded files (in case you've modified the originals).

The Arrange feature of the Book Editor now has convenient row and column options.

Note that many editing keypresses have changed.

Many windows have an Instructions menu item or button. Choose the item to view context sensitive procedural help for that window.

### OTHER FEATURES

At your option, the Project Packager utility can automatically compress your project's files into .ZIP files, either individually or as a group. It can even compress the proper combination of files together to fit on your distribution diskettes most efficiently.

The new Zip Maker utility helps you convert files into .ZIP format. You can highlight a group of files, and tell Everest to create a .ZIP file for each, or to store them together in one .ZIP file.

The Project Packager can also generate an InstallShield-compatible SETUP script for your distribution disks. You'll need a copy of InstallShield Corporation's InstallShield program to compile the script. This new feature combined with the one described immediately above makes it a snap to prepare your Everest-created project for distribution.

The ERUN player program compresses the .SPW and .SP0 through .SP9 files that are part of a user's bookmark; the resulting file has an .EPW extension. This can result in a significant reduction of the disk space occupied by user records.

The IncludeScreen attribute has been renamed IncludePage.

Page names may now consist of up to 16 alphanumeric chararacters (previous limit was 8). For granular deployment over the Internet, do not use greater than 8 characters in page names.

If you type a blank space within a page name, Everest converts it into an underscore.

The default object names now use underscores instead of periods.

Even though Special objects created with prior versions of Everest are still supported in this version, the Special object is considered obsolete; its icon has been removed from the ToolSet. Use a Program object in place of the Special. If youd like to convert a Special object into a Program, in the Attributes window, from the Options menu, choose Convert to Program.

It is no longer necessary to distribute COMPRESS.DLL, MHPC200.VBX and MHIV200.VBX with ERUN. Instead, GVBOX.VBX and GVJPEG.DLL should be distributed (GVJPEG.DLL can be omitted if your project does not load any .JPG image files). Also, COMPPLUS.DLL and DSSOCK.VBX should be distributed.

# KNOWN MODIFICATIONS THAT MAY IMPACT YOUR PROJECTS

With each new version of Everest, we make every attempt to maintain 100% upward compatibility with projects created with prior versions. Sometimes we accidentally modify something in Everest that changes how an old project runs; most of these modifications are caught by our diligent beta testers, and are corrected. Very rarely, forces beyond our control cause us to make such modifications. Such changes are listed below.

Versions 1.5 and 1.6 did not handle Textbox AnimPath operation identically when DrawText was set to 0. Version 2 restores such animation to the way it operated in version 1.5. To maintain version 1.6 style operation, you will need to set DrawText to a non-zero value.

The SPicture object is now driven by a different .VBX (GVBOX.VBX instead of MHPC200.VBX). It is possible there may be some small variances in the appearance of images displayed in SPictures.

The Media object no longer attempts to open the multimedia device at run time if the Command attribute is empty.

Removing message -004 from the EVEREST.MSG file no longer disables user log on. Now, to do so, put Logon=0 anywhere in the Settings section of the EVEREST.INI.

\*c\* Copyright 1994, 1997 Intersystem Concepts, Inc. All Rights Reserved.

Registered users of Everest are permitted to copy the examples contained herein for use in the projects they create with Everest.

# **Abs() Function**

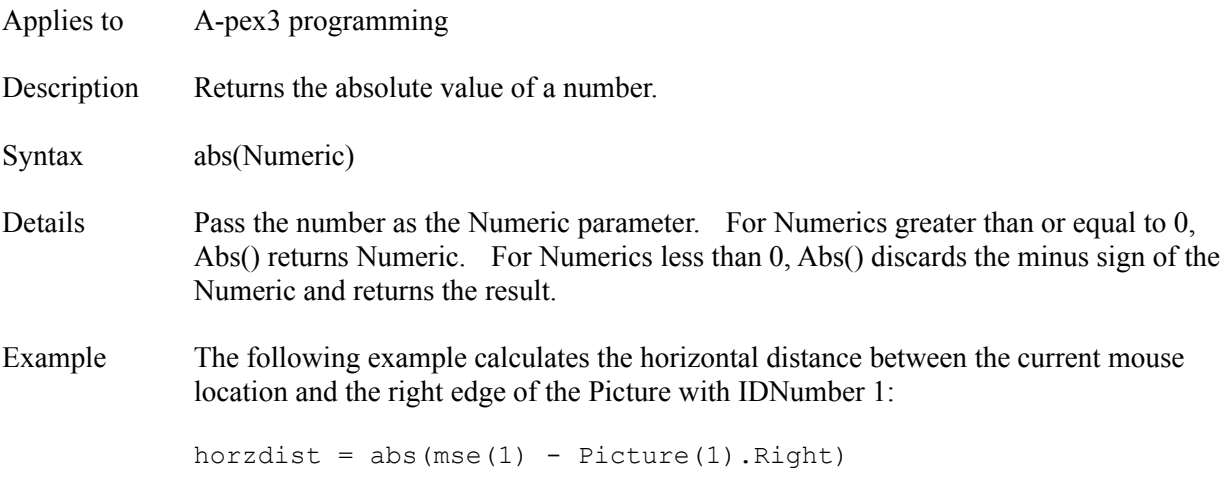

# **Action Attribute**

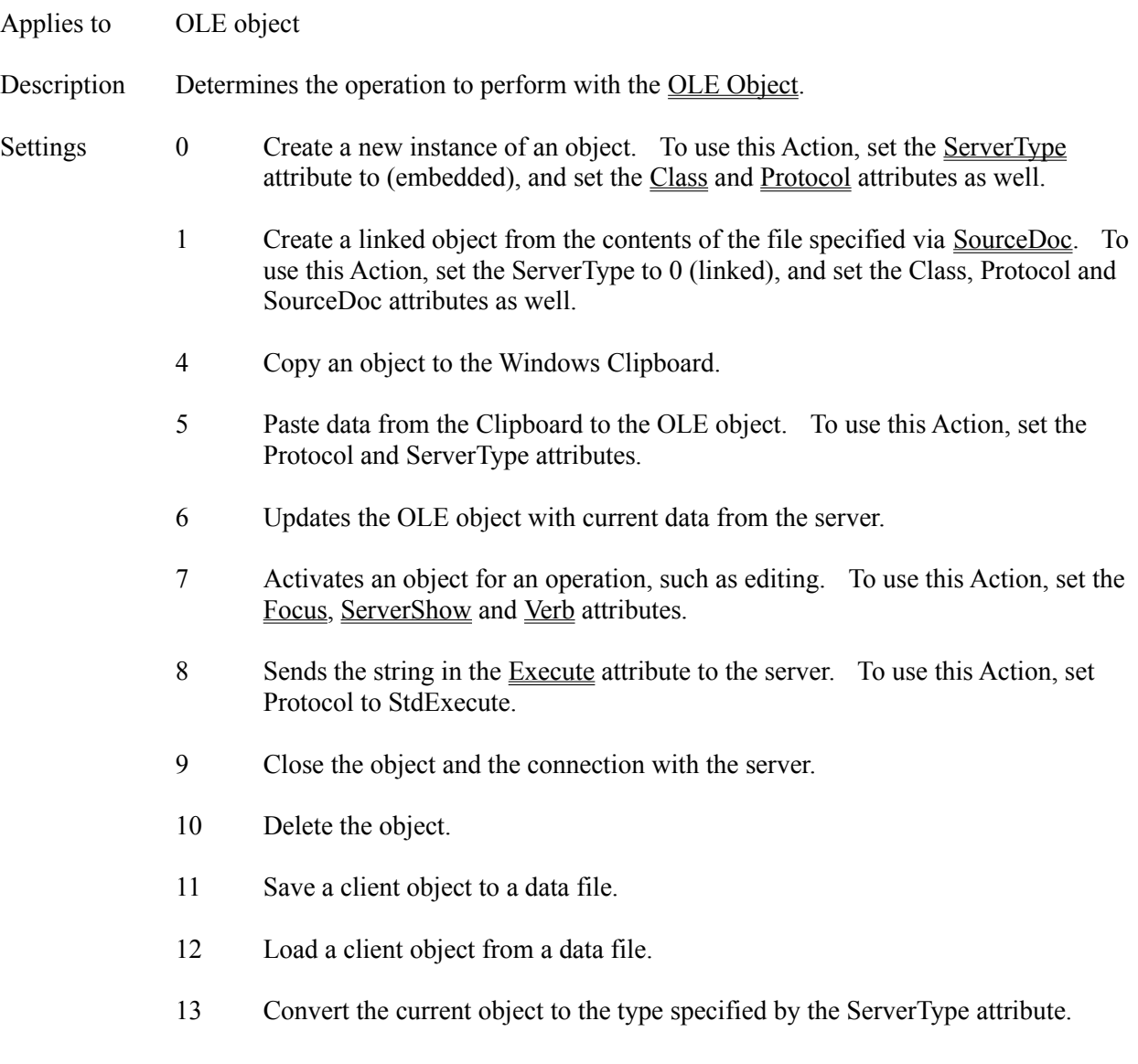

#### **AddItem Attribute**

Applies to Combo, Listbox objects Description Adds an item to the bottom of the list, or, if sorted, to the correct sorted location. Writeonly and available at run time only. Example The following example loads the contents of the C:\AUTOEXEC.BAT file into the Listbox with IDNumber 1: filename = "C:\autoexec.bat"  $filename = 1$  \$\$ arbitrary number  $\text{ecode} = \text{fyl}(1, \text{filename}, \text{filename})$ IF ecode =  $-1$  THEN  $$5 -1$  means no error DO aline =  $fyl(11, filenum)$  \$\$ read file IF sysvar(1) # -1 THEN OUTLOOP Listbox(1).AddItem = aline LOOP IF sysvar(1)  $# 62$  then ecode = sysvar(1) ENDIF dummyvar =  $fyl(0, film)$  \$\$ close the file IF ecode # -1 THEN dummyvar = mbx("Error " + ecode, 0) ENDIF Notes After adding/changing items at run time, we recommend that you do not change appearance attributes of the object (such as FontSize); doing so might reset the item list back to its original state. This is due to a limitation in the MicroHelp controls that drive these objects. Also see Item, ItemList, LastAdded, RemoveItem, Sorted

# **AdjustResponse Attribute**

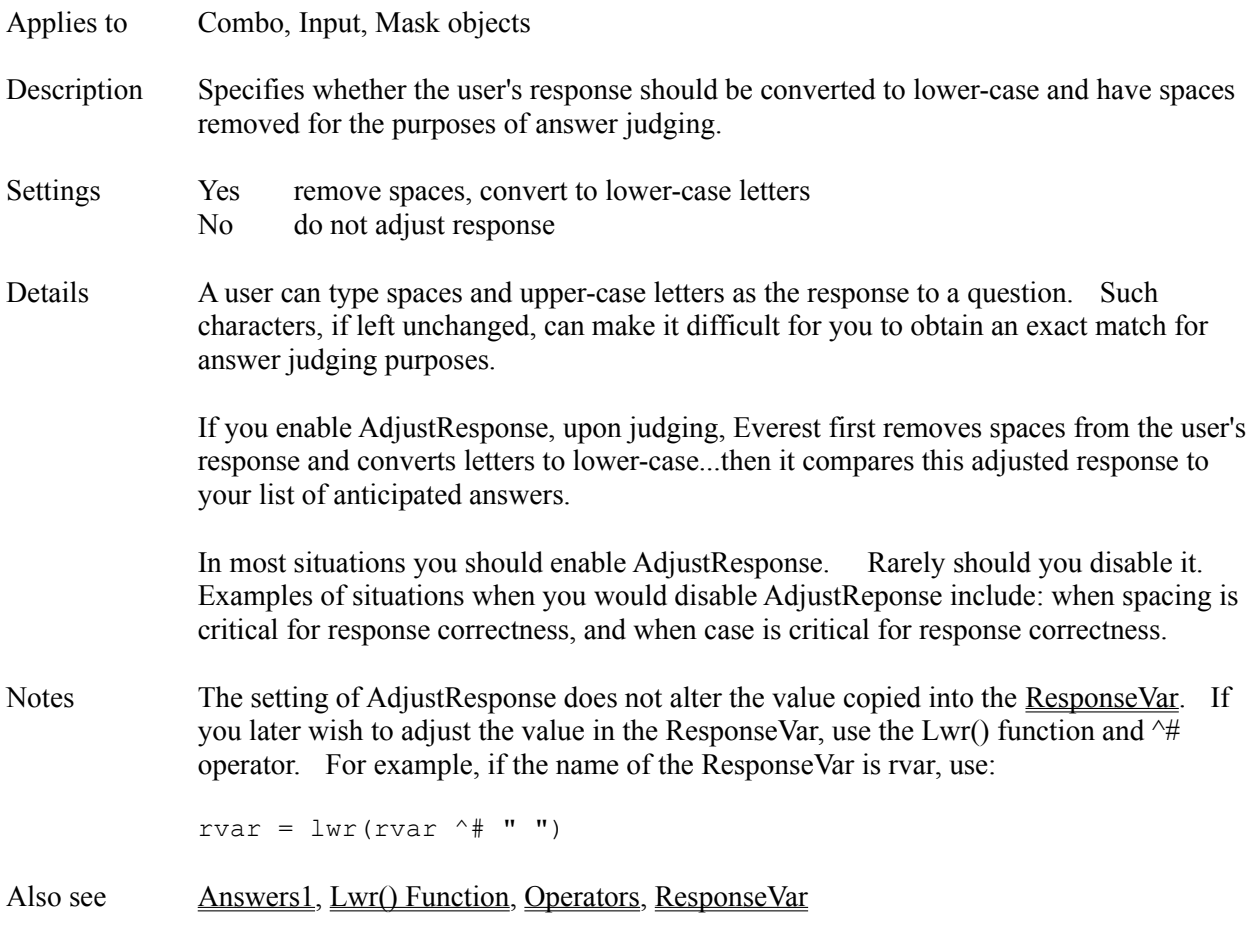

# **Alignment Attribute**

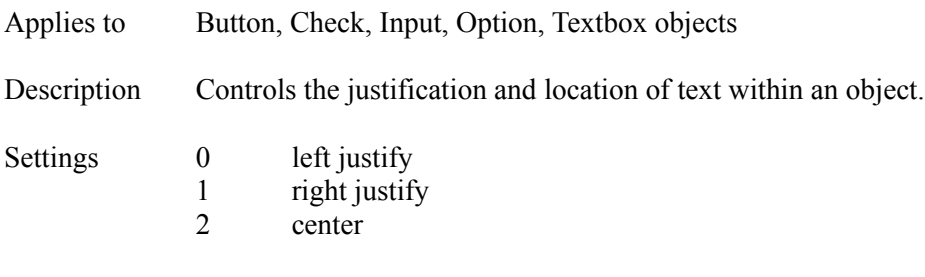

Also see MultiLine, VerticalAlignment, WordWrap

# **AllOtherAction Attribute**

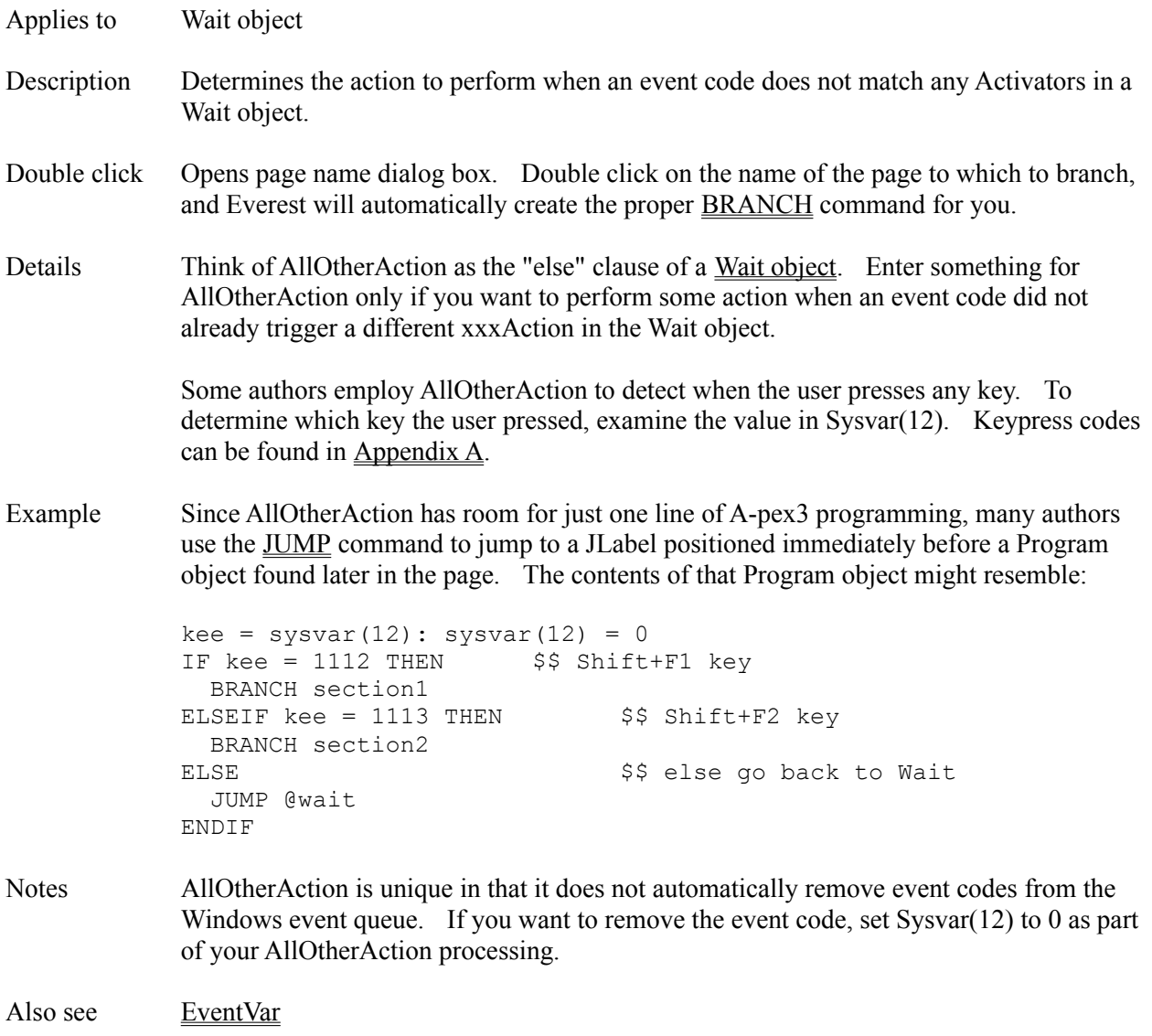

# **AllowSelection Attribute**

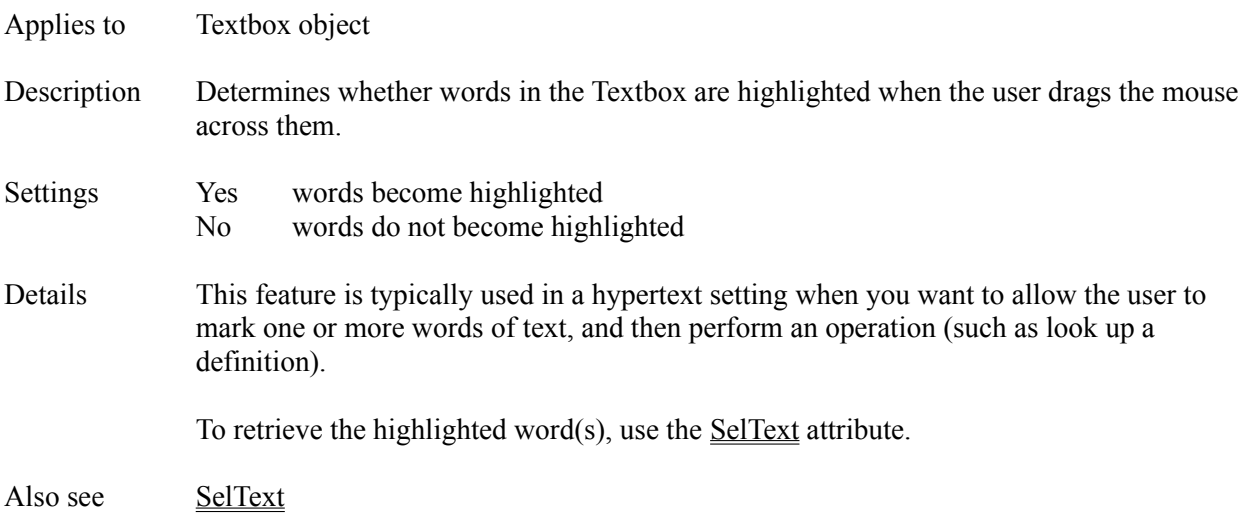

# **Animate Object**

Description The Animate object displays Autodesk Animator files (those with 8.3 file name extensions .FLC, .FLI and .AAS). Optionally, audio can be played while the animation is running.

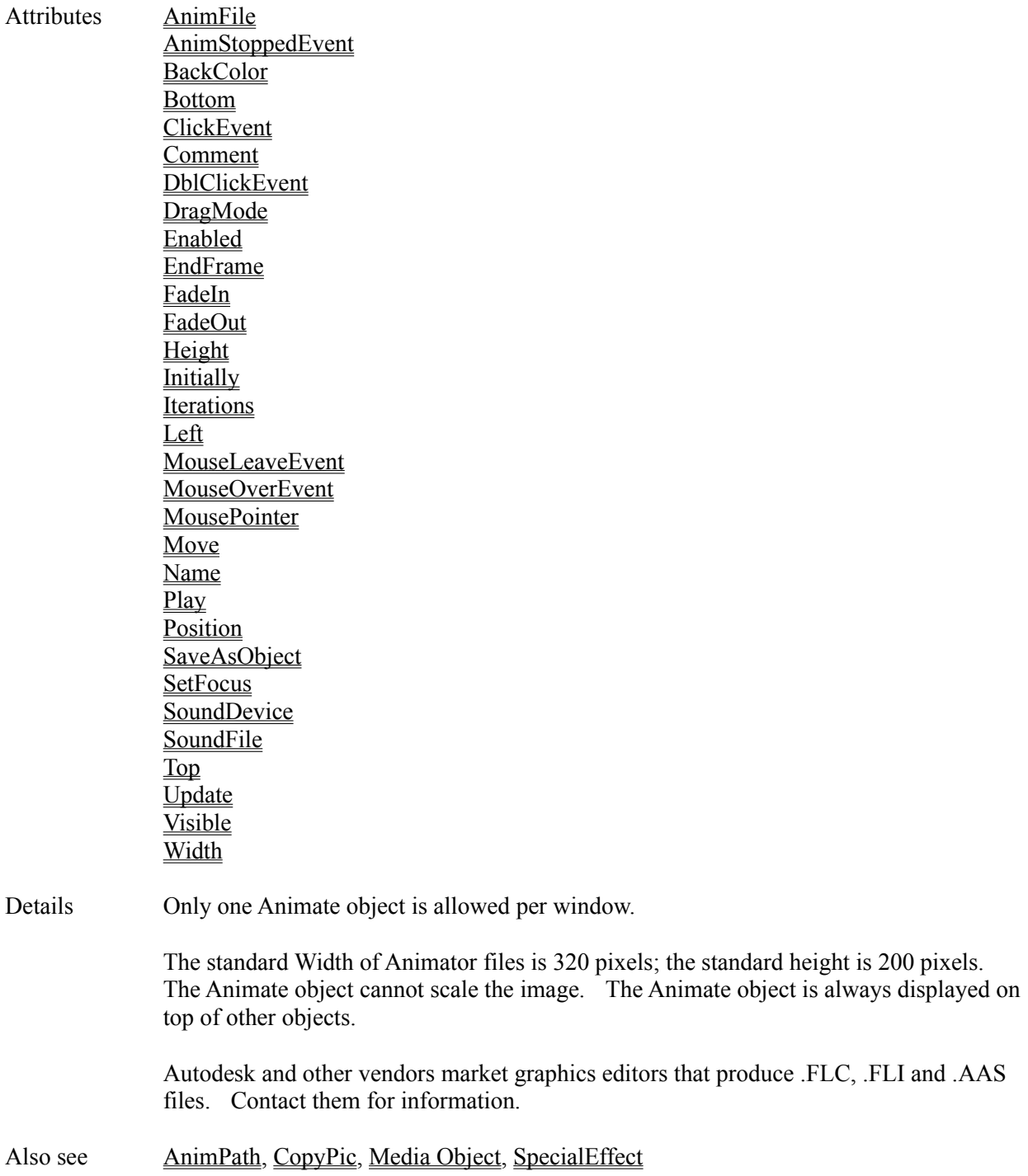

# **AnimCelEnd Attribute**

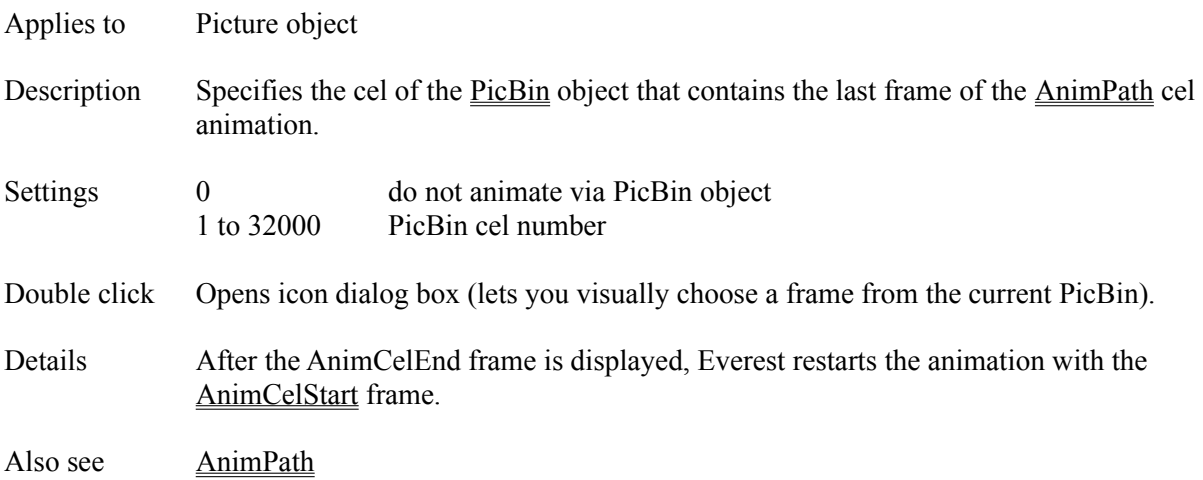

# **AnimCelRate Attribute**

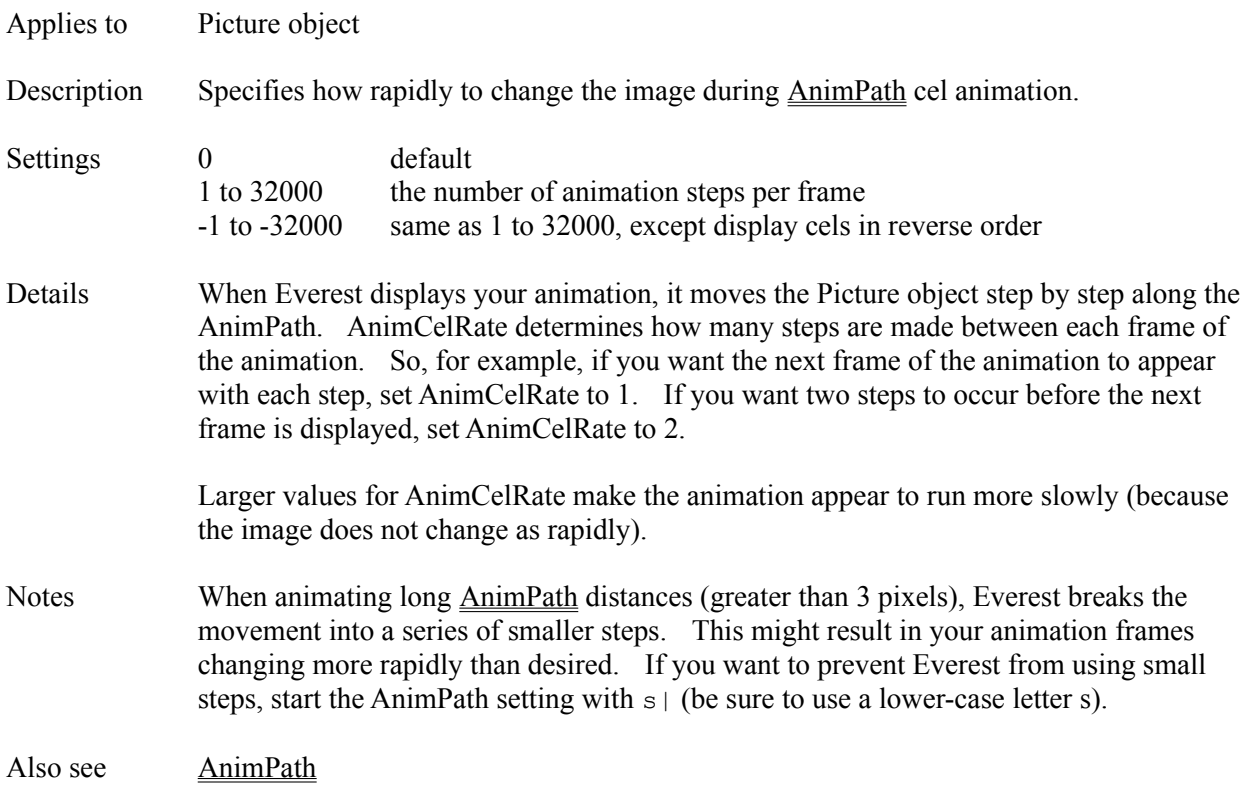

# **AnimCelStart Attribute**

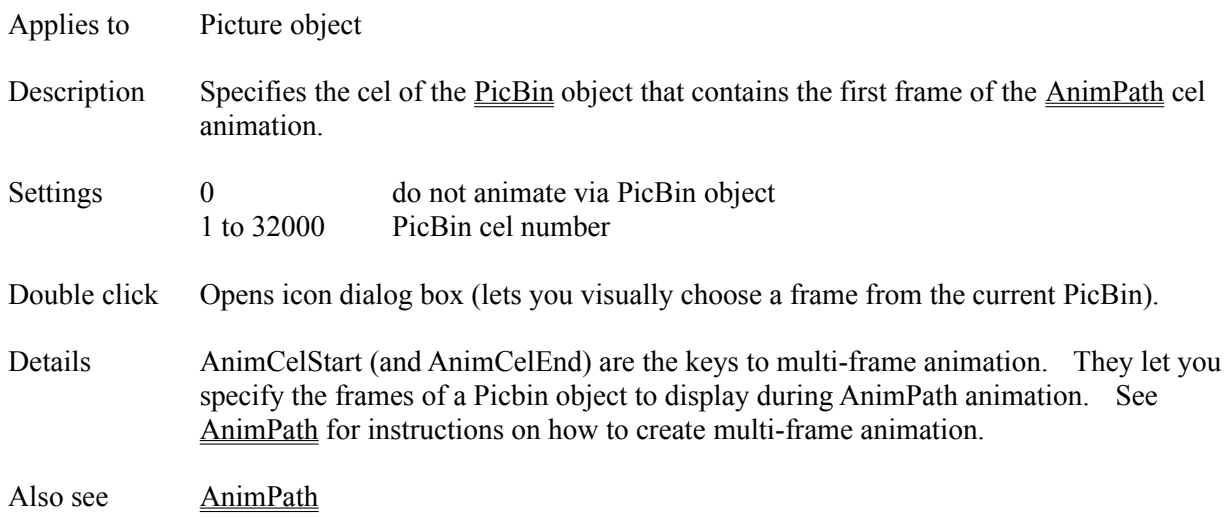

# **AnimFile Attribute**

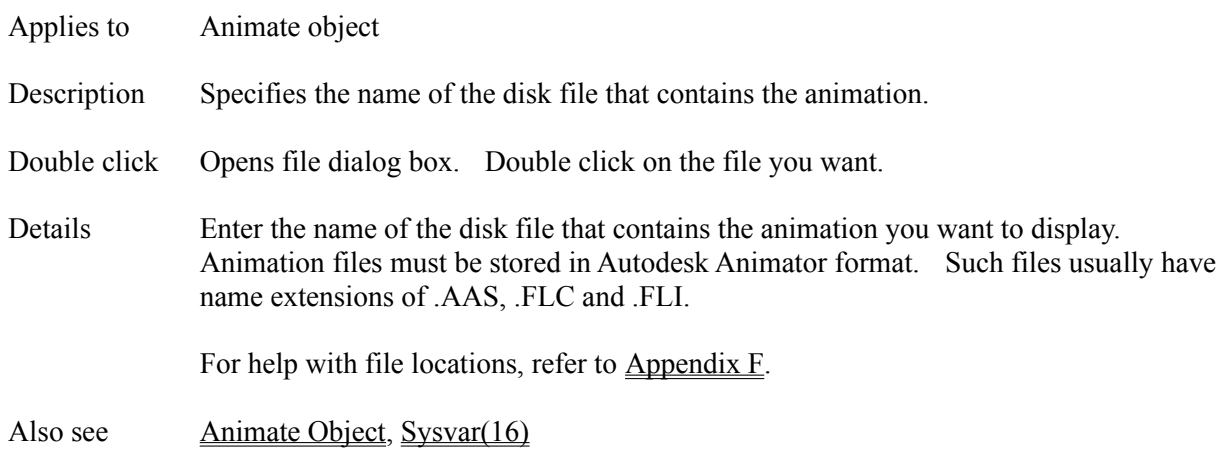

### **AnimPath Attribute**

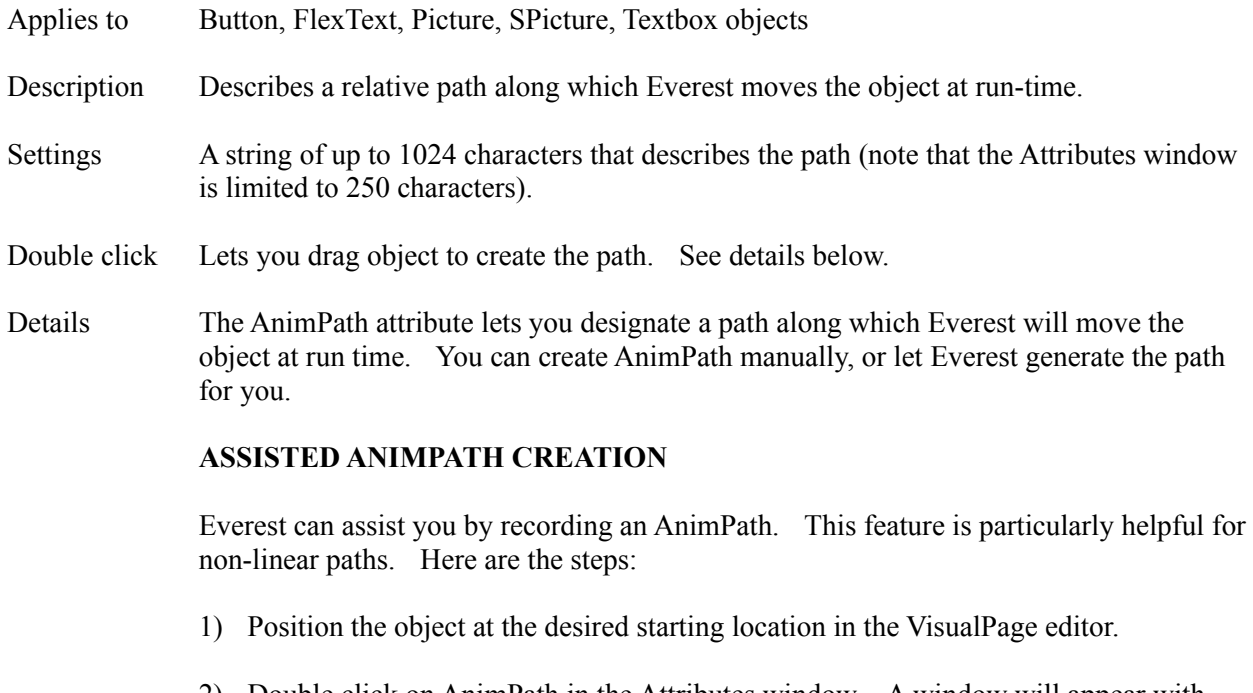

2) Double click on AnimPath in the Attributes window. A window will appear with brief instructions. When ready, click OK.

3) Point to one of the object's eight sizing handles in the VisualPage editor, and press and hold the RIGHT side mouse button.

4) Drag the object along the desired animation path. For easiest operation, avoid dragging for more than approximately 7 seconds.

5) Release the mouse button when done. The object will snap back to its starting location.

The steps above create AnimPath for you. If AnimPath can be expressed in 250 or fewer characters (the limit for the Attributes window), Everest sets the AnimPath attribute in the Attributes window. If your AnimPath is longer, Everest informs you, and puts the command in the Clipboard. You can then paste the command into a Program object.

AnimPath has the form:

[delta X] [, delta Y][Repeat]|...|[delta X] [, delta Y][Repeat]

For example, AnimPath might resemble:

2,4|-1|0|,2|3,3R3

which, at run time, Everest interprets as a series of five movement steps:

- 2,4 move the object 2 pixels right and 4 pixels down
- -1 move the object 1 pixel left
- 0 pause briefly (approximately .05 seconds)
- ,2 move the object 2 pixels down
- 3,3R3 move the object 3 pixels right, 3 down and repeat 3 more times

The separator character between each step is | (ASCII 124).

To play back the AnimPath, run a Preview of the page.

#### **MANUAL ANIMPATH CREATION**

You can type the AnimPath manually in the format described above. This is easiest for linear animations. Here are a few examples:

- 10r20 moves right 10 pixels, repeats 20 times
- 2,2r100 moves down and right 2 pixels, repeats 100 times
- -10r20moves left 10 pixels, repeats 20 times
- 0,-5r2moves up 5 pixels, repeats twice

#### **ANIMATING ACROSS A BACKGROUND**

To make the background show through during animation, use the following technique:

- 1) Use a Picture object to hold the image to be animated.
- 2) Enable the Picture's CopyBgnd attribute.
- 3) Set the Picture's TpColor attribute to the desired transparent color.

The background that shows during the animation can be influenced by the setting of the Layout object's AutoRedraw attribute. Try different AutoRedraw settings to find the desired effect and/or correct overlay problems.

At run time, the animation might begin with a flash. To eliminate this flash, set Initially to 2.

## **MULTI-FRAME ANIMATION**

To change the image during the animation (for example, if you want to animate a person walking), use the following technique:

1) Gather all the frames of the animation into one .BMP bitmap file. Do so by using the graphics editor of your choice, and tiling all the frames (into any number of rows and columns you prefer). All the frames must be the same height and width.

2) Add a PicBin object to your Everest page, and set its BMPFile attribute to the name of the file you created in the previous step.

3) Set the PicBin's Rows and Columns attributes to match the number of rows and columns you used when tiling the frames.

- 4) Add a Picture object to your Everest page, positioned somewhere after the PicBin.
- 5) Set the Picture object's AnimCelStart and AnimCelEnd attributes to the first and last

frames of the animation, respectively. The easiest way is to double click on the attribute names; this displays the PicBin contents (your frames).

- 6) Create the AnimPath as you normally would.
- 7) Run a Preview to view the result.
- 8) To make the background transparent, set TpColor.

## **BACKGROUND (SPRITE) ANIMATION**

To make your AnimPath animation run in the background, so that Everest can process the remaining objects in your page as well as events, refer to AnimSpritePace.

### **IN-PLACE ANIMATION**

To make a multi-frame animation simply change appearance without moving around the window, use AnimSpritePace, and set AnimPath to

 $0|a$ 

# **RANDOM PATH ANIMATION**

To make a multi-frame animation move around the window randomly, use AnimSpritePace, and set AnimPath to

x,y|z

## **CORRECTING ANIMATION APPEARANCE PROBLEMS**

The appearance of animation is influenced by many factors, including the size of the moving object, the speed of the computer, the speed of the video display adapter, and the setting of the Layout object's AutoRedraw attribute. Several AnimPath switches allow you to fine tune the appearance of your animation. In general, these switches consist of a single letter in which case is significant. When using a switch, place it at the start of the AnimPath, followed immediately by  $a \mid$  character. If you use multiple switches, separate each with the  $\vert$  character.

- L engage visual lock; use it to help cure animation flicker; Everest automatically engages this feature for transparent overlays that employ AnimSpritePace
- l (lower-case letter L); disengage visual lock; can help animation run faster
- T engage timer delays; try it if animation runs too fast
- t disengage timer delays; can help animation run faster (for animations in which AnimSpritePace is set to 0)
- U engage object update; if multi-frame animation gets stuck showing one frame, or does not appear at all, try using this
- u (lower-case) disengage object update; if the background behind an overlayed animation appears to vibrate, try using this

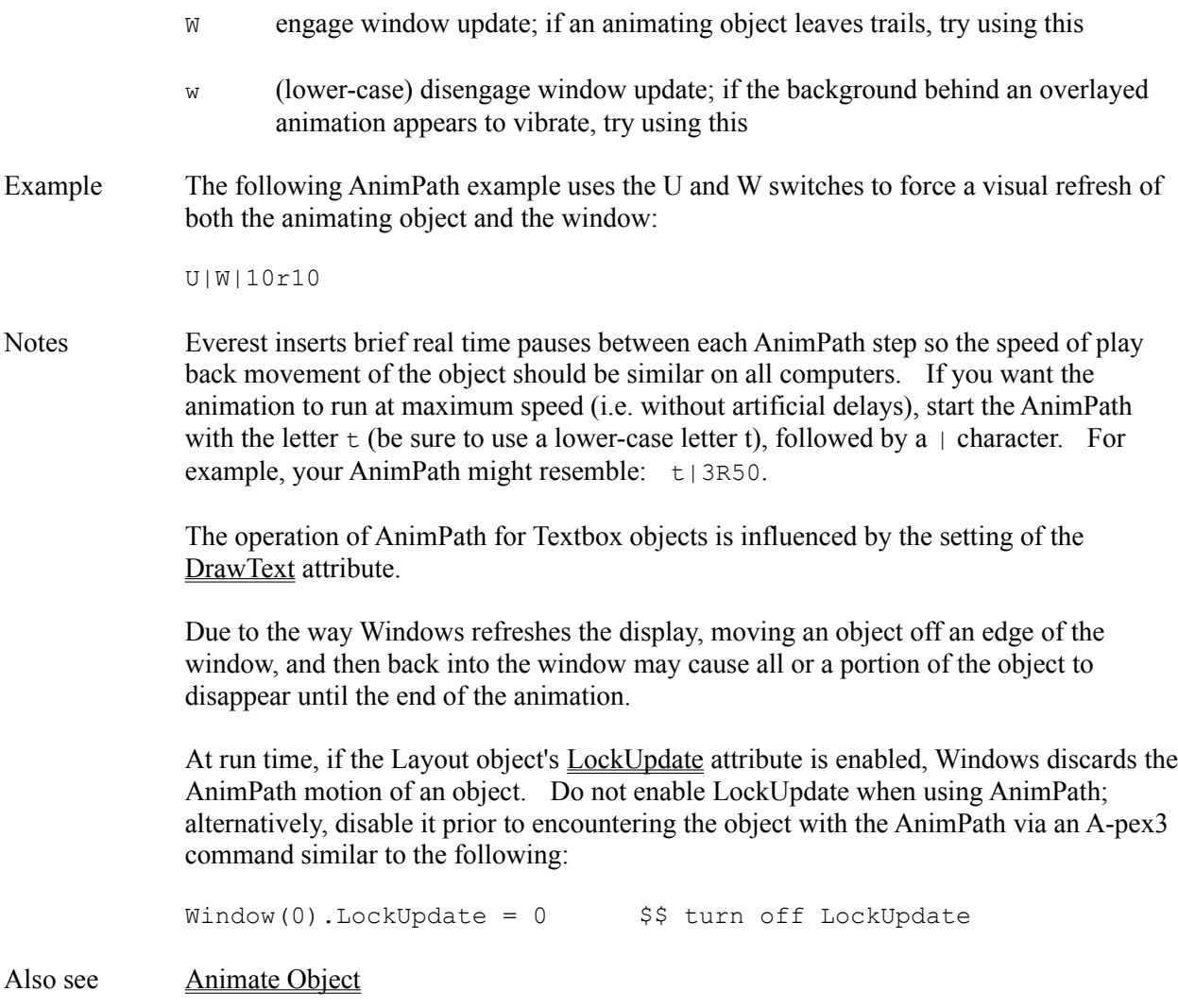

#### **AnimSpritePace Attribute**

Applies to Picture object Description Enables background AnimPath animation, and specifies the duration of time (in milliseconds) between consecutive frames. Settings 0 do not use background animation 1 to 32000 number of milliseconds between frames (1000 = 1 second) Details Authors typically use the AnimSpritePace feature to execute an animation in the background. Note: background here does not mean the visual background, instead it means the "event" background. Such animation is sometimes called "sprite animation"

because while the animation is running, Everest continues to process other events, such as user mouse clicks, etc. Therefore, AnimSpritePath is handy when you want your project to display an animation, but still respond immediately to user input, or perform other tasks (such as display a second animation simultaneously).

Everest does all this with help from an internal timer: the timer waits for a short interval, then tells Everest to update the animation (display the next frame, etc.). Via AnimSpritePath, you specify the length of this interval. Express the AnimSpritePath setting in milliseconds; a good value to try first is 100 (which is 0.1 seconds). Experiment. Larger settings for AnimSpritePath produce longer intervals between frames, making your animation run more slowly.

# **MULTIPLE SPRITES**

At run time, Everest starts a sprite animation and then continues to process the objects of your page. Therefore, if you want multiple, simultaneous sprites, simply put multiple Picture objects in your page that each employ AnimSpritePace. The AnimSpritePace setting for all such Picture objects must be identical.

The theoretical maximum number of simultaneous sprites per window is 99. However, we have found that a practical maximum (due to the memory limitations of Windows) is 8.

While multiple sprites are animating, Everest must do a substantial amount of work to handle the possibility that the sprites might overlap. Consequently, multi-sprite animation runs more slowly. If you know your sprites will not overlap, you can reduce Everest's workload and let your sprites animate faster. To do so, start your AnimPath with  $v|$  (be sure to use a lower-case letter v).

# **CONTINUOUS ANIMATION**

To run the animation again after it finishes, put  $|a$  at the end of the AnimPath.

To make the animation run backwards after it finishes, put  $|b|$  at the end of the AnimPath.

Such animation continues to run until you delete the Picture object, or set AnimPath to "" via programming.

# **GENERATING EVENTS DURING THE ANIMATION**

If you want to coordinate other operations (such as sound playback) with your animation, you can do so by placing the desired event code or A-pex3 programming command right inside the AnimPath. Simply prefix the event or command with |e. For example, an AnimPath that GOSUBs to the Program object named "cue" could resemble:

2,4|eGOSUB cue|3,3R3

Use this feature at your own risk because some operations (such as changing the size of the Picture objects) may cause the animation to fail.

Notes Due to the design of PC computer hardware, the internal timer cannot wait less than 50 milliseconds. Therefore, if you set AnimSpritePace to a value less than 50, Everest attempts to compensate by displaying more than one frame per timer interval.

Also see AnimPath

# **AnimStoppedEvent Attribute**

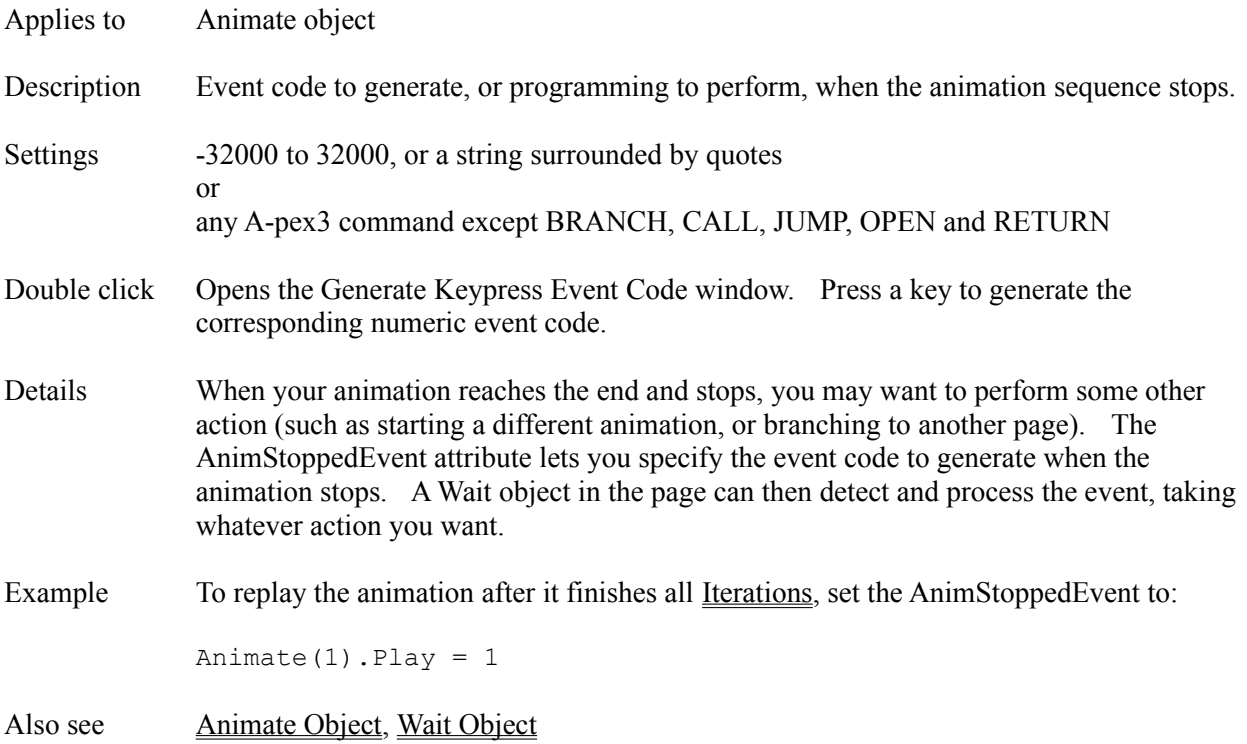

#### **Answers1, Answers2 (, Answers3, Answers4, Answers5, Answers6, Answers7, Answers8) Attributes**

Applies to Button, Check, Combo, HScroll, Input, Listbox, Mask, Option, VScroll objects

Description Specifies one or more anticipated correct responses.

Details Enter the strings or numeric values you want to compare to the user's response. When Everest encounters a Judge Object in the page, it compares the user's response with the Answers1, Answers2, ... ,Answers8 lines until a match is found. Everest stores the number of the Answers line (1 to 8) that contains the first match into the Judgment attribute for the object. If you specify a JudgeVar variable, Everest also stores the same number into it.

> To provide feedback after judging, examine (such as via A-pex3 programming) the Judgment attribute, or Everest's automatic scoring system variables (Sysvar(5), Sysvar(6), Sysvar(105), Sysvar(106), Sysvar(175) and Sysvar(176)). Note that that automatic scoring system variables do not operate unless you assign a value to the Tries attribute. For further information, see the Design Guide or the examples in TEMPLATE.ESL.

> Some objects (such as Input) returns the user's response as text; other objects return numeric values. The object class determines whether you should express the anticipated answers in Answers1 through Answers8 as text or numbers. Here is a list:

Object Returns

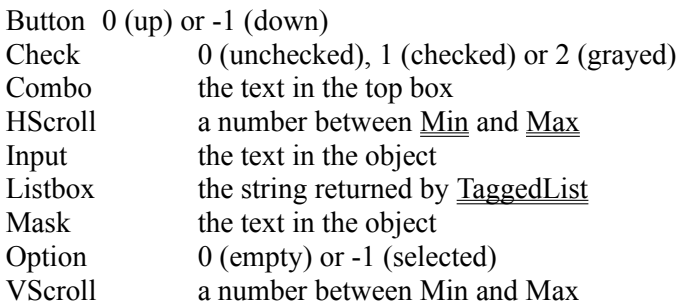

So, for example, to judge a Button click as correct, set Answers1 for that Button to -1. Another example: for an Input object, if the correct answer is "cat" you would set Answers1 for that Input to the word cat.

For grouping purposes, you can enter more than one answer in each Answers attribute. Separate answers with the | character (ASCII 124). For example:

Answers1 blue|purple|azure Answers2 red|orange

In this example, if the user's response is blue, purple or azure, a value of 1 is stored in the Judgment attribute. If the user's response is red or orange, a value of 2 is stored in the Judgment attribute. Many authors use an IF...THEN block in a subsequent Program object to test the value of Judgment and provide feedback.

To let the user try again, jump back to the Wait object, use another Wait object in the

page, or let Everest run the page to the end, in which case it searches for the Wait object nearest the end of the page and automatically jumps back to it.

An easy way to determine if any active question objects remain from the most recent Judge is to examine Sysvar(4). When a Judge object is processed, Everest counts the number of question objects that are skipped (because of a match with the Ignore answer list), or which were answered incorrectly and have additional Tries remaining, and stores the total in Sysvar(4). Fields that have no limit on number of Tries are not counted.

Special answer judging features can be employed by prefixing the anticipated answer with a certain code. These are described in the examples below.

# Examples **SPELLING ALLOWANCE**

To allow for variances in spelling, include wild cards in the anticipated response.

- ? matches one character
- \* matches zero or more characters

For example:

blu?|purple\*|a?ure\*

matches any of the following: blue, bluw, purple, purple heart, asure, azure is the color. Does not match: blue sky, perple haze, aure.

## **WORD SEARCH**

Prefix the anticipated answer with =W= to search for key words in the user's response. For example:

```
=W=blue|=W=purple=W=azure
```
matches the following: blue, blue sky, purple and azure. Does not match: blu, purple, azure.

Note that omitting the | character between =W=purple and =W=azure tells Everest to check that both words are found in the user's response.

## **SOUND ALIKE**

Prefix the anticipated answer with =S= to perform a phonetic sound-alike comparison (Everest employs a SOUNDEX algorithm). For example:

=S=blue

matches the following: blue, bloo, blu, blew. Does not match: brew, broom, burn.

# **PATTERN MATCH**

Prefix the anticipated answer with =P= to perform pattern matching. Use the following symbols:

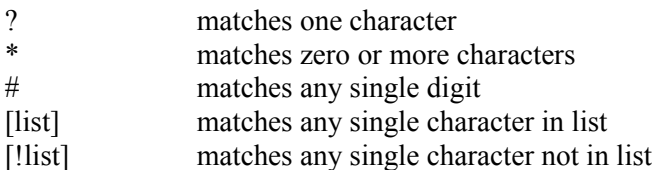

List can be a series of characters, or a range. To employ a range, use a hyphen, and list the range in ascending order. For example:

```
=P=[a-zA-Z]#
```
matches any alpha character followed by one digit.

### **EQUIVALENT MATCH**

If you do not include one of the prefixes  $(=\text{W}^{\text{}}\text{)}$ ,  $=\text{S}^{\text{}}\text{)}$ , etc.), by default, Everest performs what it calls an "equivalent match." While you certainly can prefix an anticipated answer with  $=E=$  for an equivalent match, the  $=E=$  is redundant in this situation.

# **NOT A MATCH**

To reverse the logic of comparison, use  $\#$  in place of  $=$  in the prefixes. For example:

#E#blue

matches any user's response that is NOT blue.

## **NUMERIC RANGES**

Everest normally performs string comparisons for answer judging. You may want to judge numeric values or ranges, particularly for HScroll and VScroll objects. Prefix the answer with any of the following symbols:

- > greater than value
- < less than value
- = equals value (numeric comparison)
- # does not equal value

For example:

- >50 matches any response with a numeric value greater than 50.
- >50<60 matches any response with a numeric value between 50 and 60 (non-

inclusive).

## **VARIABLES**

To compare the user's response with the contents of variables and/or expressions, surround with  $\{ \}$ . For example:

```
{varname}|=W=[search]|>{value+1}
```
# **SPECIAL SYMBOLS**

To match any character that Everest uses as a special symbol, surround the whole anticipated answer in quotes. For example:

```
"*.*"|"=W=something"
```
# **LITERAL INTERPRETATION**

To match quotes in the answer, prefix the anticipated answer with the literal operator, =L=. For example:

=L="quoted match"

Also see AdjustResponse, AntIncorrect1, Ignore, JudgeVar, Operators, ResponseVar, Tries

# **AntIncorrect1 (, AntIncorrect2) Attributes**

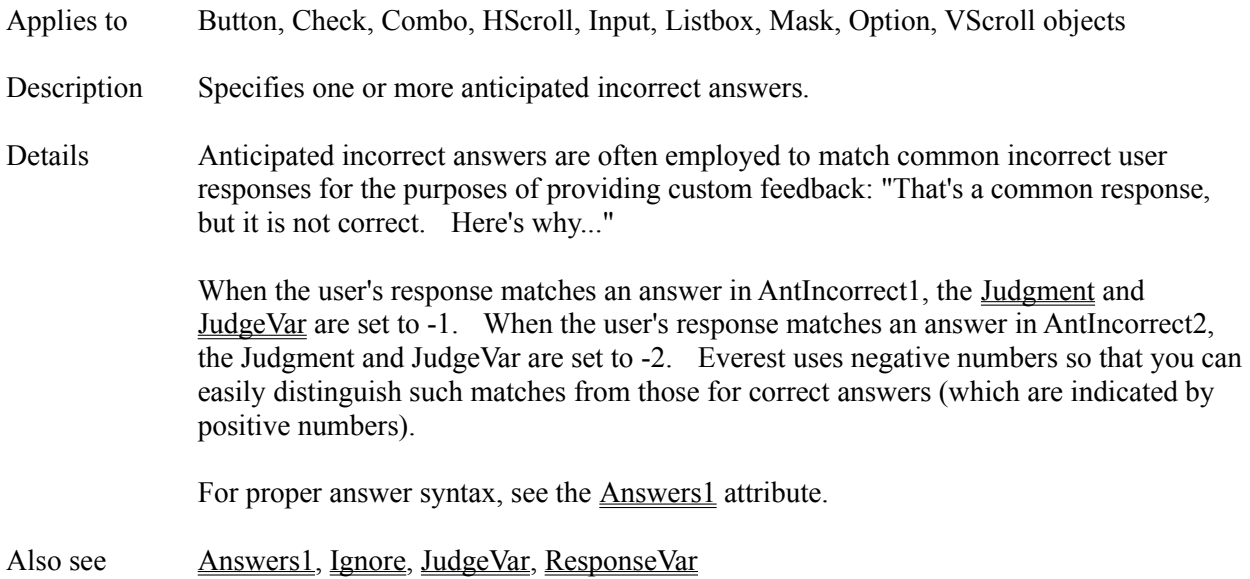

# **Arr() Function**

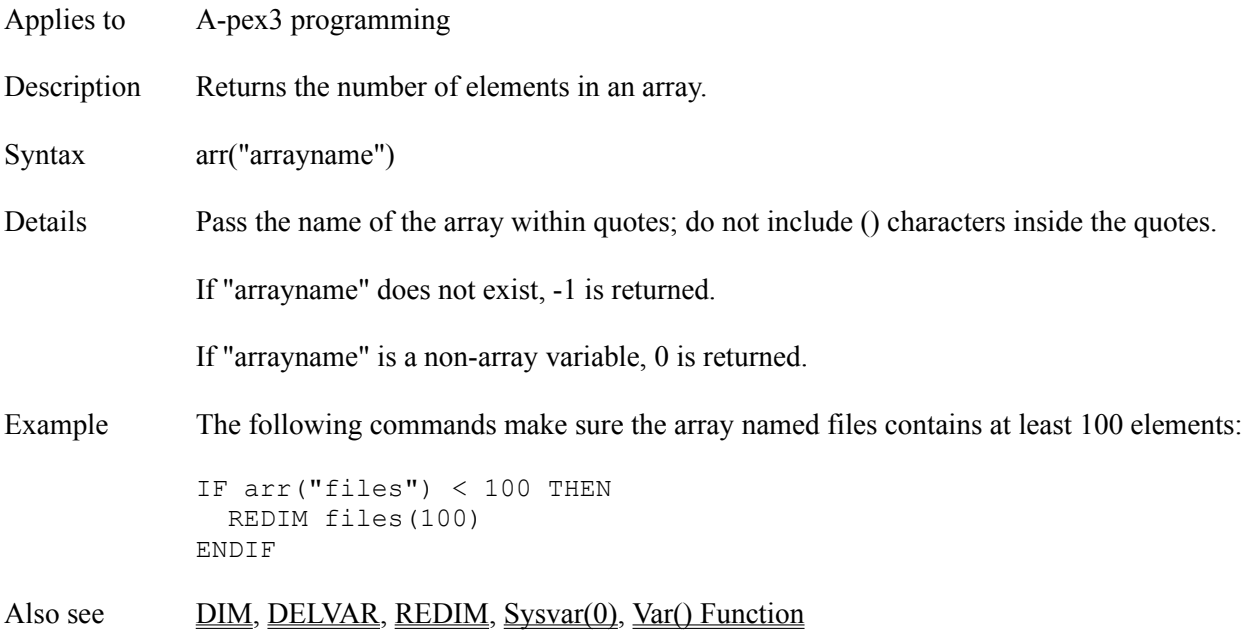

# **ARROW Command**

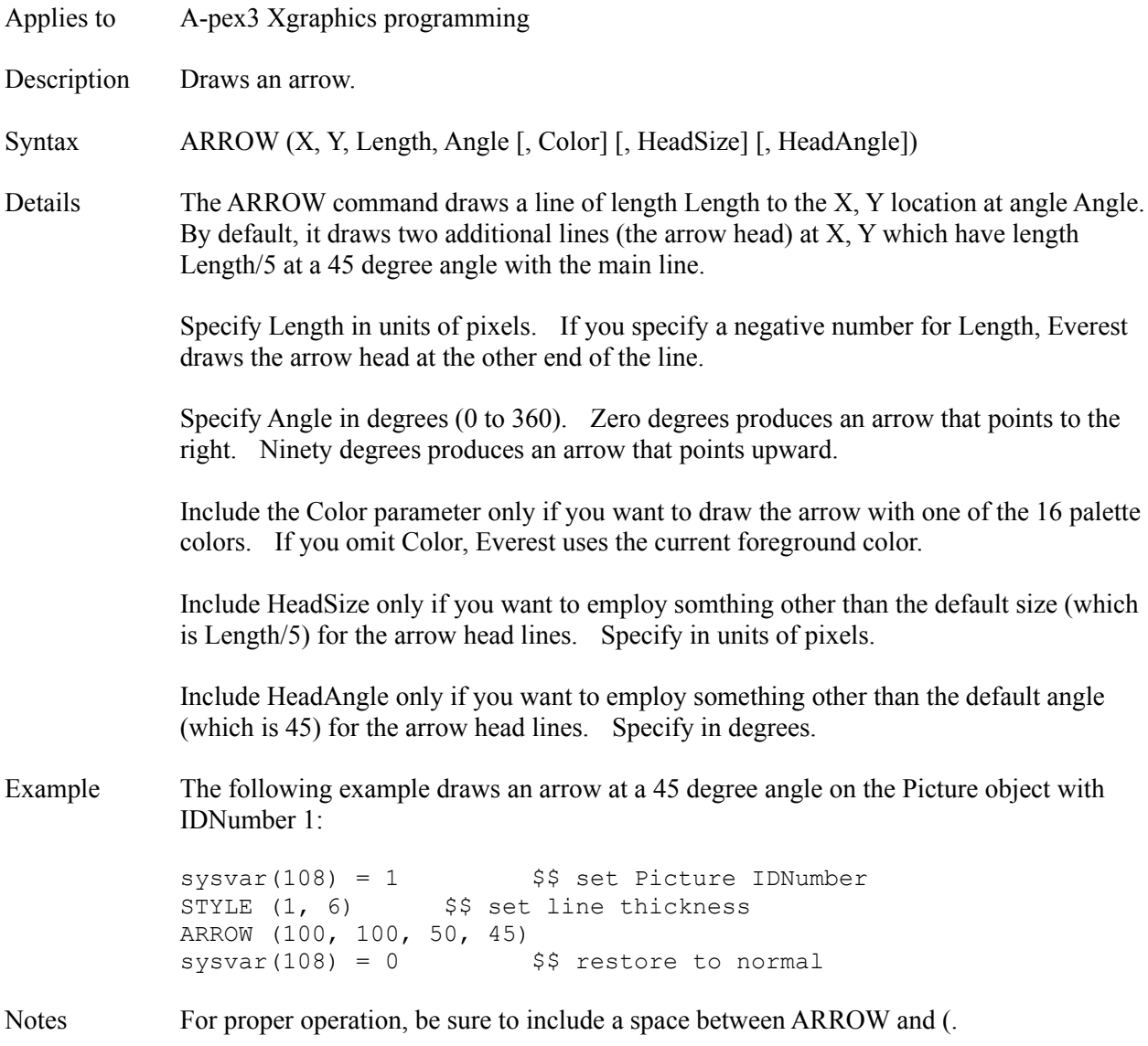

# **Asc() Function**

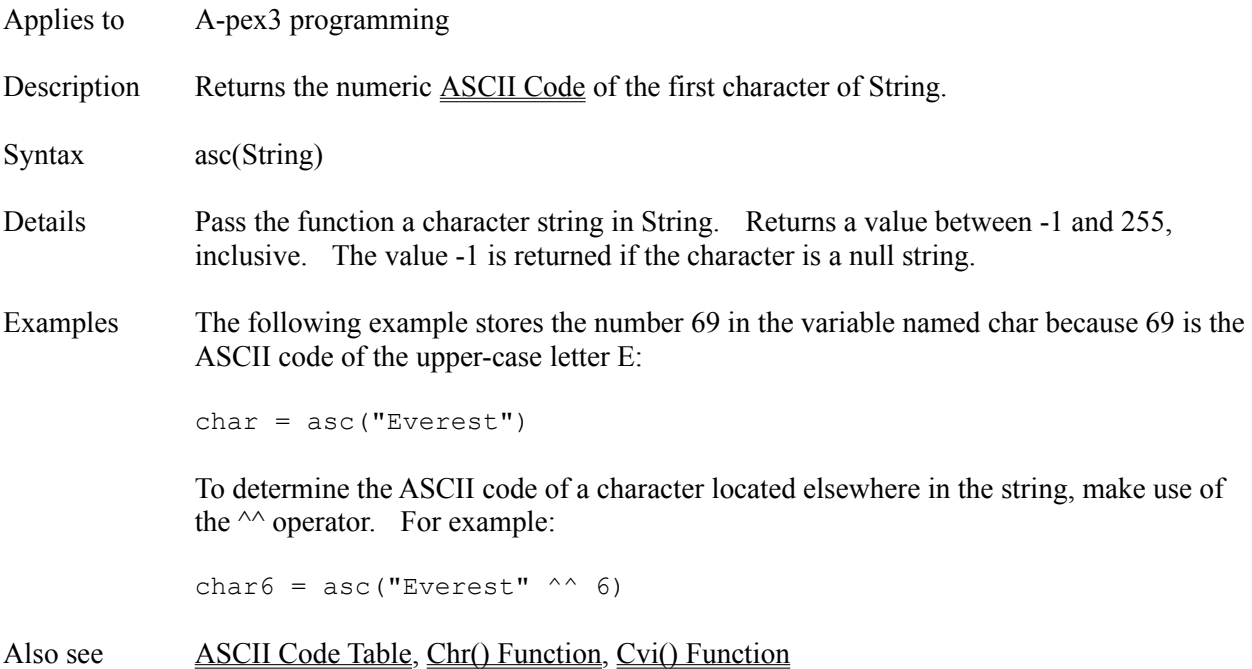

## **Assistant Window**

The Assistant Window is accessible via the pull-down menus in both the A-pex3 Program Editor and the Attributes Editor. The Assistant Window helps you write individual lines of programming in Everest's A-pex3 language. The Assistant can be especially useful while you are learning the language. Experienced authors often bypass the Assistant and program directly with more speed.

Please note that the Assistant has been designed to handle the common programming tasks found in Everest projects, and therefore does not support *every* feature of the A-pex3 language.

### **General Information**

In general, start at the top by choosing what you want to do. Additional frames of information will appear below based on your selections. Be sure to examine the drop down lists, because often the Assistant will be able to suggest likely choices for you.

In the "So far" box near the bottom, you can watch as the Assistant assembles your line of programming. The Assistant enables the OK button only if the syntax of the line of programming is acceptable. It is important to note that even if the syntax is correct, it does not necessarily mean your program will function as you intend. You should always test run your pages to check for execution or logic errors.

# **Functions**

Only the simpler (single-parameter) A-pex3 functions are listed.

# **Atn() Function**

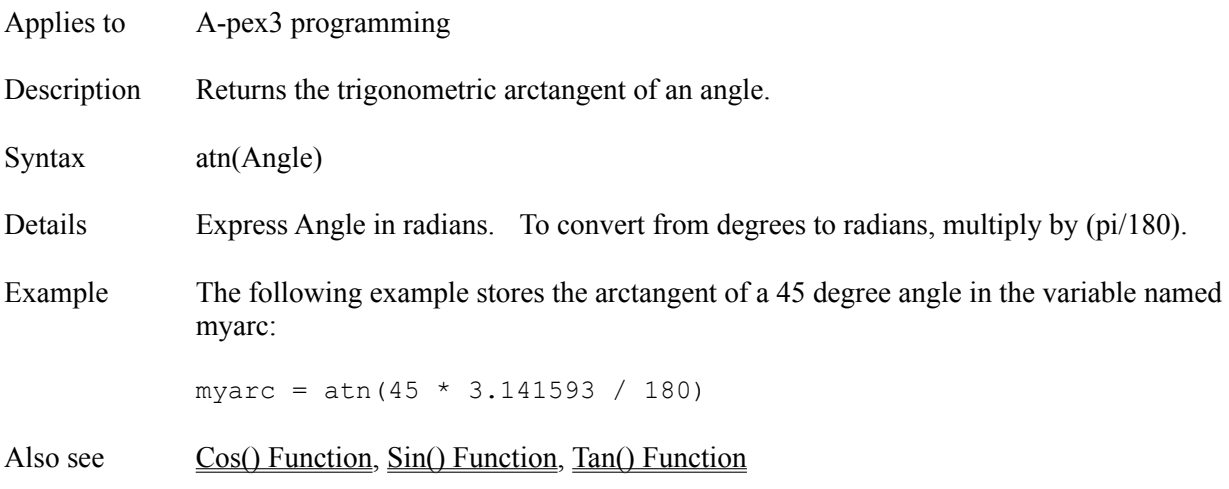

### **Attributes**

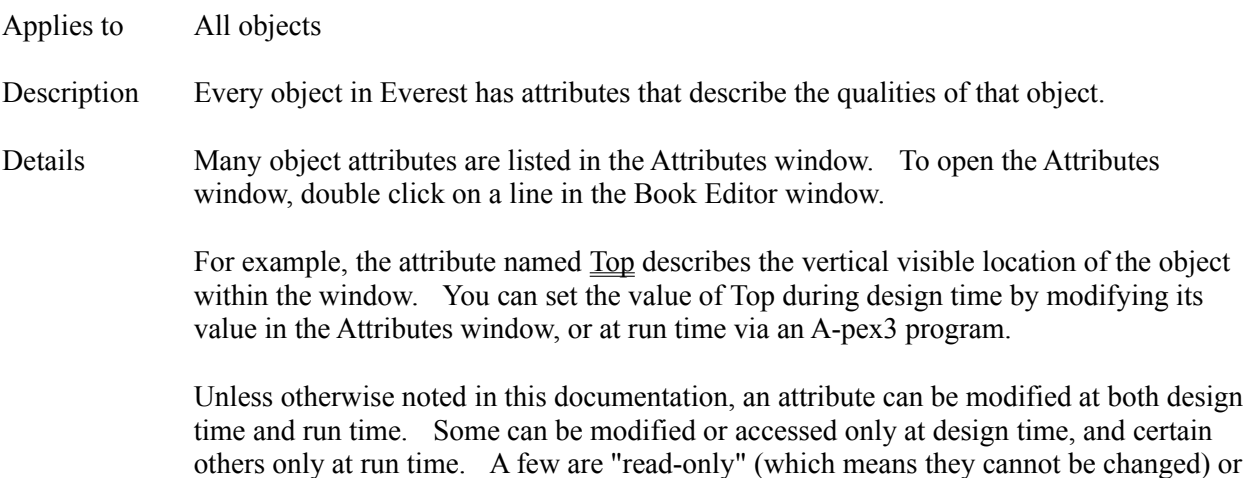

"write-only" (which means they have no value to be examined).

The following is a list of all attributes, grouped by functionality. Some apply to more than one object. Refer to the individual description of each for details.

## **APPEARANCE**

**Alignment** AnimCelEnd AnimCelRate AnimCelStart AnimPath AnimSpritePace **AutoCenter AutoRedraw AutoResize** AutoScale **AutoSize BackColor BorderColor BorderStyle BorderType BorderWidth** Bottom **BoxAlignment BoxSize Caption** CaptionColor **CaptionRotation ColChar ColCount ControlBox CopyBgnd** DisplayIn **Divider**
**DoEvents DrawMode DrawPause** DrawShadow **DrawText EdgeDistInside** EdgeSize EdgeSizeInner EdgeStyle EdgeStyleInner EdgeStyleInside EndFrame FadeIn FadeOut **FillBarColor** FillColor FillStyle FillValue **FocusRect** Font3d **FontBold** FontItalic FontSize FontStrikeThru FontUnderline **ForeColor GaugeStyle HeadingSize** Height HoldDown **HValue** Icon Indent **Initially InnerBottom** InnerLeft **InnerRight** InnerTop ItemAlignment **ItemColor** ItemList **Iterations JumpPointer** Left **LetterRotation LightColor** LockUpdate **MaxButton** MaxDrop **MinButton MousePointer** 

Move **MultiLine NormalPointer Orientation OutlineStyle** Pic PicChecked PicDown **PicGrayed PicPressed PicUnchecked** PicUp **PopupPointer** Refresh Relocate Right Scrollable **ScrollBars** ShadowColor **Shape ShapePointer ShowButtons** Sorted **SpecialEffect** Style Tagged TaggedList **Text Tile TitleBar** Top **TopIndex** TpColor VerticalAlignment Visible VValue Wallpaper **Width** WindowBorder WindowLayer **WindowState** WindowStyle WordWrap  $\underline{\overline{X1}}$  $\overline{\text{X2}}$  $\overline{\text{Y1}}$  $\overline{\text{Y2}}$ Zev ZOrder

**DISK & DEVICE ACCESS**

AnimFile **BgndPicture** BMPFile CMIData **DeviceType** FileName FontName **HyperFile HyperTopic** IncludePage **SoundDevice SoundFile SourceDoc SPictureFile** 

## **EVENTS**

AnimStoppedEvent **BackActivator ChangeEvent ClickEvent CloseEvent CommentActivator** DblClickEvent **DoneEvent DragDropEvent EOFEvent** EventVar InvalidEvent **GotFocusEvent JudgeActivator LostFocusEvent MenuActivator** MouseLeaveEvent MouseOverEvent MouseStayEvent **MoveEvent NextActivator** Other1Activator to Other8Activator **QuitActivator ResizeEvent TimeEvent UpdateEvent** 

#### **INTERACTION**

AllowSelection Answers1 to Answers8 AntIncorrect1 to AntIncorrect2 **CMIData DragMode EOFContinue EOFEvent** Format **GroupChoice Grouped** Ignore **InputTemplate** InvalidEvent JudgeVar **Judgment** LargeStep Max MaxLength Min **PassChar** PopupMenu **Preset PromptChar** ResponseVar SelLength **SelStart SelText Step** TabOrder TabStop **TagStyle TextLength Tries** Value

#### **MISCELLANEOUS**

**BackUpStack Class Columns CopyPic EndAt** Focus Format hDC hWnd Item ItemCount ItemIndex LookAt **MenuStack** NewMenu Pause Period

Protocol Rows **ServerClass ServerShow** ServerType **Silent** SourceItem Special1 to Special8 **StartAt** SystemModal TaggedCount **TimeFormat** UpdateInterval **VirtualHeight VirtualWidth Wait** 

### **OBJECTS**

**Comment Condition Create Destroy** DisableObjs Enabled **EraseFromID** EraseToID **EraseType Group** IDNumber Name **SaveAsObject** Update

### **OPERATIONS**

Action AddItem AdjustResponse AllOtherAction **BackAction Command CommentAction Create Destroy HelpAction HyperAction MenuAction NextAction** Other1Action to Other8Action **QuitAction** 

**RemoveItem SetFocus** Verb

Examples To refer to an attribute in an A-pex3 program, use a calculation similar to:

 $text{text} = \text{Textbox}(1) \cdot \text{Top}$ 

To refer to an attribute of an object located within another open window, use a calculation such as:

```
response = Window(2)!Input(1).Text
```
When running an A-pex3 program, Everest remembers the last object referenced. If you omit the object's name, Everest assumes you are referring to the most recent object in the same program:

```
w = \text{Textbox}(1) \cdot \text{Width}h = . Height $§ faster than Textbox(1). Height
```
To set an attribute of a group of objects with consecutive IDNumbers, use the following syntax (the word "to" must be in lower-case):

Shape(1 to 5). Visible =  $0$ 

Also see Commands, Functions, Objects, Operators

#### **Attributes Editor**

The Attributes Editor, if closed or obscured, can be made visible via any of the following methods: 1) choosing it from the main Author window's Window pull-down menu, 2) pressing Ctrl+A while authoring, or 3) double clicking on an icon in the Book Editor. The Attributes Editor window lists in grid form the properties of the currently selected object. To select an object for editing click on it with the mouse in either the VisualPage editor or the Book Editor. Here are several common editing techniques:

### **CHANGING AN ATTRIBUTE**

There are several ways to change the value of an attribute. First, click on the name of the attribute you wish to modify. The current value of the attribute is displayed above the grid. You can click on this value, then change it manually.

#### **DOUBLE CLICKING**

Everest provides editing assistance for many attributes. Those whose name ends with a question mark may be set to either Yes or No. You can double click on such an attribute to toggle its state.

Other attributes have a limited number of possible values. Such attributes typically have numeric values, and are displayed with a description within parentheses. Double clicking on these cycles through the range of possible values. To cycle in reverse order, hold down the Ctrl key while double clicking.

Still other attributes, such as BackColor or PictureFile, display a dialog box when you double click on them. The dialog box helps you select a value for the attribute.

#### **BOLD vs. NON-BOLD**

Certain attributes are displayed in a bold font. Such attributes are known as "local" or "instance" attributes. The difference is significant only when SaveAsObject is enabled. The SaveAsObject feature lets you maintain a master copy of an object, and refer to it repeatedly throughout the book. When SaveAsObject is enabled, the value of attributes is determined by the master copy of the object. However, the value of attributes displayed in bold is determined locally...that is, the value you set overrides that of the master object for such attributes.

When SaveAsObject is enabled, the background color of the Attributes window shifts as a reminder. If you change a non-bold attribute for such an object, the master copy is also changed. Make such changes carefully as they will have an effect everywhere the object is used.

#### **INSTANCE OF...**

To copy the attributes of another object (i.e. make it an instance of that object), from the Options menu, choose Instance of. Everest will display a list of objects in the book save previously with SaveAsObject enabled.

#### **ATTRIBUTES ORDER**

By default, the attributes are displayed in a functional order. If you prefer alphabetical, choose it on the Options pull-down menu.

## **ATTRIBUTE HELP**

For context sensitive help for a particular attribute, click on it in the Attributes editor and press Shift+F1. For a list of all attributes, see Attributes.

### **AutoCenter Attribute**

Applies to Layout object Description Controls whether the window Top and/or Left attributes are adjusted by Everest to center the window on the display. Settings 0 do not center automatically 1 center horizontally (automatically adjust Left attribute) 2 center vertically (automatically adjust Top attribute) 3 center both horizontally and vertically (automatically adjust both Left and Top attributes) Details The Relocate attribute must be enabled for AutoCenter to have any effect. Also see Relocate

## **AutoRedraw Attribute**

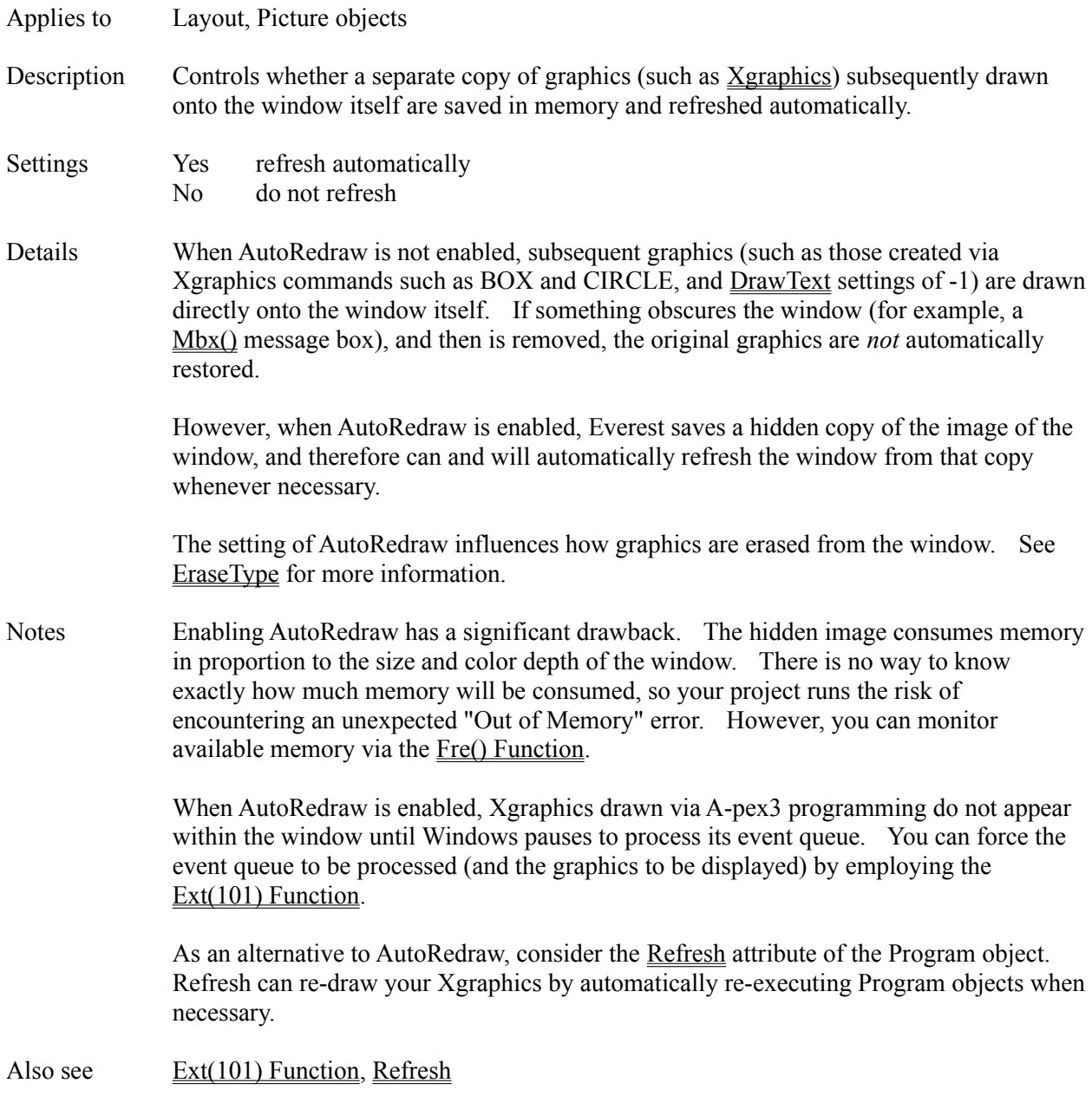

## **AutoResize Attribute**

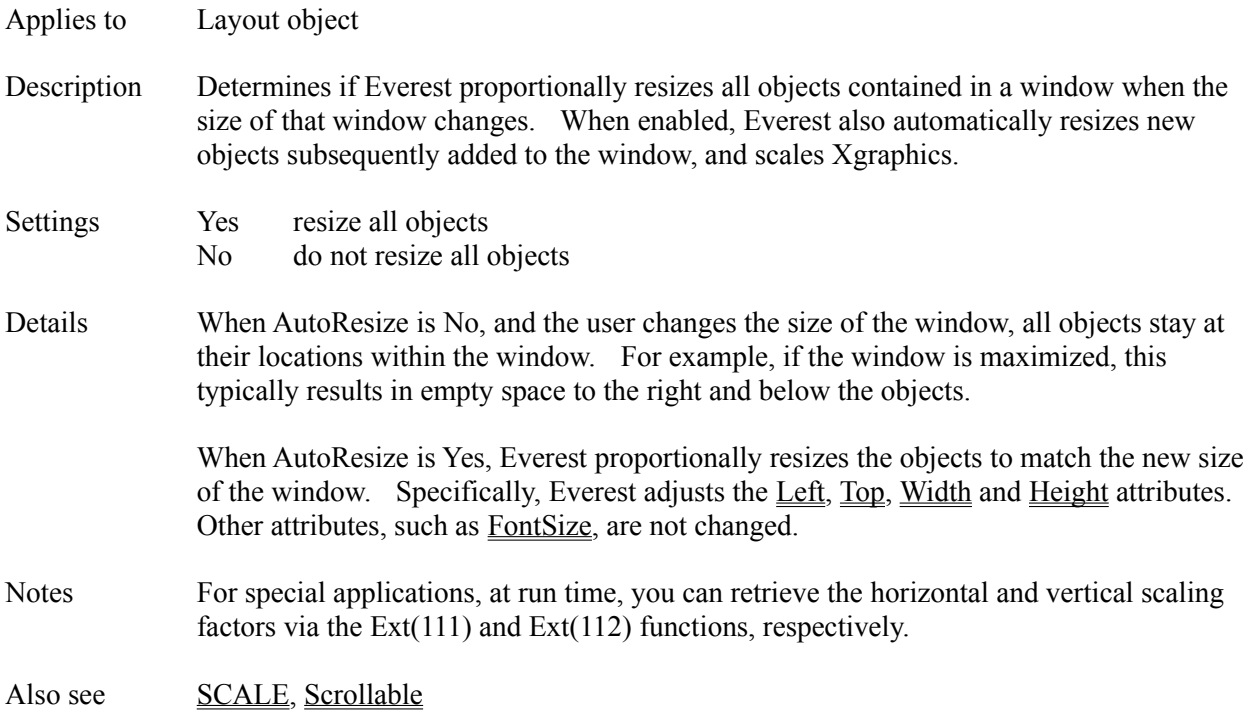

### **AutoScale Attribute**

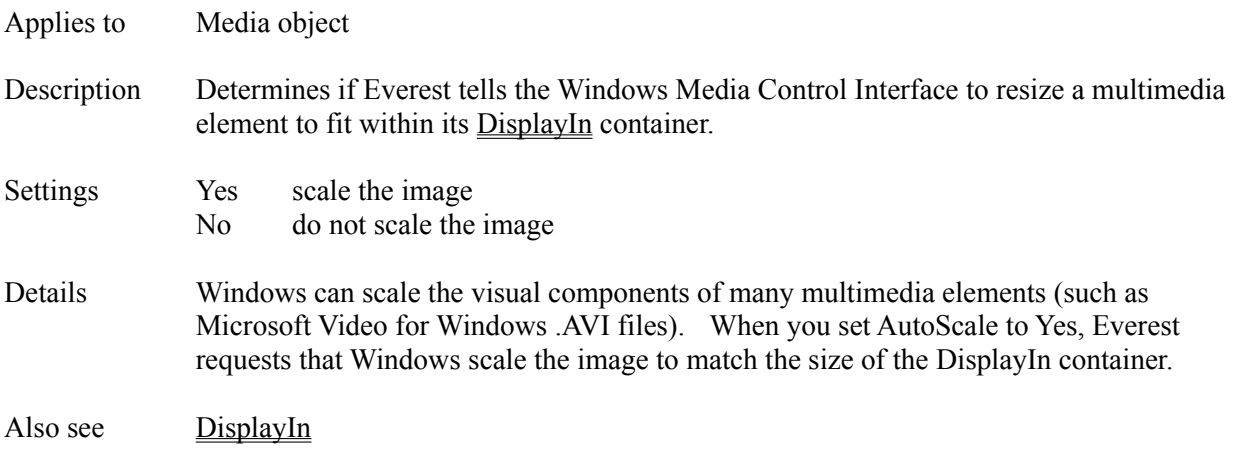

## **AutoSize Attribute**

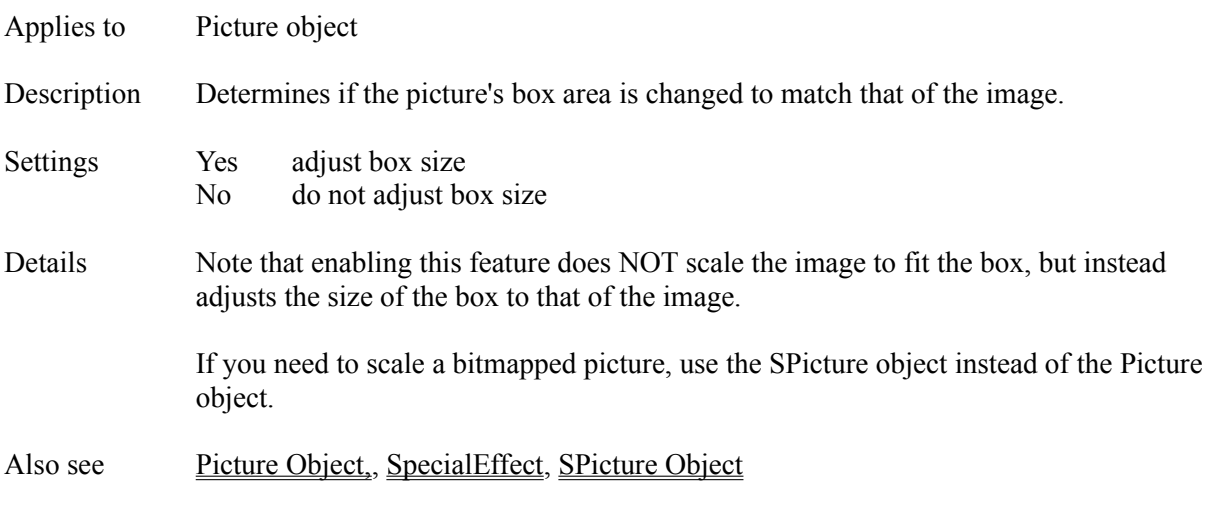

## **BackAction Attribute**

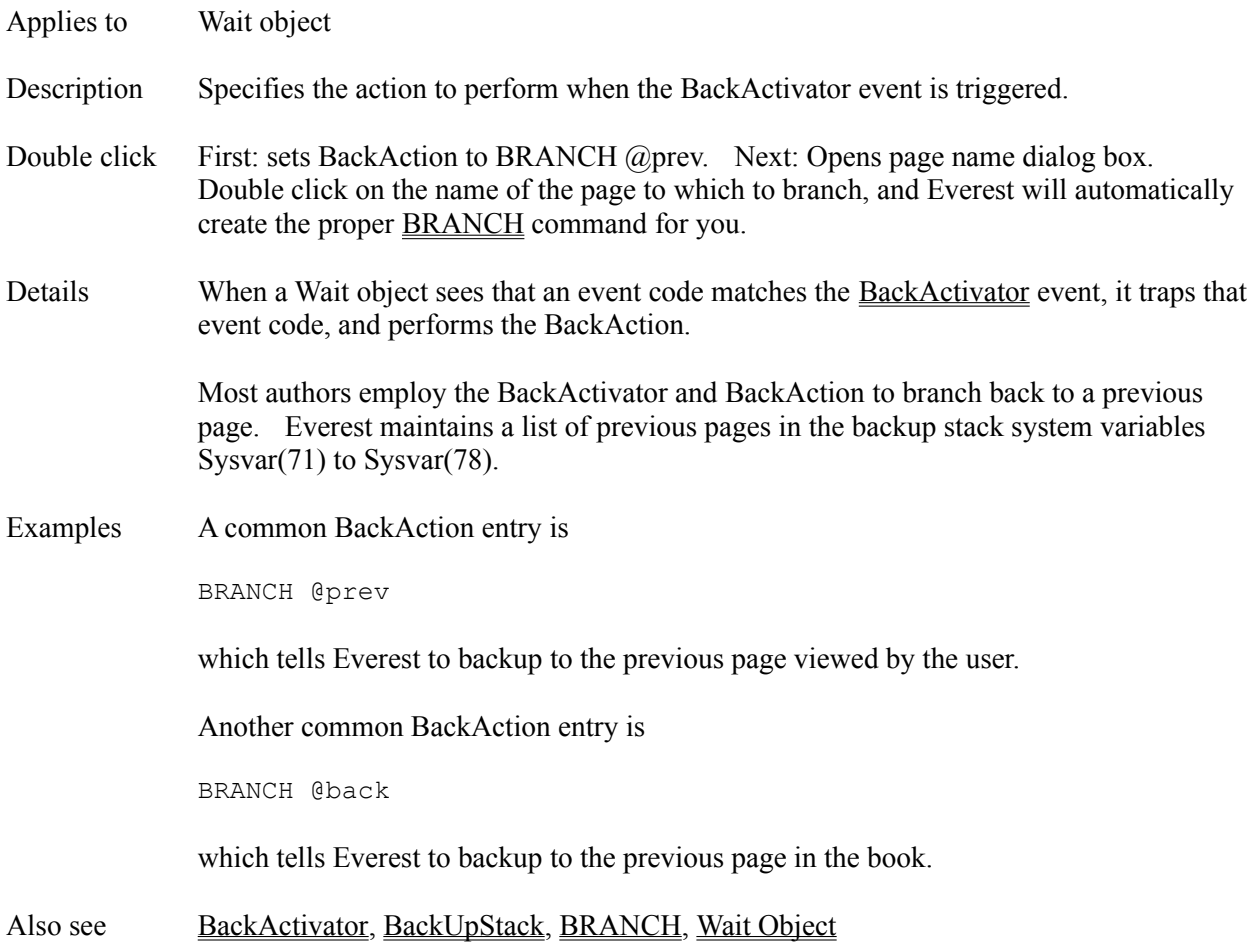

## **BackActivator Attribute**

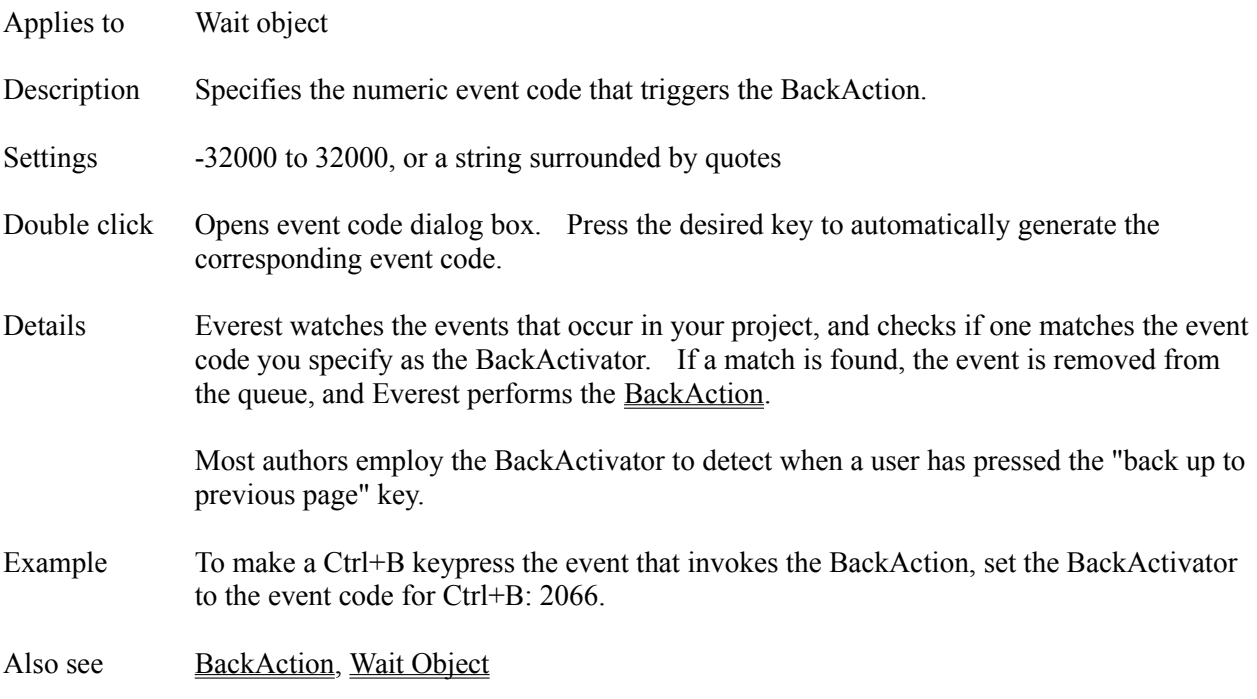

#### **BackColor Attribute**

- Applies to Animate, Flextext, Input, Layout, Mask, OLE, Picture, SPicture, Textbox objects
- Description Sets the color that appears behind the text or image in the object
- Double click Opens color dialog box. Click on the color of your choice.
- Details To view and select colors from the standard Windows color dialog, click on the "more information" down arrow to the right of the attribute editing field. A color dialog box will appear; choose the desired color.

Experienced authors can type the numeric color code directly in the attribute editing field. The color values are displayed in hexadecimal format. All colors are made of a mixture of red, green and blue. The amount of each of three primary colors is specified in the hexadecimal color value as follows:

&Hbbggrr

where

- &H indicates hexadecimal format
- bb is the amount of blue (00 to FF)
- gg is the amount of green (00 to FF)
- rr is the amount of red (00 to FF)

Since each of the red, green and blue values can range from 0 to 255, there are 256 \* 256 \* 256, or 16.7 million, possible color combinations. On most typical computers today, Windows can only display 256 different colors at once. Windows automatically attempts to find a color in its palette that most closely matches the color you selected. It might do so by dithering the color (mixing two or more different colors); dithered colors do not work well as text backgrounds. You'll need to experiment to find acceptable colors for your application.

### **SYSTEM COLORS**

You might wish to design your project to employ system colors (those colors that the user defines within Windows). To do so, enter one of the following special codes as the color attribute:

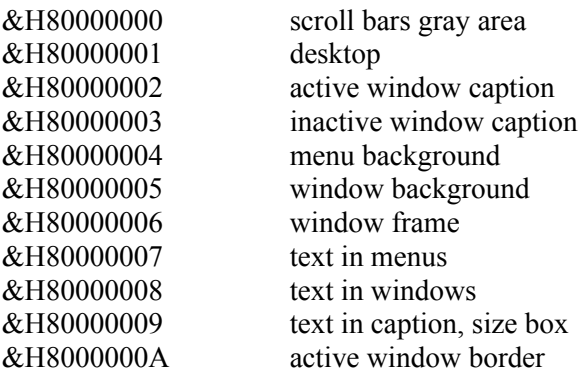

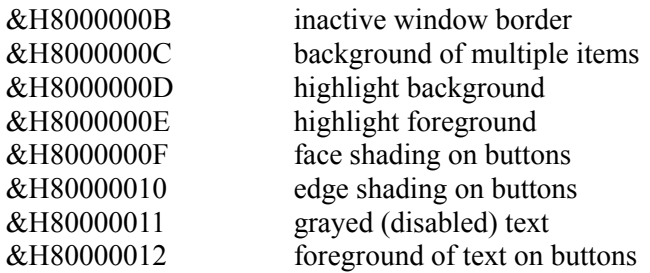

#### **SETTING COLORS AT RUN TIME**

You can change a color attribute at run time via A-pex3 programming. If you specify a color in hexdecimal form, be sure to surround it with quotes, or employ the Val() Function. For example:

 $Window(1).BackColor = "«H80000005"$ 

 $Window(1)$ .BackColor = val("&HFFFFFF")

Alternatively, you can employ the Rgb() Function. For example:

Window(1).BackColor = rgb(255, 255, 255)

Notes There is a known bug in Windows that can cause the focus to move from one object to another when you choose a color from the color dialog window.

Also see COLOR, FillColor, Rgb() Function

# **BackUpStack Attribute**

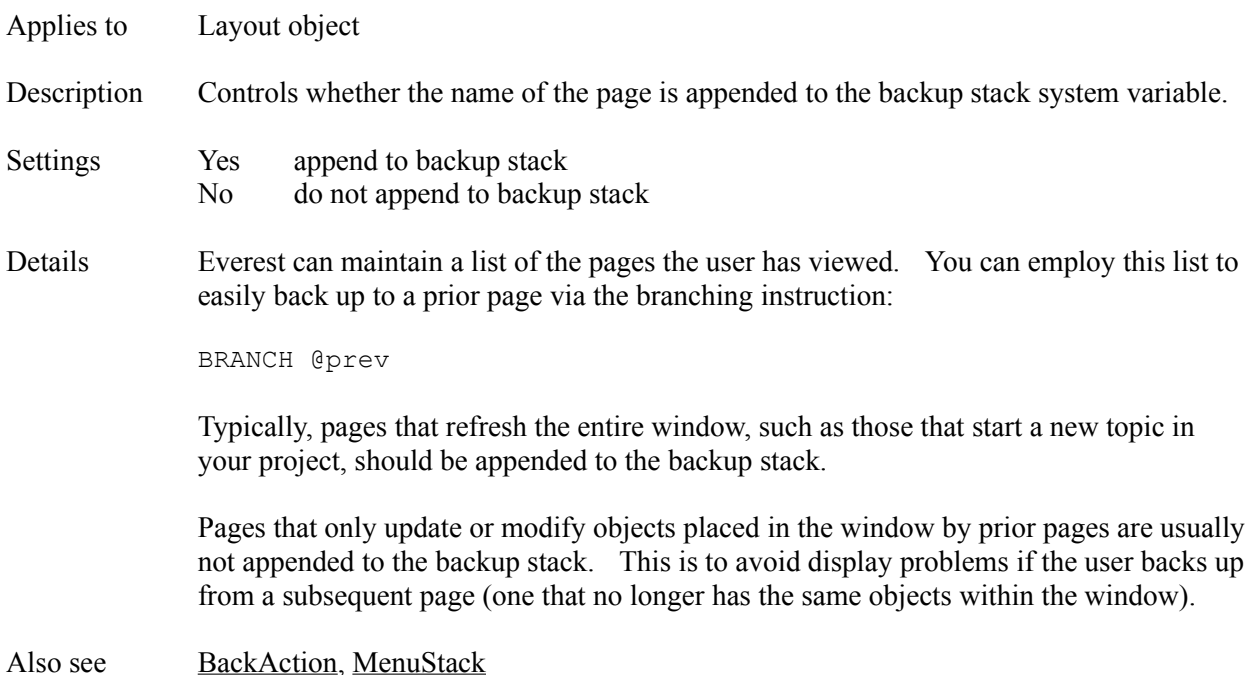

# **Bbt() Function**

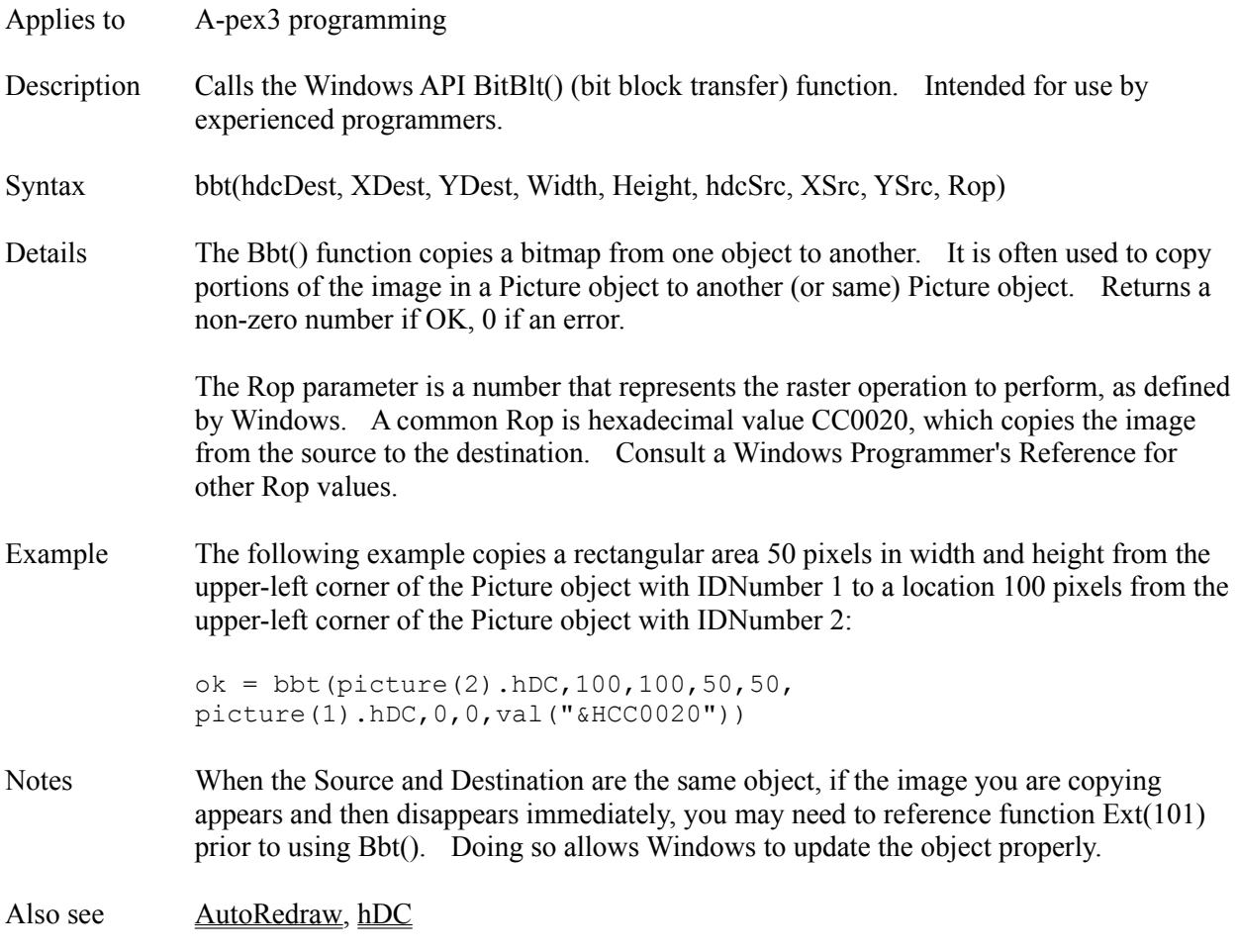

# **BgndPicture Attribute**

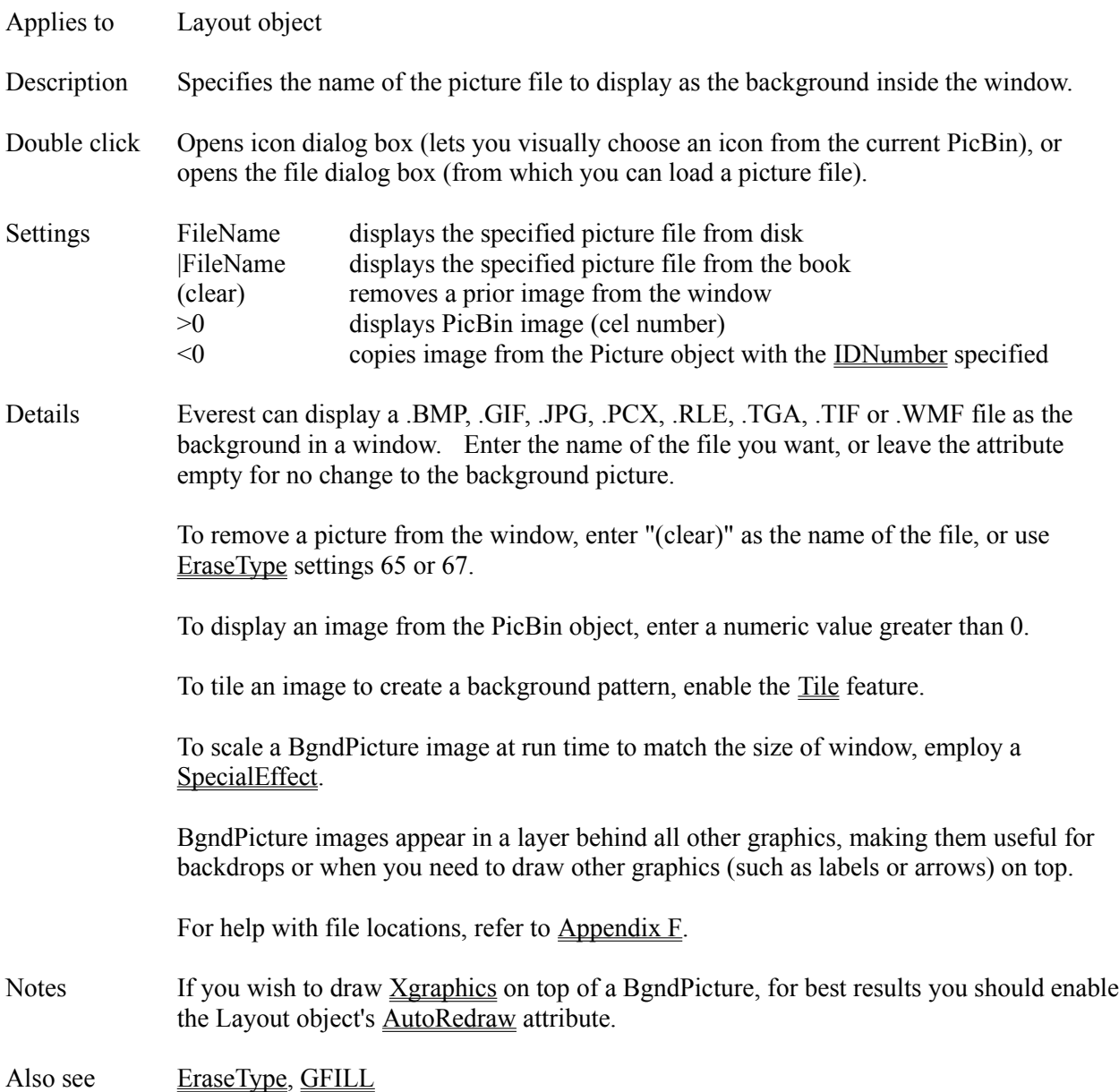

## **BMPFile Attribute**

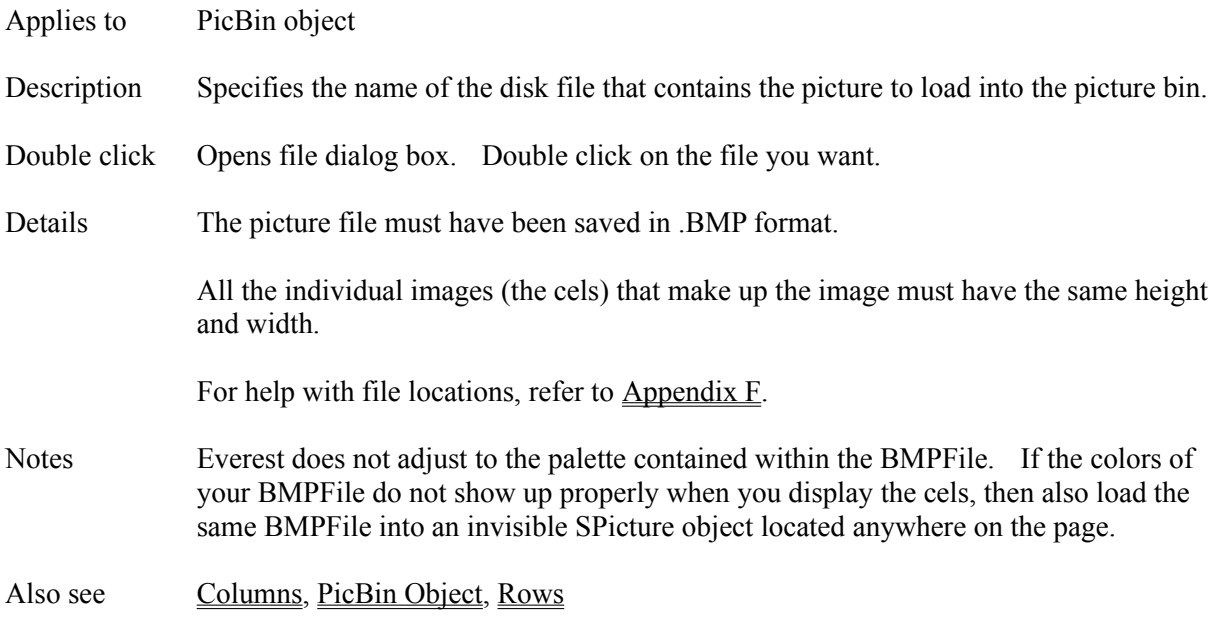

#### **Book Editor**

The Book Editor window, if closed or obscured, can be made visible by choosing it from the main Author window's Window pull-down menu, or by pressing Ctrl+B while authoring. The Book Editor window lists in flowchart/columnar form icons for books, pages and objects. Books contain pages, and pages contain objects. Objects are items such as Textboxes, Pictures and Buttons. In general, to modify one of these items, you first highlight it by clicking or double clicking the mouse on it. Here are several common editing techniques:

### **POINTER - General Information**

The Pointer is the arrow that appears in the Book Editor to the left of the icons. The Pointer marks where the next (i.e. new) icon will be inserted. You can drag the Pointer with the mouse. Everest also automatically moves the Pointer when you drag icons within the Book Editor.

#### **BOOKS - Opening**

To open a book (and view/edit the pages within), double click on its icon. Book names are displayed using upper-case letters and a bold font, and resemble BOOK1.ESL. Only one book can be open at a time. The name of the currently open book is displayed as the caption for the Book Editor window, and the word "open" is displayed within the book editor.

#### **BOOKS - Opening Different Subdirectory**

The Book Editor shows all the books in the current subdirectory. To use a different subdirectory, from the Author window's File menu, choose New.

#### **BOOKS - Creating New**

To create a new book, from the Book menu, choose New. You'll be prompted to enter the name of the book; enter up to 8 alphanumeric characters. If you would like to also create a new subdirectory to hold the new book, simply prefix the book name with the subdirectory name. For example, if the window shows the current location to be C:\EVEREST, if you enter  $prioriect1\boldsymbol{\&ook1}$ , Everest will create C: $\boldsymbol{\&o}$ EVEREST\PROJECT1\BOOK1.ESL.

#### **BOOKS - Closing**

To close an open book, double click on its icon. Alternatively, open a different book.

#### **BOOKS - Copying**

To copy an entire book, close it first, then hold down the Shift key and drag the desired book's icon using the right side mouse button. Everest will then ask you to enter a name for the copy.

#### **BOOKS - Deleting**

To delete a book, highlight it and from the Edit menu choose Delete. Careful: deleting a book deletes all its pages!

#### **BOOKS - Finding a Page**

To find a book that contains a page with certain text, from the Book menu choose Find. This feature is helpful when you do not remember the name of a page, or in which book it is located.

#### **BOOKS - Passwording**

To assign an editing password to a book, first open the book, then from the Book menu choose Password. Once you assign a book a password, when you later open the book for editing, Everest will ask you to enter that password. Passwords are a convenient way to discourage others from editing the pages of your book.

### **PAGES - Opening**

To open a page (and view/edit the objects within), first open the book in which it is located (if necessary), then double click on the page icon. Only one page can be open at a time. Page names are displayed using lower-case letters and a bold font. The word "open" is displayed next to a page that is currently open.

#### **PAGES - Creating New**

First, move the Pointer to the desired location for the new page, then from the Page menu choose New. Alternatively, drag a Page icon from the Toolset and drop it at the desired location in the book.

#### **PAGES - Copying Within Same Book**

To copy a page (for example, to use it as a template), hold down the Shift key and drag the desired page's icon using the right side mouse button. When you drop the icon, Everest will prompt you to enter a new name for the page; each page in a book must have a unique name.

#### **PAGES - Copying Between Books**

To copy a page from another book, first open the book that contains the page(s) to copy. Highlight the desired page(s) and from the Edit menu choose Copy. Then open the book where you want to place the copies. Move the pointer to the desired location, and from the Edit menu choose Paste. Alternatively, to copy a single page to another book in the same subdirectory, hold down the Shift key, drag the desired page's icon via the right-side mouse button, and drop it onto the destination book's icon. Everest will automatically open that book, and place the page at its end.

#### **PAGES - Copying Objects into Current Page**

To add the objects of one page to another, first open the destination page, then drag the source page's icon into it.

#### **PAGES - Re-ordering**

To move a page to a different location in the book, simply drag its icon with the right mouse button. Do not hold down the Shift key.

#### **PAGES - Finding by Name**

To find a page within the current book, first click on the Book Editor window (to make it the active window), then press the first letter of the page's name.

#### **PAGES - Finding by Content**

To find a page within the current book that contains certain text, from the Page menu, choose Find.

### **OBJECTS - Editing**

To edit an object (such as a Textbox or Picture), first open the page that contains the object, then click on the desired object. Its attributes will appear in the Attributes window. For Program and Menu objects, double click on the icon to open the editing window. Object names appear in lower-case letters and a non-bold font.

#### **OBJECTS - Creating**

To create a new object, drag its icon from the Toolset and drop it on either the VisualPage editor or the Book Editor.

### **OBJECTS - Copying**

There are several ways to copy an object. Within the Book Editor, hold down the Shift key and drag the source object's icon via the mouse (use the right side mouse button), then drop it at the desired location in the page. Alternatively, in the Book Editor, click on the object to copy (in order to highlight it), then hold down the Shift key while dragging an icon (of the same class) from the Toolset, and drop it on the VisualPage editor.

#### **OBJECTS - Renaming**

To change the name of an object, first highlight it, then from the Edit pull-down menu, choose Rename.

#### **OBJECTS - Toggling**

Objects can be "toggled" off and on. An object that is toggled off is ignored when the page is run. Authors often temporarily toggle off certain objects for debugging purposes. To toggle an object, highlight it, then from the Object menu choose Toggle. The Book Editor displays \$\$ next to the icons of objects that are toggled off. To toggle the object back on, repeat the process.

#### **OBJECTS - Hiding**

On very complex pages, objects may overlap and become difficult to edit. To temporarily hide an object (so that others beneath it can be edited more easily), highlight the object to hide, then from the Object menu choose Hide. The Book Editor displays H next to the icons of objects that are hidden. To make the object visible again, repeat the process. Note: Hide works only during editing; to alter the visibility of an object at run time, use the Initially attribute.

#### **OBJECTS - Asterisk**

An asterisk (\*) near an object's icon indicates that you have changed that object. Everest removes the asterisks when you save the changes.

# **OBJECTS - Commenting**

To write a comment about an object, first highlight the object, then double click on the comments box near the bottom of the Book Editor.

# **BorderColor Attribute**

Applies to Button, Check, Combo, Frame, Gauge, Line, Listbox, Mask, Option, Shape objects Description Controls the color of the edge of the object. Double click Opens color dialog box. Click on the color of your choice. Details Refer to the **BackColor** attribute.

# **BorderStyle Attribute**

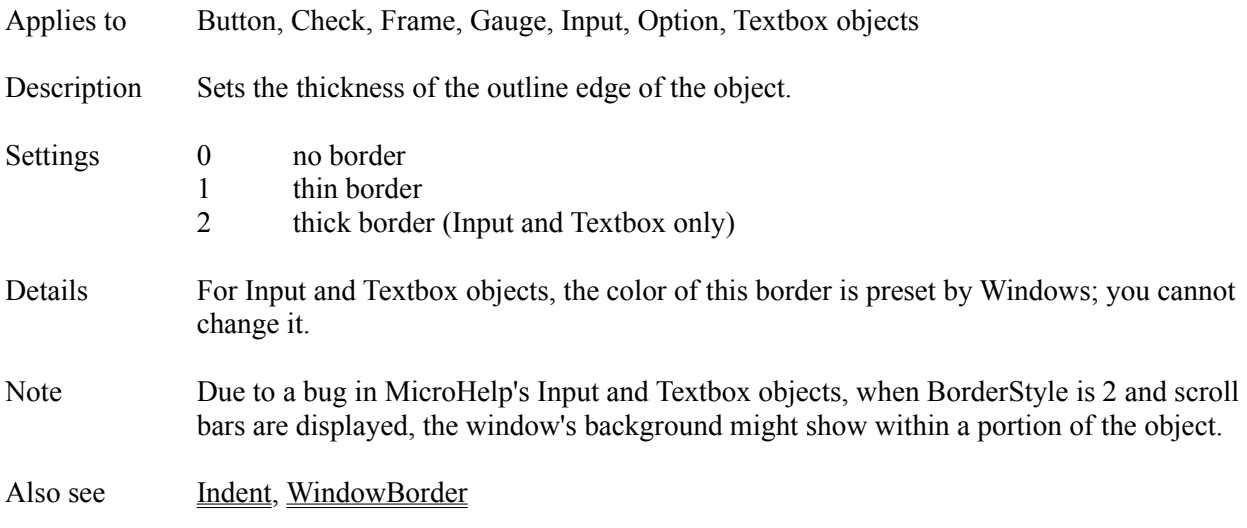

# **BorderType Attribute**

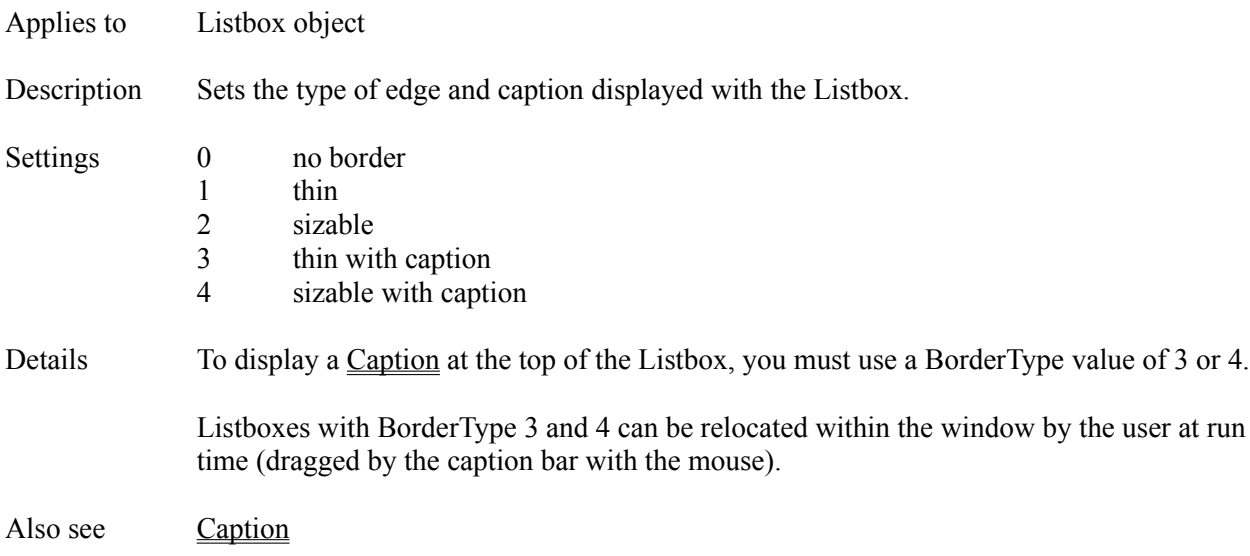

## **BorderWidth Attribute**

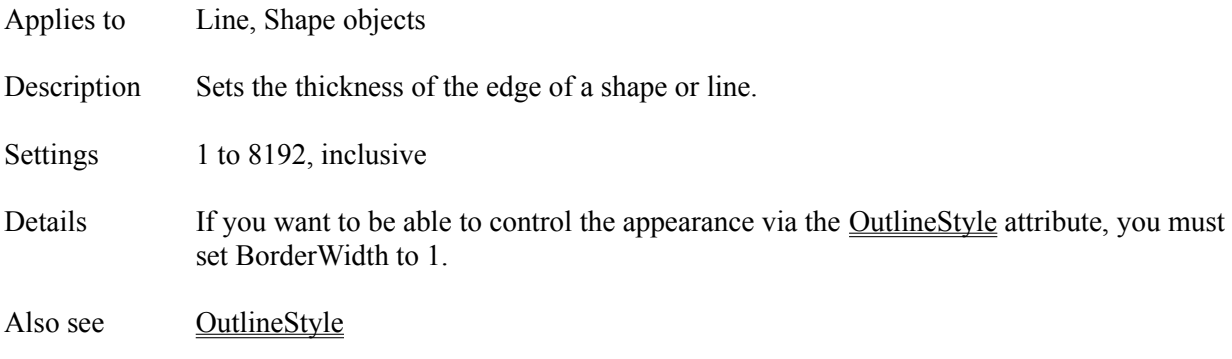

## **Bottom Attribute**

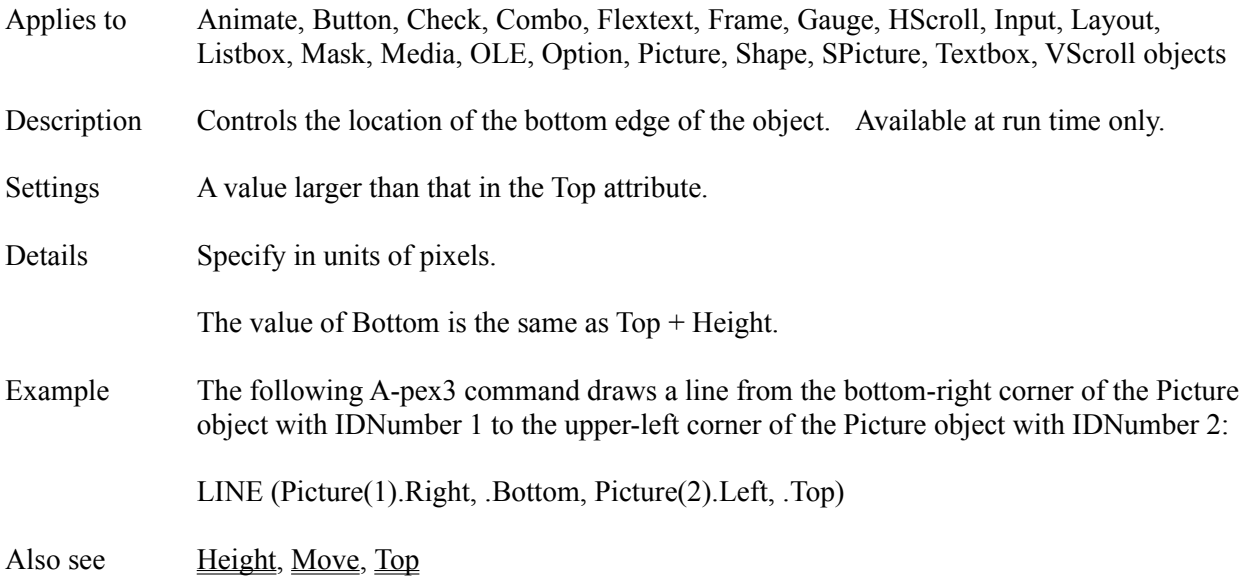

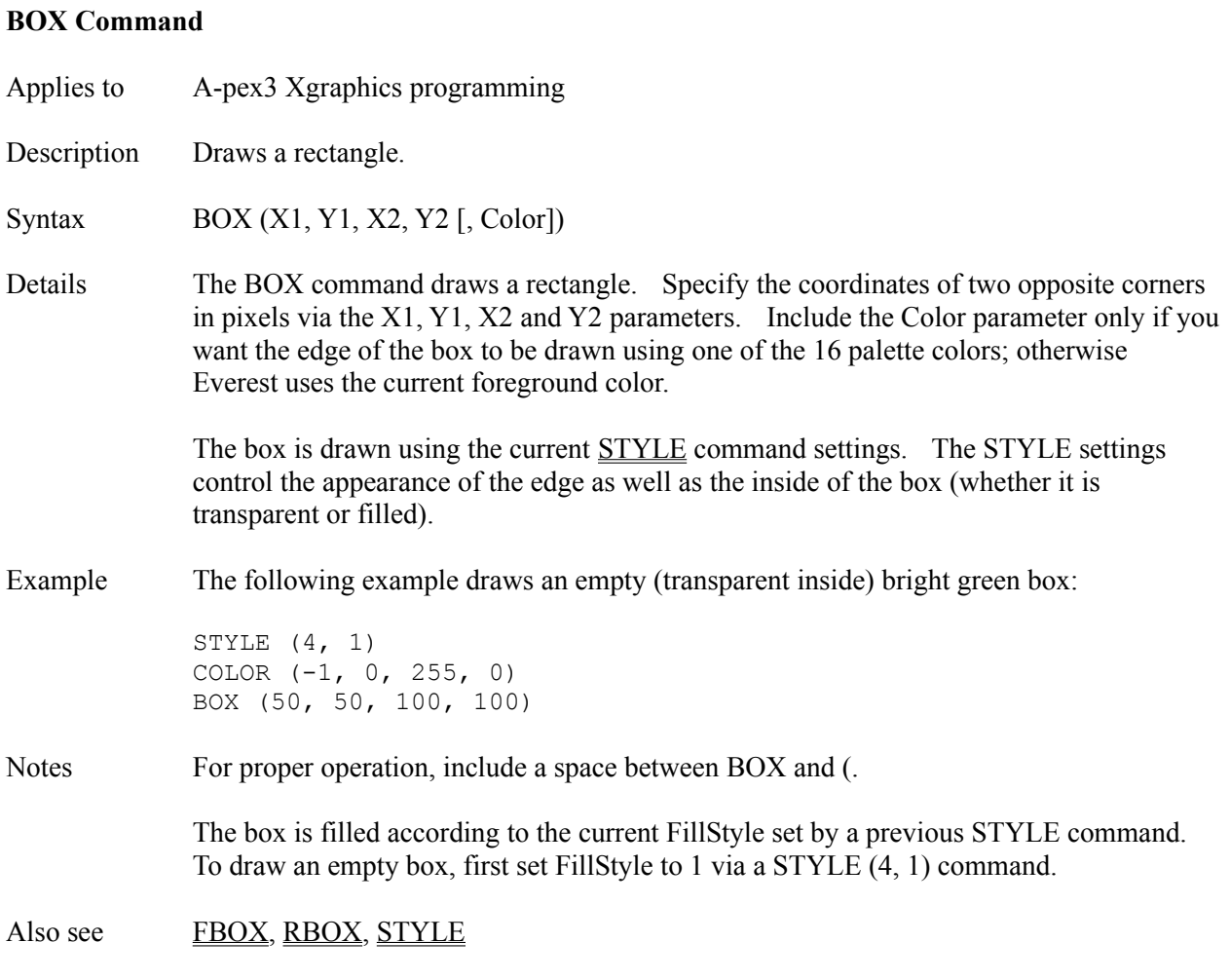

# **BoxAlignment Attribute**

Applies to Check, Option objects

- Settings 0 left side 1 right side
	-
- Description Determines on which side of the object the box (for the check) or circle (for the option) is placed.

Also see BoxSize

## **BoxSize Attribute**

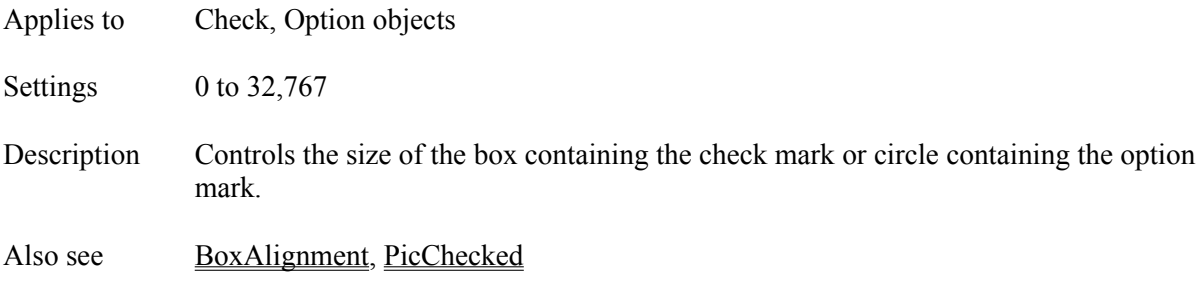

#### **BRANCH Command**

Applies to A-pex3 programming

Description Causes execution to continue at another page via a "go to" type branch.

Syntax BRANCH PageName

Details BRANCH is the primary means of moving from one page to another. The BRANCH command is often used in the NextAction attribute, and typically resembles:

BRANCH page2

Execution of the current page ends upon a BRANCH (i.e. no further objects or programming commands in the page are executed). Furthermore, project execution does not automatically return to the page that contains the BRANCH command. Compare BRANCH with CALL (which executes a page as a subroutine) and OPEN (which does not terminate execution of the current page).

#### **SPECIAL NAMES**

PageName can also be certain special names:

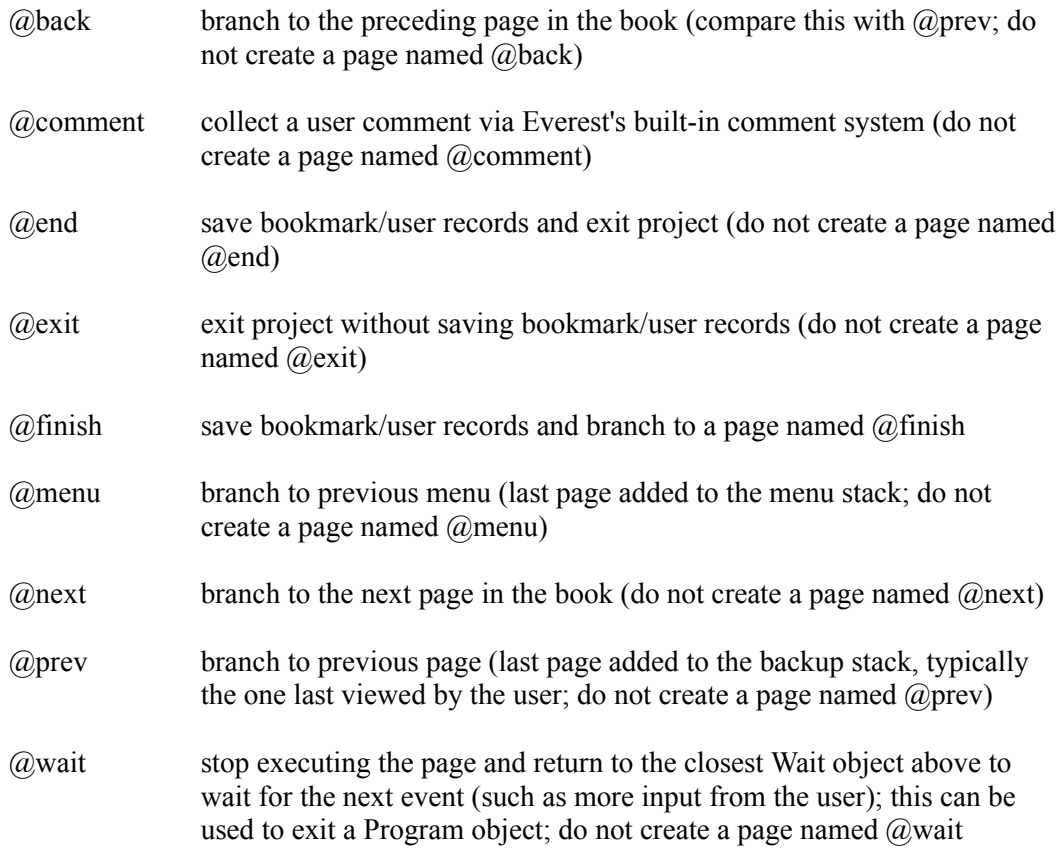

#### **BRANCH TO DIFFERENT BOOK**

To branch to a page located in another Everest book (.ESL file), prefix the page name with the book name and a semicolon. Do not include the .ESL file name extension. For example, the following command branches to the page named intro in the book LESSON2.ESL:

BRANCH lesson2;intro

If the new book is located in a different subdirectory (i.e. not that of the current book), prefix the book name with a disk path. For example:

BRANCH C:\math\lesson2;intro

#### **FORCE BOOK RELOAD**

To force Everest to reload a book from disk, prefix the page name with the book name and a comma. Do not include the .ESL file name extension. For example, this forces a reload of the NEWDISK.ESL book:

BRANCH newdisk,intro

The only situation in which you must force a book reload is when your project is running on diskettes (or removable media), spans diskettes, and you want the user to replace the diskette with another in order to continue.

#### **BRANCH & DISPLAY IN DIFFERENT WINDOW**

To display a page in a different window, suffix the desired window number (from 1 to 8) surrounded with  $\lceil \cdot \rceil$  after the page name. Examples:

```
BRANCH help[2]
BRANCH C:\math\lesson2;help[2]
```
When ready to remove a window started via this manner, use the Destroy attribute.

#### **DRIVE LETTER SUBSTITUTES**

You may not know the disk drive from which the user is running your project (i.e. perhaps they have installed it on drive D:, or E:, etc.). To branch to a book in a different subdirectory on the current drive, use ? in place of the drive letter. For example:

BRANCH ?:\physics\lesson1;intro

If you want to employ the DOS default drive, use  $\omega$  in place of the drive letter. For example:

BRANCH @:\physics\lesson1;intro

If you want to employ the StarPath (designated in the EVEREST.INI file), use \*: in place of the drive letter and path. For example:

```
BRANCH *:lesson1;intro
```
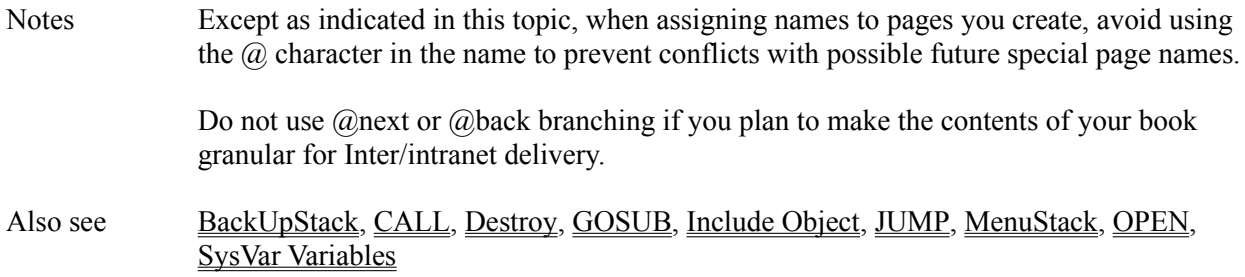
### **Button Object**

Description Use the Button object to supply "clickable" options to the user.

Attributes Alignment

AnimPath Answers1 Answers2 AntIncorrect1 **BorderColor BorderStyle** Bottom **Caption CaptionColor ClickEvent CMIData Comment Condition Create Destroy DragMode EdgeSize** Enabled **FillColor** Font3d **FontBold** FontItalic **FontName FontSize** FontStrikeThru FontUnderline **GotFocusEvent Group GroupChoice** Height HoldDown IDNumber **Ignore Initially** JudgeVar **Judgment** Left **LightColor** LostFocusEvent MouseLeaveEvent MouseOverEvent **MousePointer** Move **MultiLine** Name Pic

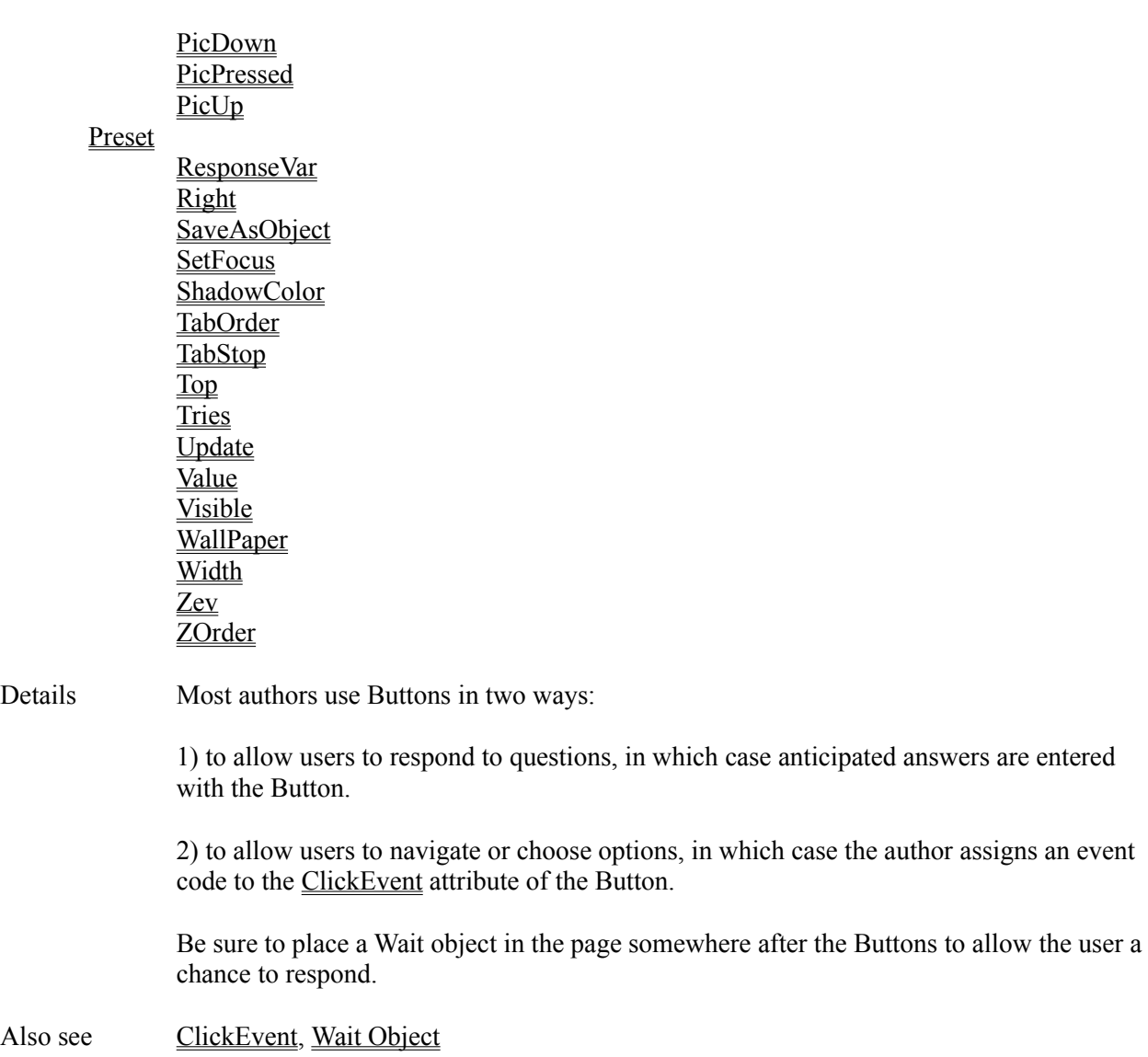

#### **CALL Command**

Applies to A-pex3 programming

Description Executes a page as a subroutine.

Syntax CALL <PageName>

Details Use CALL to run another project page and return when done. Note that CALL suspends execution of the current page until a RETURN command is encountered. Compare this to the OPEN command that does not suspend execution of the current page. Unless you must run the CALLed page as a subroutine, we recommend that you use OPEN instead of CALL.

> Do not use CALL to execute a page that contains a Wait object. When a Wait object is executed, the user gains control over the window (and, for example, might close it manually). This can make it difficult to employ the RETURN command appropriately. If you are CALLing such a page for display in another window, we recommend using the OPEN command instead.

Each time you CALL a page, the name of the page with the CALL is inserted into the CALL stack in variable Sysvar(58).

To return from a CALL, use the RETURN command. To avoid consuming memory, your project must eventually RETURN from a CALL.

### **CALL AND OPEN WINDOW**

To execute the CALLed page in a particular window, suffix the page name with the window number  $(1 \text{ to } 8)$  inside  $\lceil \cdot \rceil$ . For example:

CALL help[2]

If the window is not already open, Everest creates it automatically.

### **CALL TO DIFFERENT BOOK**

To call to a page located in another Everest book (.ESL file), prefix the page name with the book name and a semicolon. Do not include the .ESL file name extension. For example:

CALL lesson2;intro

If the new book is located in a different subdirectory (i.e. not that of the current book), prefix the book name with a disk path. For example:

CALL C:\math\lesson2;intro

### **FORCE BOOK RELOAD**

To force Everest to reload a book from disk, prefix the page name with the book name

and a comma. Do not include the .ESL file name extension. For example:

CALL newdisk,intro

The only situation in which you must force a book reload is when your project is running on diskettes (or removable media), spans diskettes, and you want the user to replace the diskette with another in order to continue.

### **DRIVE LETTER SUBSTITUTES**

You may not know the disk drive from which the user is running your project (i.e. perhaps they have installed it on drive D:, or E:, etc.). To call to a book in a different subdirectory on the current drive, use ? in place of the drive letter. For example:

CALL ?:\physics\lesson1;intro

If you want to employ the DOS default drive, use  $\omega$  in place of the drive letter. For example:

CALL @:\physics\lesson1;intro

Notes If you want to place additional A-pex3 commands on the same line after the CALL, separate them with a colon AND a space. For example:

CALL yourmom: calls = calls + 1

You can open a maximum of 8 windows at a time, though you will likely reach the resource limits of Windows before reaching those of Everest. Use the Fre() Function to monitor resources.

When using a CALL to execute a page within the current window, that page must not contain any Wait objects.

A Preview cannot open additional windows (such as via CALL).

Also see BRANCH, GOSUB, Include Object, OPEN, RETURN

# **Caption Attribute**

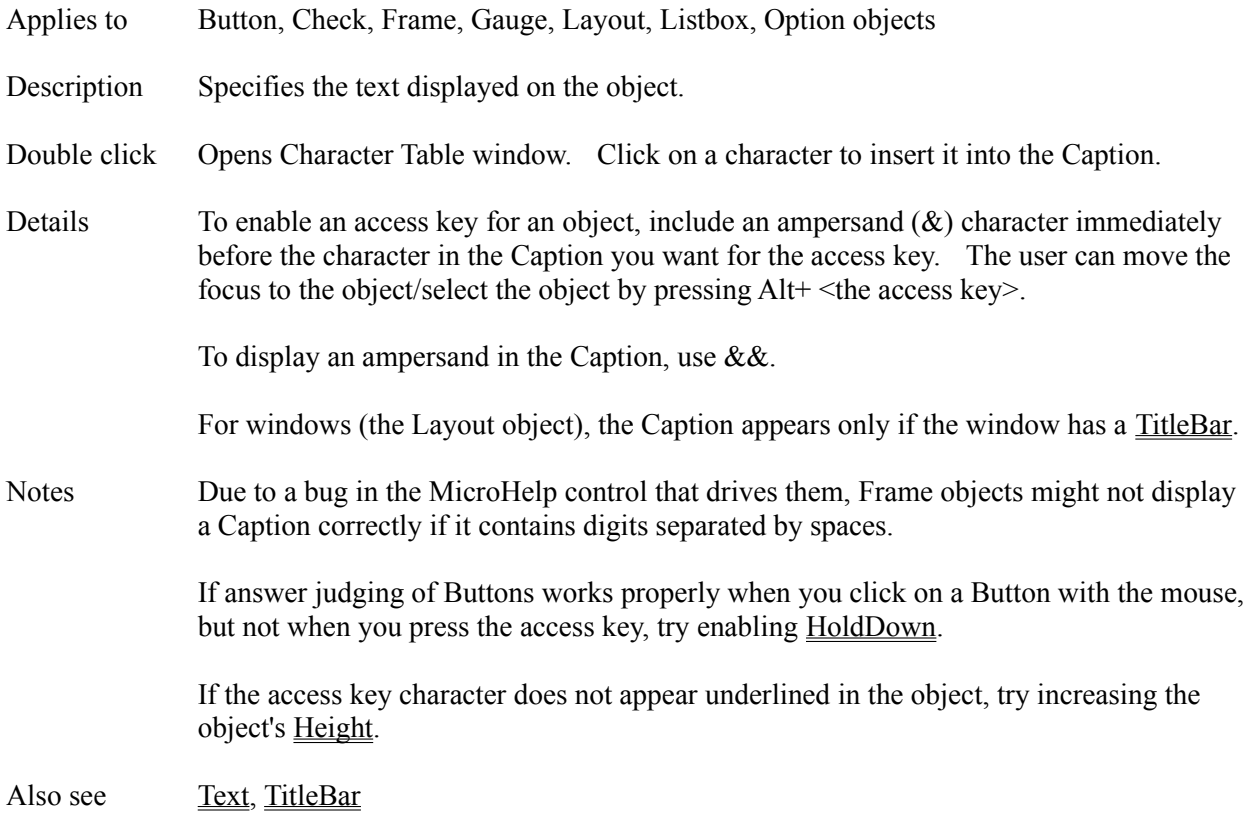

# **CaptionColor Attribute**

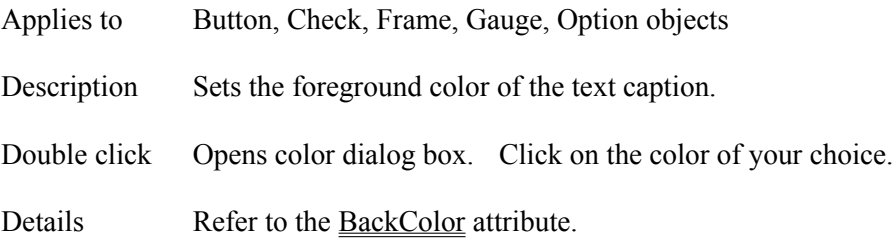

# **CaptionRotation Attribute**

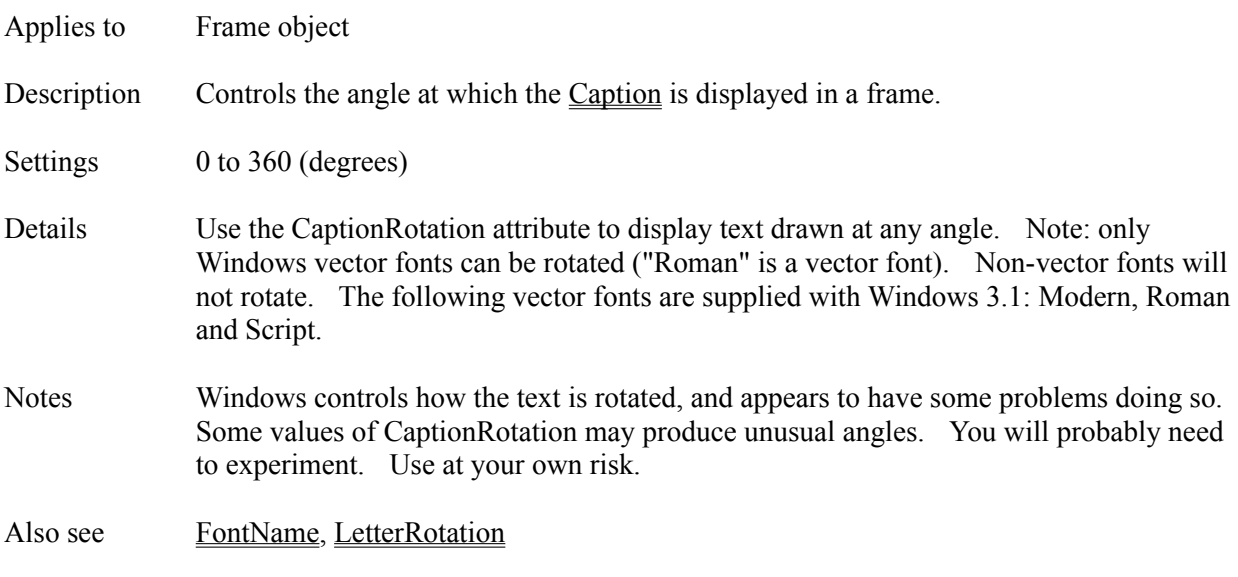

# **ChangeEvent Attribute**

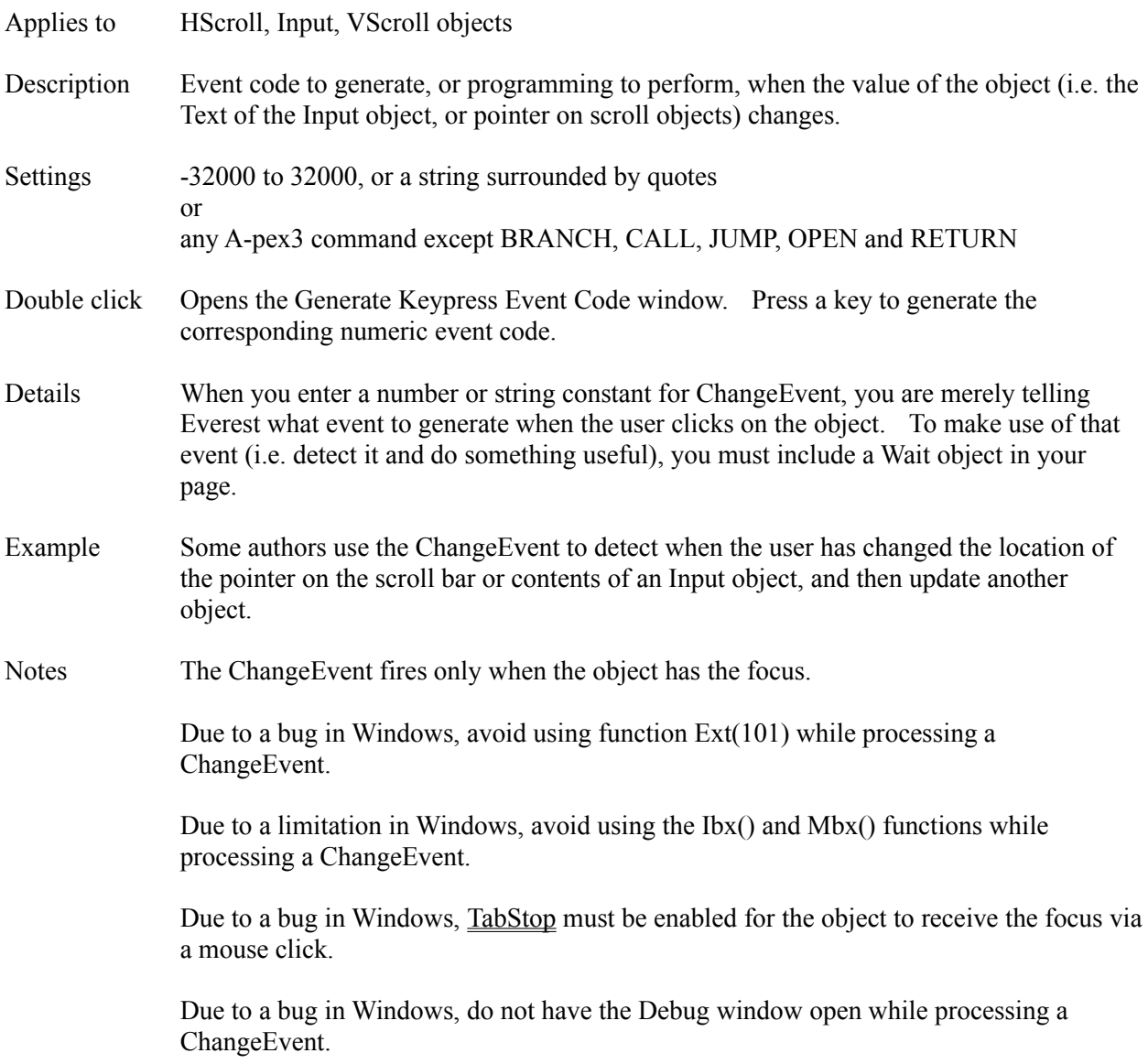

### **Check Object**

Description Use several Check objects to provide users with a list of items from which they can select one or more.

Attributes Alignment Answers1 Answers2 AntIncorrect1 **BorderColor BorderStyle** Bottom **BoxAlignment BoxSize Caption** CaptionColor **ClickEvent CMIData Comment Condition Create Destroy DragMode EdgeSize** EdgeStyle Enabled **FillColor** Font3d **FontBold FontItalic** FontName **FontSize** FontStrikeThru **FontUnderline GotFocusEvent** Height IDNumber Ignore **Initially** JudgeVar **Judgment** Left **LightColor** LostFocusEvent MouseLeaveEvent MouseOverEvent **MousePointer** Move **MultiLine** Name Pic

**PicChecked PicGrayed** PicPressed **PicUnchecked** Preset ResponseVar Right SaveAsObject SetFocus ShadowColor **State** TabOrder TabStop Top **Tries** Update Value Visible WallPaper **Width** Zev ZOrder

Also see Option Object

# **Chr() Function**

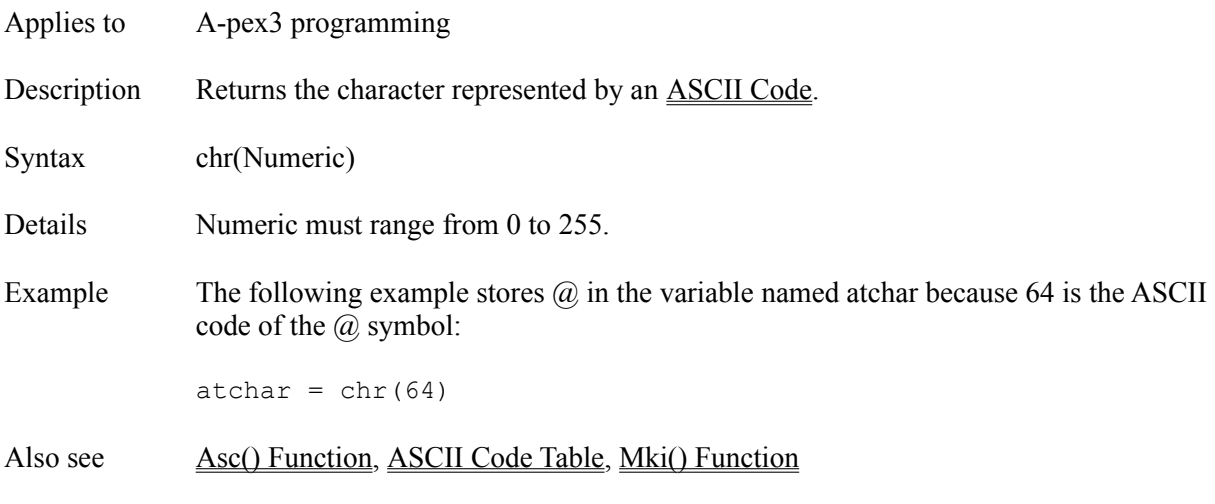

### **CIRCLE Command**

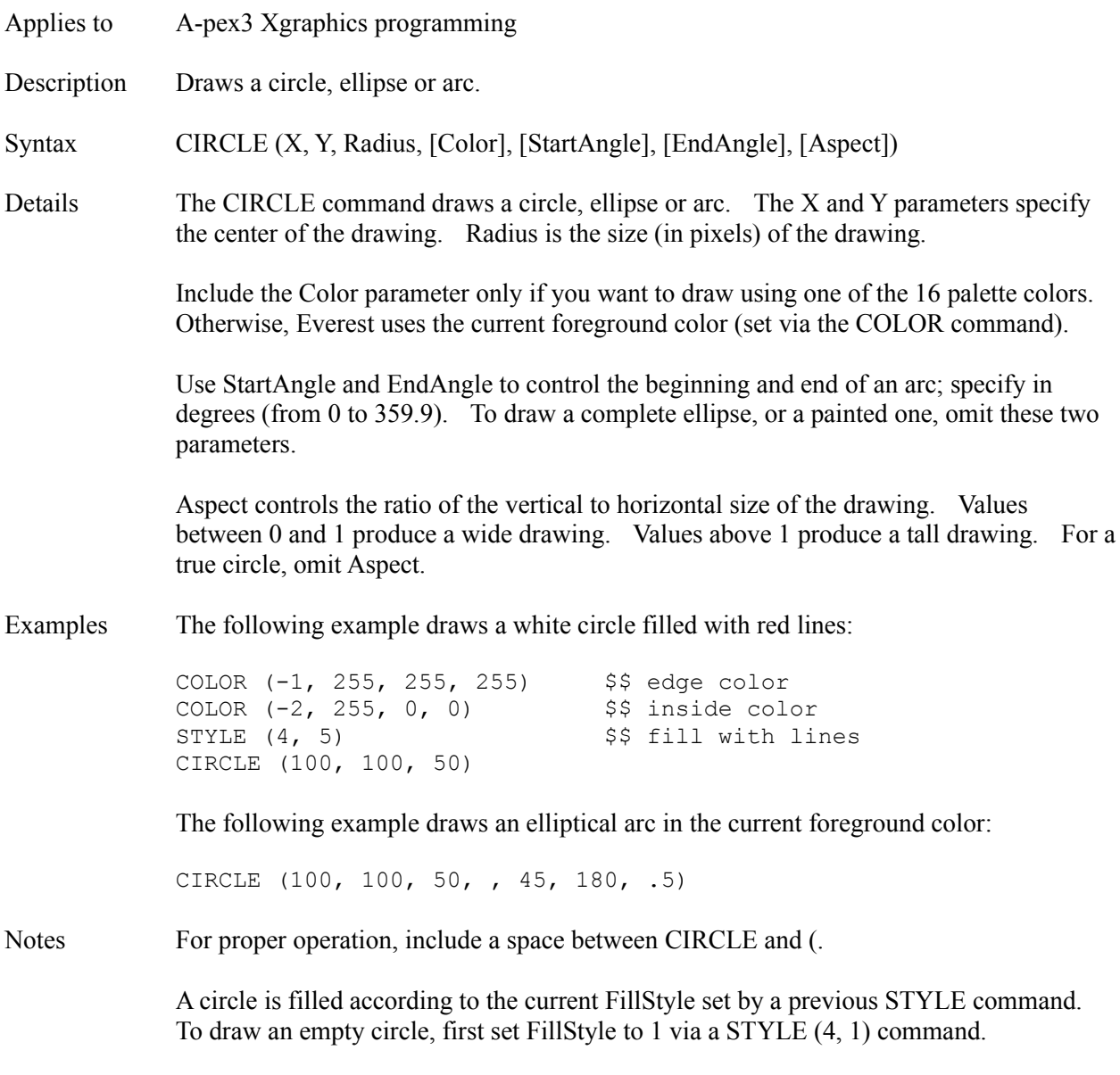

Also see STYLE

# **Class Attribute**

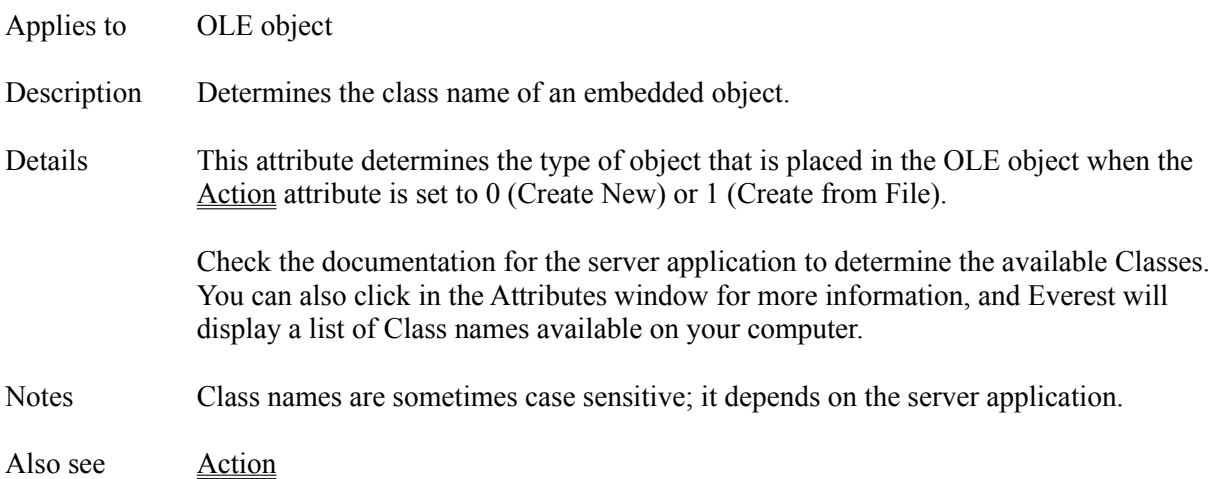

#### **ClickEvent Attribute**

- Applies to Animate, Button, Check, Combo, Flextext, Frame, Gauge, Layout, Listbox, OLE, Option, Picture, Shape, SPicture objects
- Description Event code to generate, or programming to perform, when the user clicks a mouse button while pointing to the object.
- Settings -32000 to 32000, or a string surrounded by quotes or

any A-pex3 command except BRANCH, CALL, JUMP, OPEN and RETURN

- Double click Opens the Generate Keypress Event Code window. Press a key to generate the corresponding numeric event code.
- Details Most authors use the ClickEvent to determine when the user has clicked the mouse on an object (such as a Button), in order to then do something, such as branch to the next page, play music, or whatever. See the examples section below.

Most of the time, you enter a number or string constant for ClickEvent. Doing so merely tells Everest what event to generate when the user clicks on the object. To make use of that event (i.e. detect it and do something useful, like BRANCH to another page), you must place a Wait object later in your page. In that Wait object, enter the same event in one of the xxxActivators (such as NextActivator) and the desired action in the corresponding xxxAction (such as NextAction). Event codes generated by keypresses are listed in Appendix A.

Alternatively, you can also enter A-pex3 programming directly in the ClickEvent. If the desired programming does not fit on one line, consider putting it into a Program object that you invoke via a GOSUB command.

### **CLICKEVENT FOR SHAPES**

The ClickEvent for a Shape Object differs in the following ways:

1) The click area is always rectangular (even if the Shape is a circle, ellipse, etc.). Additionally, Shapes have the highest priority for clicks, that is, if a Shape is obscured by (hidden behind) another object, Everest processes the Shape's ClickEvent first. This makes Shape objects ideal for hidden "hot spots" on Pictures, etc.

2) If you do not enter a ClickEvent for a Shape, or if the Shape's Visible attribute is 0, Everest processes the user's click as if the Shape were not present at all. That is, the ClickEvent for an obscuring object (or for the window) will be fired. If you want the Shape to be invisible, but still trap clicks, set its OutlineStyle to 0 (transparent) and its FillStyle to 1 (transparent).

3) The Shape's ClickEvent fires when the user presses a mouse button. For other objects, the event fires when the user releases the mouse button.

Examples For branching, most authors assign the ClickEvent attribute a value identical to that of a certain key's event code. For example, PgDn can be the "next page" key in your project.

From **Appendix A**, you learn that PgDn generates an event code of 34. Therefore, to make a Button work the same as the PgDn key, enter 34 for its ClickEvent attribute. Then, to branch to the next page when the user either presses PgDn or clicks on the Button, put a Wait object in the page, and set NextActivator to the same event code, 34. Finally, set NextAction to BRANCH @next.

There are several ways to play music upon the ClickEvent...here's one. Put a Media object in your page, just above the Wait object. In the Media object, set the DeviceType attribute to "WaveAudio" and the FileName to whatever .WAV file you want. Be sure to leave the Command attribute empty. Then, in the ClickEvent for a Button (or whatever object), enter the following:

```
Median(1).Command = "prev": Media(1).Command = "play"
```
You'll need to run a preview of the page to test this and hear the music.

Notes You can determine which mouse button(s) the user clicked by examining the value in  $Sysvar(11)$  as part of the ClickEvent handling. The status of shift keys is also revealed by Sysvar $(11)$ ; see Appendix A.

> If the user clicks on a Shape that is on top of another object, the ClickEvent for the Shape fires upon mouse button down. Upon mouse up, the ClickEvent for the object underneath may or may not fire, depending upon the internal workings of that object (as defined by Microsoft and other third parties).

Also see DblClickEvent, ShapePointer, Wait Object

### **CloseEvent Attribute**

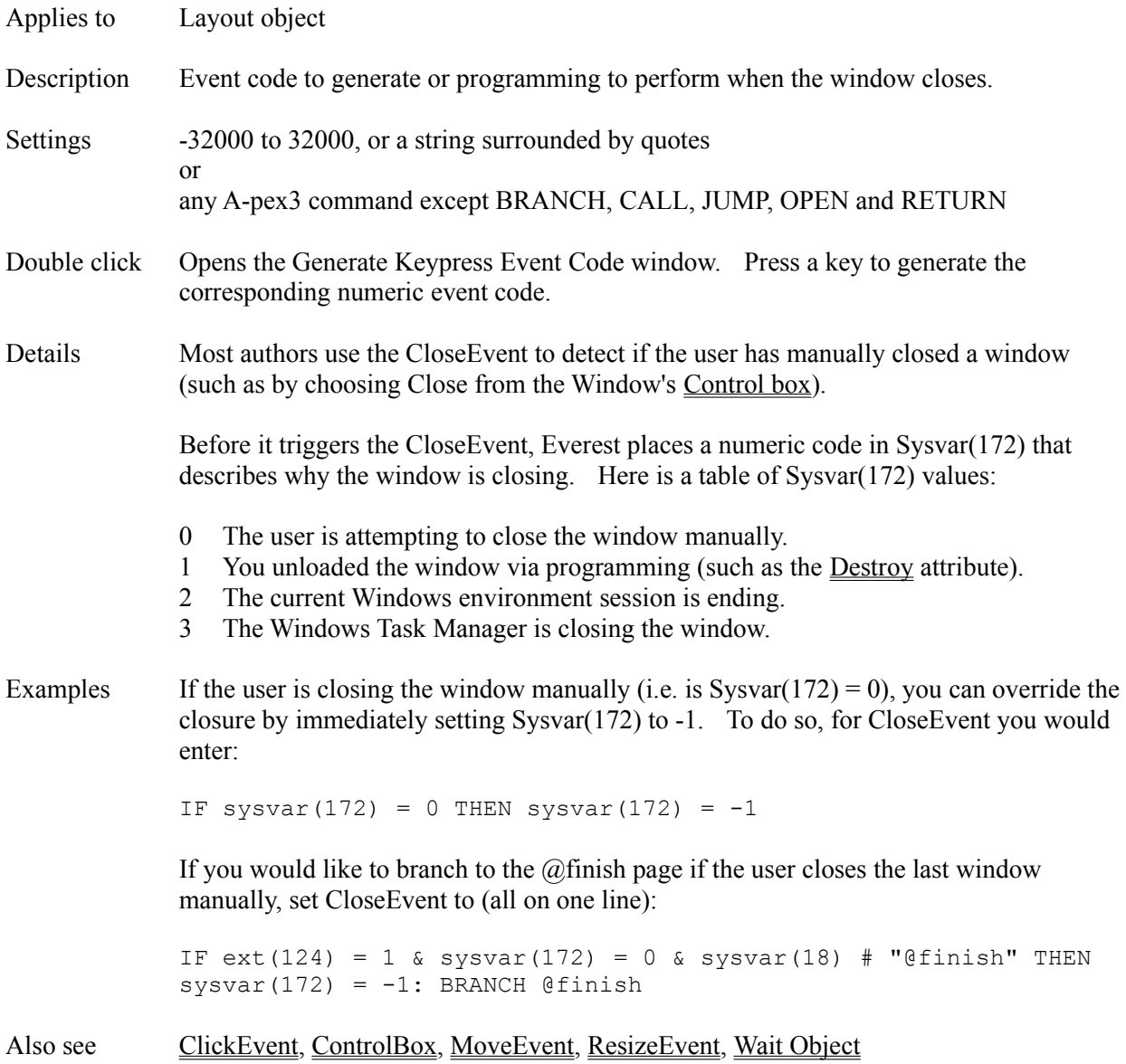

# **CMIData Attribute**

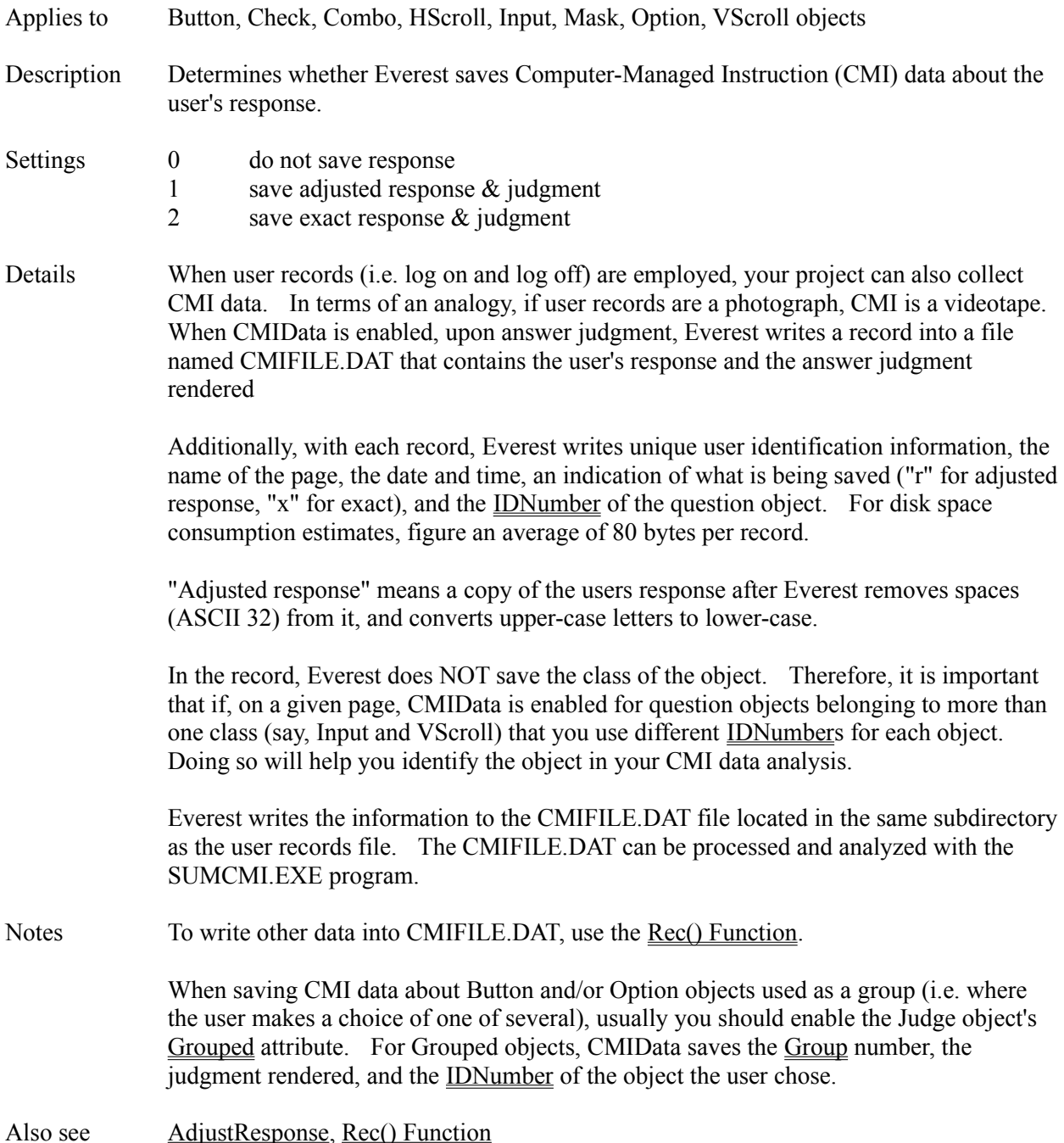

### **ColChar Attribute**

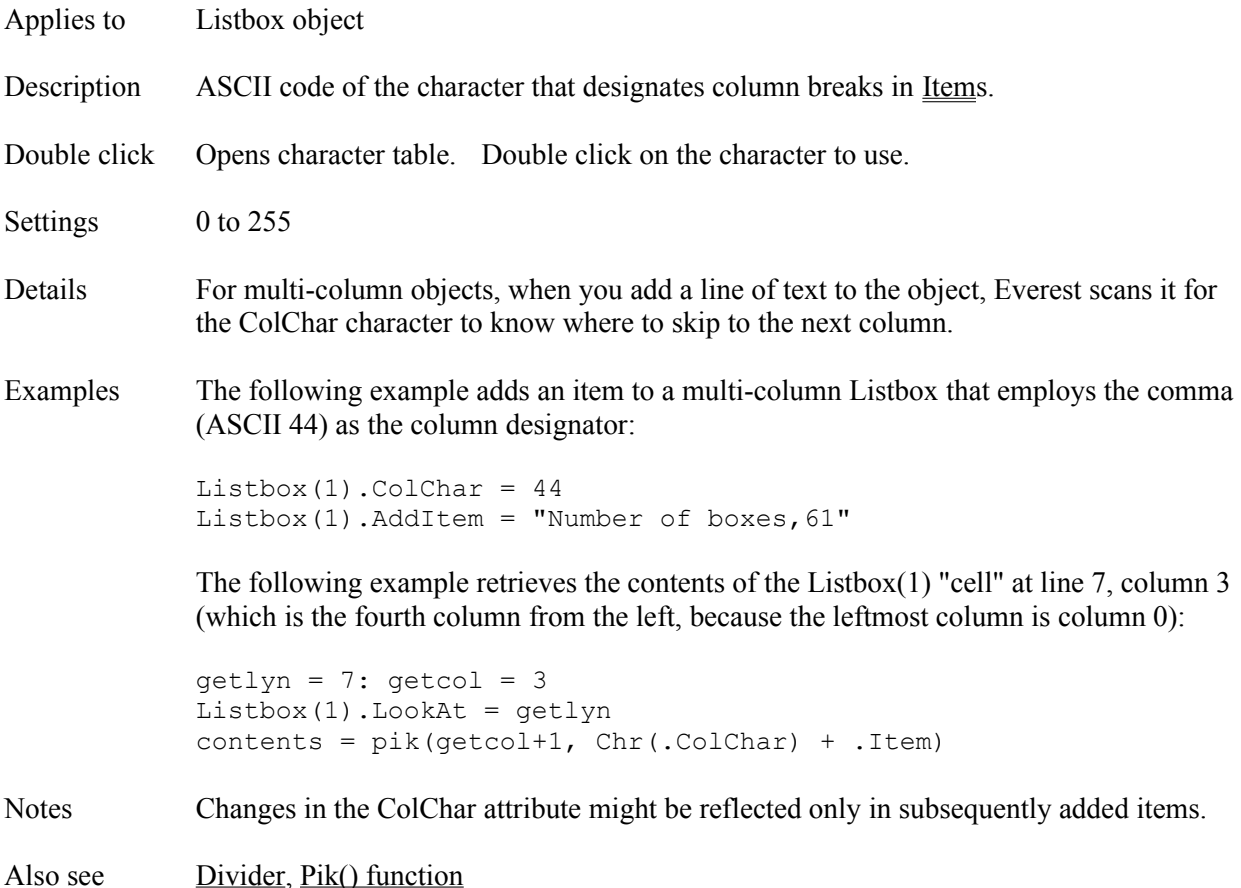

# **ColCount Attribute**

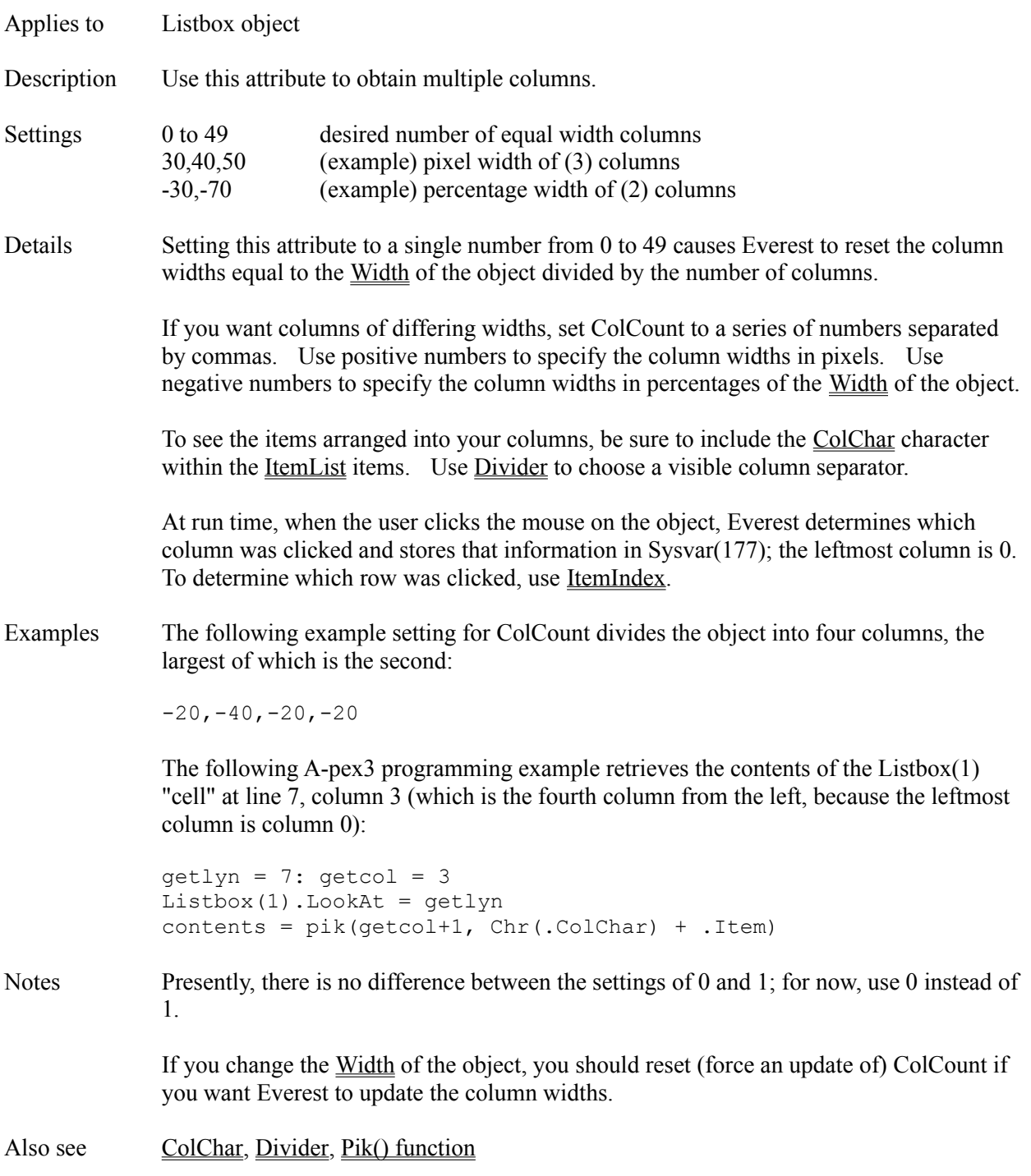

#### **COLOR Command**

- Applies to A-pex3 programming
- Description Sets the color of Xgraphics, the window or Everest's 16-color palette.

Syntax COLOR (Which [, Red] [, Green, Blue])

Details The COLOR command controls the display color of several items. Most frequently, it precedes an Xgraphics drawing command in an A-pex3 program in order to set the color of the drawing. For a discussion of how Windows handles colors, see the Notes section of this topic.

> Red, Green and Blue each range from 0 to 255. Use one of the following numbers for Which:

- 0 set background color
- 1 to 15 set Everest's palette colors
- -1 set foreground color of subsequent Xgraphics for which you do not include a Color parameter
- -2 set fill color of subsequent painted Xgraphics that have a non-transparent fill style (set via the STYLE command)
- -3 same as 0, except employs palette colors; include desired color number (1 to 15) as Red parameter
- -4 same as -1, except employs palette colors; include desired palette color number (0 to 15) as Red parameter
- -5 same as -2, except employs palette colors; include desired palette color number (0 to 15) as Red parameter
- -6 same as -3, except employs default 16 colors (same as those in Summit for DOS)
- -7 resets Everest's 16-color palette back to default colors (same as those in Summit for DOS)

There are basically two methods for choosing colors for Xgraphics.

### **METHOD 1: SET FOREGROUND COLOR**

With this method, you select a foreground color before drawing Xgraphics. This example draws two purple lines:

COLOR (-1, 255, 0, 255) LINE (0, 0, 50, 50) LINE (50, 50, 100, 0)

Any other Xgraphics commands that follow will also be drawn in purple, unless you insert another COLOR command to change the color or use Method 2.

#### **METHOD 2: USE PALETTE COLOR**

With this method, you assign up to 16 different colors to Everest's palette, and refer to them via the Color parameter of the Xgraphics command. This example draws a line in color 13 and one in color 14:

LINE (0, 0, 50, 50, 13) LINE (50, 50, 100, 0, 14)

This example assumes you have previously stored the desired colors in Everest's palette, or find the default values acceptable. Everest automatically initializes its 16-color palette to match the typical colors used in DOS. These colors are:

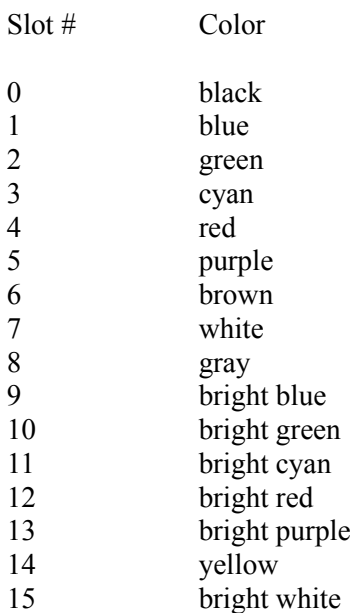

To change the colors in the palette, use the COLOR command with a value of 1 to 15 for the Which parameter. The following example assigns a custom mixture of red and green into palette slot #6:

COLOR (6, 191, 127, 0)

Subsequent Xgraphics commands that include a Color parameter of 6, such as:

LINE (0, 0, 50, 50, 6)

will employ the custom red-green color mixture.

Everest stores the 16-color palette values in Sysvar(30) to Sysvar(45).

Notes **HOW WINDOWS HANDLES COLORS**

When you run Windows, you choose its display mode from the Control Panel. For example, you might run Windows in a 640 x 480 x 16 resolution. The last number represents the number of different colors Windows can display simultaneously; in this example, that is 16. On more powerful computers, Windows can display 256, 32768 or even more different colors simultaneously.

The actual colors that appear in that 16 or 256 color palette are determined by Windows, which in turn is influenced by the bitmapped pictures displayed on your page.

When a picture needs a color such as dark blue, Windows automatically finds the closest color in its palette, and uses that. If nothing is close, it will add dark blue to its palette (assuming the color being replaced is not needed elsewhere on the page...and sometimes even when it is).

#### **THE RGB MIX**

The maximum number of different colors Windows can display (as of this writing) is 16,777,216 (which is 256 \* 256 \* 256). That's the total number of possible combinations of 256 shades of each of red, green and blue. Red, green and blue are the three primary colors computers often mix to produce the full spectrum.

#### **MIXING COLORS WITH THE COLOR COMMAND**

In Everest, you can use the COLOR command to select from the 16,777,216 colors. You simply specify the amount of red, green and blue (RGB) you want to mix together. You use a number from 0 (none) to 255 (maximum) for each of the three colors.

Even if the computer hardware does not support all 16+ million colors, you still employ RGB color numbers in the 0 to 255 range. Windows automatically scales your color numbers into a range supported by the hardware.

Some examples: white is a combination of all 3 primary colors. If you set red, green and blue to 255, you will get the brightest possible white. If you use 128 in place of 255, you will get a less bright white (half as bright). Purple is a combination of red and blue. So, if you set red and blue to 255, and leave green at 0, you will get bright purple.

### **WHAT WINDOWS DOES TO COLOR**

So, COLOR (Which, 255, 0, 255) will produce bright purple, right? Well, the answer is "it depends." If bright purple does not exist in Windows' palette, it will either create it (not likely) or choose the closest substitute (more likely). Sometimes Windows "dithers" colors to produce a substitute. Dithered colors are combinations of two or more other colors. They do not work well as backgrounds, but are usually acceptable as foreground colors.

There's no way to know for sure how Windows has produced the color. So, we recommend you stick to primary colors and simple combinations for best appearance on a wide variety of computers. Or, to make Windows choose the closest solid color, employ a negative number for the Reg, Green and/or Blue parameters, for example: COLOR (Which, -255, 0, -255).

### **FORCE WINDOWS PALETTE**

Microsoft says that you can force the Windows color palette to contain certain colors by loading a .DIB file (that contains the desired colors) into a Picture object.

Also see BackColor, Rgb() Function, STYLE

# **Columns Attribute**

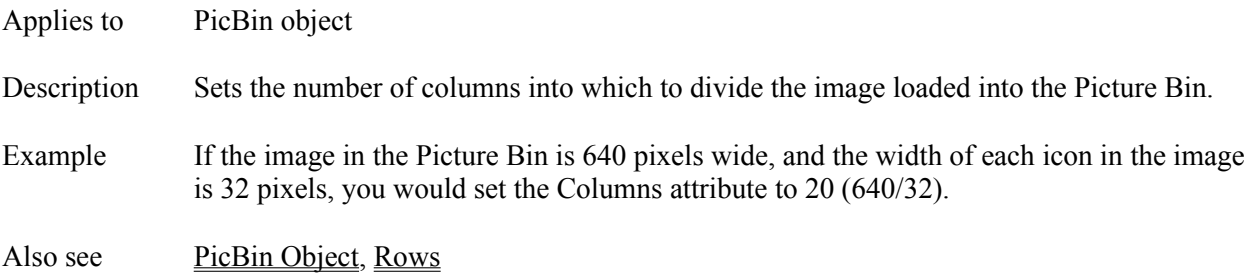

# **Combo Object**

Description The Combo object is an enhanced Input object that allows users to make a selection from a list.

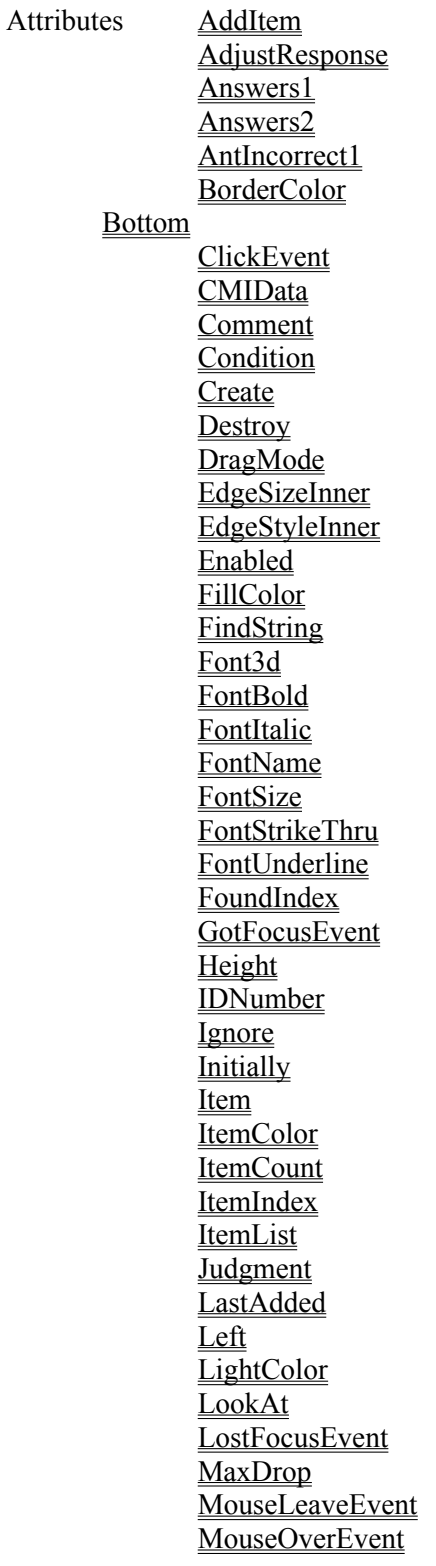

**MousePointer Move** Name **Preset** RemoveItem Right **SaveAsObject SetFocus ShadowColor Sorted Style** TabOrder **TabStop Text** Top **Tries Update** Visible Width Zev ZOrder

Also see **Input Object** 

# **Command Attribute**

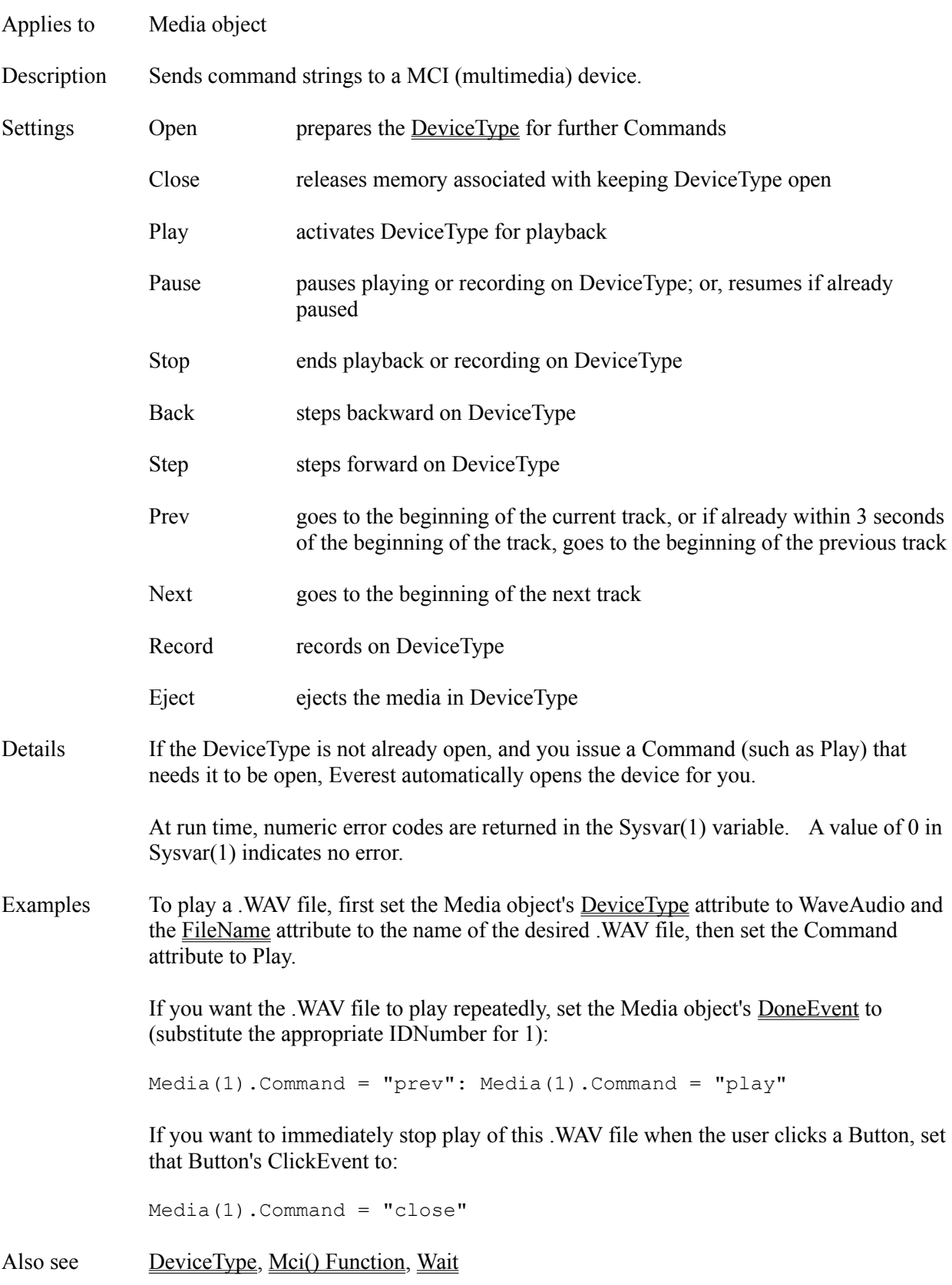

### **Commands**

Applies to A-pex3 programming

Description Commands are used in A-pex3 programs to issue instructions. Most authors enter commands by placing them in Program objects. Commands that fit on one line can also be placed in xxxEvent attributes. Because Everest executes commands only at run time, you can observe their effect only by running your page(s).

> For more information about a particular command, refer to its entry elsewhere in this reference.

#### **BRANCHING**

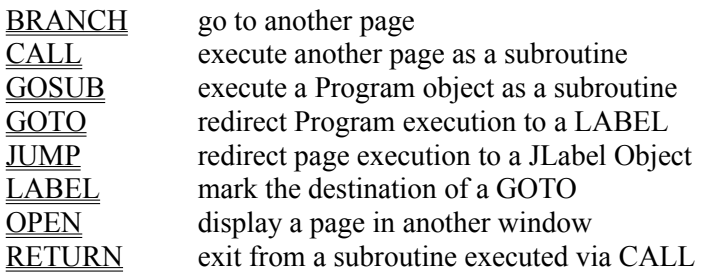

### **CONDITIONAL**

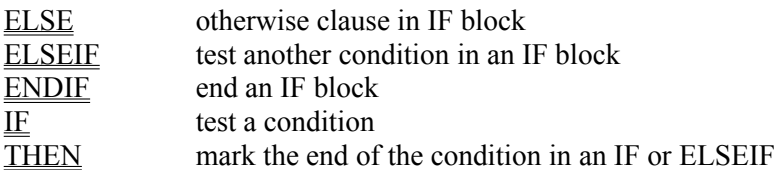

#### **LOOP**

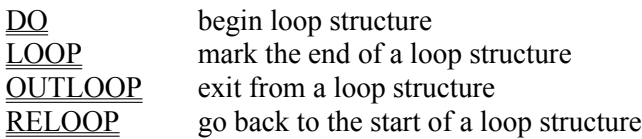

#### **XGRAPHICS**

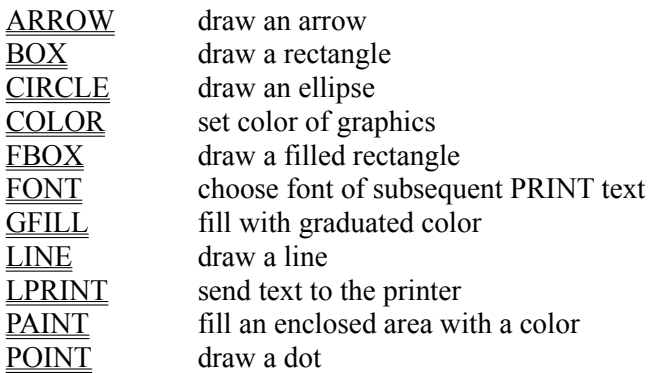

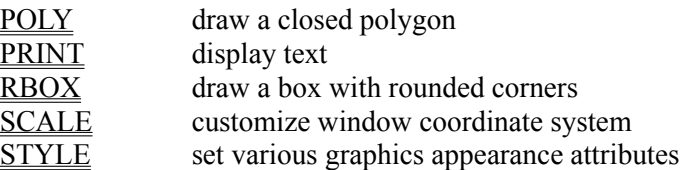

# **OTHER**

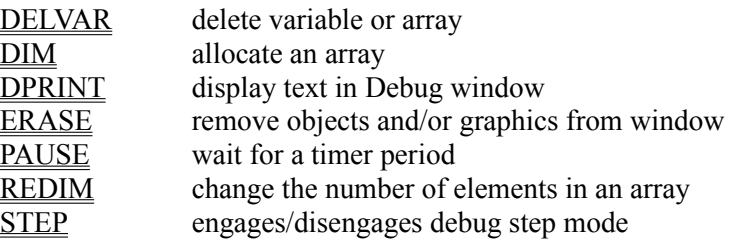

Also see **Attributes**, Functions, Operators, Program Object

### **Comment Attribute**

Applies to All objects

- Description Most authors enter a remark about or a description of the object in the Comment attribute. Available only at design time.
- Details The Comment appears at the bottom of the Book Editor window to document the purpose of the object in the page. To modify the comment, double click on it.

### **CommentAction Attribute**

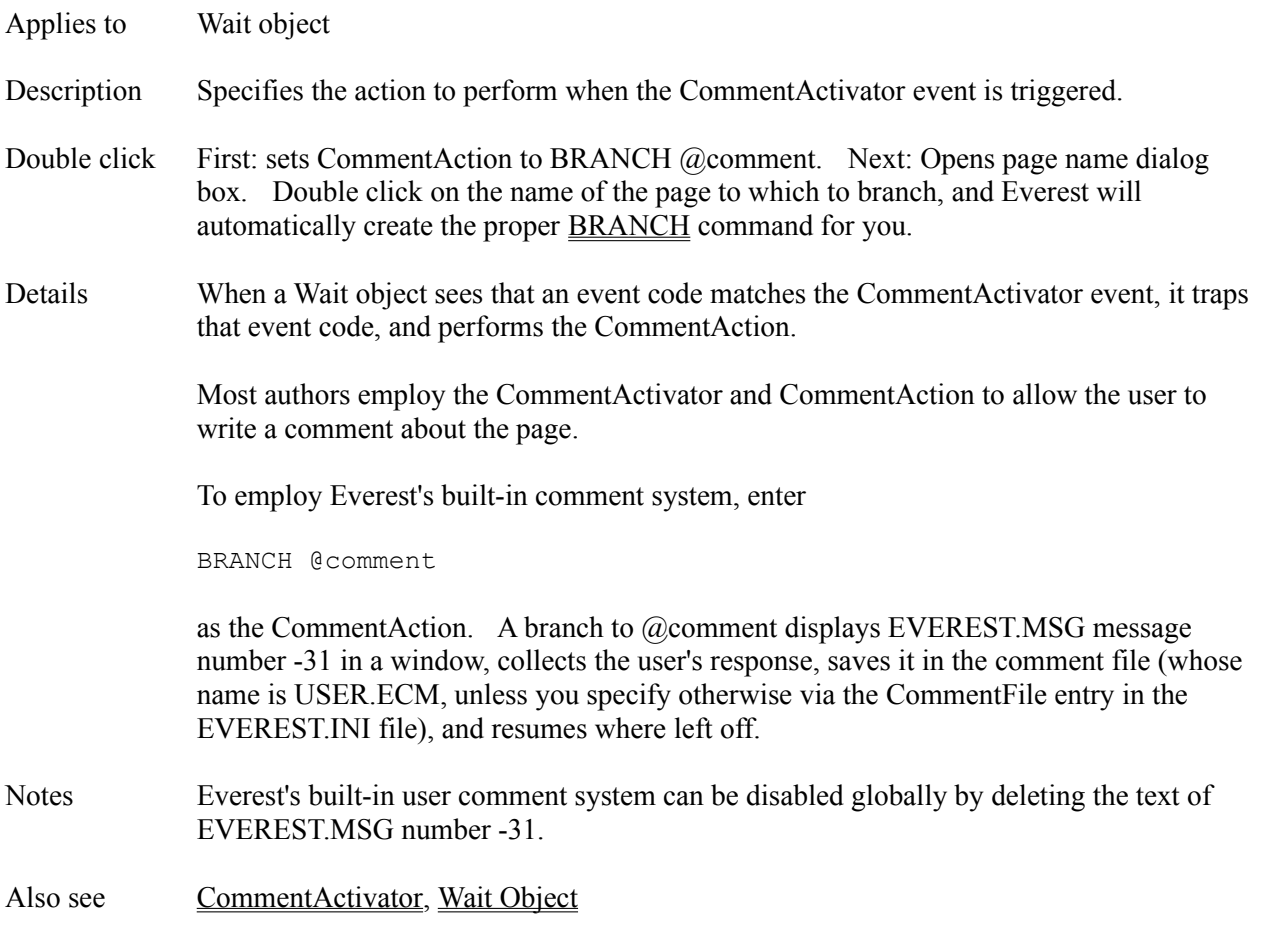

# **CommentActivator Attribute**

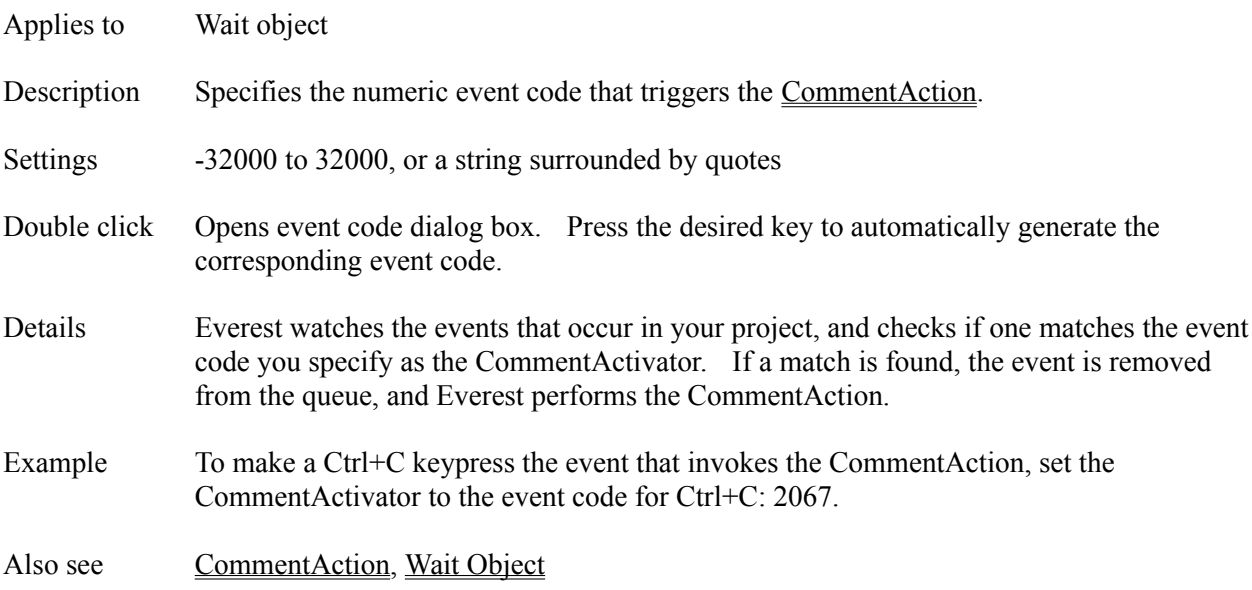

# **Condition Attribute**

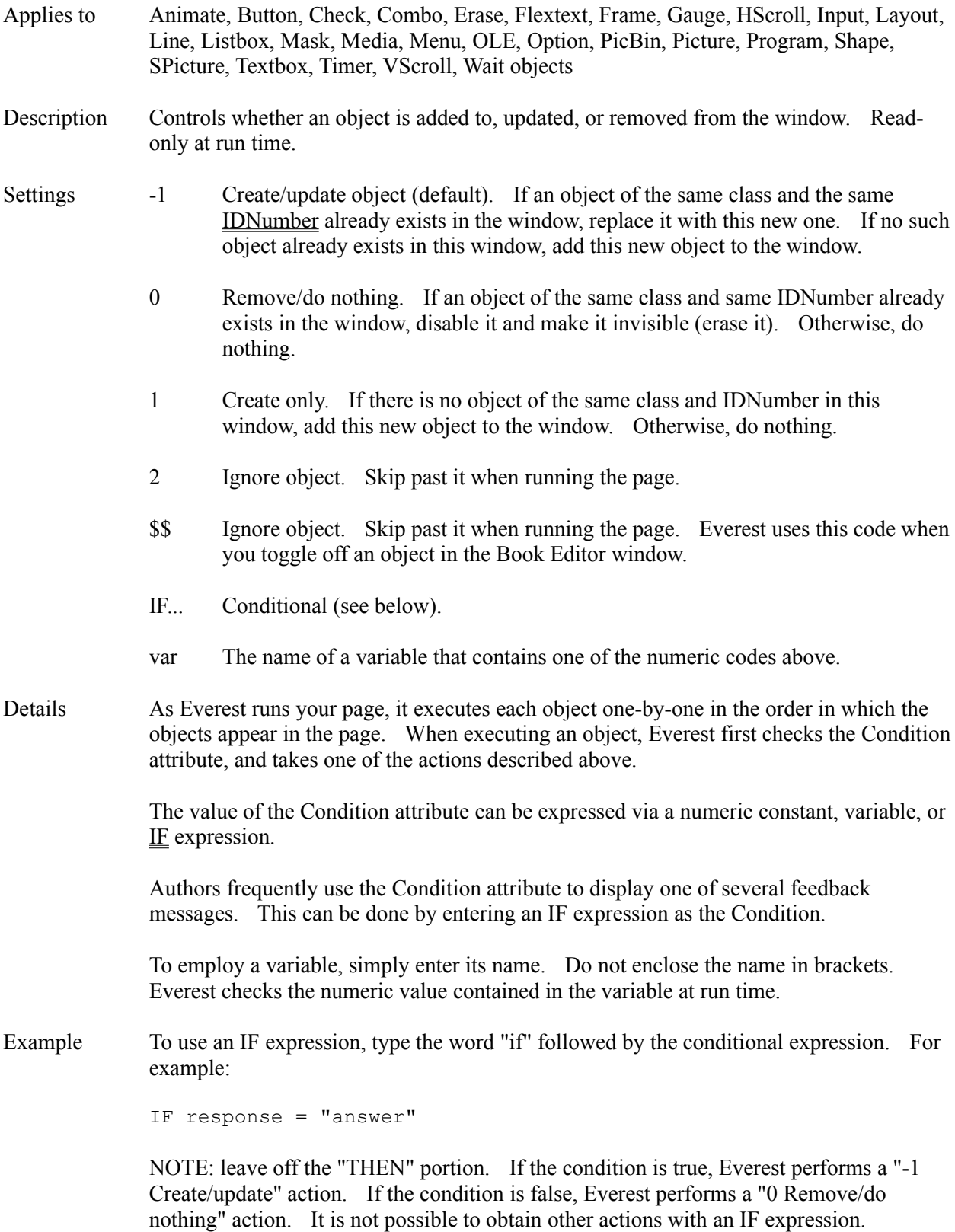

Also see IDNumber, IE

# **ControlBox Attribute**

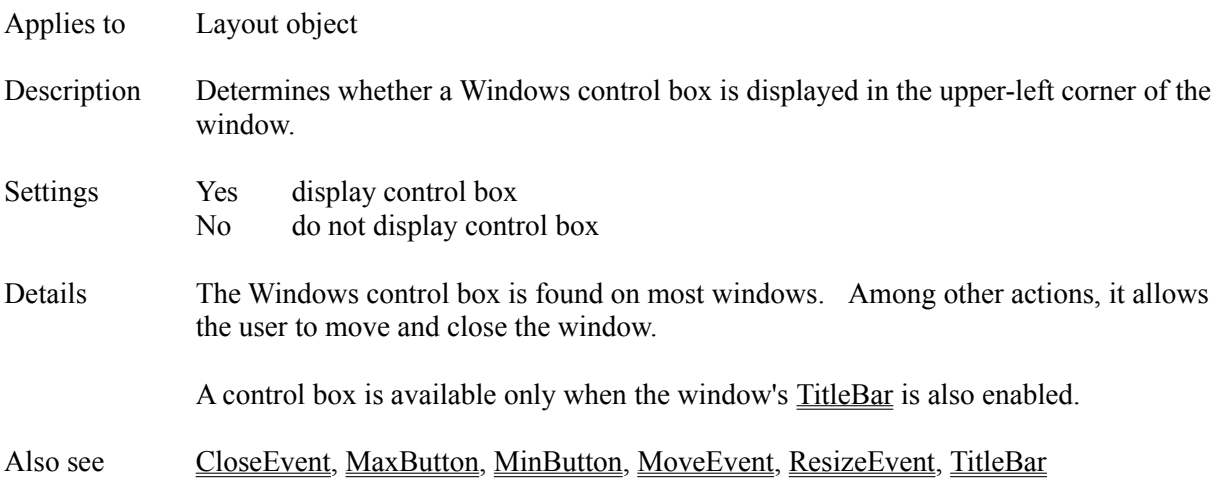
# **CopyBgnd Attribute**

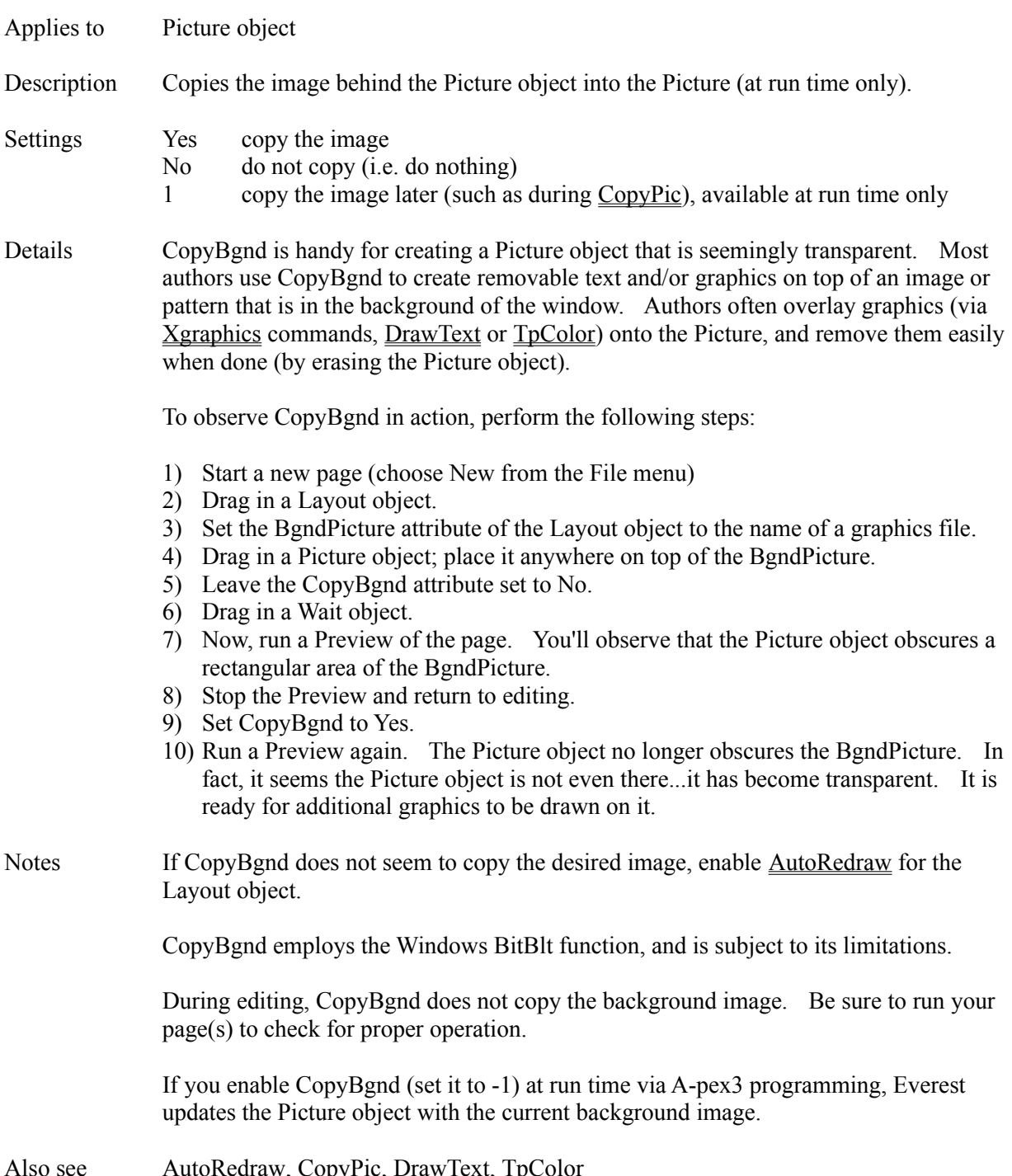

# **CopyPic Attribute**

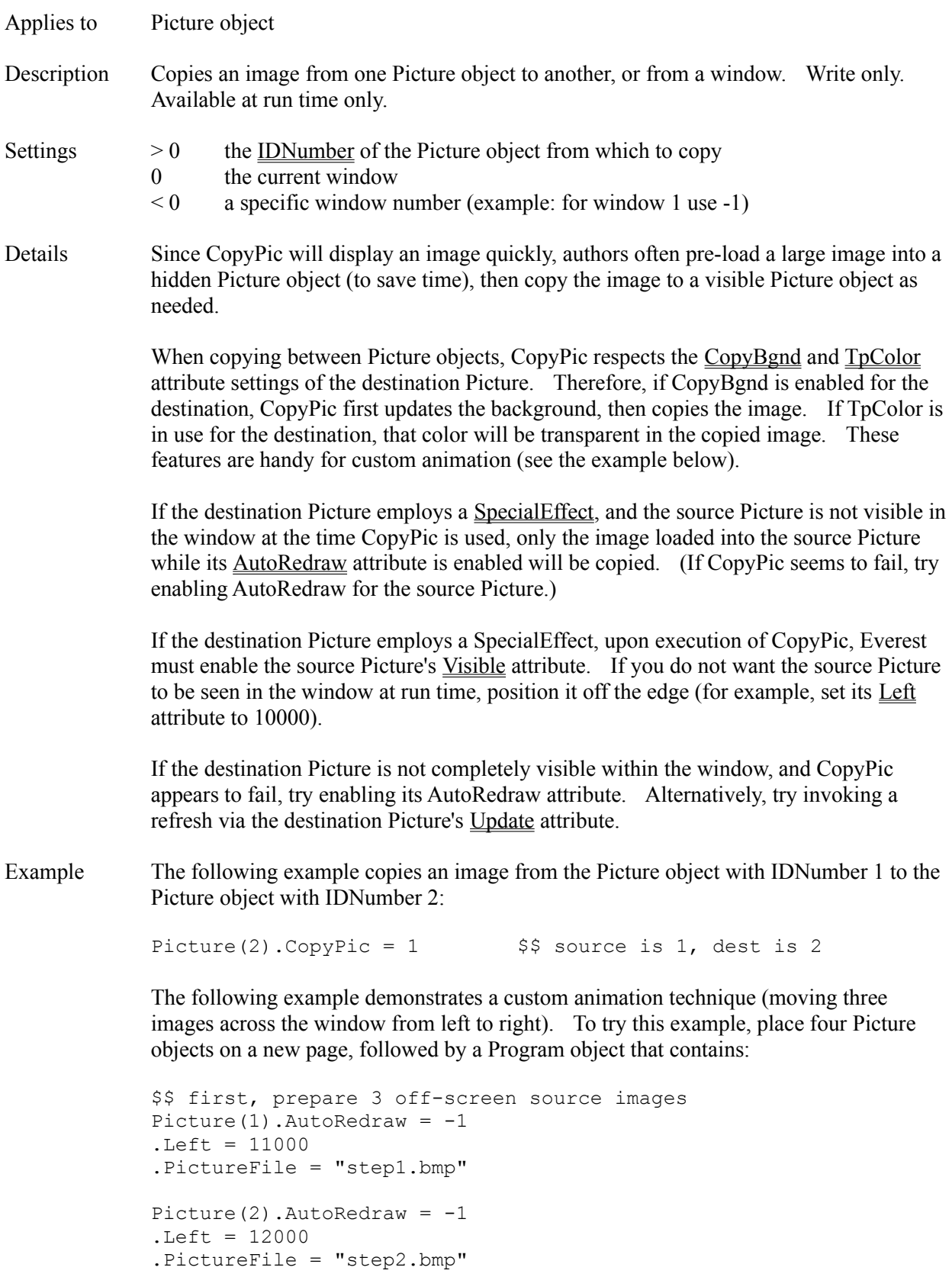

```
Picture(3).AutoRedraw = -1.Left = 13000
.PictureFile = "step3.bmp"
$$ prepare destination
Picture(4).CopyBgnd = 1
Picture(4).TpColor = rgb(255, 255, 255) $$ white
$$ loop for animation
iter = 0
DO
  Picture(4).Left = iter
  Picture(4).CopyPic = 1
  Picture(4).CopyPic = 2
  Picture(4).CopyPic = 3
   iter++
LOOP IF iter < Window(0).Width
```
Also see **AnimPath, AutoRedraw, CopyBgnd, SpecialEffect** 

# **Cos() Function**

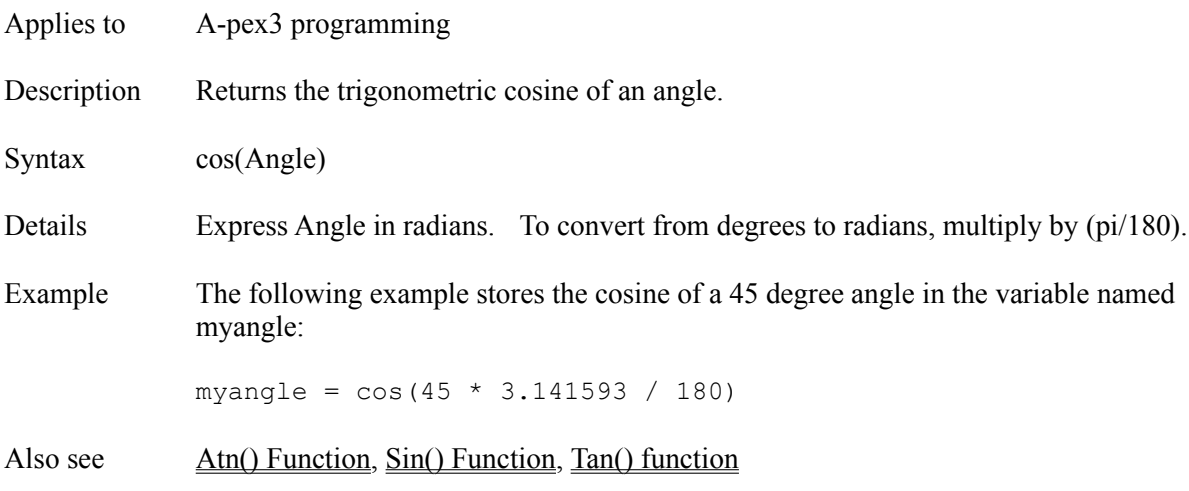

## **Create Attribute**

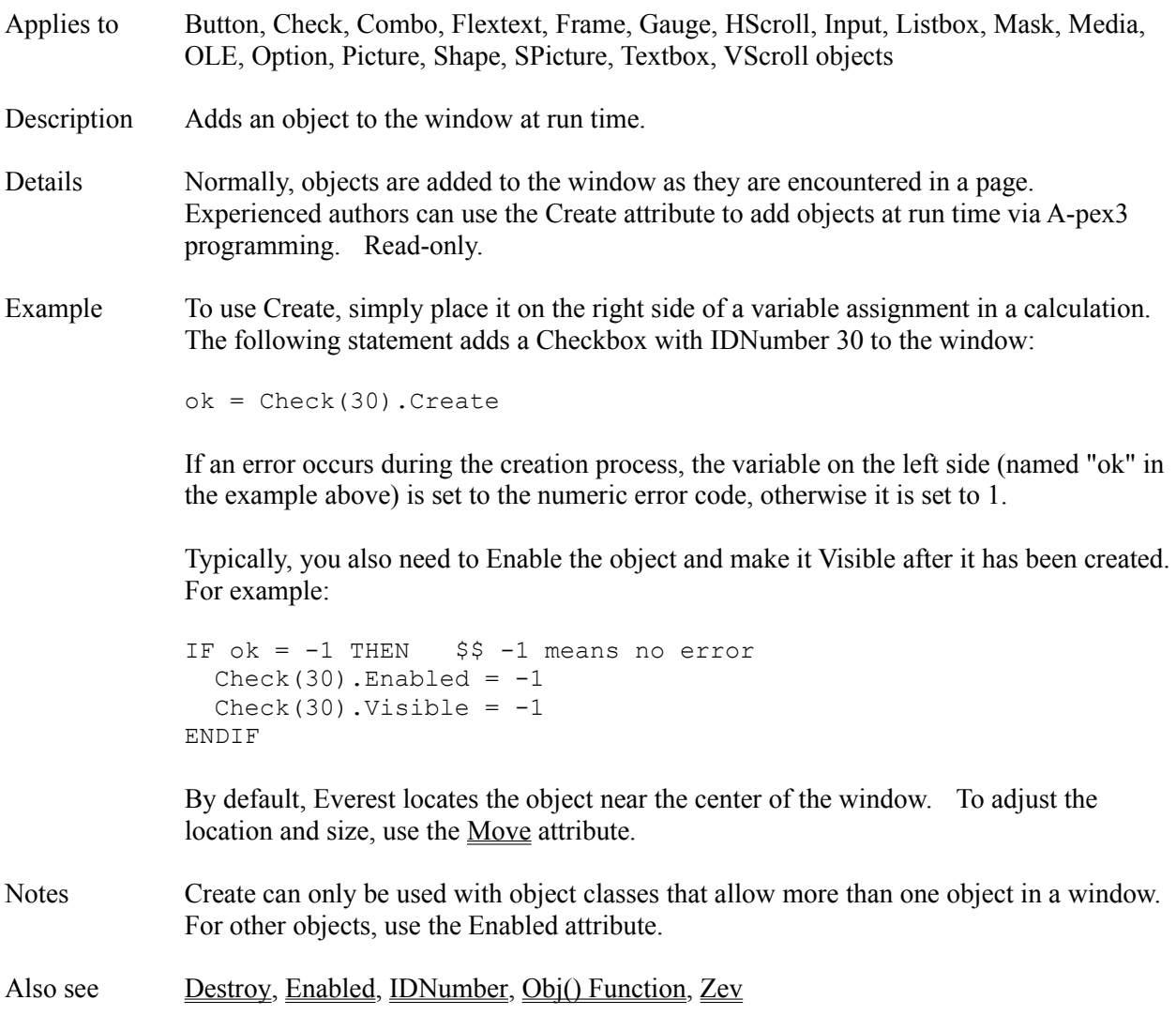

# **Cvi() Function**

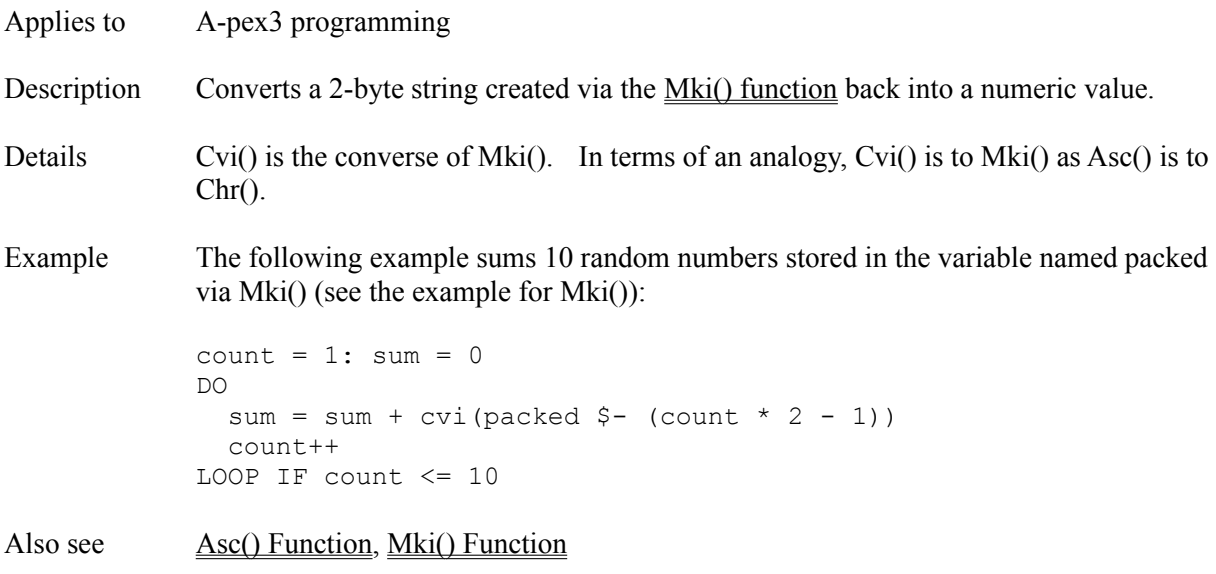

## **Dat() Function**

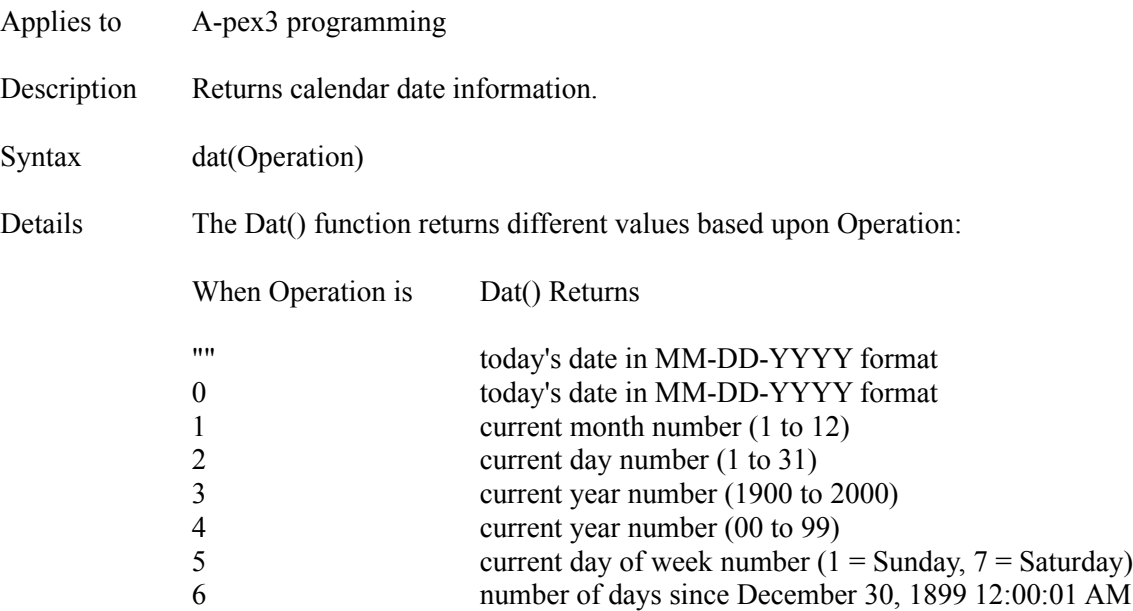

### **USER-DEFINED DATE STYLES**

Employ the following characters in the Operation parameter to create your own date formats. Be sure to surround the characters with quotes.

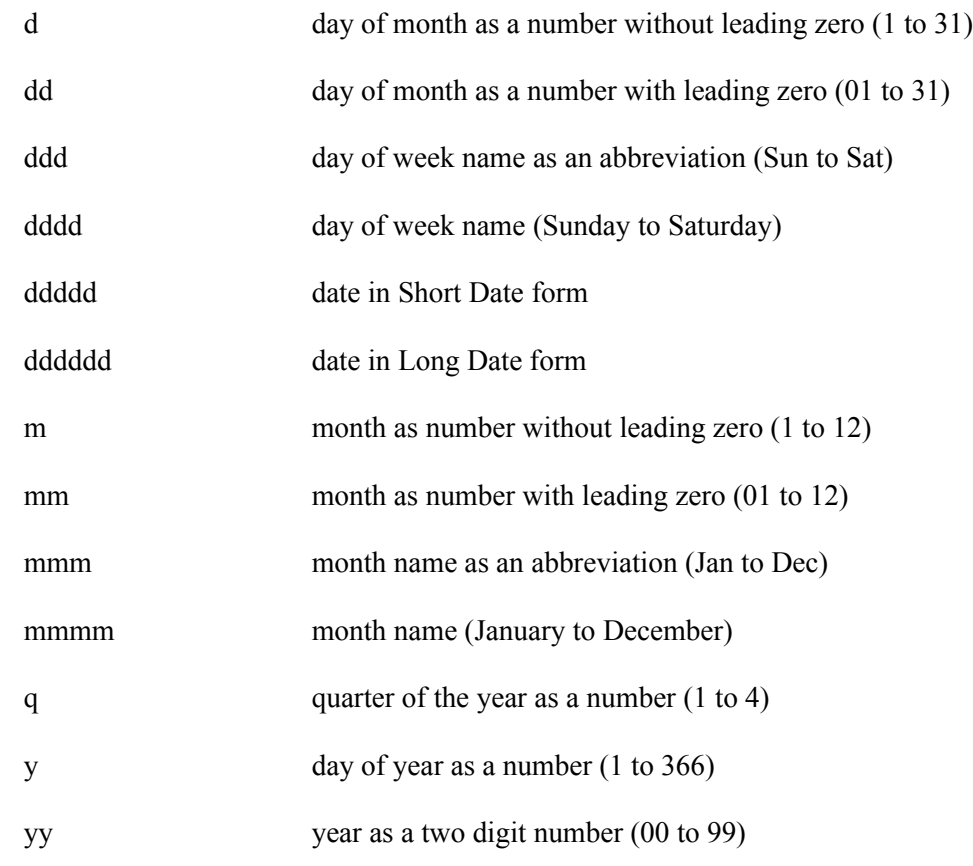

yyyy year as a four digit number (1000 to 9999)

#### **DAY NUMBER**

The dat() function can also return for any date the number of days elapsed since December 30, 1899. Express the desired date in MM-DD-YYYY format in the Operation parameter. This feature can be used to determine the number of days between any two dates (see example below).

Examples The following A-pex3 program puts today's date in the variable named today:

```
today = dat(0)
```
The following example displays the current month name in the TitleBar of the current window:

 $Window(0) .caption = dat('mmm")$ 

The following example calculates your age expressed in number of days:

```
birthday = ibx("Enter your birthdate in MM-DD-YYYY format")
IF birthday =P= "##-##-####" THEN $$ check format
  days = int(dat(6) - dat(birthday))dummyvar = mbx("You are " + days + " days old", 48)
ELSE
   dummyvar = mbx("That was not MM-DD-YYYY format", 16)
ENDIF
```
Also see Fmt() Function, Tim() Function

## **DblClickEvent Attribute**

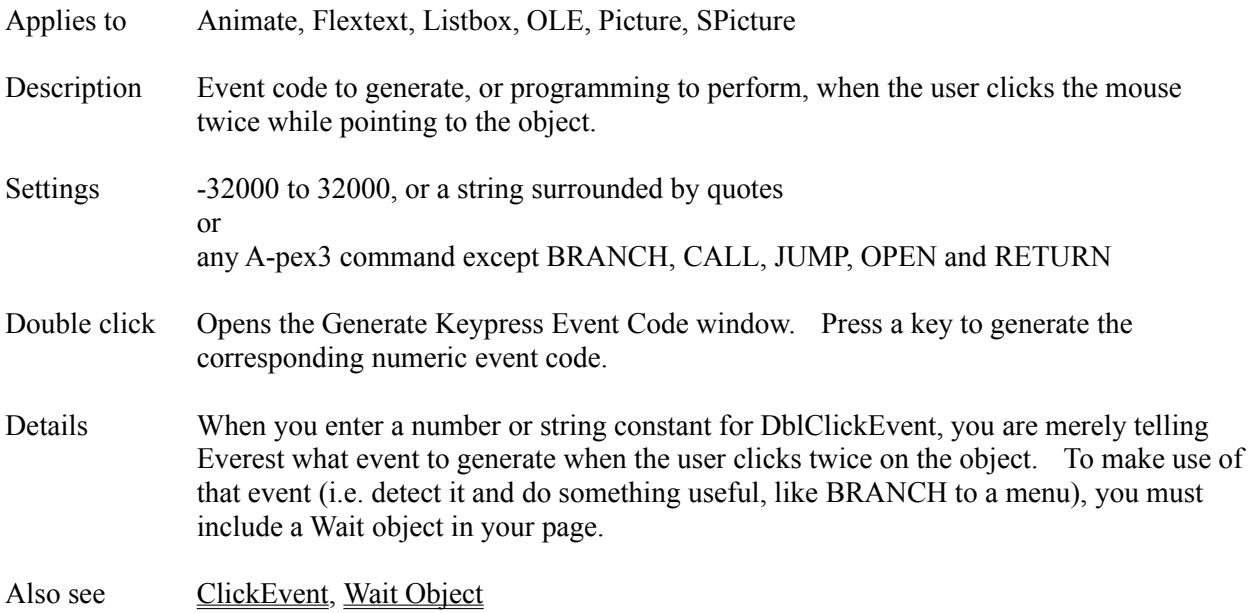

#### **Dde() Function**

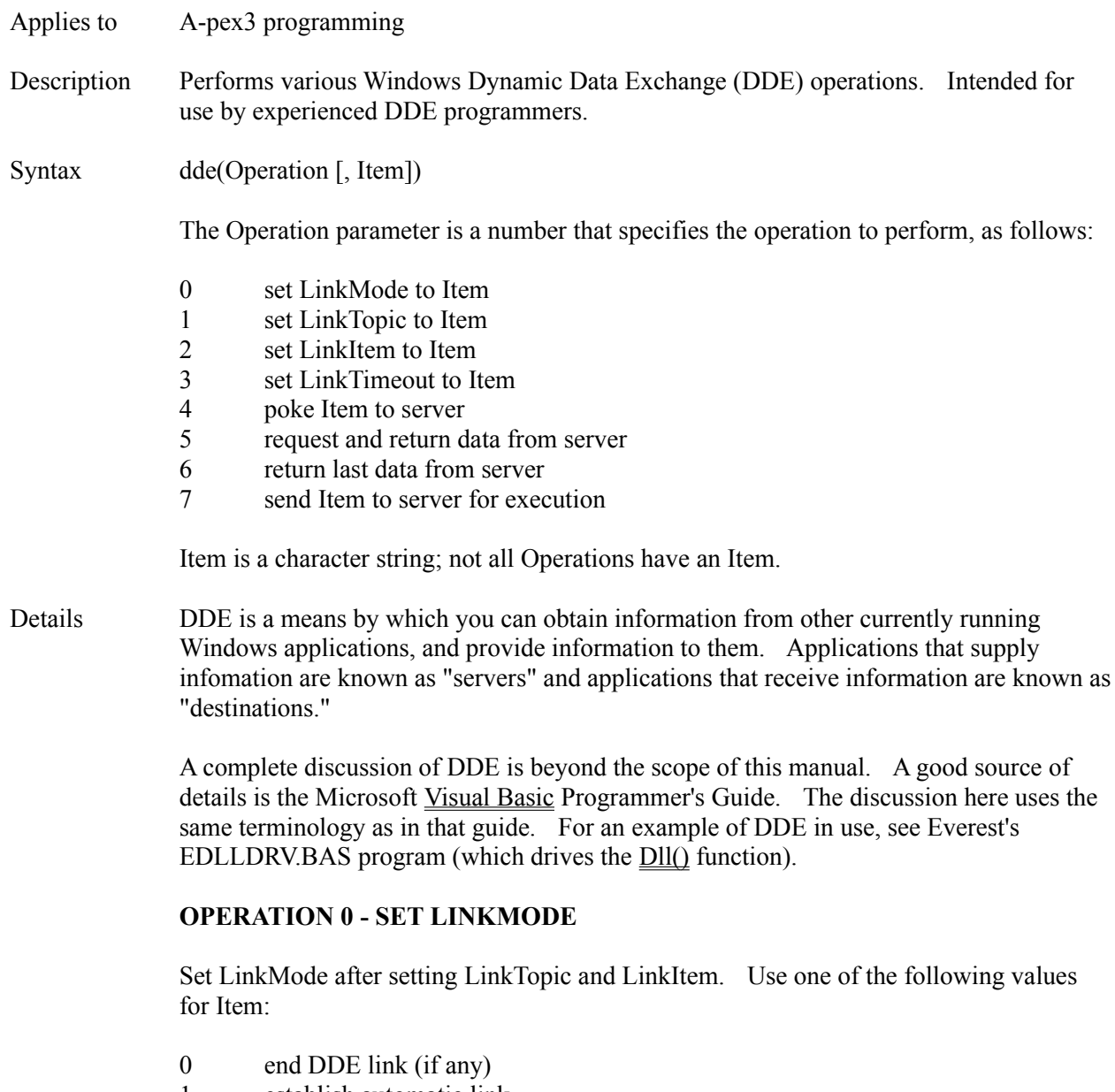

- 1 establish automatic link
- 2 establish manual link

In an automatic link, the server sends the information specified by LinkTopic and LinkItem any time it changes. You can then retrieve the information in your Everest project via Dde() Operation 6.

In a manual link, you request the server to send the information specified by LinkTopic and LinkItem only when you need it. You do so via Dde() Operation 5.

## **OPERATION 1 - SET LINKTOPIC**

LinkTopic specifies the name of the application with which you want to establish a DDE

link, as well as the topic of discussion. Separate these two pieces of information with a  $\vert$ (ASCII 124) character.

Valid settings for LinkTopic depend on the other application; consult its documentation. For example, a valid DDE LinkTopic for Microsoft Excel might resemble:

 $ecode = dde(1, "Exec1|C:\excel\4q93.xls")$ 

To establish a DDE link from another application into your Everest project, use the name of the Everest EXE that is running, plus the word Variables. For example: "STUDENT| Variables".

#### **OPERATION 2 - SET LINKITEM**

LinkItem specifies the exact item of the DDE conversation. For example, in a DDE link with Microsoft Excel, you might set LinkItem to the name of a spreadsheet cell in order to obtain the contents of that cell.

Valid LinkItems depend on the application with which you are communicating. Consult its documentation to learn what LinkItems it supports.

If your project is acting as a server, the destination should set its LinkItem to the word Request.

#### **OPERATION 3 - SET LINKTIMEOUT**

Applications vary in the amount of time they need to respond in DDE conversations. If an application takes too long to respond, Everest returns error 286. You can specify how long to wait via LinkTimeOut. Specify LinkTimeOut in tenths of seconds.

#### **OPERATION 4 - POKE TO SERVER**

The destination in a DDE conversation can also send information to the server. This is called poking the data to the server. Consult the server application's documentation to determine what to poke.

If your Everest project is acting as a server, the destination can obtain information from it by poking the request. To obtain the value of a variable in your project, the destination should poke the name of the variable surrounded by  $\{\}$ .

#### **OPERATION 5 - REQUEST & RETURN INFORMATION**

For manual links, where your project is acting as the destination, you obtain information from the server by requesting it when needed. For example:

 $qetinfo = dde(5)$ 

requests the lastest information from the server, and returns it.

#### **OPERATION 6 - RETURN INFORMATION**

For automatic links, it is not necessary to request updated information from the server. You simply need to retrieve that information into your project. For example:

```
getinfo = dde(6)
```
#### **OPERATION 7 - SEND EXECUTE STRING**

Operation 7 sends a command to the other application for execution. The types of commands recognized and their syntax depend on the other application. For example, you might be able to tell the other application to Save any changes by doing:

```
ecode = dde(7, "Save")
```
Your Everest project automatically responds to execution strings sent by other applications. Execution strings sent to Everest should have the form of A-pex3 commands. For example, if you send the execution string BRANCH mainmenu, Everest will perform that instruction just as if it had been entered as part of the project. In theory, you could write an external application that drives your entire Everest project.

#### **OPERATION 8 - SEND INFORMATION**

Use this operation to leave information for the other application to obtain whenever it requests it. Set Item to the information to leave.

#### **ERROR CODES**

Numeric error codes are returned by the Dde() function, except for Operations 5 and 6. A value of -1 indicates no error. For Operations 5 and 6, the error code is returned in Sysvar(1).

Example The following A-pex3 program attempts to establish a link with the Microsoft Excel spreadsheet named 4Q95.XLS, and obtain the value in cell R1C1:

```
tries = 0
LABEL retry
tries = tries + 1ecode = dde(0, 0)ecode = dde(1, "ExcellC:\excel\4a95.xls")ecode = dde(2, "R1C1")ecode = dde(0, 2)IF ecode = 282 & tries < 3 THEN
  ecode = shl("Excel")
  GOTO retry
ELSEIF ecode # -1 THEN
  ecode = mbx("Error " + ecode + " during DDE."})cell = "ELSE
  cell = dde(5)ENDIF
```
Notes If the application with which you are attempting to establish a DDE conversation is not already running, the Dde() function returns error code 282. You can detect this and use the Shl() function to start it.

Your Everest project can engage in only one DDE conversation at a time.

Also see **OLE Object**, Shl() Function

#### **Debug Window**

The Debug Window is accessible from the main Author window's Window pull-down menu. Authors use the Debug Window to help determine the cause of a execution problem in a page and/or book. Typically, the Debug Window is needed only to solve difficult problems.

#### **OPENING THE DEBUG WINDOW**

To manually open the Debug Window, choose it from the pull-down menu named "Windows." To automatically open it at run time, use the STEP command.

#### **EXAMPLE OF DEBUG USE**

The Debug Window is handy if you have been unable to determine why an object or variable gets set to a certain value. As an example, imagine you are displaying the user's exam score in Textbox(3), and for some reason, the Textbox displays "1" when it should display "100." The Debug Window can help you find where the Textbox get set to "1." This is described below.

#### **BREAKPOINTS**

In the Debug Window, you can set a breakpoint. A breakpoint is an expression that, when true, will cause Everest to stop the test run of your book. To set a breakpoint, double click on the breakpoint line in the Debug Window. Everest will ask you to enter an expression. To test the example above, you would enter:

IF Textbox(3).Text =  $"1"$ 

Then, run your book. As soon as the expression becomes true, Everest will put your book into "step mode" (explained below) and display the Debug Window. Information in the window will tell you the current page, object and A-pex3 programming instruction. From this you should be able to isolate the cause of the trouble.

#### **STEP MODE**

Sometimes it is difficult to find the cause of a problem because your book runs too fast. Perhaps something flashes on the screen, then is gone. The Debug Window's step mode feature can help. It executes your book one piece at a time, pausing after every object and every line of programming code. This can give you time to investigate the trouble.

To engage step mode, choose it from the Debug Window's pull-down menus. While in step mode, the Debug Window will pop up repeatedly. You can press F2 to perform the next step, or use the pull-down menus to inspect the values in variables, etc. To disengage step mode (i.e. return to normal execution), press F4.

#### **STEP UPON ERROR**

Another feature activates step mode only if an error (something displayed in the "Uh oh" window) occurs while running your project. Use the "Step upon error" feature in the pull-down menus. This is handy when most of your project runs correctly, and you don't want to step through a long sequence of pages to get to a repeatable error.

#### **WATCH EXPRESSION**

The watch expression feature lets you observe the value of a variable, attribute or expression as your book executes. Everest updates the watch results with every calculation your book makes. For example, to watch the per cent of free Windows system resources as your book executes, double click on Watch Expression and enter:

#### fre(0)

Then run your project. If your project's window obscures the Debug Window, you may want to enable the "Always on top" feature in Debug's pull-down menus.

#### **DPRINT TEXT**

Place **DPRINT** commands in your programming, and the results appear in the Debug Window. This can be helpful to track what pages in your book are being executed.

#### **EXECUTION SPEED**

You will probably notice that the execution speed of your book decreases when the Debug Window is open. This is because Everest has to do a fair amount of work to update the contents of the Debug Window. To restore the original execution speed, close the Debug Window.

## **DELVAR Command**

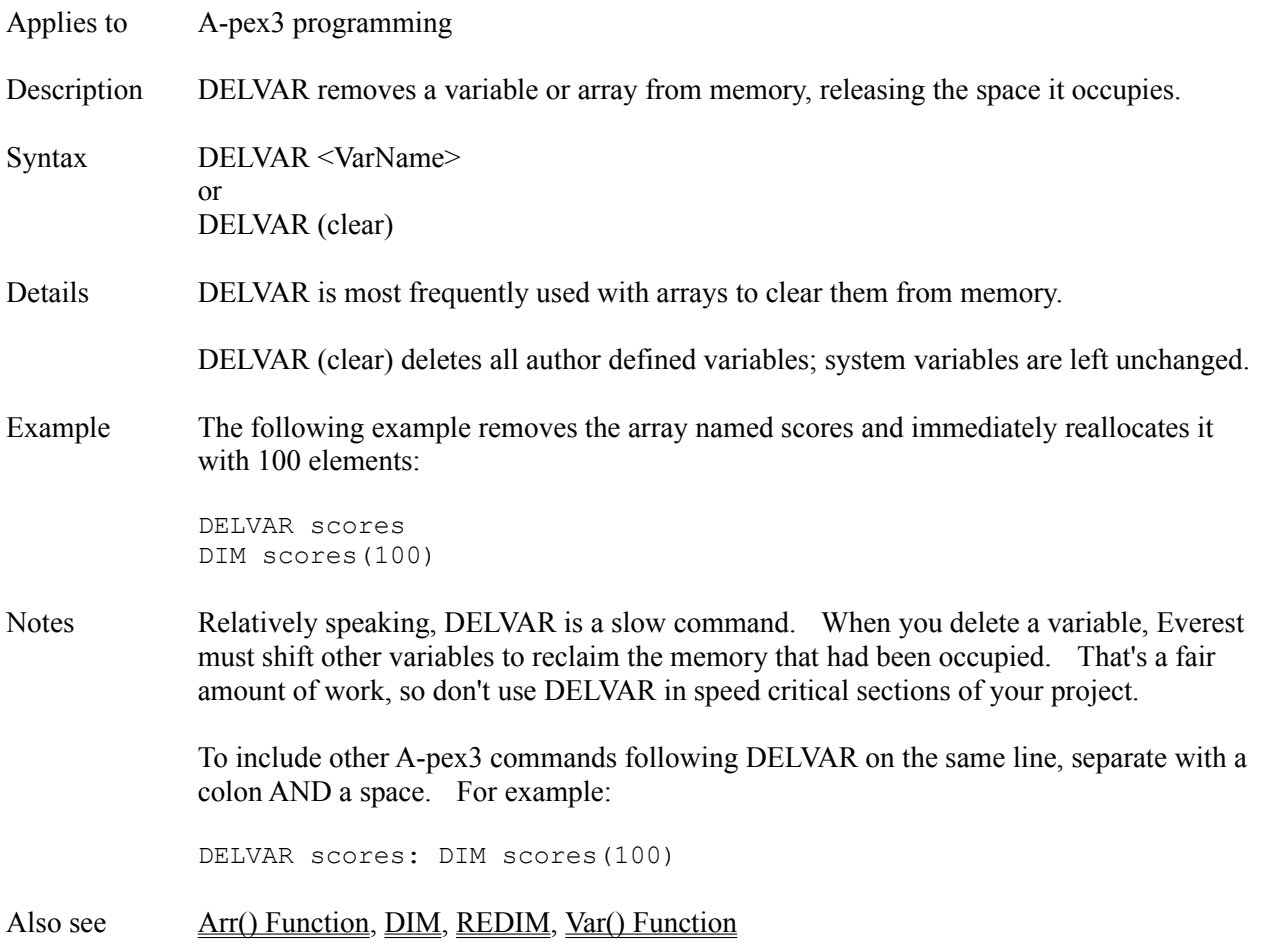

# **Destroy Attribute**

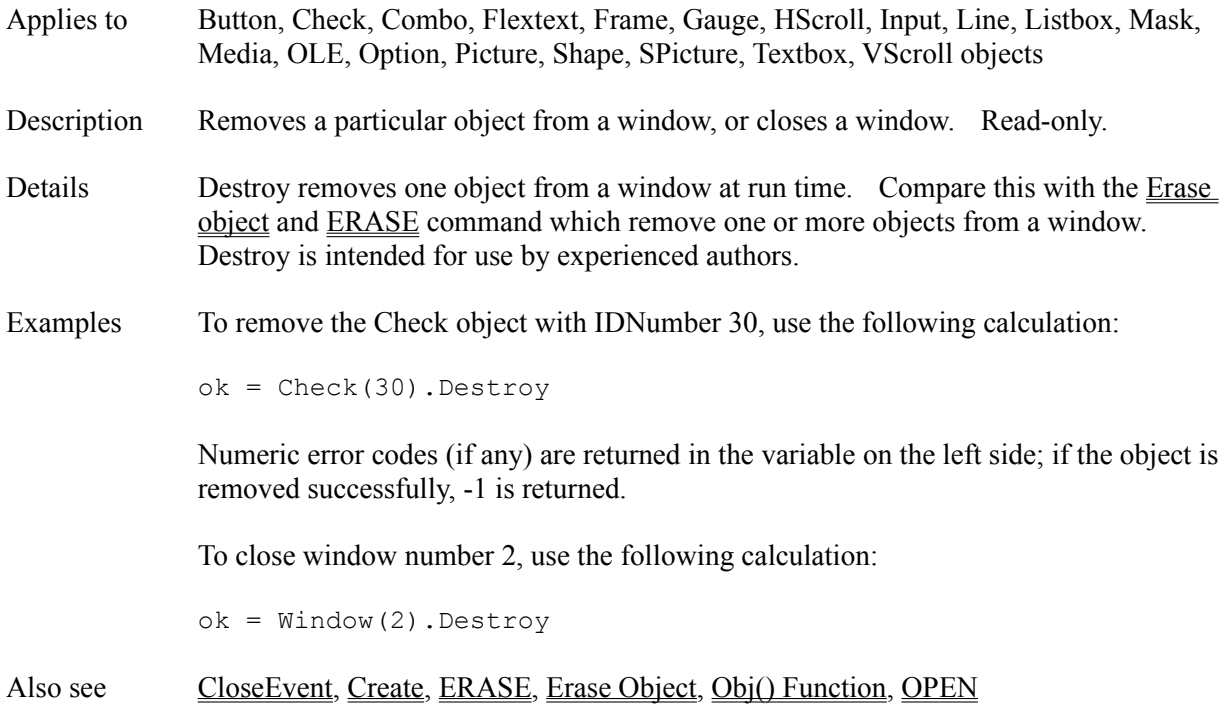

# **DeviceType Attribute**

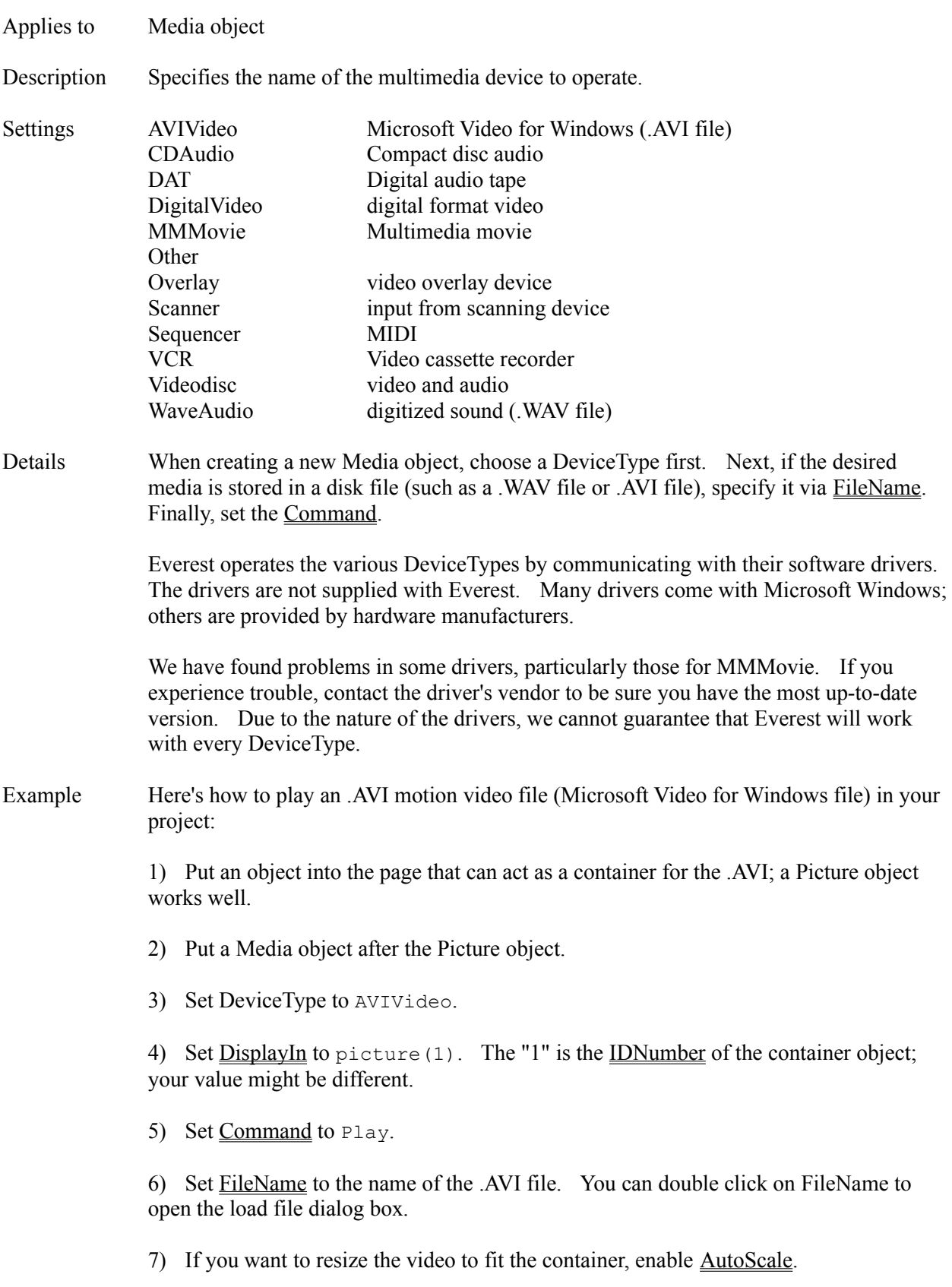

- 8) Put a Wait object after the Media object.
- 9) Run a Preview of the page.
- Also see DisplayIn, Mci() Function

## **DIM Command**

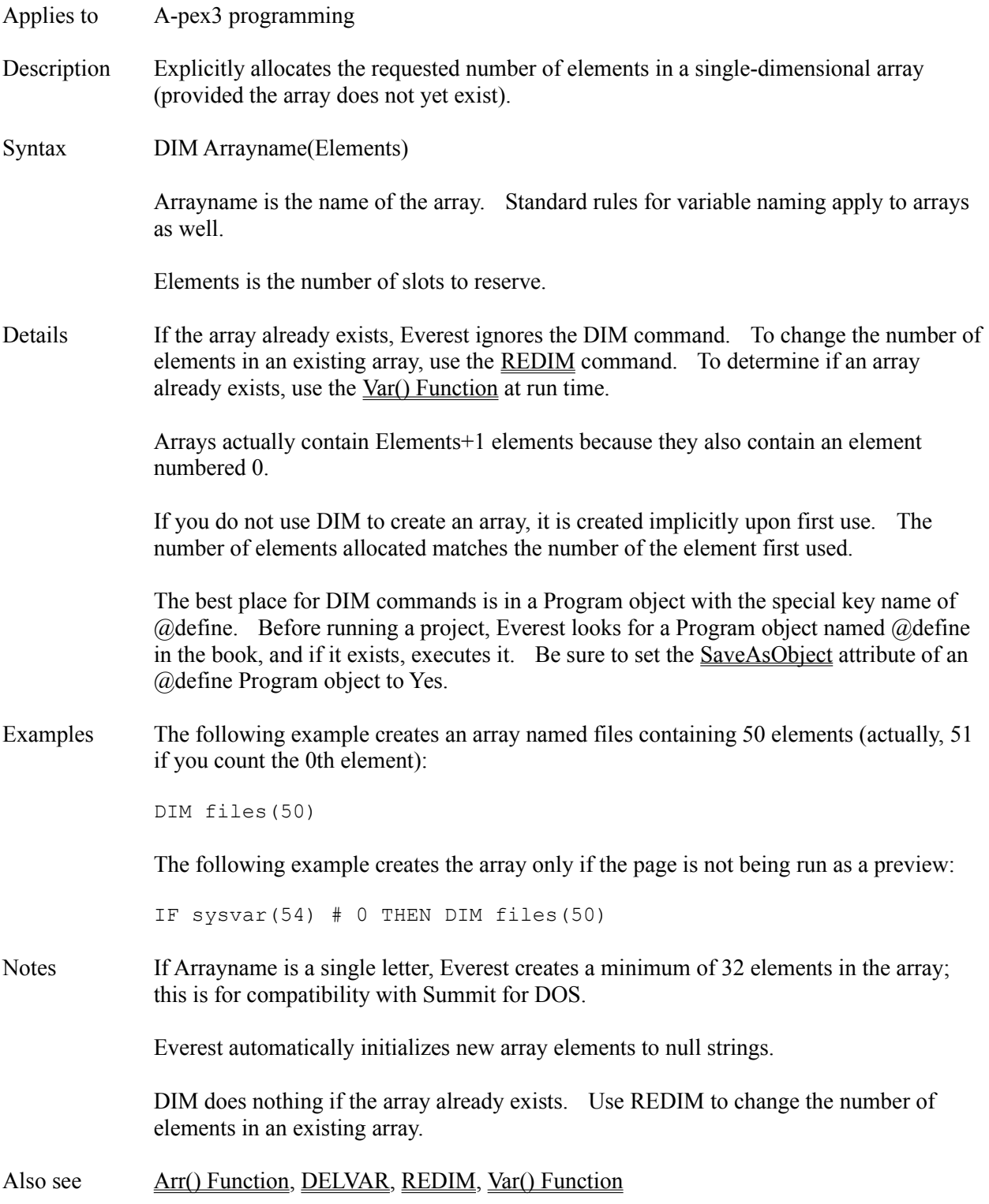

# **DisableObjs Attribute**

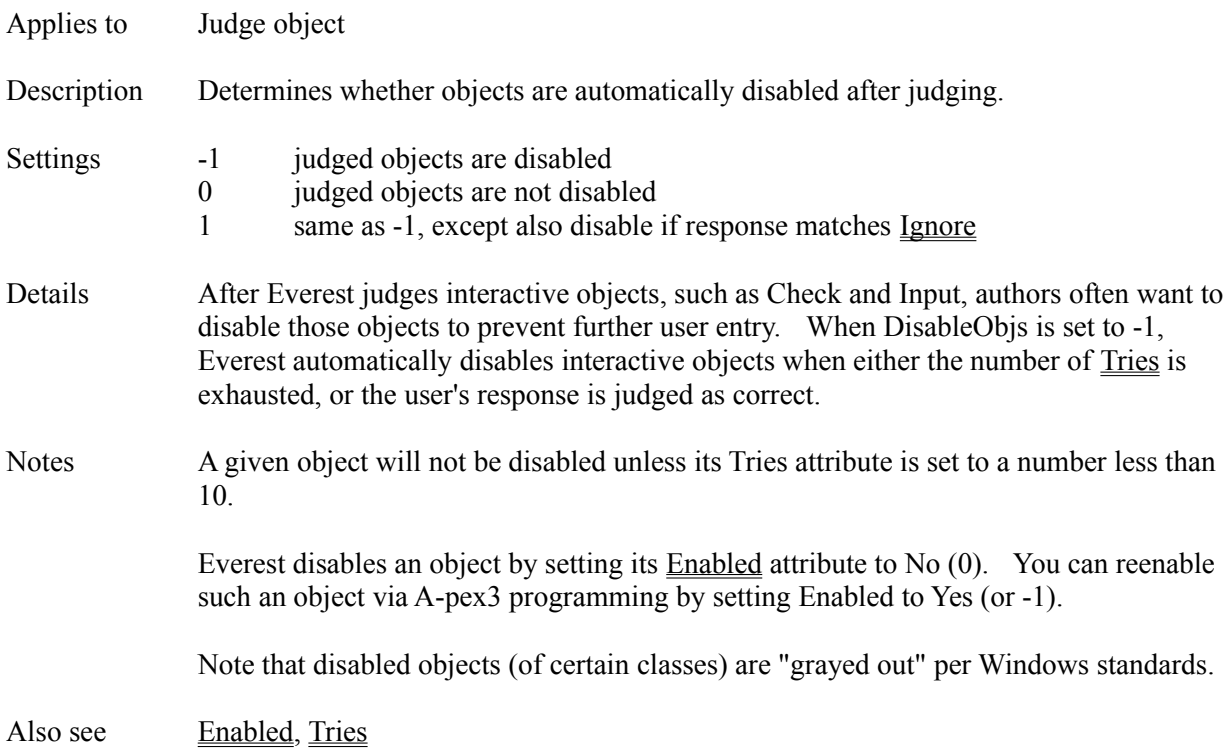

# **DisplayIn Attribute**

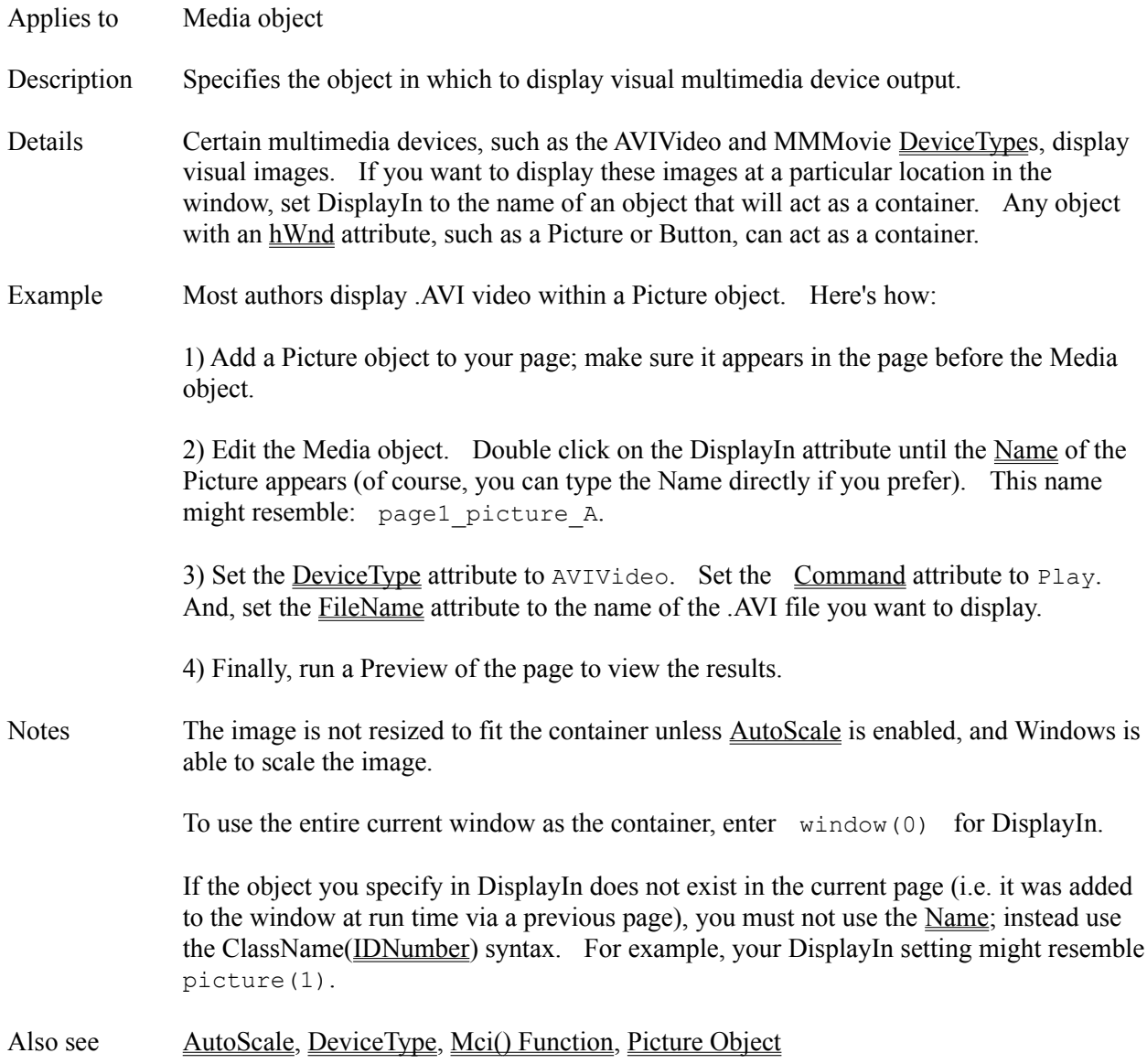

#### **Divider Attribute**

Applies to Listbox object

Description Determines the style of the divider used between both rows and columns of the object.

- Settings 0 None 1 BorderColor 2 ShadowColor 3 Lowered 4 Raised
- Notes Due to a bug in the MicroHelp control that drives this object, changing the **BorderColor** setting might not update the color of the dividers while Divider is set to 1.

Also see ColCount

# **Dll() Function**

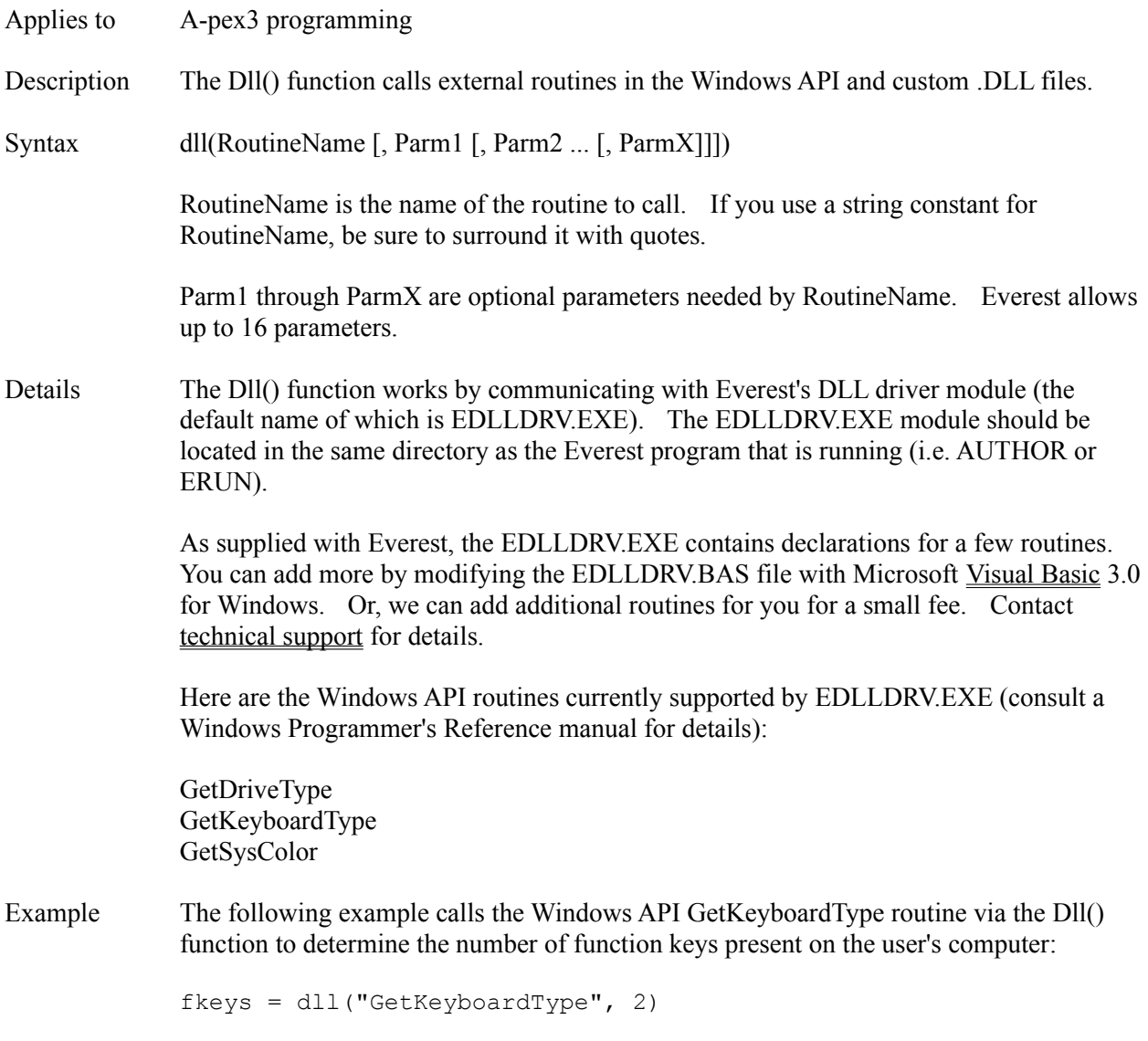

## **DO Command**

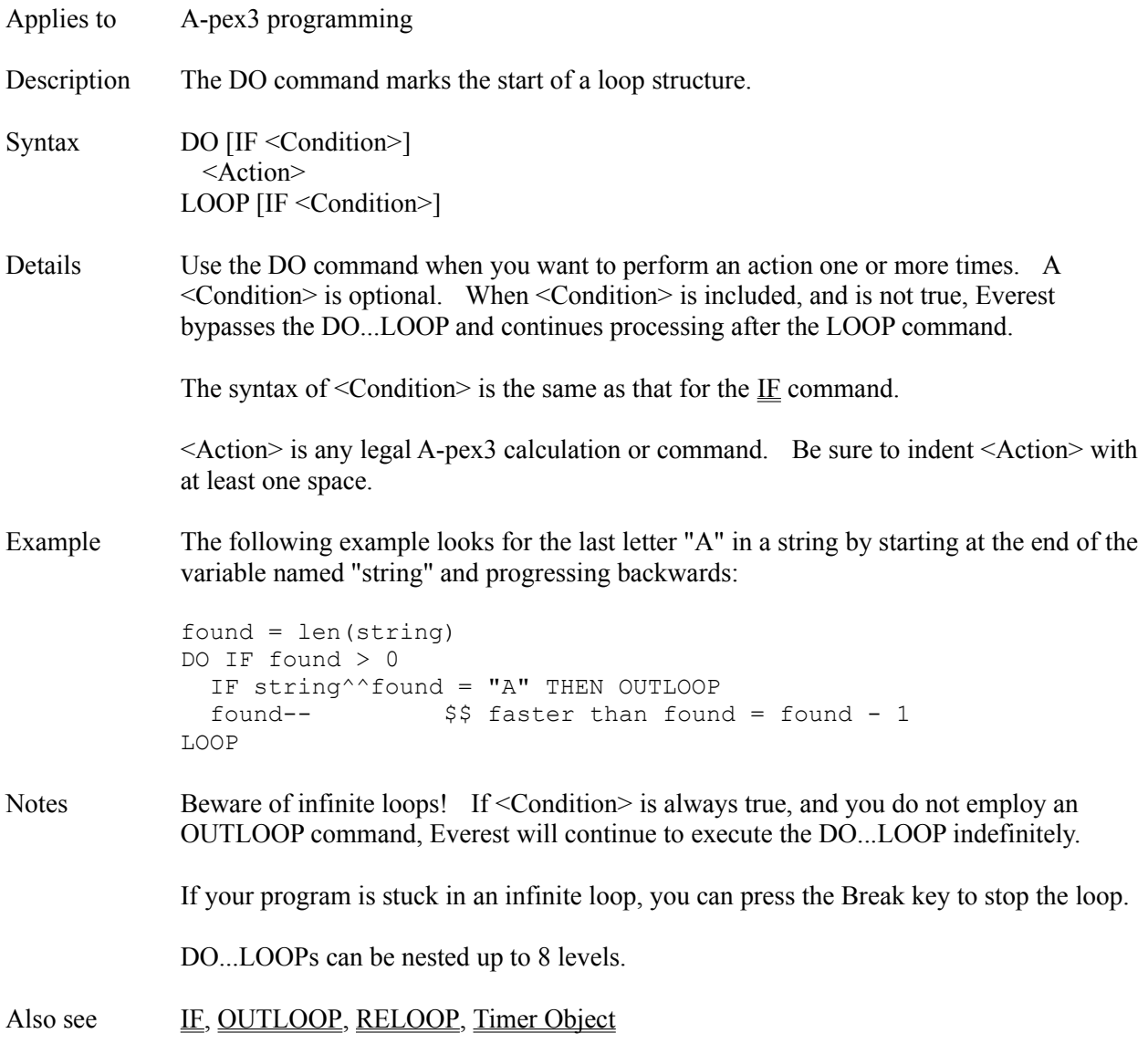

## **DoEvents Attribute**

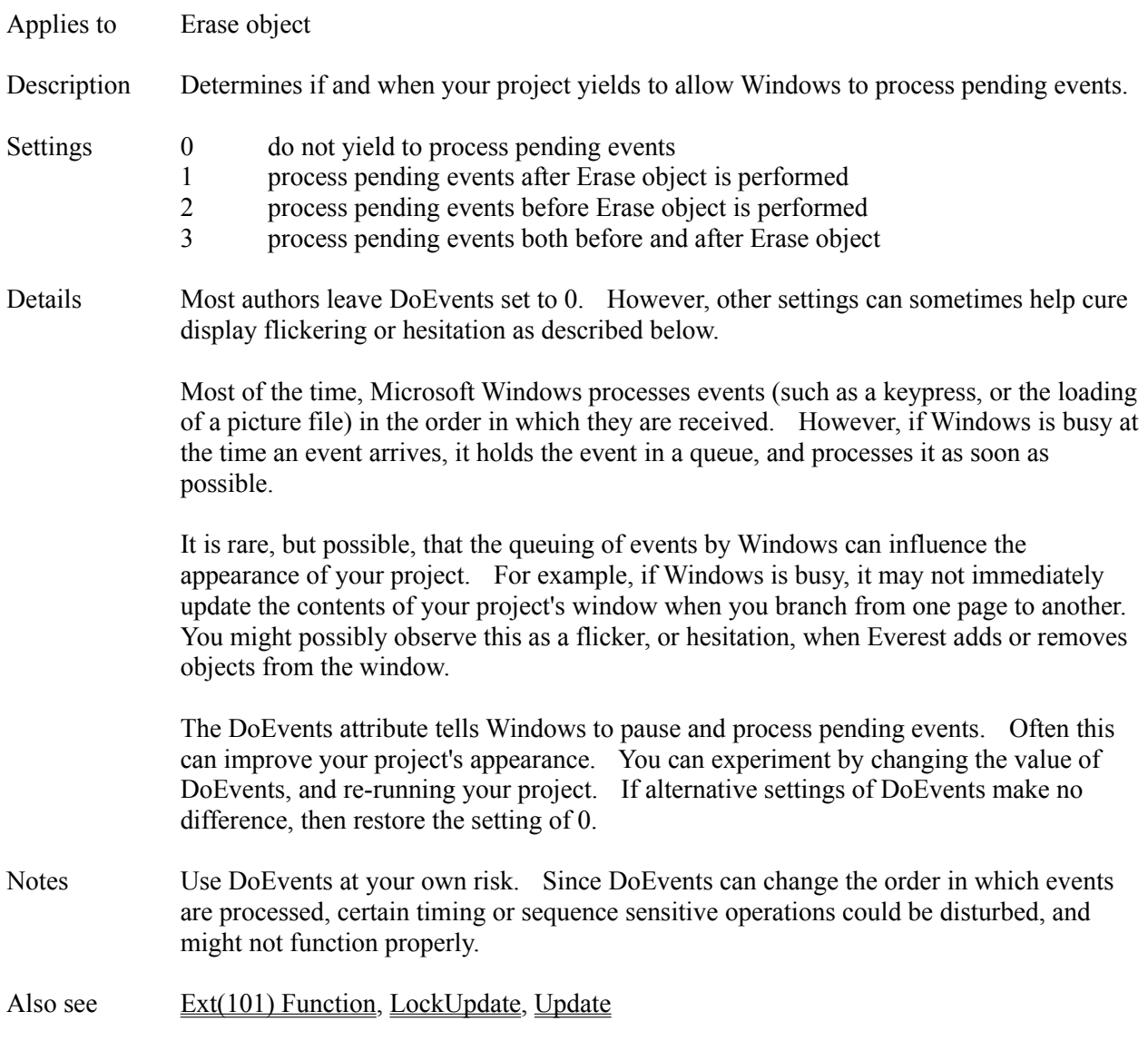

## **DoneEvent Attribute**

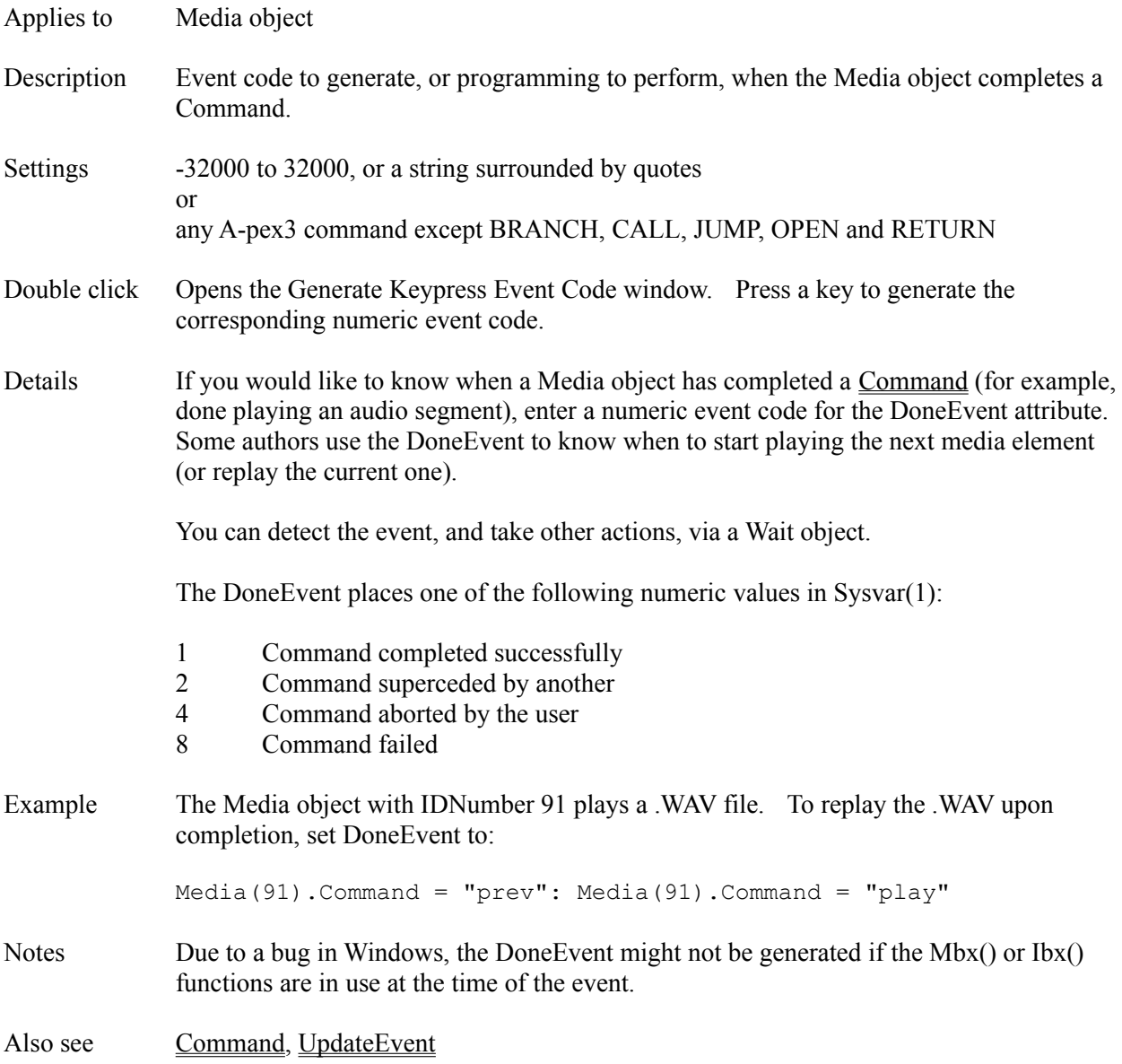

## **DPRINT Command**

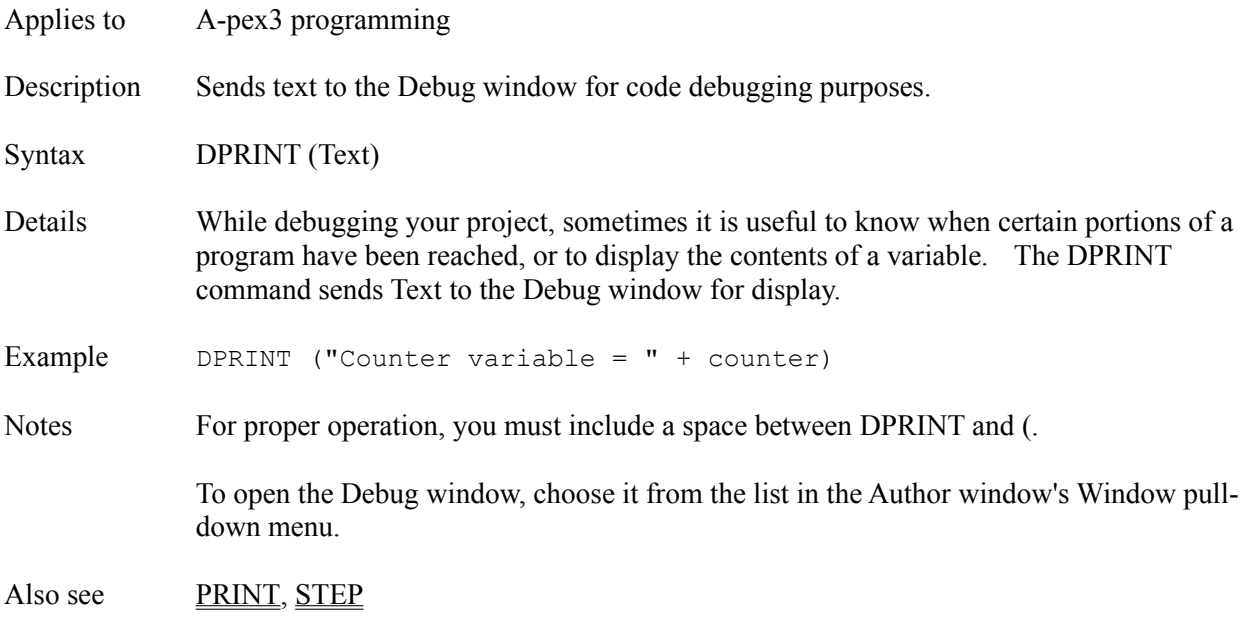

# **DragDropEvent Attribute**

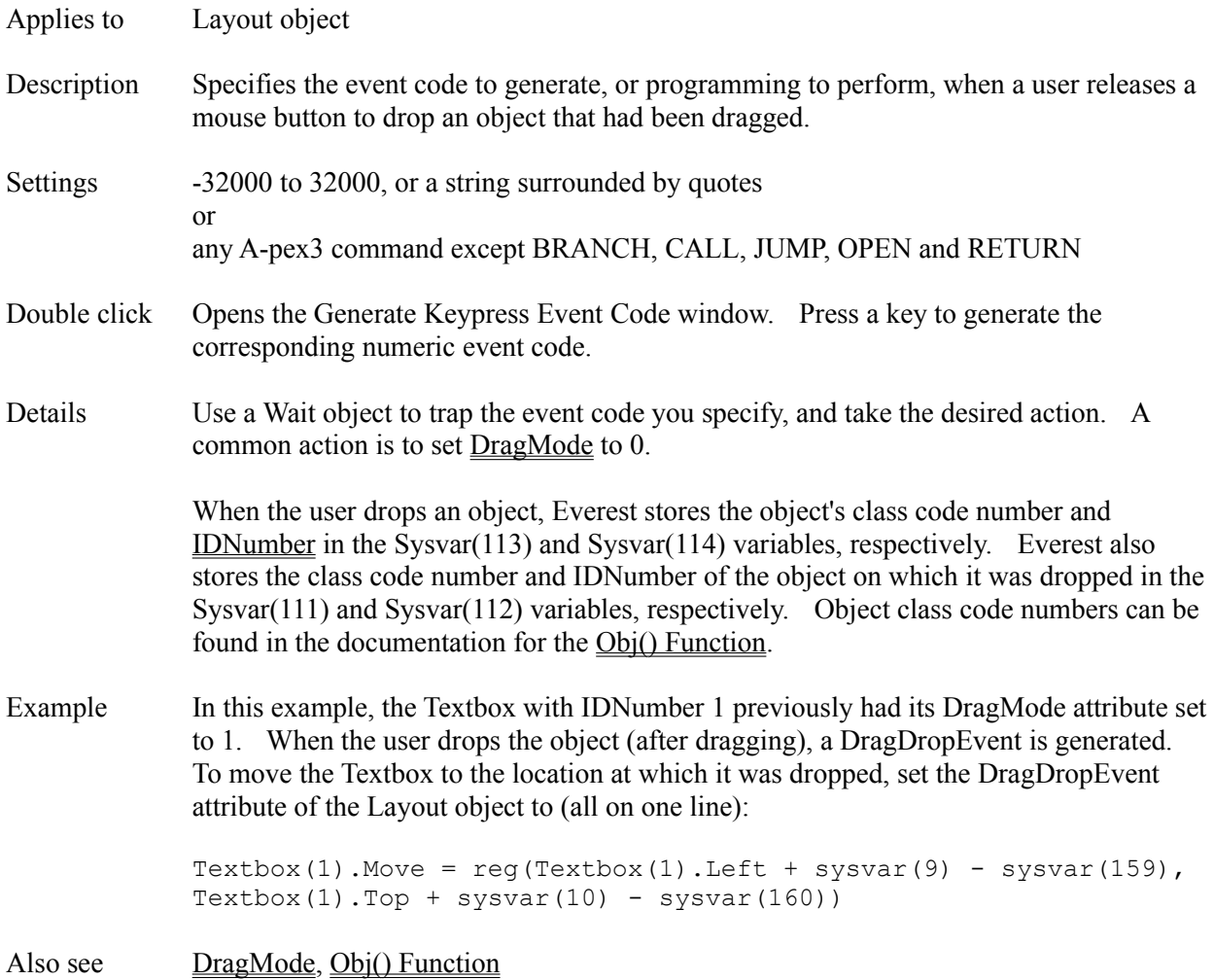

# **DragMode Attribute**

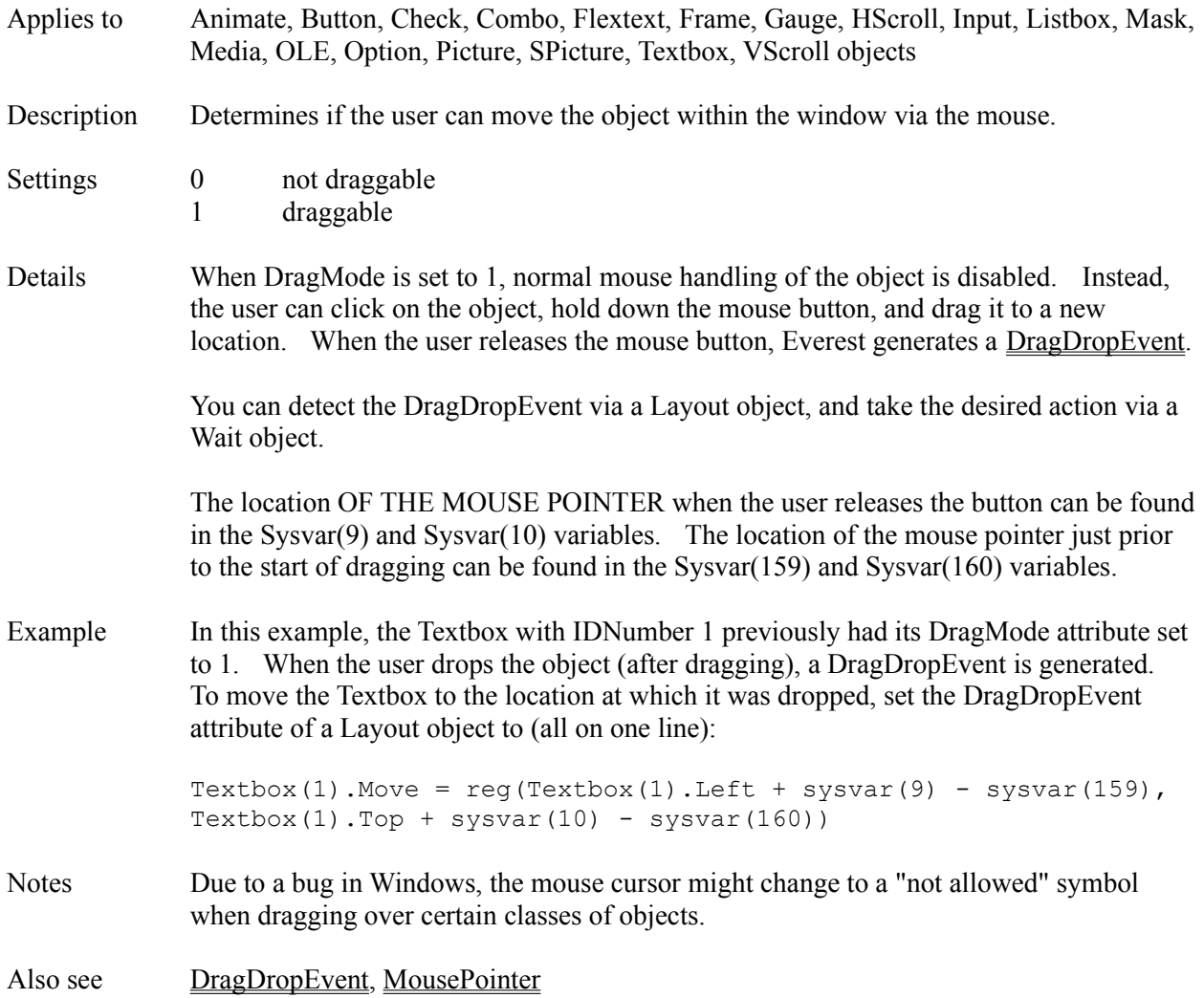

#### **DrawMode Attribute**

Applies to Line, Shape objects Description Determines how the drawing color (the pen) is combined with the display color (that already on the page). Settings 1 Blackness Pen (always black) 2 Not Merge Pen (inverse of combination of pen color and display color) 3 Mask Not Pen (combination of the colors common to the display and the inverse of the pen) 4 Not Copy Pen (inverse of the color specified via BorderColor) 5 Mask Pen Not (combination of the colors common to both the pen and the inverse of the display) 6 Invert (inverse of the display color) 7 Xor Pen (combination of the colors in the pen and in the display, but not in both; applying twice restores the original) 8 Not Mask Pen (inverse of the combination of the colors common to both the pen and the display) 9 Mask Pen (combination of the colors common to both the pen and the display) 10 Not Xor Pen (inverse of the combination of the colors in the pen and in the display, but not both) 11 Nop (no operation; invisible) 12 Merge Not Pen (combination of the display color and the inverse of the pen color) 13 Copy Pen (normal drawing using BorderColor) 14 Merge Pen Not (combination of the pen color and the inverse of the display color) 15 Merge Pen (combination of the pen color and the display color) 16 Whiteness Pen (always white) Details The effects of DrawMode are best observed by experiment. To see them, start a new page, add a Layout object, load a BgndPicture, add a Shape object on top of the background image, set BorderWidth to 5, then try the various DrawMode settings. Also see BorderWidth, FillStyle, OutlineStyle

## **DrawPause Attribute**

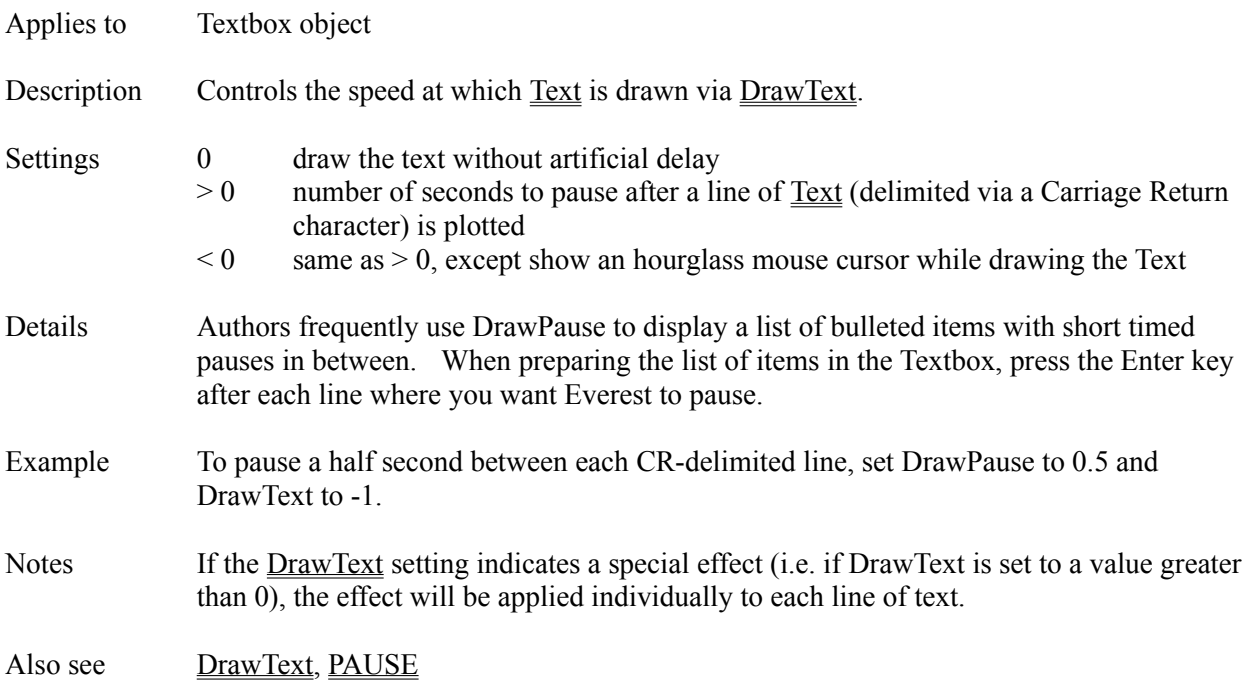

## **DrawShadow Attribute**

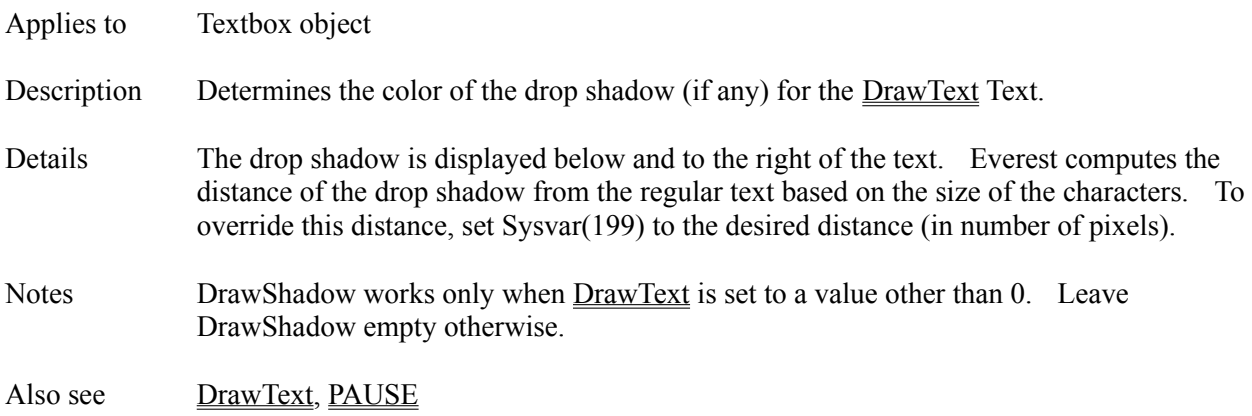

## **DrawText Attribute**

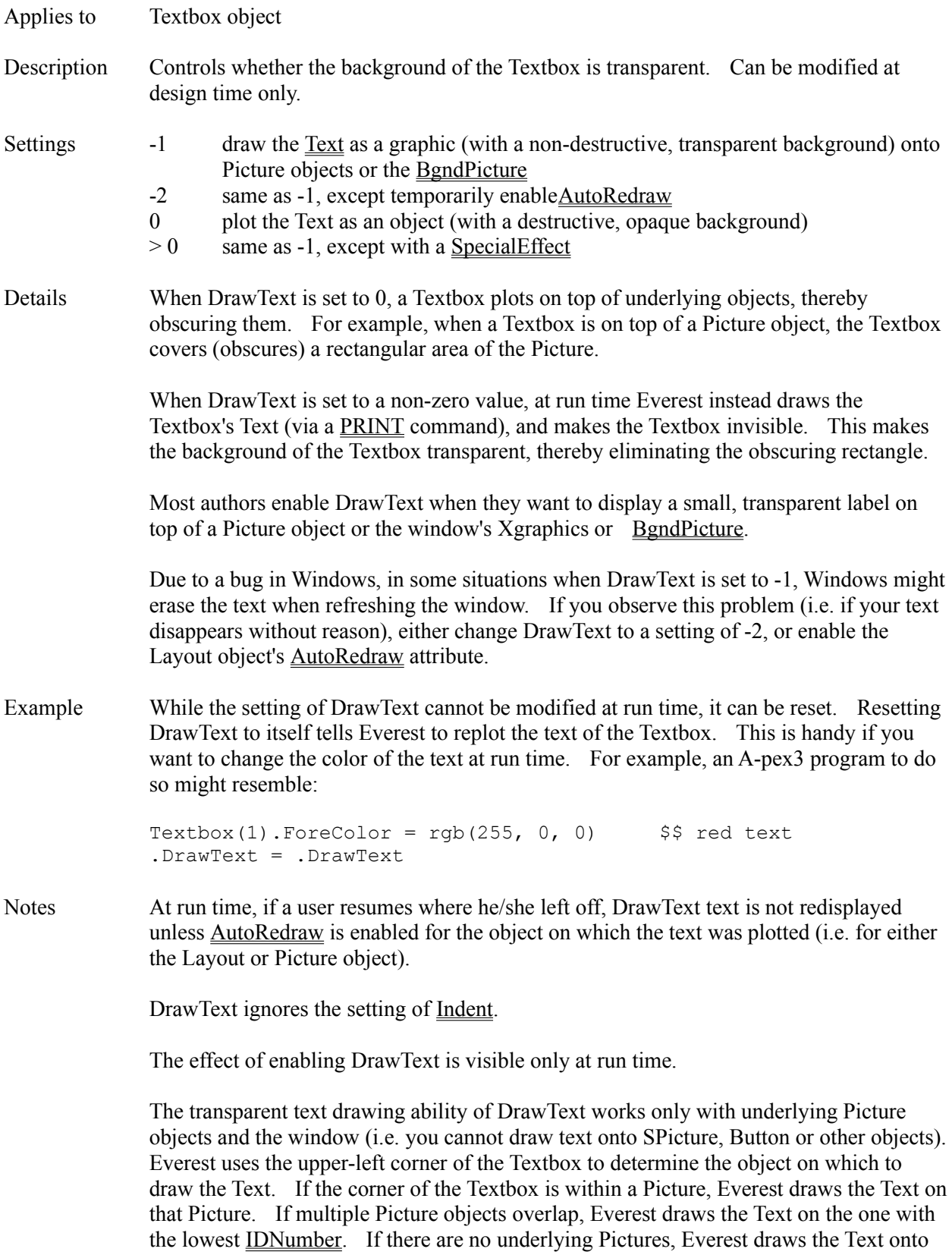

the window. Everest modifies the color and font attributes of the object or window on which it draws the Text.

The color of drawn Text may not be identical to that in the Textbox due to the way Windows handles color palettes.

To remove text plotted on a window via DrawText setting -1, use EraseType 1, 3 or 5, or load a new **BgndPicture**.

To remove text plotted on a window via DrawText setting -2, use EraseType 33 or 35.

Also see CopyBgnd, DrawPause, DrawShadow, PRINT, SpecialEffect, STYLE

# **EdgeDistInside Attribute**

- Applies to Frame object
- Description Determines the distance between the outer and inner edges of the Frame.
- Also see EdgeStyleInside
# **EdgeSize Attribute**

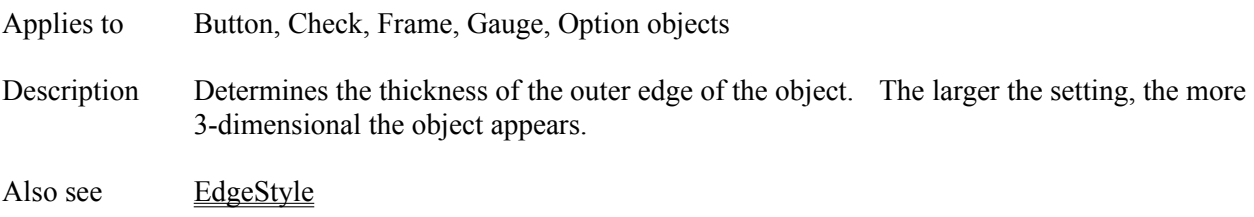

# **EdgeSizeInner Attribute**

Applies to Combo, Gauge, Listbox objects

Description Determines the thickness of the inner edge of the object. The larger the setting, the more 3-dimensional the object appears.

Also see EdgeStyleInner

# **EdgeStyle Attribute**

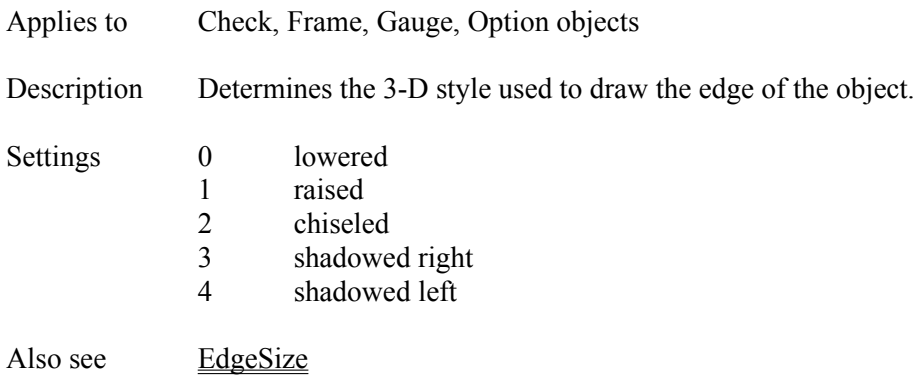

# **EdgeStyleInner Attribute**

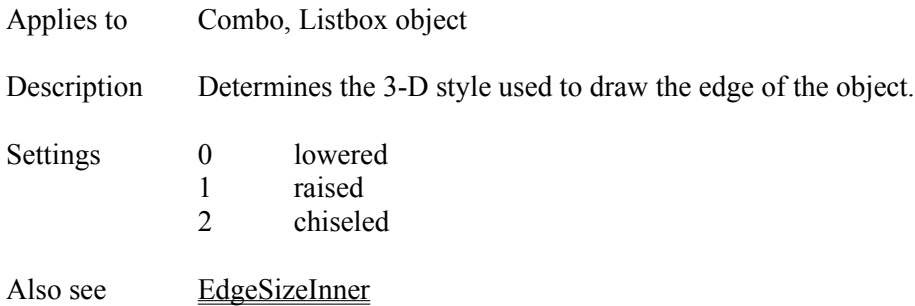

# **EdgeStyleInside Attribute**

Applies to Frame object

Description Determines the 3-D style used to draw the inside edge of the frame.

- Settings 0 lowered
	- 1 raised
	- 2 chiseled

Also see EdgeDistInside

# **ELSE Command**

- Applies to A-pex3 programming
- Description Marks an "otherwise" portion of a block style IF command.
- Details Refer to the  $\underline{\text{IF}}$  command.

# **ELSEIF Command**

- Applies to A-pex3 programming
- Description Tests another condition in a block style IF command.
- Details Refer to the  $\underline{\text{IF}}$  command.

### **Embedded File Manager Window**

The Embedded File Manager Window is accessible via the main Author window's Utilities pull-down menu. The Embedded File Manager helps you keep track of files embedded in a book. For a comparison of external and embedded files, refer to Appendix F.

### **CROSS REFERENCE (Xref)**

To use Xref, first highlight a file in the list on the left, and click Xref. The Xref feature searches the book to find pages that employ the file. This is a way to find old, unused files that are candidates for deletion. You can open a page for editing: simply double click on it in the Xref results list.

### **ADD FILE**

Use the Add File button to embed or update a specific file to the book.

### **PEEK**

Highlight a file, then use the Peek button to view it.

### **FRESHEN ALL**

The Freshen All button updates the embedded in the book by recopying the original external files. This can be handy if you have modified the original, external files in the time since they had been embedded or last freshened.

### **DELETE**

Highlight a file, then use the Delete button to remove it from the book.

## **Enabled Attribute**

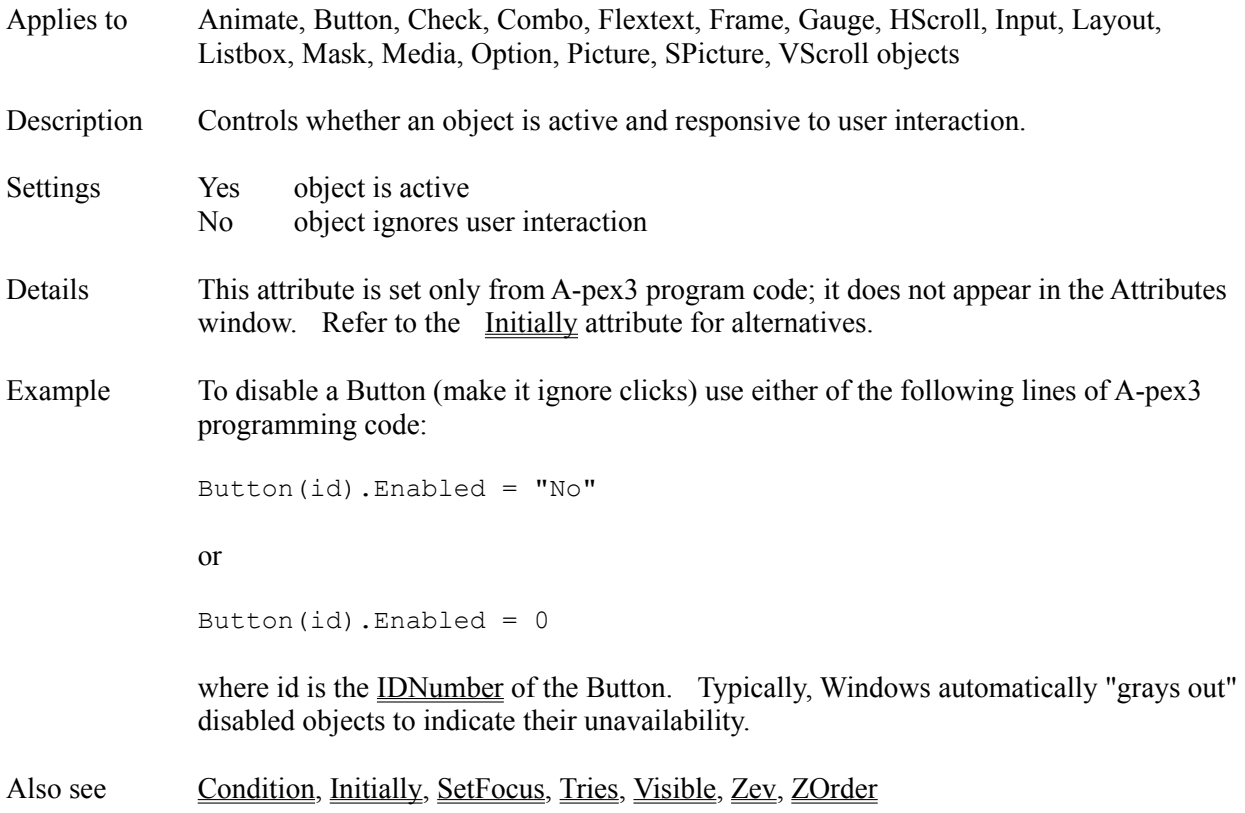

#### **EndAt Attribute**

Applies to Media object Description Specifies the location at which to stop playing or recording a multimedia sequence. Double click Opens the multimedia peek window. Details This attribute is typically used to control the end point of a motion video clip, or the end point of CDAudio. When combined with the StartAt attribute, you can define the portion of the multimedia element to play. You should express EndAt in the current TimeFormat. You can type the value of EndAt (if you know it), or peek at the media and have Everest generate the value for you. **MULTIMEDIA PEEK** To peek at the media, double-click on the EndAt line in the Attributes window. The Multimedia Peek window will appear with a row of buttons (Play, Stop, etc.). Everest activates only those buttons that are appropriate for the device. If all buttons are disabled, the DeviceType does not support peeking. As the media plays, the Multimedia Peek window displays the current location in two formats: 1) as a 4-byte long integer Position, and 2) in the current TimeFormat as 4 individual values between 0 and 255, one for each byte, separated by colons. The location values should be updated 10 times per second. We have found that some brands of multimedia hardware do not update the values this frequently. If you observe this problem, check with the hardware manufacturer to determine if you have the most current drivers. When the media reaches the desired location, click either the "Use Position" or "Use TimeFormat" buttons. This copies the current corresponding location information to the EndAt attribute.

### **PLAY TO END**

To play all the way to the end of the media, leave the EndAt attribute empty.

Also see DeviceType, StartAt, TimeFormat

## **EndFrame Attribute**

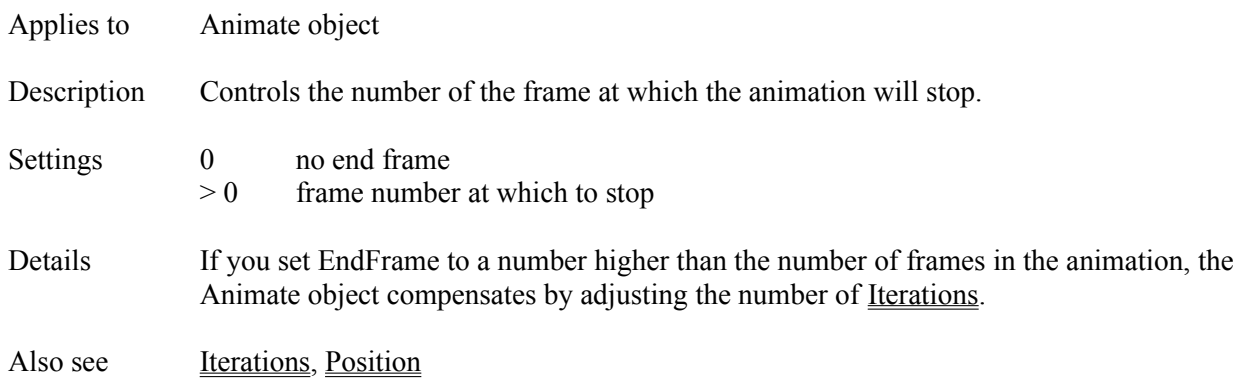

# **ENDIF Command**

- Applies to A-pex3 programming
- Description Marks the end of a block style IF command.
- Details Refer to the  $\underline{\text{IF}}$  Command.

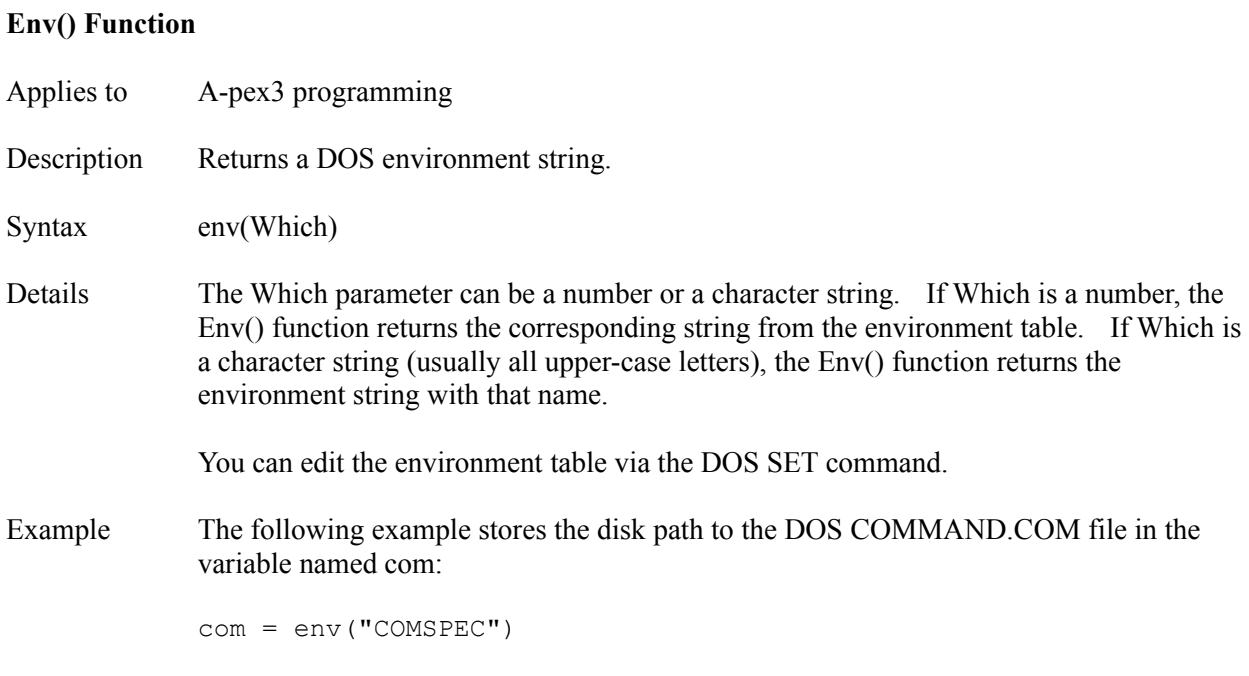

# **EOFContinue Attribute**

Applies to Mask object

- Description Determines whether the focus moves to the next object in the tab order as soon as the Text attribute is filled with valid data.
- Settings Yes move focus automatically
	- No do not move focus
- Also see TabOrder, TabStop

## **EOFEvent Attribute**

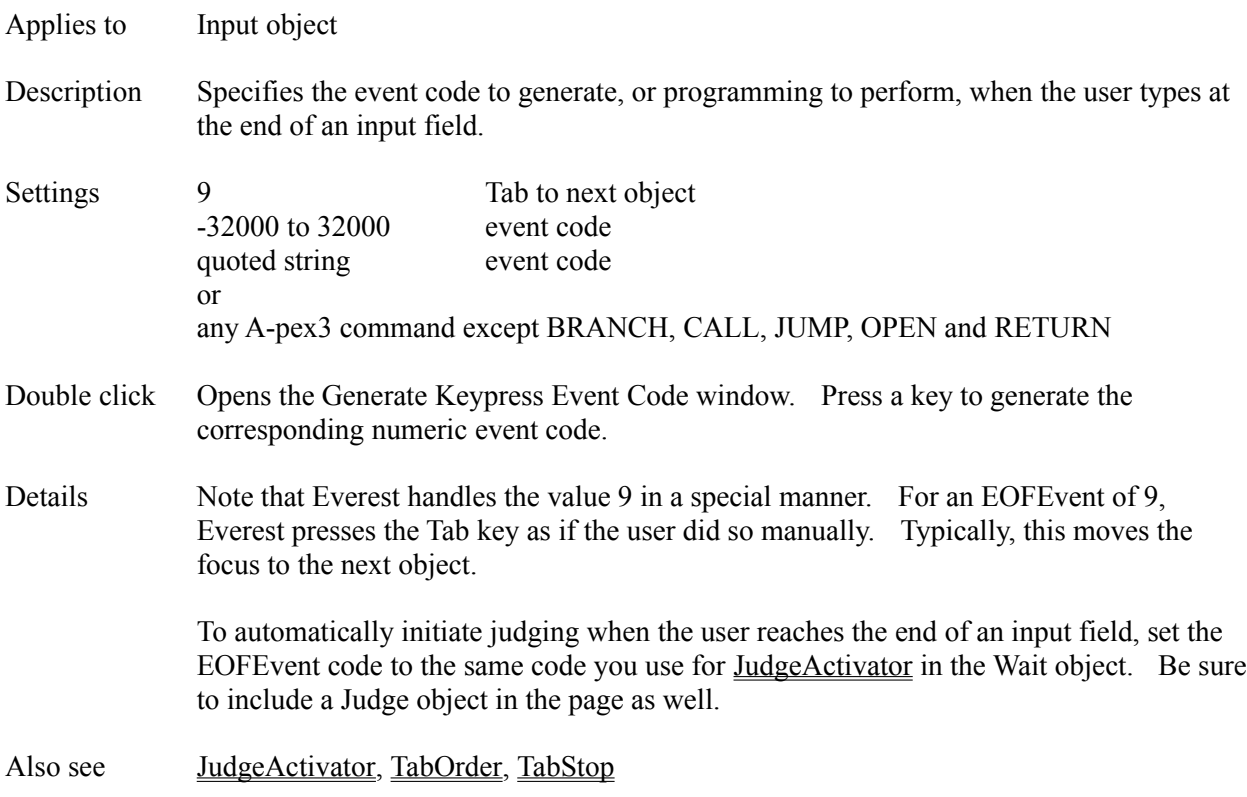

### **ERASE Command**

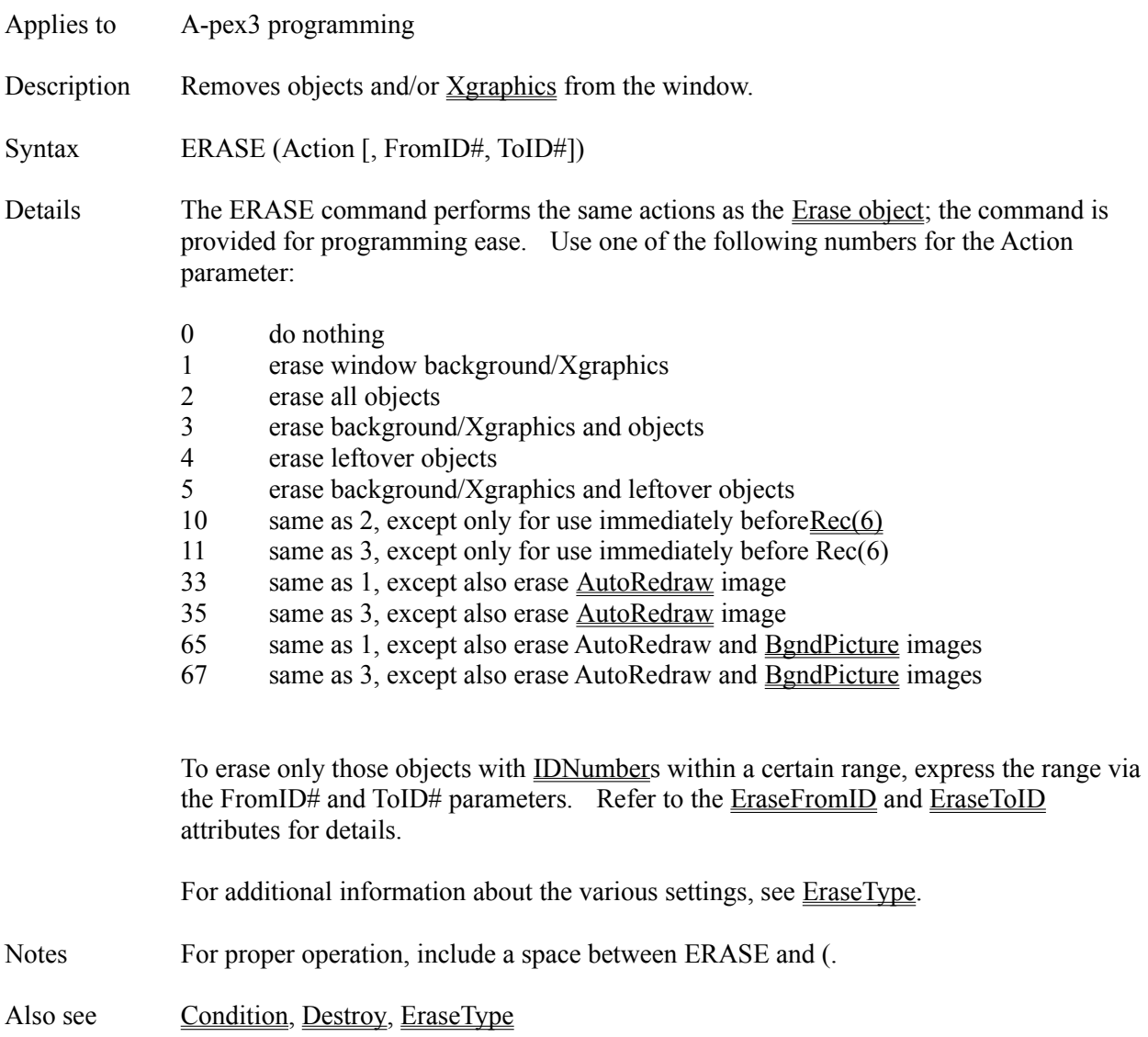

## **Erase Object**

Description Removes objects and/or **Xgraphics** from a window.

Attributes Comment **Condition DoEvents** EraseFromID EraseToID EraseType Name Details The Erase object is often used at or near the top of a page to erase what was previously added to a window in preparation for the current page. Also see AutoRedraw, Condition, Destroy, ERASE, EraseFromID, EraseType

### **EraseFromID Attribute**

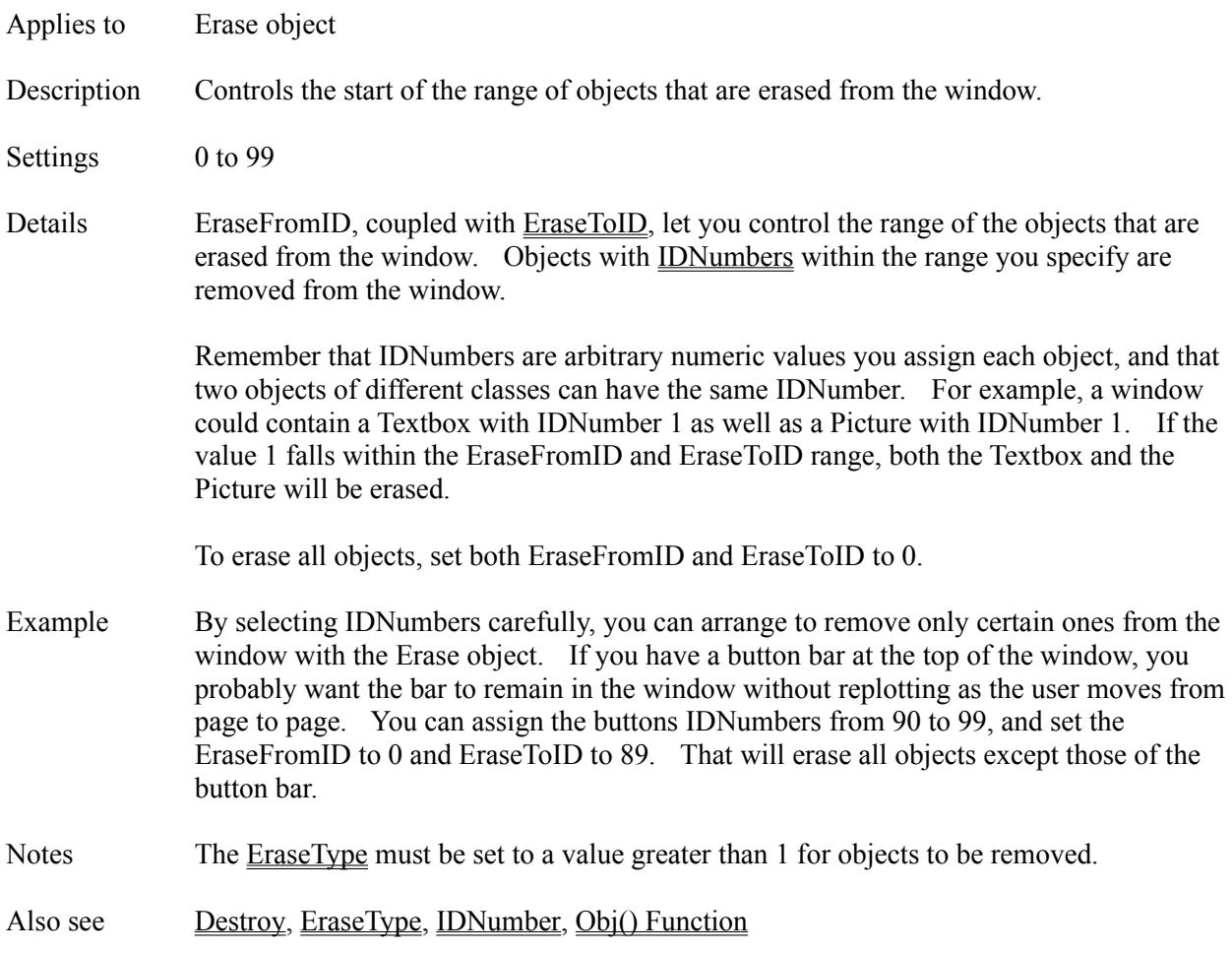

# **EraseToID Attribute**

Applies to Erase object

- Description Controls the end of the range of objects that are erased from the window.
- Settings 0 to 99
- Details Refer to the **EraseFromID** attribute.

#### **EraseType Attribute**

Applies to Erase object Description Specifies the items to be removed from the window. Settings 0 do nothing erase drawn graphics/text erase objects in window erase drawn graphics/text and objects erase leftover objects erase draw graphics and leftover objects copy image of window into background (experimental) same as 16, but then erase objects (experimental) same as 1, except also erase AutoRedraw image same as 3, except also erase AutoRedraw image

- 65 same as 1, except also erase AutoRedraw and BgndPicture images
- 67 same as 3, except also erase AutoRedraw and BgndPicture images

Details Most authors place an Erase object at the top of a page, and set EraseType to 3; this removes objects (such as Textboxes, Buttons, etc.) as well as items drawn onto the window itself, as described below.

#### **INFLUENCE OF AUTOREDRAW**

The AutoRedraw setting of the window influences what EraseType settings 1 and 3 do. If AutoRedraw is enabled (such as by a prior Layout object) when the Erase object is encountered at run time, then settings 1 and 3 remove everything drawn on the window itself, including text displayed via DrawText,backgrounds created with Tile, and graphics drawn via Xgraphics Commands.

If AutoRedraw is not enabled when the Erase object is encountered at run time, then EraseType settings 1 and 3 do *not* remove those items (if any) drawn onto the window itself during the period AutoRedraw had been enabled. Note that DrawText setting -2 and Tile backgrounds automatically, temporarily enable AutoRedraw.

#### **FORCING ERASURES**

If AutoRedraw is not enabled when the Erase object executes, but you still you want to remove drawings created when AutoRedraw was enabled, then add 32 to the EraseType setting (i.e. use EraseType setting 33 or 35).

Alternatively, enable AutoRedraw in the Layout object.

### **ERASING BGNDPICTURE**

Images displayed in the window via the Layouts BgndPicture attribute (when Tile is disabled) are not normally removed by the Erase object. If you want to erase such an image, set EraseType to 65 or 67.

Notes For smoother and faster page-to-page transitions, try EraseType 4 in an Erase object

placed immediately before a Wait object in the page. EraseType 4 removes objects that do not appear in the current page between its start and this Erase object; such objects are usually left over from a prior page. Note that objects added via an Include object are not considered to be in the page.

EraseType 16 and 18 are experimental features (i.e. use at your own risk). Authors use EraseType 18 to provide a more interesting visual transition to the next page. EraseType 18 takes a "photograph" of the contents of the window (including objects), transfers that photo into the BgndPicture of the window, then erases the objects normally (i.e. as if EraseType 2 was in use). The objects are removed, but their image remains. Typically, authors immediately follow such an Erase object with a Layout object that loads a different BgndPicture with a SpecialEffect. This technique creates a very smooth visual transition to the next page.

An EraseType setting of 0 performs DoEvents normally.

Also see AutoRedraw, ERASE, EraseFromID, LockUpdate

### **EventVar Attribute**

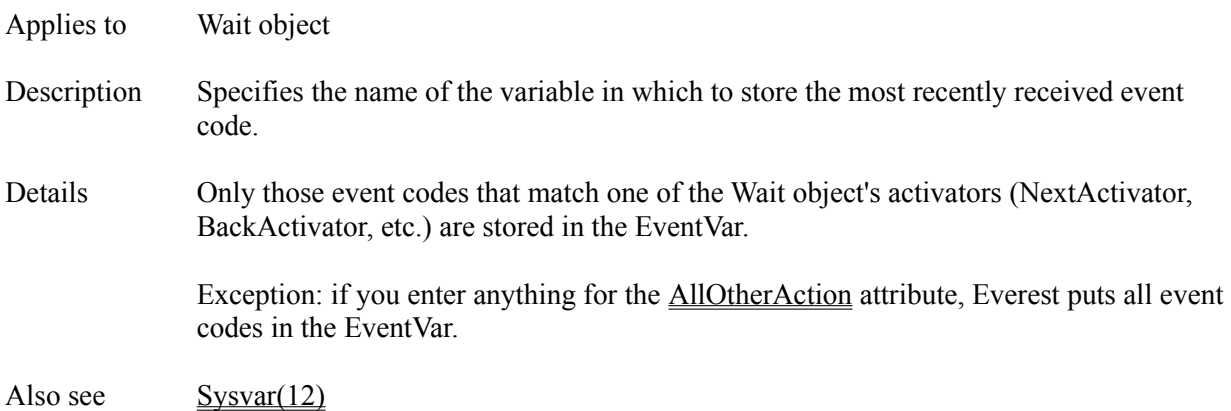

### **Execute Attribute**

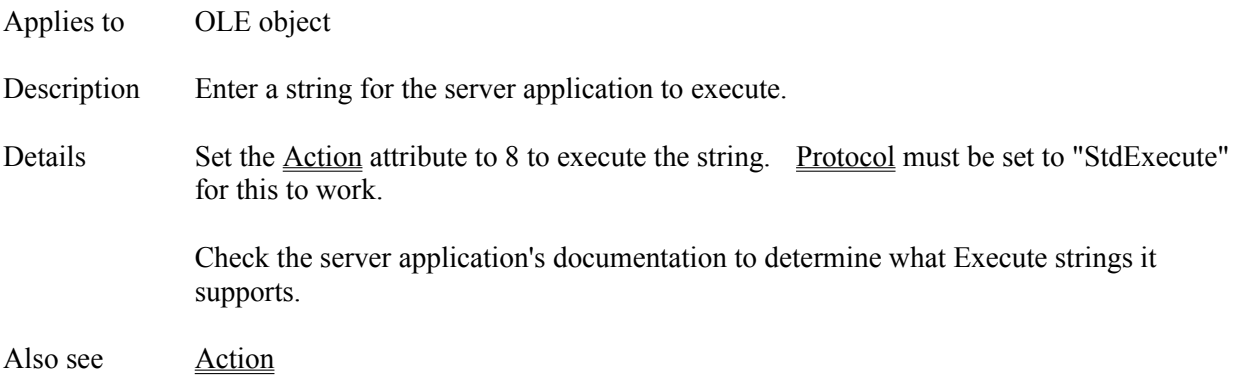

# **Ext() Function**

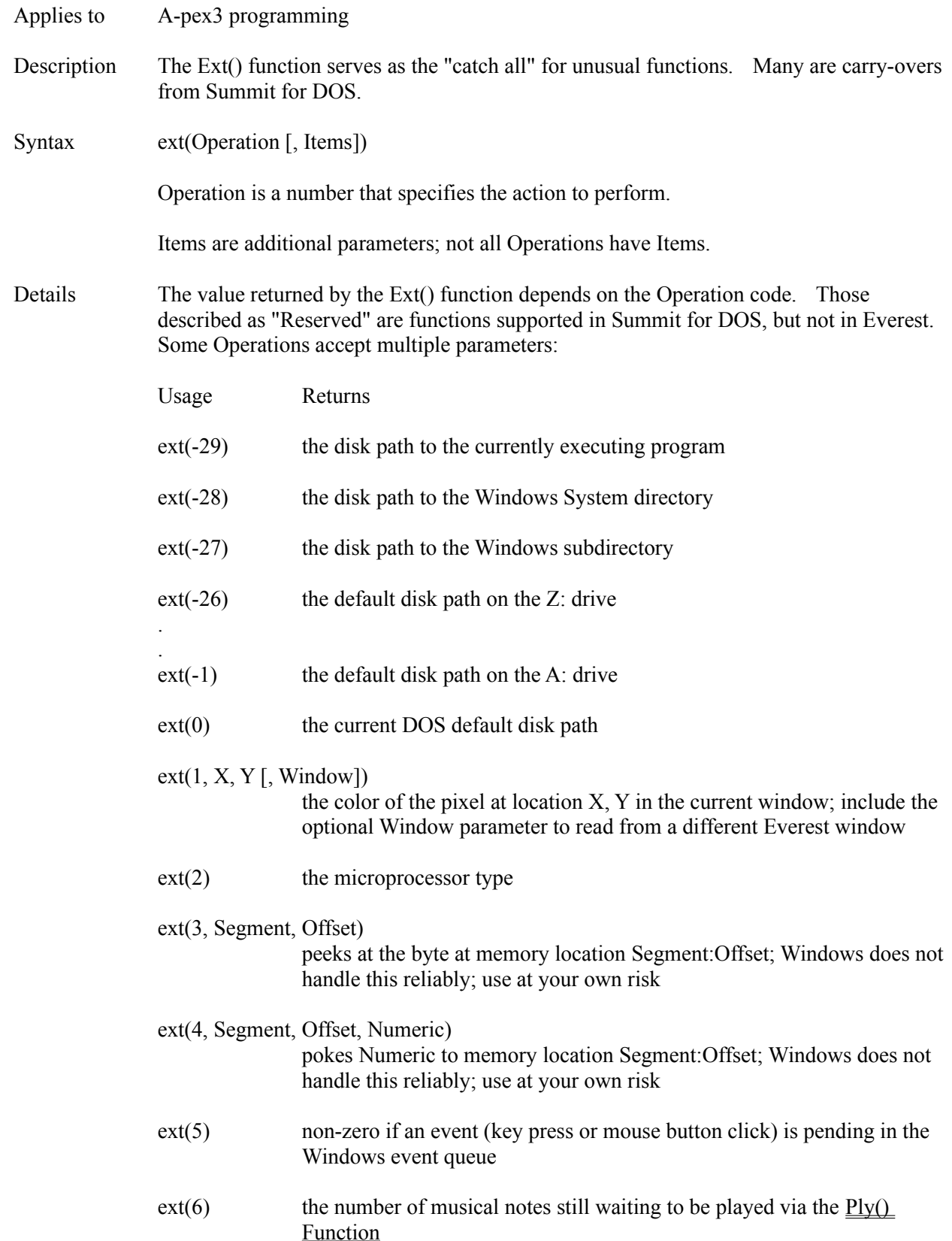

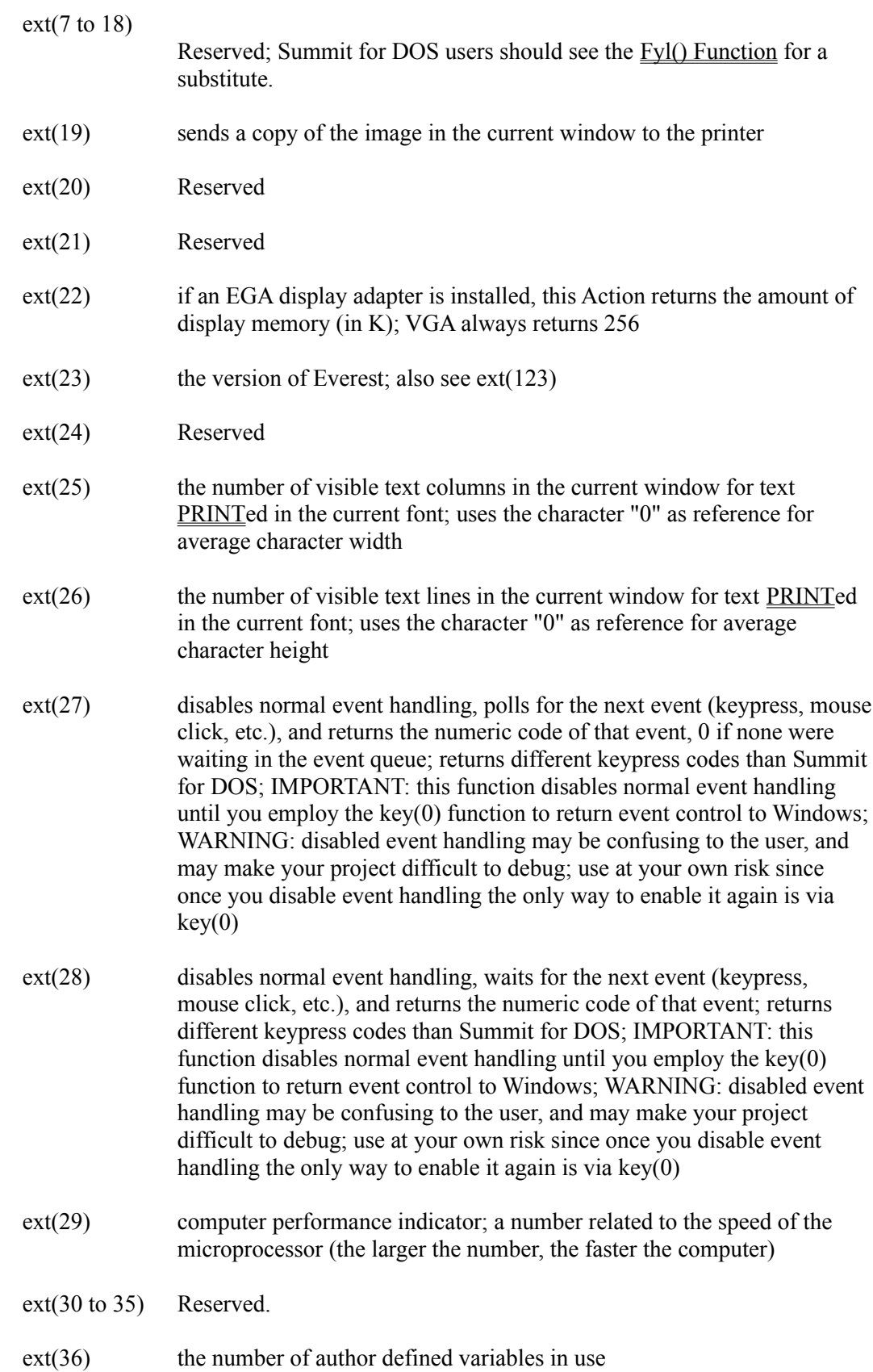

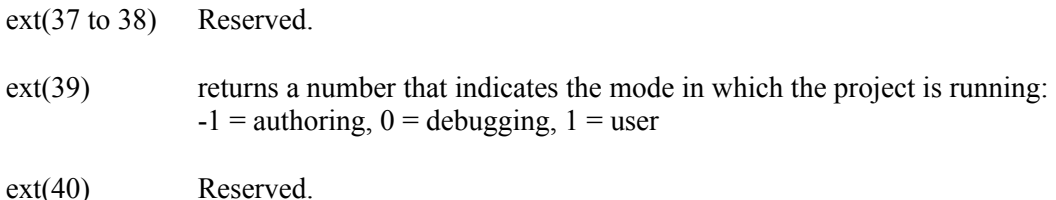

ext(41, FilePattern)

the name of the first file on disk that matches FilePattern; for example, if FilePattern is "C:\\*.bat" the function might return a file name such as AUTOEXEC.BAT

- ext(42) the name of the next file on disk that matches the FilePattern used in the most recent ext(41) function call; when null, no more files match
- ext(43) the command line parameters specified when the program was started
- ext(44) makes a hidden mouse cursor visible again
- ext(45) hides the mouse cursor (temporarily)
- ext(46 to 48) Reserved.
- ext(50) a non-zero number if a color monitor is in use, 0 for monochrome

 $ext(51)$  call interrupt; before referencing  $ext(51)$ , store interrupt number in Sysvar(120), AX in Sysvar(121), BX in Sysvar(122), CX in Sysvar(123), DX in Sysvar(124); results are returned in the same Sysvars; only AX through DX are supported; intended for advanced programmers only

ext(101) yields to allow Windows to process its event queue; returns the number of open windows; due to a bug in Windows, do not use in a ChangeEvent or in a Program object that has Refresh set to Yes; also see DoEvents attribute

ext(102, PortNumber)

printer status bits for parallel port PortNumber; PortNumber ranges from 1 to 4; returns 0 if the printer is ready and waiting for data; other values can be decoded by examining the bits: bit  $7 =$  busy,  $6 =$  acknowledge,  $5 =$ out of paper,  $4 =$  selected,  $3 = 1/O$  error,  $2 =$  unused PortNumber,  $1 =$  no printer available,  $0 =$  time out. Employ the  $\gamma$ ? operator to test a bit.

#### ext(103, WindowHandle)

calls the Windows API LockWindowUpdate function. For example, to temporarily disable plotting of objects in the current window use: dummyvar =  $ext{(103, Window(0).hwnd)}$ . When ready to let pending objects plot (all at once), use dummyvar =  $ext(103, 0)$ . Be sure to eventually unlock a locked window. Use at your own risk. Also see LockUpdate.

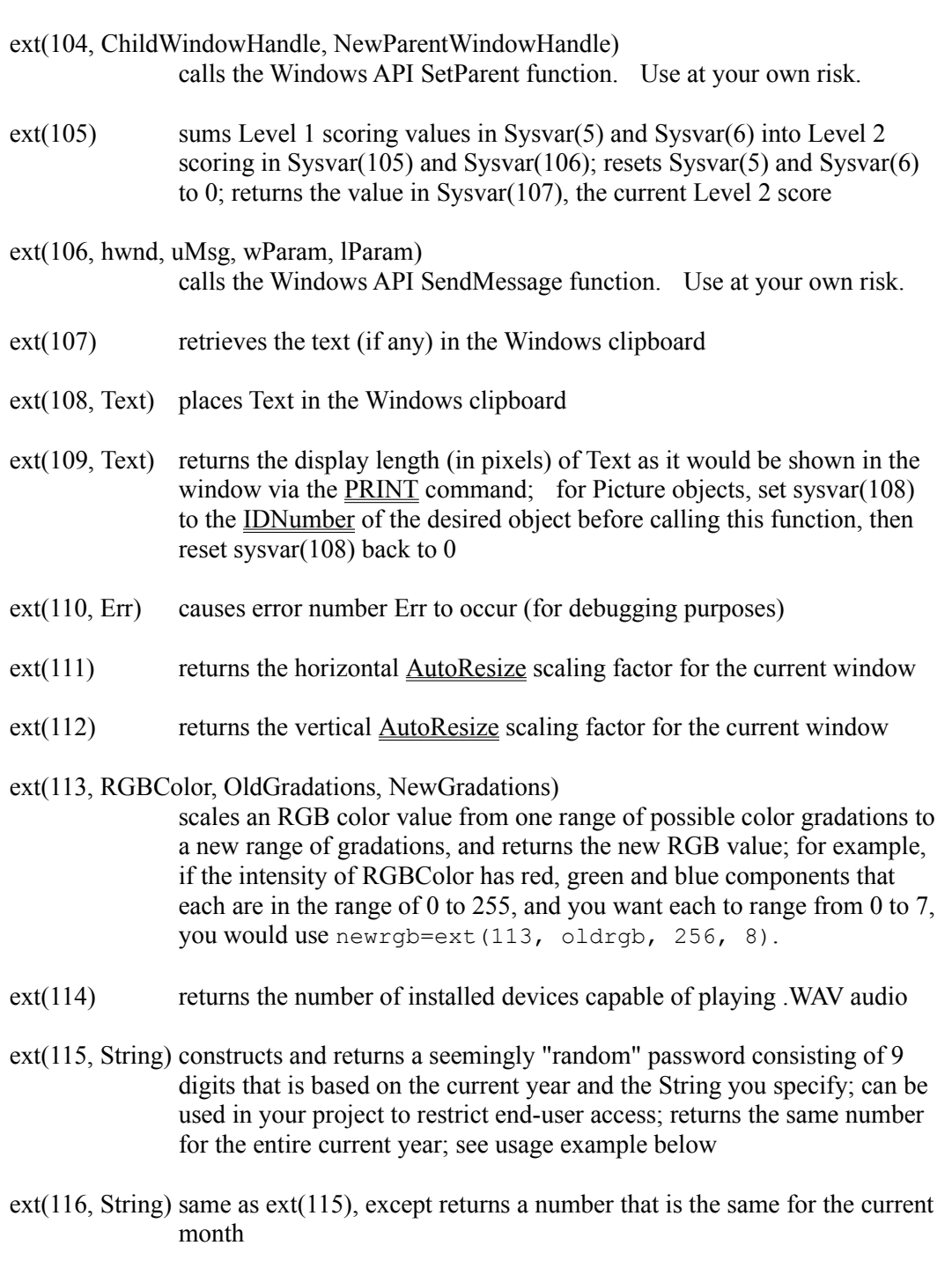

- ext(117, String) same as ext(115), except return a number that is the same for the current day
- ext(120) the number of files in the Internet/intranet download cache
- ext(121) deletes all files in the Internet/intranet download cache
- ext(122, Port) returns the status of the specified serial communications port as a 16-bit number; the bits are as follows: 15=carrier detect, 14=ring indicator,

13=data set ready, 12=clear to send, 11=CD changed, 10=RI changed, 9=DSR changed, 8=CTS changed, 7=timeout, 6=transmitter empty, 5=transmit holding register empty, 4=break detected, 3=framing error, 2=parity error, 1=overrun error, 0=data ready ext(123) the file date and time of the currently executing Everest .EXE; convert to date format via fmt (ext (123), General Date); also see ext(23) ext(124) the number of windows currently open in your project ext(125, String) calculates a mathematical expression in String and returns the result; Example:  $ext(125, "1+2")$  returns 3. ext(126, Visible) opens or closes the INet History window; if Visible is 1 the window opens; if Visible is 0, the window closes. ext(130) the DOS version ext(131) the Windows version (returns 3.95 for Windows 95)

Example The following A-pex3 example demonstrates how your project could limit access to only those users with today's password:

> realpass =  $ext(117, "any secret")$  \$\$ today's password userpass = ibx("Please enter the password for " + dat(0)) IF userpass # realpass THEN \$\$ wrong password! dummyvar = mbx("Call us to obtain today's password.", 16) BRANCH @exit  $\frac{1}{2}$  exit project ENDIF

To determine today's password yourself (in order to supply the correct one to the end user), in the AUTHOR program, from the Utilities pull-down menu, choose Evaluate Expression. Then enter  $ext{(117, "yourword"), where yourword is the secret}$ string you used in your project. Note that this feature requires that the current date on your computer as well as the end user's is the same.

Also see Sysvar() Variables

### **FadeIn Attribute**

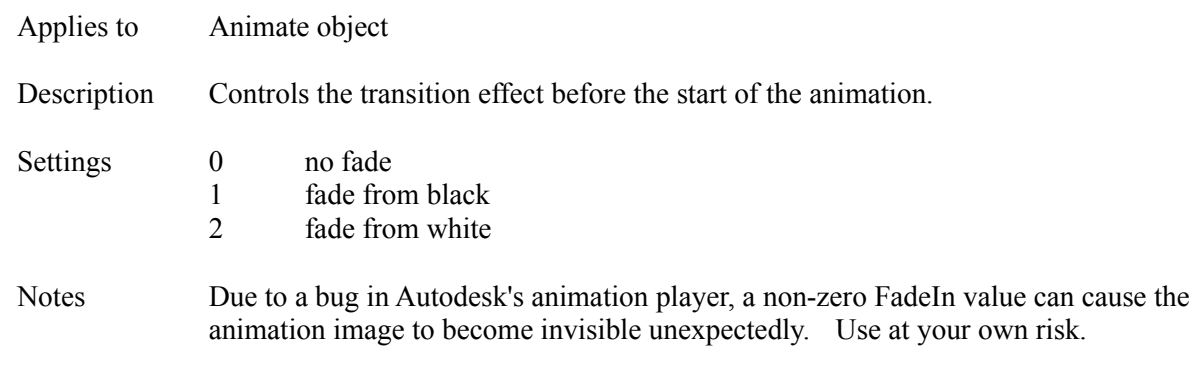

Also see FadeOut

## **FadeOut Attribute**

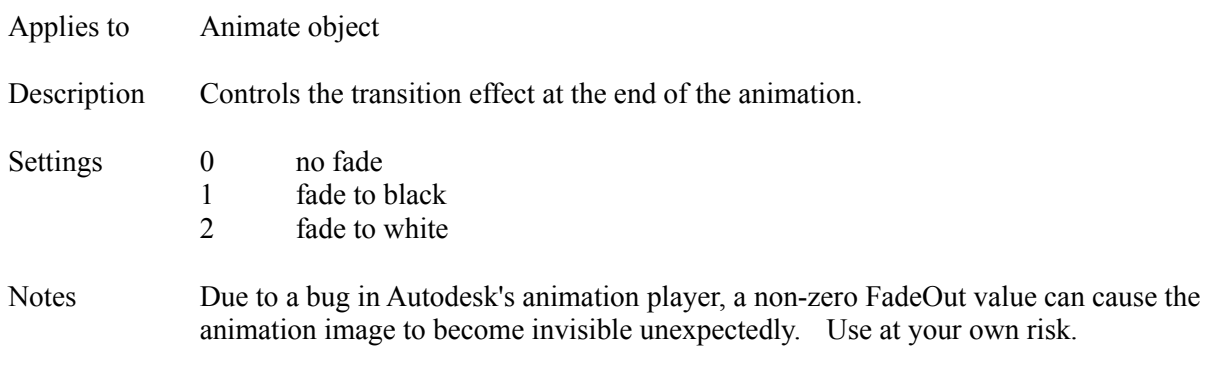

Also see FadeIn

## **FBOX Command**

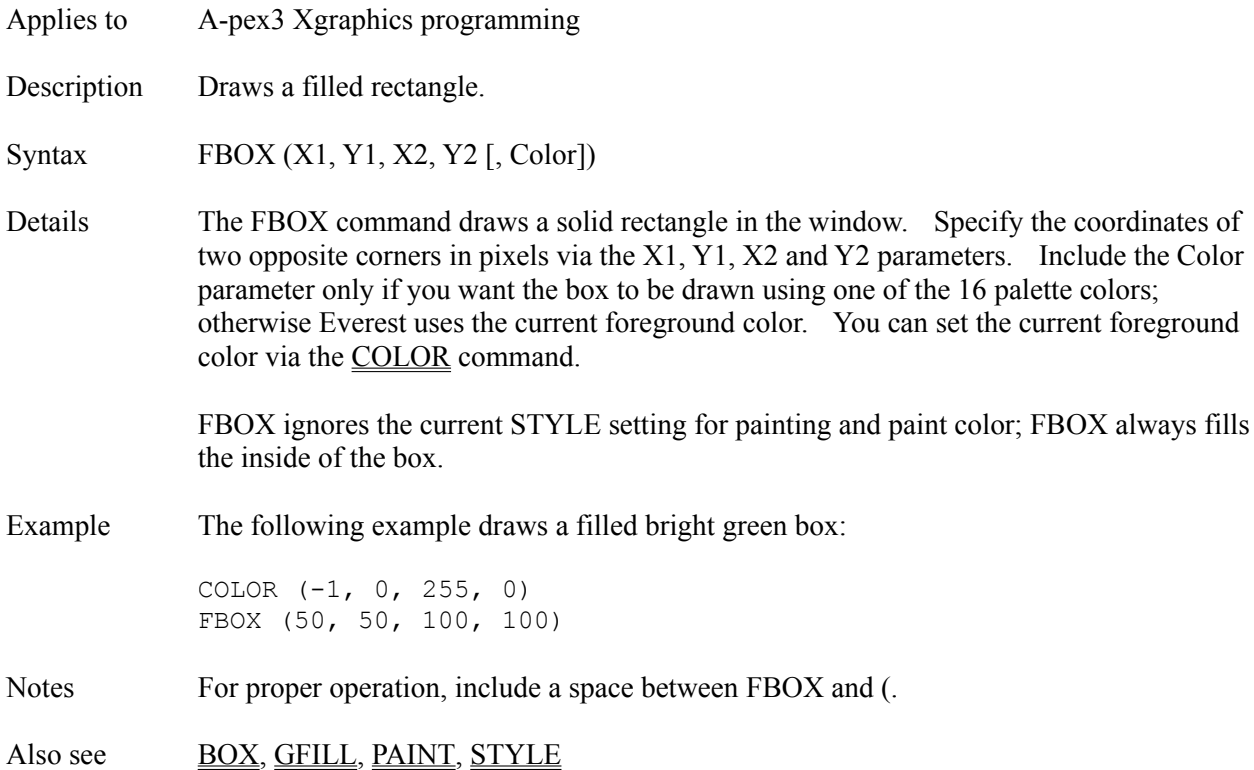

## **FileName Attribute**

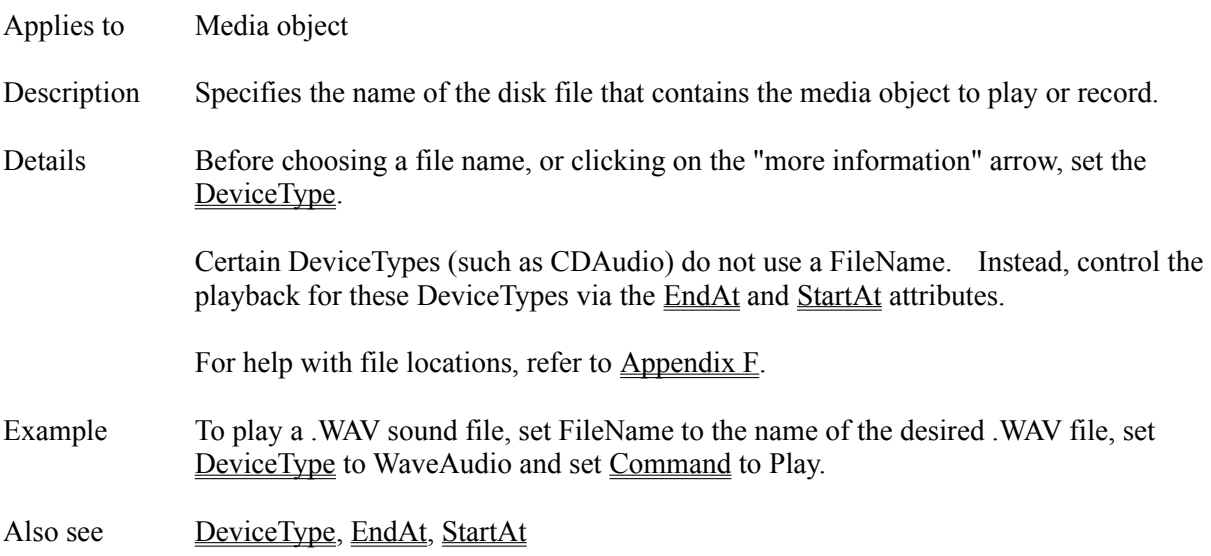

# **FillBarColor Attribute**

- Applies to Gauge object
- Description Determines the color used for the bar that fills a bar-style gauge.
- Double click Opens color dialog box. Click on the color of your choice.
- Details Refer to the **BackColor** attribute.
- Also see GaugeStyle

# **FillColor Attribute**

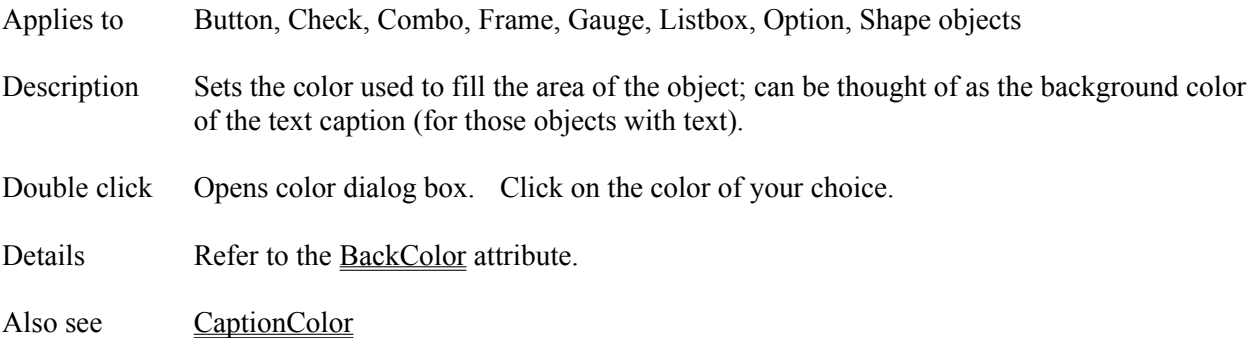

# **FillStyle Attribute**

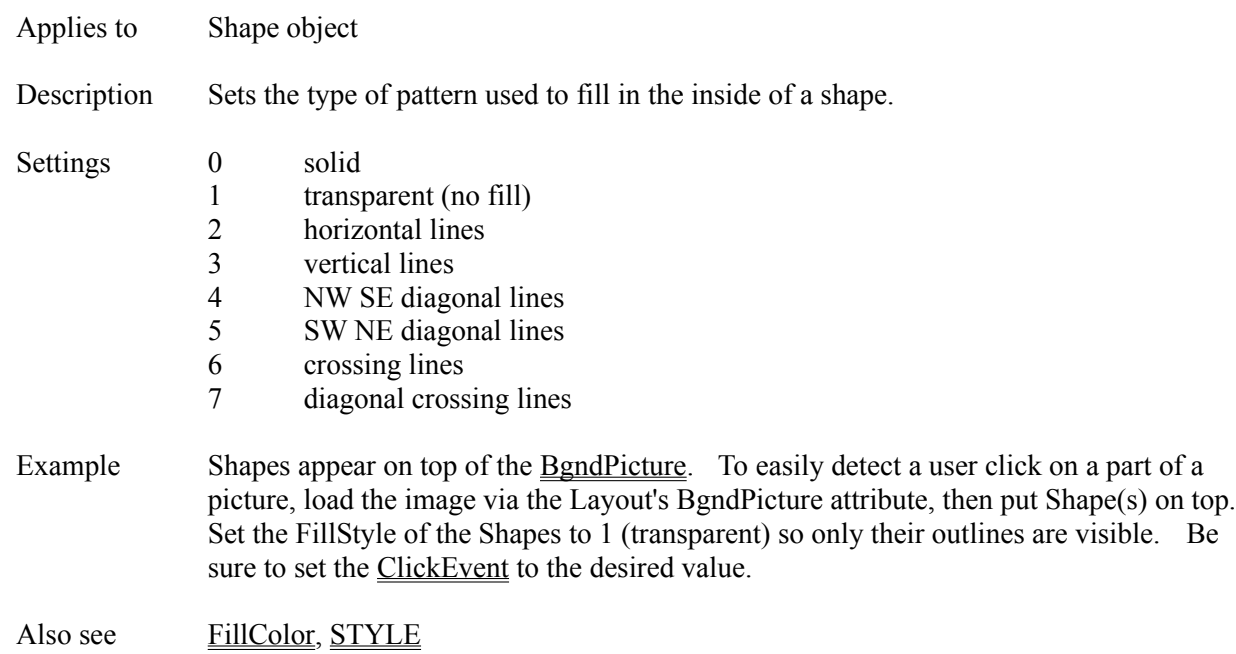

### **FillValue Attribute**

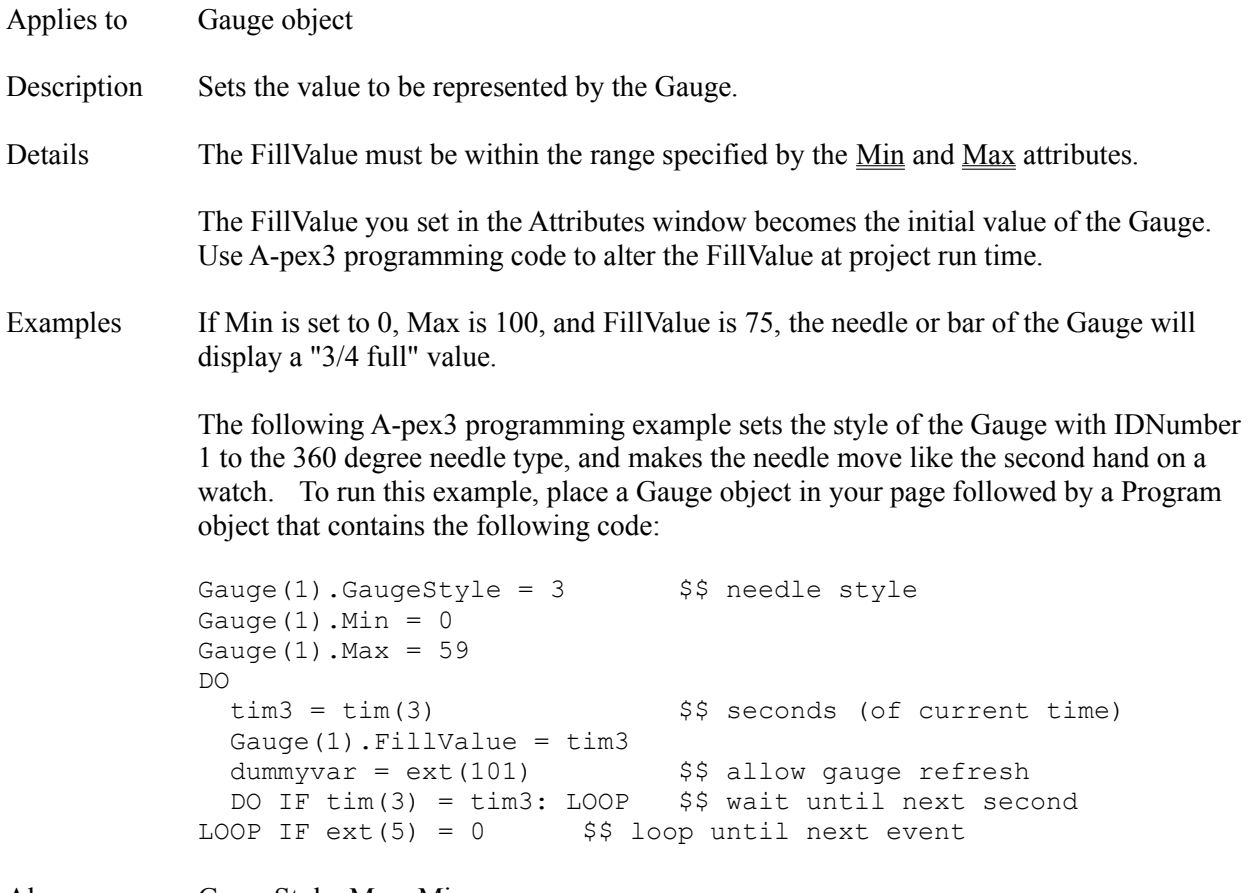

Also see GaugeStyle, Max, Min
# **FindString Attribute**

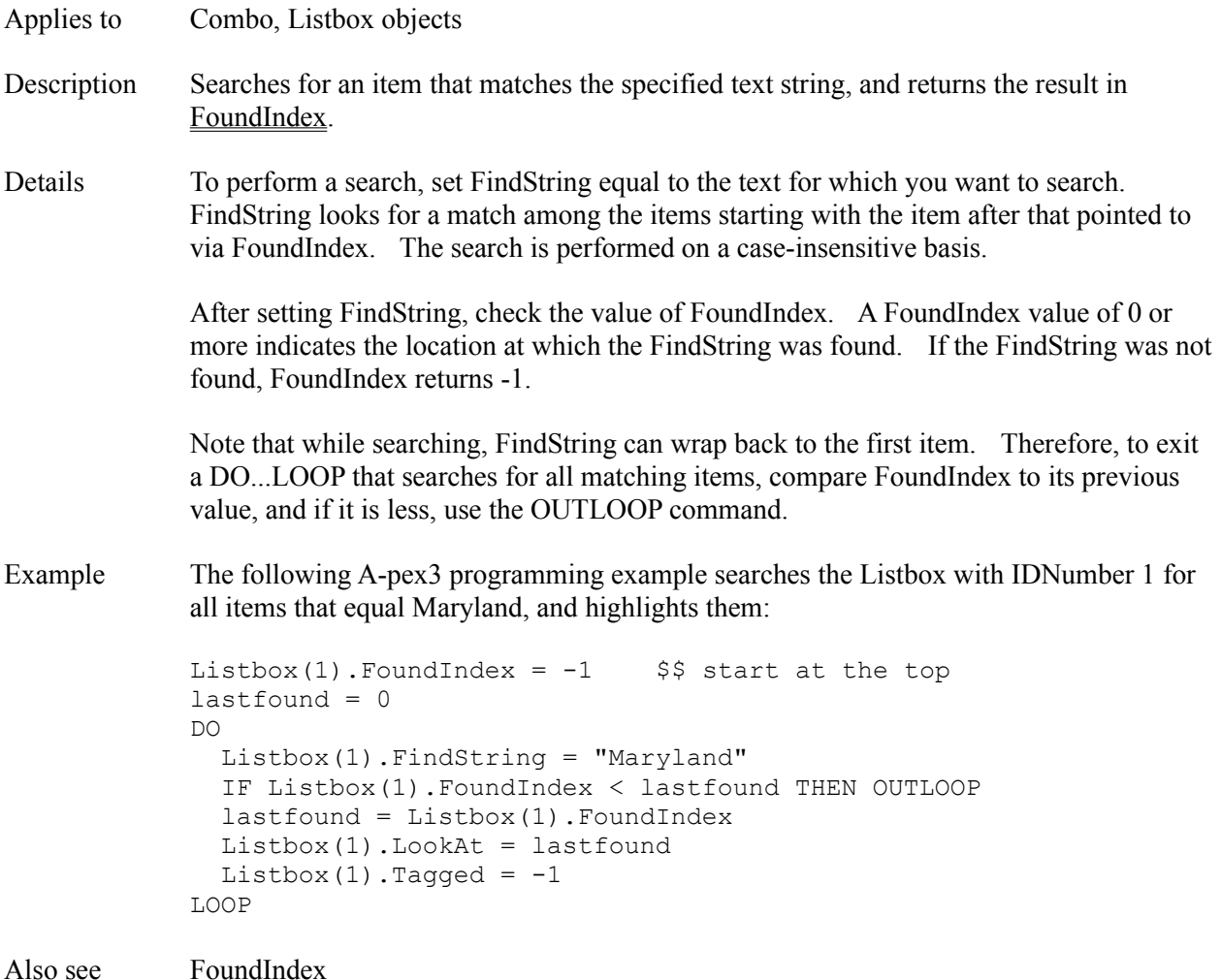

### **Flextext Object**

Description The Flextext object displays one or more lines of text to the user. Flextext can display text in multiple colors and sizes. Optionally, a Flextext object can contain hypertext jump and popup words that generate an event when the user clicks on them. For a description of how to employ these special formatting and hypertext features, refer to the Text attribute.

Attributes AnimPath **BackColor** Bottom **ClickEventt Comment Condition Create DblClickEvent Destroy DragMode** Enabled **FocusRect** FontBold FontItalic FontName **FontSize** FontStrikeThru FontUnderline **ForeColor HeadingSize** Height IDNumber **Initially JumpPointer** Left MouseLeaveEvent MouseOverEvent Move **NormalPointer PopupPointer** Right **SaveAsObject TabOrder** TabStop **Text** Top **Update** Visible **Width** Zev ZOrder

Details Use a Flextext object when you have several lines of text to display using more than one

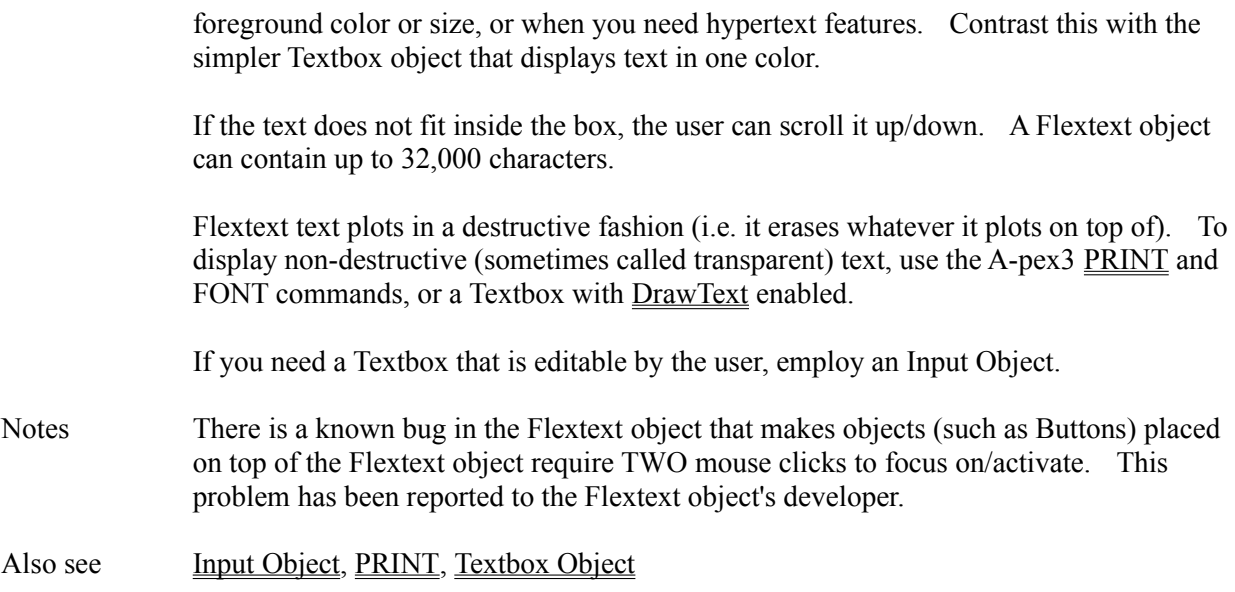

### **Fmt() Function**

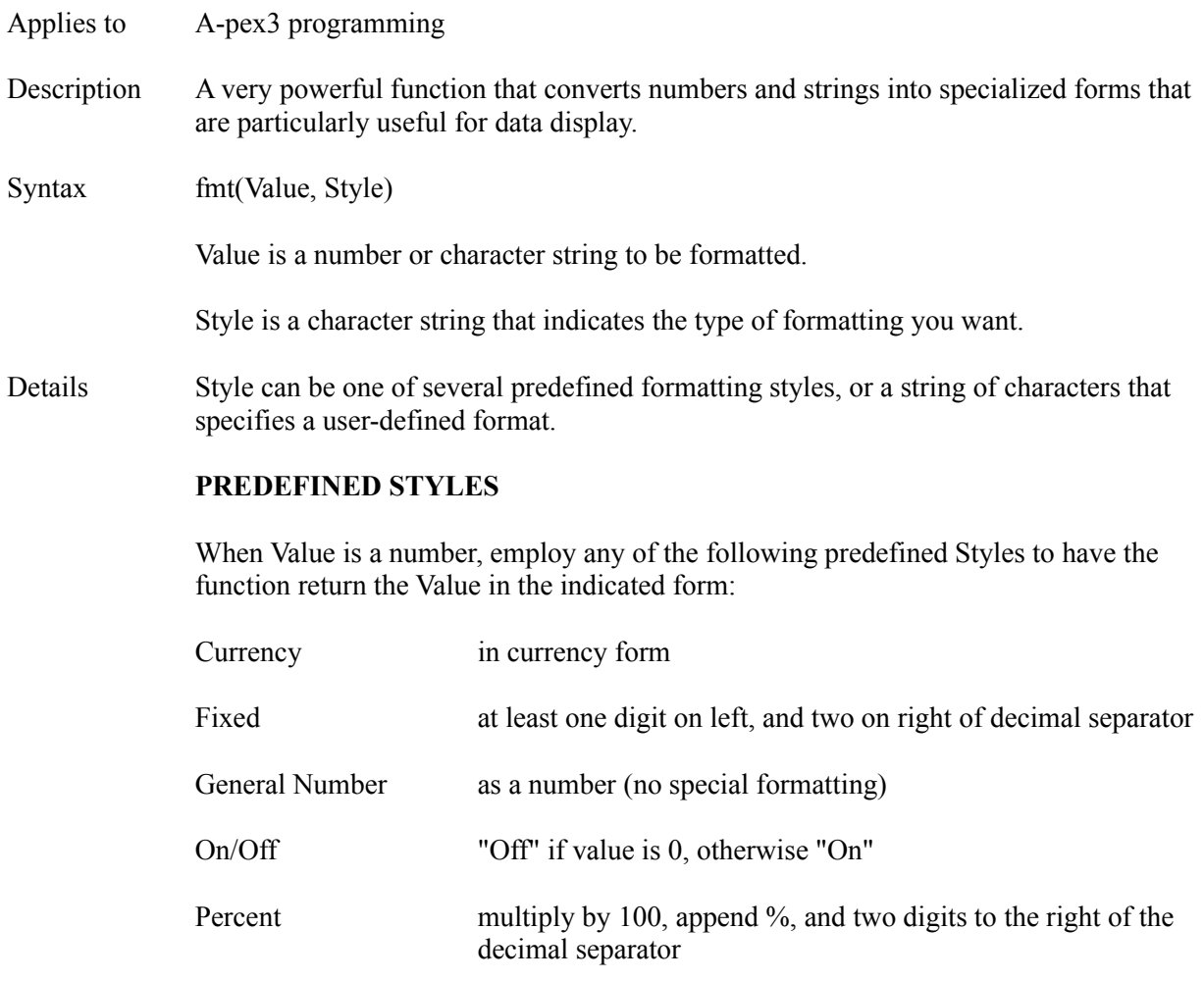

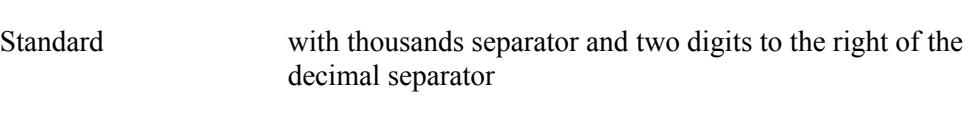

True/False "False" if value is 0, otherwise "True"

Yes/No "No" if value is 0, otherwise "Yes"

Example The following example converts the number 12345 into Scientific notation and stores the result in the variable named sci:

 $sci = fmt(12345, "Scientific")$ 

Scientific scientific notation

### **USER-DEFINED STYLES**

Style can also be user-defined. Typically, the Style string is a series of formatting characters that apply to the Value, digit by digit. Employ the following characters in the Style string to format the number as indicated:

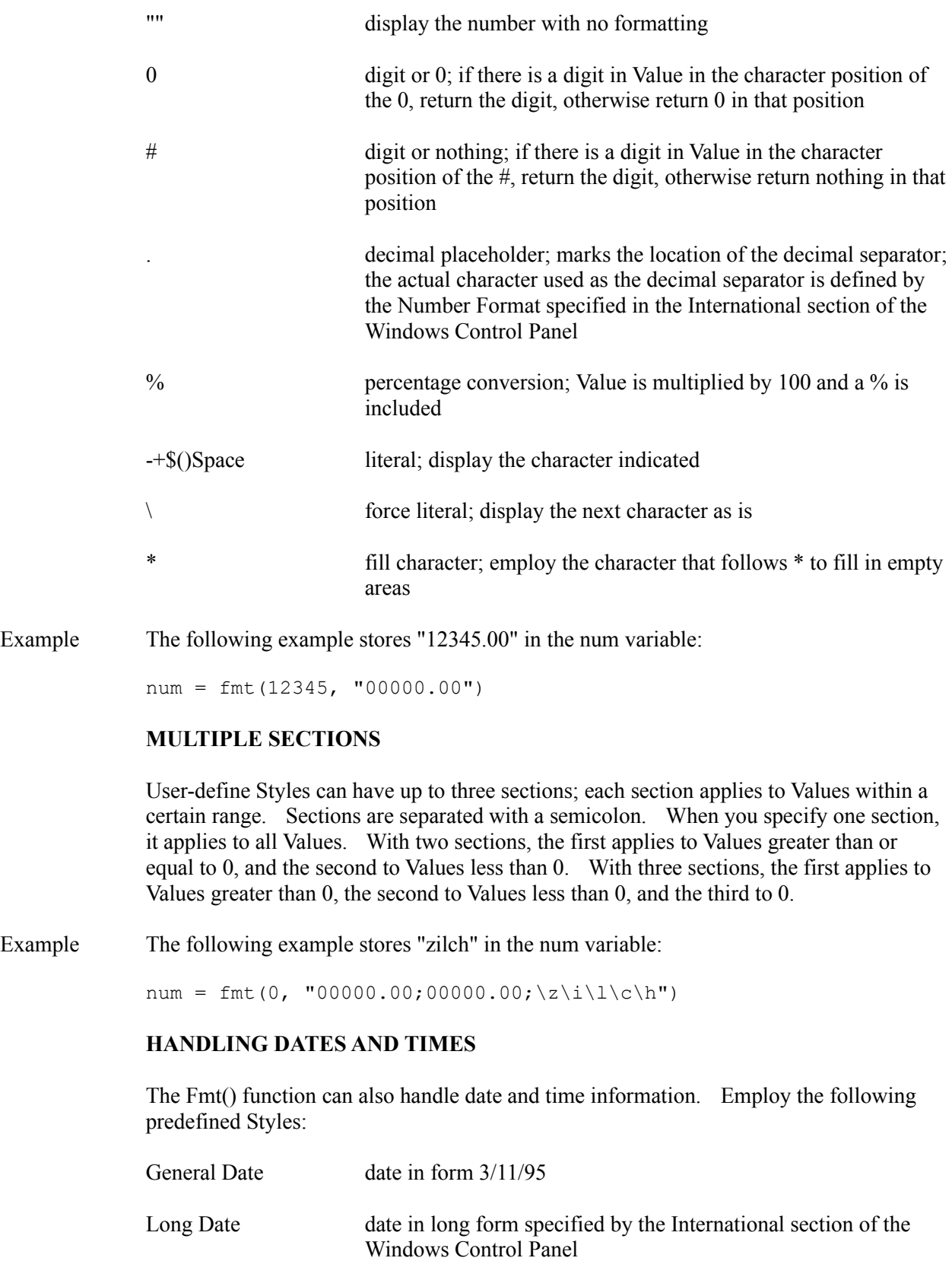

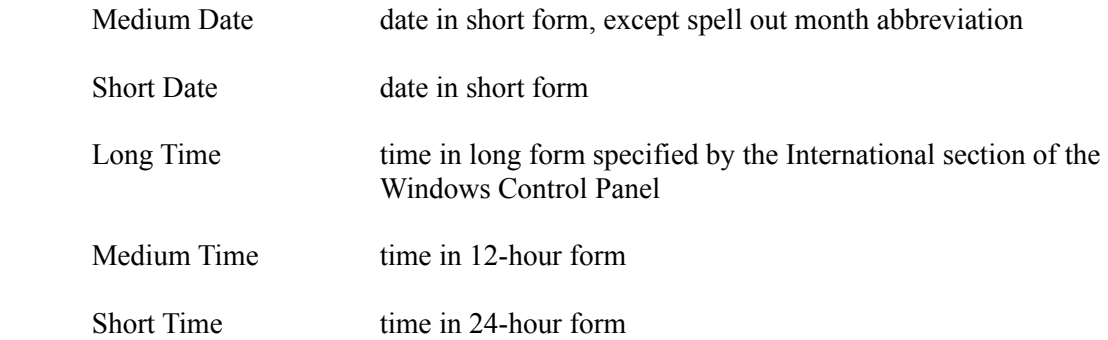

Examples The following example stores the current date with month abbreviation in the variable named nowdate:

nowdate =  $fmt(dat("")$ , "Medium Date")

The following example stores the current time in 12-hour form in the variable named nowtime:

nowtime = fmt(tim(""), "Medium Time")

### **USER-DEFINED DATE STYLES**

Employ the following characters in Style to create your own date formats. Be sure to pass a date string in Value.

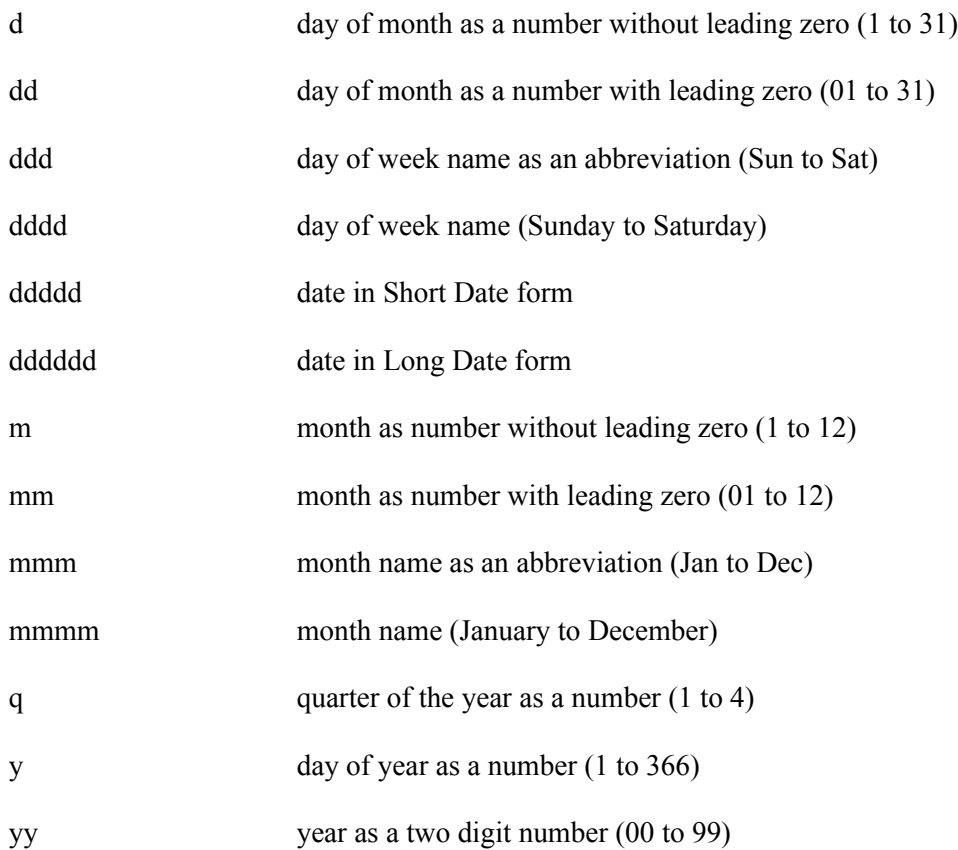

yyyy year as a four digit number (1000 to 9999)

Examples The following example stores a day of the year number in the variable named daynum:

daynum =  $fmt("03/11/95", "y")$ 

The following example stores "March 11, 1995" in the variable named textdate:

textdate = fmt("03/11/95", "mmmm dd\,  $yyyy"$ )

### **USER-DEFINED TIME STYLES**

Employ the following characters in Style to create your own time formats. Be sure to pass a time string in Value.

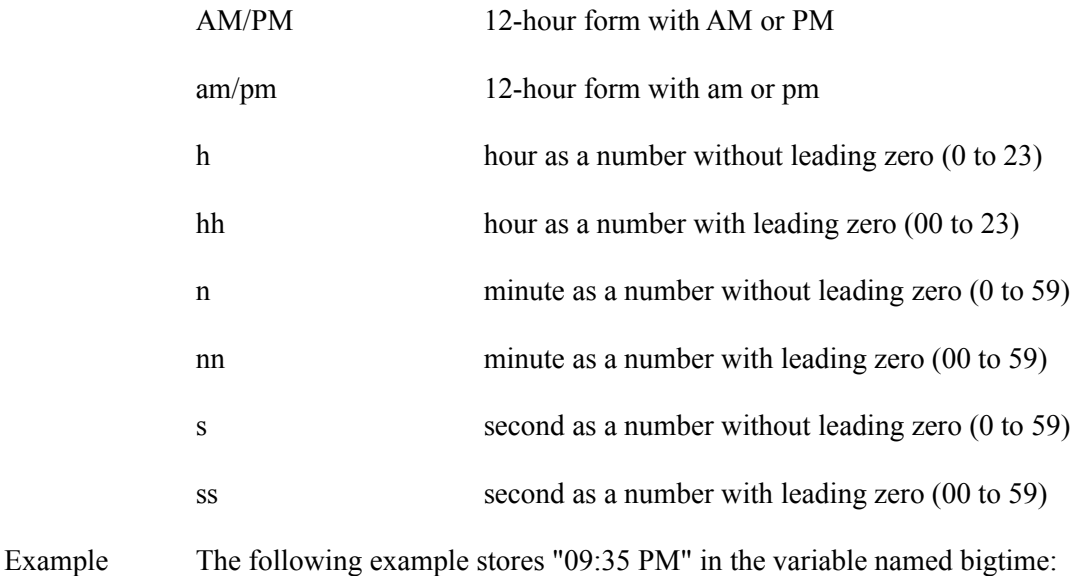

bigtime =  $fmt("21:35", "hh:mm AM/PM")$ 

### **USER-DEFINED STRING STYLES**

Typically, the Style string is a series of formatting characters that apply to the Value, character by character. Employ the following characters in the Style string to format Value as indicated:

@ character or space; if there is a character in Value in the position of the @, return the character, otherwise return a space in that position & character or nothing; if there is a character in Value in the position of the &, return the character, otherwise return nothing in that position < convert to lower case

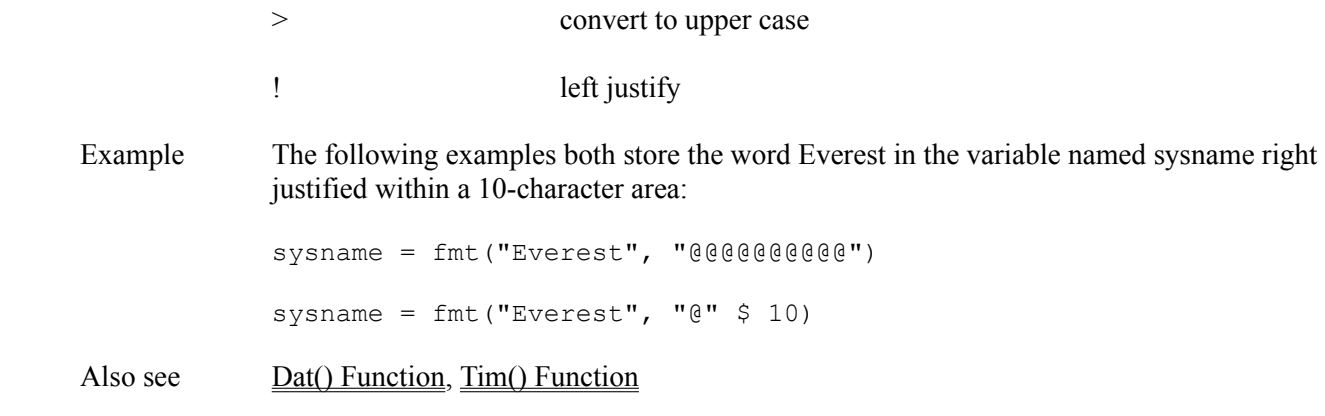

# **Fnt() Function**

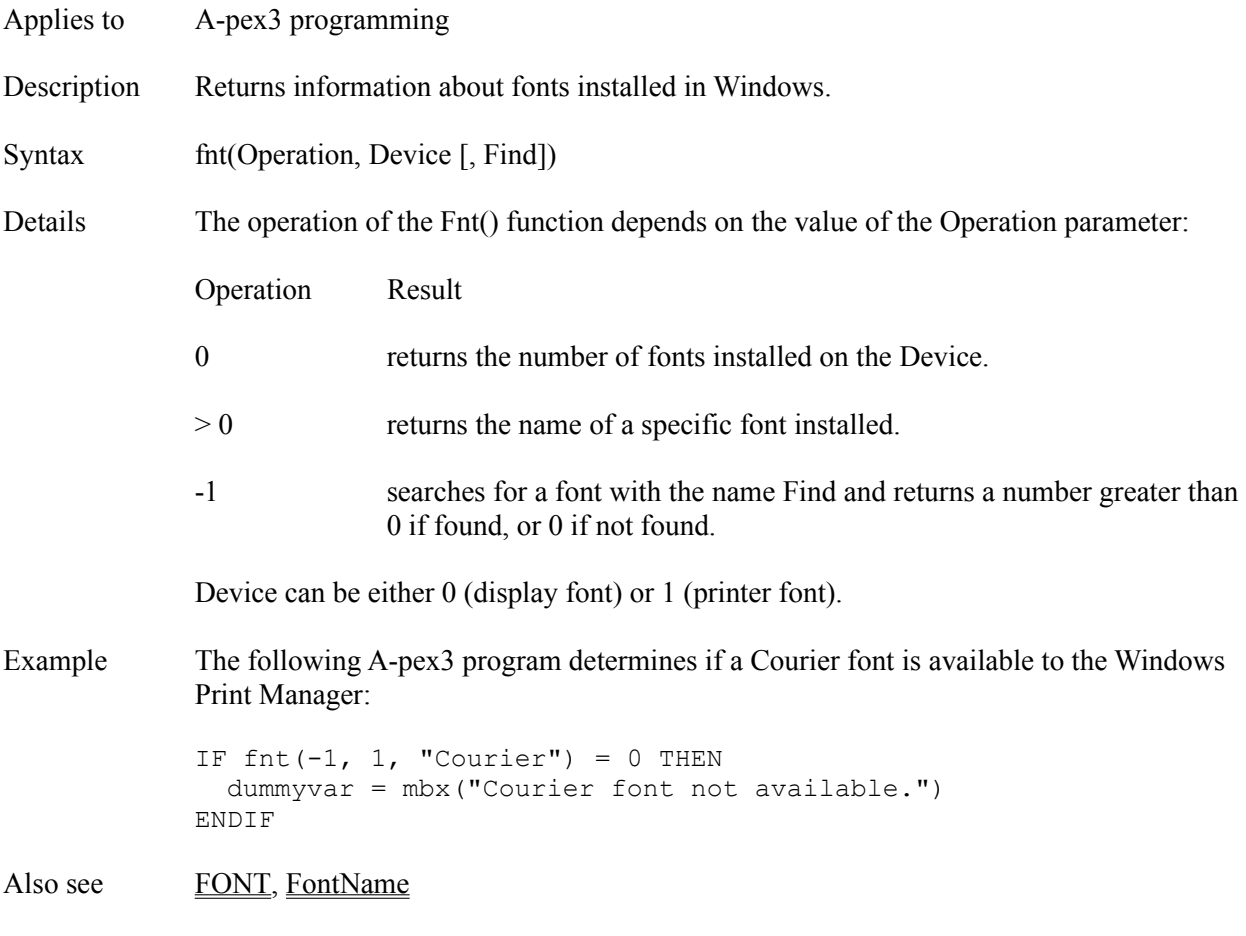

## **Focus Attribute**

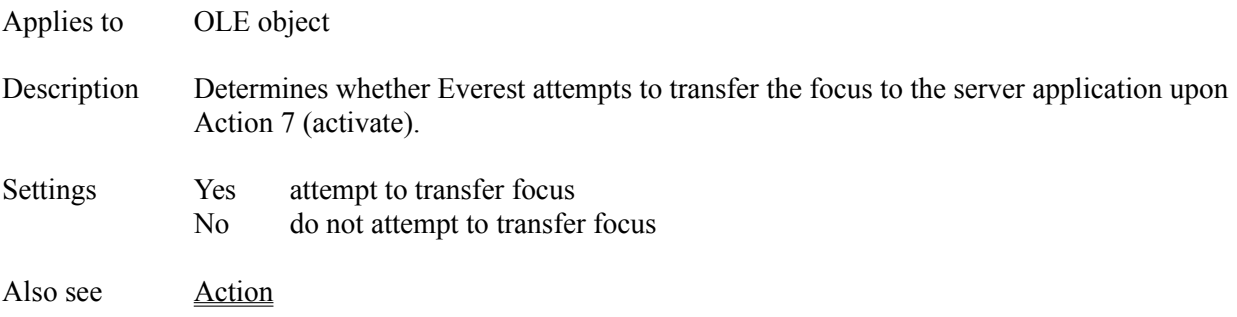

## **FocusRect Attribute**

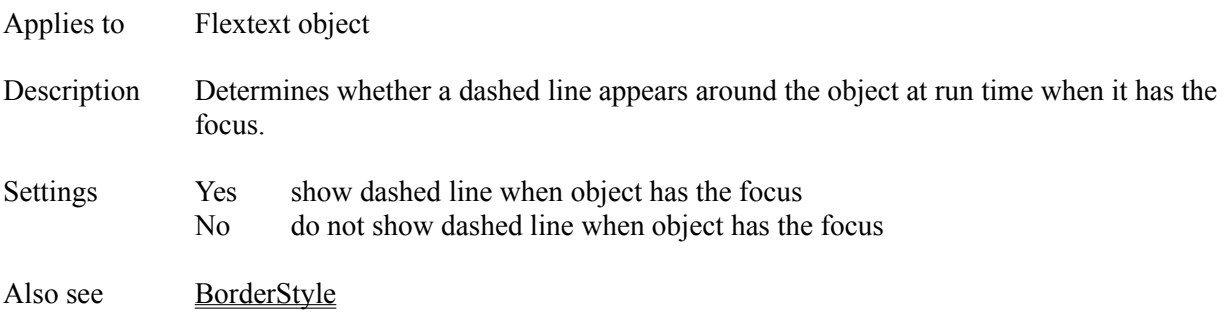

## **FONT Command**

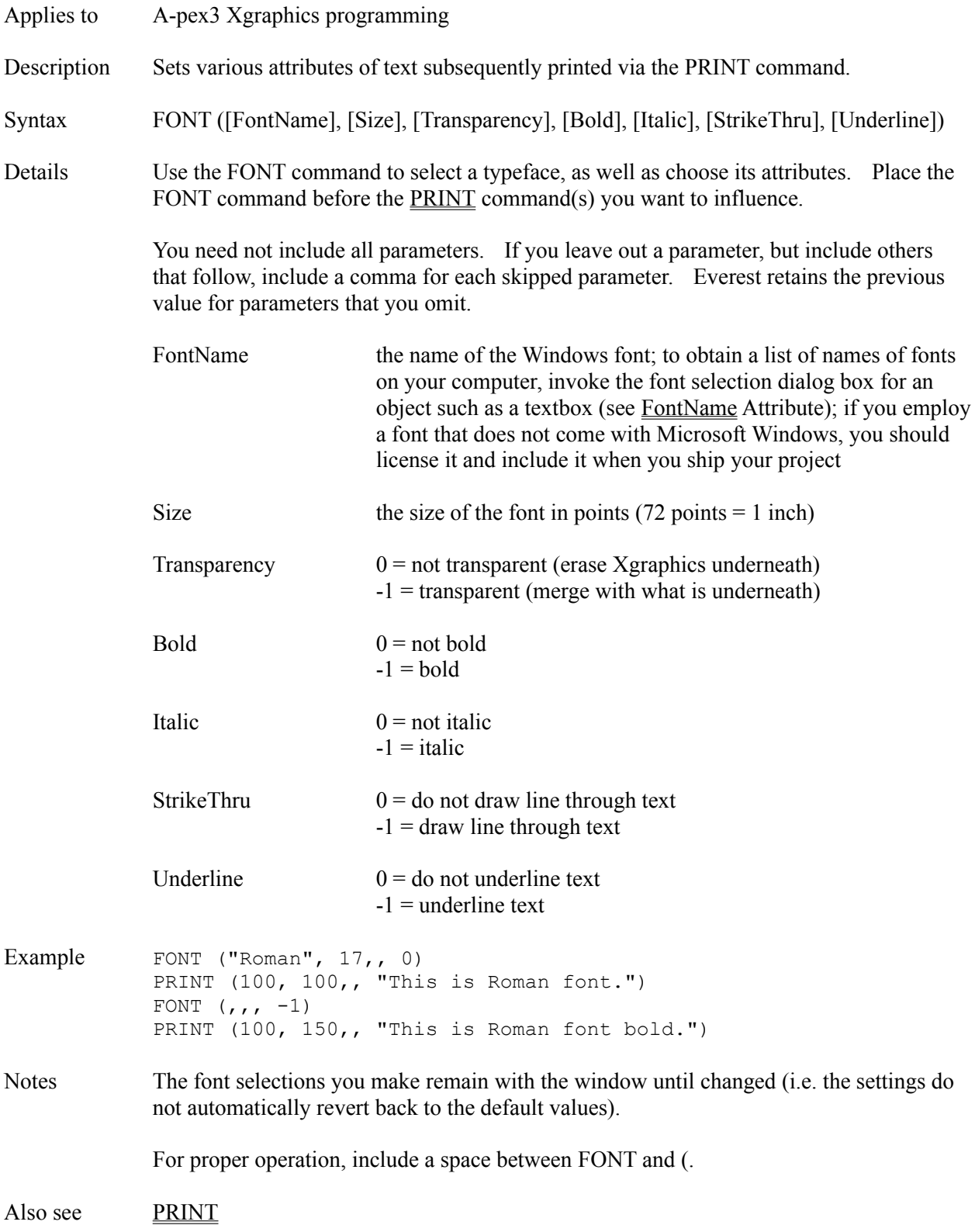

## **Font3d Attribute**

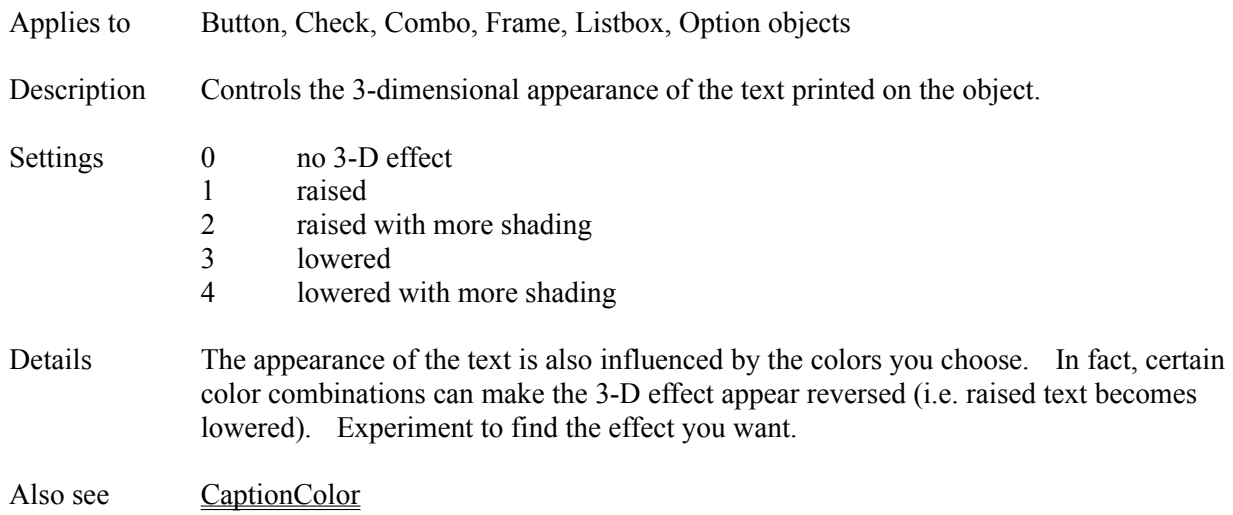

## **FontBold Attribute**

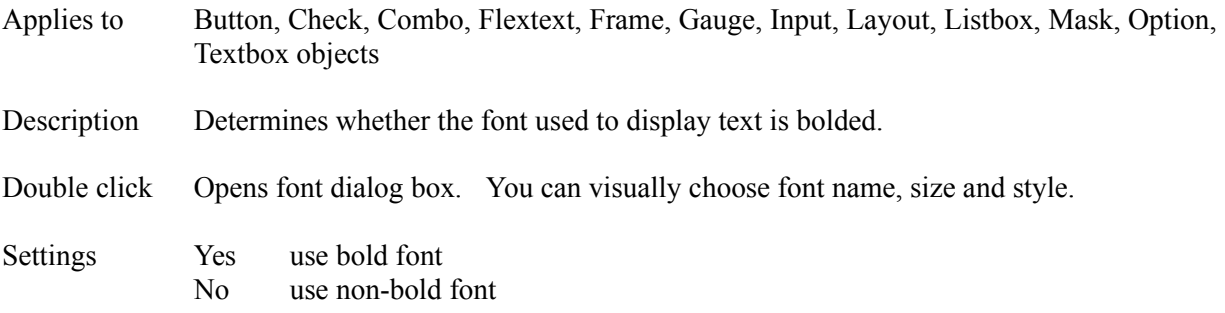

## **FontItalic Attribute**

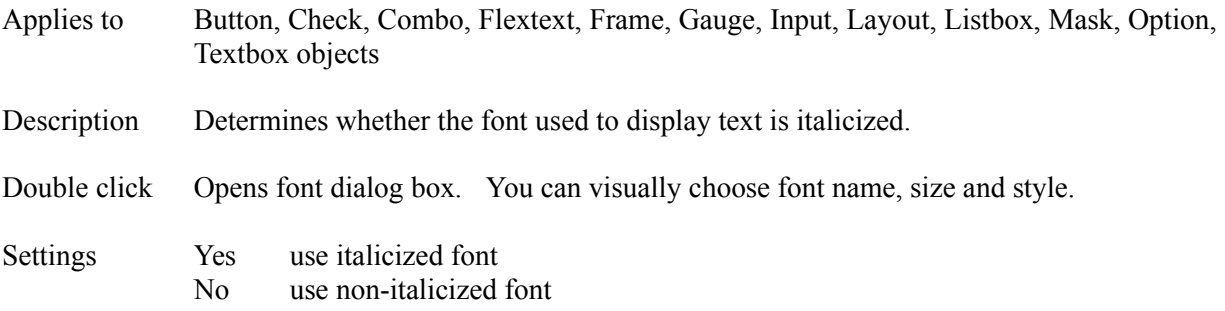

#### **FontName Attribute**

- Applies to Button, Check, Combo, Flextext, Frame, Gauge, Input, Layout, Listbox, Mask, Option, Textbox objects
- Description Determines the font used to display text.
- Double click Opens font dialog box. You can visually choose font name, size and style.
- Details Everest lets you employ any Windows font (including bitmapped, vector and TrueType). Click on the "more information" arrow of the Attributes window to select from a list of the fonts available on your system.

Note that FontName is NOT the name of a disk file that contains the font. Instead, it is a name that Windows associates with the font. Therefore, you should not prefix a FontName with a disk path.

In general, you should select the FontName before setting other font attributes.

To ensure that the user's computer has the font you employ, you should use only those supplied with Windows itself. Alternatively, you can create your own fonts with a package such as Fontographer (by Altsys), and supply them with your project. The following fonts are included with Windows 3.1:

Arial Courier Modern MS Sans Serif MS Serif Roman Script Symbol Times New Roman Wingdings

If the user's computer does not have the font you employ, Windows will pick another one it believes to be most similar. Usually the results are not very attractive. You can employ the Fnt() Function to determine at run time if a particular font is available on the user's computer.

Also see Fnt() Function, FontSize

#### **FontSize Attribute**

- Applies to Button, Check, Combo, Flextext, Frame, Gauge, Input, Layout, Listbox, Mask, Option, Textbox objects
- Description Controls the size of the text printed within the object.
- Double click Opens font dialog box. You can visually choose font name, size and style.
- Details Because not all sizes are available for all fonts, it is best to set the FontSize via the "more information" arrow of the Attributes window.

Set FontName before you set FontSize.

Windows does not accurately scale fonts to match the display resolution. Consequently, the size of text relative to its container (such as a Button) differs. For example, when Windows runs in 1024 x 768 resolution, text can appear larger than in 640 x 480 resolution. We recommend you try running your project in different Windows screen resolutions to learn how it will appear to various users.

To compensate for this weakness in Windows, you might consider enabling Everest's feature that scales fonts at run time. To do so, set Sysvar(115) to the desired scaling factor. For example:

```
IF sysvar(3) = 12 THEN $ $ if fonts too large
  sysvar(115) = 12/15 $$ make them 80% as big
ENDIF
```
Sysvar(115) works only on text that has a FontSize attribute. Note that scaled fonts may not look as attractive as non-scaled fonts (another limitation of Windows).

Also see FontName, Sysvar(115)

## **FontStrikeThru Attribute**

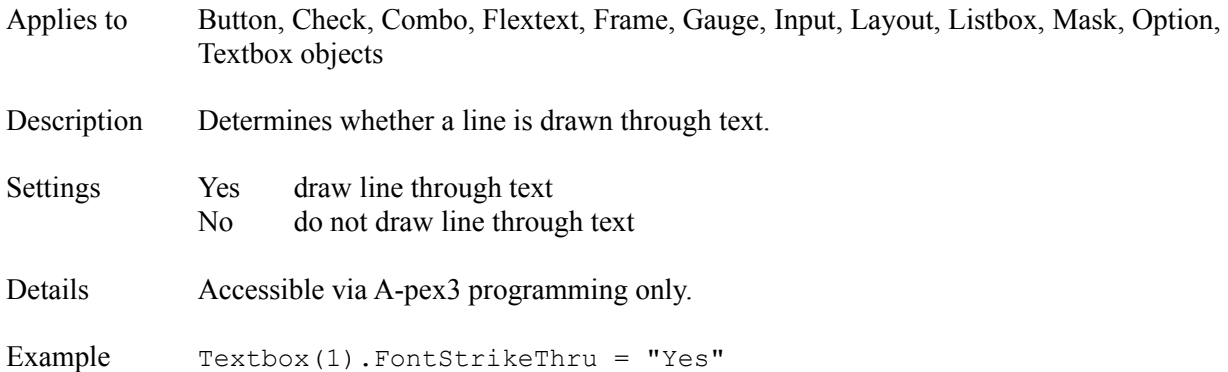

## **FontUnderline Attribute**

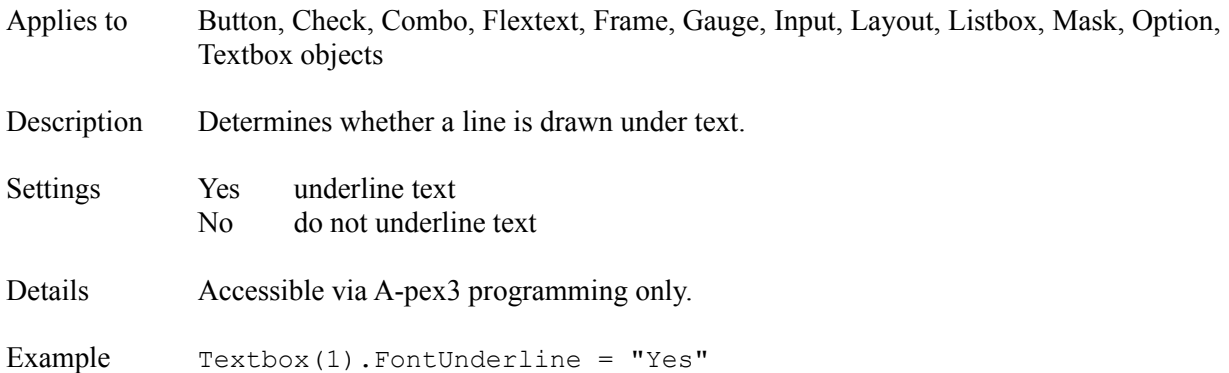

## **ForeColor Attribute**

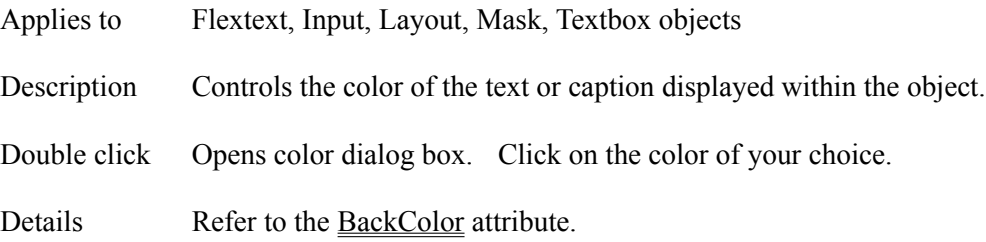

### **Format Attribute**

Applies to Mask, OLE objects

Description For a Mask object, determines the display formatting applied to the contents. For an OLE object, determines the format of data exchanged with the server.

### Details **MASK OBJECT**

The Format attribute expresses the formating you want the Mask object to apply to the user's input. For example, by setting Format to 0%, after entry the user's input will automatically be converted to a percent form (i.e. multiplied by 100 and appended with a  $%$  sign).

You can enter the same expressions as you do for the fint() function Fmt() Function, with the exception that named formats (such as "Currency") cannot be used.

### **OLE OBJECT**

After setting the other OLE object attributes, double click the Format attribute in the Attributes window to view a list of Formats supported.

Also see **Fmt**() Function, InputTemplate

## **FoundIndex Attribute**

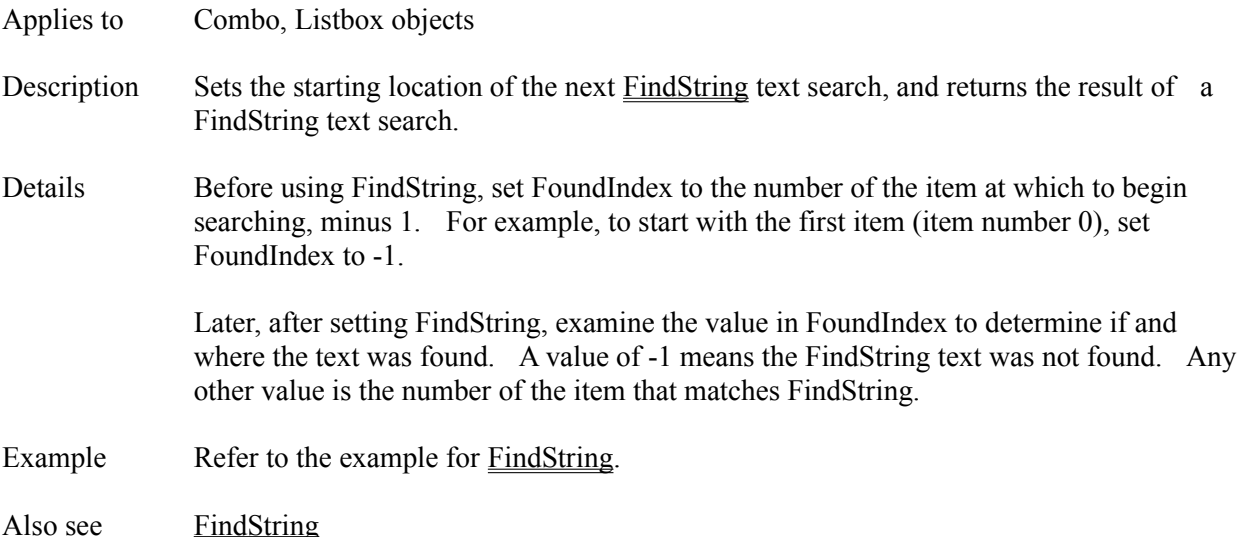

### **Frame Object**

Description The Frame object displays a rectangular area in the window, and is often used to visually group other objects. The Frame has the unique ability to rotate its text caption.

Attributes Alignment **BorderColor BorderStyle** Botton **Caption** CaptionColor **CaptionRotation ClickEvent Comment Condition Create Destroy DragMode** EdgeDistInside **EdgeSize EdgeStyle** EdgeStyleInside **Enabled** FillColor Font3d **FontBold** FontItalic FontName **FontSize** FontStrikeThru FontUnderline Height IDNumber **Initially** Left **LetterRotation** LightColor MouseLeaveEvent MouseOverEvent **MousePointer** Move **MultiLine** Name Pic Right **SaveAsObject ShadowColor** Top **VerticalAlignment** Visible **Wallpaper** 

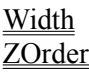

Details By manipulating the edge attributes for size and color, you can obtain attractive 3-D effects.

> At design time, if you place other objects, such as Check boxes on a Frame, then edit the Frame, the other objects will be temporarily obscured by the Frame. To reveal such hidden objects, first focus on the Frame (i.e. click on it to bring the sizing handles to it) then choose the "Push to Z-back" option on the main Edit pull-down menu.

Most authors set the **ZOrder** of Frame objects to 1 so that they appear behind other objects at run time.

# **Fre() Function**

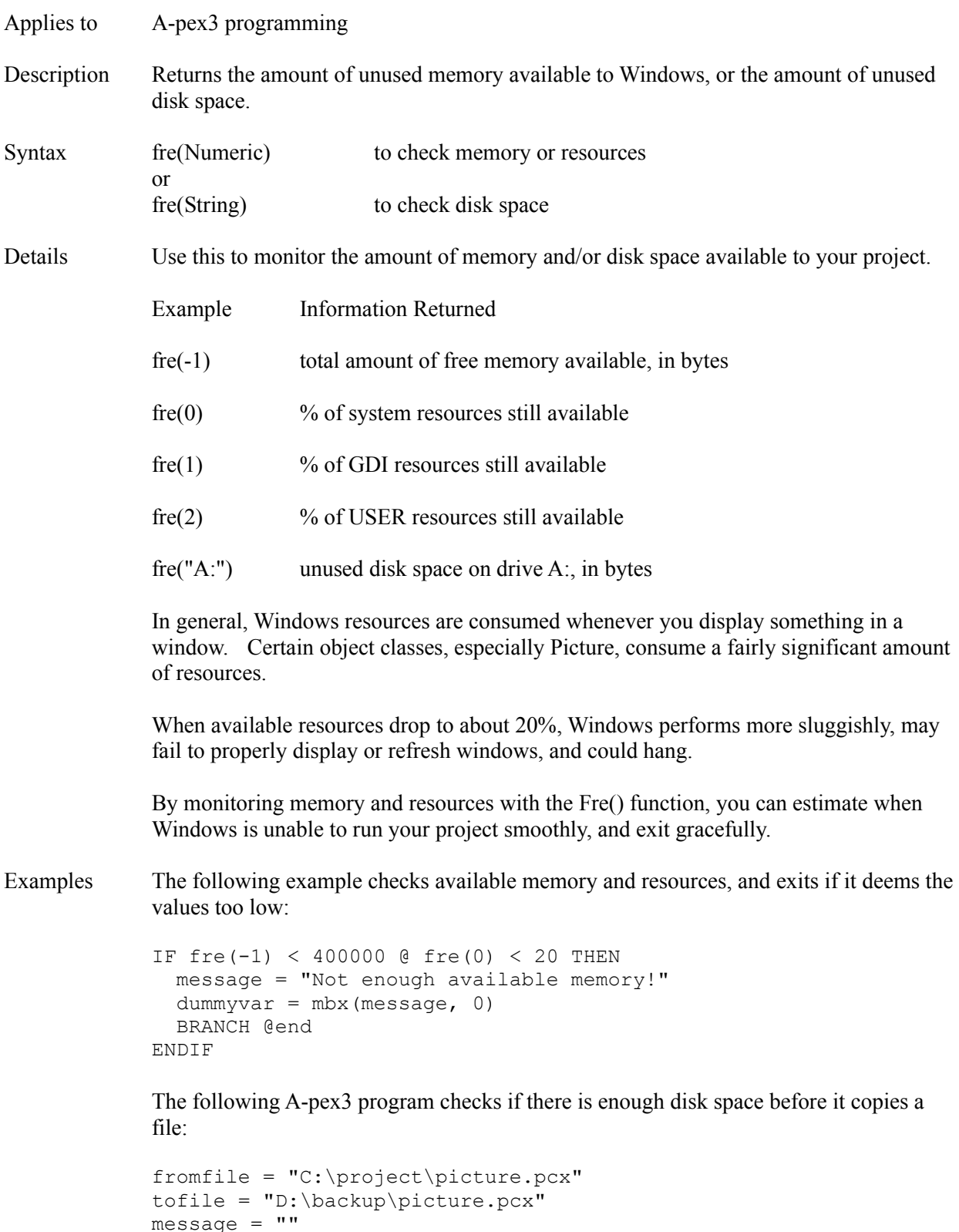

IF fre(tofile) >= fvl(-2, fromfile) THEN ecode =  $fvl(-5, 1, fromfile, tofile)$ 

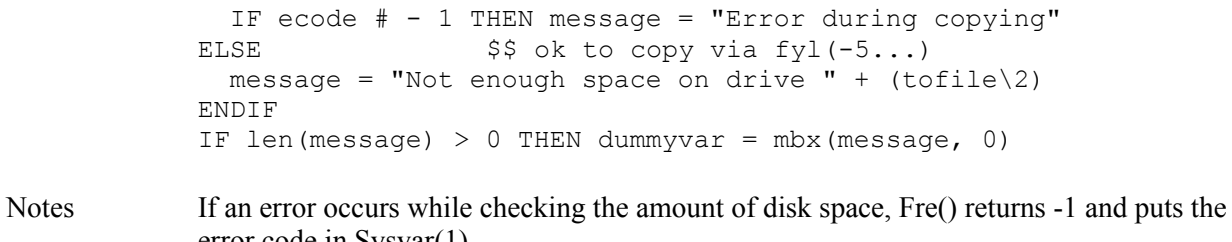

error code in Sysvar(1).

Also see  $\overline{\text{Ext}}()$  Function, Fyl $()$  Function

### **Functions**

- Applies to A-pex3 programming
- Description A function accepts one or more parameters enclosed by parentheses, and returns a value. In Everest, all functions have three letter names.
- Details Everest offers many functions for use in your programs. Functions can be used anywhere a variable is allowed. For example, the Len() function returns the number of characters in a string.

```
slength = len("Everest")
```
stores the value 7 in the variable named slength because there are seven characters in the word Everest.

Because functions always return information, in programming, you must specify a variable to hold the returned information, even if it will be ignored. For example:

ext(19)  $\frac{1}{9}$  \$\$ improper syntax! dummyvar =  $ext(19)$  \$\$ correct syntax

The parameters of functions can be constants, variables, or even functions. Functions can be nested up to 8 levels deep. Multiple parameters are separated by commas.

Functions are documented individually in this technical reference, and can be found alphabetically. Below is a list of them grouped according to functionality:

### **NUMERIC**

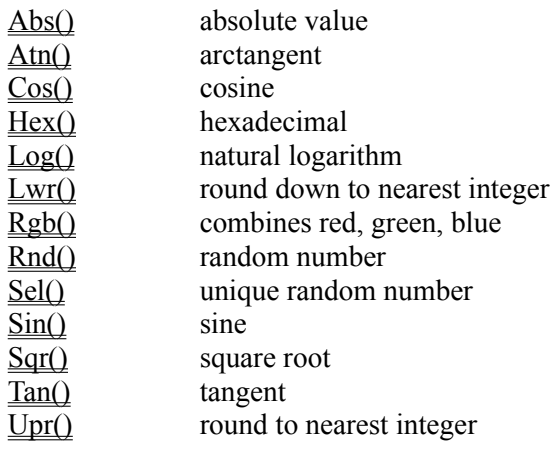

**STRING** (for string parsing see Operators)

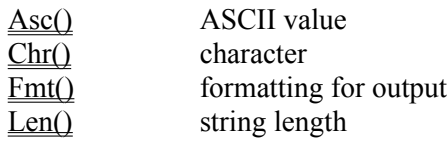

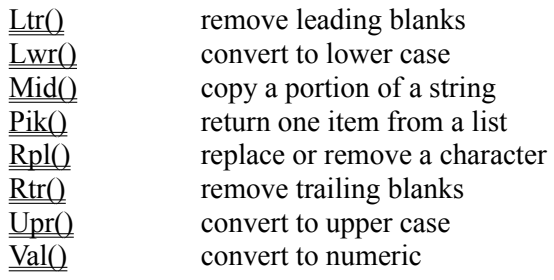

## **VARIABLES AND ARRAYS**

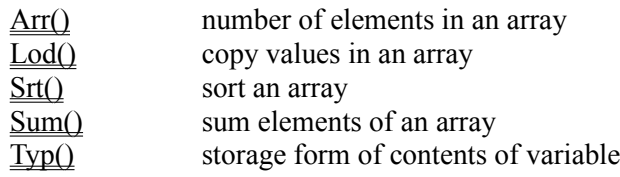

 $\overline{\text{Var}()}$  test if variable exists

## **DISK/OPERATING SYSTEM**

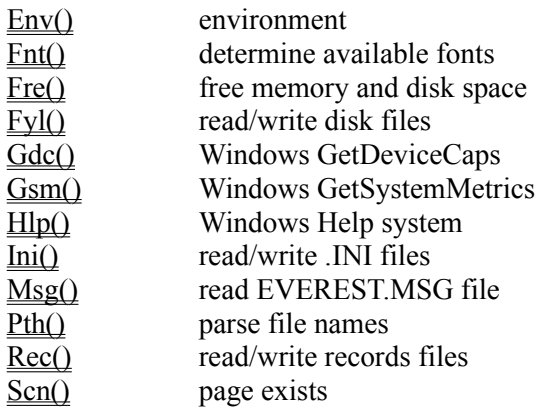

## **EXTERNAL DEVICES AND APPLICATIONS**

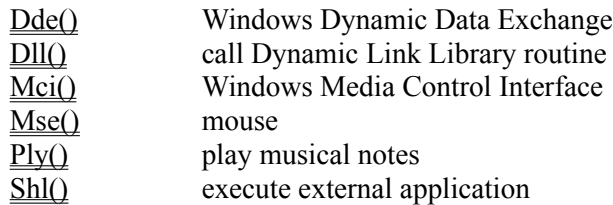

## **MISCELLANEOUS**

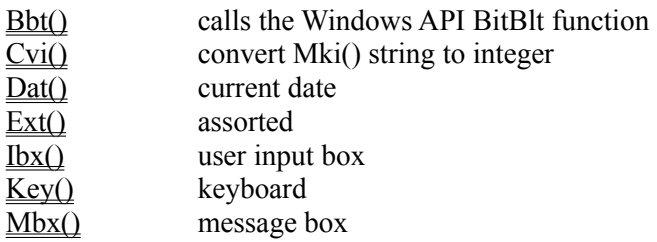

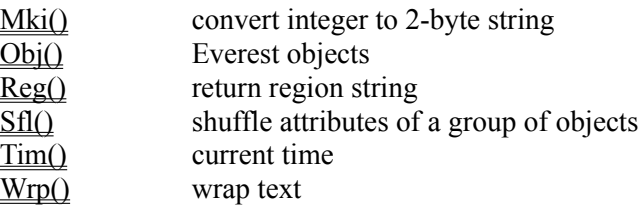

Also see **Attributes**, Commands, Operators, Program Object

# **Fyl() Function**

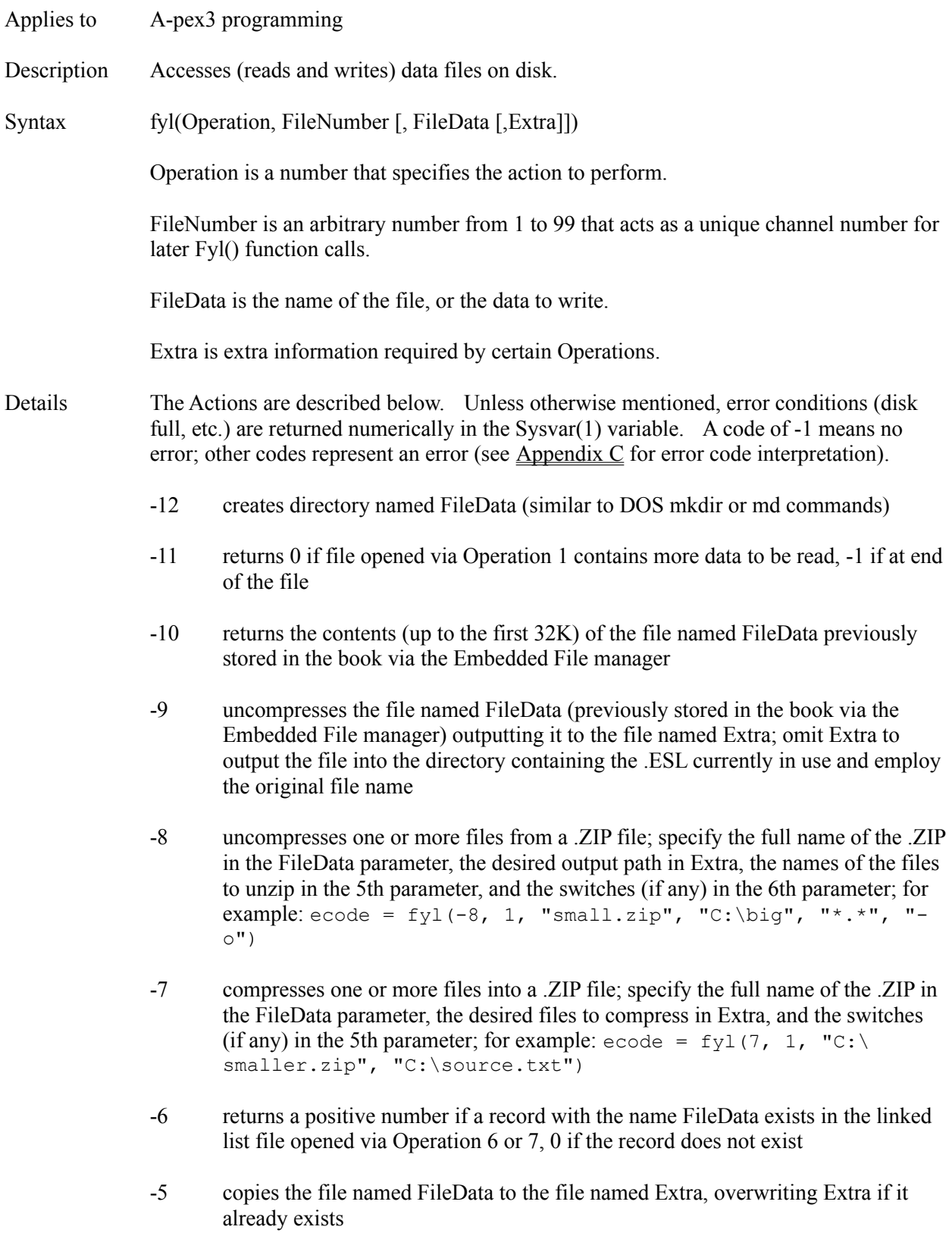

- -3 returns the date and time of the DOS file named in FileData
- -2 returns the length of (number of bytes in) the file named in FileData
- -1 returns 0 if file named FileData does not exist on disk, another number if it does
- 0 closes FileNumber; returns error code, if any
- 1 opens FileData on channel FileNumber for sequential ASCII text input; returns error code, if any
- 2 opens FileData on channel FileNumber for sequential ASCII text output; returns error code, if any
- 3 opens FileData on channel FileNumber for sequential ASCII text append; returns error code, if any
- 4 opens FileData on channel FileNumber for random binary access with record length Extra (all random files open at the same time must have the same record length); returns error code, if any
- 6 opens a linked list database named FileData on FileNumber, locked (single user access); if the database does not yet exist, you must include a number from 3 to 504 in the Extra parameter to specify the maximum length (number of characters) in the key (a unique record name by which you will later access data in the database); the key length remains constant for the life of the database; the Extra parameter is ignored if the file already exists; returns error code, if any
- 7 same as 6, except shared (simultaneous multi-user access)
- 8 opens ASCII text file FileData on channel FileNumber, returns all text in the file (up to 32K), separating lines with Carriage Return/Line Feed, and closes the file; example: this function is a good substitute for Summit for DOS information boxes...type the following in a Textbox object to load and display the config.sys file at run time  $\{fy1(8, 1, "C:\confiq.sys")\}$
- 9 same as 8, except uses Extra as the separator between lines; returns the text in a format compatible for display in Listboxes via ItemList; if Extra is omitted, a single space is used; example: Listbox(1).ItemList = fyl(9, 1, "C:\ config.sys", chr(13))
- 10 same as 8, except reads file as is (useful for non-ASCII files); can also load small  $(i.e. < 32K)$  files from Inter/intranet sites (see Examples below); set the Extra parameter to 1 to strip HTML codes; set the Extra parameter to 2 if word wrap is improper (due to lack of CRLF pairs)
- 11 returns the next line of ASCII text from a sequential file previously opened for input on channel FileNumber via Operation 1; to read from a certain byte number, include the byte number as FileData; returns the text up to the next Carriage Return/Line Feed; sets sysvar(1) to 62 after reaching the end of the file (i.e. when no more data to read)
- 14 returns record number FileData from a random file previously opened on channel FileNumber via Operation 4
- 16 returns record with the key name FileData from the linked list previously opened on channel FileNumber via Operation 6
- 22 writes FileData to a sequential file previously opened on channel FileNumber via Operation 2 or 3 and appends a Carriage Return/Line Feed; optionally specify the byte position via Extra; returns error code, if any
- 23 same as Operation 22, but does not append a Carriage Return/Line Feed
- 24 writes FileData to record number Extra in a random file previously opened on channel FileNumber via Operation 4; returns error code, if any
- 26 writes FileData to the record with the key name Extra in a linked list file previously opened on channel FileNumber via Operation 6; returns error code, if any
- 28 opens the ASCII text file named FileData, appends Extra to it (along with a Carriage Return/Line Feed), then closes the file; returns error code, if any
- 31 deletes the file named FileData from the disk; returns error code, if any
- 36 deletes the record named FileData from the linked list file previously opened on channel FileNumber; returns error code, if any
- 41 downloads the Inter/intranet file whose URL is specified in FileData and waits for completion; places it into the cache (the cache location is specified via Sysvar(179)); returns the name of the file (including the cache location)
- 42 same as 41, except does not wait for completion; the only way to know when the download is complete is to compare the length of the file in the cache to its actual, known size
- 43 uploads the local file named FileData to the site specified in the various FTP entries in the EVEREST.INI (or Sysvar(183) to Sysvar(186); if you want the file to be posted to the site under a different name, include the desired name in the Extra parameter; returns error code, if any
- Examples The following A-pex3 programming example quickly loads the contents of the  $C$ :\ AUTOEXEC.BAT file into the Textbox with IDNumber 1:

Textbox(1).Text =  $fyl(10, 1, "C:\autoexec.bat")$ 

The following example downloads the ABC.HTML file from an Internet site:

Textbox(1).Text =  $fyl(10,1, "http://www.xyz.com/abc.html")$ 

The following example does the same, and strips the HTML codes:

```
Textbox(1).Text = fyl(10,1,'http://www.xyz.com/abc.html",1)
```
The following example appends the contents of the variable named response to the ASCII text file C:\ANSWERS.TXT (the file is created automatically if it does not yet exist), and reports any errors:

```
ok = fyl(28, 1, "C:\answers.txt", response)IF ok # -1 THEN ok = mbx("Error " + ok + " " + msq(ok))
```
The following example writes the items in the Listbox with IDNumber 1 into a file on the user records drive (sysvar $(56)$ ) named with the current user's unique sequential log on number (sysvar(130)):

```
filename = pth(3, sysvar(56)) + sysvar(130) + ".txt"filenum = 1 $$ arbitrary number
ecode = fyl(2, filenum, filename) $$ open for output
IF ecode # -1 THEN GOTO error
max = Listbox(1).ItemCount $$$ # items in listbox
\text{cnt} = 0 $$ init counter
DO IF cnt < max
  .LookAt = cnt
 ecode = fyl(22, film, .Item) $$ write the item
  cnt++
LOOP
LABEL error
dummyvar = fyl(0, film) $$ close file
IF ecode # -1 THEN
 dummyvar = mbx ("Error " + ecode)
ENDIF
```
The following example reads the ASCII text file created via the previous example, and puts its contents in the Listbox with IDNumber 1:

```
filename = pth(3, sysvar(56)) + sysvar(130) + ".txt"filenum = 1 \frac{1}{2} $$ arbitrary number
ecode = fyl(1, film) filenum, filename) $$ open for input
IF ecode = -1 THEN
 Listbox(1).ItemList = "" $§ clear previous
  DO
   . AddItem = fyl(11, film) $$ read a line
   IF sysvar(1) # -1 then ecode = sysvar(1): OUTLOOP
 LOOP IF fyl(-11, filenum) = 0 $$ if more data
ENDIF
dummyvar = fyl(0, filenum) $$ close file
IF ecode # -1 THEN
  dummyvar = mbx("Error " + ecode)
ENDIF
```
The following example searches for all C:\CONFIG.\* files, reads them into memory, and writes each into a linked list database named CONFIGS.LL:

```
filename = "C:\configs.ll"
filenum = 1 $$ arbitrary number
namelen = 12 $$ record name length
ecode = fyl(6, filenum, filename, namelen)
IF ecode # -1 THEN GOTO error
cnfgname = ext(41, "C:\confiq.*")DO IF len(cnfgname) > 0 $$ do if found a file
 contents = fyl(8, 2, "C:\' + cnfgname) IF sysvar(1) # -1 THEN ecode=sysvar(1): OUTLOOP
 ecode = fyl(26, filenum, contents, cnfgname) IF ecode # -1 THEN OUTLOOP
 cnfgname = ext(42) $$ get next file name
LOOP
LABEL error
contents = "" <br>
$$ release memory
dummyvar = fyl(0, filenum)IF ecode # -1 THEN
 dummyvar = mbx("Error " + ecode, 0)
ENDIF
```
Also see Ext() Function, Pth() Function

### **Gauge Object**

- Description Displays an analog representation of a numeric value, either as a needle or bar.
- 

Attributes Alignment **BorderColor BorderStyle** Bottom **Caption CaptionColor ClickEvent Comment Condition Create Destroy DragMode EdgeSize EdgeSizeInner EdgeStyle** Enabled **FillBarColor** FillColor **FillValue** FontBold **FontItalic** FontName **FontSize** FontStrikeThru **FontUnderline GaugeStyle Height** IDNumber Initially **InnerBottom** InnerLeft **InnerRight InnerTop** Left **LightColor** Max Min MouseLeaveEvent MouseOverEvent **MousePointer** Move Name Pic Right SaveAsObject **SetFocus ShadowColor** 

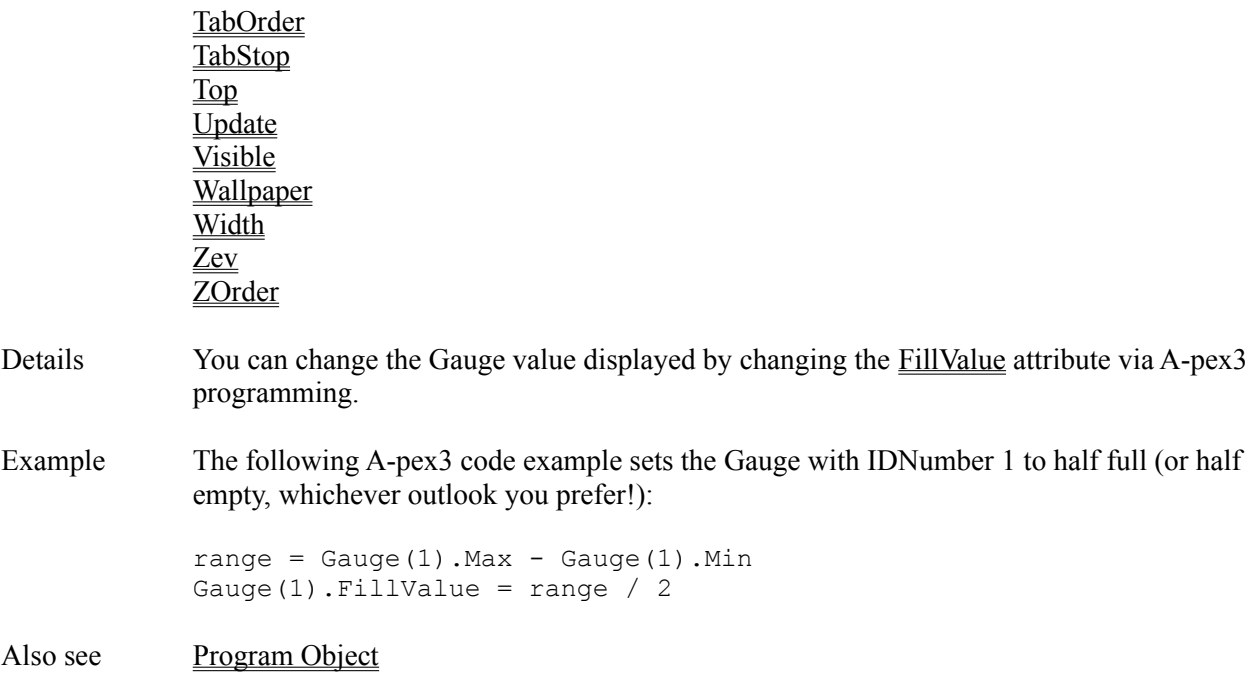
# **GaugeStyle Attribute**

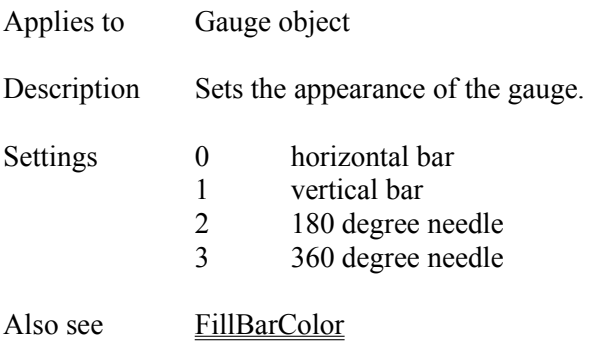

# **Gdc() Function**

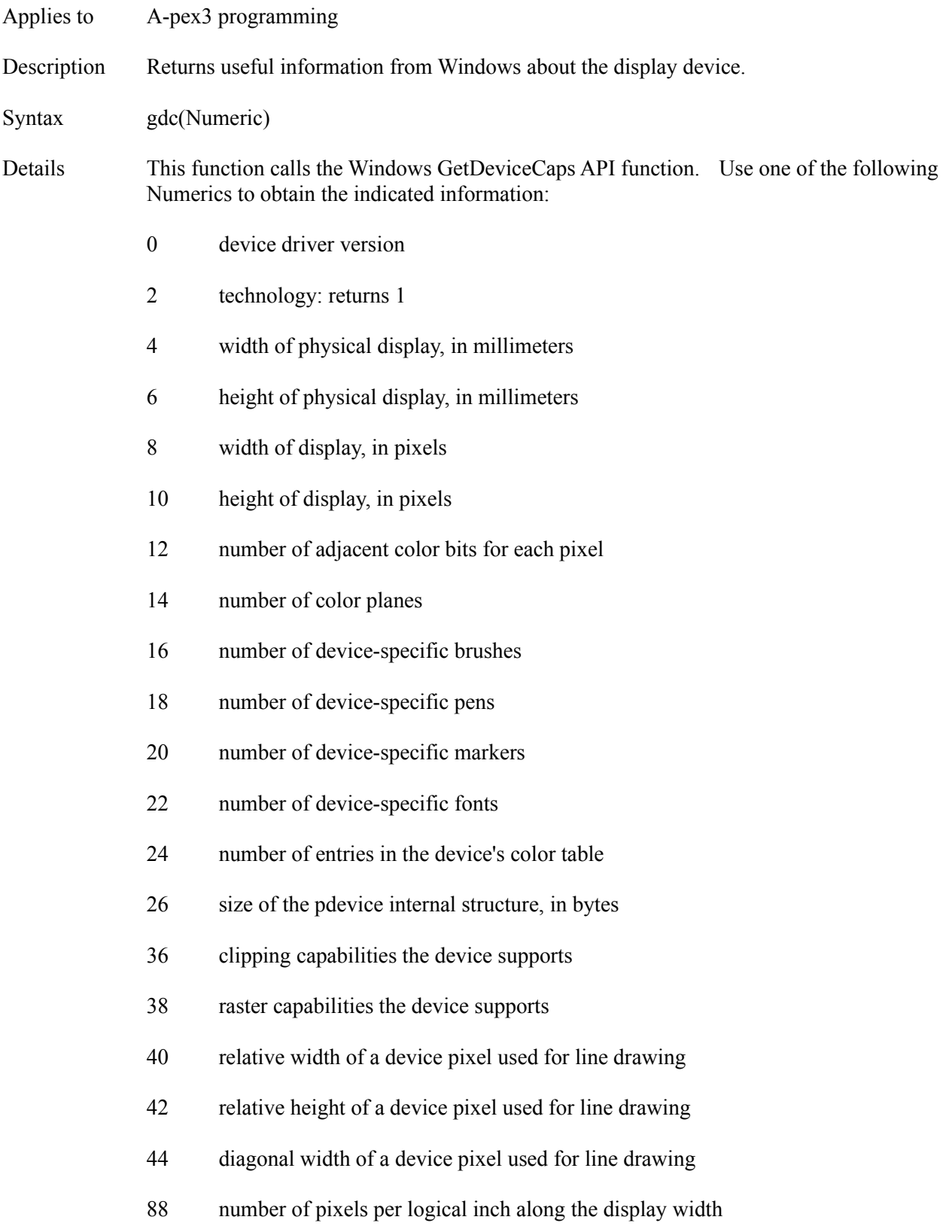

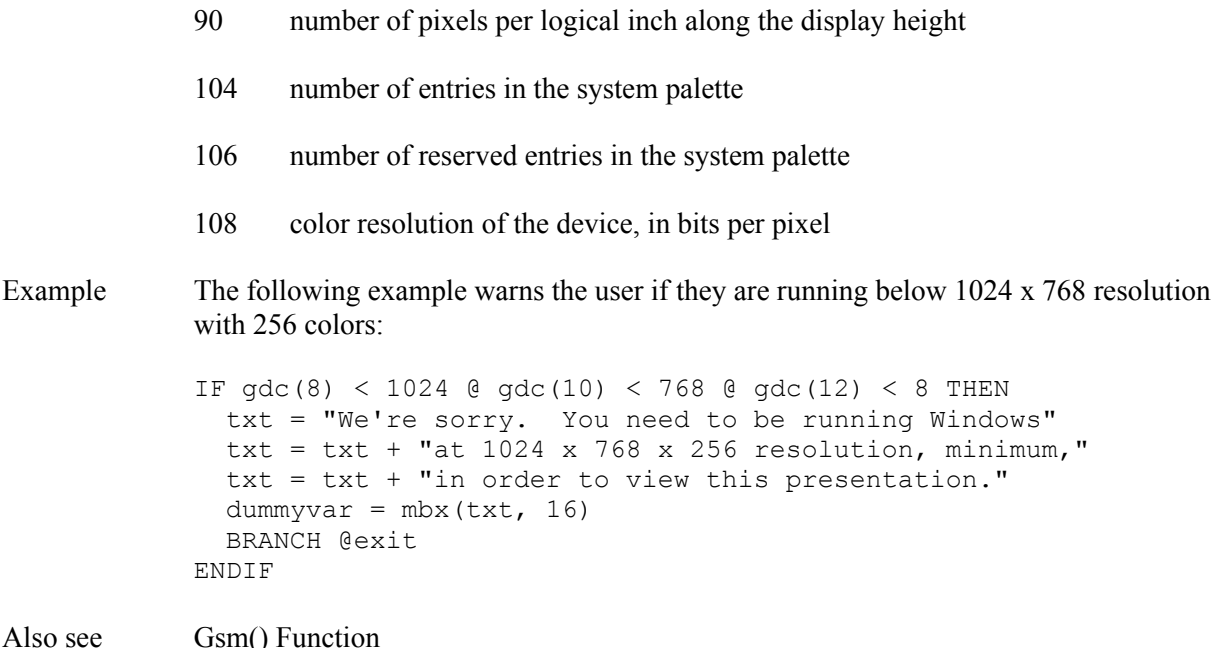

### **GFILL Command**

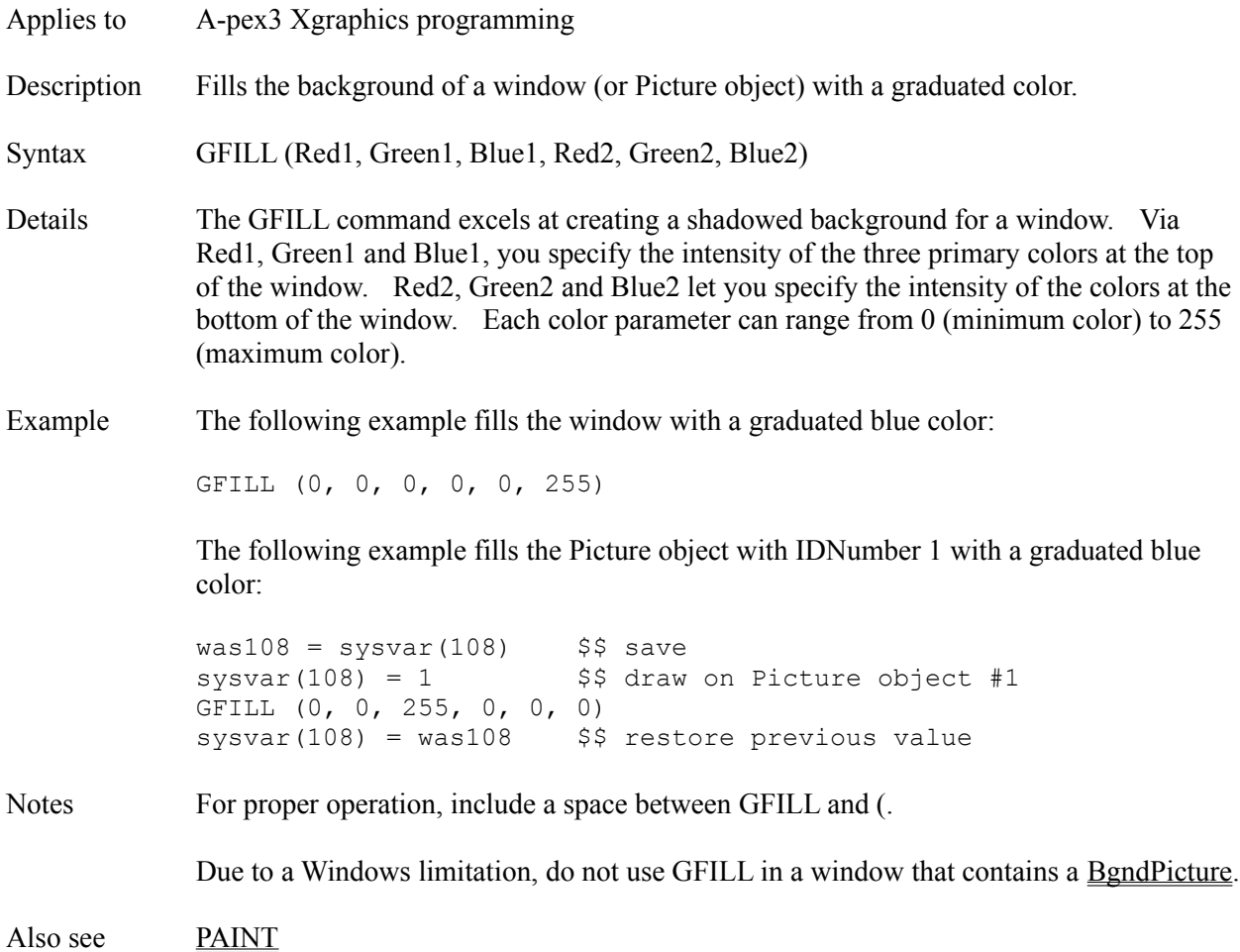

### **GOSUB Command**

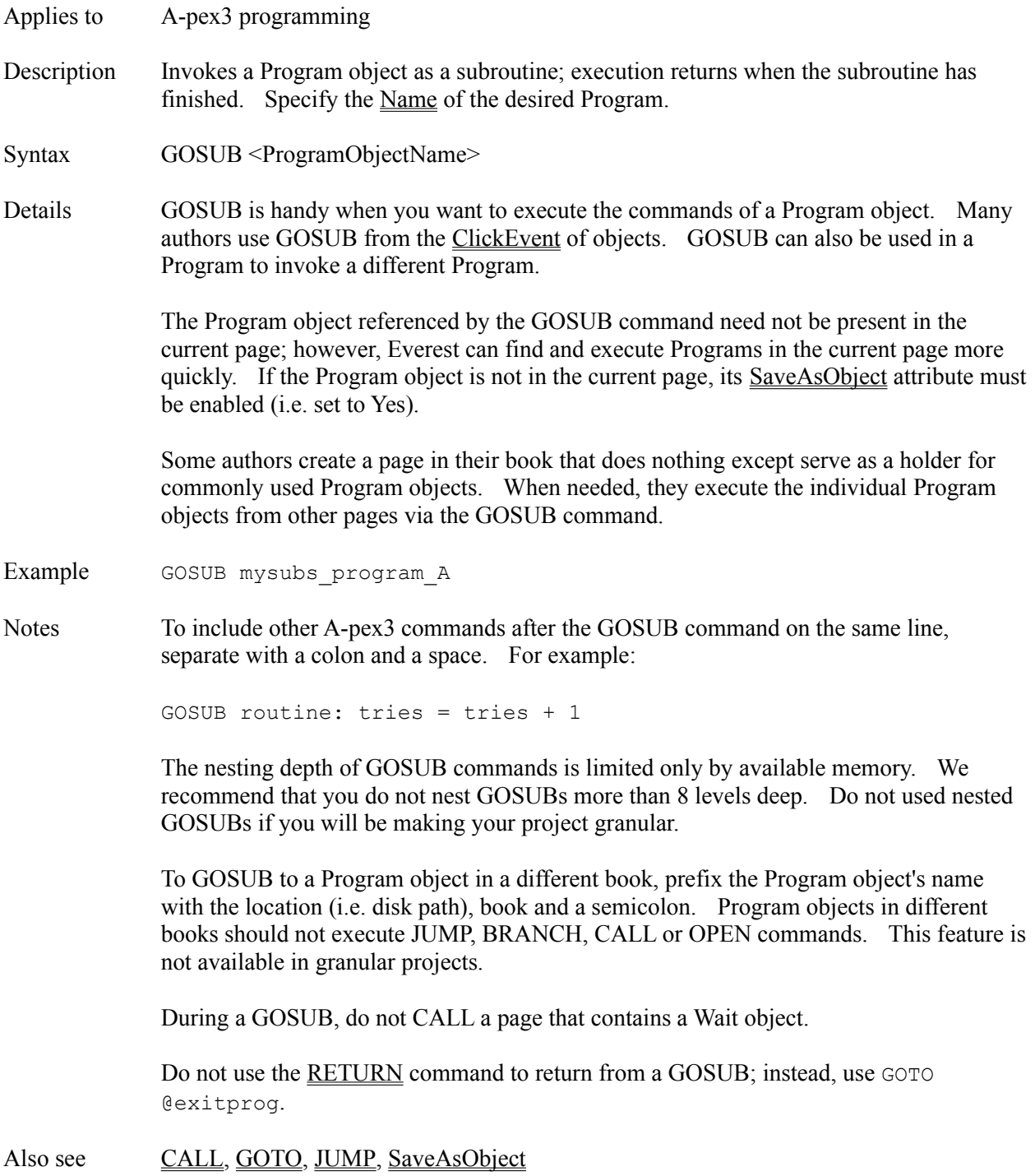

### **GotFocusEvent Attribute**

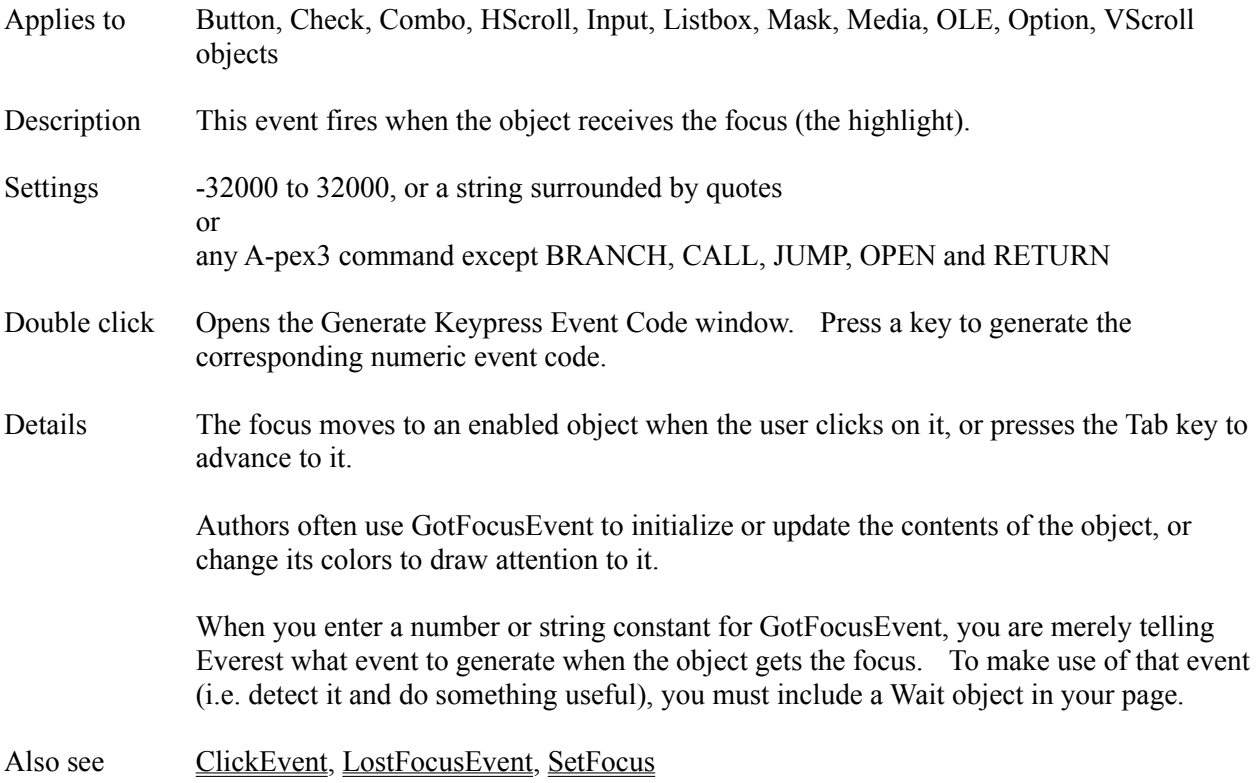

### **GOTO Command**

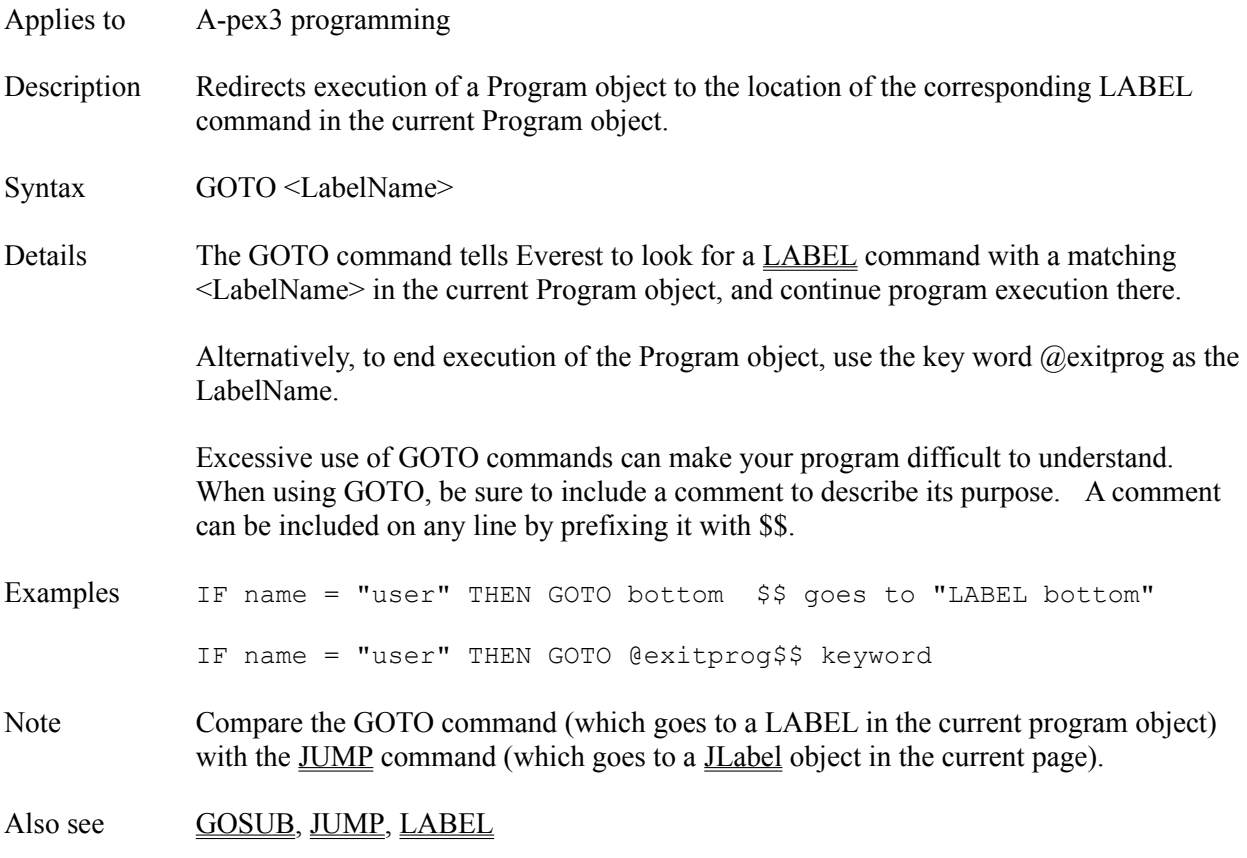

#### **Group Attribute**

Applies to Button, Option objects

Description Arranges objects into a set.

Settings  $0$  to 32,000

Details The Group attribute identifies the objects that make up a set (any arbitrary collection) so they operate as a unit.

#### **OPTION OBJECTS**

Typically, Option objects are employed to allow users to choose one of a short list. When the user chooses one, it is selected, and the other members in the same set are automatically deselected.

If all the Options objects in a window belong to one set, simply pick a number between 0 and 32000, and enter it for the Group attribute of all members of the set.

If you have multiple sets of Option objects in one window, assign different Group attribute numbers to each set.

#### **BUTTON OBJECTS**

The Group attribute is handy for Button objects when you want to create a button bar. A button bar operates like an old car radio where pressing one button released another.

To make a button bar, put multiple Button objects in a window, set their Group attributes to the same number, and set the HoldDown attribute to Yes. To determine which Button is down, use the GroupChoice or Value attributes.

For non-button bar buttons, set HoldDown to No. If you have both bar and non-bar buttons in the same window, use different Group numbers for each.

Notes Button and Option objects operate independently of each other. Consequently, you can have Button and Option objects with the same Group number.

Also see GroupChoice, HoldDown, Value

# **GroupChoice Attribute**

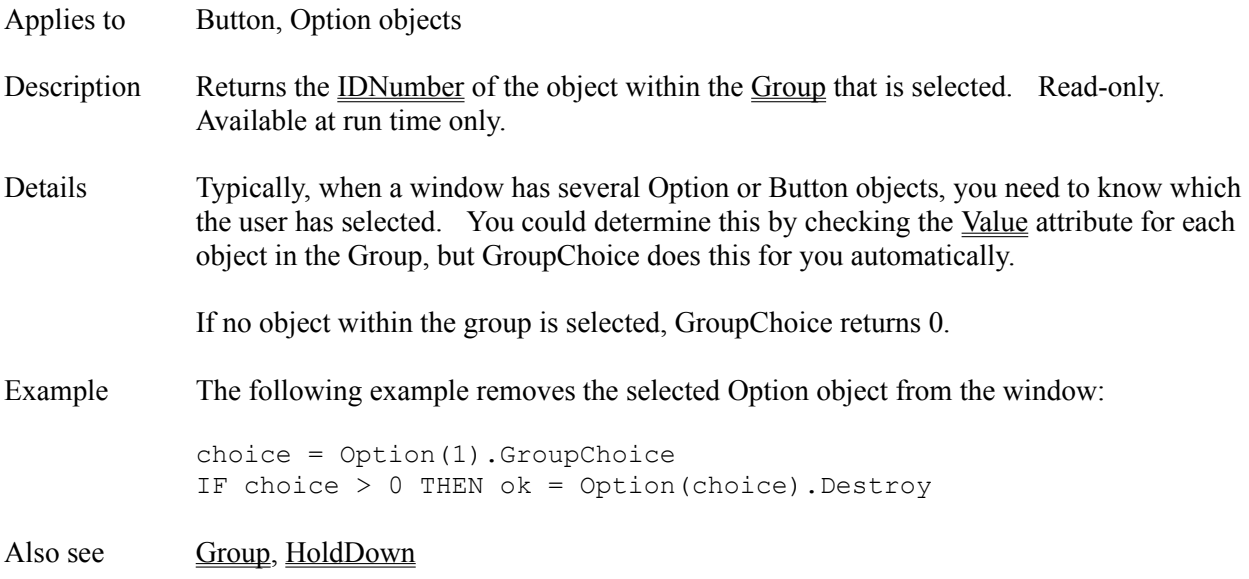

#### **Grouped Attribute**

Applies to Judge object Description Determines whether Everest treats objects arranged in a particular Group as a single unit for answer judging, scoring and CMI purposes. Settings Yes answer judge Groups as a unit No answer judge each individual object Details Most authors enable the Grouped attribute when they have a multiple choice type question page. Typically, such pages contain several Button and/or Option objects that are intended to count as a single question. Enable Grouped to tell Everest to count them as a unit. Also see CMIData, Group

# **Gsm() Function**

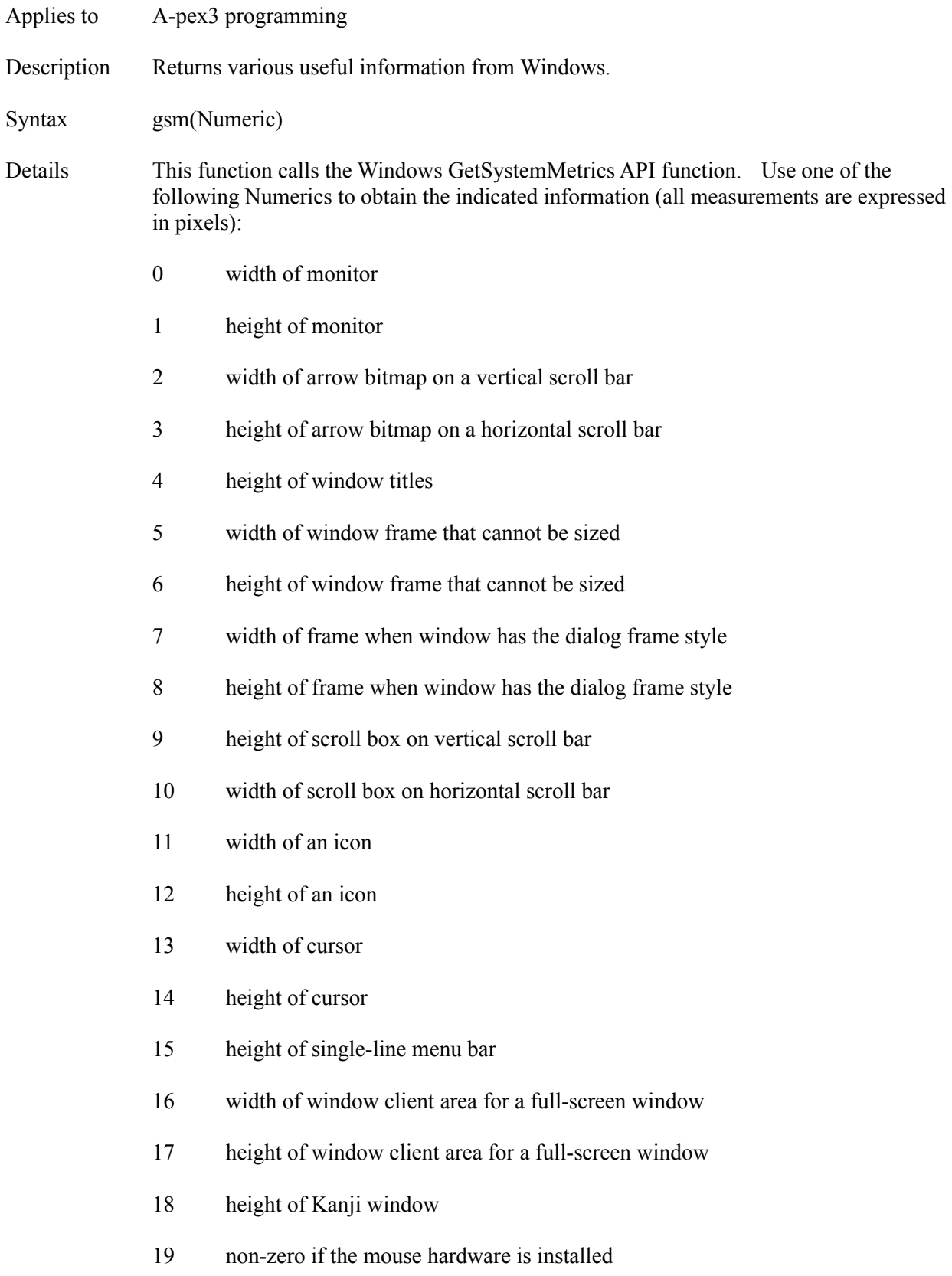

- height of arrow bitmap on a vertical scroll bar
- width of arrow bitmap on a horizontal scroll bar
- non-zero if the Windows version is a debugging version
- non-zero if the left and right mouse buttons are swapped
- minimum width of window
- minimum height of window
- width of bitmaps contained in the title bar
- height of bitmaps contained in the title bar
- width of window frame that can be sized
- height of window frame that can be sized
- minimum tracking width of window
- minimum tracking height of window
- width of rectangle around the location of the first click in a double-click sequence
- height of rectangle around the location of the first click in a double-click sequence
- width of rectangles the system uses to position tiled icons
- height of rectangles the system uses to position tiled icons
- alignment of pop-up menus
- handle of the Pen Windows DLL if Pen Windows is installed
- non-zero if current version of Windows uses double-byte characters

Also see Gdc() Function

### **hDC Attribute**

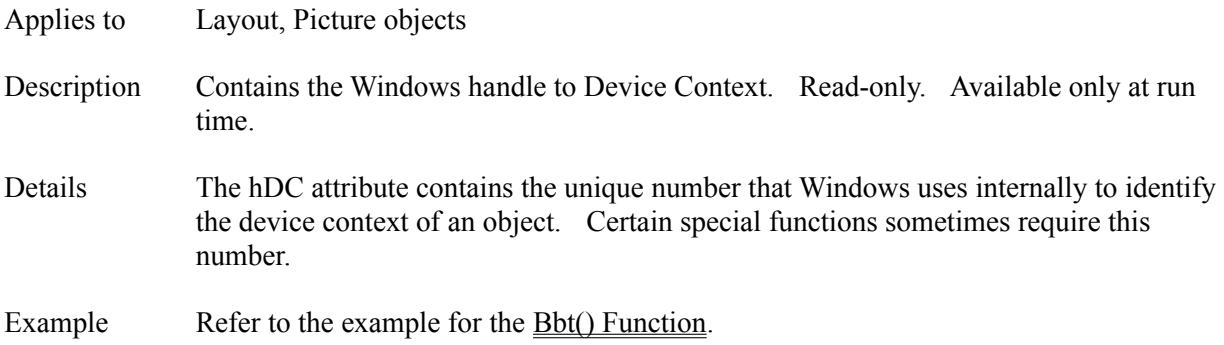

# **HeadingSize Attribute**

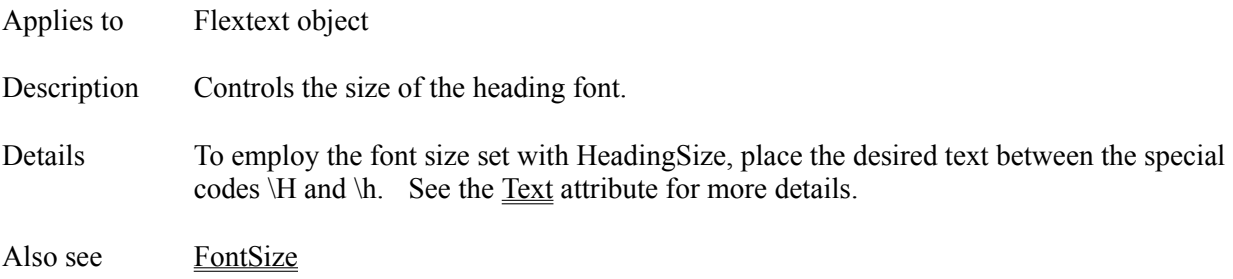

# **Height Attribute**

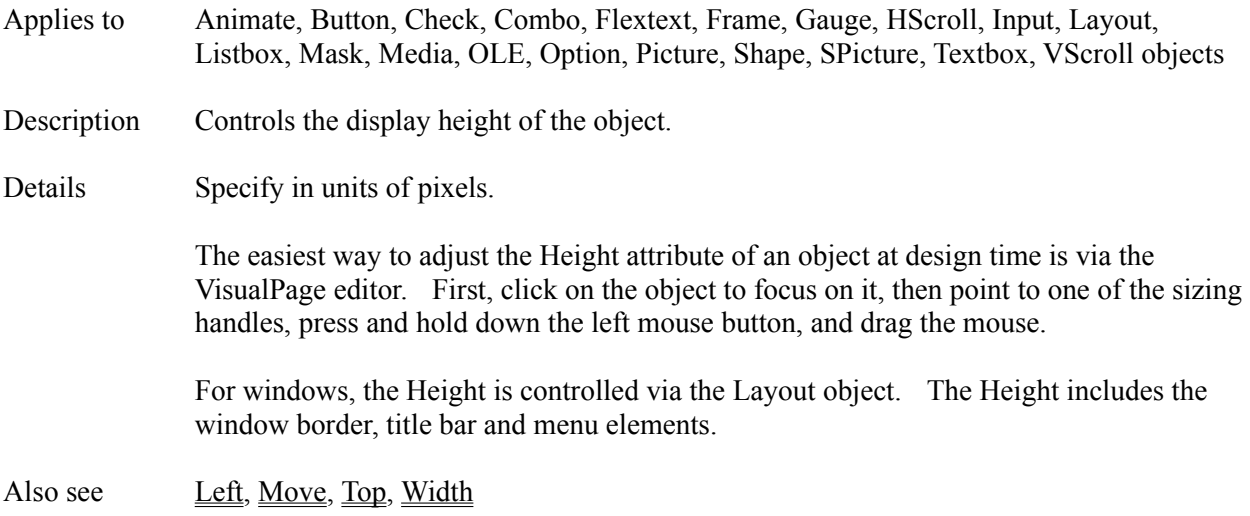

# **HelpAction Attribute**

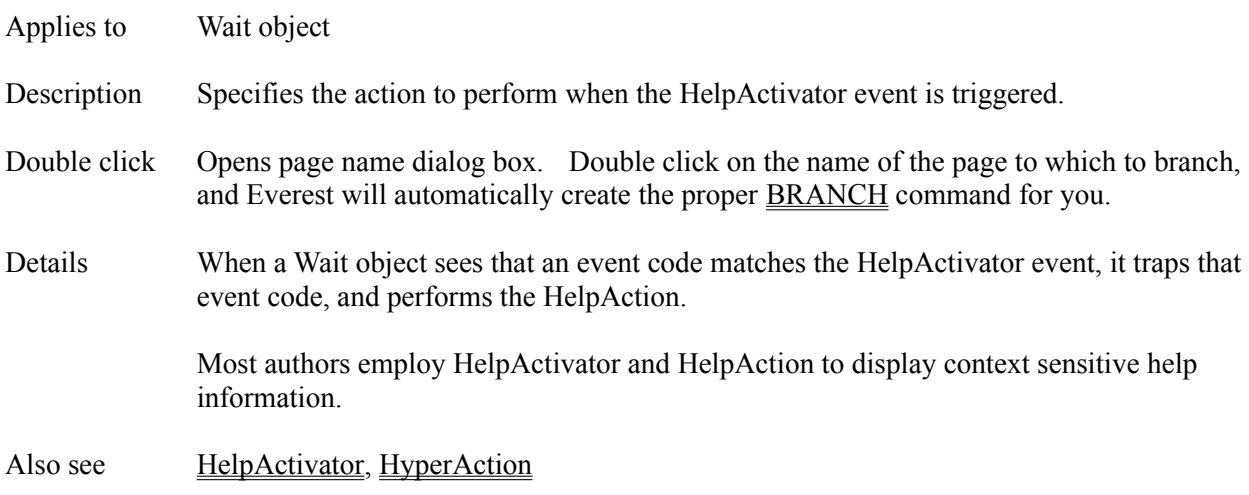

# **HelpActivator Attribute**

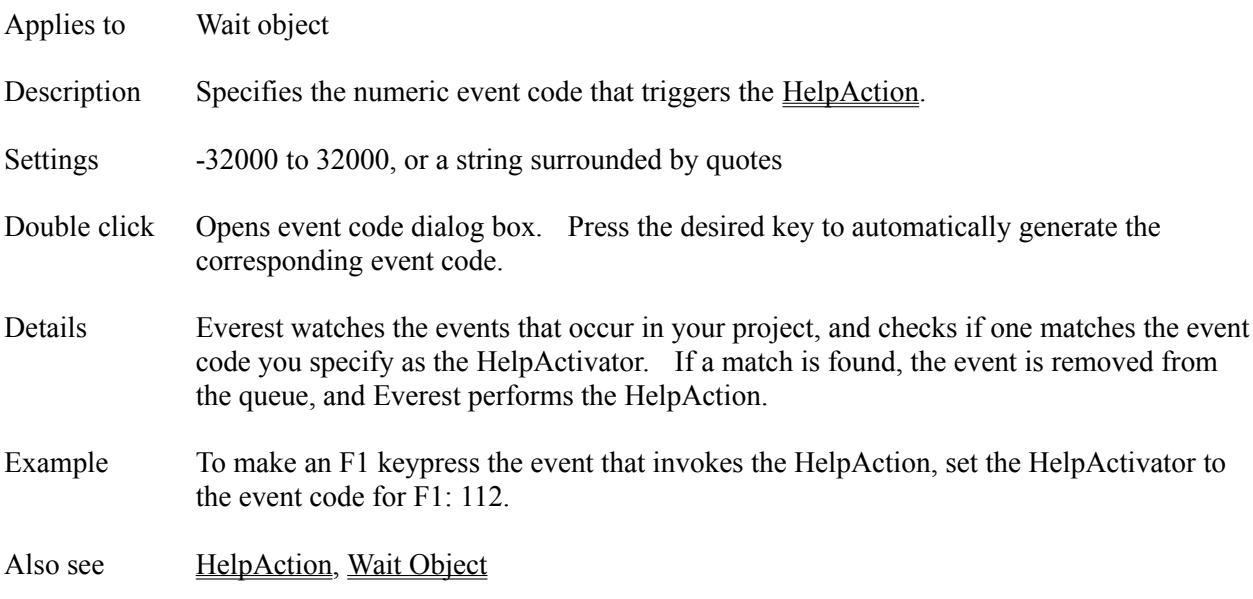

# **Hex() Function**

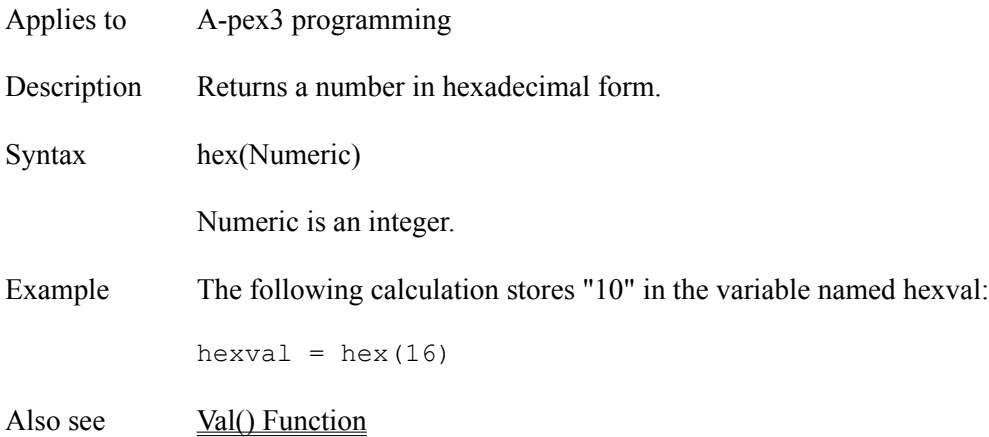

# **Hlp() Function**

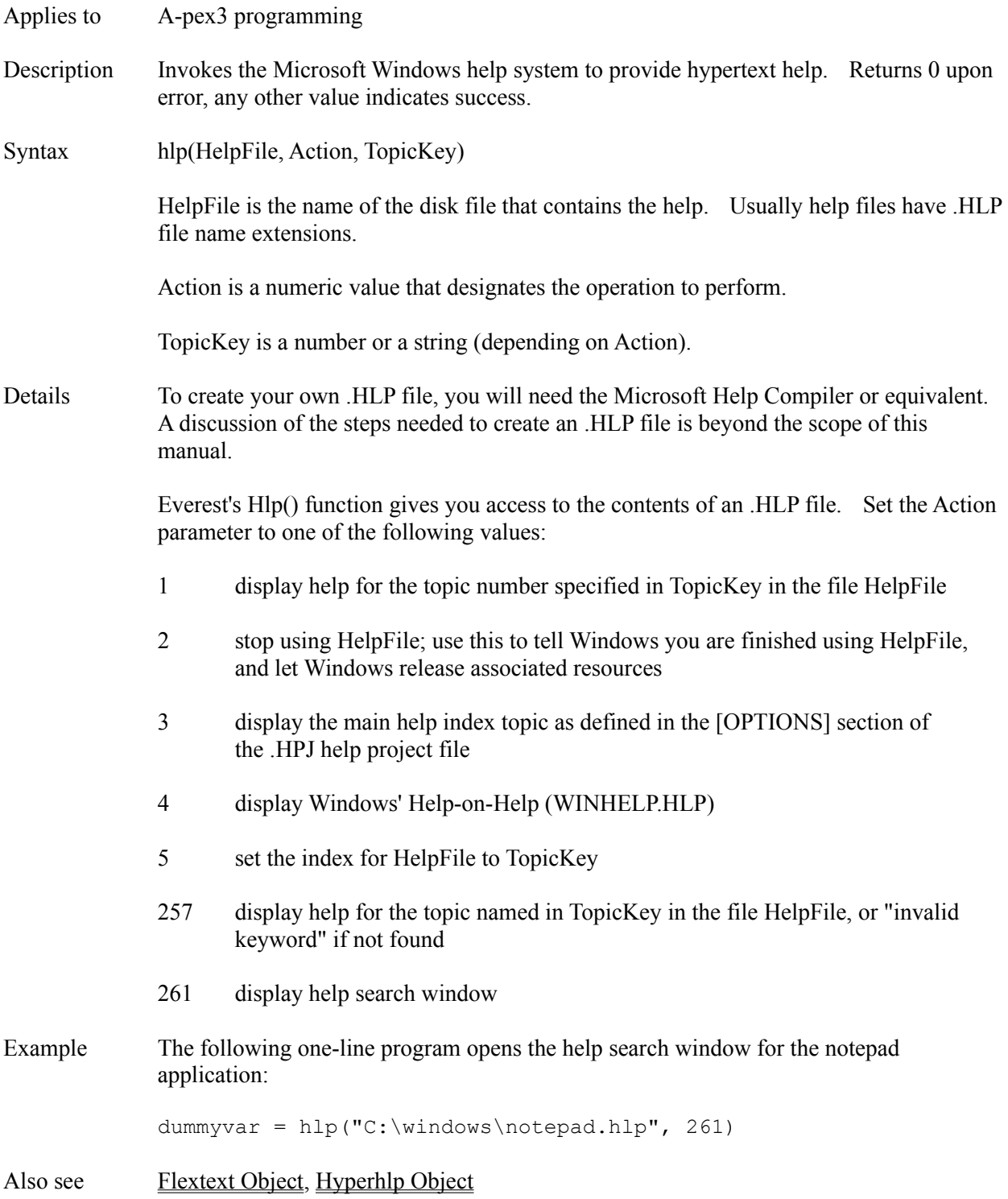

### **HoldDown Attribute**

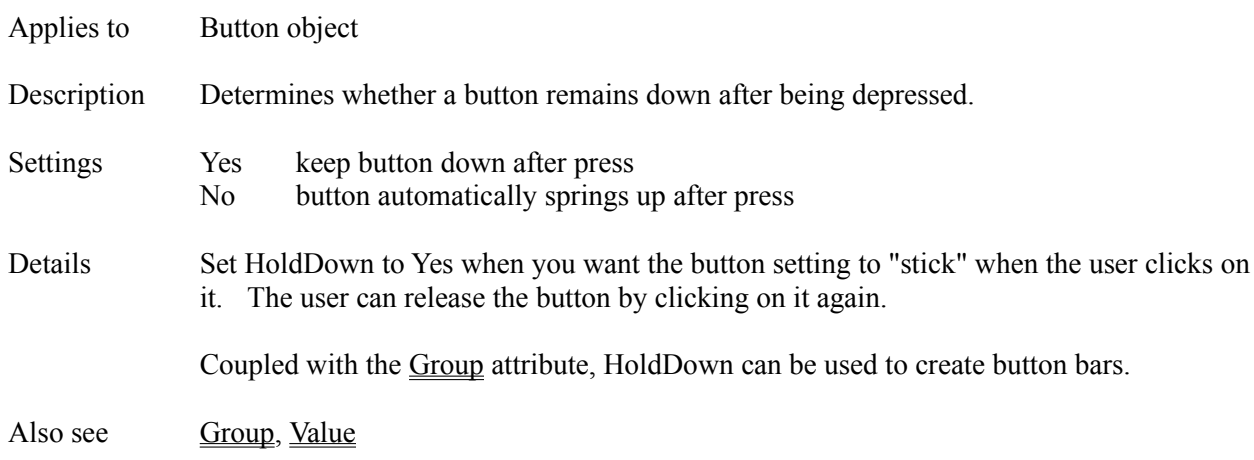

#### **HScroll Object**

Description The HScroll object is a horizontal slider bar with pointer that the user can adjust.

Attributes Answers1

Answers2 AntIncorrect1 Bottom **ChangeEvent CMIData Comment Condition Create Destroy** DragMode Enabled **GotFocusEvent** Height IDNumber **Ignore Initially** JudgeVar **Judgment** LargeStep Left **LostFocusEvent** Max Min **MousePointer** Move Name Preset ResponseVar Right **SaveAsObject SetFocus** Step TabOrder TabStop Top **Tries Update Value** Visible **Width** Zev ZOrder

Details Many authors employ an HScroll object to allow the user to choose from a range of numeric values. You can assign the value represented by the left and right edge of the bar via Min and Max respectively.

Also see <u>VScroll Object</u>

### **HValue Attribute**

- Applies to Layout object
- Description Determines the position of the pointer on the window's horizontal scroll bar.
- Settings 0 to VirtualWidth
- Also see Scrollable, VirtualWidth, VValue

### **hWnd Attribute**

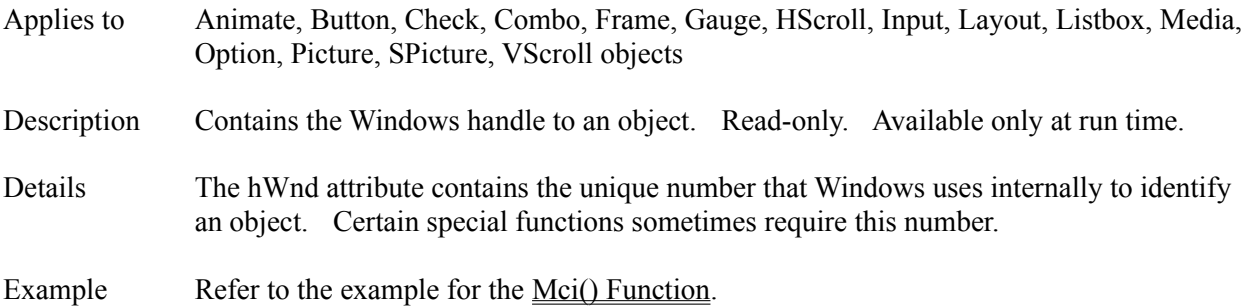

# **HyperAction Attribute**

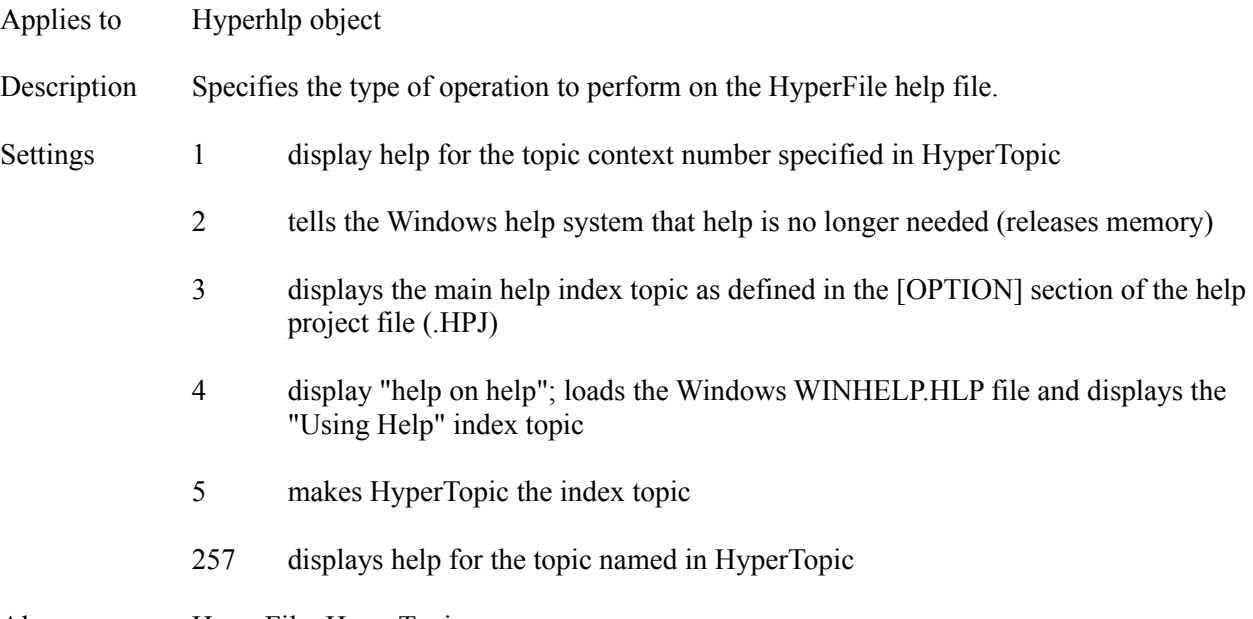

Also see HyperFile, HyperTopic

# **HyperFile Attribute**

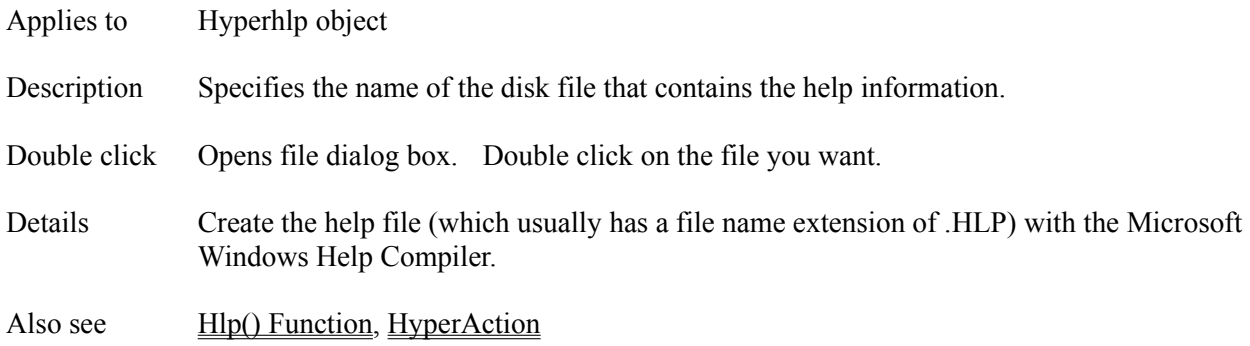

#### **HyperHlp Object**

Description Links to the Microsoft Windows help system.

- Attributes Condition **HyperAction HyperFile HyperTopic**
- Details Use the HyperHlp object to provide a user with hypertext style access to information. Via the HyperHlp object, you can invoke the help system that is included with Windows.

The Windows help system employs .HLP files. You can create .HLP files with the Microsoft Windows Help Compiler (not included with Everest).

To build hypertext without the Windows help system, refer to the Flextext Object.

# **HyperTopic Attribute**

- Applies to HyperHlp object
- Description Specifies the number or name of the help topic to display.
- Also see **HyperAction**

# **Ibx() Function**

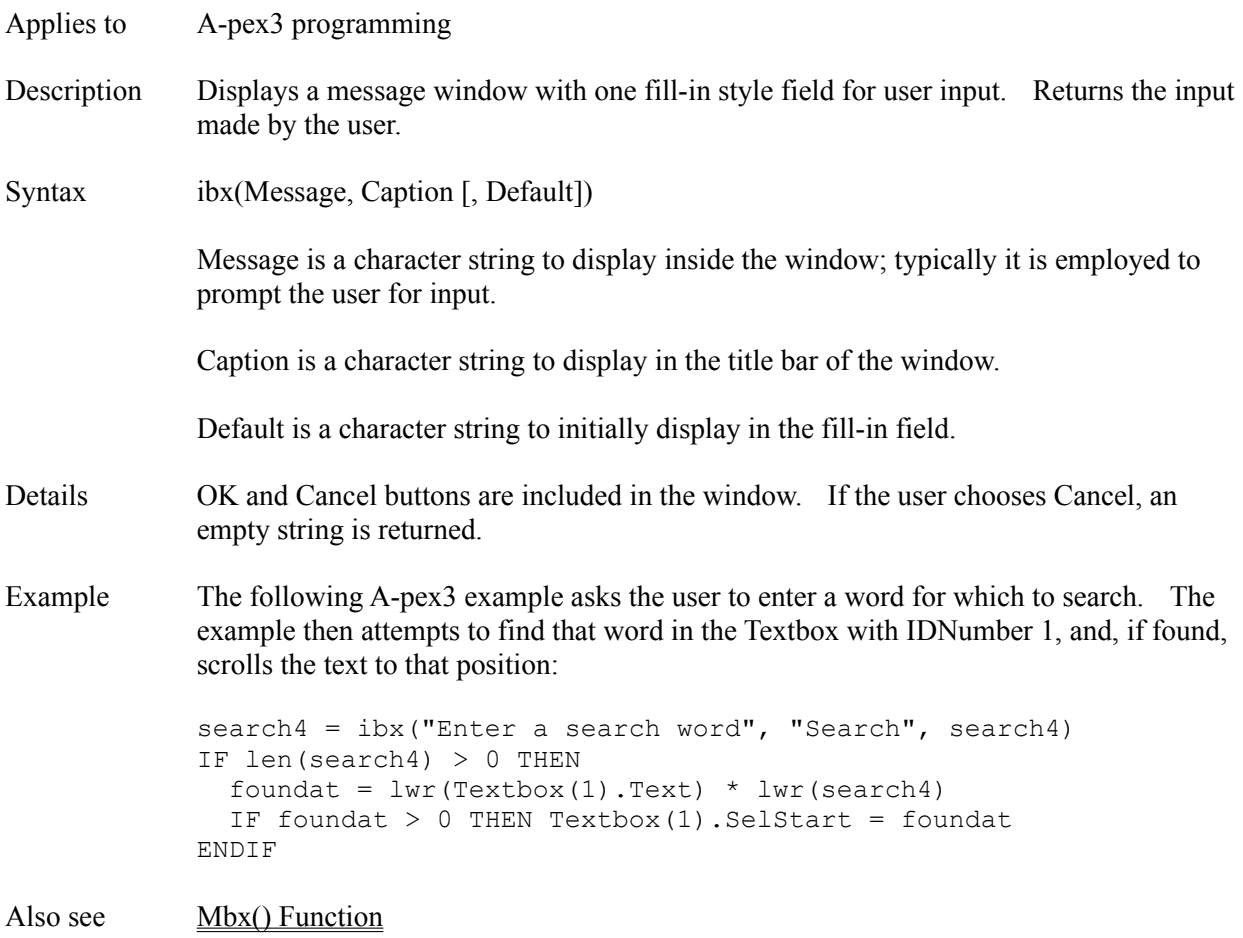

### **Icon Attribute**

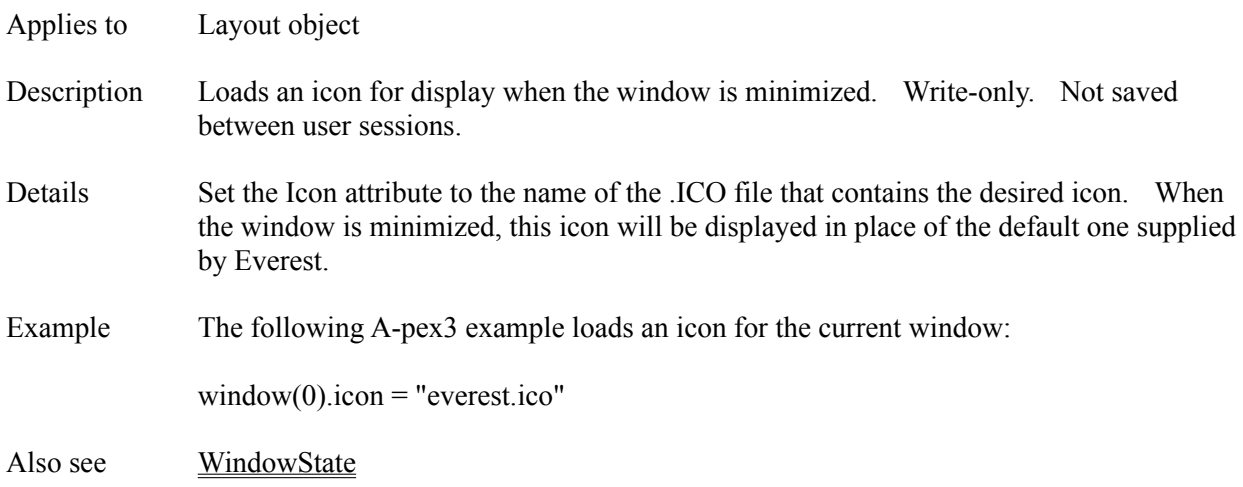

### **IDNumber Attribute**

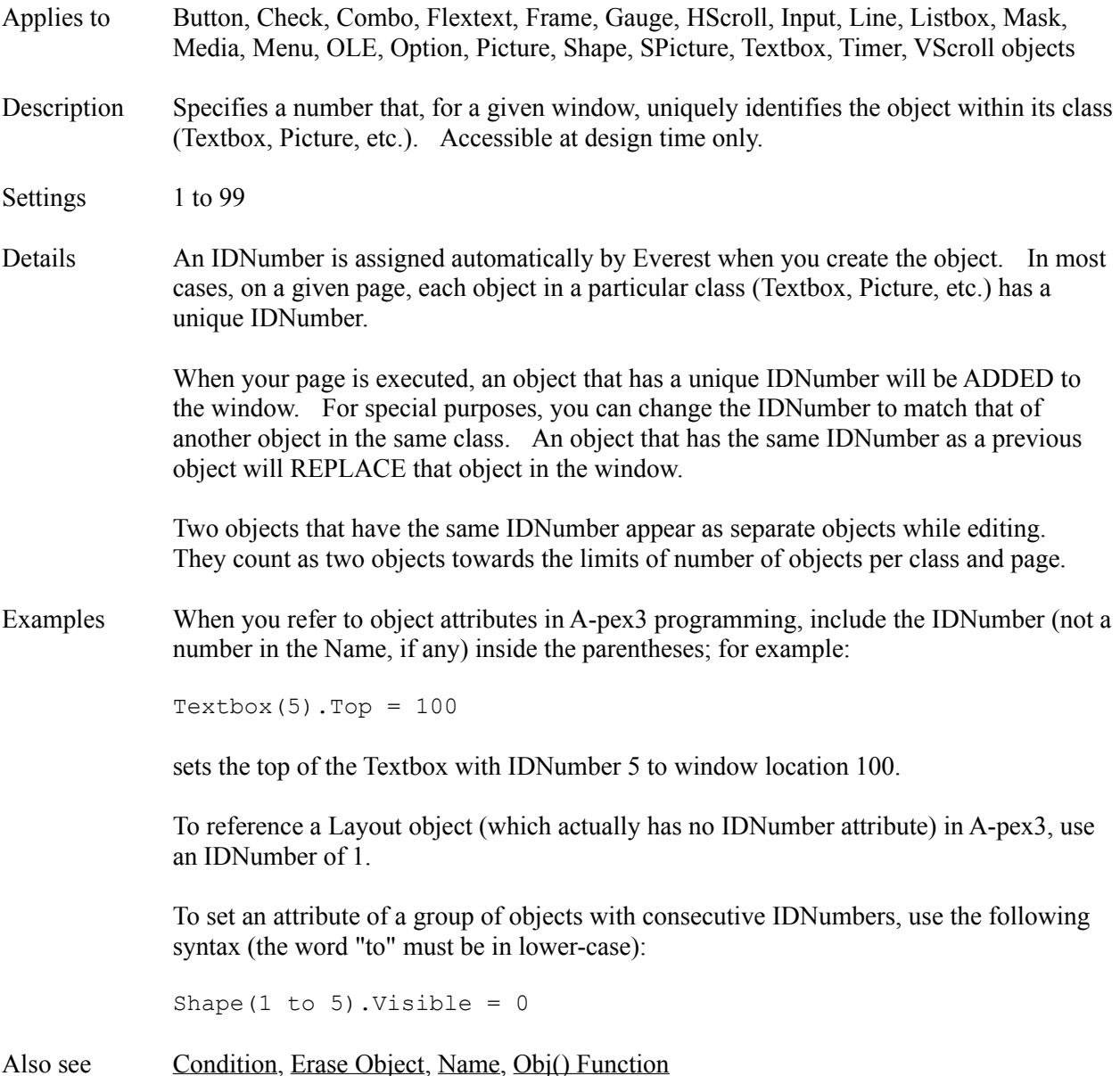

#### **IF Command**

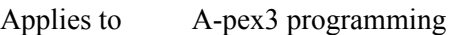

Description Tests a condition and performs one or more actions.

Syntax **SINGLE LINE STYLE**

IF <Condition> THEN <Action> [ELSE <Action>]

#### **BLOCK STYLE**

IF <Condition> THEN <Action> ELSEIF <Condition> THEN <Action> ELSE <Action> ENDIF

#### **DO...LOOP**

Refer to the DO and LOOP commands.

Details Use IF to perform an action, such as a calculation or command, under certain conditions.

<Condition> has the form <Operand1> Relational Operator> <Operand2>. For example:

```
IF response = "baseball" THEN strike = 1
IF Input(1).Text =E= "X" THEN flag = 1 ELSE flag = 0
```
#### **MULTIPLE CONDITIONS**

You can test multiple conditions by separating them with either  $\omega$  (which represents OR) or  $\&$  (which represents AND). Everest evaluates multiple conditions from left to right. Conditions cannot be grouped (such as with parentheses). An example that tests if two conditions are true:

IF  $x1 < 50$  &  $y1 < 25$  THEN topleft = 1

#### **BLOCK STYLE**

Block style IF commands are handy when you want to check several conditions, and perform a different action for each. The optional ELSE clause performs an action when no previous condition was true. An example:

```
IF keypress = 112 THEN
  helpflag = 1
   BRANCH help
ELSEIF keypress = 113 THEN
```

```
 BRANCH menu
ELSEIF keypress = 114 THEN
 IF count > 0 THEN count = 0
  BRANCH next
ELSE
   JUMP top
ENDIF
```
The commands you want to perform inside the block style IF must be indented with a least one space.

Also see Operators

# **Ignore Attribute**

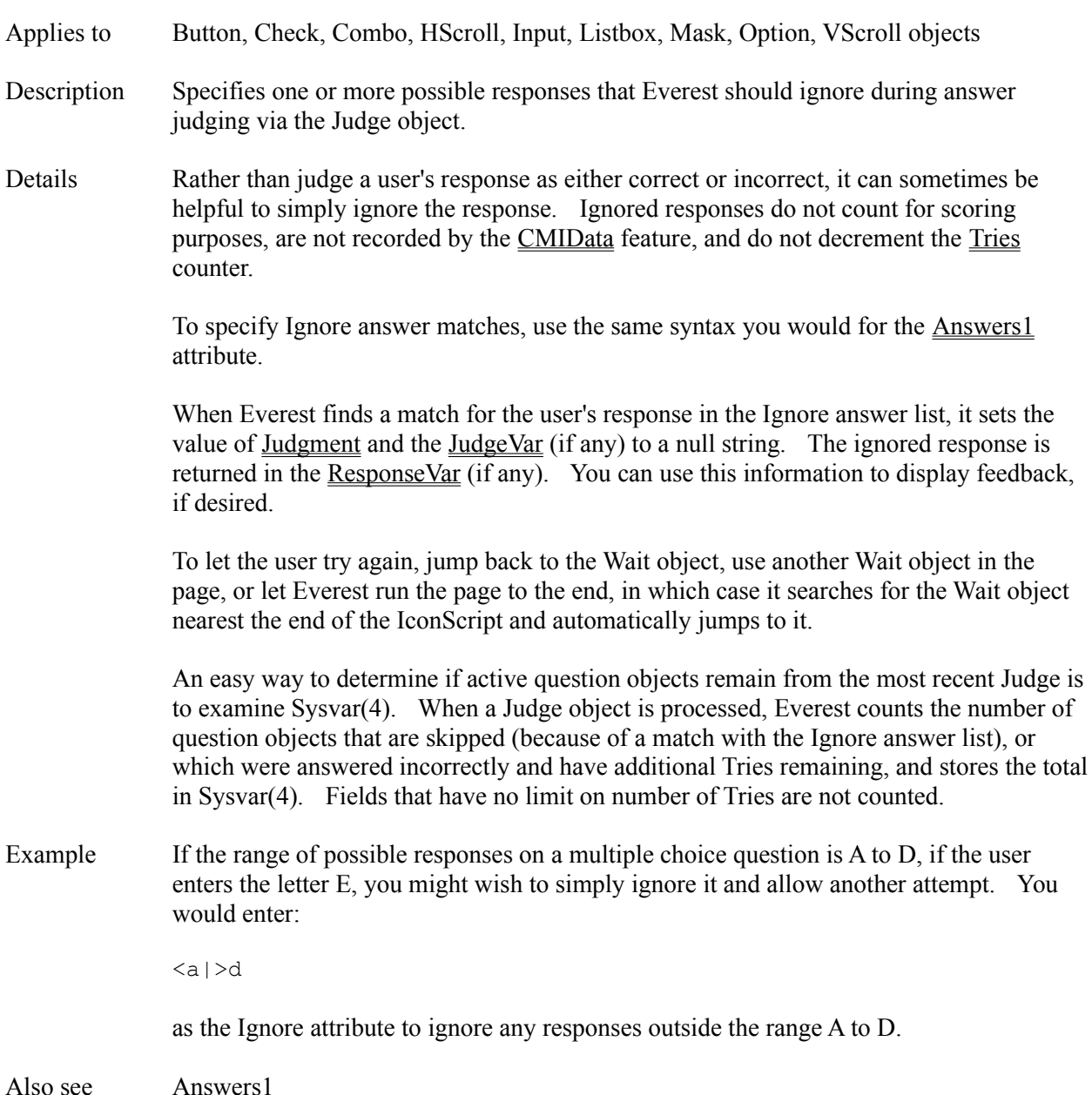

### **Include Object**

- Description With the Include object, you can combine other pages with the current one when the page is run. Basically, the Include object calls another page as a subroutine; that means it processes the included page as if its objects were part of the page that has the Include.
- Attributes Comment **Condition** IncludePage Name

Also see CALL, GOSUB

# **IncludePage Attribute**

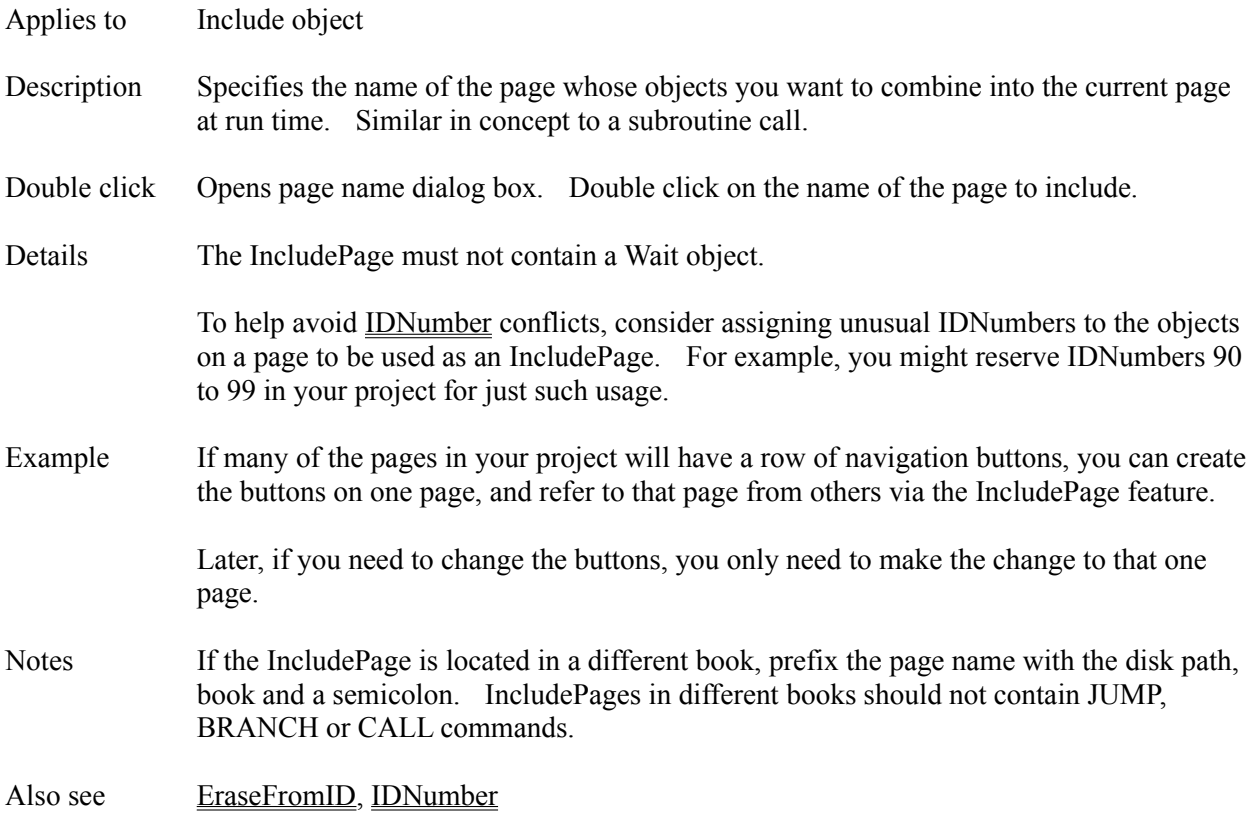
# **Indent Attribute**

Applies to Input, Textbox objects

Description Controls the size of the empty area between the four edges of the object and the text.

Settings 1 to 255 (pixels)

Also see BorderStyle

# **Ini() Function**

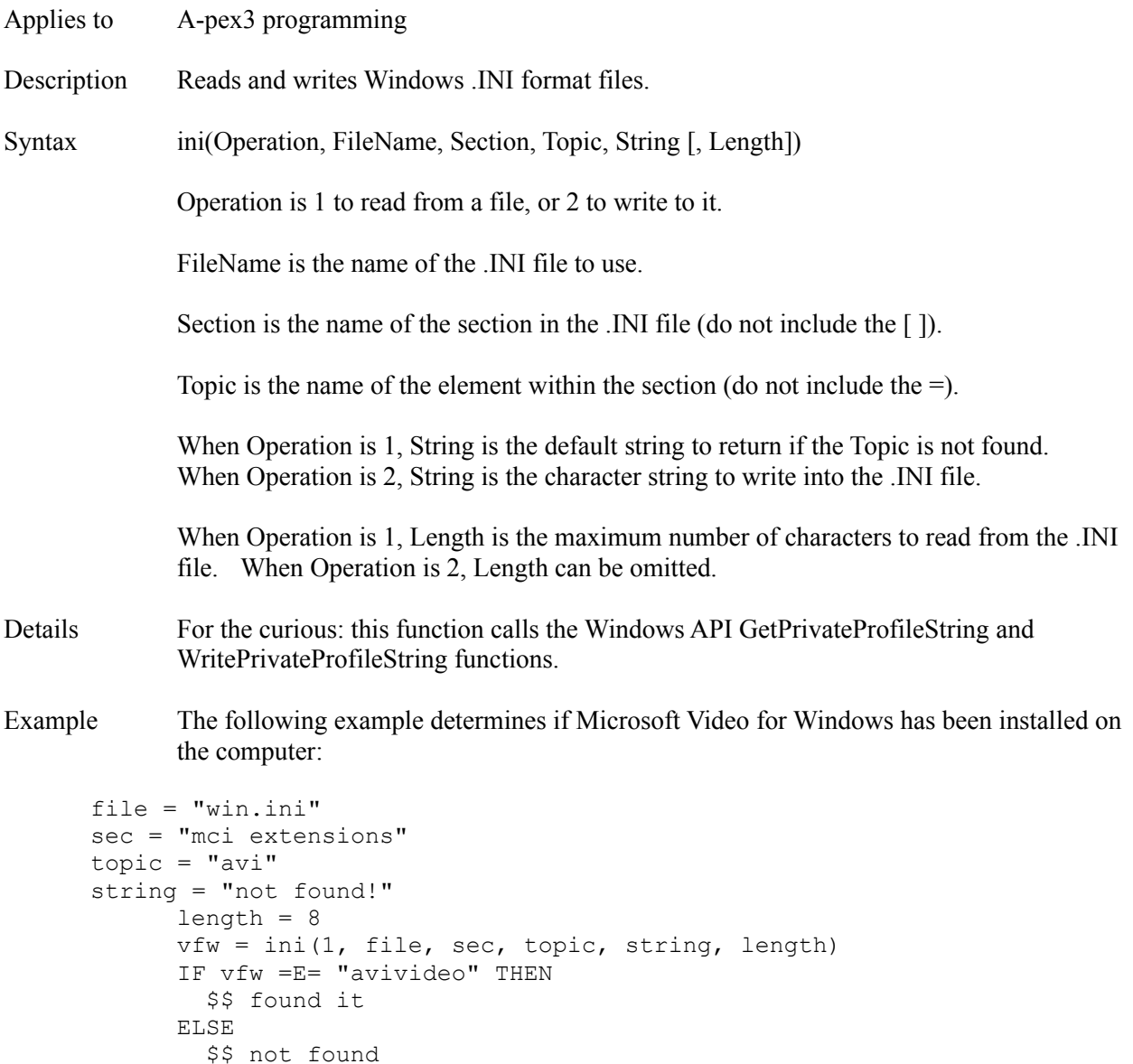

ENDIF

Also see Fyl() Function

# **Initially Attribute**

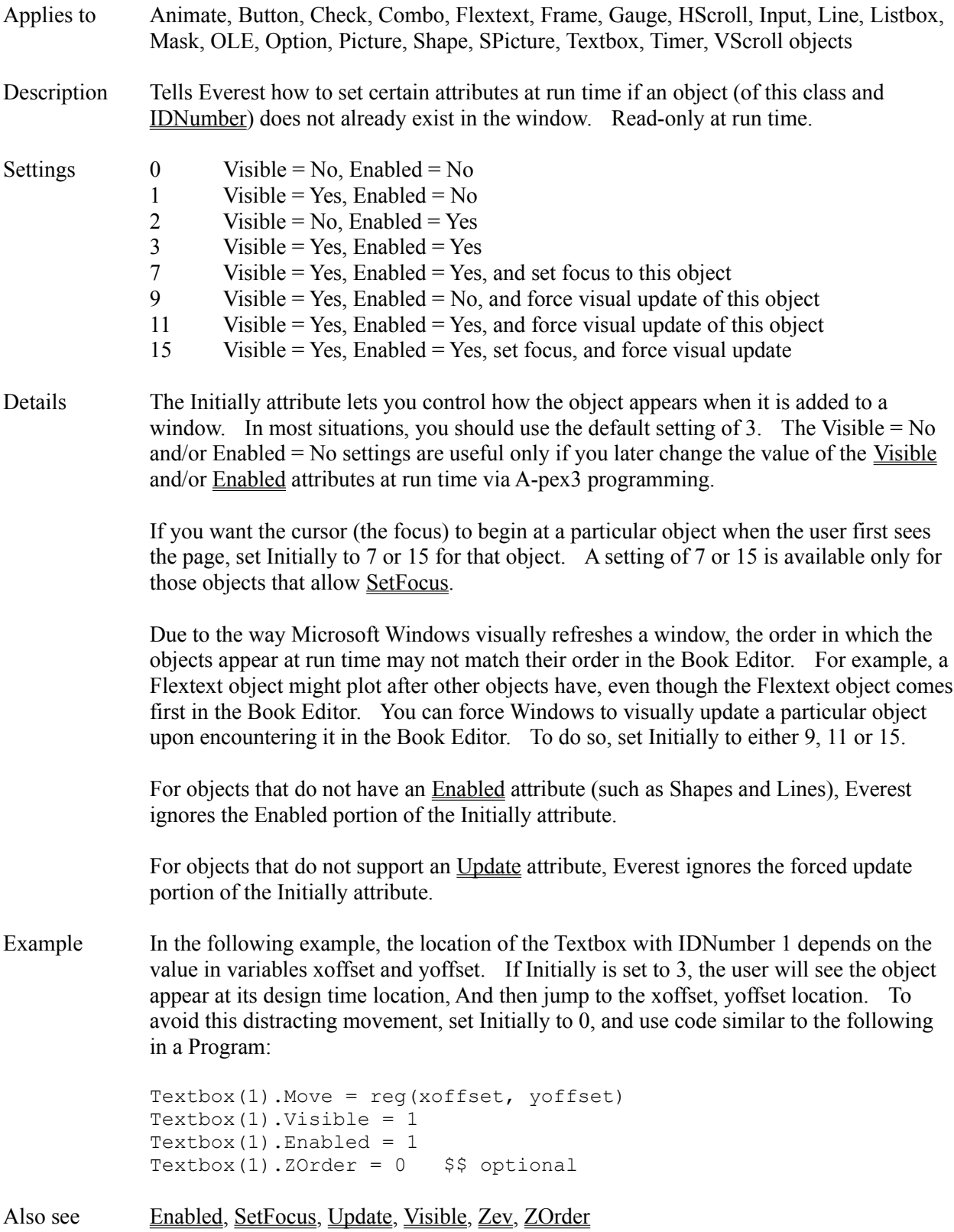

# **InnerBottom Attribute**

- Applies to Gauge object
- Description Sets the size of the inner area at the bottom of the Gauge, relative to its edge.
- Details Specify in units of pixels.
- Also see GaugeStyle, InnerTop

# **InnerLeft Attribute**

- Applies to Gauge object
- Description Sets the size of the inner area at the left of the Gauge, relative to its edge.
- Details Specify in units of pixels.
- Also see GaugeStyle, InnerRight

# **InnerRight Attribute**

- Applies to Gauge object
- Description Sets the size of the inner area at the right of the Gauge, relative to its edge.
- Details Specify in units of pixels.
- Also see GaugeStyle, InnerLeft

# **InnerTop Attribute**

- Applies to Gauge object
- Description Sets the size of the inner area at the top of the Gauge, relative to its edge.
- Details Specify in units of pixels.
- Also see GaugeStyle, InnerBottom

### **Input Object**

Description The Input object is a "fill-in-the-blank" style user interaction field.

Attributes **AdjustResponse** Alignment Answers1...Answers8 AntIncorrect1 AntIncorrect2 **BackColor BorderStyle** Bottom **ChangeEvent CMIData Comment Condition Create Destroy DragMode EOFEvent** Enabled FontBold **FontItalic** FontName **FontSize** FontStrikeThru FontUnderline **ForeColor** GotFocusEvent Height IDNumber Ignore Indent Initially InputTemplate JudgeVar **Judgment** Left **LostFocusEvent** MouseLeaveEvent MouseOverEvent **MousePointer** Move **MultiLine** Name **PassChar Position** Preset ResponseVar Right **SaveAsObject** 

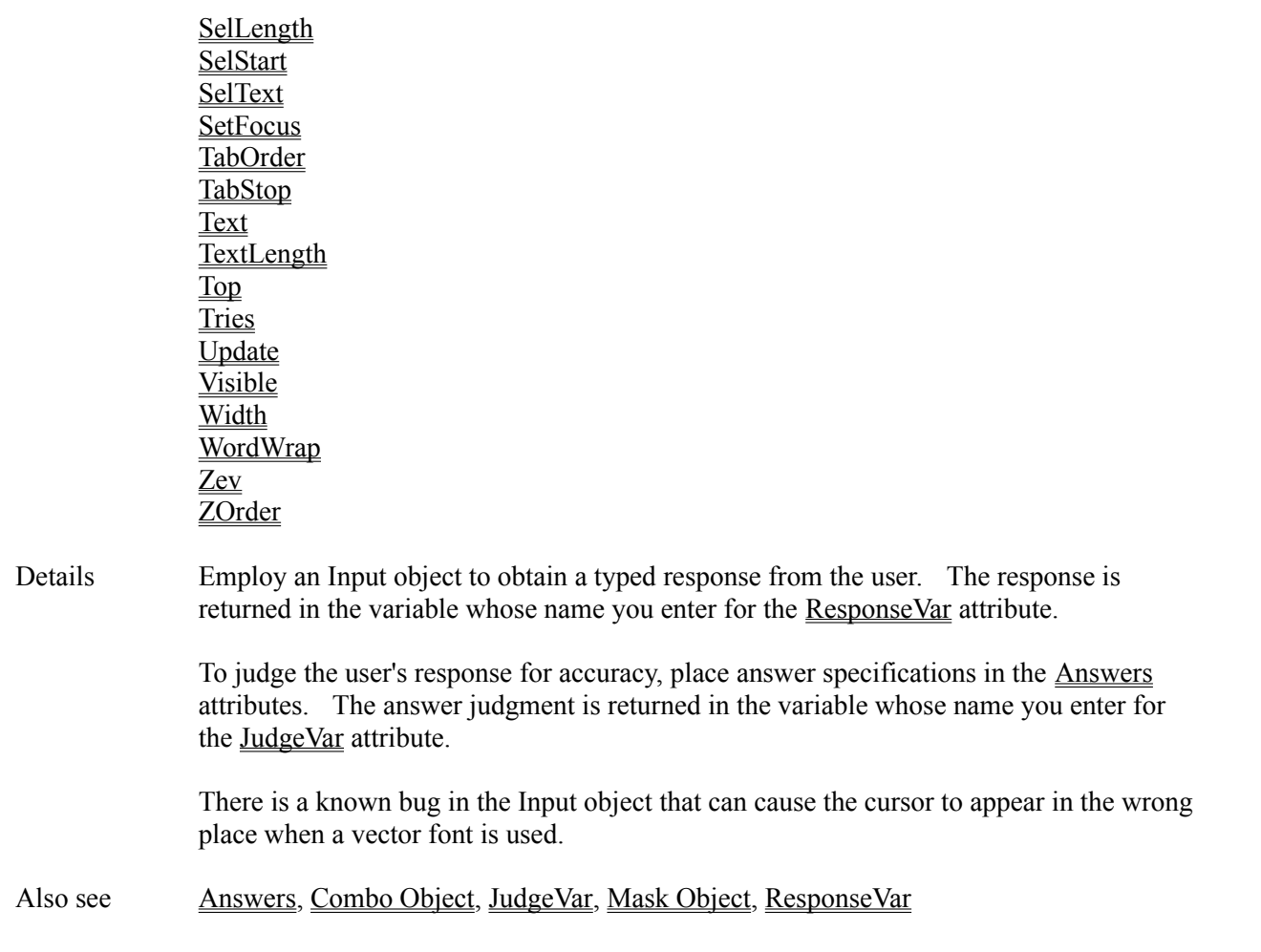

### **InputTemplate Attribute**

Applies to Input, Mask objects

Description Determines the characters that the user is allowed to type at the corresponding position in the field.

### Details **INPUT OBJECT**

For an Input object, the InputTemplate string consists of the following symbols (shown with the input they allow):

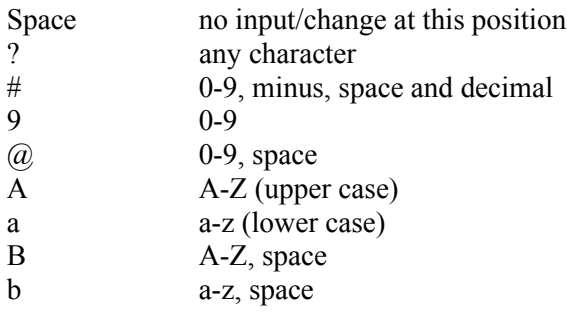

If there is room in the Input object for more characters than specified in the InputTemplate, the last symbol of the InputTemplate applies to the additional characters.

#### **MASK OBJECT**

For a Mask object, the InputTemplate string consists of the following symbols:

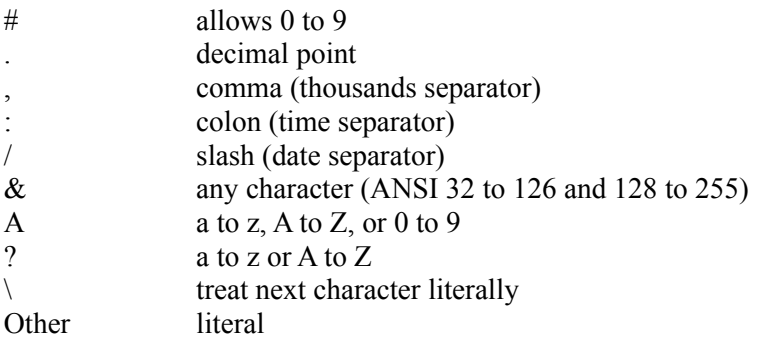

For a Mask object, in the field itself, the PromptChar is displayed in place of the InputTemplate character to alert the user that input is expected.

Notes InputTemplate is limited to a maximum of 50 characters for an Input object and 64 characters for a Mask object.

Also see Format, MaxLength, TextLength

#### **Instance Window**

The Instance Window is accessible from the Attributes Window's Options pull-down menu. The Instance (or Instance of...) Window helps you find a master object to either instantiate or copy.

### **WHAT IS OBJECT INSTANCING?**

Each item, such as a Textbox or Button, you create on a page, is known as an object. In typical projects, most objects are used just once. However, often a few appear on several pages. Identical user "navigation" buttons, such as Next, Back, etc., often appear on many pages.

Everest's object instancing feature lets you create a master object, and reuse it on many pages. If you make a change to a master object, the change appears everywhere the object is instantiated (used). This approach saves you time when you later change your book.

### **CREATE A MASTER OBJECT**

Before you can either instantiate or copy an object, you must save it as a master. If the drop down list in the Instance window is empty, it is because there are no master objects (of this particular class, such as Button) in the book. To save an object as a master, create a page and the object normally, but enable the object's SaveAsObject attribute. You might also want to rename the object to something more meaningful, such as "back button." Then save the page.

### **INSTANTIATING**

To use the master object later, first create an object normally on the page, then choose "Instance of..." from the Attributes window pull-down menu. Your master objects of the same class (Button, Textbox, etc.) will appear in the list. Double click on the one you want to instantiate.

You should use some caution changing the attributes of instantiated objects. For more information, refer to the instructions for the Attributes editor.

### **UN-INSTANTIATING**

If, for some special reason, you later want to sever the attachement between an instantiated object and the master, you must do two things: rename the instantiated object, and disable its SaveAsObject attribute.

### **COPYING**

If you do not want to establish a link between the object and the master, but simply want to copy it, in the Instance window, click once on the name of the desired object, then click on the Copy button.

### **Instructions**

Most procedural ("how-to") topics are thoroughly documented in the Everest Tutorial and Design Guide books. Brief instructions on how to use the various editing windows and dialog boxes of the AUTHOR program is supplied in the following help topics:

Assistant Window Attributes Editor Book Editor Debug Window Embedded File Manager Window Instance Window Internet Simulator Window Load File Window Object Manager Window Page Copier Window Page Selection Window Print Book Window Program Editor Project Packager Window Search and Replace Window Settings Window Variables Window Zip Maker Window

#### **Internet Simulator Window**

The INet Simulator can be accessed from the Author window's Run pull-down menu. The INet Simulator simulates the apperance of running your project over the Internet and intranets. It is a handy way to test the execution speed of your project. You can use the INet Simulator even if you do not have Internet or intranet access. You can choose from a variety of simulated modem speeds.

[Or, if you simply want to try running something real over the actual Internet, here's how. With your computer ready to connect to the Internet, from the main Author windows Run menu, choose Start At, click the Direct button, and enter http://www.insystem.com/evdemo/@start;@start which will run the current Everest demo from our Web site.

### **Page at which to Start Simulation**

The entire project you want to test run must be located within a single subdirectory on your local hard drive. In this column, select the drive, directory, book and page at which to begin running the simulation. During the test run, Everest will use this location as the "file server" for all files your project would have normally referenced on the Internet/intranet.

Double click on a book to load the names of the pages into the combo box below. Note: this feature is not supported for .ZIPped books...youll need to enter the page name (usually @start) manually.

### **Cache Location**

In order to perform an accurate simulation, Everest actually transfers your project's files to the location you specify for the download cache. Enter the disk path of a location that has enough room to hold all the files of your project, and contains no files that cannot be overwritten. The Cache Location must be different than the location of your project. **NOTE: since it is possible that files in the Cache Location will be overwritten, be sure the location you specify contains no files you need to preserve.** A RAM disk makes the ideal cache.

### **Simulated Modem Kbaud Rate**

Choose one of the modem speeds from the list provided, or enter one of your own. This lets you observe how different modem speeds will impact the execution speed of your project. If your project runs too slowly, consider using the <u>Project Packager</u> to compress it into .ZIP form, and/or to make it granular.

### **Clear Download Cache**

Everest leaves downloaded files in the cache until: 1) you exit the program, or 2) you manually clear the cache. Enable this feature if you are re-starting a test run, and do not want Everest to employ files downloaded from a prior test run.

## **InvalidEvent Attribute**

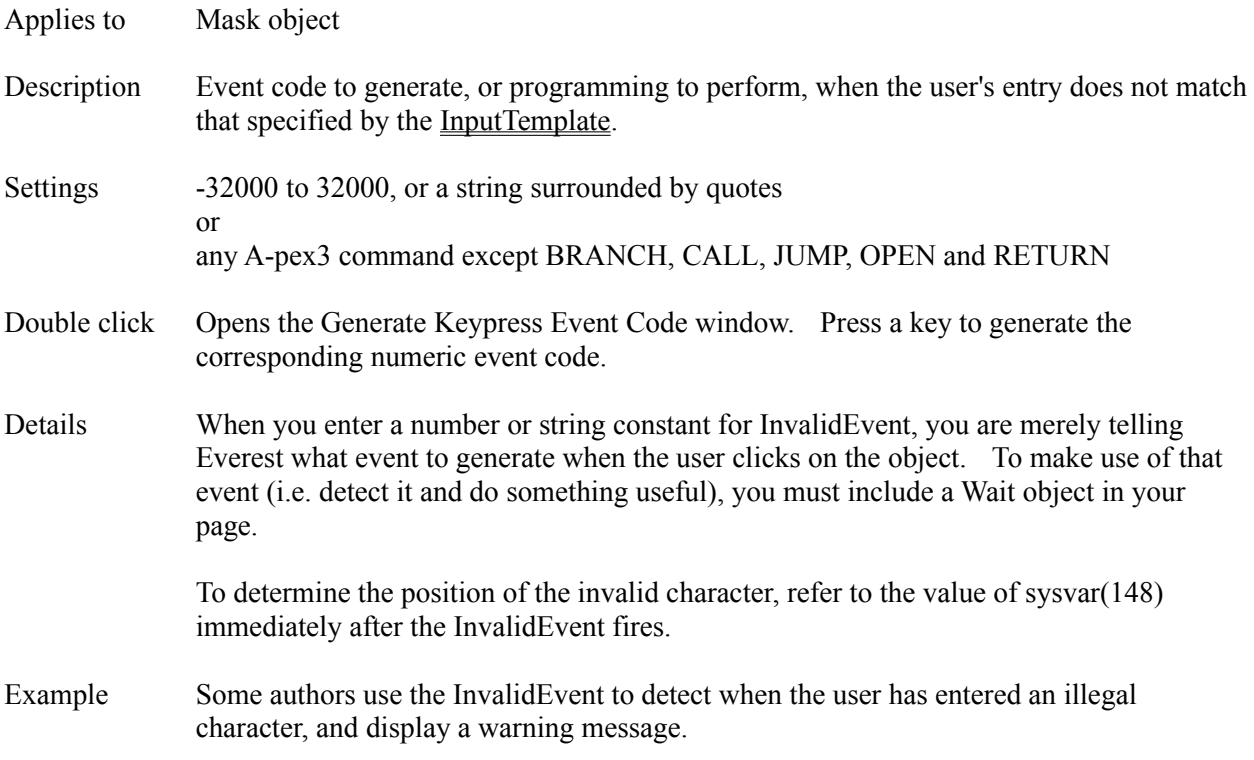

## **Item Attribute**

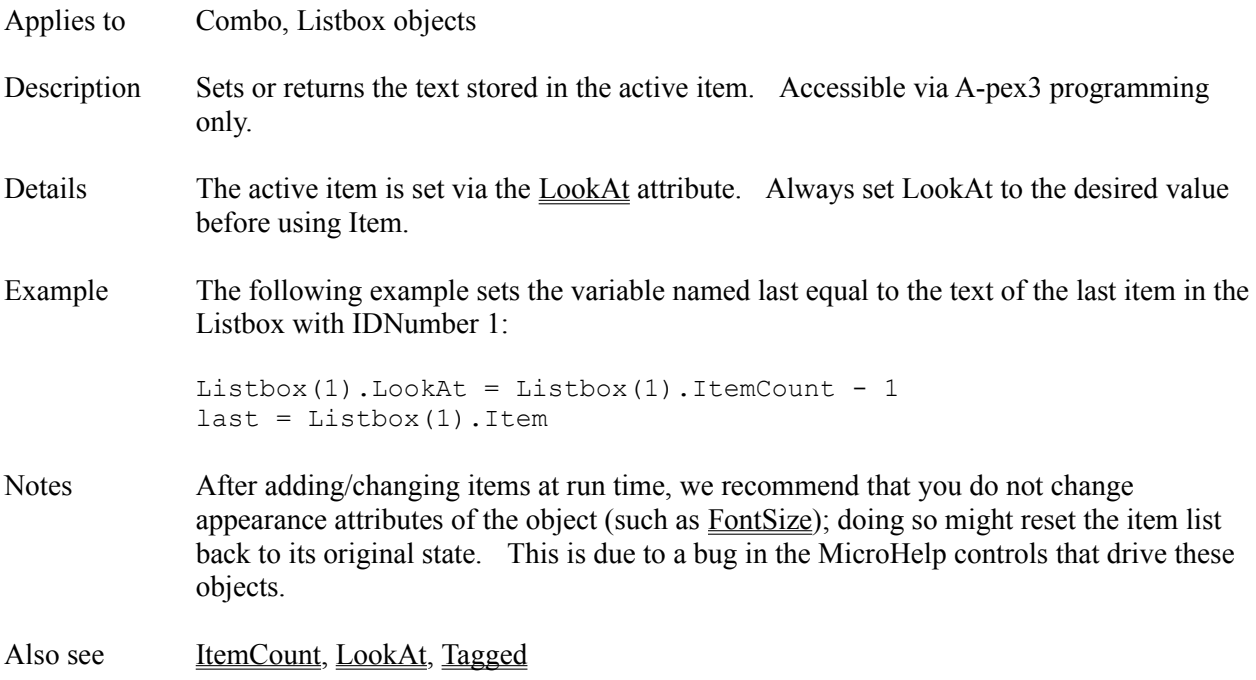

# **ItemAlignment Attribute**

Applies to Listbox object

Description Controls the horizontal justification of text in the list.

- Settings 0 left justify
	- 1 right justify
	- 2 center

## **ItemColor Attribute**

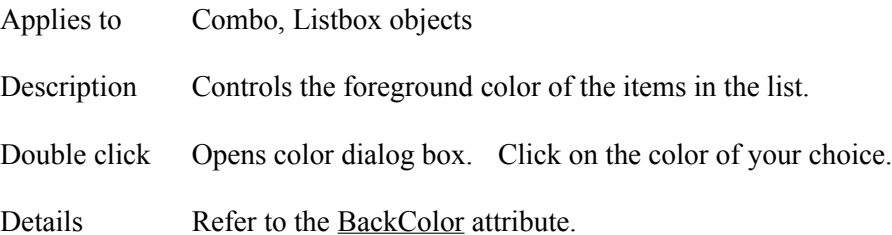

# **ItemCount Attribute**

- Applies to Combo, Listbox objects
- Description Returns the number of items in the list. Read-only and available at run time only.
- Also see LookAt, TaggedCount, TopIndex

## **ItemIndex Attribute**

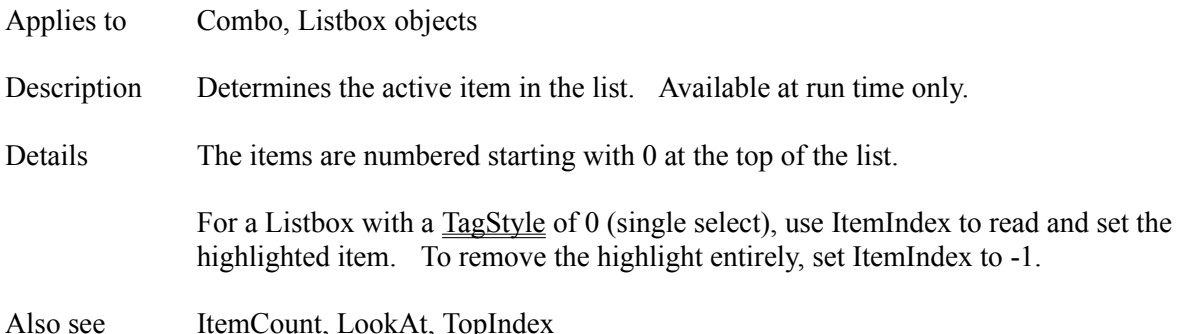

## **ItemList Attribute**

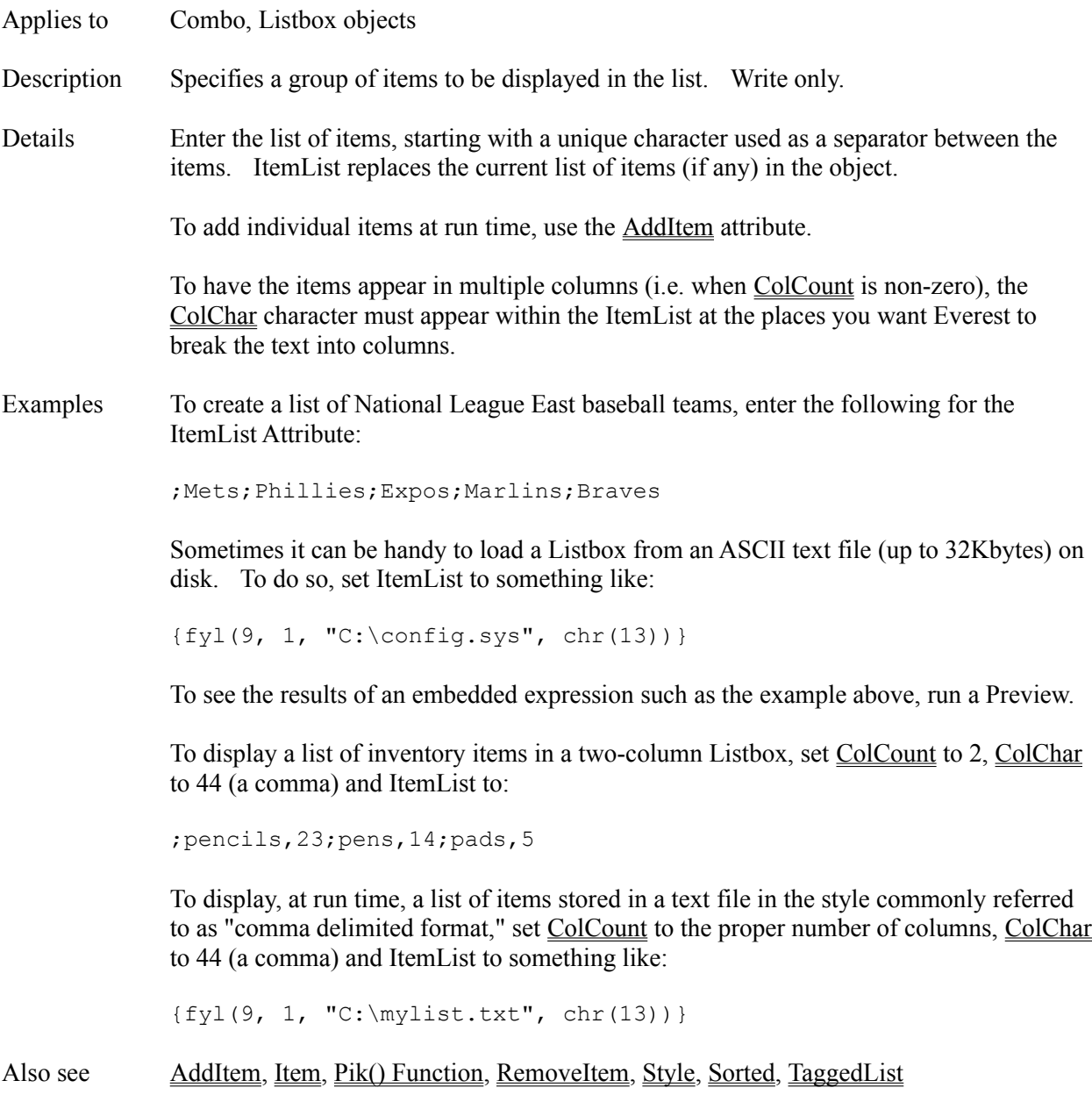

## **Iterations Attribute**

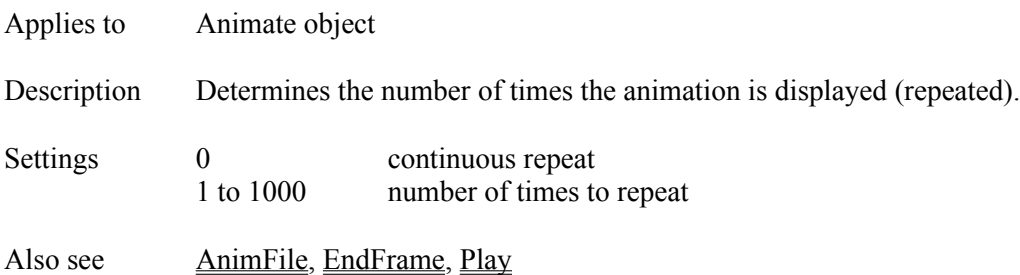

# **JLabel Object**

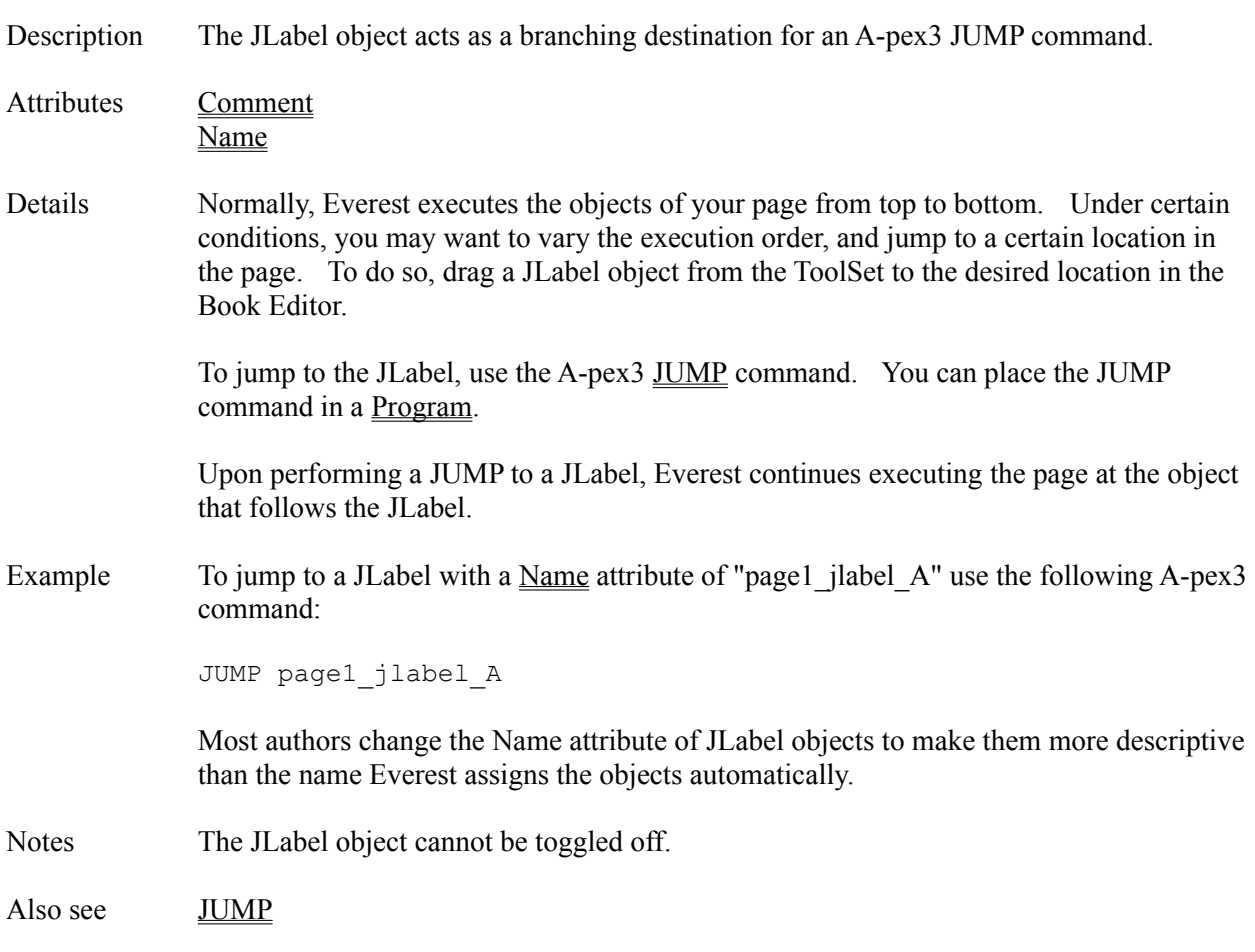

#### **Judge Object**

- Description Designates the place in the page where Everest checks user responses to previous question objects for accuracy. The Judge object stores a value in each object's Judgment attribute that indicates the result of the accuracy check, and also puts the user's response in the ResponseVar.
- Attributes Comment DisableObjs **Grouped** Name

Details A Judge object is needed in your page only if both of the following are true:

1) the page has question objects; these include Button, Check, Combo, HScroll, Input, Listbox, Mask, Option and VScroll objects.

2) you want to compare the user's responses to the Answers attributes specified with each interactive object, or easily retrieve the user's response in the ResponseVar.

### **LOCATION OF JUDGE OBJECT**

Most authors place one or more question objects in the page, followed by a Wait object (which allows the student a chance to respond), and then a Judge object.

#### **ENCOUNTERING THE JUDGE OBJECT**

Answer judging does not occur until Everest encounters a Judge object as it executes the page. Use either of two ways to trigger this encounter:

1) enter the desired event code(s) in the Wait object's JudgeActivator attribute; for example, if you want judging to occur when the user presses the F2 key, set JudgeActivator to 113.

2) insert a JLabel in the page before the Judge object, and employ the A-pex3 JUMP command to branch to it.

#### **WHICH ARE JUDGED?**

When the Judge object is encountered, Everest judges all active question objects located before that Judge object in the page, and after the previous Judge object (if any).

#### **AFTER JUDGING**

After judging, Everest continues executing the page normally. Most authors place feedback (such as Textbox objects) after a Judge object. The Judgment attribute can be used in programming to determine the judgment rendered.

#### **EXTRA TRIES**

To let the user try again, jump back to the Wait object, use another Wait object in the

page, or let Everest run the page to the end, in which case it searches for the Wait object nearest the end of the page and automatically jumps to it.

An easy way to determine if active question objects remain from the most recent Judge is to examine **Sysvar(4)**. When a Judge object is processed, Everest counts the number of question objects that are skipped (because of a match with the Ignore answer list), or which were answered incorrectly and have additional Tries remaining, and stores the total in Sysvar(4). Fields that have no limit on number of Tries are not counted.

Also see **Answers1**, JudgeActivator, Judgment, Tries

#### **JudgeActivator Attribute**

Applies to Wait object Description Specifies one or more event codes that tell Everest to search for the next Judge object in the page (and, if found, perform answer judging of user responses). Settings -32000 to 32000, or a string surrounded by quotes Details The JudgeActivator attributes work slightly differently that the other xxxActivator attributes. Everest watches the events that occur in your project, and checks if one matches the event code you specify. If a match is found, the event is removed from the queue, and Everest's processing of the page jumps to the next Judge object. Answer judging is performed, and execution of the page continues from there. In the typical page, authors place objects that provide feedback or perform branching (Textbox, Program objects, etc.) after the Judge object. Also see Judgment

# **JudgeVar Attribute**

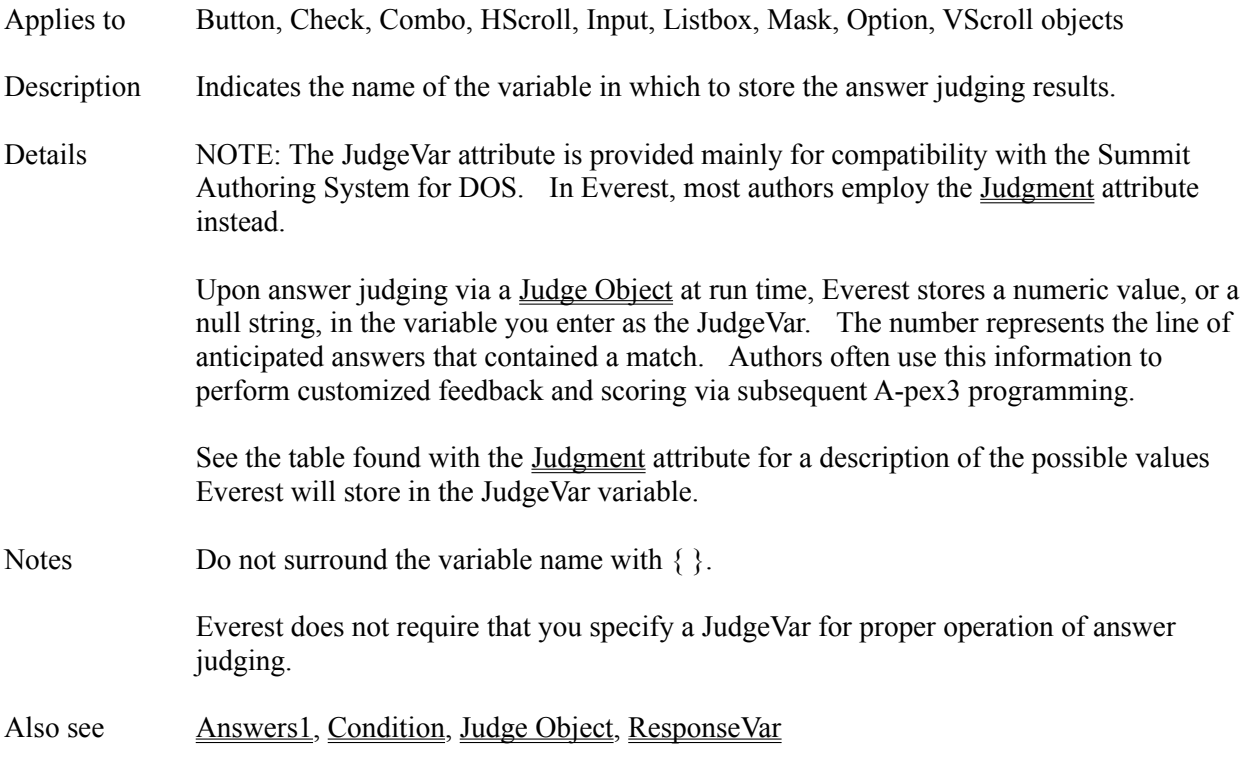

# **Judgment Attribute**

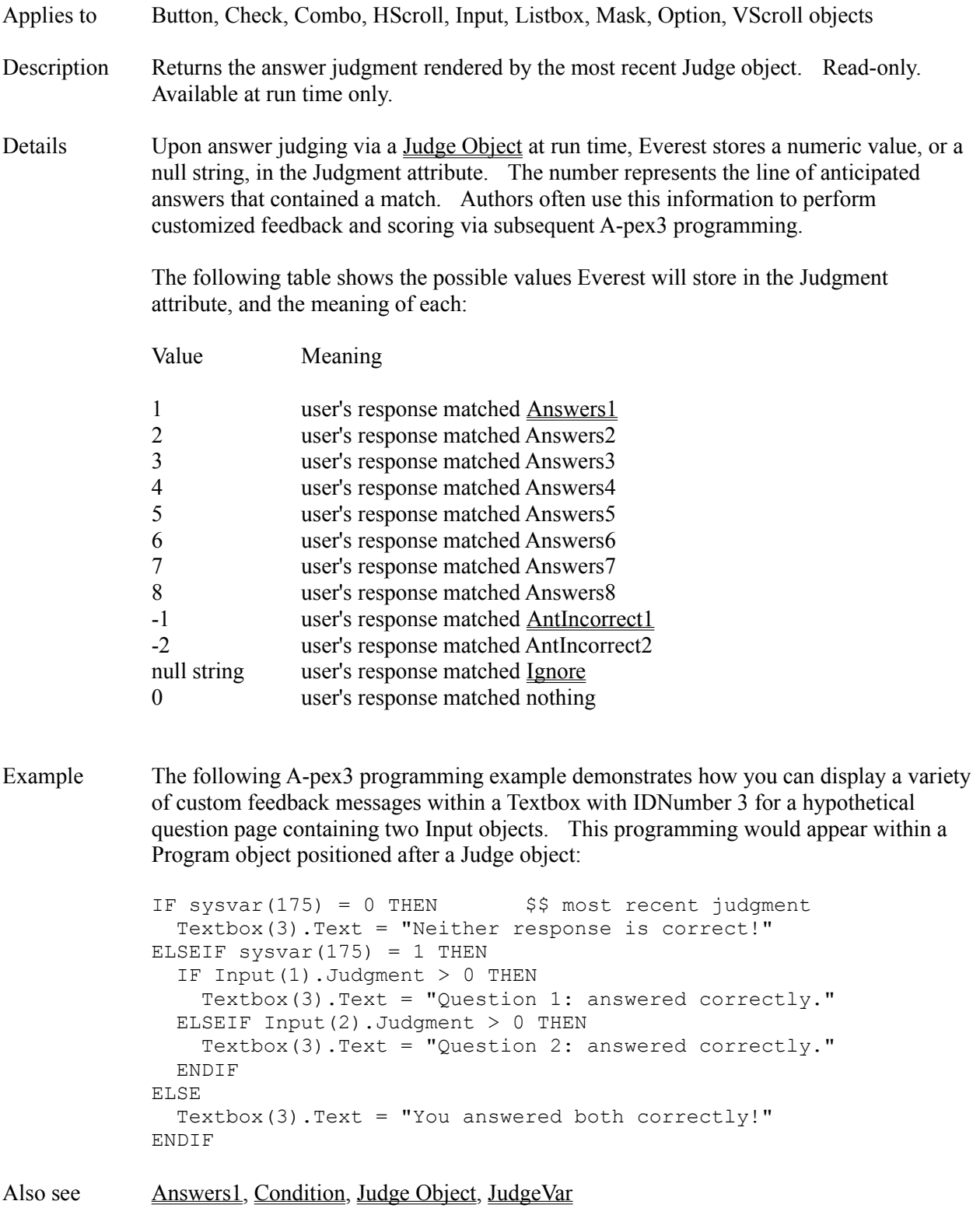

# **JUMP Command**

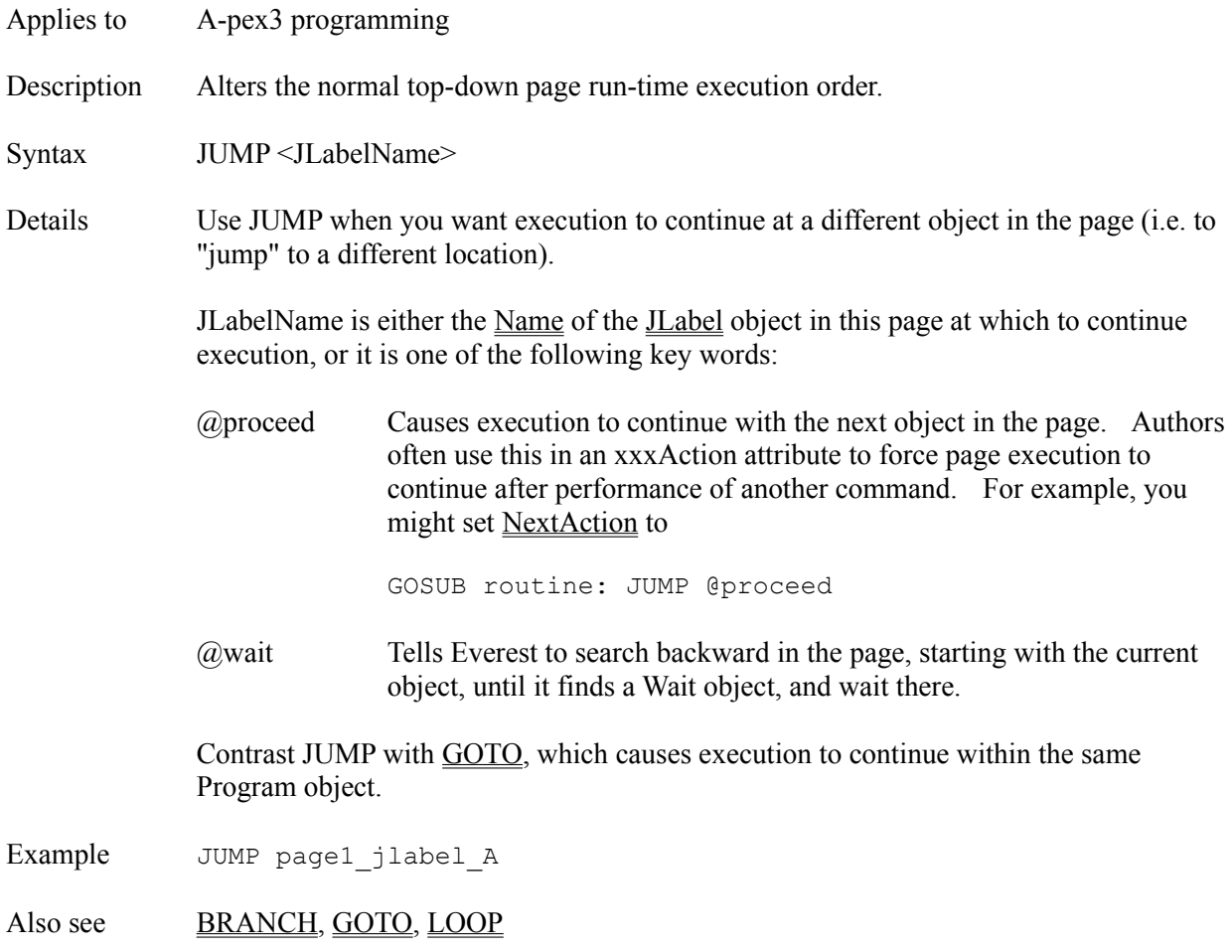

# **JumpPointer Attribute**

Applies to Flextext object

Description Controls the appearance of the mouse cursor while the cursor is positioned over a jump word. Accessible only at run time via A-pex3 programming.

# Settings 0 default

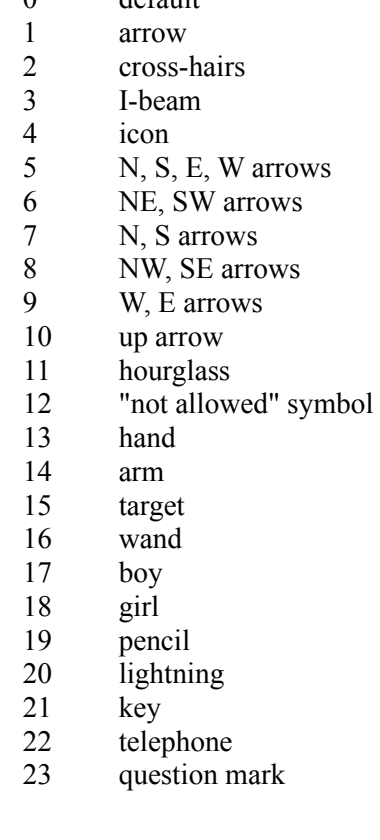

Also see MousePointer, NormalPointer, PopupPointer

# **Key() Function**

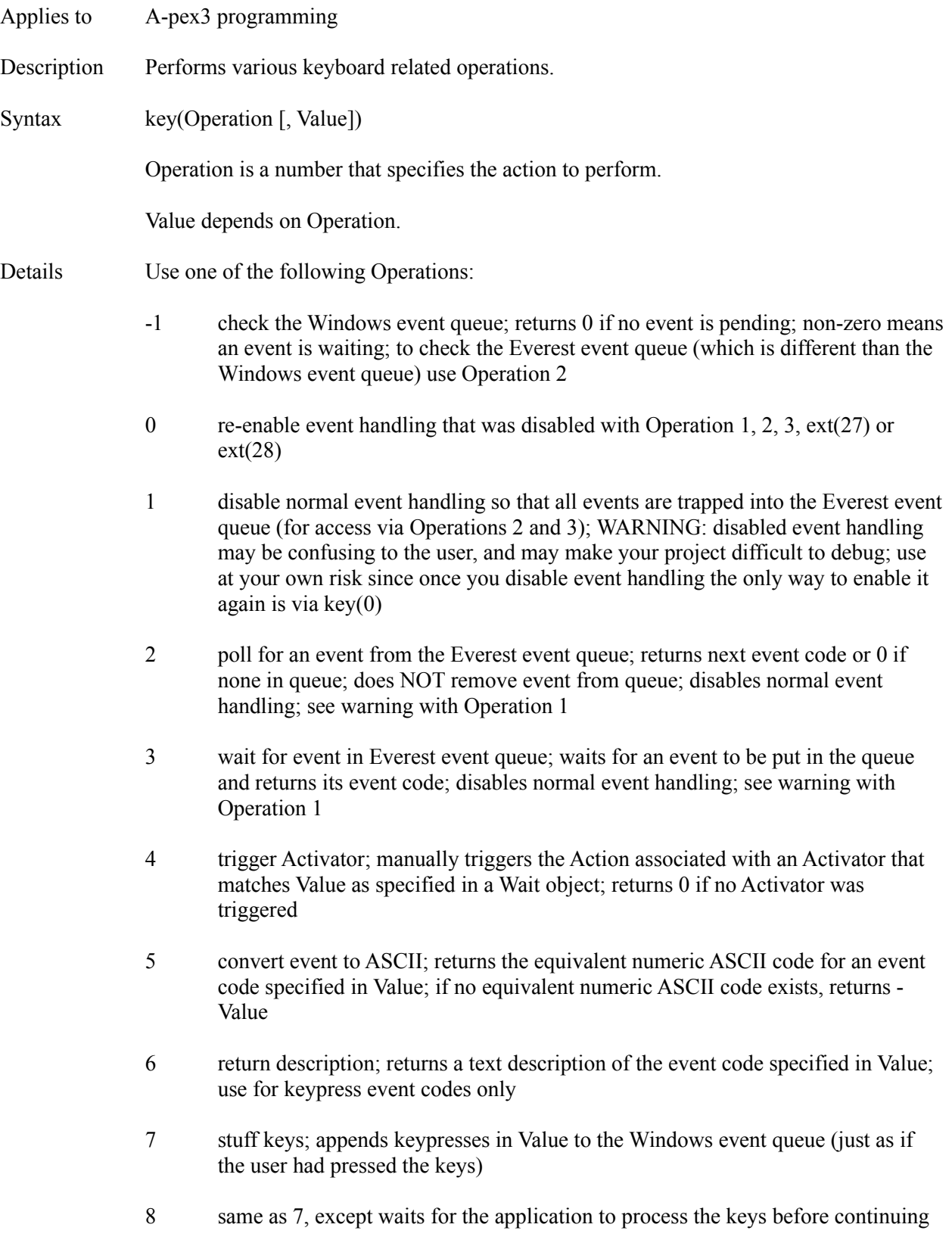

9 calls the Windows API GetQueueStatus function; pass desired flags in Value parameter

### **STUFF KEY SYNTAX**

For Operations 7 and 8, you specify the keys to stuff via a string of characters in the Value parameter. To stuff letters and numbers, simply use the letters and numbers themselves. Certain other keys must be surrounded by  $\{\}$ . Here is a list:

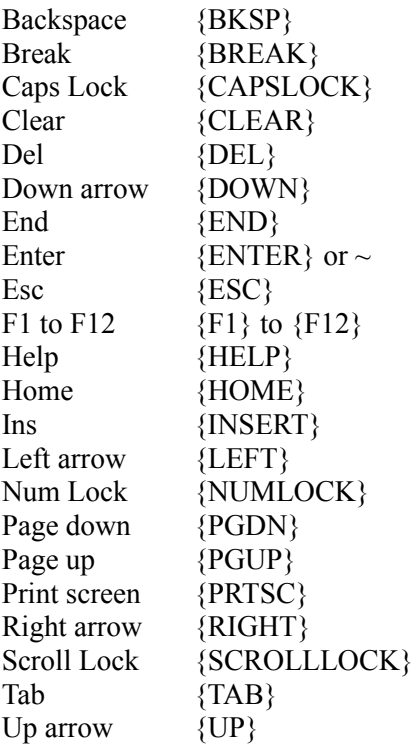

#### **SHIFT KEYS**

To press the Shift, Ctrl or Alt keys with a given key, precede the key with one or more of the following codes:

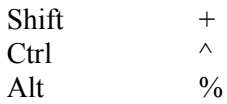

### **MULTIPLE KEYS WITH SHIFT**

To specify the one or more of Shift, Ctrl or Alt keys should be held down while several other keys are pressed, enclose the key in ( ). For example, to hold down Shift while stuffing EVEREST use key(7, "+(EVEREST)").

### **REPEATED KEYS**

To repeat a key, include a space and A number after the key, and surround with { }. For

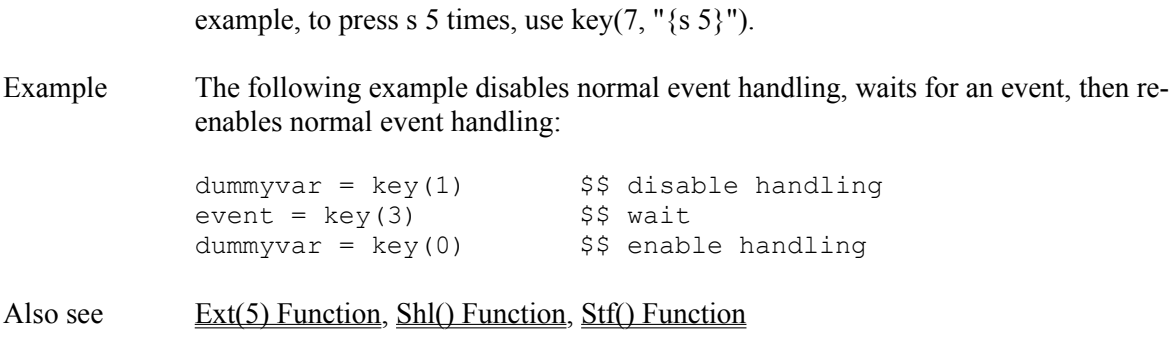

## **LABEL Command**

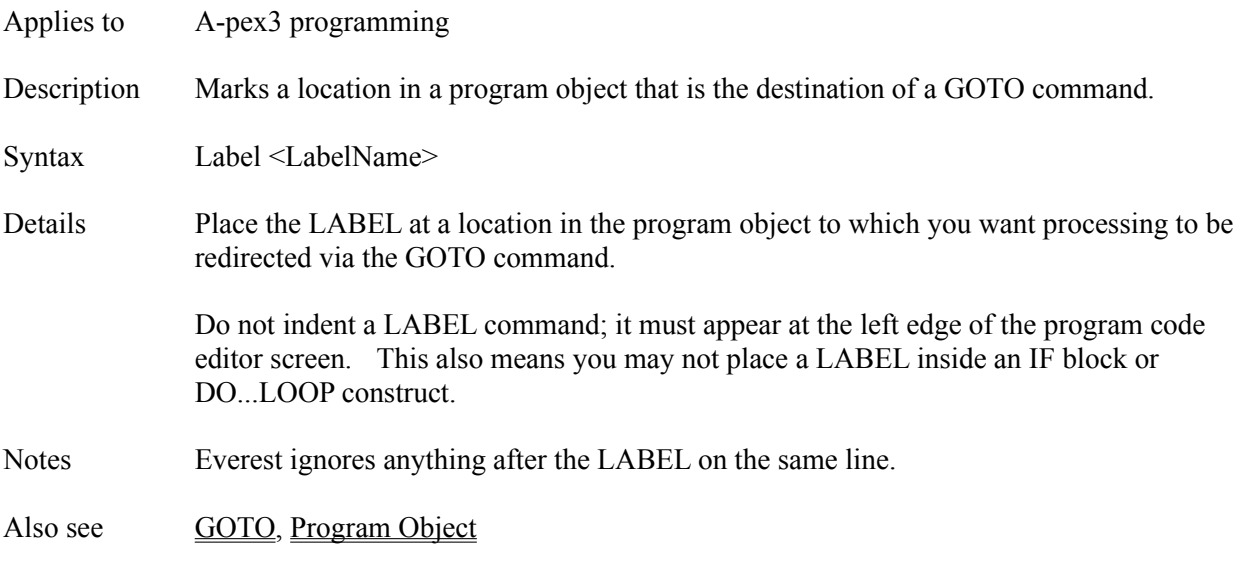

# **LargeStep Attribute**

Applies to HScroll, VScroll objects Description Sets the amount by which to change a scroll object's value when the user clicks in the area between the scroll box and scroll arrow. Also see Step

## **LastAdded Attribute**

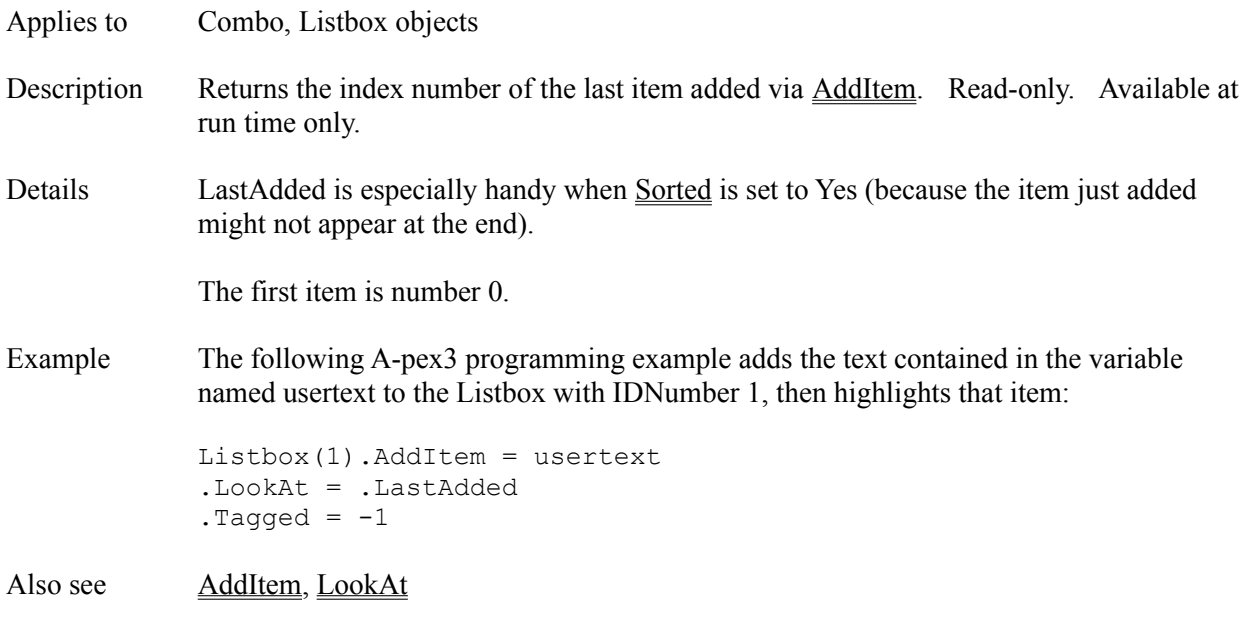
### **Layout Object**

Description The Layout object controls the window in which other objects are displayed.

Attributes **AutoCenter** 

**AutoRedraw AutoResize BackColor BackUpStack BgndPicture** Bottom **Caption ClickEvent CloseEvent Comment Condition ControlBox DragDropEvent** Enabled **FontBold FontItalic** FontName **FontSize** FontStrikeThru FontUnderline **ForeColor** hDC **Height HValue** hWnd Icon Left **LockUpdate MaxButton MenuStack MinButton** MouseLeaveEvent MouseOverEvent Move **MoveEvent** Name PopupMenu **Relocate ResizeEvent** Right **SaveAsObject Scrollable SpecialEffect SystemModal Tile TitleBar** 

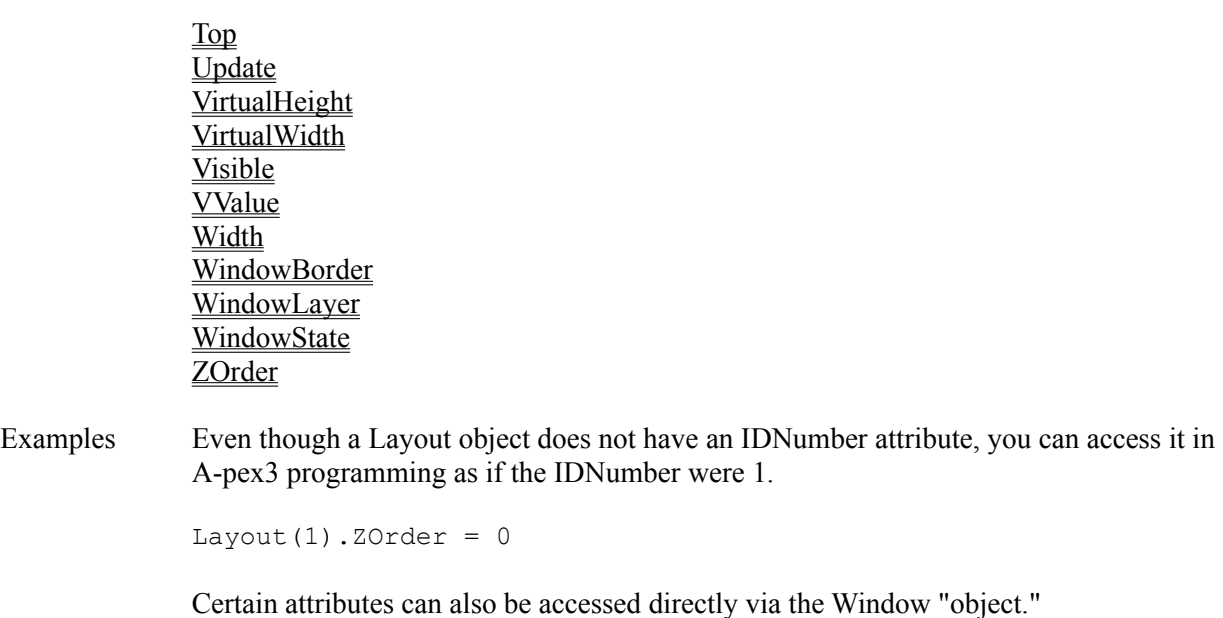

 $Window(0).ZOrder = 0$  \$\$ (0) is current window

### **Left Attribute**

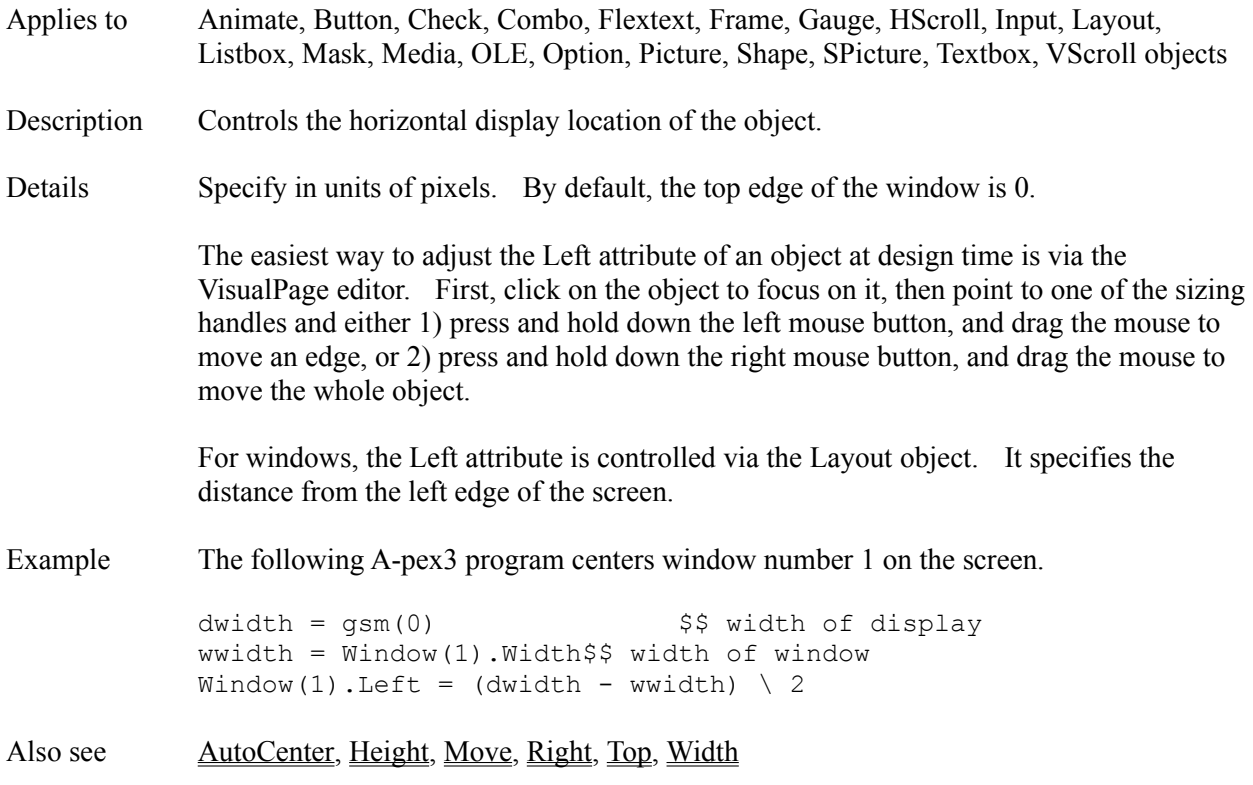

# **Len() Function**

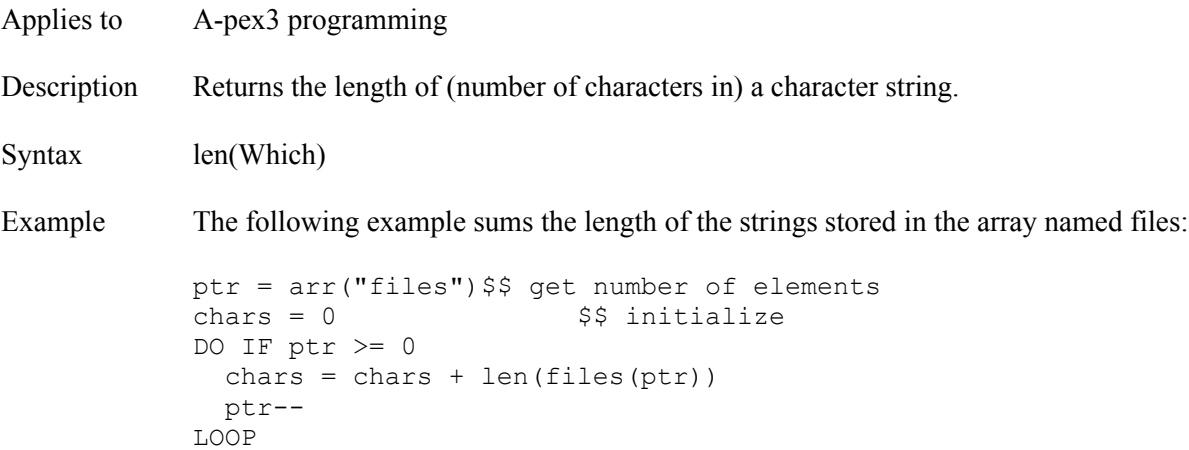

### **LetterRotation Attribute**

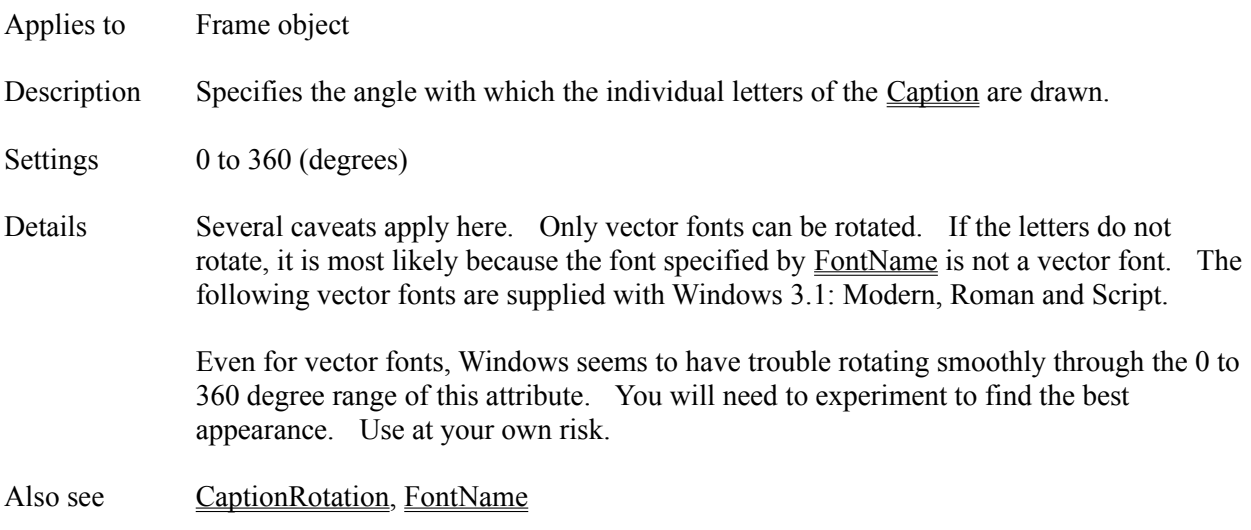

# **LightColor Attribute**

- Applies to Button, Check, Combo, Frame, Gauge, Listbox, Option objects Description Specifies the color to employ as the bright color for 3-D shadowing effects. Double click Opens color dialog box. Click on the color of your choice.
- Details Refer to the **BackColor** attribute.
- Also see ShadowColor

### **LINE Command**

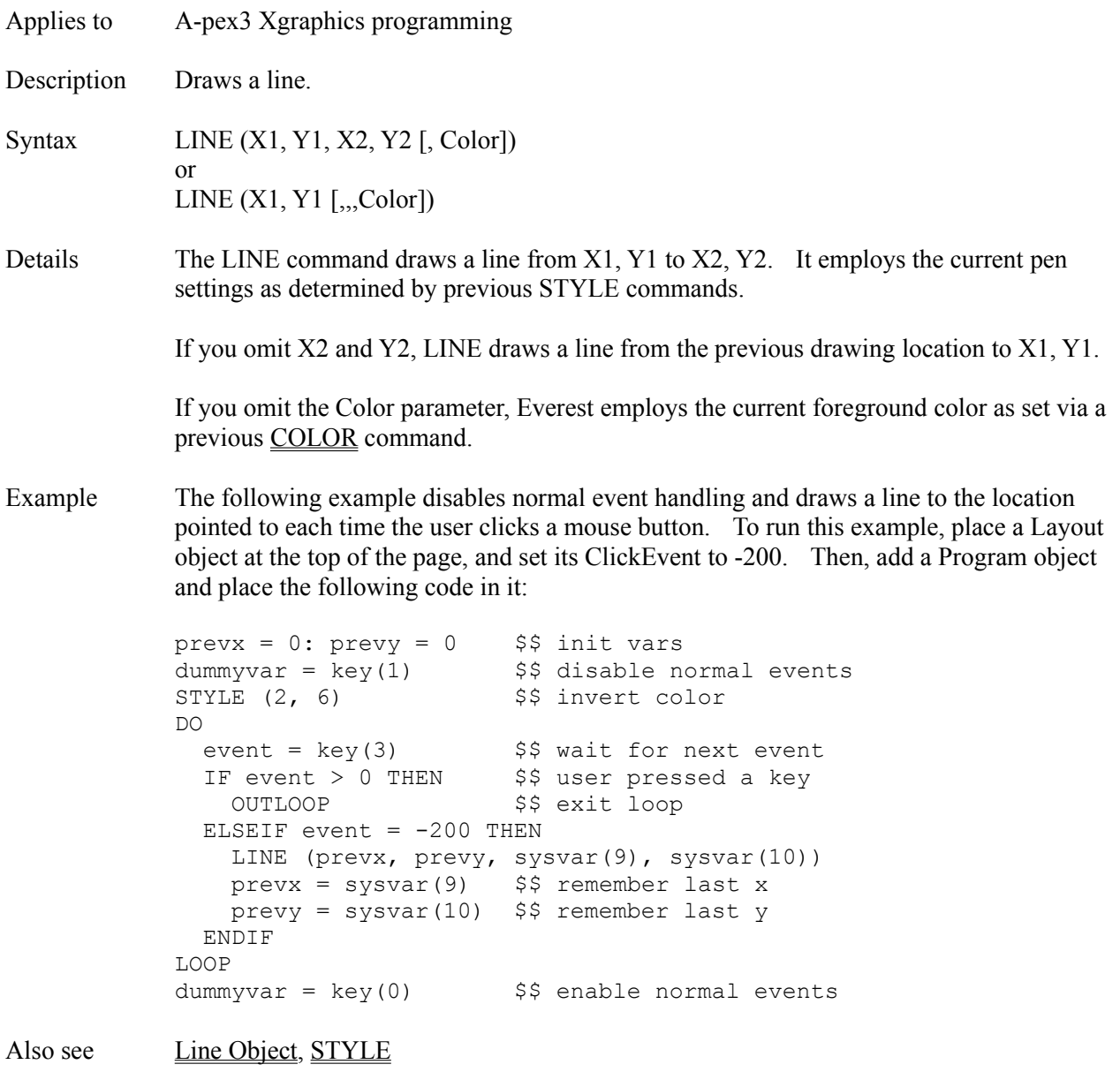

### **Line Object**

Description The Line object draws a line on the page.

Attributes BorderColor

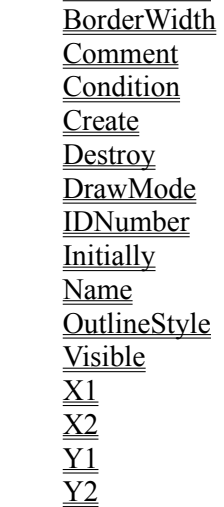

Details Use a Line object when you want to quickly and easily draw a line on the window. Because you can alter its attributes, a Line object is also handy for lines that need to change color, location, etc. at run time.

> If you have many lines to draw from one page, you should employ the A-pex3 Xgraphics Line command instead because Windows handles it more efficiently.

Everest draws Line objects in a layer beneath other objects, but above Xgraphics vector graphics and the BgndPicture image.

Due to a bug in Windows, the Line object erases previously drawn Xgraphics located within a rectangular area bounded by the Line. If this creates a problem for your project, employ the LINE command instead.

Also see BgndPicture, LINE, Shape

### **ListBox Object**

Description The ListBox object displays a group of items in one or more columns and allows the user to select one or more of them.

Attributes AddItem Answers1 Answers2 AntIncorrect1 **BorderColor BorderType** Bottom **Caption ClickEvent ColChar ColCount Comment Condition Create DblClickEvent Destroy Divider DragMode** EdgeSizeInner EdgeStyleInner Enabled FillColor **FindString** Font3d **FontBold** FontItalic FontName **FontSize** FontStrikeThru FontUnderline FoundIndex **GotFocusEvent Height** IDNumber Ignore Initially Item **ItemAlignment ItemColor ItemCount** ItemIndex ItemList **Judgment** LastAdded Left **LightColor** 

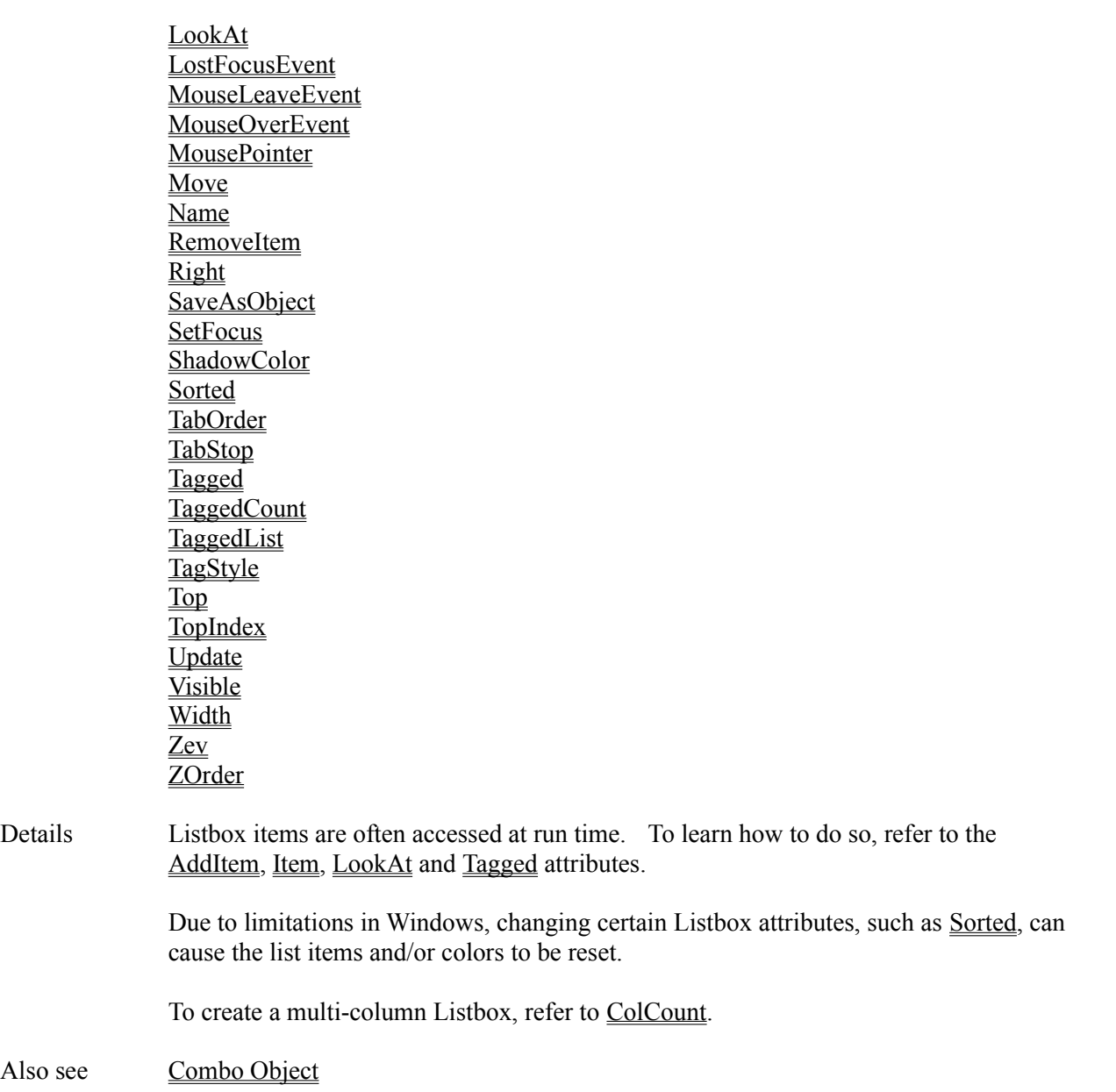

### **Load File Window**

Everest displays the Load File window when you double click on attributes such as BgndPicture and FileName. The Load File Window helps you find and external file to use in your project.

### **DRIVES and DIRECTORIES**

Use the Drives and Directories dialog boxes to find files stored in other locations. When you change these settings, Everest updates the Files listbox to show the names of appropriate files.

### **FILES LISTBOX**

To choose a file shown in the Files listbox (i.e. select it for use), double click on it. If you want to perform some action on the file, such as Peek, click on its name only once to highlight it.

### **PEEKING**

Everest lets you view the contents of many types of files, such as .BMP, .PCX and .WAV. To view (or listen to) a file, highlight its name, and click the Peek button. This feature is very handy when you are unsure of the actual contents of a file.

### **SEARCH**

If you know the name of a file (or a portion of the name), but don't know in which subdirectory it resides, click the Search button. Everest will ask what you want to search for. For example, to search for all .PCX files that start with the letter e on drive C:, you would enter  $c:e^*$ .pcx. You can also search for more than one file type at a time. For example, to search for all .GIF and .JPG files on drive D:, you would enter d: \*.gif; \*.jpg.

The Search feature automatically scans all subdirectories (including nested ones) on the drive you specify. It is surprisingly fast, and very handy when you are hunting for a particular file. The results of the search are displayed in the "Search or Embedded Results" listbox.

### **COPY FILES**

Many authors copy external files into the same subdirectory as the book. This helps to gather the files together for future editing. The Copy File feature is especially handy when, for example, you find a desired file on a clipart CD-ROM. You can easily copy it to the book's location, then use it from there. For more information on why this is a good approach, see File Handling.

#### **EMBEDDED**

As described in File Handling, you can embed files directly into the book. To view a list of the files previously embedded, click on the Embedded button. The results are displayed in the "Search or Embedded Results" listbox. To select an embedded file for use, simply double click on its name.

### **EMBED FILE**

If you see an external file you would like to embed into the book, simply highlight its name, and click on Embed. To delete and/or update embedded files, employ the Embed Manager utility.

# **LockUpdate Attribute**

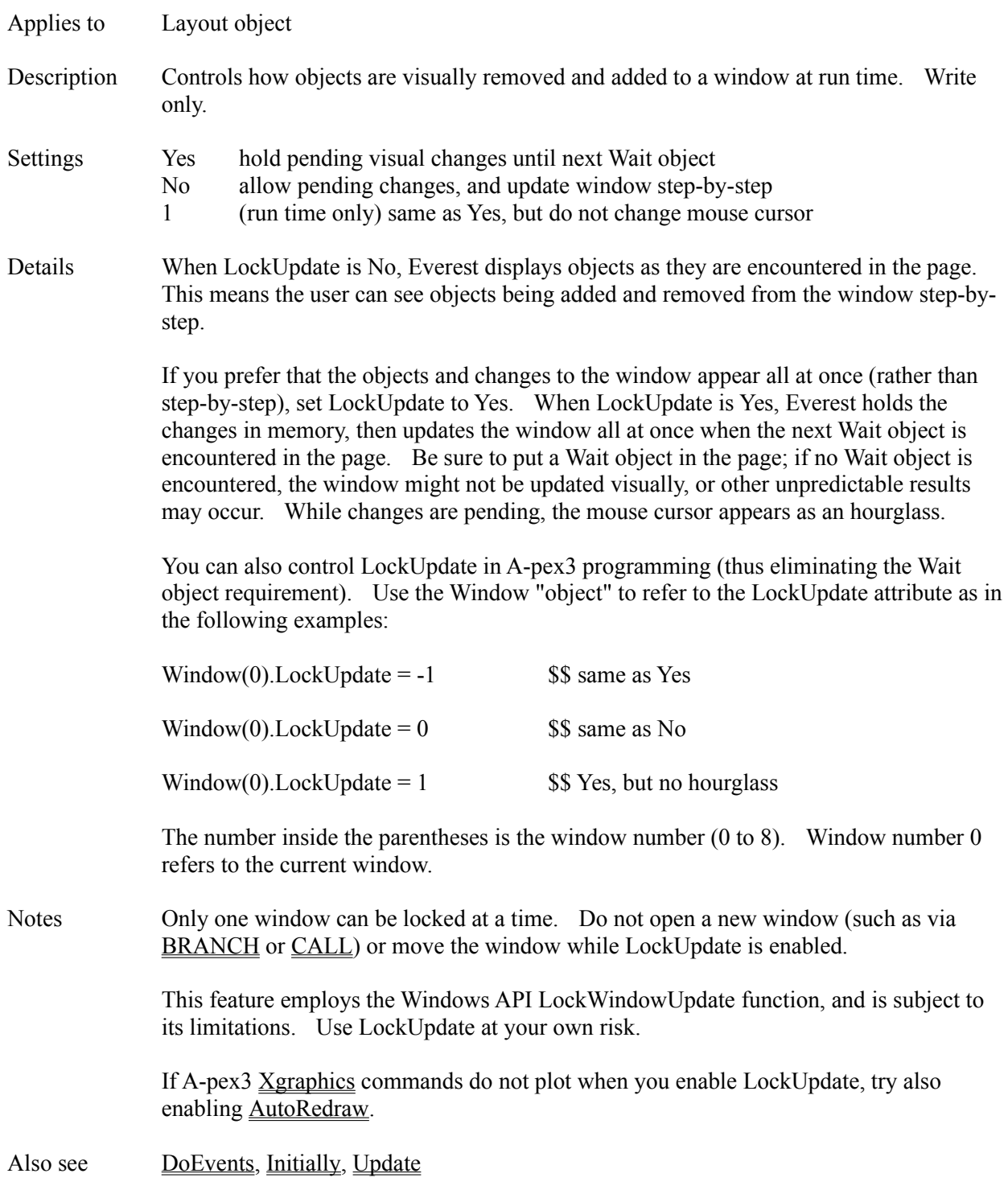

# **Lod() Function**

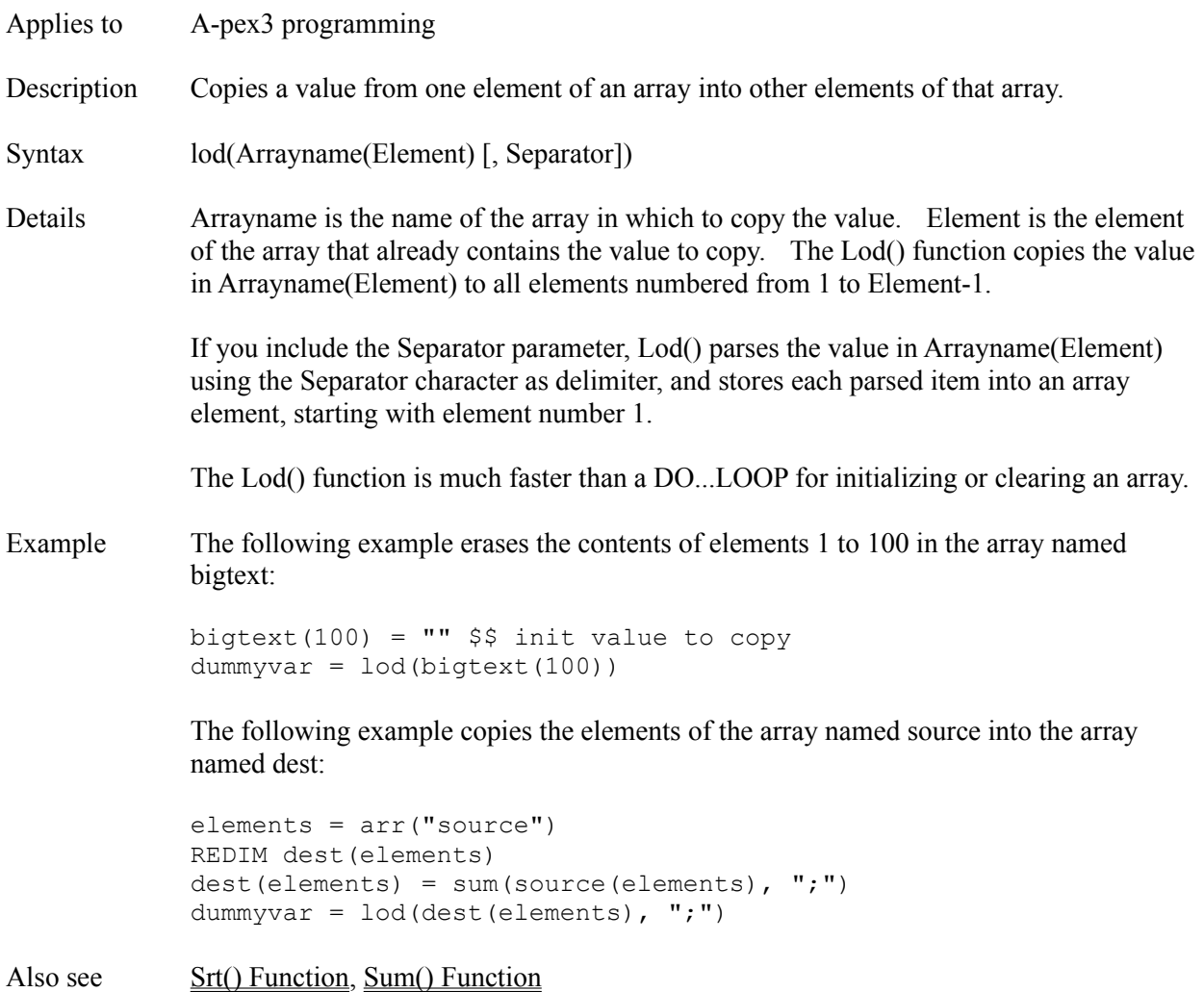

# **Log() Function**

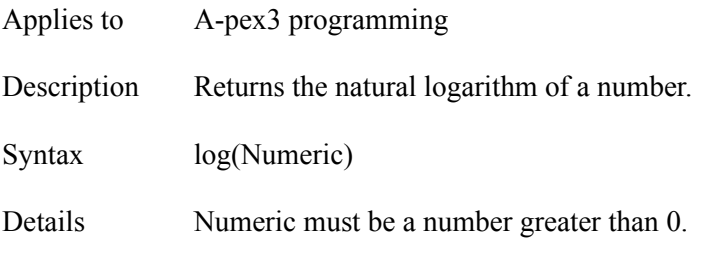

### **LookAt Attribute**

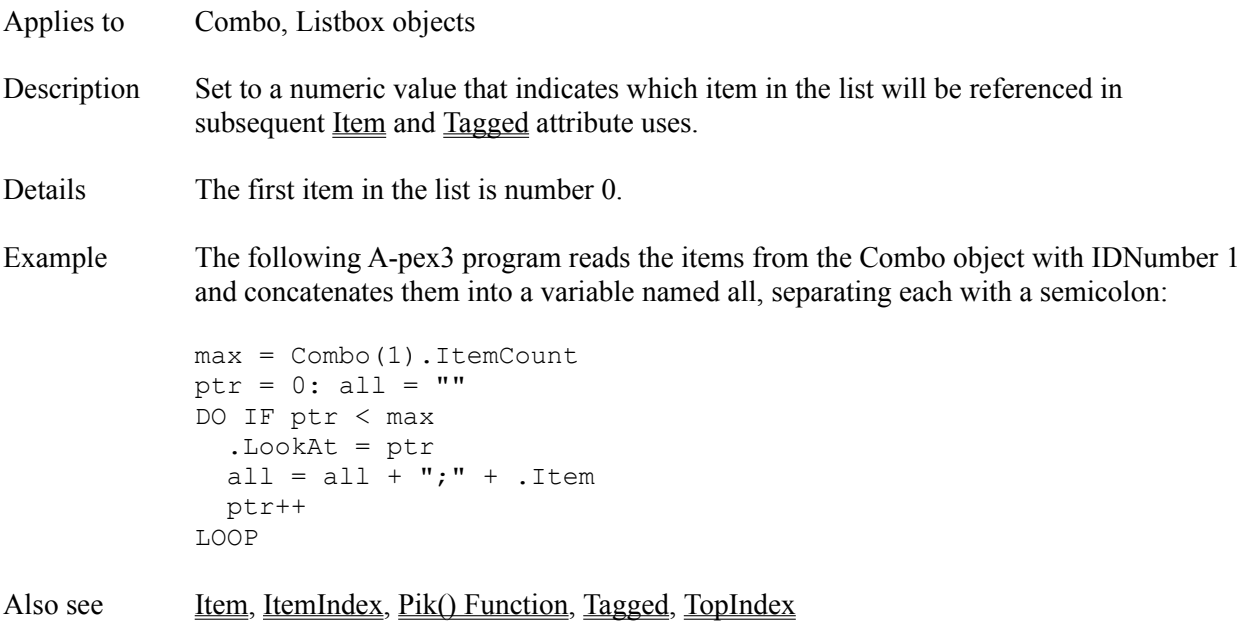

# **LOOP Command**

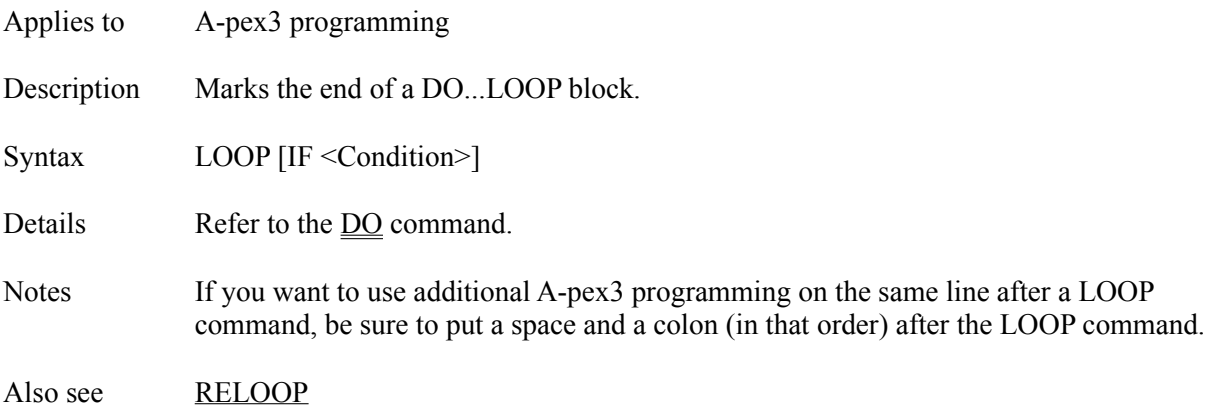

### **LostFocusEvent Attribute**

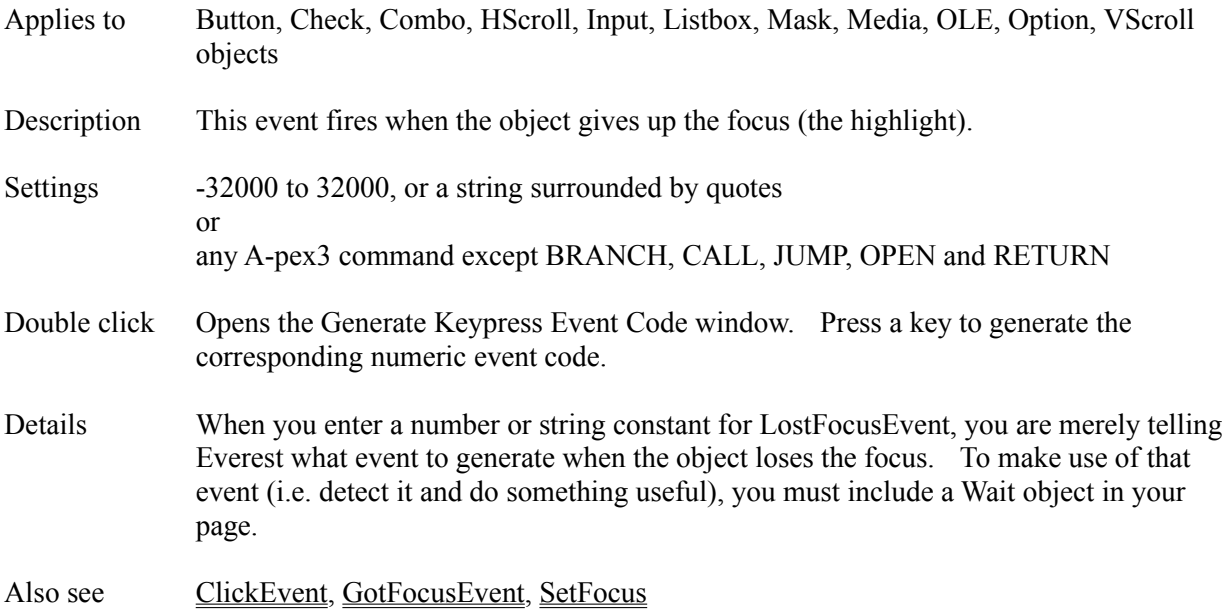

### **LPRINT Command**

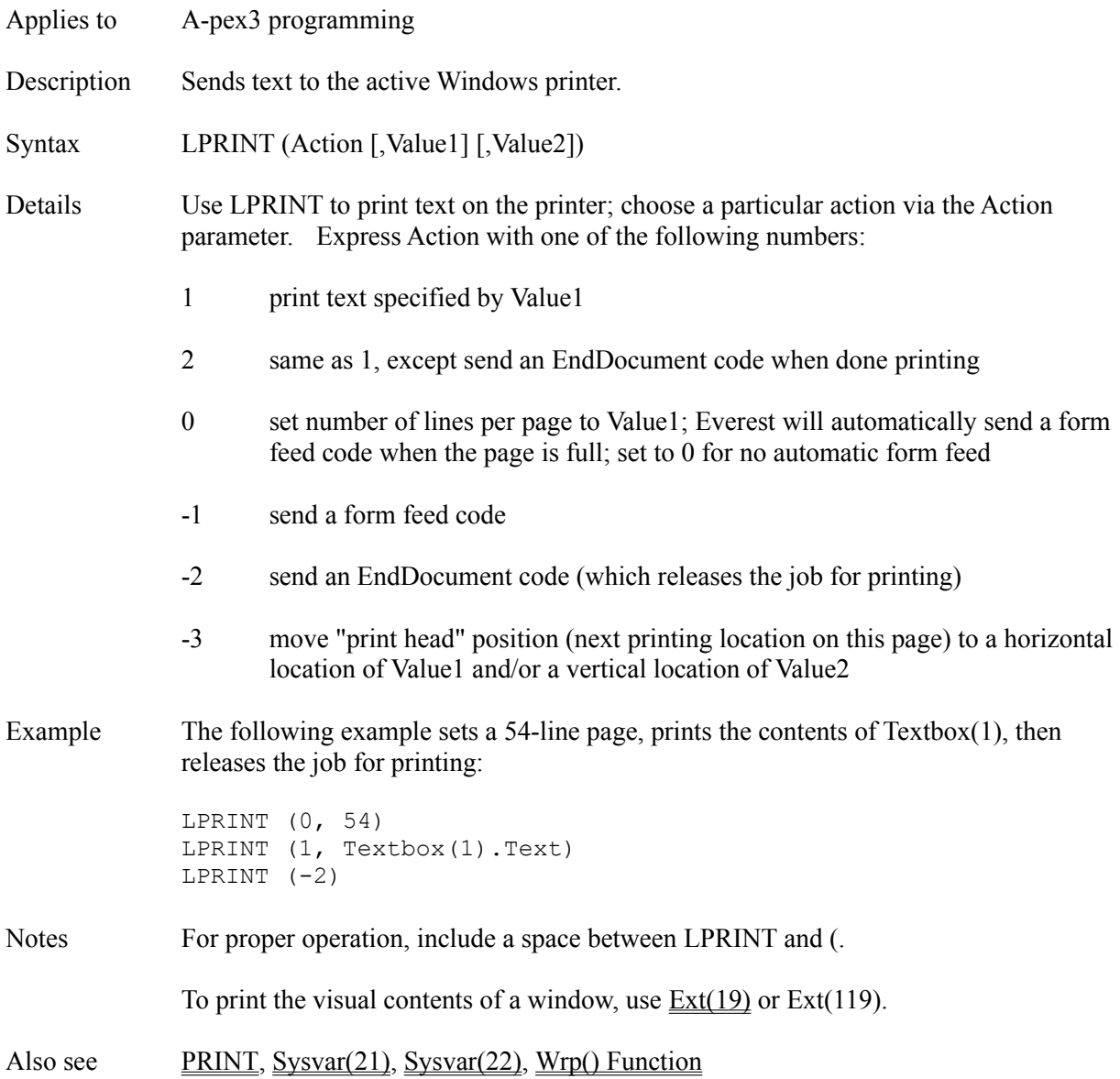

# **Ltr() Function**

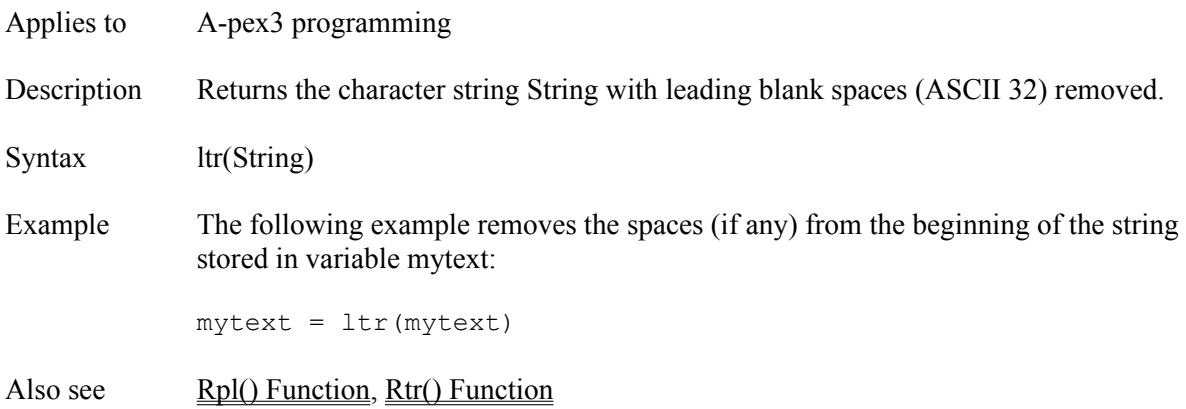

# **Lwr() Function**

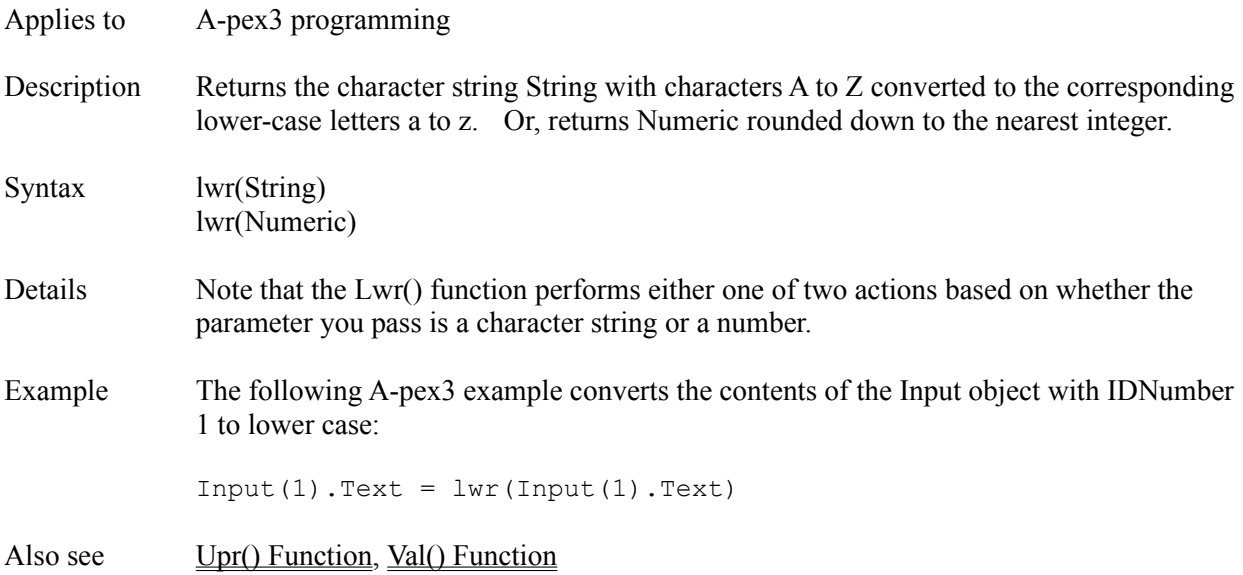

### **Mask Object**

Description The Mask object is a single-line "fill-in-the-blank" style user interaction field ideal for validating specialized input.

Attributes **AdjustResponse** Answers1...Answers8 AntIncorrect1 AntIncorrect2 **BackColor Bottom CMIData Comment Condition Create Destroy** DragMode Enabled **EOFContinue FontBold FontItalic** FontName **FontSize** FontStrikeThru FontUnderline **ForeColor** Format **GotFocusEvent Height** IDNumber Ignore **Initially** InputTemplate InvalidEvent JudgeVar **Judgment** Left **LostFocusEvent MaxLength** MouseLeaveEvent MouseOverEvent **MousePointer Move** Name Preset **PromptChar** ResponseVar Right **SaveAsObject SetFocus TabOrder** 

TabStop Text Top **Tries Update** Visible **Width** Zev ZOrder

Details Employ a Mask object to obtain a specially formatted response from the user. For example, the Mask object is ideal for obtaining a telephone number, social security number, or other response that has a particular form. You specify the form via the InputTemplate attribute.

> If the user types a character that is outside the range allowed by the InputTemplate, the Mask object generates the InvalidEvent event code. You can trap the event via a Wait object and take any desired action, such as displaying a warning message.

The user's response is returned in the variable whose name you enter for the ResponseVar attribute.

To judge the user's response for accuracy, place answer specifications in the Answers attributes. The answer judgment is returned in the variable whose name you enter for the JudgeVar attribute.

Also see Answers, Input Object, JudgeVar, ResponseVar

### **Max Attribute**

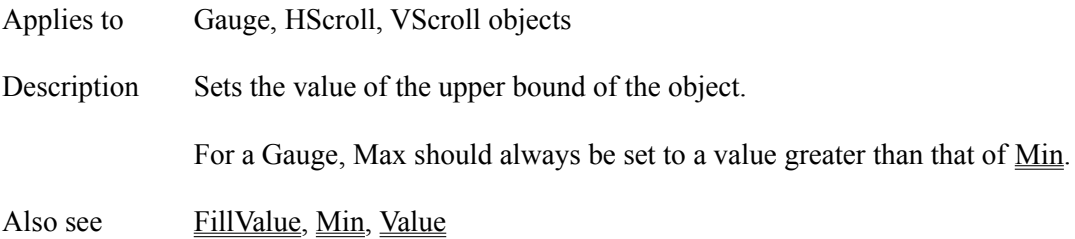

### **MaxButton Attribute**

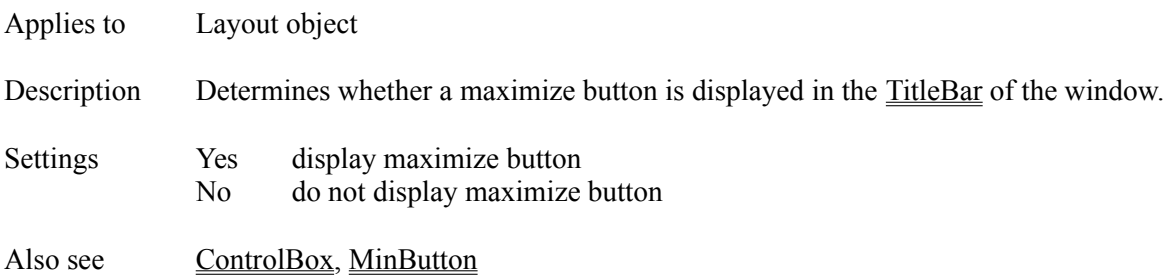

# **MaxDrop Attribute**

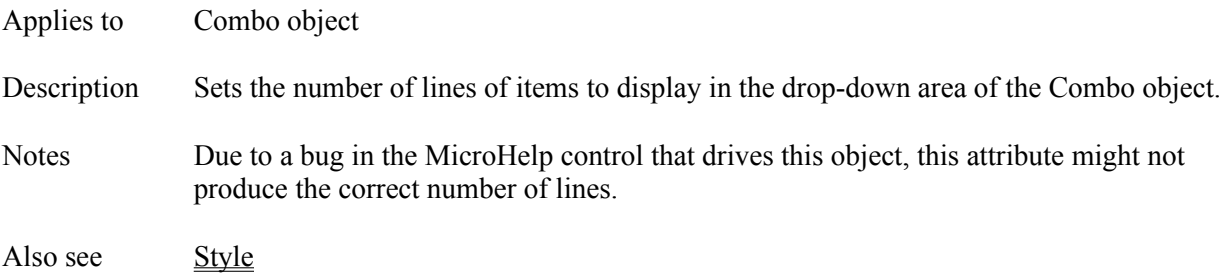

# **MaxLength Attribute**

- Applies to Mask object
- Description Sets the maximum number of characters a user can enter in the editing area.
- Settings 1 to 64
- Also see EOFContinue, InputTemplate

### **Mbx() Function**

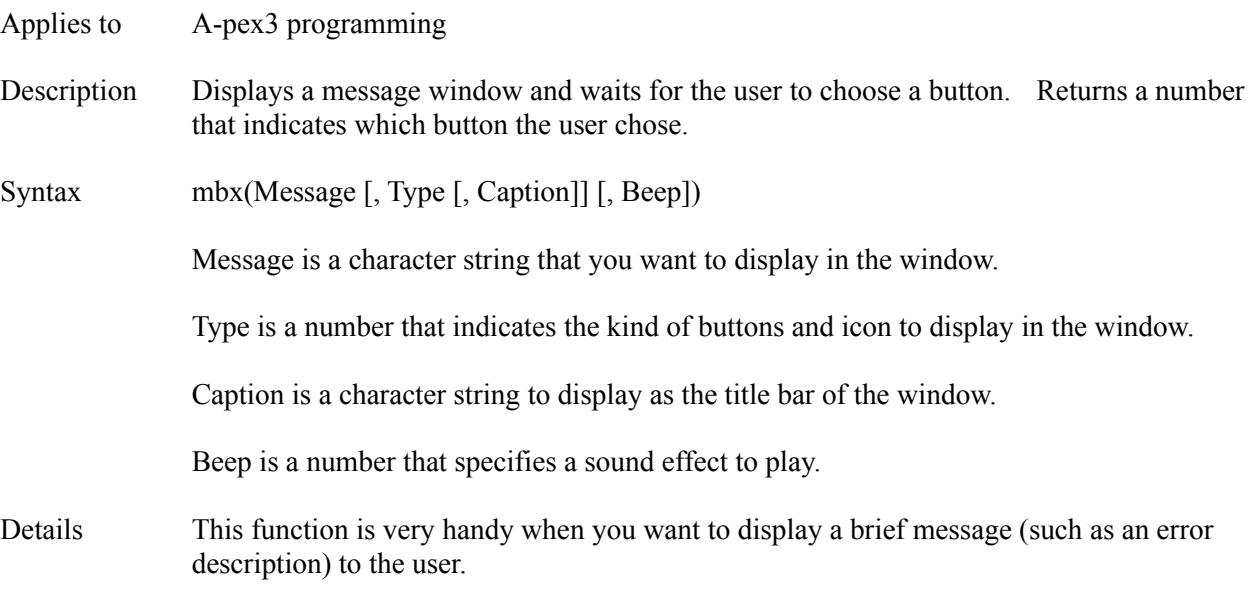

### **TYPE PARAMETER**

To specify the kind of button(s) to display in the window, use one of the following values for Type:

- 0 OK
- 1 OK, Cancel
- 2 Abort, Retry, Ignore
- 3 Yes, No, Cancel
- 4 Yes, No
- 5 Retry, Cancel

#### ICONS

To include an icon in the window, add one of the following values to Type:

- 16 Stop
- 32 Question mark
- 48 Exclamation point
- 64 Information i

### DEFAULT BUTTON

To assign a default button, add one of the following values to Type:

- 0 First button is the default
- 256 Second button is the default
- 512 Third button is the default

The default button is that chosen if the user simply presses Enter.

#### MODAL WINDOW

To make the message box system modal (i.e. ignore user mouse clicks outside), add the following value to Type:

4096 Box is system modal (might hide icon due to Windows bug)

### **BEEP PARAMETER**

Include the optional fourth parameter to play an alert sound when the message box appears. Use one of the following values.

- -1 Standard beep through the computer's speaker
- 0 SystemDefault sound (as defined in WIN.INI)
- 16 SystemHand (Stop) sound (as defined in WIN.INI)
- 32 SystemQuestion sound (as defined in WIN.INI)
- 48 SystemExclamation sound (as defined in WIN.INI)
- 64 SystemAsterisk sound (as defined in WIN.INI)

### **RETURNED VALUES**

The Mbx() function returns one of the following values based on the button the user chooses:

- 1 OK 2 Cancel 3 Abort 4 Retry 5 Ignore 6 Yes
- 7 No
- Example The following A-pex3 programming example displays a message window containing a question mark icon, Yes/No/Cancel buttons, and a message that asks whether the user wants to save changes:

```
choice = mbx ("Save changes?", 35)
IF choice = 6 THEN $$ yes (save)
 answer = Textbox(1). Text
ELSEIF choice = 7 THEN $$ no
 answer = ""ELSEIF choice = 2 THEN $$ cancel (redo)
 GOTO top $$ LABEL top is elsewhere
ENDIF
```
Also see Ibx() Function, SystemModal

# **Mci() Function**

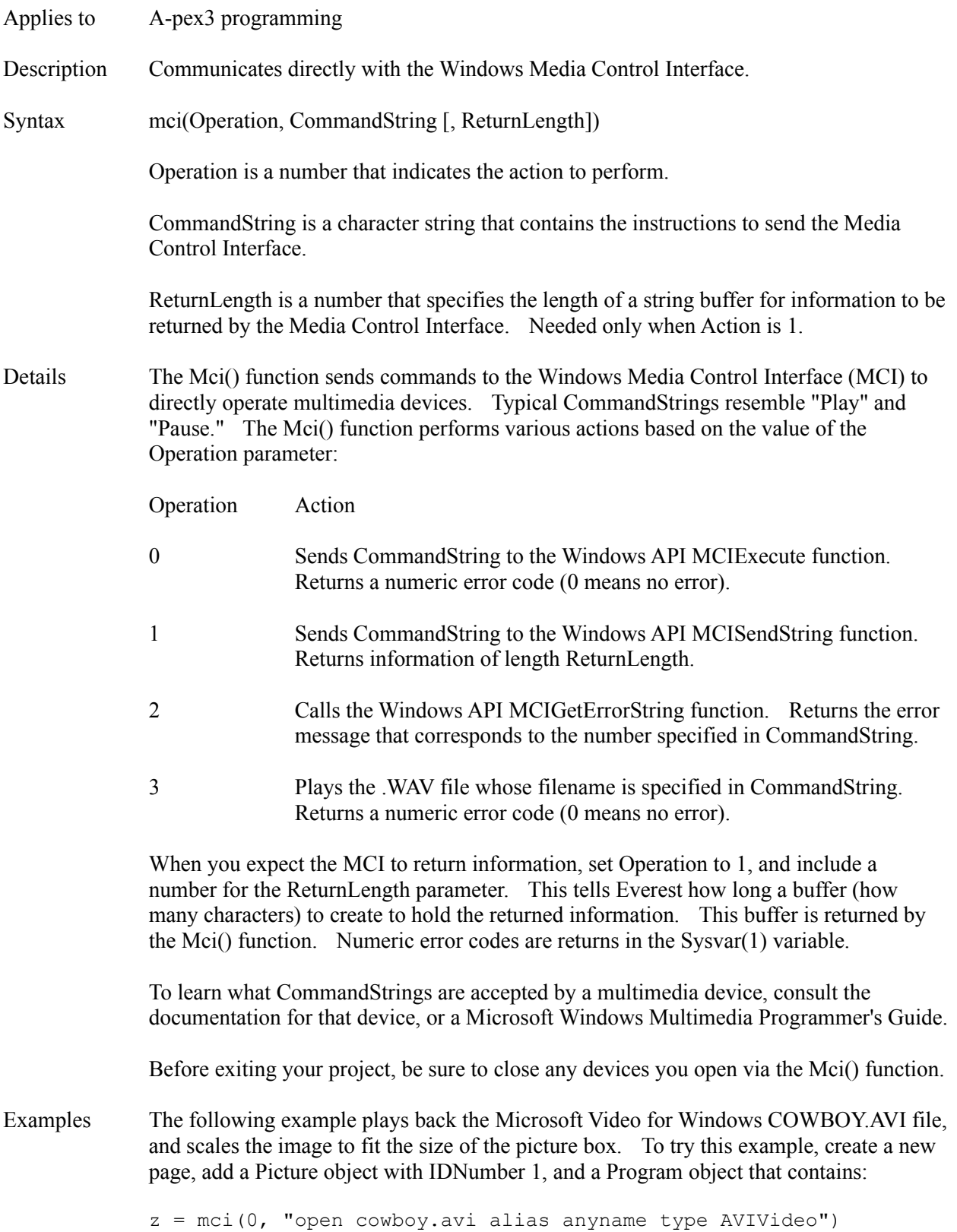

 $z = mci(0, windown)$  anyname handle " + picture(1).hWnd)

```
size = picture(1).width $+ " " $+ picture(1).height
z = mci(0, r) which any name destination at 0 0 " + size)z = mci(0, rolav) anyname wait")
z = mci(0, 'close anymore'')
```
For reliable use, you should add error checking to the example above.

The following example plays a multimedia element that was initially opened via Everest's Media object (with IDNumber 1):

```
z = "play " + Media(1).FileName + " wait"z = mci(0, z)
```
The following example plays the TADA.WAV file after checking if the computer is capable of it:

```
IF ext(114) > 0 THEN
  z = mci(3, 'c:\windown\tada.wav")ELSE
  z = mbx("Your computer has no support for .WAV audio.")
ENDIF
```
Also see Media Object

#### **Media Object**

Description The Media object is used to operate multimedia devices such as CD players, videodiscs, sound boards, digitized video, etc.

Attributes AutoScale Bottom **Command Comment Create Destroy DeviceType DisplayIn DoneEvent** DragMode Enabled EndAt FileName **GotFocusEvent Height** IDNumber Left **LostFocusEvent** MouseLeaveEvent MouseOverEvent **MousePointer** Name **Orientation Position** Right **SaveAsObject ShowButtons** Silent **StartAt** TabOrder **TimeFormat** Top **UpdateEvent** UpdateInterval **Wait Width** Zev ZOrder

Details Via the Media object, you can easily incorporate Multimedia in your project.

Before setting other attributes, be sure to choose a DeviceType. Most DeviceTypes require that you have previously installed an appropriate software driver via the Windows Control Panel. These drivers are supplied by hardware manufacturers.

A given page can have more than one Media object. If you want all the Media objects

on a page to control the same DeviceType, set their IDNumber attributes to the same number.

If you prefer to control the Multimedia devices yourself via programming code, employ the Mci() Function instead of, or in cooperation with, the Media object. The Mci() Function can operate independently of the Media object.

Microsoft is aware of a bug in Windows that, during editing, sometimes causes the VisualPage editor's sizing handles to get stuck on an object or disappear from a page that contains a Media object. To work around this problem, try clicking on a different object in the Book Editor.

Also see **Animate Object**, Mci() Function

#### **Menu Object**

Description Use the Menu object to add or modify pull-down menus in the page window.

Attributes Comment **Condition** IDNumber Name **NewMenu SaveAsObject** Details To open the Menu Editor window, double click on the Menu object icon in the Book Editor. The menu editor is a free-form text editor. Here you enter the text and information about the pull-down menu items. Each line of text you enter corresponds to a menu item. The syntax is: ItemCaption, EventCode, [Enabled], [Checked] [, Column, Row] where  $ItemCaption$  = text to display  $EventCode = code to generate when user selects item$ Enabled  $0 = \text{gray the ItemCaption (disabeled)}$  $1 =$  activate the item (default) Checked  $0 = no$  check mark (default)  $1 =$  display check mark to left of ItemCaption Column  $# = \text{column number of item to update}$ Row  $# =$  row number of item to update Examples You might enter something like: File, 1 New, 4078 Load, 4076 Save, 4083 - Quit, 4081 Edit, 2 Cut, 2088 Copy, 2067 Paste, 2086

> The first number after the pull-down item's text caption is the event code you wish to generate when the user selects the item. You can invent any numeric code you want (between -32000 and 32000). Typically, you include a Wait object in your script to trap the event codes and take specific actions.

Sometimes it is useful to set your event codes to match those of keys the user can press. In the example above, event code 4078 matches the code generated if the user presses <Alt-n>. Keycodes can be found in Appendix A.

Everest places non-indented items along the top of the menu (maximum of 8 columns). Items you indent (with at least one space) appear in the pull-down boxes beneath (maximum of 20 rows).

Use a hyphen (-) to put a divider line in the menu.

### **UPDATING MENUS**

You can update an existing menu item to, for example, put a check mark next to it. To update an item, include the Column and Row parameters. You can omit the other parameters to leave them unchanged. For example:

### ,,,1,2,3

puts a check mark next to the item in column 2, row 3. Also, be sure to set the NewMenu attribute of the Menu object to No.

### **SHORTCUT KEYS**

You cannot designate/display a shortcut key for a menu item. However, you can include the name of a desired shortcut key in the ItemCaption, and set the EventCode to match that generated by the key. For example:

Help F1

There is no automatic way to right-justify the shortcut key's name (you can pad with spaces manually).

### **ACCESS KEYS**

Even though you cannot designate a shortcut key, you can specify an access key. Prefix the desired access key letter with an ampersand  $(\&)$ . For example:

&Quit

makes Q the access key. A user can tap the Alt key, followed by an access key to activate its feature.

Notes The Enabled and Checked features are available only for menu items that appear in the drop-down portion of the menu (i.e. those lines indented in the Menu Editor).

The color used for menu items is determined by the Windows system color settings.

Due to a bug in Windows, we do not recommend using a Menu object when the TitleBar attribute of the Layout object is set to No.

Also see NewMenu, PopupMenu

### **MenuAction Attribute**

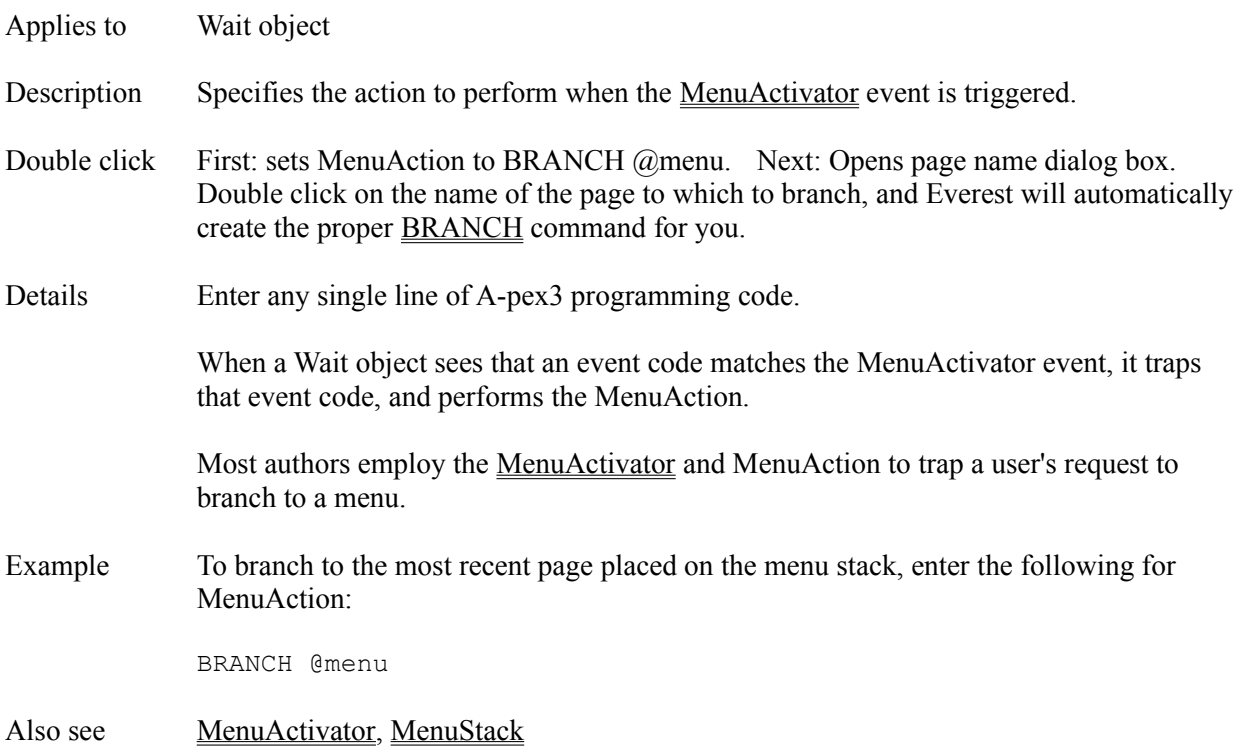
# **MenuActivator Attribute**

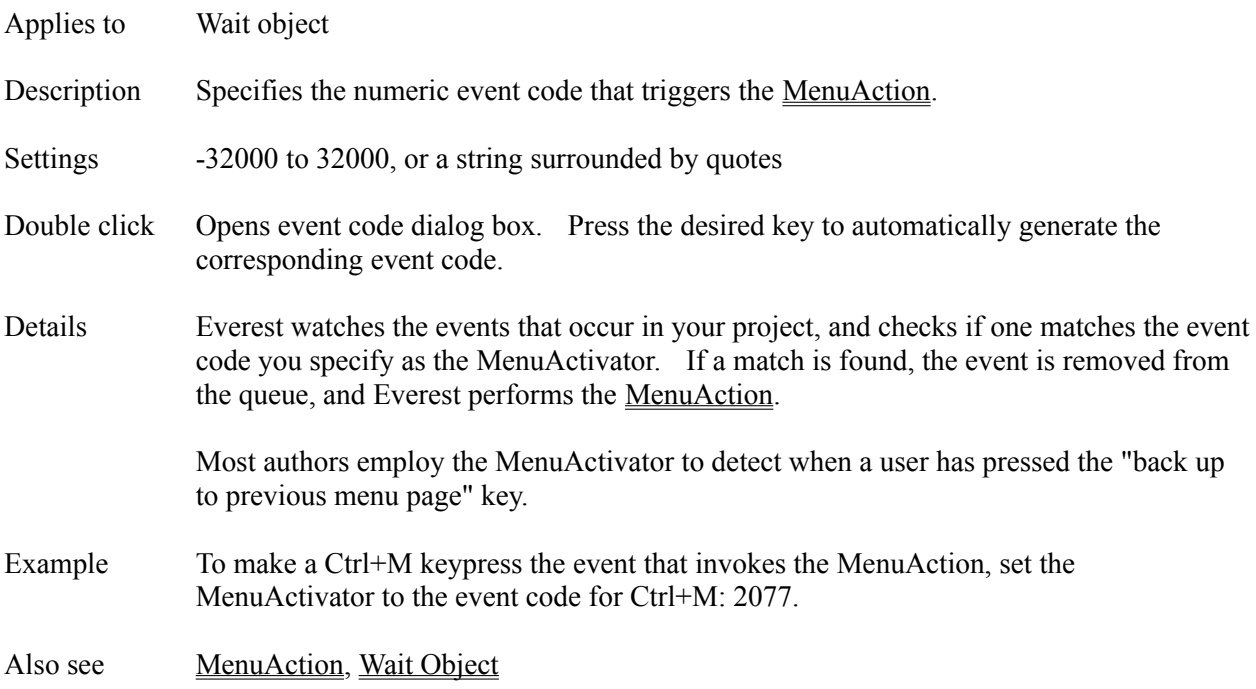

# **MenuStack Attribute**

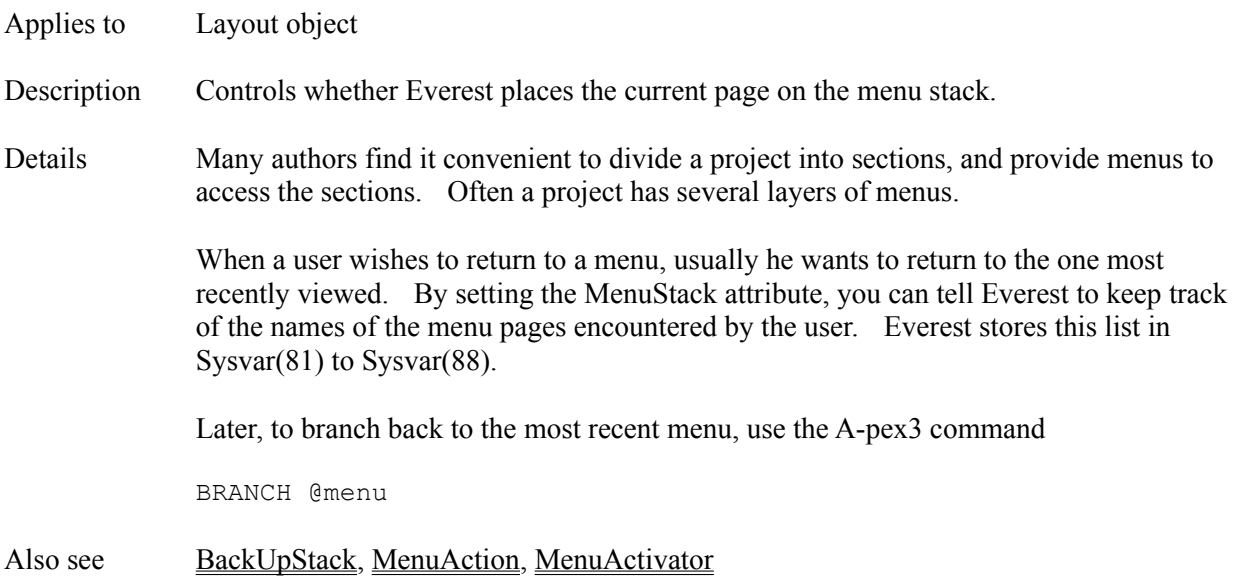

# **Mid() Function**

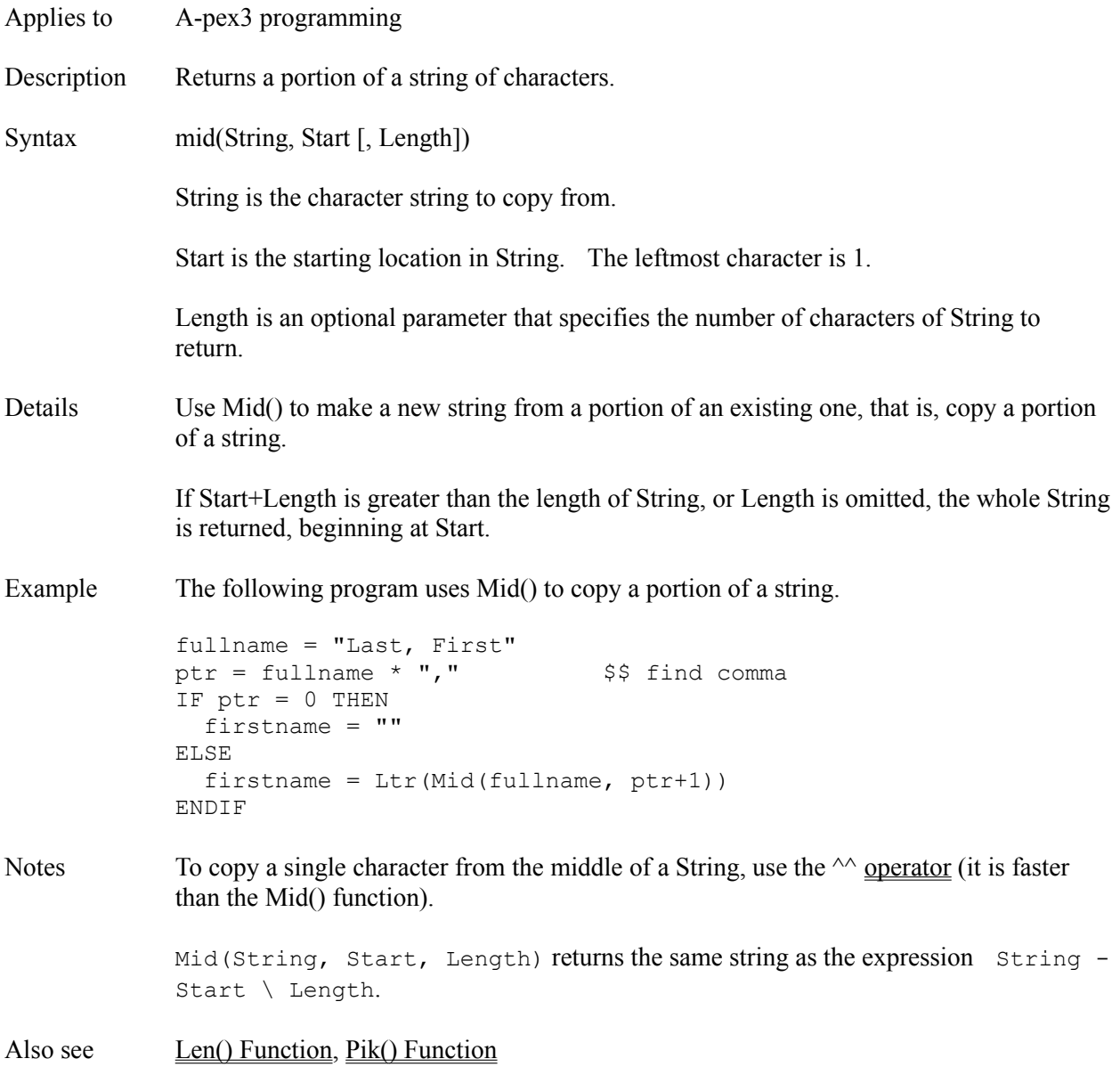

# **Min Attribute**

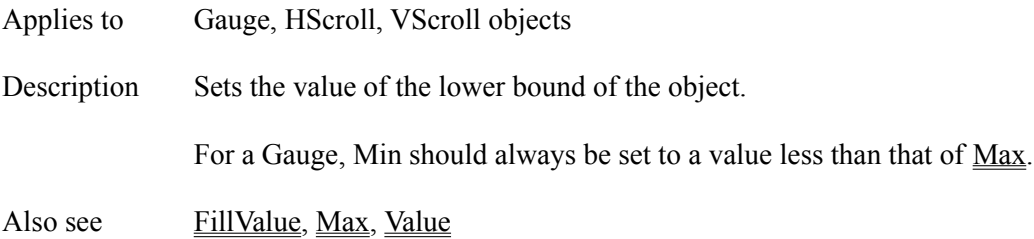

## **MinButton Attribute**

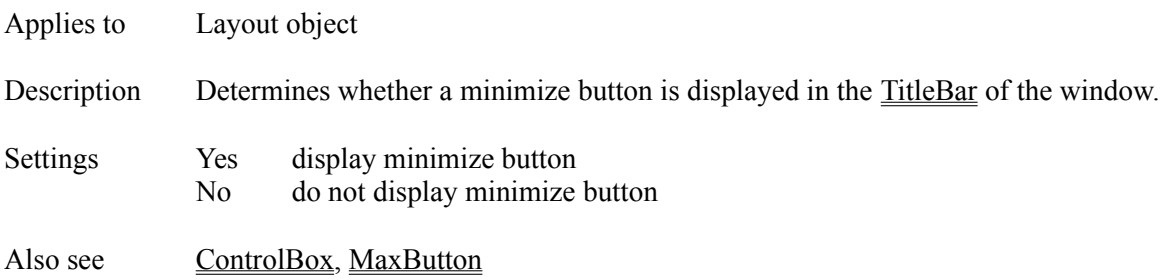

# **Mki() Function**

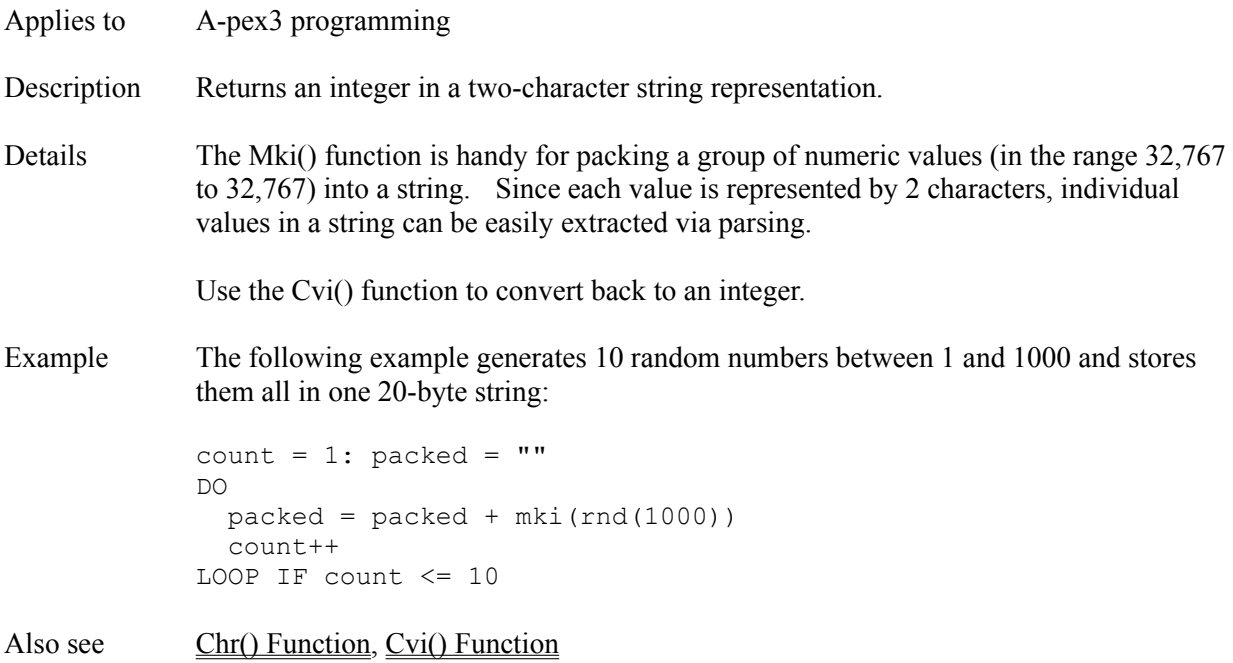

## **MouseLeaveEvent Attribute**

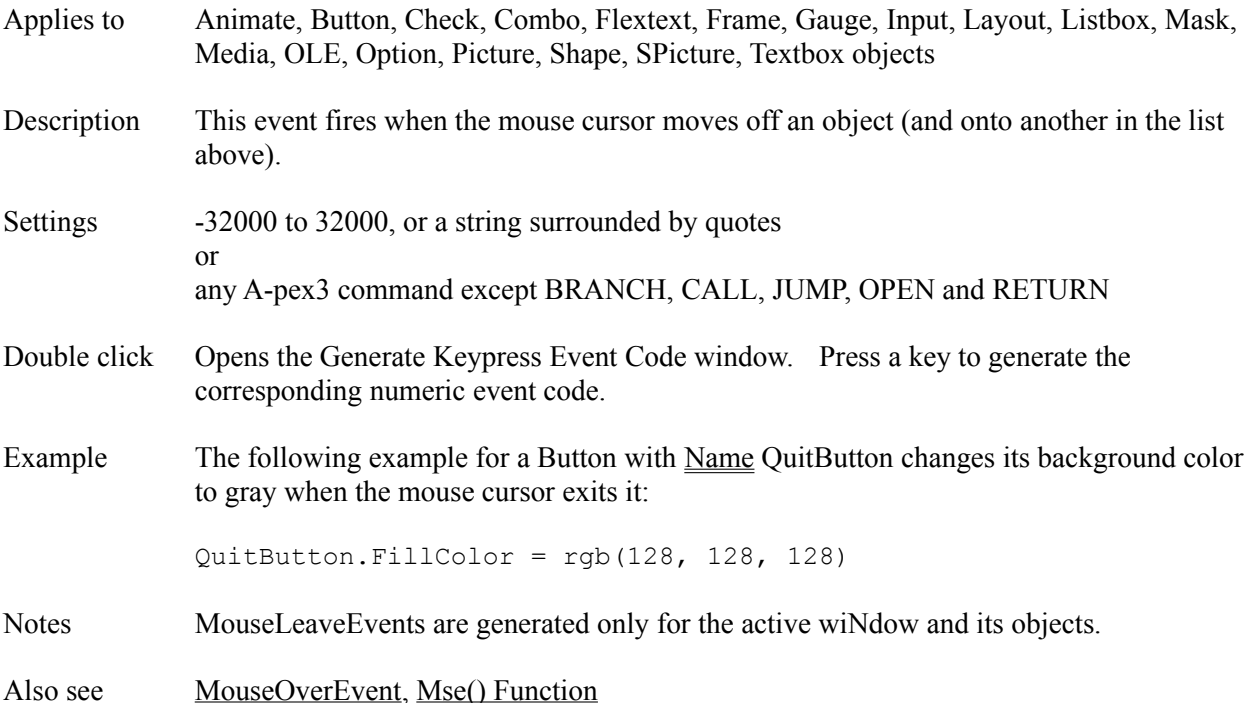

# **MouseOverEvent Attribute**

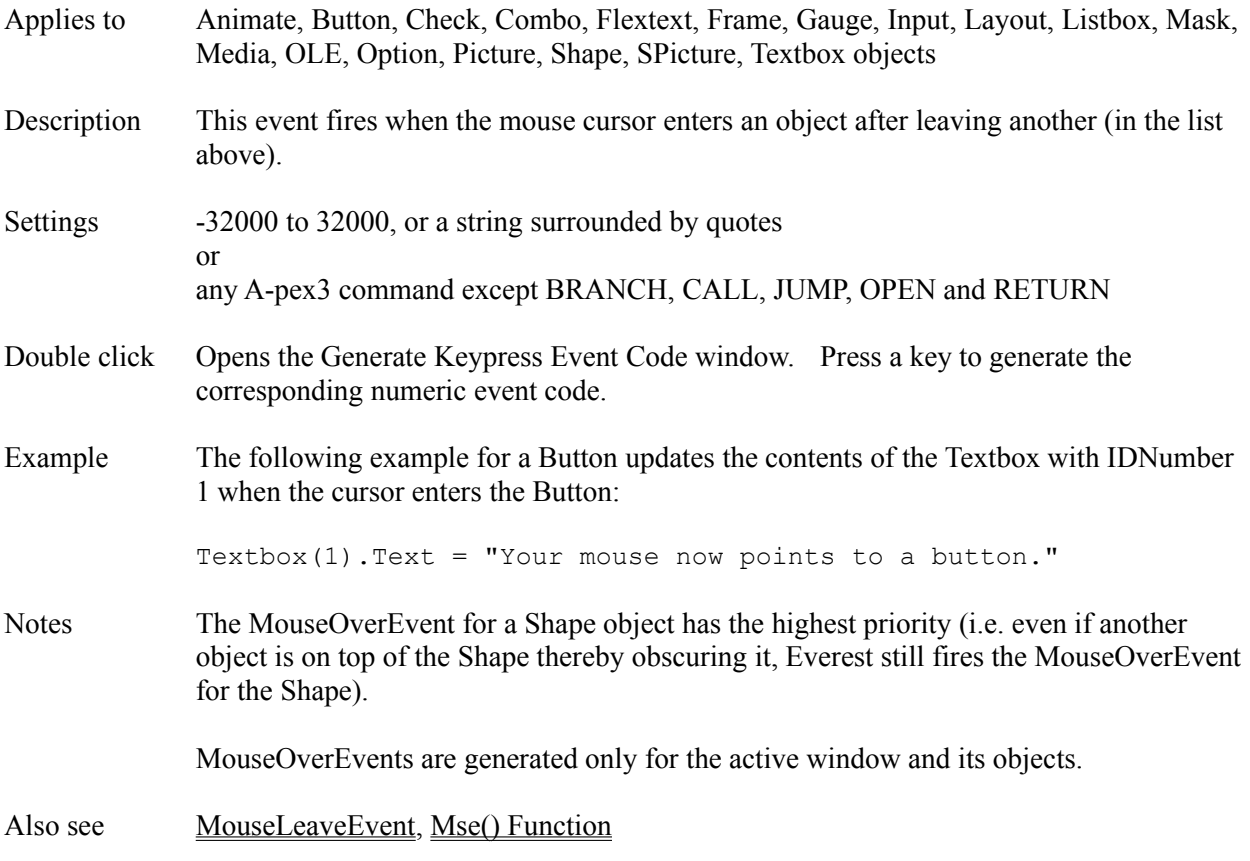

## **MousePointer Attribute**

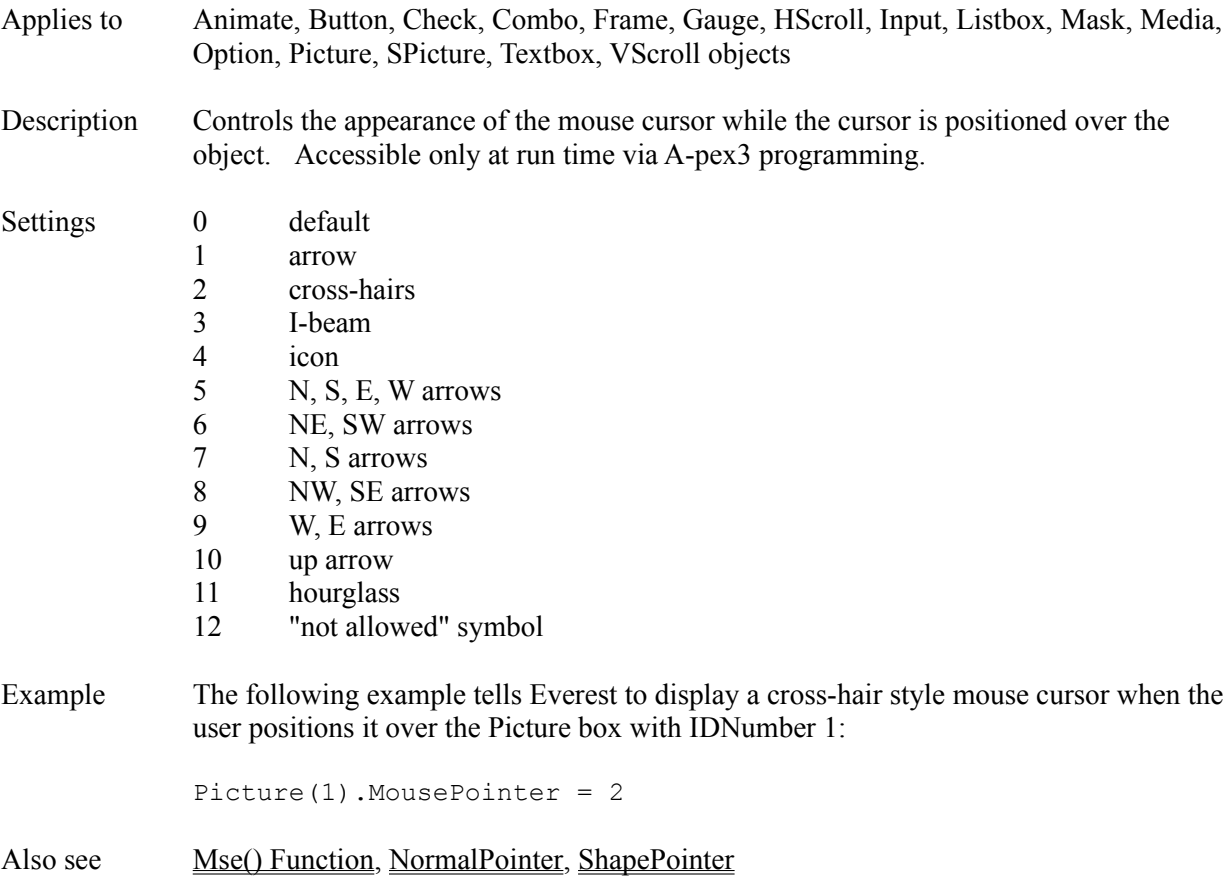

# **MouseStayEvent Attribute**

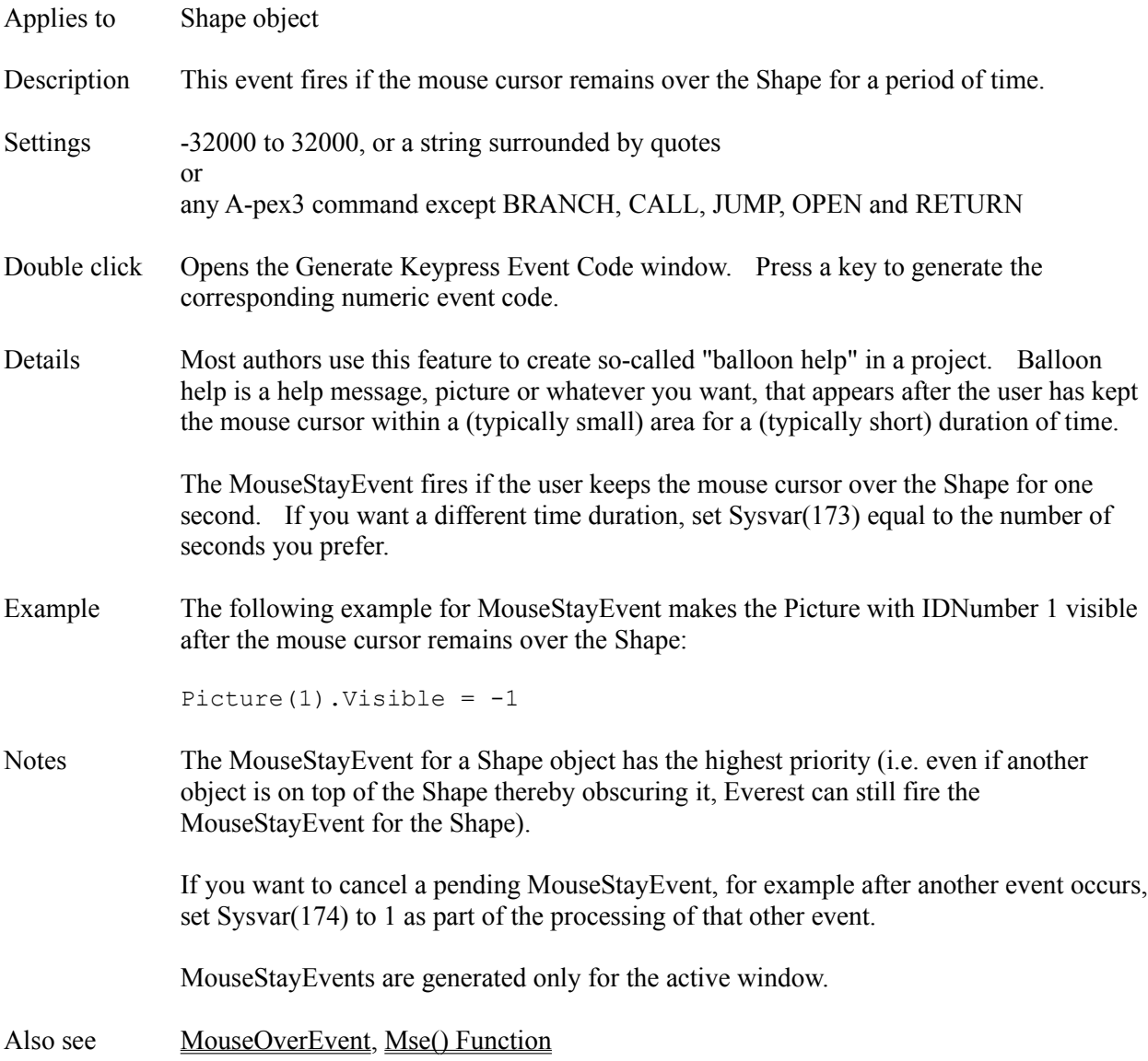

# **Move Attribute**

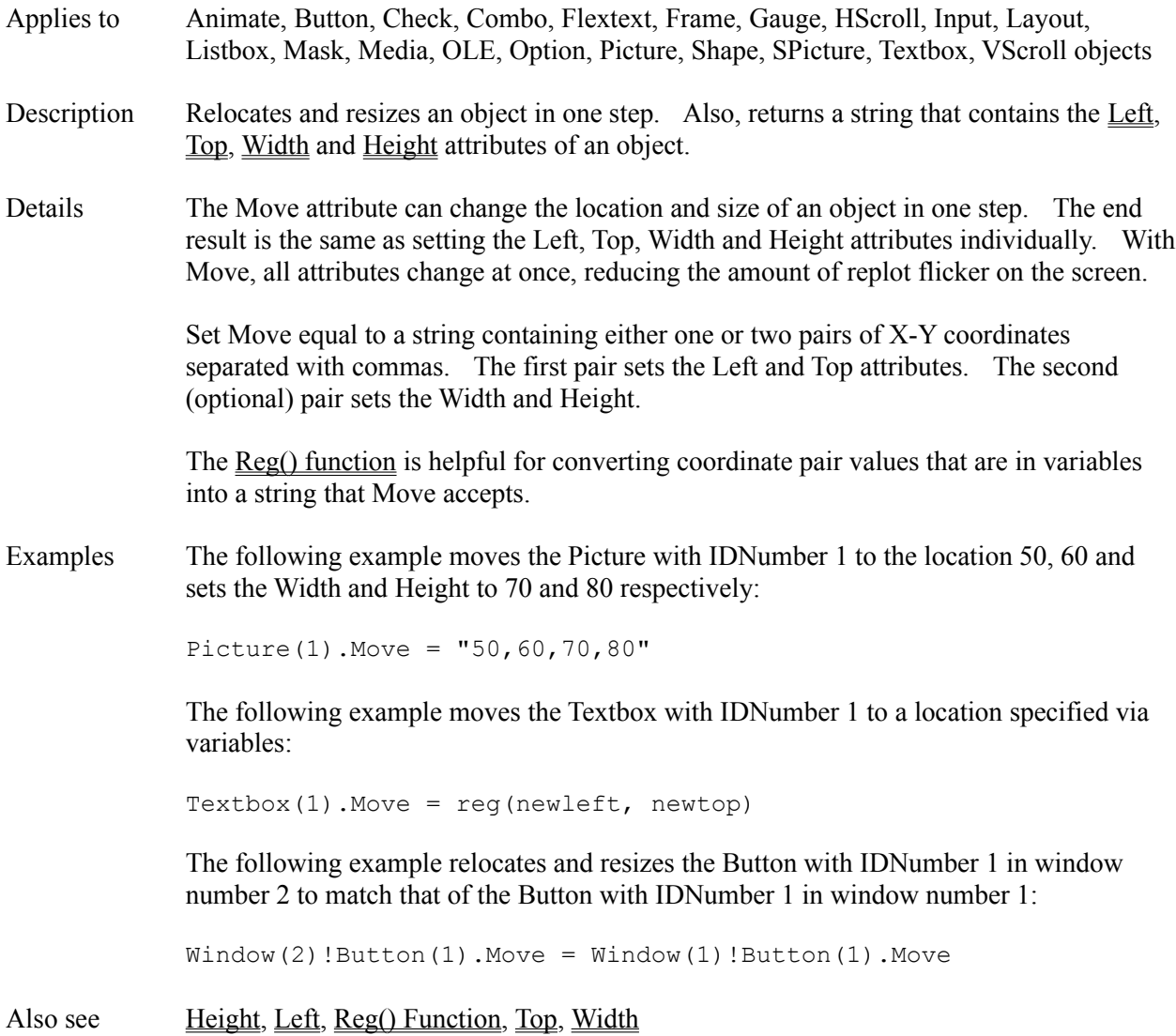

# **MoveEvent Attribute**

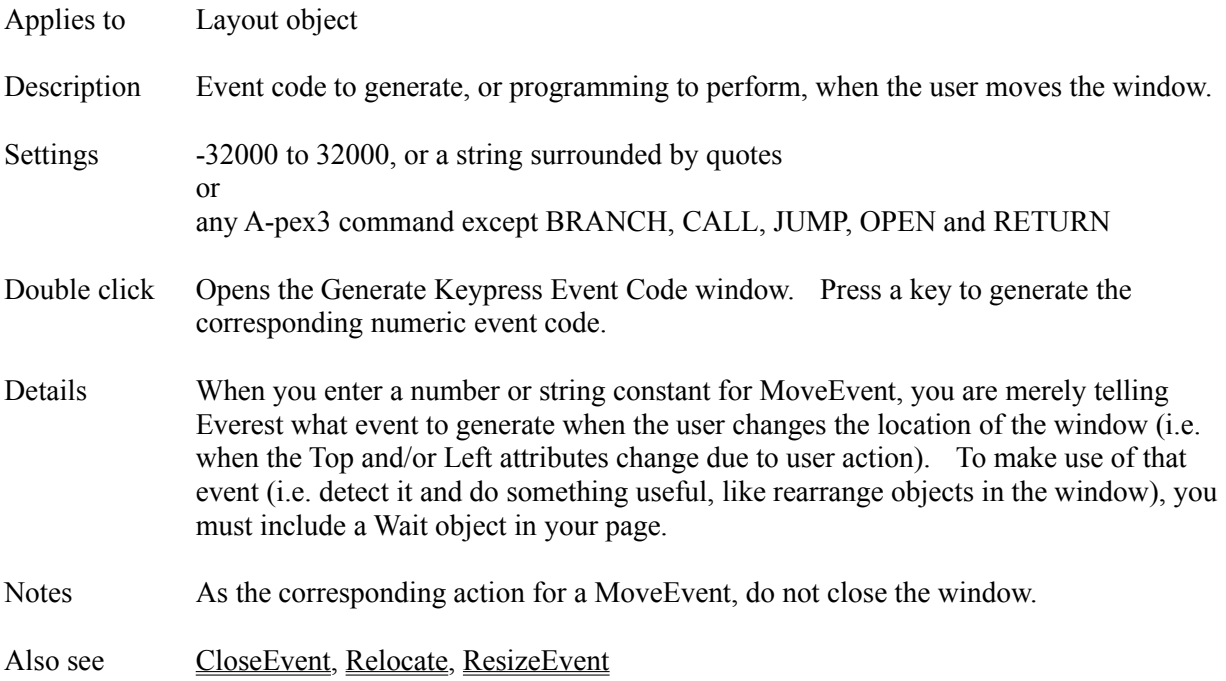

# **Mse() Function**

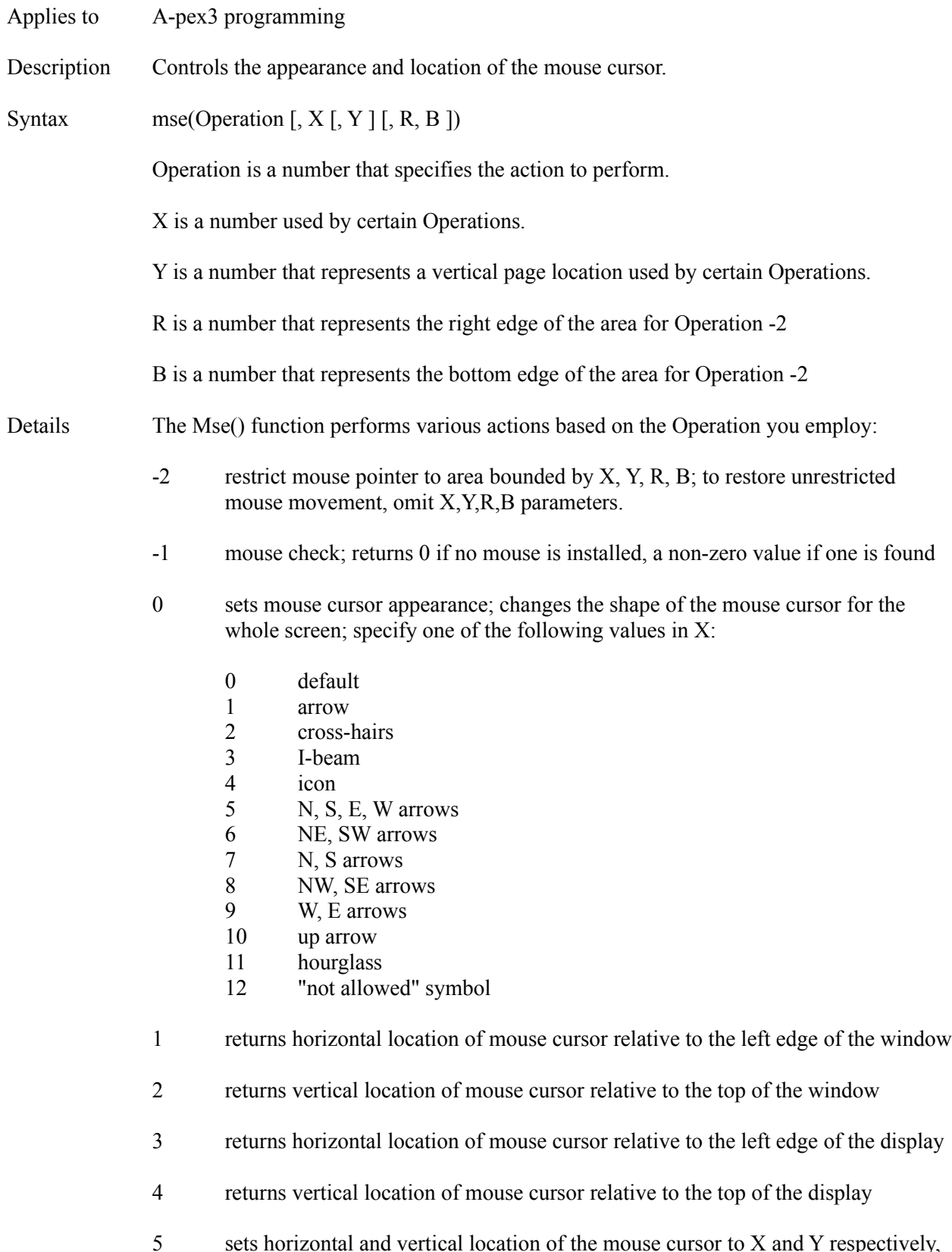

relative to the upper-left corner of the window 6 sets horizontal and vertical location of the mouse cursor to X and Y respectively, relative to the upper-left corner of the display 7 returns last MouseOverEvent object number 8 returns last MouseOverEvent IDNumber 15 same as 5, except animates cursor movement 16 same as 6, except animates cursor movement Examples The following A-pex3 calculation moves the mouse cursor to the upper-left corner of the window: dummyvar = mse $(5, 0, 0)$ The following A-pex3 calculation animates the mouse cursor onto the Button object with IDNumber 1: dummyvar = mse(15, Button(1).Left+10, Button(1).Top+10) The following A-pex3 calculation restricts the mouse cursor to movement within the current window: dummyvar = mse(-2, window(0).left, .top, .right, .bottom) Also see MouseOverEvent, MousePointer, Reg() Function, Sysvar(9) Variable, Sysvar(10) Variable

# **Msg() Function**

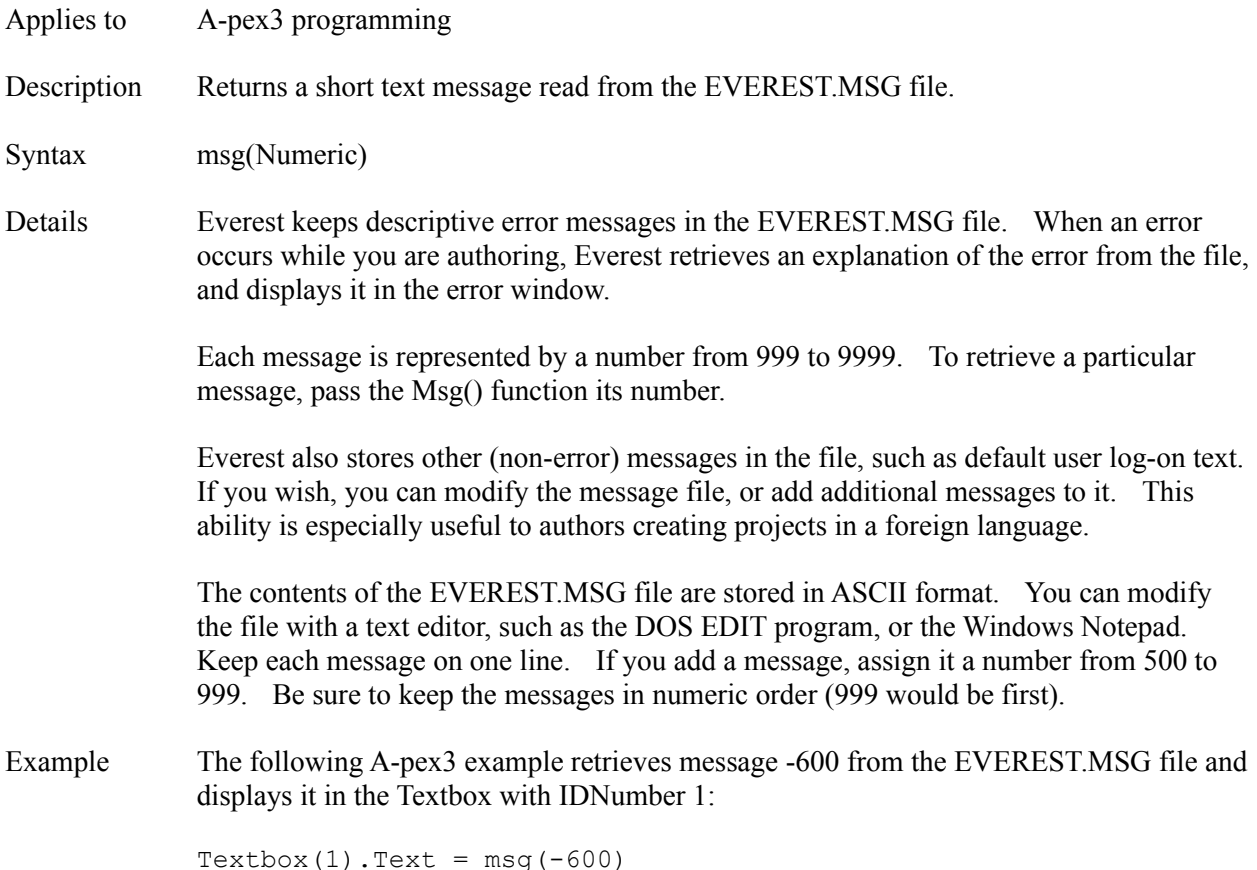

# **MultiLine Attribute**

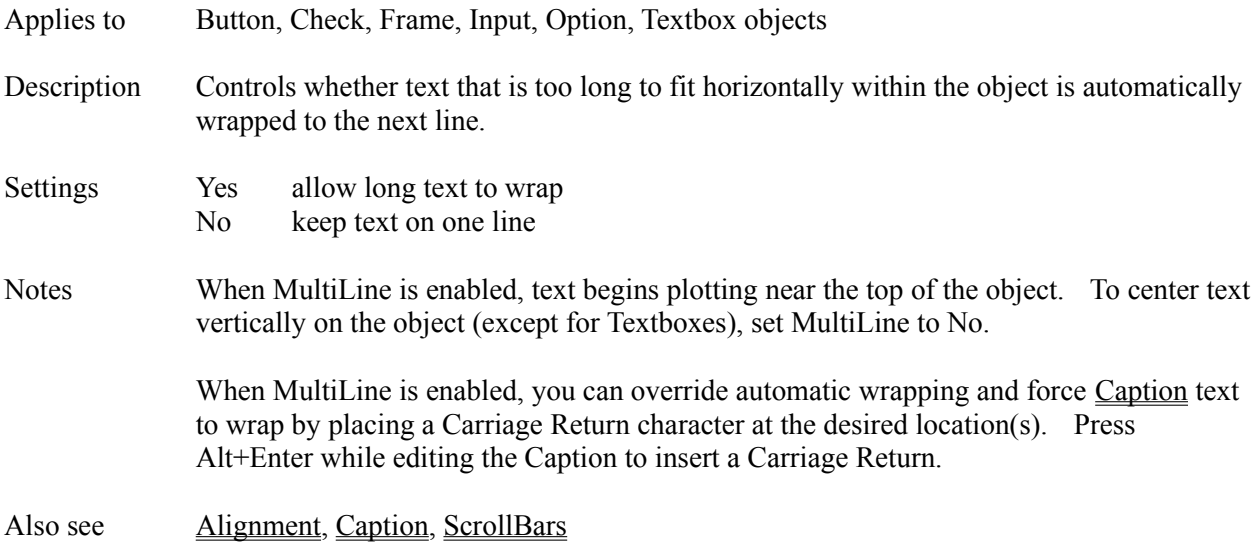

## **Name Attribute**

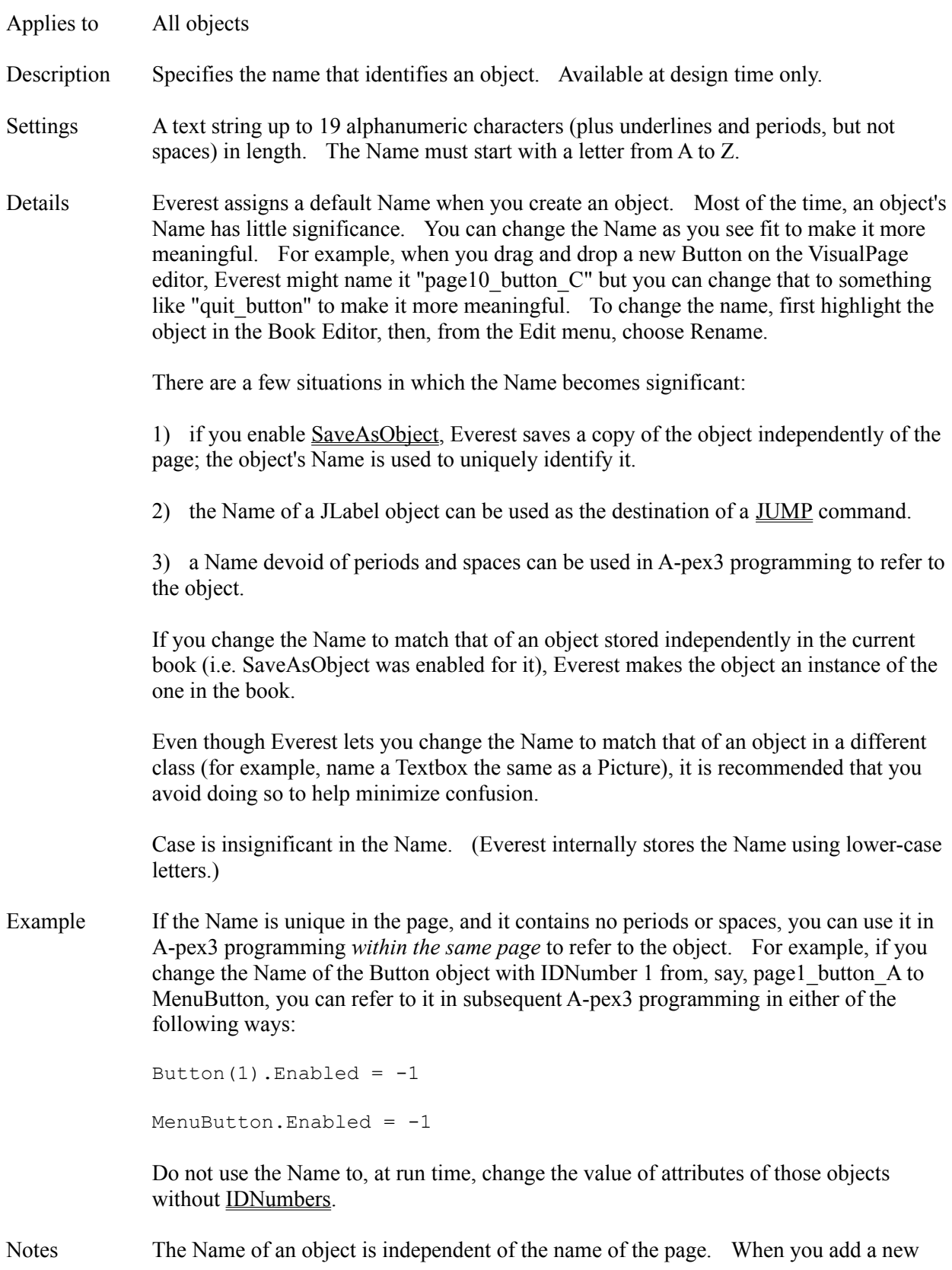

object to a page, Everest incorporates the page name in the object name simply to help find a unique Name. You can change the Name as you see fit.

Also see **IDNumber** 

## **NewMenu Attribute**

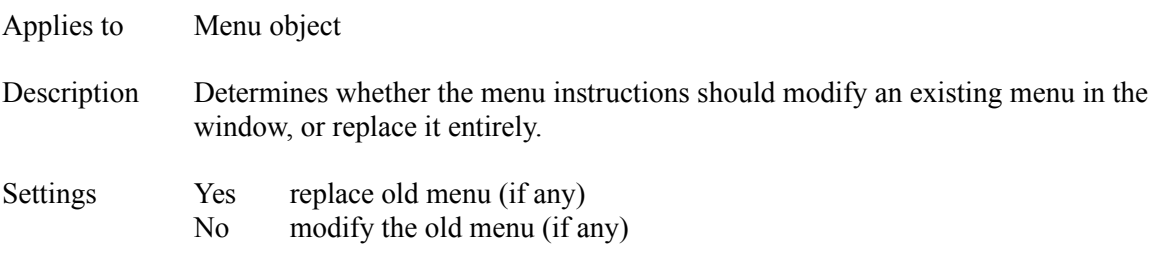

## **NextAction Attribute**

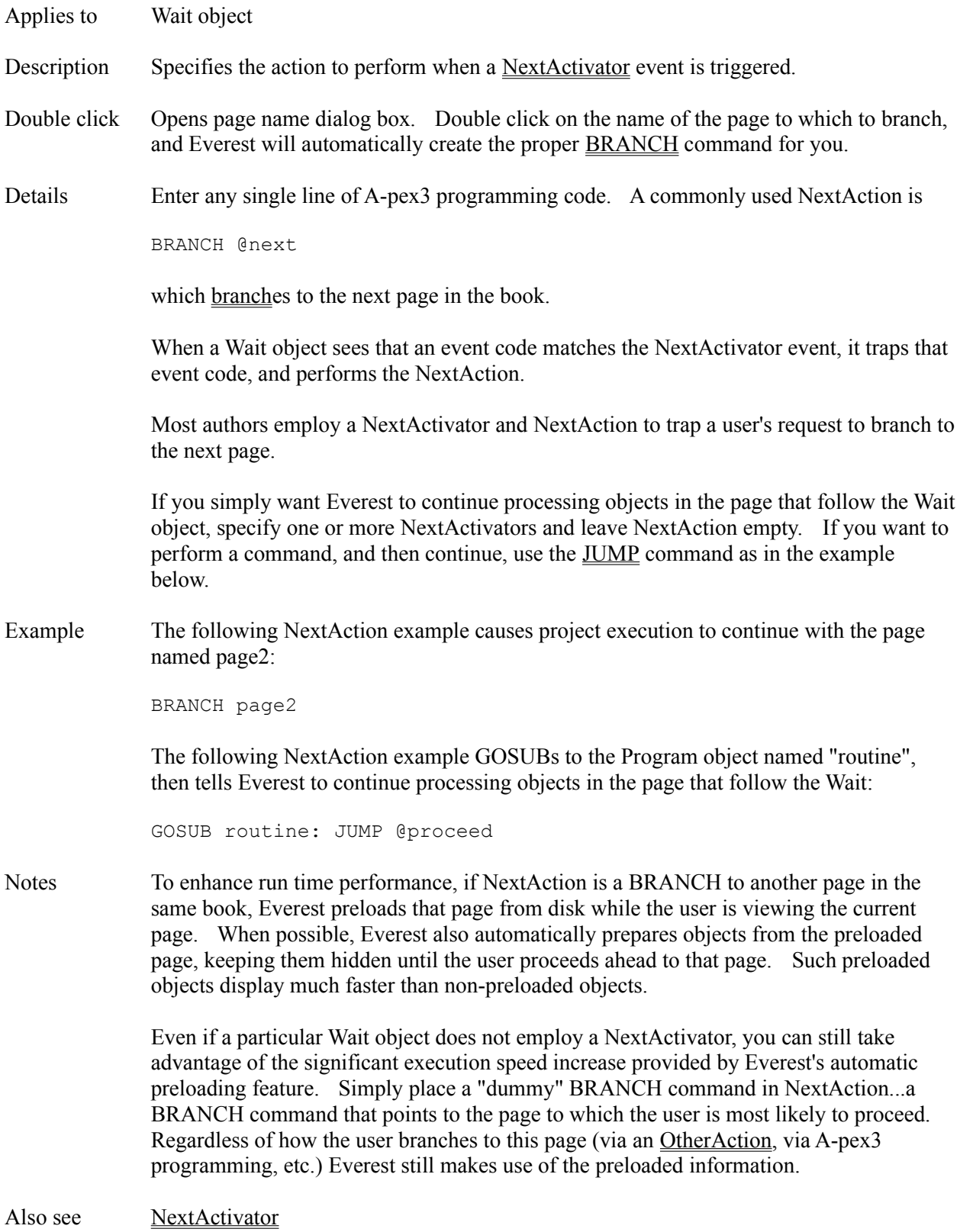

## **NextActivator Attribute**

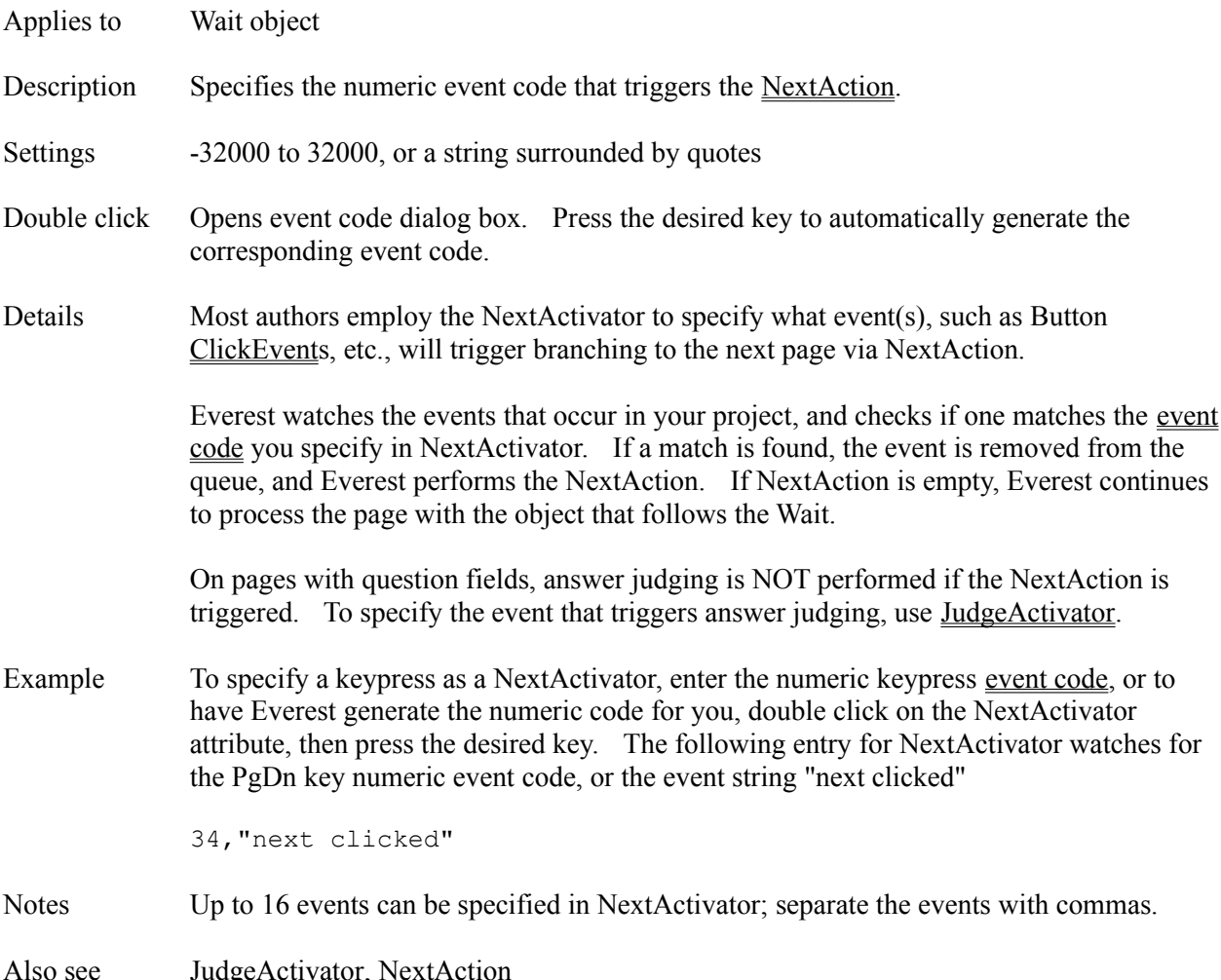

# **NormalPointer Attribute**

- Applies to Flextext object
- Description Controls the appearance of the mouse cursor while the cursor is positioned over the object, but not over a jump or popup word. Accessible only at run time via A-pex3 programming.

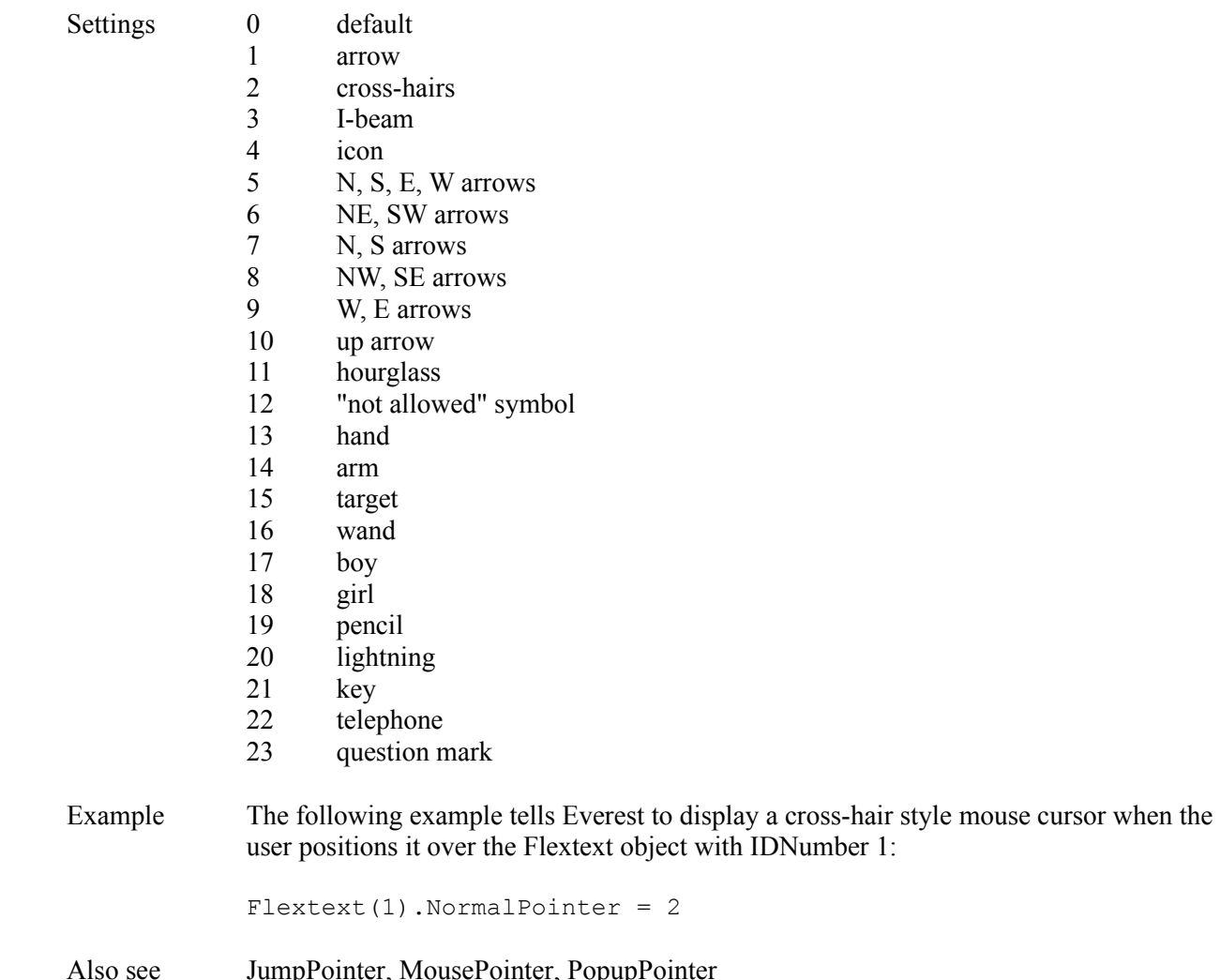

# **Obj() Function**

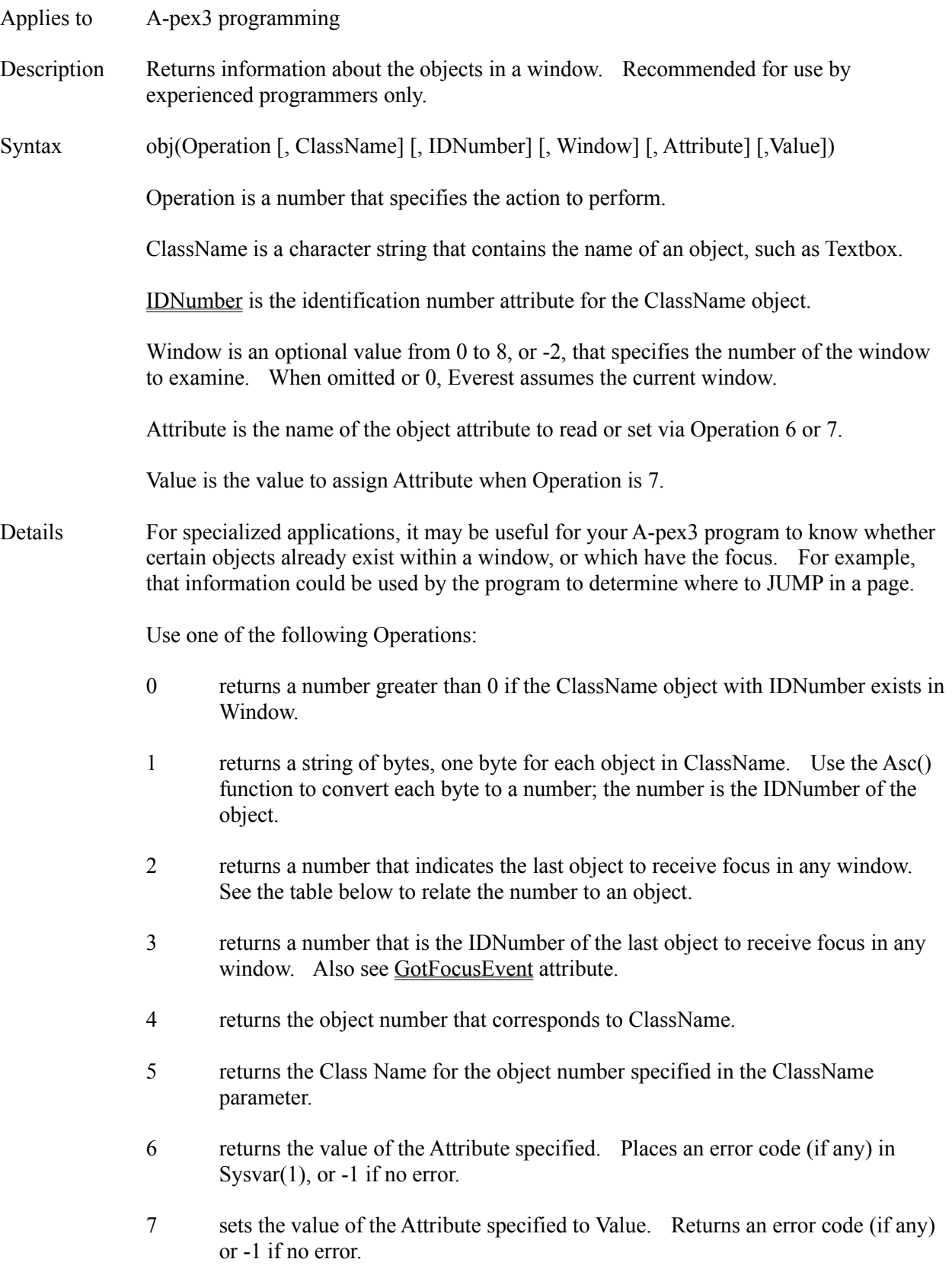

Table for  $Obj(2)$ ,  $Obj(4)$  and  $Obj(5)$  Function:

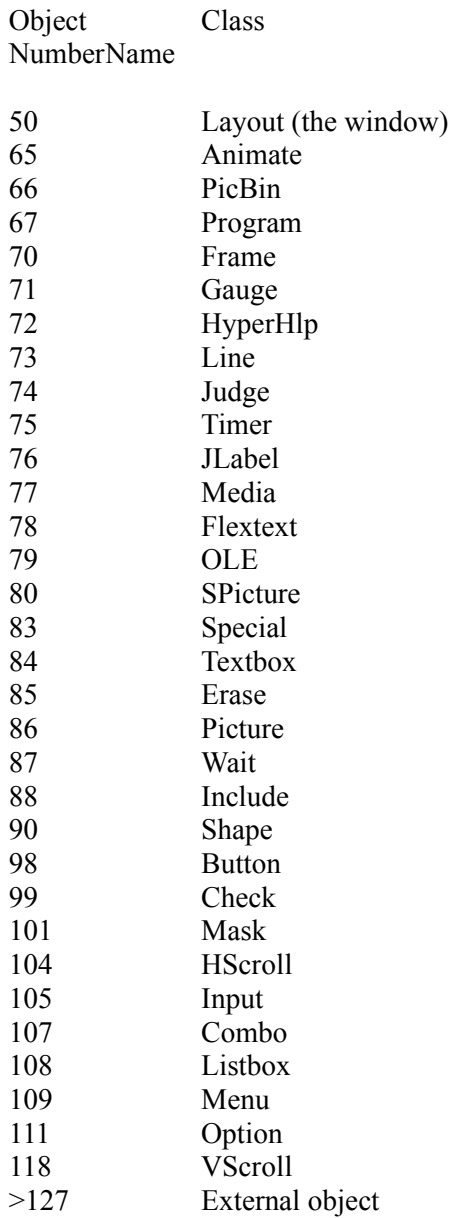

Example The following A-pex3 program determines and displays the number of Media objects in the current window, as well as their IDNumbers:

```
mlist = obj(1, "Media")ptr = 1: idlist = "DO IF ptr <= len(mlist)
 idlist = idlist + " " \frac{1}{2} + asc(mlist ^^ ptr)
 ptr++ $§ faster than ptr = ptr + 1
LOOP
message = "There are " + len(mlist)
message = message + " Media objects, with ID \# s "
message = message + idlist
```
dummyvar = mbx (message,  $64$ )

Notes When viewing a page in via single-page Preview, the default Window is -2.

The Sysvar(8) variable contains the number of the active window.

For easy reference, the Class name of an object is displayed at the top of the ToolSet window when you click once on a ToolSet icon.

Also see Create, Destroy, IDNumber, SetFocus

### **Object Manager Window**

The Object Manager Window via the main Author window's Utilities pull-down menu. The Object Manager helps you keep track of master objects...those with SaveAsObject enabled.

### **CROSS REFERENCE (Xref)**

To use Xref, first select an object class from the drop down list, then highlight an object's name, and click Xref. The Xref feature searches the book to find pages that contain the object.

An object that is not referenced by any page is a candidate for deletion. However, use caution! It is possible a Program object might not be *contained* within any particular page, but still be *referenced* via a GOSUB command. XRef does not report such references. Before deleting a Program object, use the Find feature in the Book Editor to determine if such a reference exists.

To use a master object, refer to the Instance window.

#### **Object Object**

Applies to A-pex3 programming

### Description The Object object is a generic way to refer to an object whose class is determined at run time. It is an experimental feature intended for use only by experienced programmers.

Details In certain situations, it is helpful to be able to refer to an object in A-pex3 programming without knowing the class to which it belongs, or its **IDNumber**. The following table describes the various Object "objects" currently available:

- Object(6) object that received the focus most recently
- Object(7) object most recently entered by the mouse cursor
- $Object(8)$  object most recently exited by the mouse cursor
- Object(9) object most recently receiving a MouseDown event
- Object(10) object that generated an event most recently
- Object(11) object most recently dropped upon
- Object(12) object most recently dropped

### Example Wthout Object, on a page that allows the user to drag and drop multiple objects, the DragDropEvent handler to move objects to their dropped location might resemble:

```
IF sysvar(113) = 84 & sysvar(114) = 1 THEN
  Textbox(1).Left = .Left+sysvar(9)-sysvar(159)
  Textbox(1).Top = .Top+sysvar(10)-sysvar(160))
ELSEIF sysvar(113) = 84 & sysvar(114) = 2 THEN
  Textbox(2). Left = . Left+sysvar(9)-sysvar(159)
  Textbox(2) .Top = .Top+sysvar(10) - sysvar(160)ELSEIF sysvar(113) = 86 & sysvar(114) = 1 THEN
   Picture(1).Left = .Left+sysvar(9)-sysvar(159)
   Picture(1).Top = .Top+sysvar(10)-sysvar(160))
ENDIF
```
However, with Object, this simplifies to:

Object(12). Left = Object(12). Left+sysvar(9)-sysvar(159) Object(12).Top = Object(12).Top+sysvar(10)-sysvar(160)

Notes Since this is an experimental feature, please use it at your own risk.

Also see Obj() Function

# **Objects**

Description Objects are the basic building blocks in Everest. Pages consist of one or more objects.

Objects **Animate** 

**Button** Check **Combo** Erase **Flextext** Frame **Gauge HScroll HyperHlp Include** Input JLabel Judge **Layout** Line **Listbox Mask Media** Menu **Object OLE Option PicBin Picture** Program Shape **Special SPicture Textbox Timer** VScroll Wait

Also see **Attributes**, Commands, SaveAsObject

### **OLE Object**

Description The OLE object provides Windows Object Linking and Embedding features.

Attributes Action

**BackColor** Bottom Class **ClickEvent Comment Condition Create DblClickEvent Destroy DragMode** Execute Focus Format **GotFocusEvent** Height IDNumber Left **LostFocusEvent** MouseLeaveEvent MouseOverEvent Move Name Protocol Right **SaveAsObject ServerClass ServerShow** ServerType **SetFocus SourceDoc SourceItem** Top Update Verb Visible **Width** ZOrder

Details The OLE object provides a way to embed other applications within your project. The OLE features in Everest are intended for use only by experienced OLE programmers.

Also see Dde() Function, Shl() Function

#### **OPEN Command**

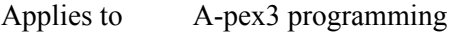

Description Displays a page in another window, opening that window if necessary.

Syntax OPEN <PageName>

Details Use OPEN to run a page within another window. Note that unlike BRANCH and CALL, OPEN does not terminate or suspend execution of the current page.

> Include the desired window number (1 to 8) within brackets immediately after the page name, for example:

OPEN help[2]

If the window is not already open, Everest creates it automatically.

### **OPEN A DIFFERENT BOOK**

To use a page located in another Everest book (.ESL file), prefix the page name with the book name and a semicolon. Do not include the .ESL file name extension. For example:

```
OPEN lesson2;intro[2]
```
#### **CLOSING AN OPENED WINDOW**

To close a window opened via the OPEN command, employ the Destroy attribute. Do not use the RETURN command.

Notes If you want to place additional A-pex3 commands on the same line after the OPEN, separate them with a colon AND a space. For example:

OPEN thedoor: doors = doors + 1

You can open a maximum of 8 windows at a time, though you will likely reach the resource limits of Windows before reaching those of Everest. Use the Fre() function to monitor resources.

A Preview cannot open additional windows (such as via OPEN).

Also see BRANCH, CALL, Destroy, GOSUB, Include Object

### **Operators**

- Applies to A-pex3 programming
- Description Operators are used to manipulate or compare two operands (number or string constants, variables or expressions) in programs.
- Details Everest offers many operators, such as + for addition and for subtraction. Most operators can be used with both numbers and strings. If both operands are numbers, a numeric operation is performed. If either operand is a string, a string operation is performed.

### **NUMERIC OPERATORS**

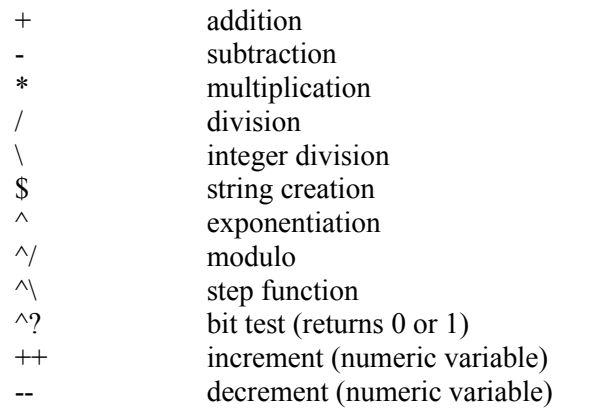

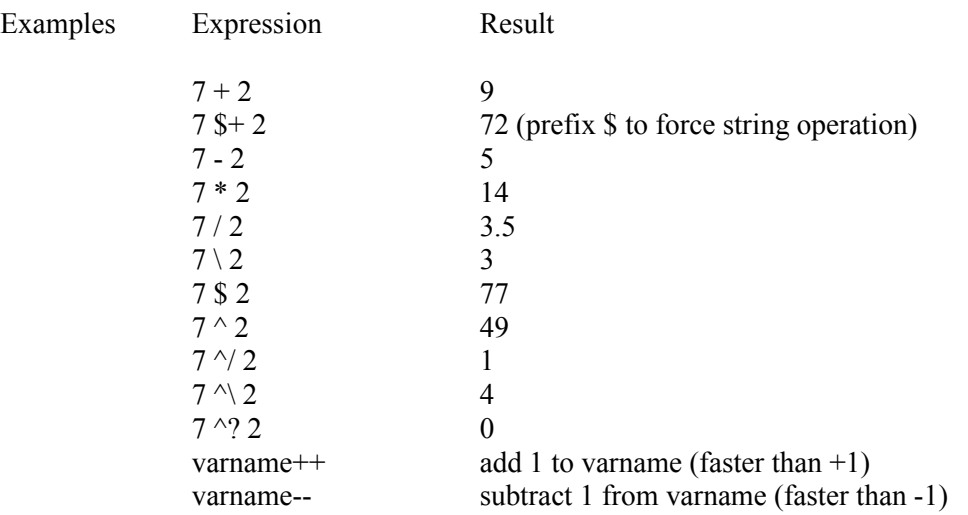

## **STRING OPERATORS**

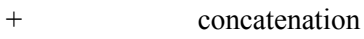

- mid parse
- \* search
- / right parse
- \
left parse<br>
\$
string crea
- string creation

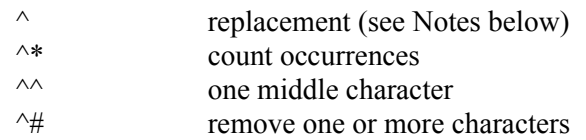

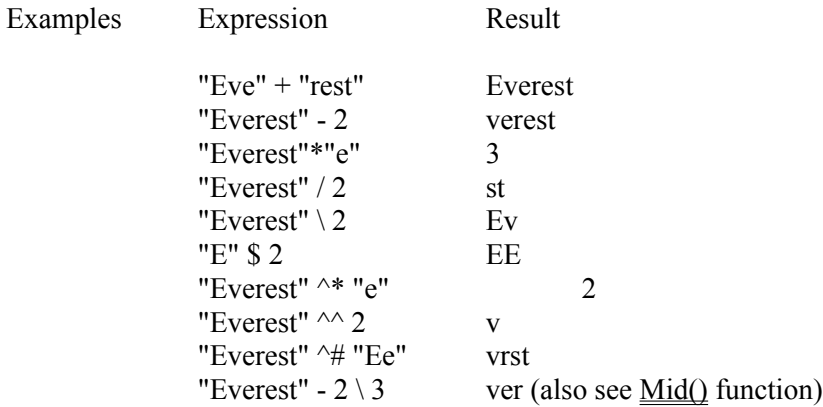

## **RELATIONAL OPERATORS**

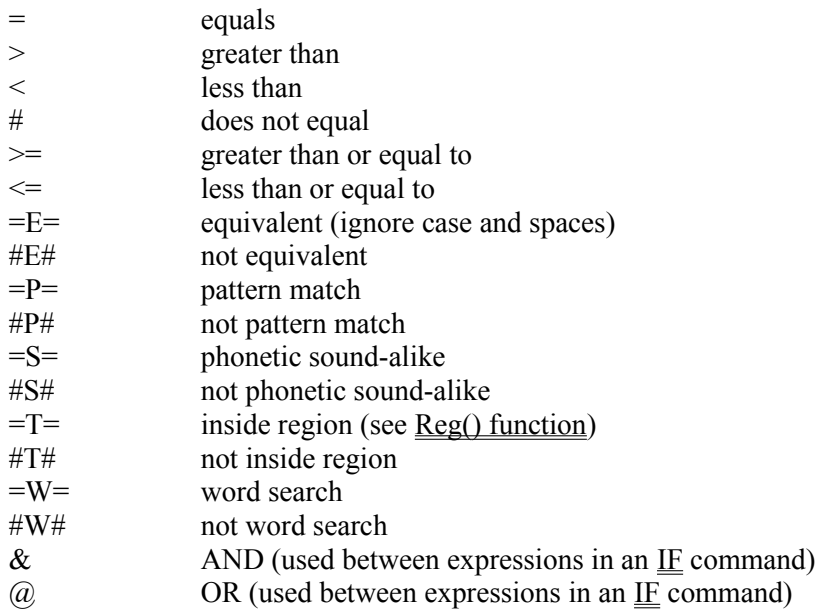

## **PATTERN MATCHING**

For the  $=p=$  and  $\#P\#$  pattern match operators, put the string that contains the pattern on the right side of the operator. Use the following symbols in the pattern to match as indicated:

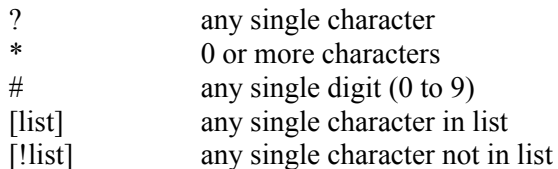

To specify a range in [list], use a hyphen; examples:

[a-z] matches any character from a to z [a-zA-Z] matches a to z and A to Z

The following example tests if the single character in the variable named onechar is a vowel:

IF onechar =P= "[aeiouAEIOU]" THEN

### **WORD SEARCHING**

For the  $=W$ = and  $\#W\#$  word search operators, put the word to search for on the right side of the operator. For example, the condition:

IF "washington" =W= "shin" THEN

is true because "shin" appears in "washington."

Example Here's an example of operators in actual use (this code would appear in a Program object). This sample counts the number of files in the current subdirectory with the 8.3 file name extension .PCX:

```
filename = ext(41, "*.pcx") $$ get first file
counter = 0 $$ initialize
DO IF len(filename) > 0 $$ if found file
 counter++ \frac{1}{5} increment counter
 filename = ext(42) \frac{1}{5} get next file
LOOP
counter = "There are " + counter + " . PCX files."
dummyvar = mbx (counter, 0)
```
Notes In an expression with multiple operators, the operations are performed from left to right (i.e. there is no precedence among operators). If desired, you can force precedence via (). So, for example,  $3+4*5$  returns 35, but  $3+(4*5)$  returns 23.

> The ++ and -- operators can only be used with variables that contain a numeric value, and may not be combined with other operators. For a usage sample, please see the variable named counter in the example above.

Parentheses (and/or functions) can be nested up to 8 levels deep.

You can force Everest to perform a string operation on two numeric operands by prefixing the operator with \$. For example, 7\$+2 returns 72.

The  $\land$  string operator is used in a special way to replace portions of the string on the left side of the  $=$  sign. For example, in the expression:

longtext =  $"E$ verest"  $\hat{3}$ 

Everest copies the string "Everest" into the variable named longtext, starting at the third character position in longtext. So, if before the operation longtext contained the string

"AnxxxxxxxStory"

after the operation it would contain the string

"AnEverestStory"

Also see Attributes, Commands, Functions, IF, Program Object, Reg() Function, Rpl() Function

## **Option Object**

Description Use several Option objects to display a group of items from which the user can select only one.

Attributes Alignment Answers1 Answers2 AntIncorrect1 **BorderColor BorderStyle** Bottom **BoxAlignment BoxSize Caption** CaptionColor **ClickEvent CMIData Comment Condition Create Destroy DragMode EdgeSize** EdgeStyle Enabled FillColor Font3d **FontBold FontItalic** FontName **FontSize** FontStrikeThru FontUnderline **GotFocusEvent Group GroupChoice Height** IDNumber **Ignore Initially** JudgeVar **Judgment** Left **LightColor LostFocusEvent** MouseLeaveEvent MouseOverEvent **MousePointer** Move MultiLine
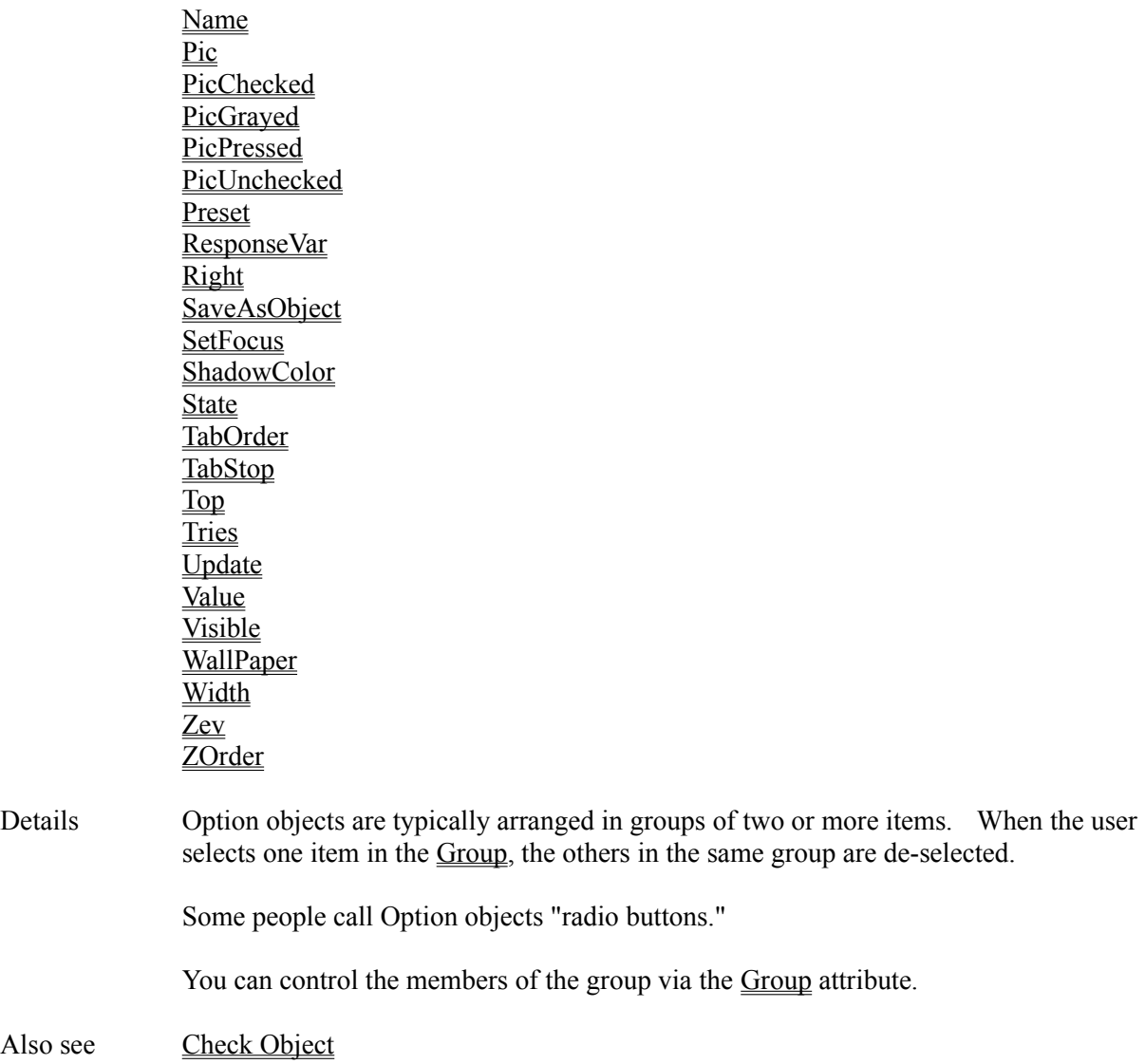

## **Orientation Attribute**

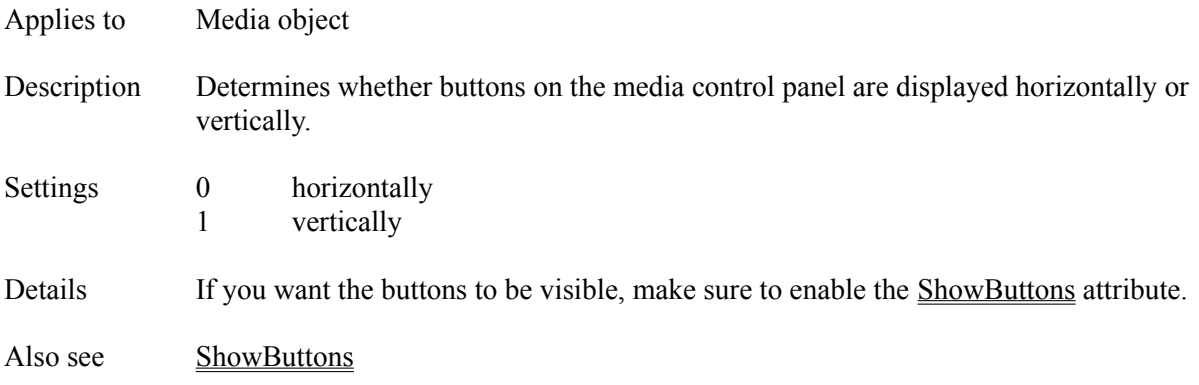

## **Other1Activator, Other2Activator, Other3Activator, Other4Activator, Other5Activator,Other6Activator, Other7Activator, Other8Activator Attributes**

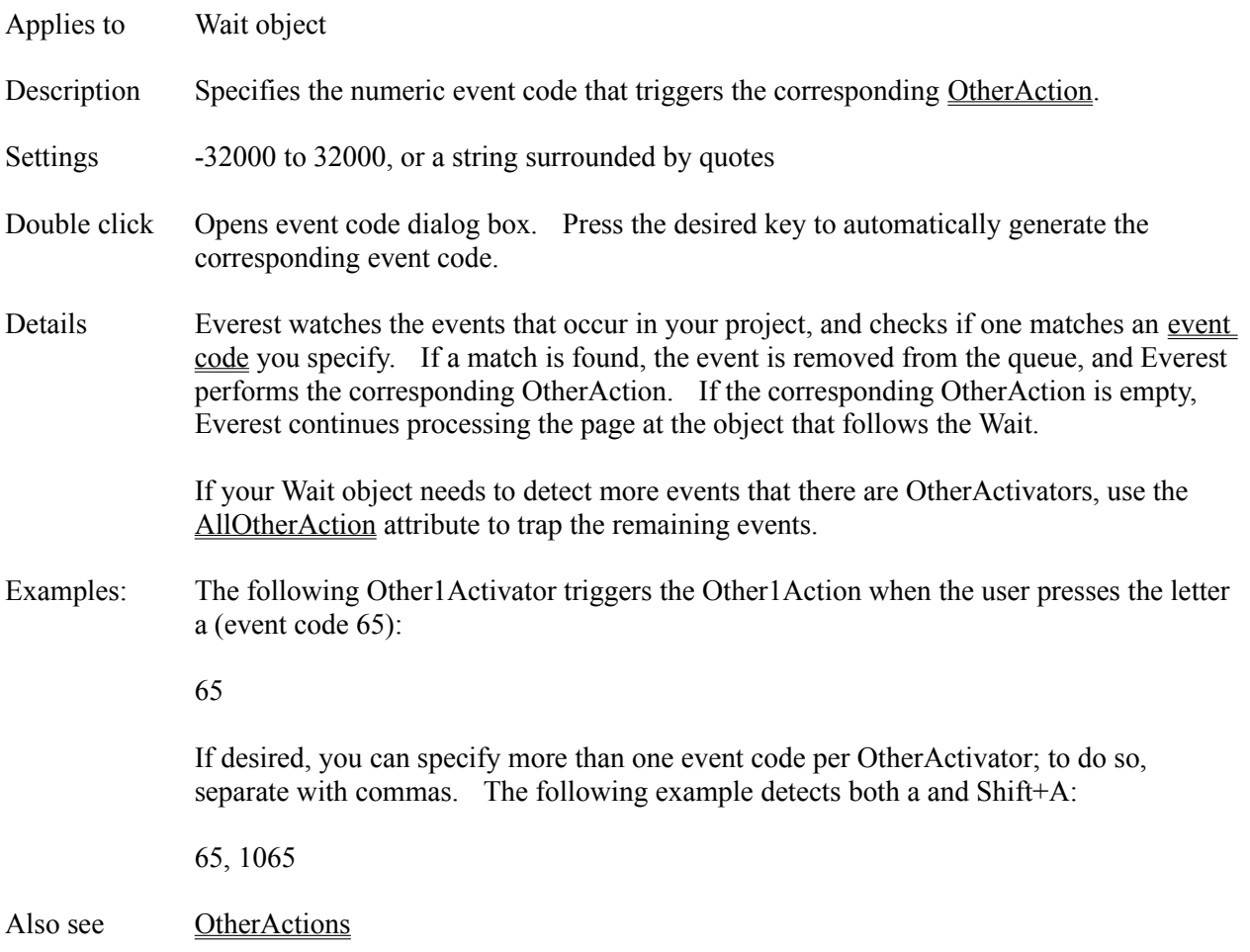

### **Other1Action, Other2Action, Other3Action, Other4Action, Other5Action, Other6Action, Other7Action, Other8Action Attributes**

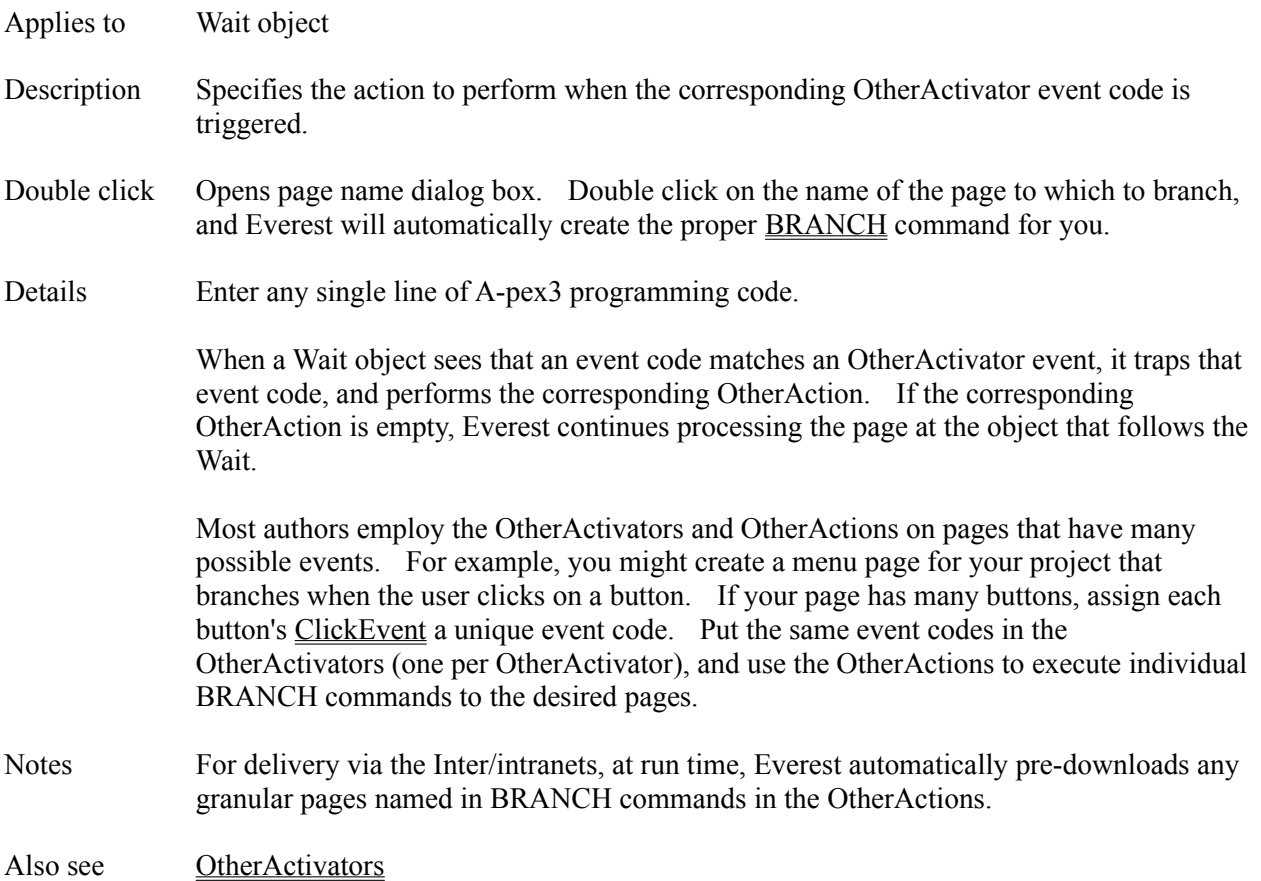

# **OutlineStyle Attribute**

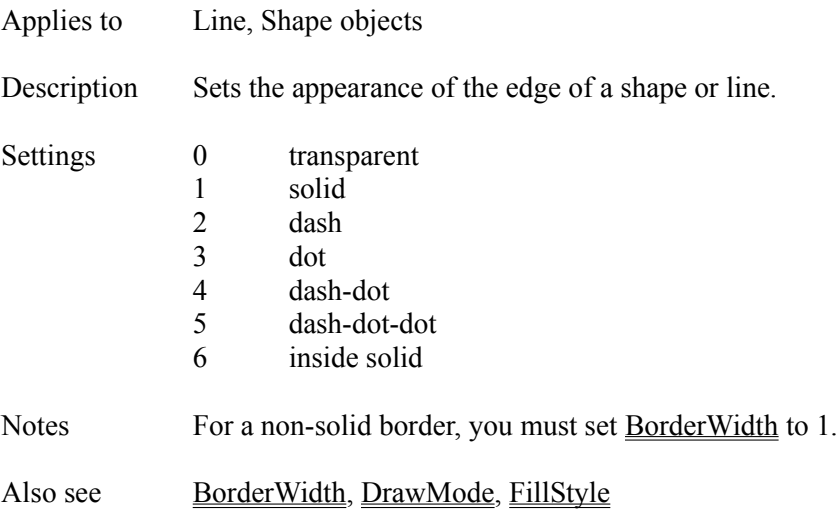

## **OUTLOOP Command**

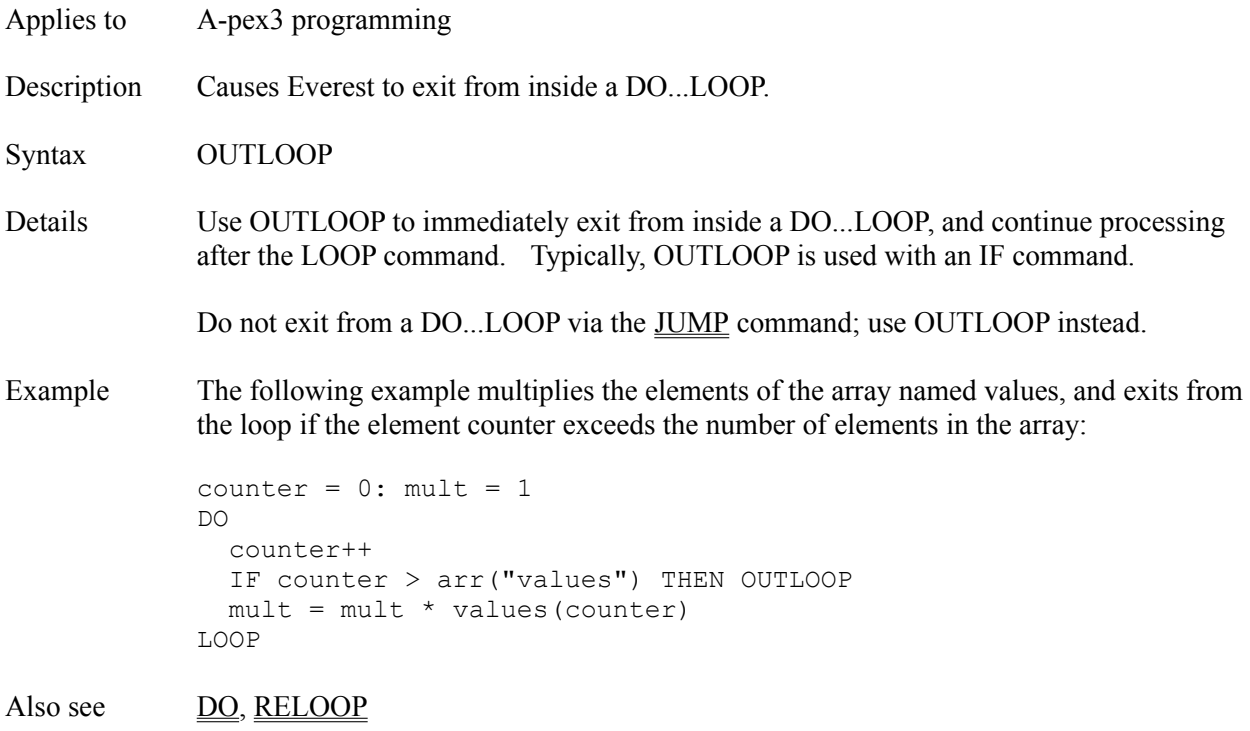

### **Page Copier Window**

The Page Copier Window is accessible via the main Author window's Utilities pull-down menu. The Page Copier helps you copy one or more pages from one book to another.

### **FROM (SOURCE)**

In the source section, choose the book from which you are copying. Also, highlight the page(s) you wish to copy. Tip: to quickly highlight all pages of a book for copying, double click on the book's file name.

### **TO (DESTINATION)**

Similarly, in the destination section, choose the book into which to copy the pages. To create a new book, type its name in the combo box. The file name extension must be .ESL. Any existing pages by the same name will be replaced.

**Copy Objects Too** - Enabling this tells Everest that if the page refers to any master objects (i.e. those with SaveAsObject enabled) to also copy the master object.

**Copy External/Embedded Files Too** - Enabling this tells Everest to scan the pages for any file references, and copy those files too.

**Lock Pages** - Enabling this tells Everest to lock the pages in the destination book to prevent their further editing. Use this to prevent anyone from modifying your pages. Careful! Maintain your own unlocked copy: there is no utility that unlocks locked pages!

### **OTHER NOTES**

To copy a page within a given book (or even to another book in the same location), use the Book Editor.

#### **Page Selection Window**

The Page Selection Window appears when you use the File...Open or File...Save as features, as well as Run...Start at, and a few other features. The Page Selection Window helps you choose a page to employ.

### **DRIVES AND DIRECTORIES**

Use the combo boxes and lists to select the directory in which you want to work. To open a directory (i.e. see the books within it), double click on it.

### **BOOKS**

To open a book, double click on the book name (.ESL file) in the Books column. You can create a new book by clicking on the New Book button.

### **PAGES**

To select a particular page, double click on it in the Pages column, or type the desired page name. Double clicking is the same as single clicking followed by clicking on the OK button.

#### **FIND BUTTONS**

The Find Text button searches for the text you specify within all pages of all books currently displayed in the Books column. It is handy if you recall a key word or phrase, but do not remember which book/page contained it.

The Find Page button searches for a particular page by name. It scans all the books currently displayed in the Books column.

### **NEW BOOK BUTTON**

Use the New Book button to create a new book (a new .ESL file). You will be prompted to enter a name for the new book; enter up to 8 alphanumeric characters. The book will be created in the location (i.e. drive and subdirectory) highlighted in the Page Selection window when you clicked New Book. This location is shown within the window that prompts you to enter the new book name. If you would like to also create a new subdirectory to hold the new book, simply prefix the book name with the subdirectory name. For example, if the window shows the current location to be C:\EVEREST, if you enter project1\book1, Everest will create C:\EVEREST\PROJECT1\BOOK1.ESL.

### **DIRECT BUTTON**

When you start a test run of a project, the Direct button lets you type the full location, book and page directly. This can be handy when entering an Inter/intranet URL. For example, you might enter something that resembles http://www.insystem.com/evdemo/@start;@start. Be sure to type your entry exactly as desired because Everest does not check it for illegal characters, improper case, etc.

#### **PEEK BUTTON**

To use the Peek feature, first click once on a page in the Pages column (to highlight it), then click on the Peek button. This quickly displays the page so you can determine if it is the one you want.

## **PAINT Command**

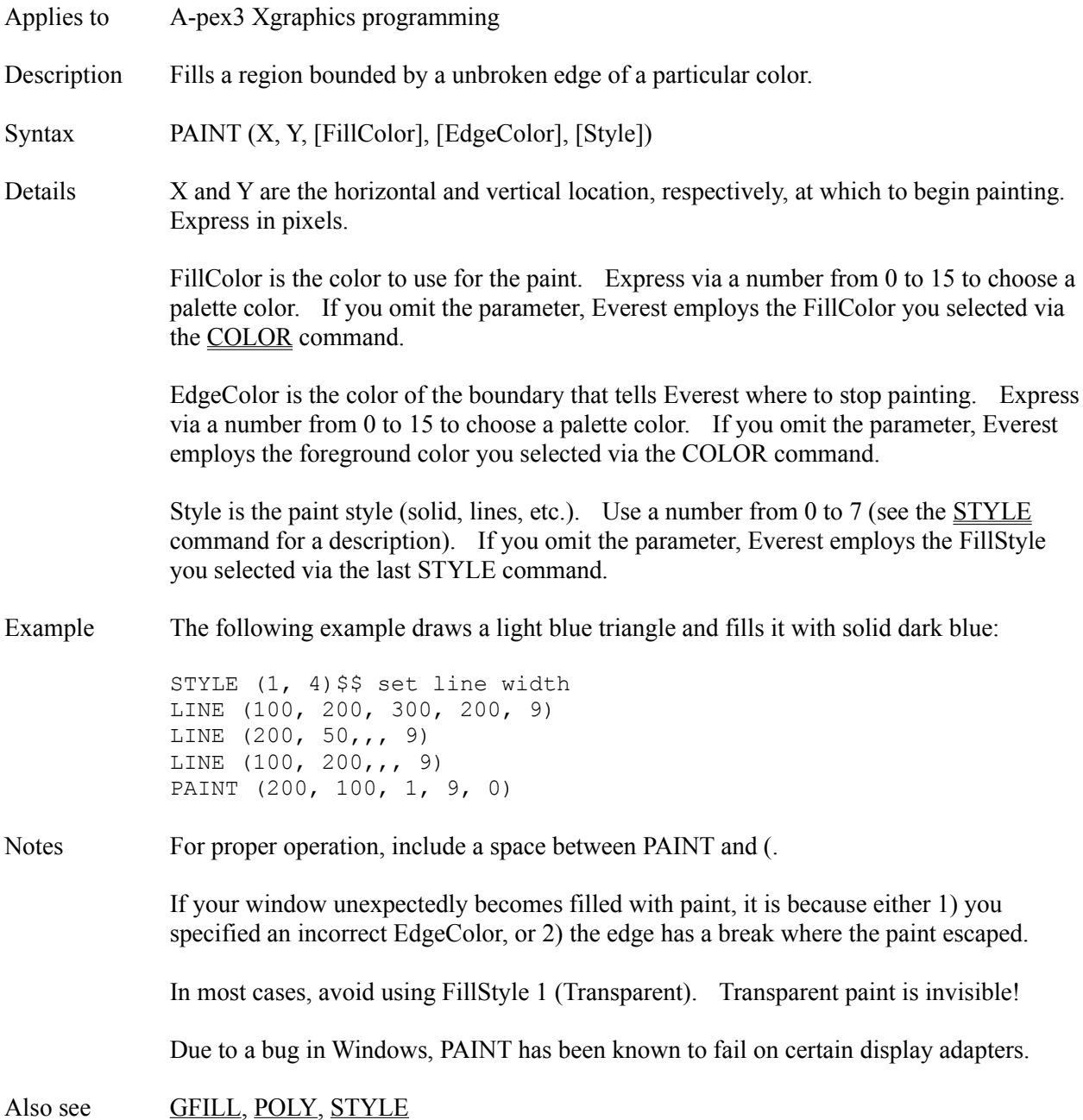

## **PassChar Attribute**

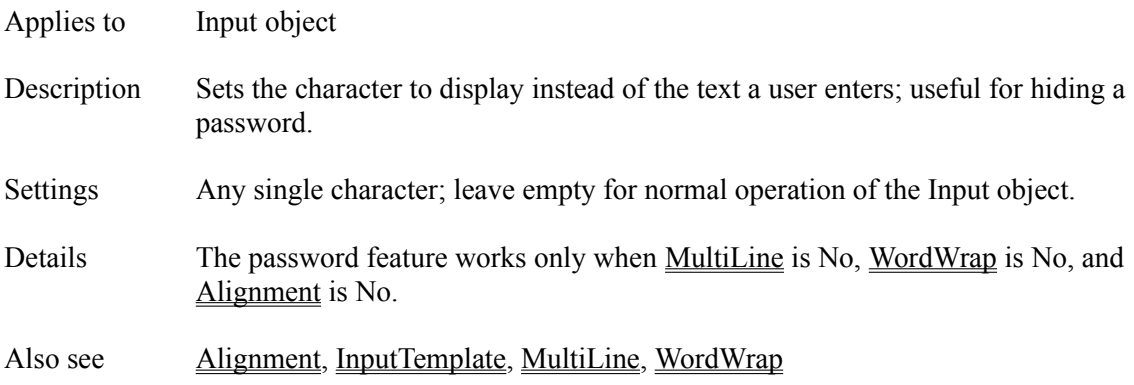

## **Pause Attribute**

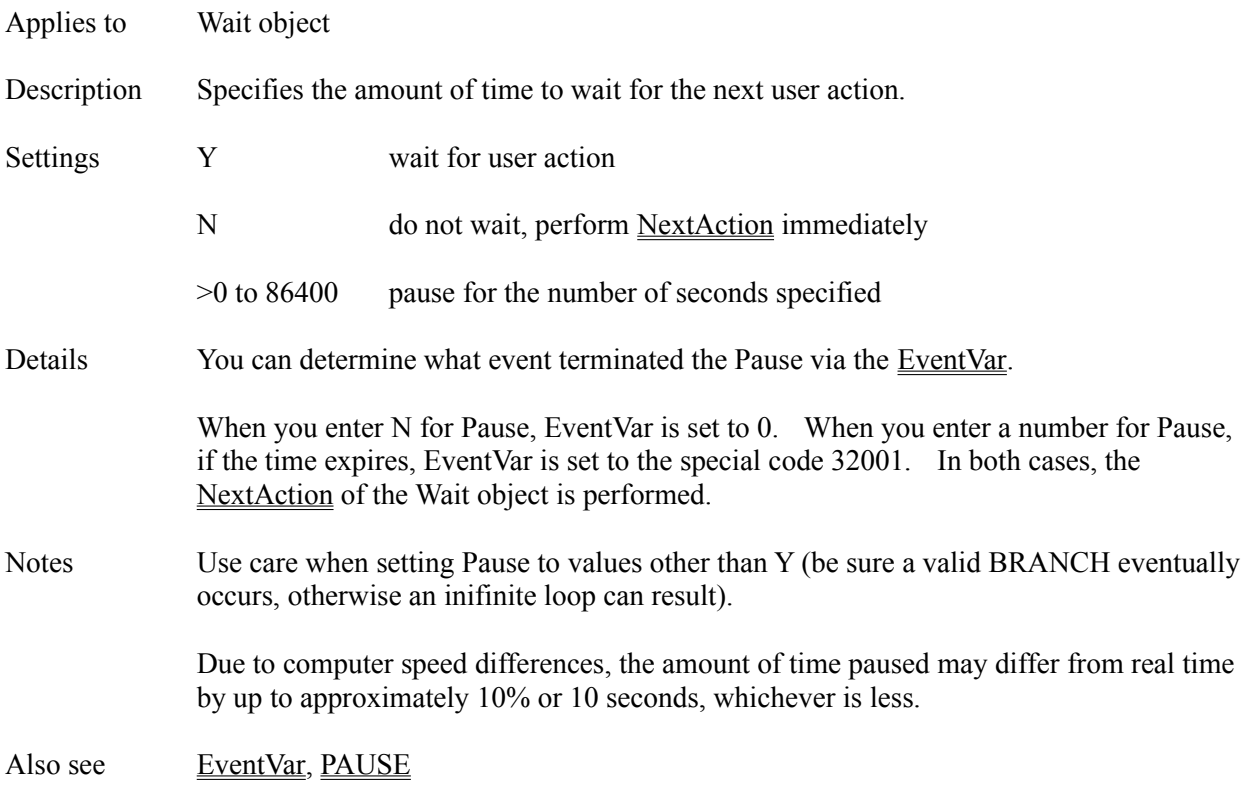

## **PAUSE Command**

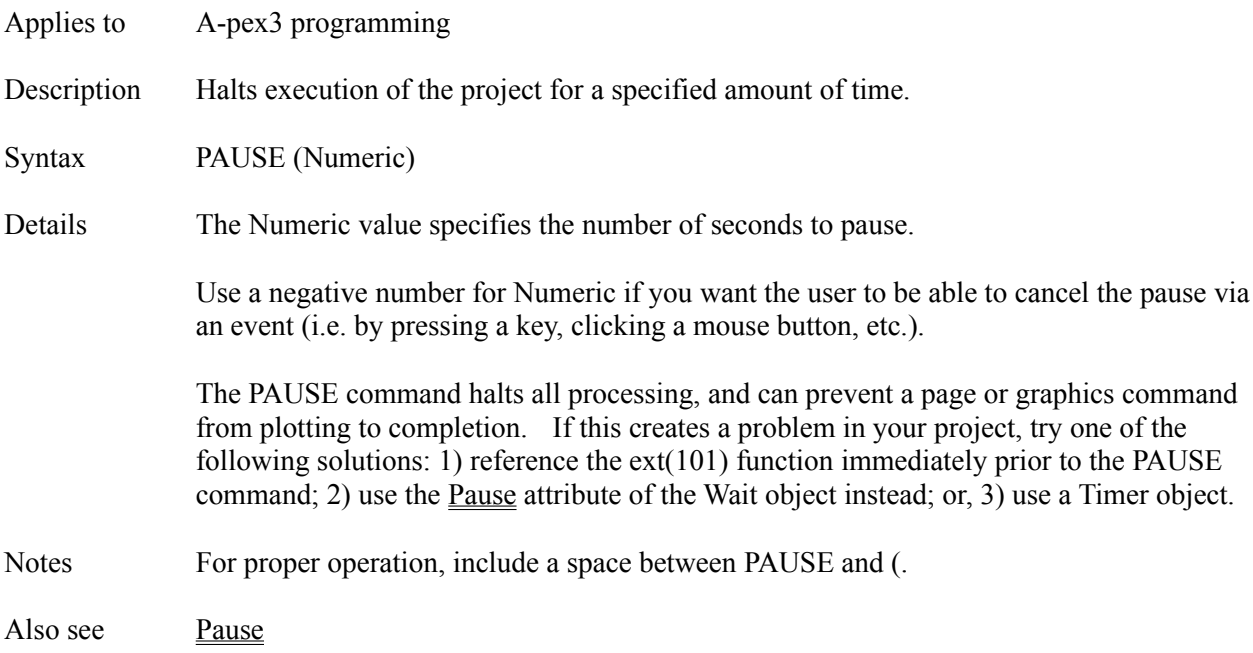

## **Period Attribute**

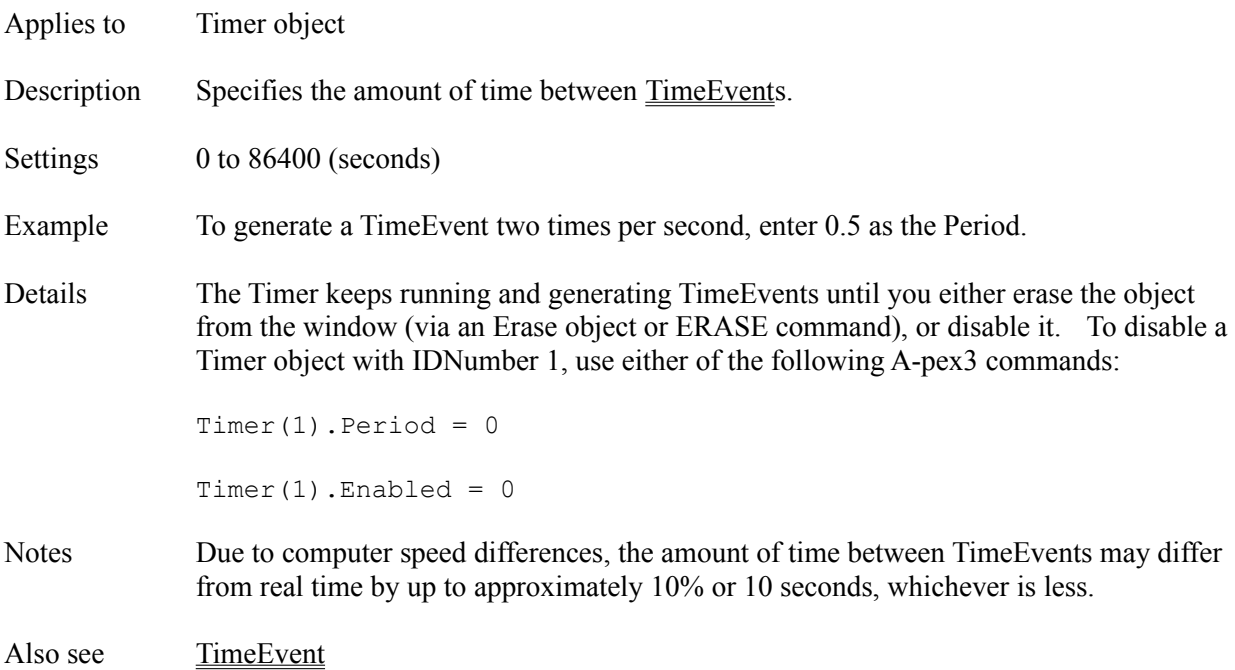

# **Pic Attribute**

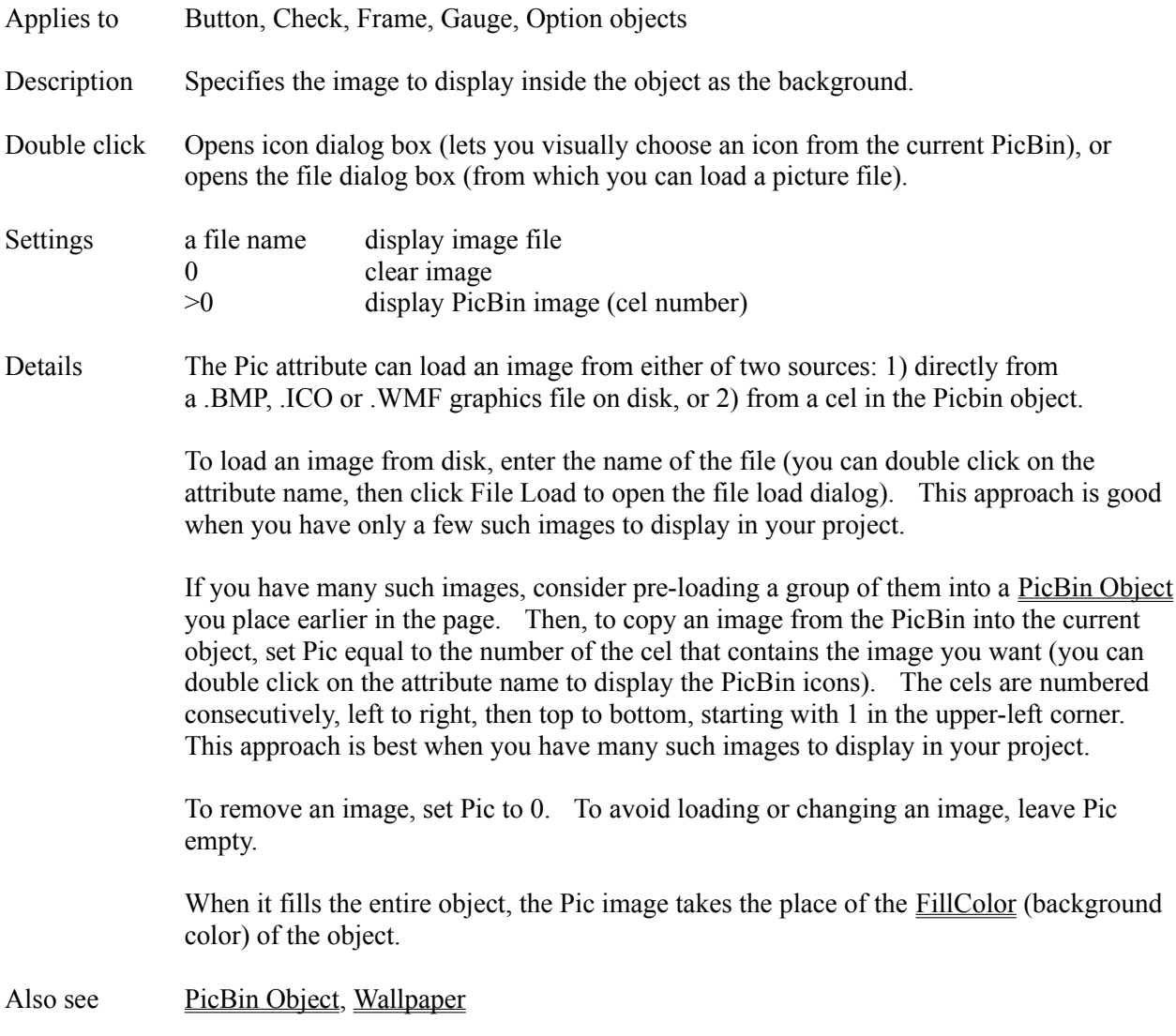

#### **PicBin Object**

Description The PicBin object acts as a container for a hidden .BMP picture. Portions of the picture can be copied and displayed on other objects.

Attributes BMPFile **Columns Comment Condition** Name Rows SaveAsObject

Details Most authors use the PicBin object to hold a carefully prepared grid of icons and clip art. Each cel of the grid holds one image. The images can be displayed on Buttons and other objects by specifying a cel number for the Picxxx attribute of those objects.

> You can use a graphics editor such as Windows Paintbrush to cut and paste all the (usually small) images you want onto a single .BMP, then load this .BMP into the PicBin via the BMPFile attribute.

> You define the size of each PicBin cel (and therefore, the size of the image it contains) indirectly via the (number of) Columns and Rows attributes. Everest can automatically determine the size of the whole .BMP picture, so when you tell it the number of Columns and Rows, it can easily calculate the size of each cel. For example, if Everest determines that your .BMP is 320 pixels wide, and you set Columns to 10, it makes each cel image 32 pixels wide.

The sample icon files (such as FLAGS.BMP) provided with Everest are 32 x 32 pixels, arranged into 10 columns and 7 rows.

Each window can hold one PicBin picture at a time. The picture remains loaded from page to page until erased or replaced by another PicBin object. All cels in a PicBin are of the same size. The cels are numbered consecutively, left to right, then top to bottom, starting with 1 in the upper-left corner.

If desired, you can put multiple PicBin objects in one page. Recall that Everest processes the page from top to bottom. Each PicBin encountered determines the images displayed on subsequent objects in the page, until the next PicBin is encountered. Note that while editing a page that uses multiple PicBin objects, the VisualPage editor may be unable to determine the correct PicBin from which to obtain an image (i.e. objects might display an image from a different PicBin while editing).

#### Also see Pic, PicChecked, PicDown, PicGrayed, PicPressed, PicUnchecked, PicUp

## **PicChecked Attribute**

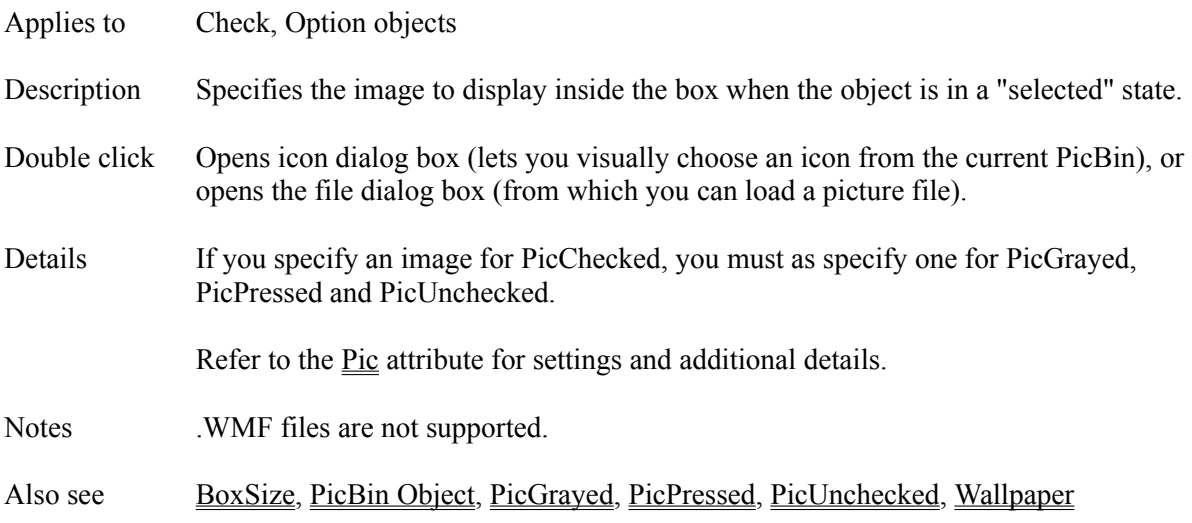

# **PicDown Attribute**

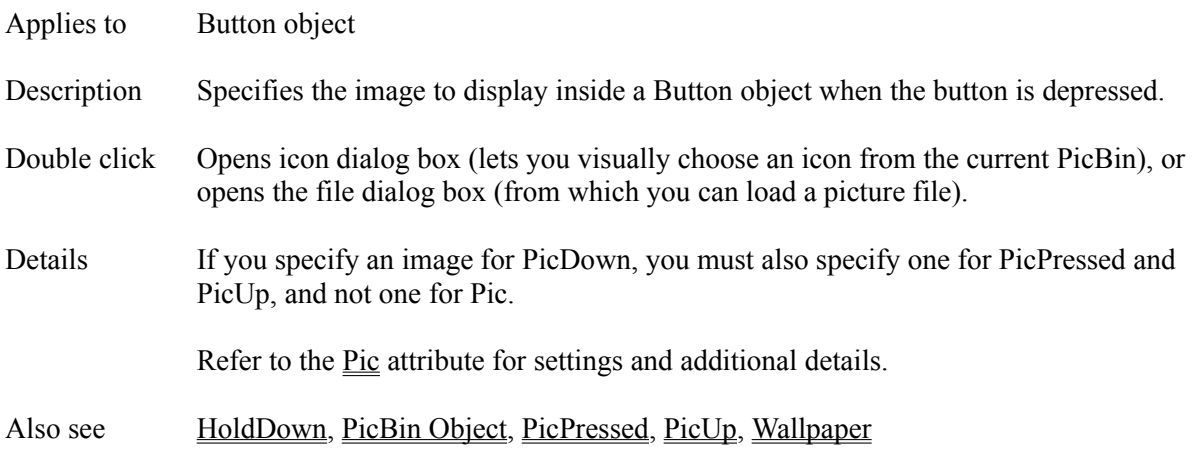

# **PicGrayed Attribute**

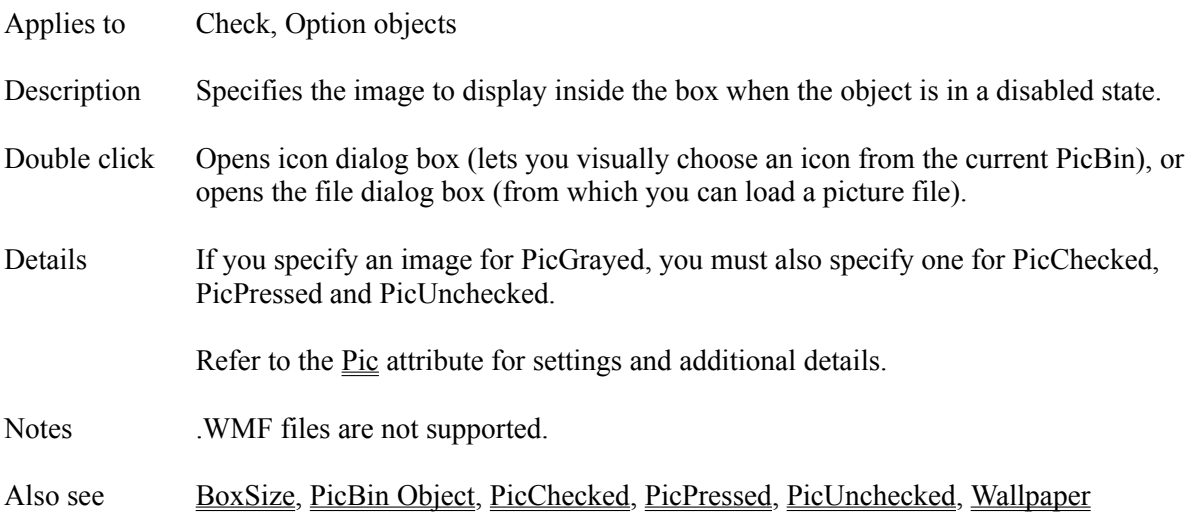

## **PicPressed Attribute**

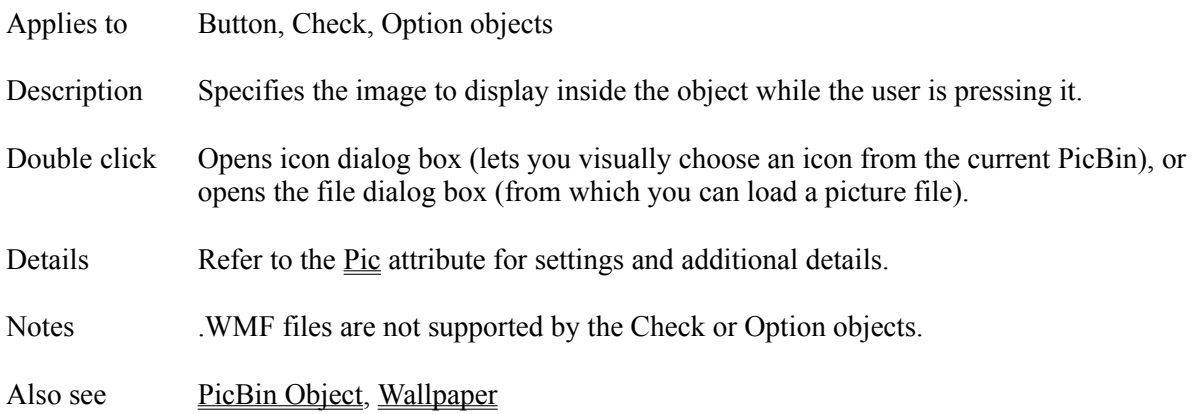

#### **Picture Object**

Description Use the Picture object to load and display images stored on disk in .BMP, .DIB, .ICO, .RLE and .WMF formats.

Attributes AnimPath **AutoRedraw AutoSize BackColor** Bottom ClickEvent **Comment Condition CopyBgnd** CopyPic **Create DblClickEvent Destroy DragMode** Enabled hDC Height hWnd IDNumber **Initially** Left MouseLeaveEvent MouseOverEvent **MousePointer** Move Name **PictureFile** Right **SaveAsObject** SetFocus **SpecialEffect** Top TpColor **Update** Visible **Width** Zev ZOrder

Details By default, the Picture object does not scale bitmapped images to fit the area. However, vector graphics (stored in .WMF files) *are* scaled to fit the area.

> A unique feature of the Picture object is its ability to display an image with a special effect. See the SpecialEffect attribute for caveats. Images displayed with a SpecialEffect are scaled to match the area of the Picture object.

Another special feature of the Picture object lets you draw Xgraphics on top of the image. To do so, in an A-pex3 program, set Sysvar(108) to the IDNumber of the Picture object on which to draw.

Also see SPicture object

## **PictureFile Attribute**

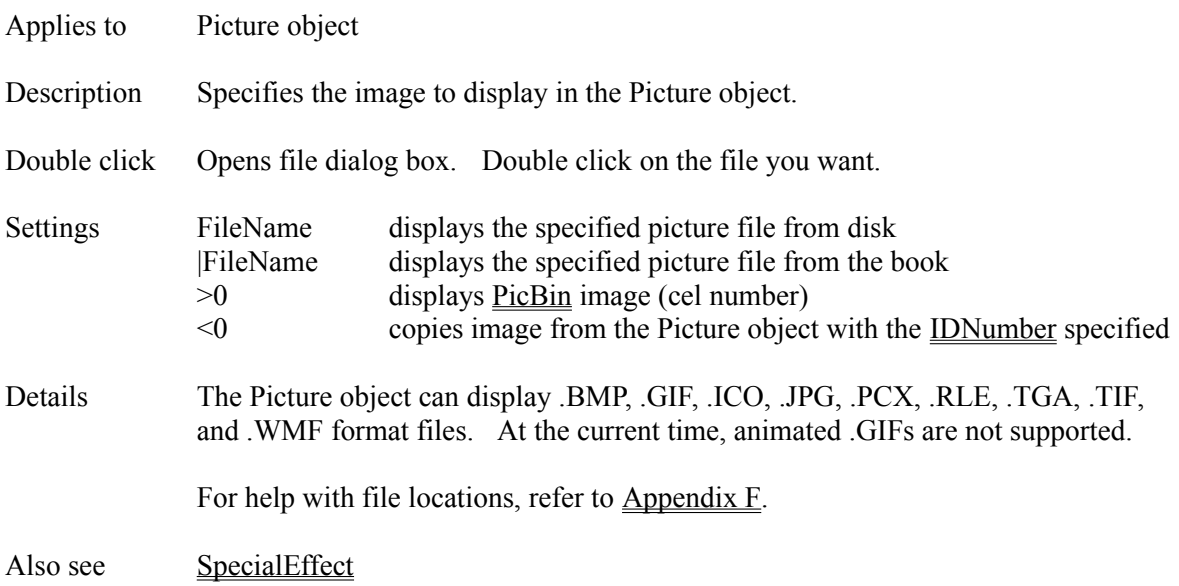

## **PicUnchecked Attribute**

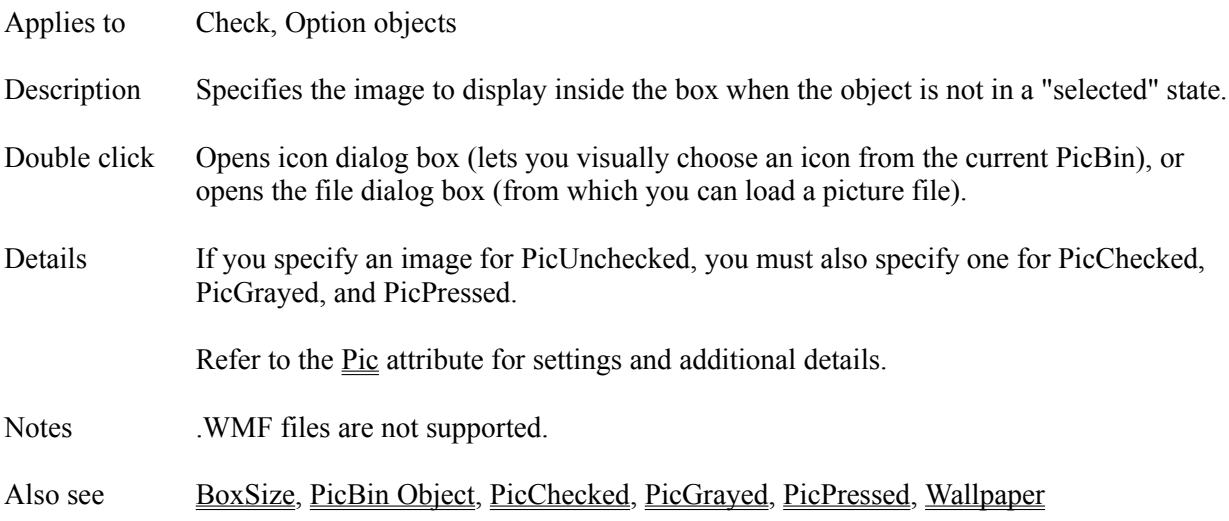

# **PicUp Attribute**

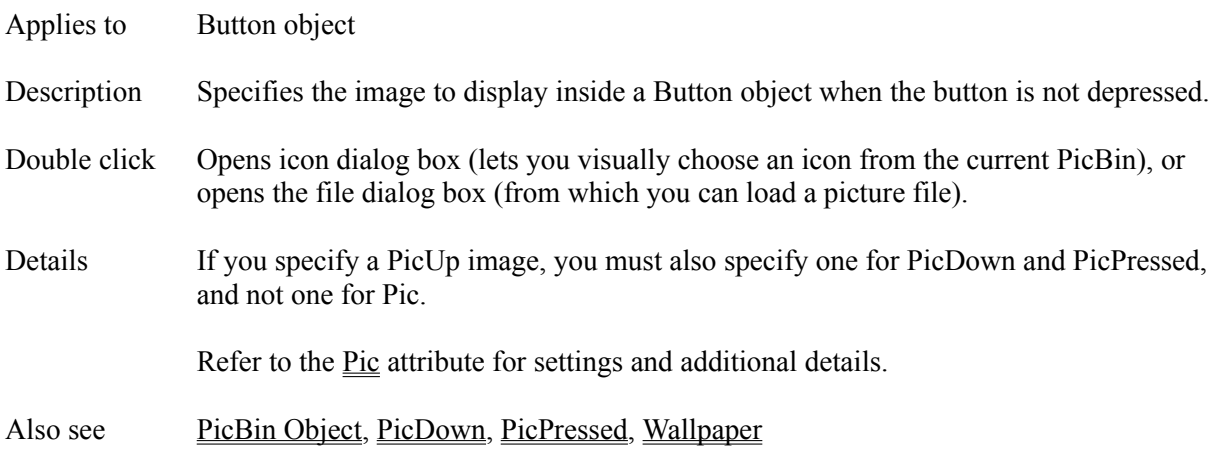

# **Pik() Function**

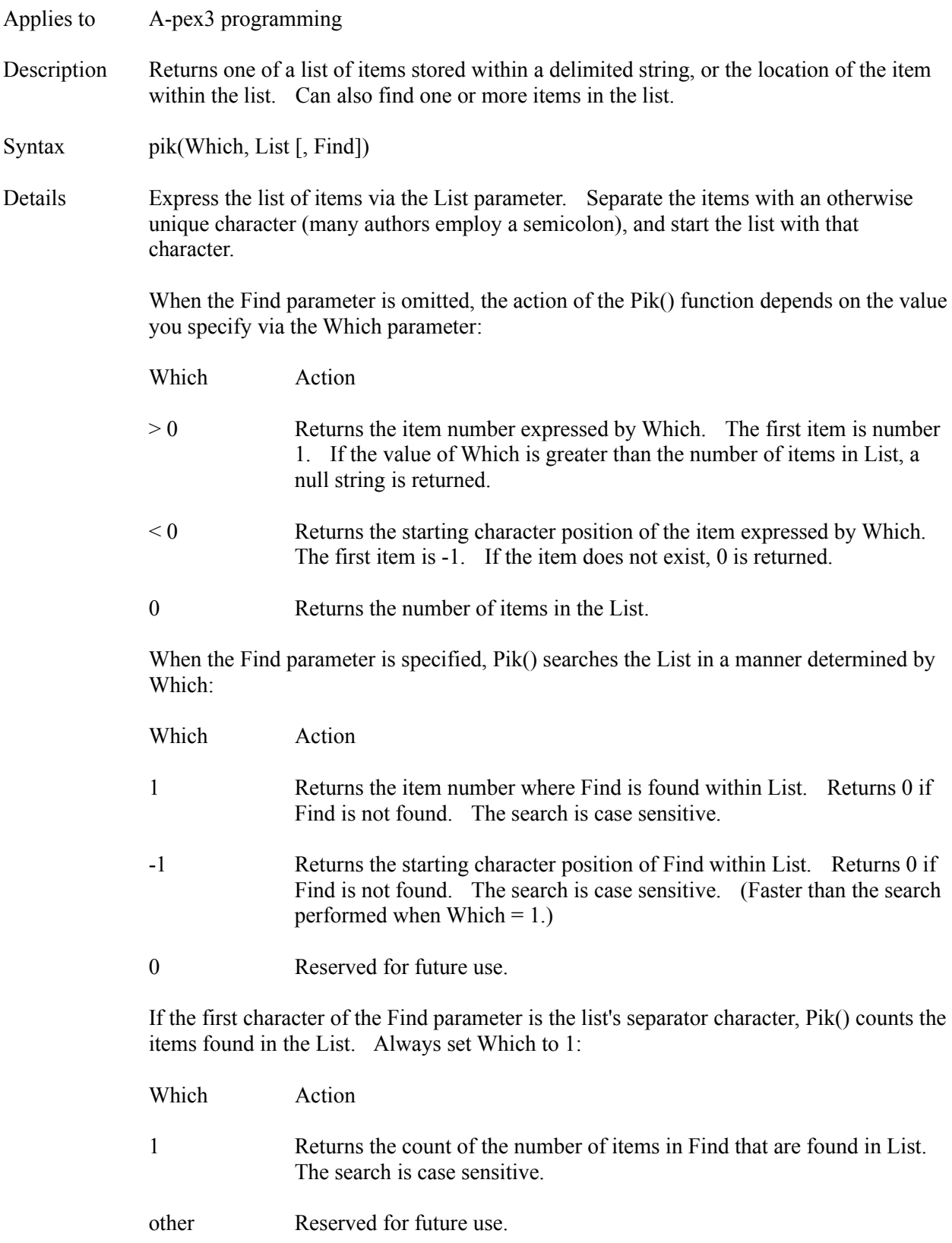

Examples The following A-pex3 example Sets the variable named cloud to "Cirrus" because that is item number 2 in the list:

```
cloud = pik(2, ";Cumulus; Cirrus; Stratus")
```
The following example sets count to 3 because there are three items in the list:

count = pik(0, ";Cumulus;Cirrus;Stratus")

The following example sets cloudtype to 2 because Cirrus is found to be the second item in the list:

cloudtype = pik(1, ";Cumulus;Cirrus;Stratus", "Cirrus")

The following example sets charloc to 10 because Cirrus is found starting at the 10th character in the list:

charloc = pik(-1, ";Cumulus;Cirrus;Stratus", "Cirrus")

The following example removes the second item from the list:

```
clouds = ";Cumulus;Cirrus;Stratus"
ptr2 = pik(-2, clouds)ptr3 = pik(-3, clouds)IF ptr2 > 0 & ptr3 = 0 THEN $$ second is last item
  clouds = clouds \ (\text{ptr2-1})ELSEIF ptr2 > 0 THEN
  clouds = (clouds \setminus (ptr2-1)) + (clouds -ptr3)ENDIF
```
The following example sets x to 2 because two items in Find are found in the list:

```
x=pik(1,";Cumulus;Cirrus;Stratus",";Cirrus;Cumulus;Other")
```
Also see <u>ItemList, Listbox object, Rpl() Function</u>

# **Play Attribute**

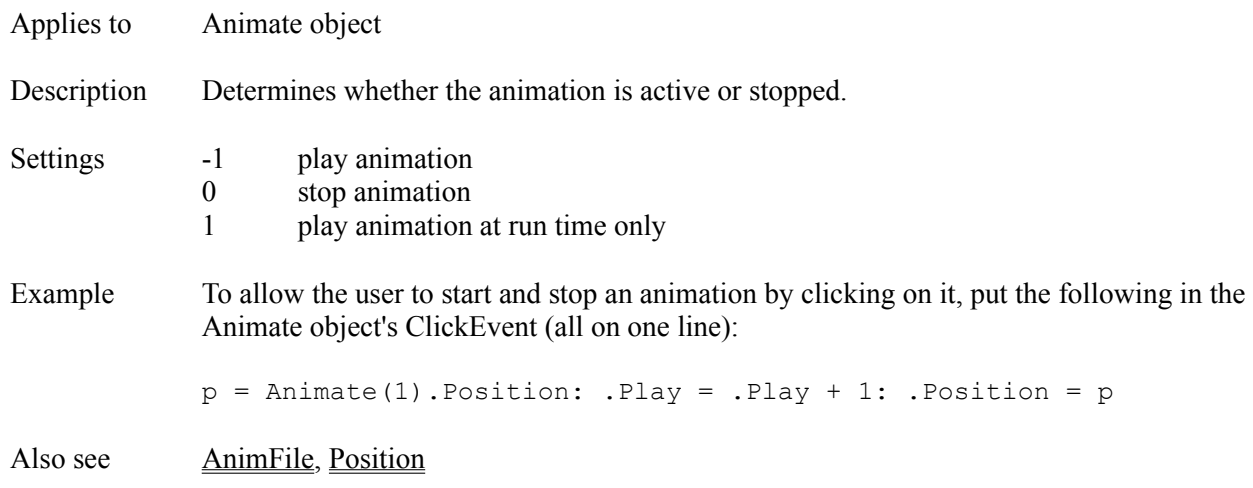

# **Ply() Function**

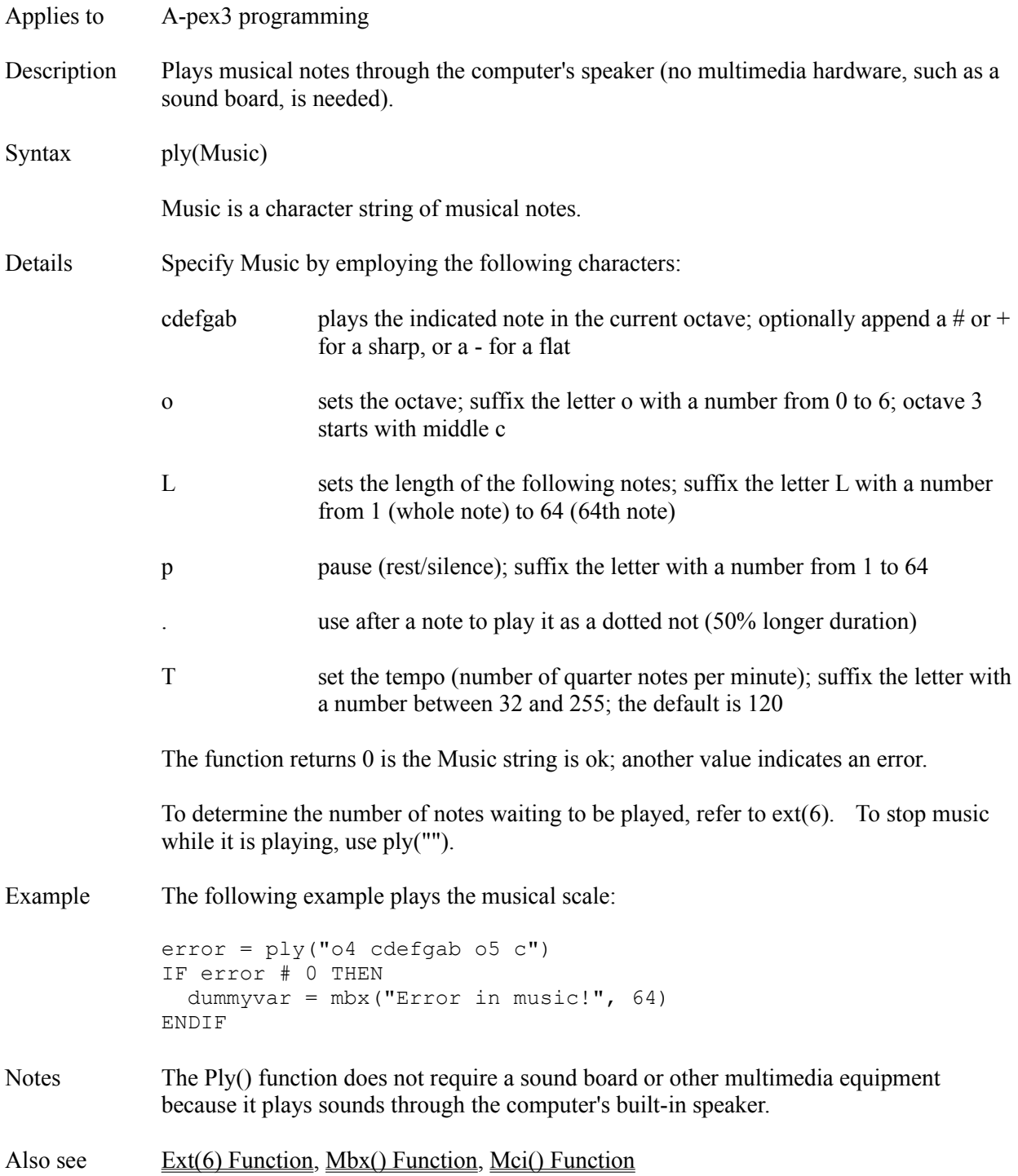

## **POINT Command**

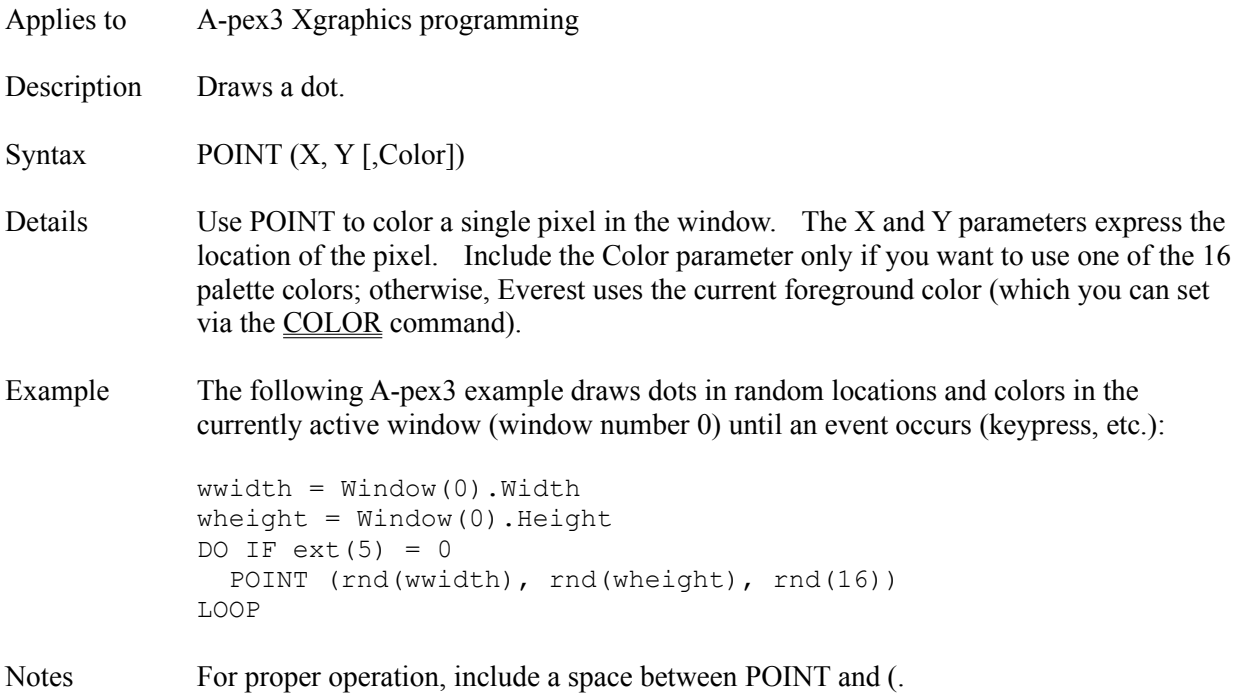

## **POLY Command**

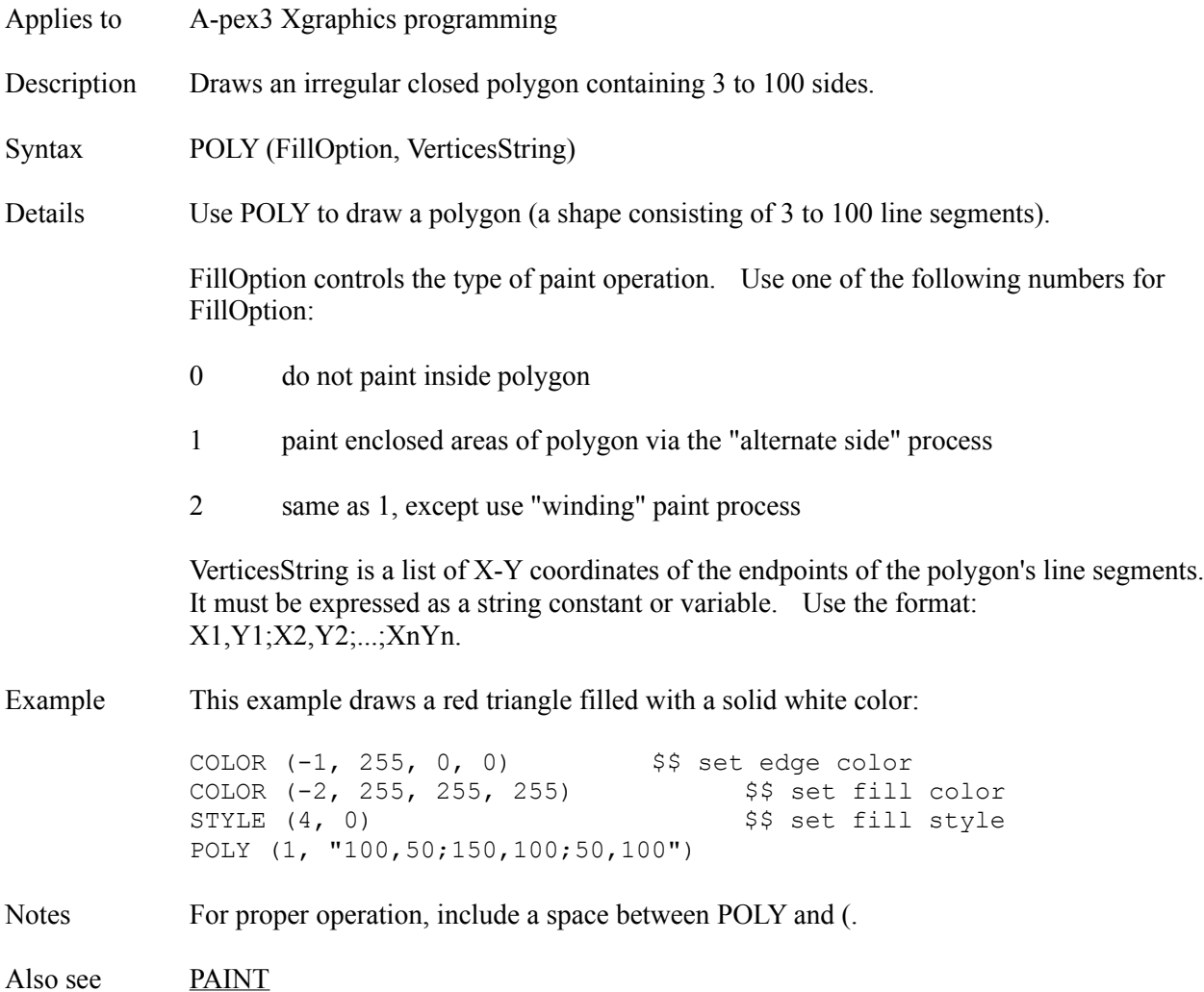

# **PopupMenu Attribute**

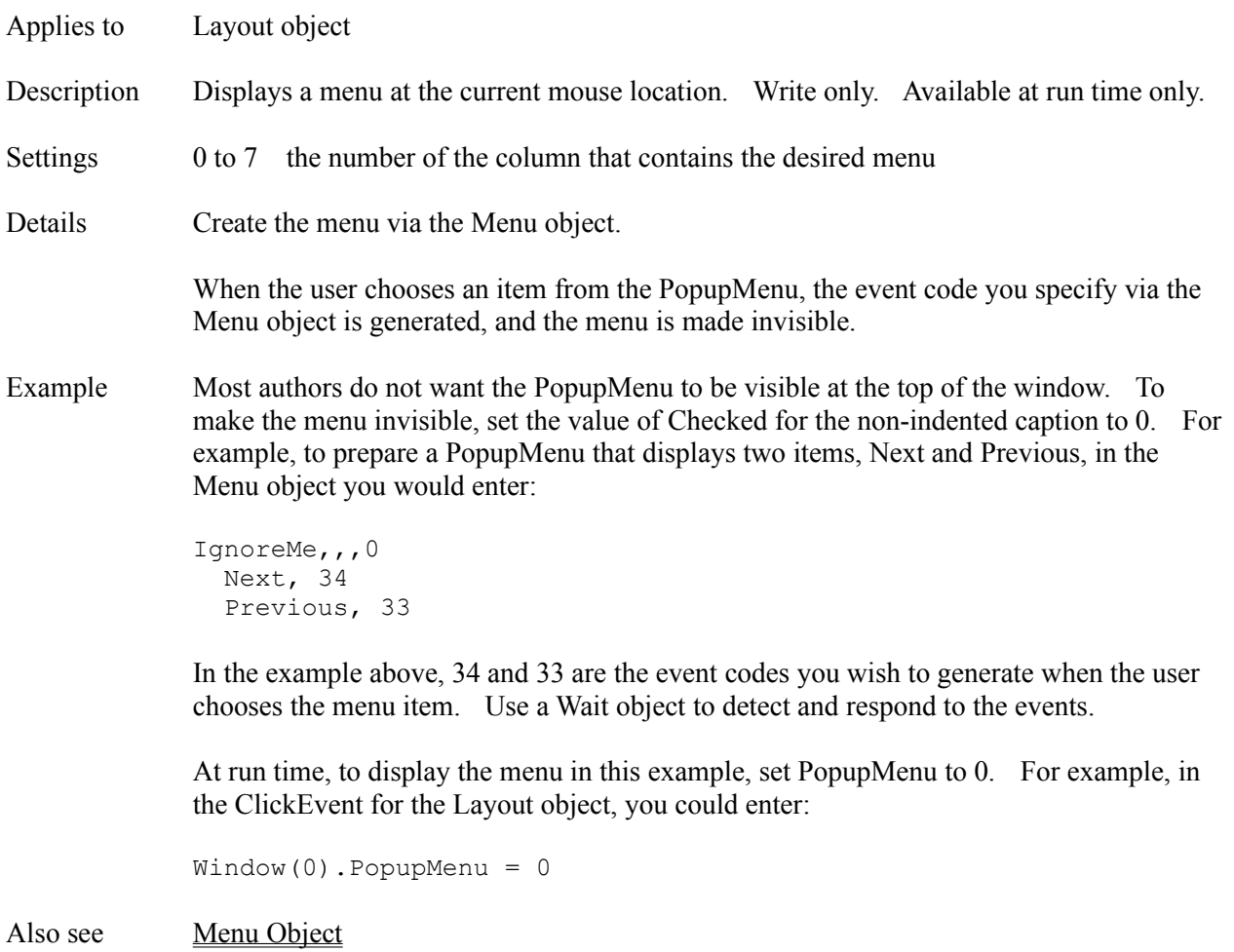

# **PopupPointer Attribute**

Applies to Flextext object

Description Controls the appearance of the mouse cursor while the cursor is positioned over a popup word. Accessible only at run time via A-pex3 programming.

## Settings 0 default

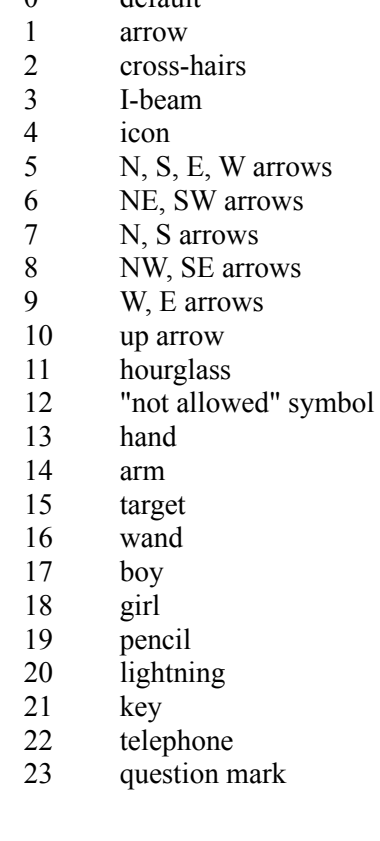

Also see JumpPointer, MousePointer, NormalPointer

## **Position Attribute**

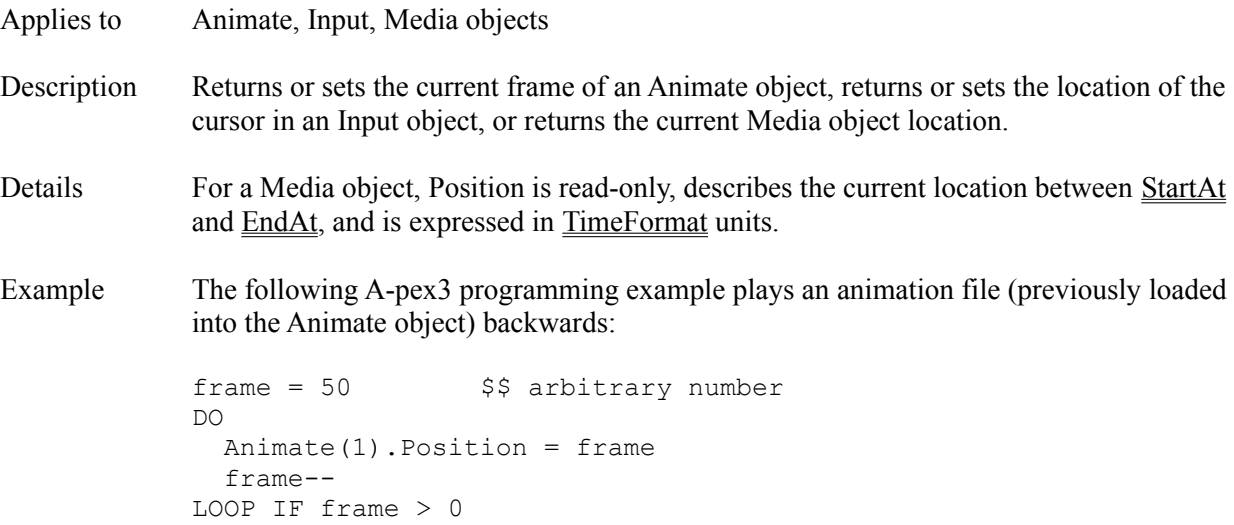

## **Preset Attribute**

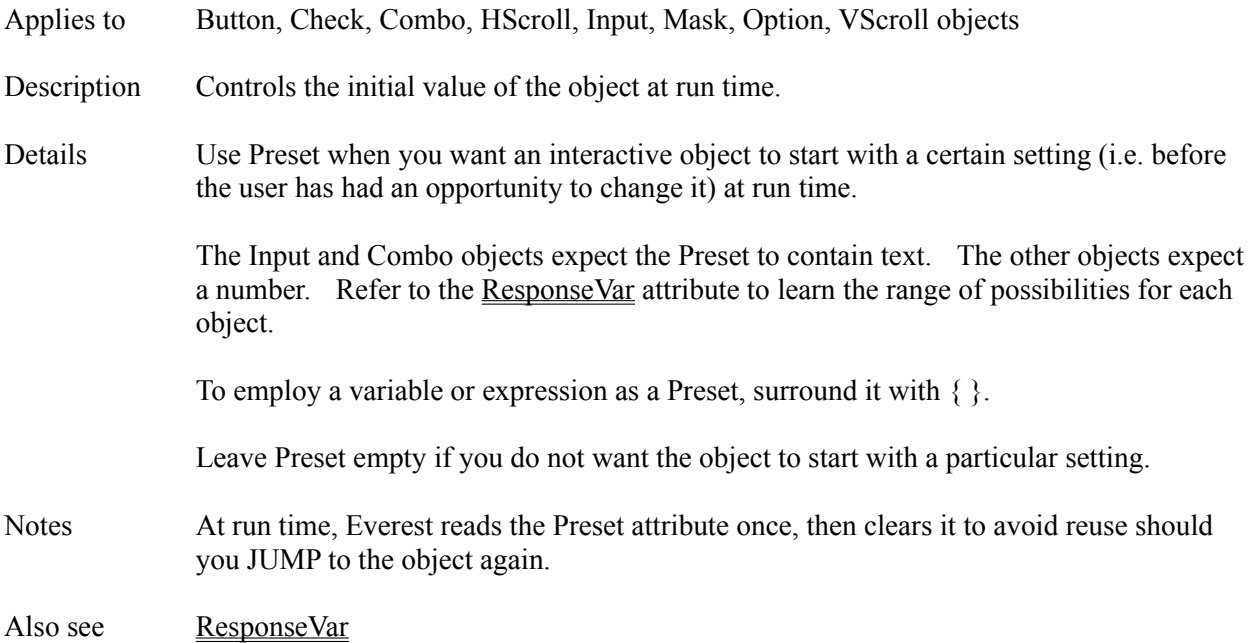

## **PRINT Command**

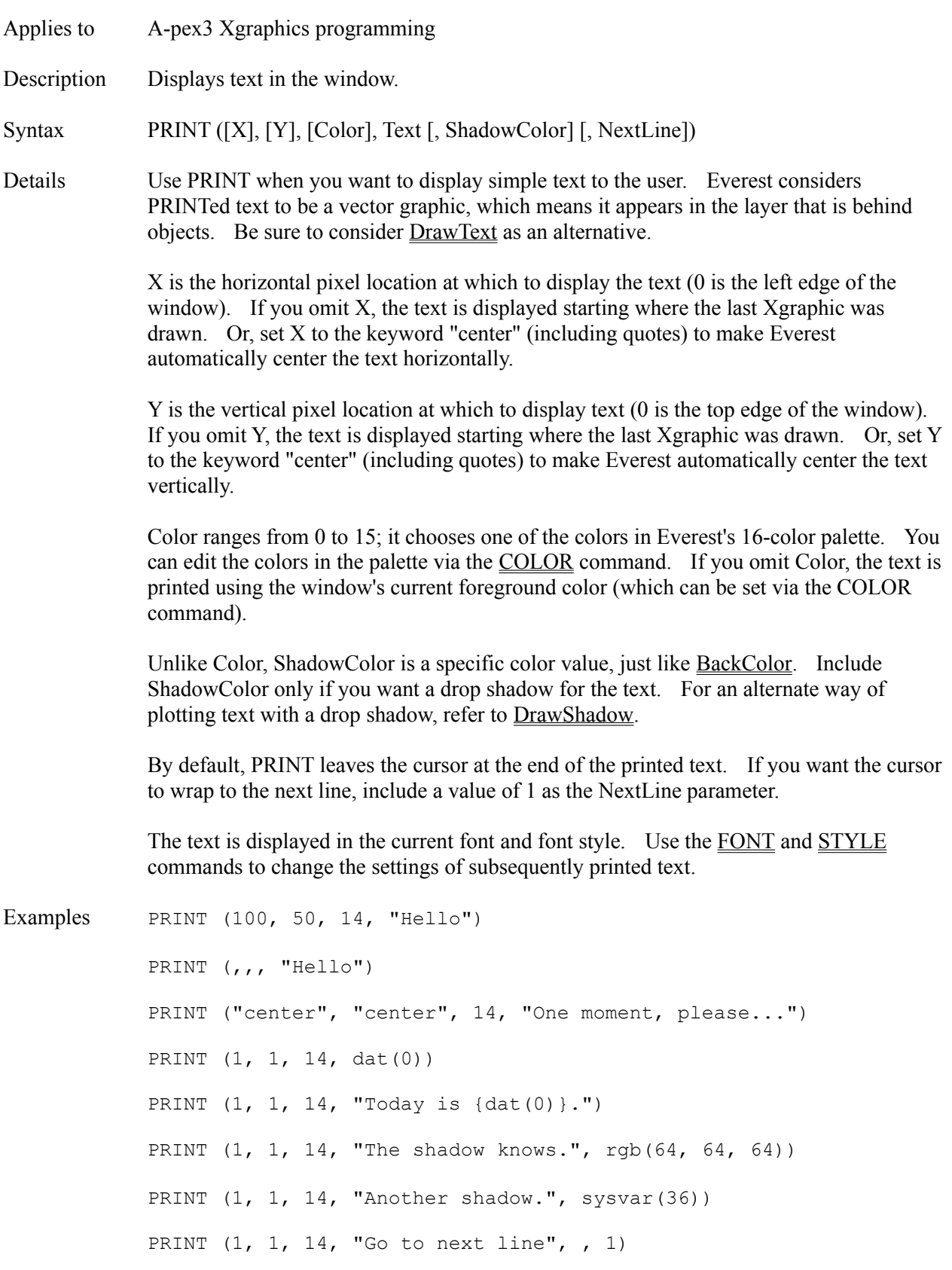
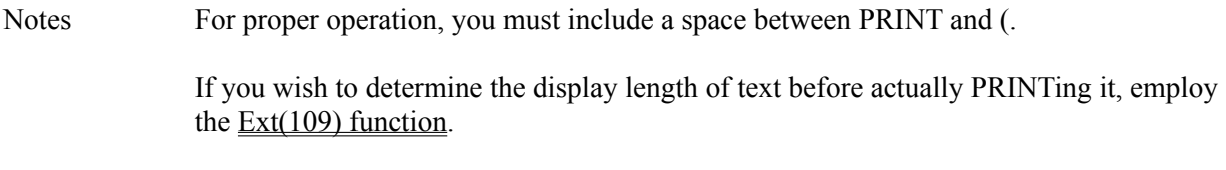

Also see DrawText, LPRINT, Textbox Object

#### **Print Book Window**

The Print Book window is accessible via the Author window's File pull-down menu. Use the Print Book window to generate a hardcopy (paper copy) of one or more pages of a book.

**Pages to Print** - Highlight the names of the pages to print. To highlight scattered pages, hold down the Ctrl key while clicking with the mouse. To quickly highlight all pages, double click with the mouse.

**Print Page Image** - Enable this feature to print an image of the page (i.e. what appears in the VisualPage editor when you open the page for editing). The image width and height determine the how much of the window to print. Due to Windows limitations, this image must be printed on a page (sheet of paper) of its own. Note: Due to a bug in Windows, do not enable this feature if you are running Windows in more than 256 colors.

**Also Print Object Attributes** - Enable this to print the attributes of the objects that make up each page. Enable **Print Attributes Even if Empty** if you want to print even those attributes in which you have not entered anything. Enable **Print Value Descriptions** to also print the text descriptions that accompany the settings of certain (usually numeric) attributes. Enable **Print Text Only** if you only want to print the text attributes; this can be handy for spell checking with an external program; when this is enabled, the contents of Flextext objects are printed without their special, embedded formatting characters.

**Form Feed After Each Book Page** - Enable this to start printing each page of your book on a new sheet of paper.

**Print Button** - Click this when ready to begin.

**Setup Button** - Click this to open the Microsoft Windows Printer Setup window (where you can select and configure a printer).

**Close Button** - Click this when done.

#### **Program Editor**

The Program Editor window is accessible by double clicking on a Program object icon in the Book Editor. In the Program Editor window you enter A-pex3 programming commands. While the bulk of most projects is created visually via dragging and dropping icons, certain specialized applications benefit by programming. For example, to create a simulation, you would want to use some programming.

Everest's programming language is called A-pex3. The syntax is somewhat similar to that of Microsoft's Visual Basic.

### **CREATING A PROGRAM**

To create a program in your page, first drag a Program object icon in from the Toolset and drop it on either the VisualPage Editor or Book Editor. Then double click on the Program icon in the Book Editor. This opens the A-pex3 Program Editor window.

### **PROGRAMMING EXAMPLES**

In the Program Editor, you might enter something that resembles:

```
score = lwr(100 * (correct / answered))IF score >= 70 THEN
  passed = "Yes"
ELSE
  passed = "No"
ENDIF
GOSUB showscore
```
Hundreds of programming examples can be found in the technical reference/on-line help.

### **CHECK NOW**

Use the Check Now feature to ask Everest to scan your Program for syntax errors. Syntax errors are those that are typically caused by typographical errors. Everest makes two passes: one with the interpreter and one with the compiler to make sure both deem your Program acceptable.

If the Syntax Checking feature is enabled, Everest automatically checks your Program when the focus leaves the Program Editor window.

#### **TOGGLE**

The Toggle feature is a very handy one for debugging. Toggle lets you easily convert lines of programming into comments (so Everest will ignore them at run time). Comments are prefixed with \$\$. Use Toggle again to convert the comments back into programming. To use the feature, first highlight the desired lines of programming, then choose Toggle.

#### **EVALUATOR**

Want to know the value a variable had at the end of the last test run? Highlight it and press Shift+F9. The Evaluator feature instantly computes the value of the highlighted expression. If you have not highlighted anything, it will attempt to evaluate the item at the current cursor location. This is a very quick way to view the value of variables from a prior test run.

### **EXECUTING THE PROGRAMS**

At run time, Everest executes the objects that make up a page, including Program objects, in the order in which they appear in the page.

It is also possible to execute Programs as subroutines via the GOSUB command. Many authors gather all commonly used Programs into a separate page. As long as **SaveAsObject** is enabled for a Program object, it can be accessed by any page in the book via GOSUB.

#### **Program Object**

Description A Program object contains programming instructions written using the A-pex3 language syntax.

Attributes Comment **Condition** Name Refresh **SaveAsObject** Text

Details Via the Program object, you can include specialized calculations, branching and graphics with your page. After adding a Program object to your page, you can open the A-pex 3 program editor window by double clicking on the Program object icon in the Book Editor.

> Items described in this technical reference as Commands can be entered in a Program object; for example:

PRINT (1, 1, 15, "Hello world")

Items described in this technical reference as Attributes can be manipulated in a Program object; for example:

Shape(1).Shape =  $3$  \$\$ a circle

The \$\$ signs are used to prefix comments. Everest ignores anything that follows the \$\$ on a line.

#### **A-PEX3 COMPILER**

To boost execution speed, Everest's just-in-time compiler automatically compiles some of your Program objects. Compilation is performed at run time if ANY one or more of the following conditions are true for the Program object:

1) it is part of a preloaded page (see NextAction)

2) it contains a DO...LOOP

3) it is part of a page being test run via AUTHOR's Preview feature

4) it starts with the compiler directive  $$$  $$$ compile

and provided the Program object does not start with the compiler directive

\$\$nocompile

The  $\frac{1}{2}$  shocompile directive should rarely be needed. Authors sometimes use it when they suspect a problem with the compiler, or want to compare execution speeds of noncompiled and compiled Programs. The compiler runs Programs an average of 3 times faster.

Notes If you want to be able to access a Program object from another page via the GOSUB

command, be sure to set **SaveAsObject** to Yes.

Program objects are limited to 32K characters in size. Since the number of characters stored locally with a page is also limited to 32K characters, several large Program objects in the same page can cause trouble (error 255). To avoid this problem, set the SaveAsObject attribute of large Program objects to Yes.

Also see GOSUB, SaveAsObject, Visual Basic

#### **Project Packager Window**

The Project Packager Window is accessible via the main Author window's Utilities pull-down menu. The Project Packager helps you prepare your projects for distribution to end users. It gathers together all the files an end user will need to run your project.

### **FROM (SOURCE)**

In the source section, choose the location (i.e. disk path) that contains your project. Also, highlight the book(s) you wish to copy. All pages of the book will be copied.

**Copy Graphics/External Files** - Enable this feature to also gather together any external files (such as graphics) that your project uses. In most situations, you want to enable this feature. Note that the Packager is very aggressive when looking for possible files: any text in your project that resembles a typical 8.3-style file name will be considered for copying. If it cannot find the corresponding file for a name, it will display a message to this effect, and give you an opportunity to specify a different source file, or skip the file.

**Copy Everest Run-time Files** - Enable this feature to also gather together Everest's run time player files. These are the Everest files that perform the playback of your project. Note: the free version of Everest does not include an important run-time file: ERUN. To obtain ERUN, you must first license Everest.

**Compress Together into .ZIP Format** - Enable this feature to automatically compress the packaged files into .ZIP form. The files can be uncompressed with the PkUnZip shareware utility. Everest's run time files will be compressed into files named ERUN1.ZIP, ERUN2.ZIP, etc. Your project will be compressed into files named PROJ1.ZIP, PROJ2.ZIP, etc. If files by these names already exist, they will be overwritten. If you wish, after packaging, you can rename these files via DOS or the Windows File Manager.

**Compress Each File into .ZIP Format** - Enable this feature to automatically compress individual project files into .ZIP form. Use this feature to prepare your project to take advantage of Everest's auto-ZIP check feature. Note that the auto-ZIP check feature operates only when running your project; AUTHOR cannot directly edit projects stored in .ZIP files.

### **TO (DESTINATION)**

In the destination section, choose the location in which to store the packaged project. Sometimes this is called "a staging area." Most authors first create a new subdirectory on their hard disk to act as a staging area. Then they use Everest's Packager to put the packaged project into this staging area. Finally, to make a copy for the end user, they simply use DOS or the Windows File Manager to copy the packaged files from the staging area onto diskettes or CD-ROMs.

**Max Chunk Size in K Bytes** - Use this feature to place a maximum limit on the total size of the files the Packager gathers together in one spot. Each "K" equals 1024 bytes, so for example, if you are packaging onto 1.44 mb floppy diskettes, you would enter 1440 into this field. If you are packaging into a staging area (and not using .ZIP format), the Packager will create nested subdirectories, each containing files up to the size limit you specify. If you have no size limit, enter 0 in this field. Special feature: if the K limit varies from distribution disk to disk (if, for example, 440K of the first distribution diskette will be occupied by an installation program), enter a negative value in the field (for example, -1000); doing so tells the Packager to prompt you to enter a new limit for the next disk (so you can increase it for a

completely empty diskette if you want).

**Make Granular** - Enable this feature if you want the Packager to create a separate book for each page. Typically, you enable this feature only when preparing your project for Inter/intranet delivery. The names of the books are determined by the first eight letters of each page name. If the page invokes external Program objects via GOSUB, the Packager automatically copies the referenced Program object into the book. However, if the referenced Program object itself invokes other Programs via GOSUB, these will not be copied, and will cause errors during run time. Avoid using such nested GOSUBs when you will be employing the Make Granular feature.

**Password Protect Books** - This feature is available when you make pages granular. When you enable it, Everest will ask you to enter a password to assign the granular books. Later, if you attempt to open the book for editing, Everest will request the password. This feature handy if you are distributing your projects via the Internet and do not want others to be able to modify them.

**Lock to Prevent Further Editing** - This feature is available when you make pages granular. If enabled, it prevents further editing of the pages *by anyone*. This is handy if you are distributing your projects via the Internet and do not want anyone to be able to modify them. NOTE: Once a page is locked, there is no facility for anyone, including you, to unlock it! Be sure you maintain a separate, unlocked version for your own use.

**Generate Setup (User Install) Script** - Enable this feature to have the Packager create a setup file that is compatible with InstallShield Corp.'s InstallShield compiler. You will need a copy of InstallShield to make use of the script the Packager generates.

**Starting Book** - Use this feature to designate the book in which the end user will start. The Packager puts the contents of this field into the ProjectFile= item of the EVEREST.INI.

**User Comments File** - Enter the location (i.e. disk path) and name of the file that will hold user comments. For example, USERCMTS.ECM. The file name extension must be .ECM. Omit the path if you want Everest to write the comments in the same location as the project. The Packager puts the contents of this field into the Comments= item of the EVEREST.INI.

**Enable User Log on and Records** - Enable this feature if you want to employ Everest's built-in user recordkeeping feature (with bookmarks) for your project.

**User Records File** - Enter the location (i.e. disk path) and name of the file that will hold user records. For example, USERRECS.EUR. The file name extension must be .EUR. Omit the path if you want Everest to write the records in the same location as the project. The Packager puts the contents of this field into the UserRecs= item of the EVEREST.INI. Each user records file can store bookmarks for up to 32,000 different users.

# **PromptChar Attribute**

Applies to Mask object

- Description Determines the character used in place of InputTemplate symbols to alert the user that a character is to be entered.
- Settings any single character
- Also see **InputTemplate**

### **Protocol Attribute**

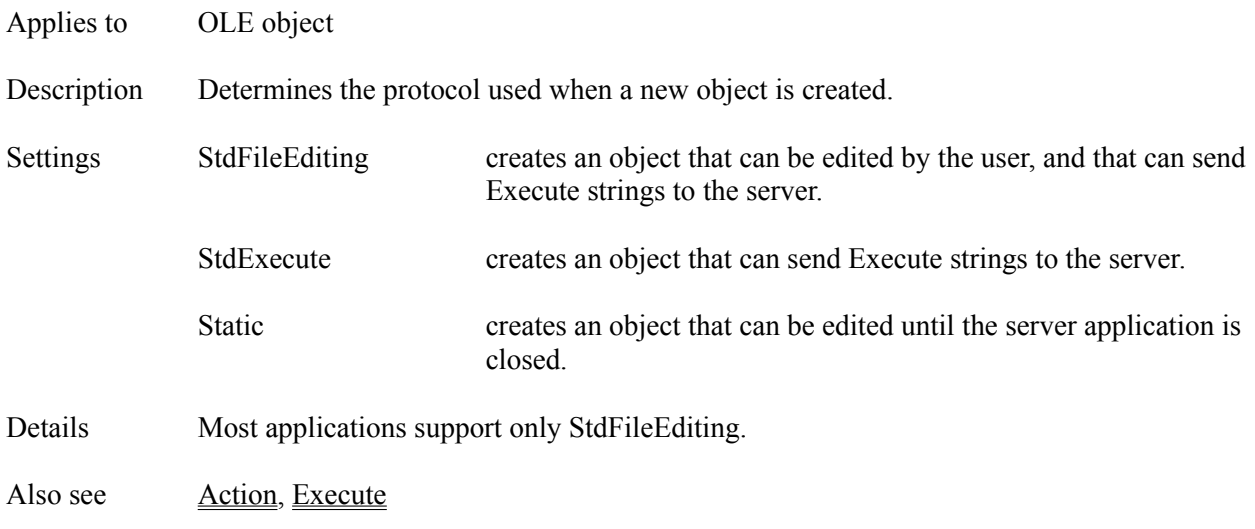

# **Pth() Function**

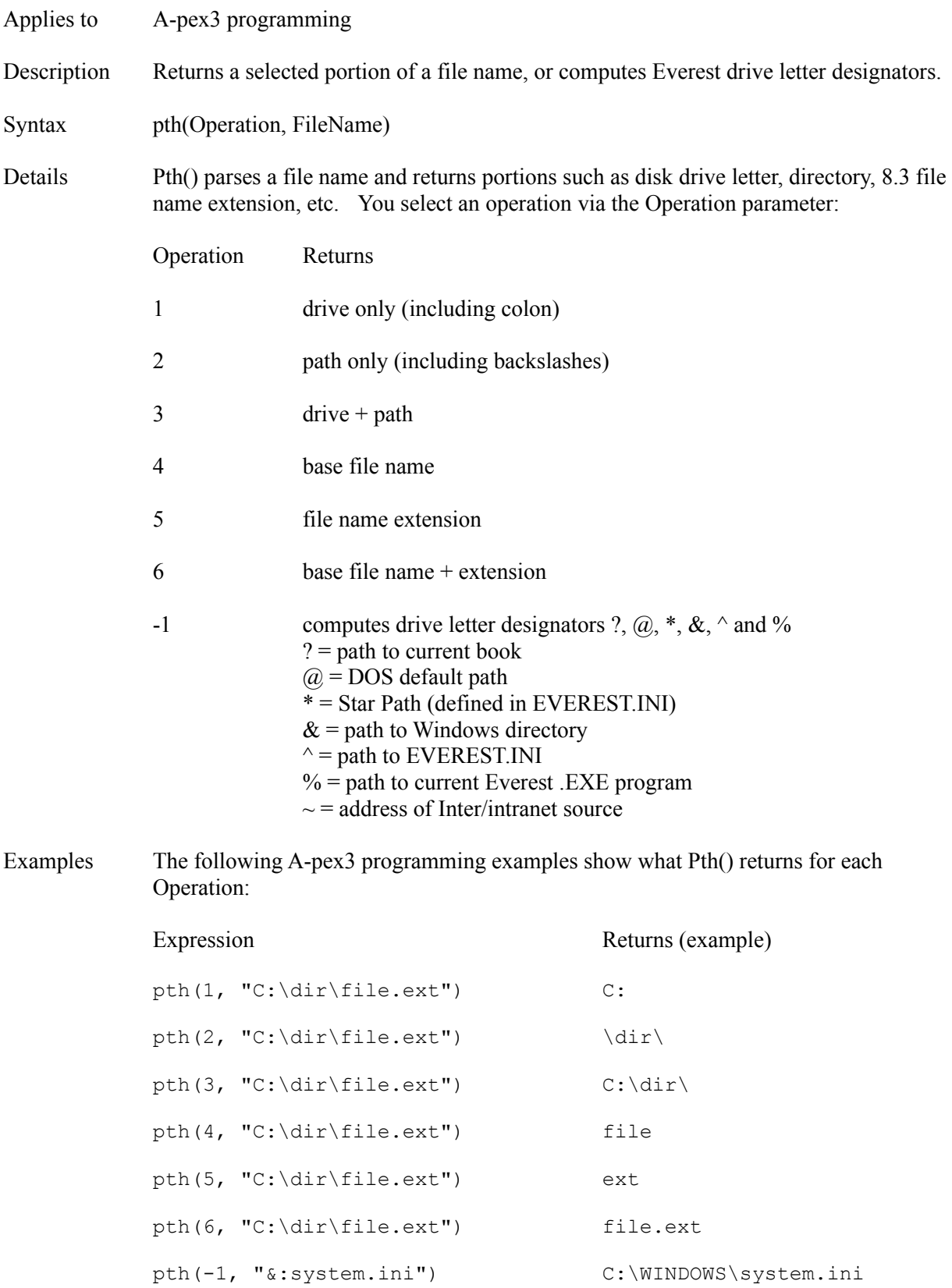

pth(-1, "~:a.jpg") http://www.xyz.com/a.jpg

Also see Fyl() Function

## **QuitAction Attribute**

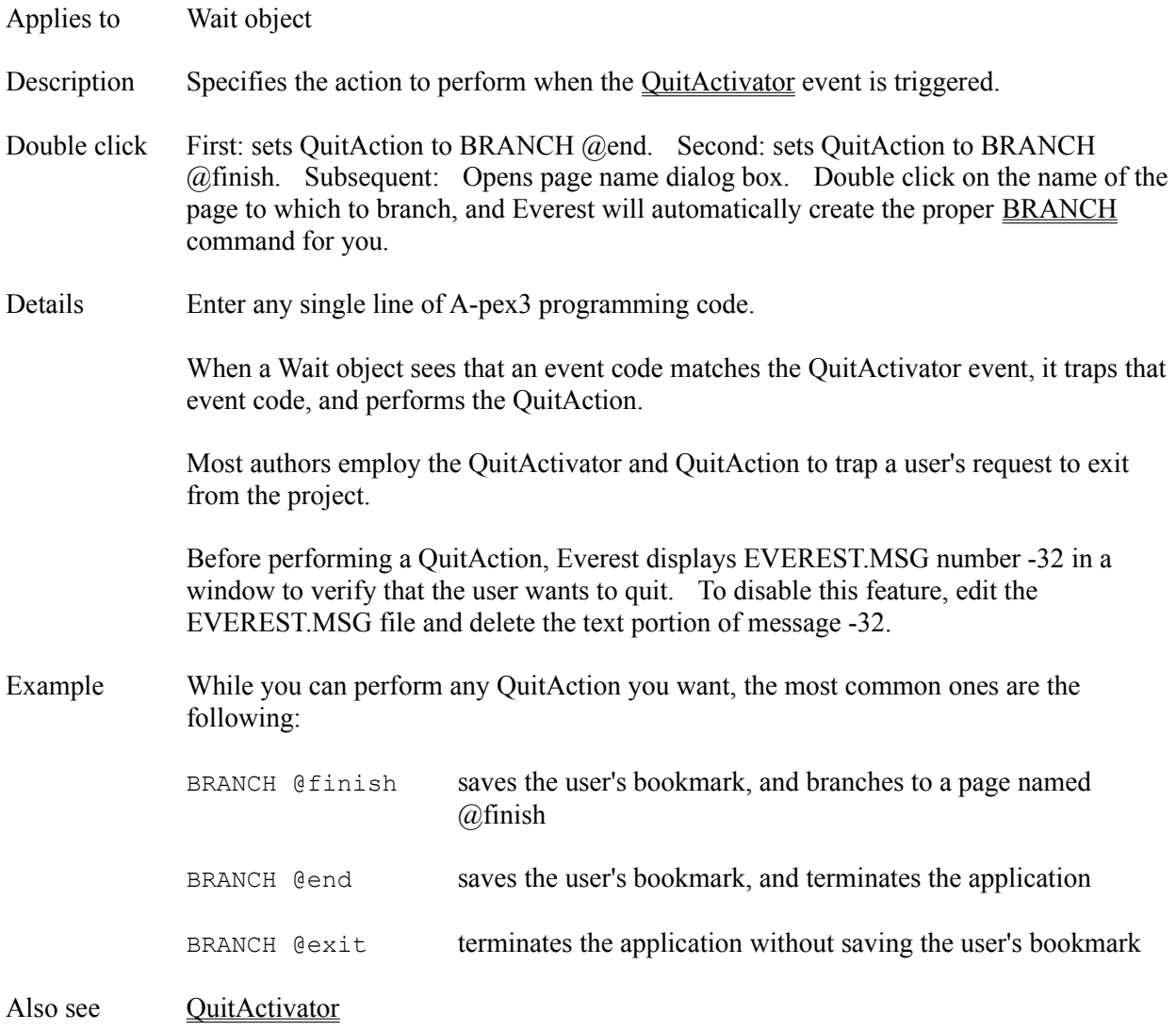

## **QuitActivator Attribute**

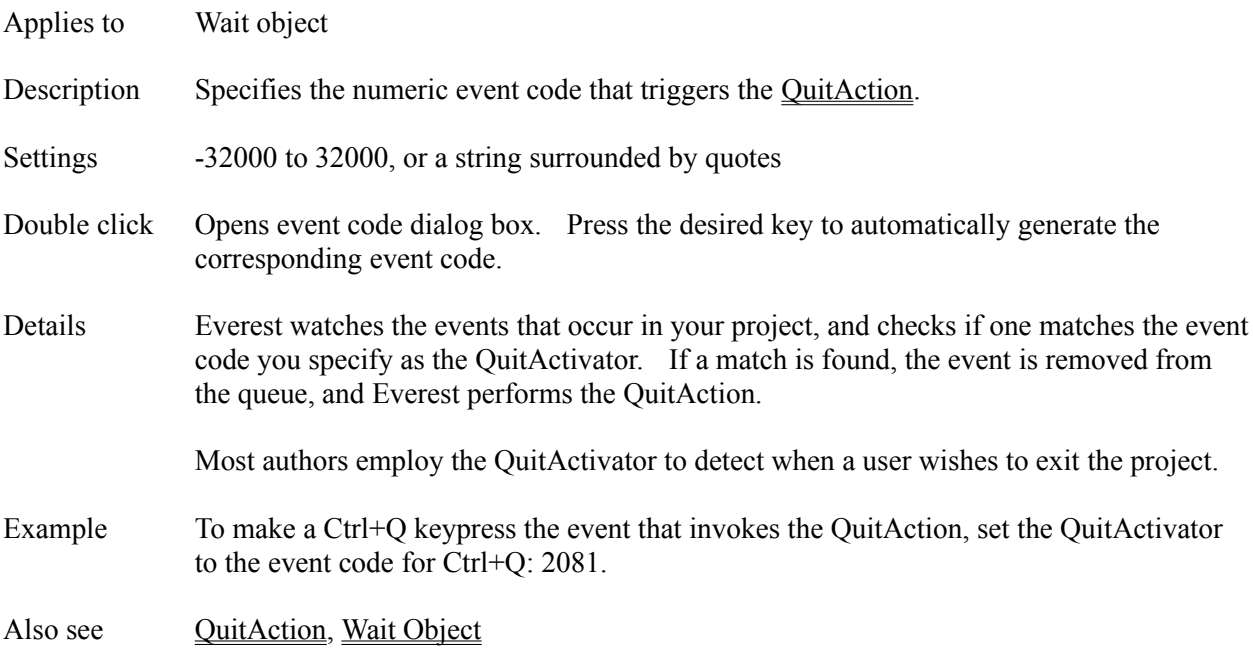

### **RBOX Command**

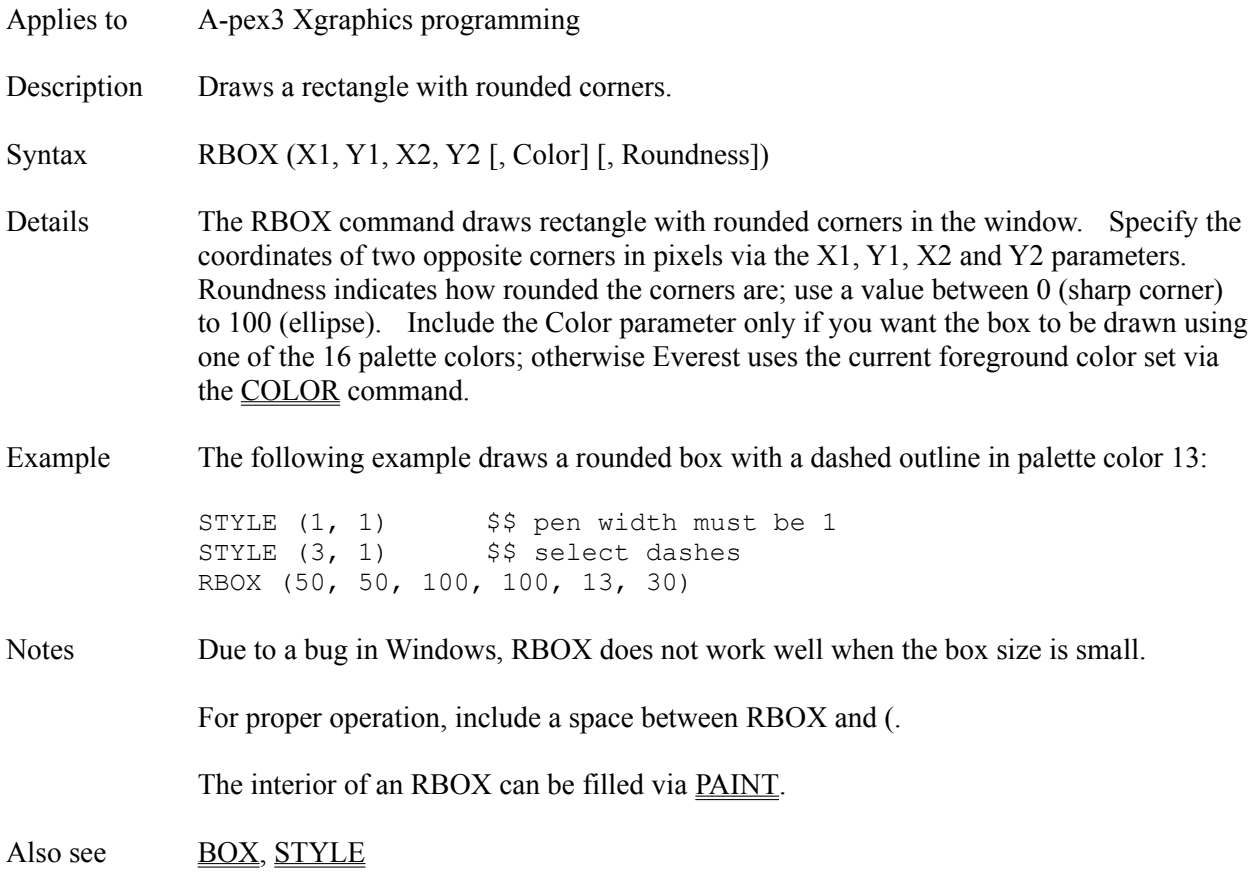

# **Rec() Function**

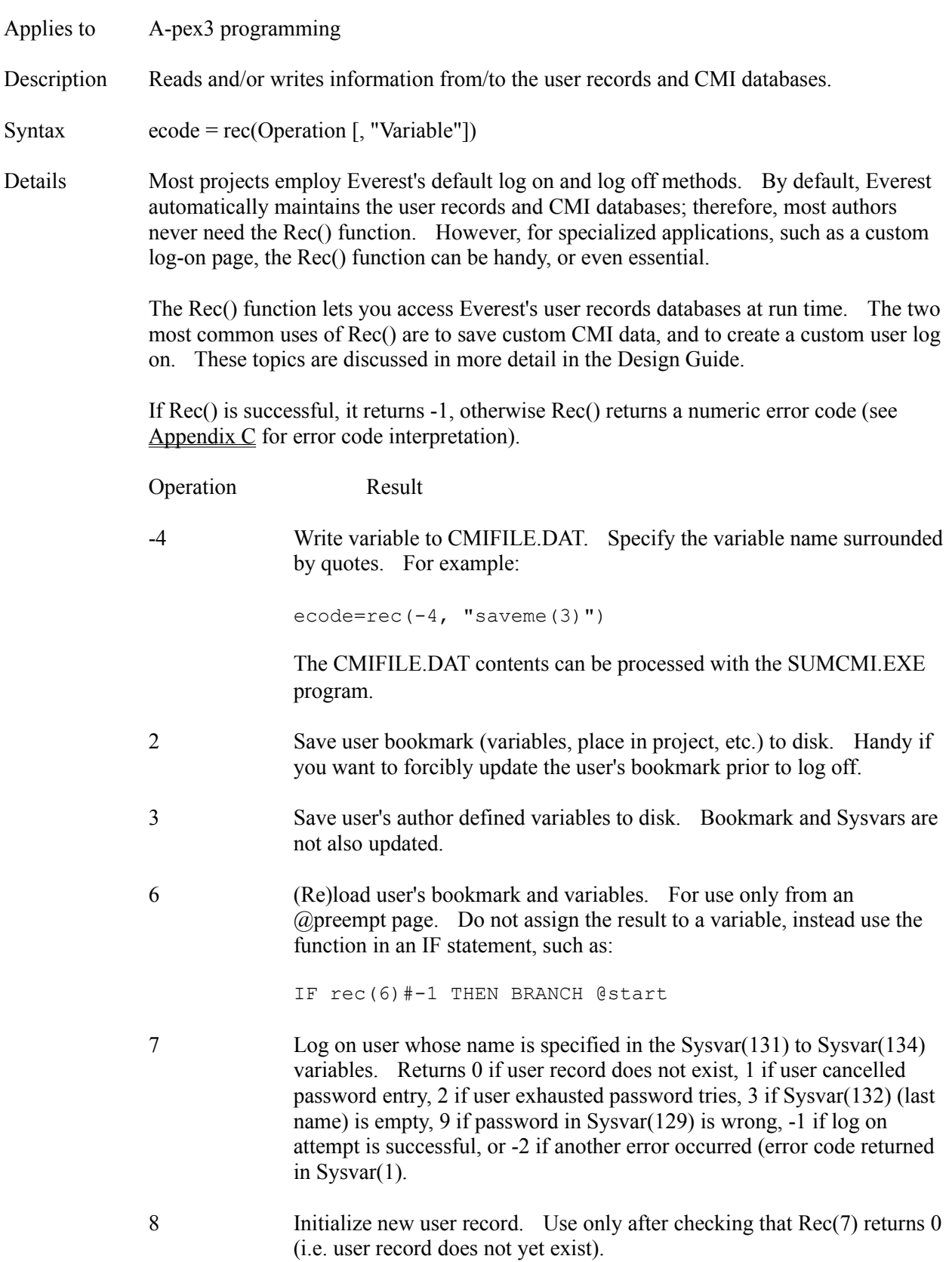

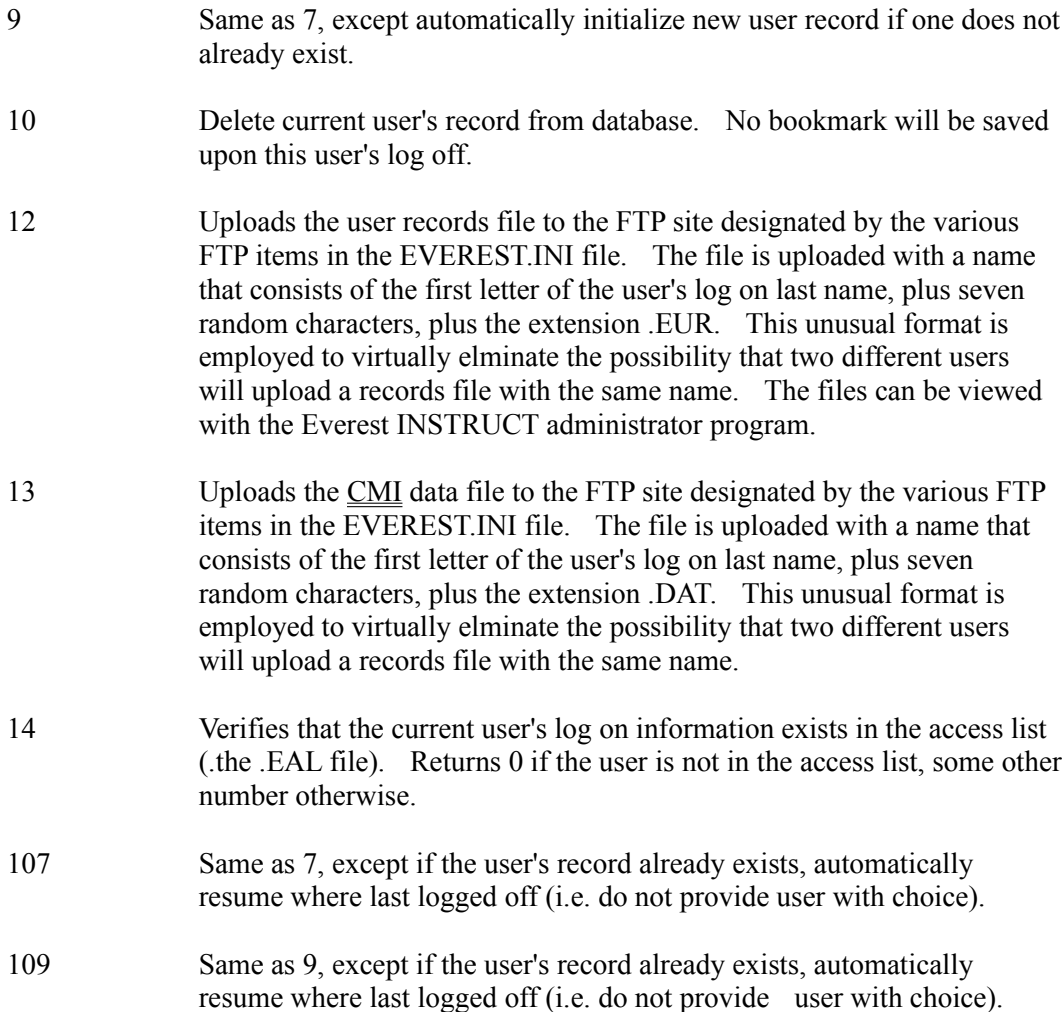

Example The following example uses the Rec() function to manually add information to the CMI database. Since CMIData saves this information automatically, rarely should you need to use programming such as that below. The basic technique involves putting the desired data into a variable, then referencing the Rec() function to write that variable into the CMI file. The following A-pex3 program writes the user's Button choice, as well as the answer judgment, into the CMI database:

> \$\$ after a Wait, sysvar(12) has most recent event code \$\$ this example assumes the following ClickEvent values  $$5 -65$  for Button(1) \$\$ -66 for Button(2)  $$5 - 67$  for Button(3)  $$5 -68$  for Button(4) \$\$ so, first convert event code to ID# 1, 2, 3 or 4 clickid = abs(sysvar $(12)$ ) - 64 \$\$ next, get the Caption of this Button \$\$ Caption will be A, B, C or D

```
choice = Button(clickid).Caption
$$ write it to disk via Rec()
\text{ecode} = \text{rec}(-4, \text{ "choice"})$5 = -1 means no error, proceed
IF ecode = -1 THEN
   $$ determine whether correct/incorrect
   $$ by checking if clicked Button
  $$ has correct answer of -1
   IF Button(clickid).Answers1 = "-1" THEN
     judgment = 1
   ELSE
    judgment = 0 ENDIF
  $$ write that judgment to disk
  \text{ecode} = \text{rec}(-4, \text{ "judgment")}ENDIF
$$ if error, report it
IF ecode # -1 THEN
   ecode = "Error " + ecode
  dummyvar = mbx(ecode + " writing CMI data")
ENDIF
```
### Notes The Rec() function operates only at run time (i.e. it is ignored while you test run pages via the AUTHOR program).

Rec() employs the user records file named in the UserRecs item in the EVEREST.INI. The user records file must have a file name extension of .EUR.

As part of a user's bookmark, Everest may also need to save the visual content of the window(s) and other image related objects. It does so in files with .SPW, .EPW, and .SP0 through .SP9 file name extensions.

Also see CMIData

### **REDIM Command**

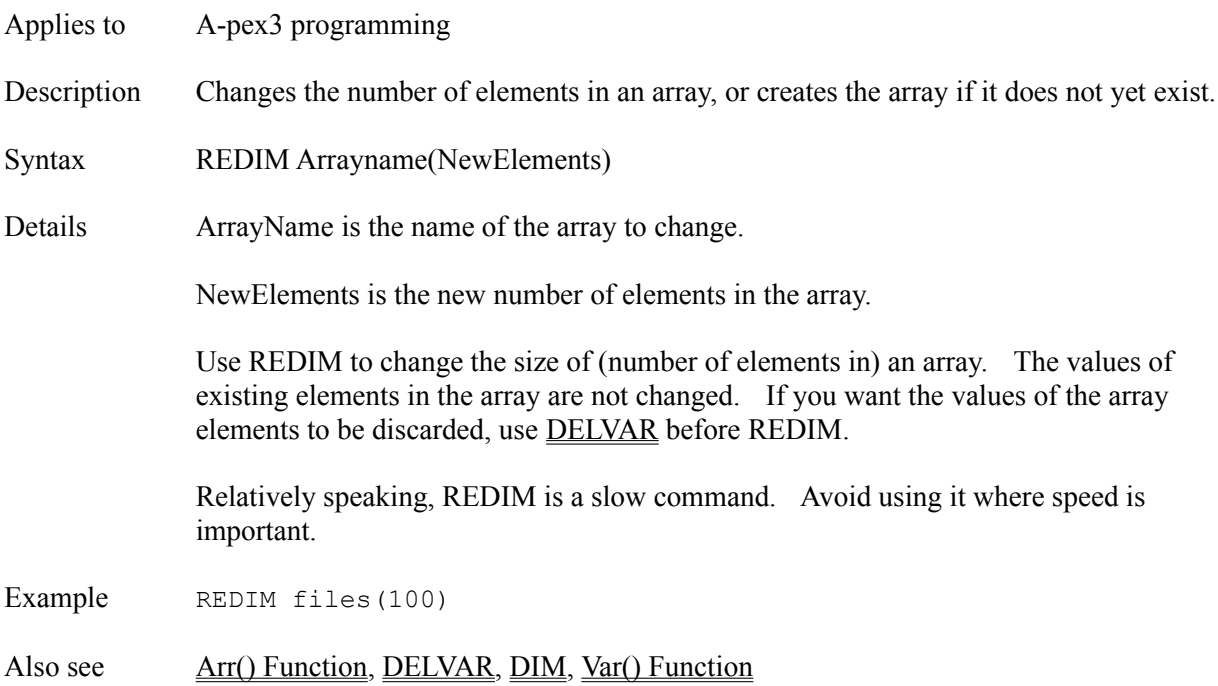

### **Refresh Attribute**

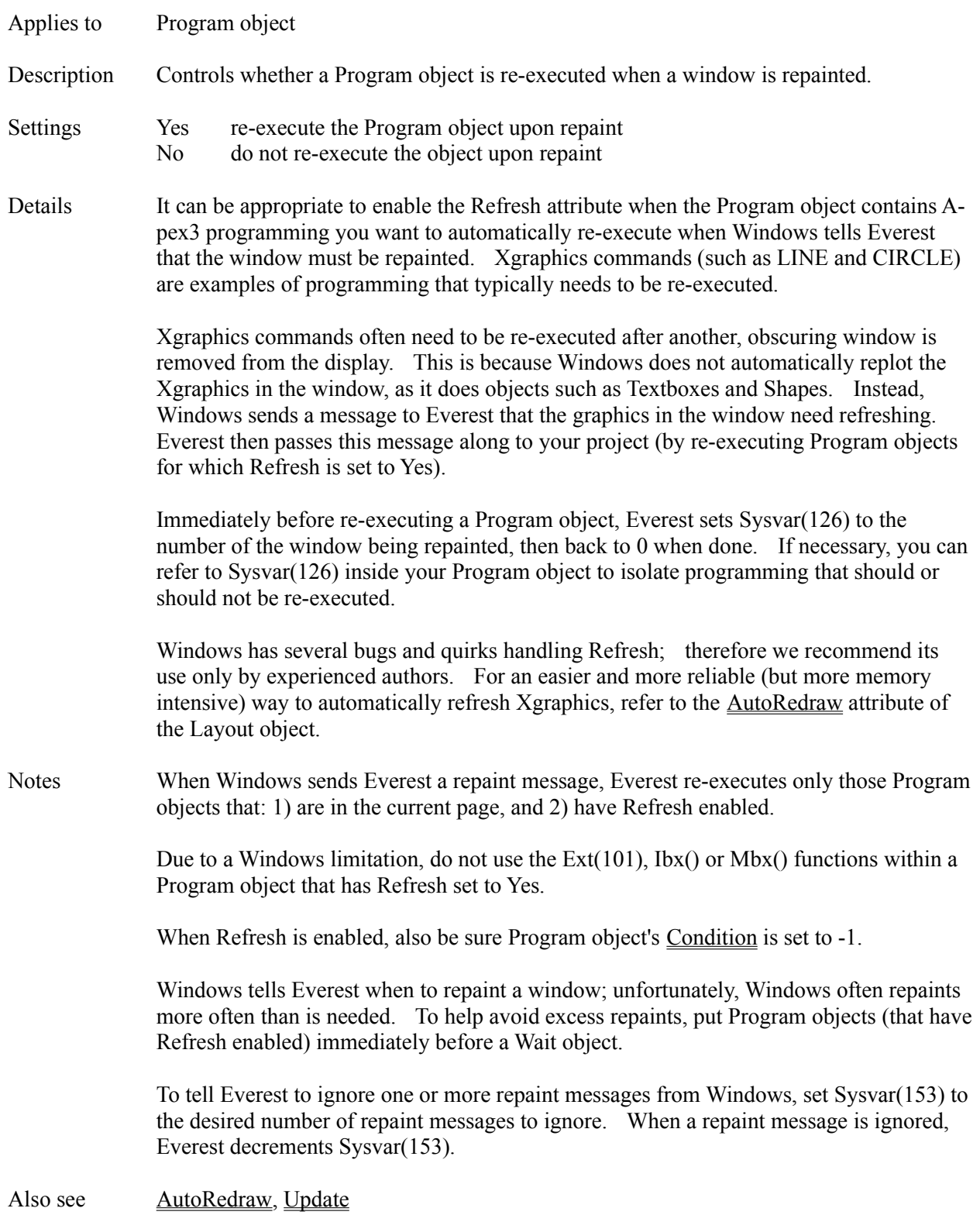

# **Reg() Function**

ENDIF

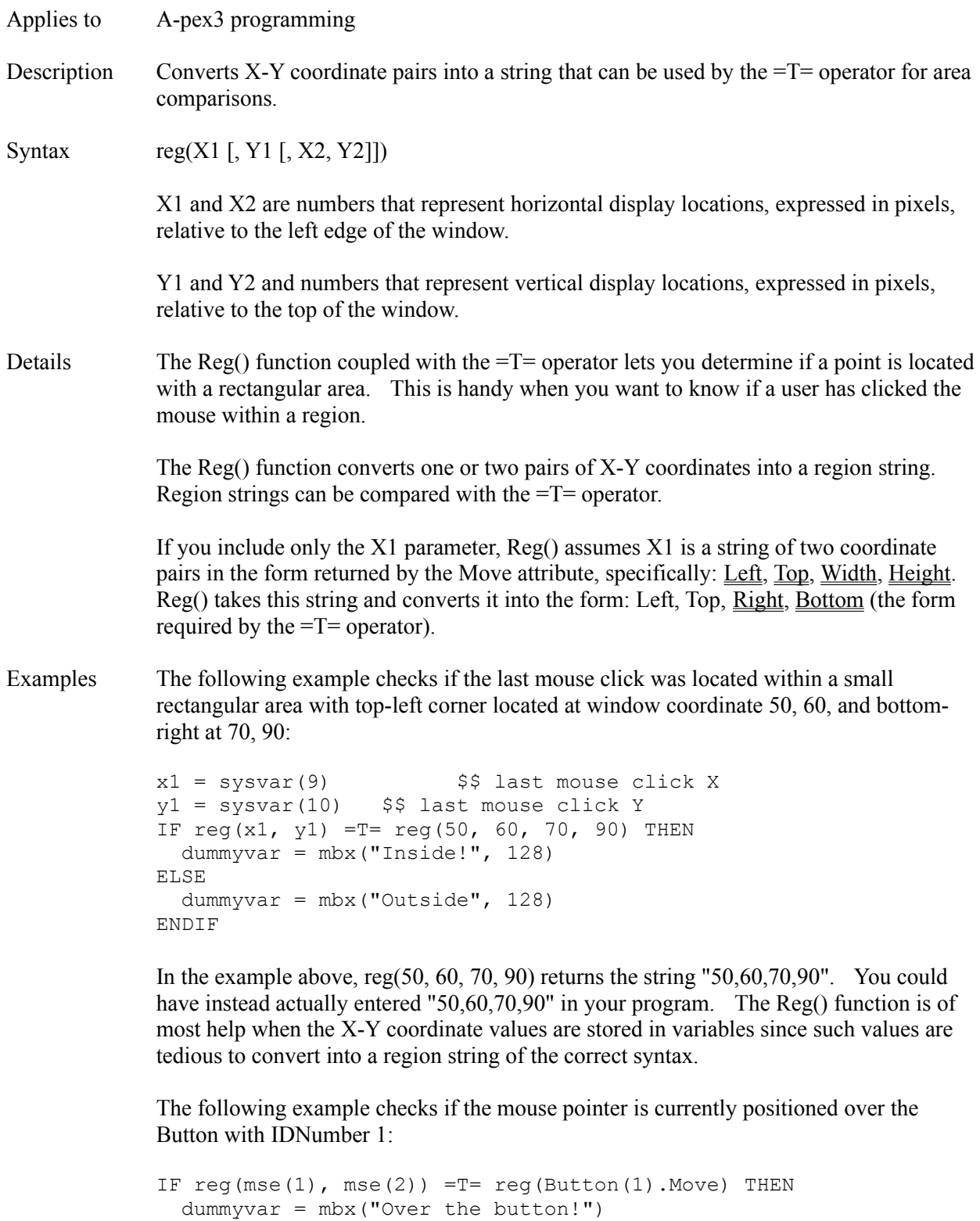

The following example determines the location of the Button with IDNumber 1 relative

to the Frame with IDNumber 1:

```
frameat = reg(Frame(1) . Move)IF reg(Button(1).Move) =T= frameat THEN
  dummyvar = mbx("Button is inside Frame.")
ELSEIF reg(Button(1).Left, .Top) =T= frameat THEN
  dummyvar = mbx("Button is on edge of Frame.")
ELSEIF reg(Button(1).Right, .Bottom) =T= frameat THEN
  dummyvar = mbx("Button is on edge of Frame.")
ELSE
   dummyvar = mbx("Button is outside Frame.")
ENDIF
```
Also see Move, Mse() Function

## **Relocate Attribute**

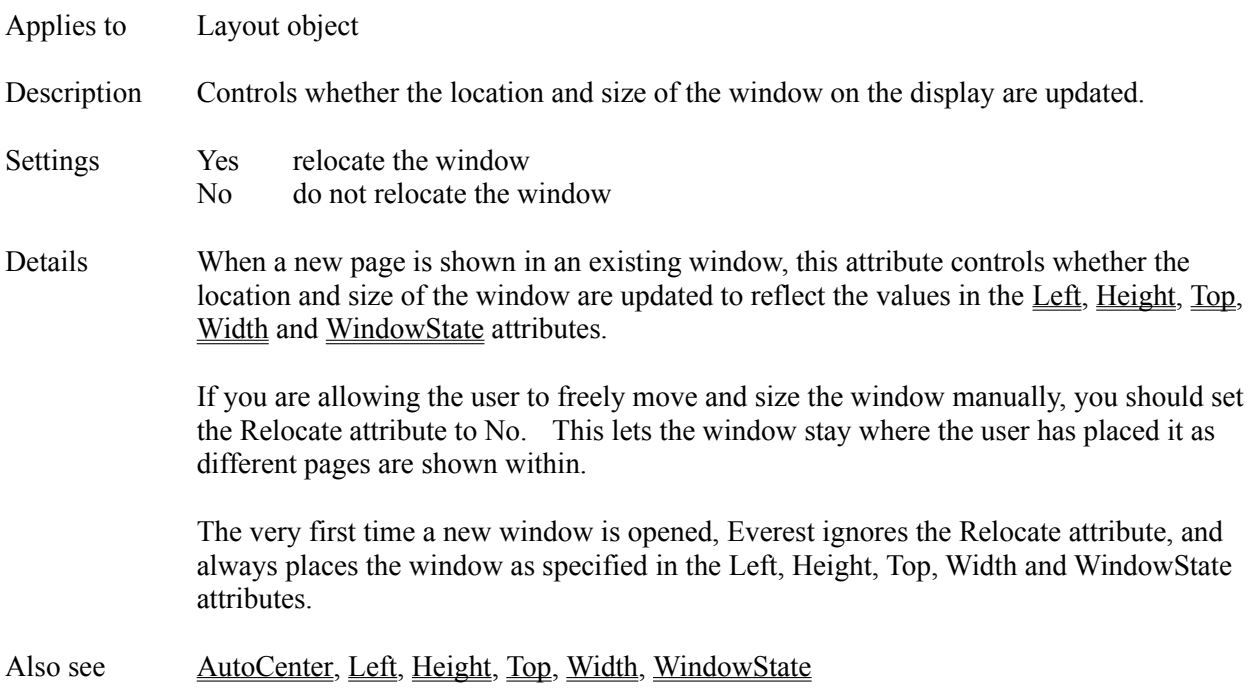

### **RELOOP Command**

Applies to A-pex3 programming Description RELOOP is used inside a DO...LOOP to force processing back to the top of the loop. Details RELOOP branches back to the DO command. If the DO command includes a condition, that condition is reevaluated, and if false, the loop is exited. Also see DO, OUTLOOP

### **RemoveItem Attribute**

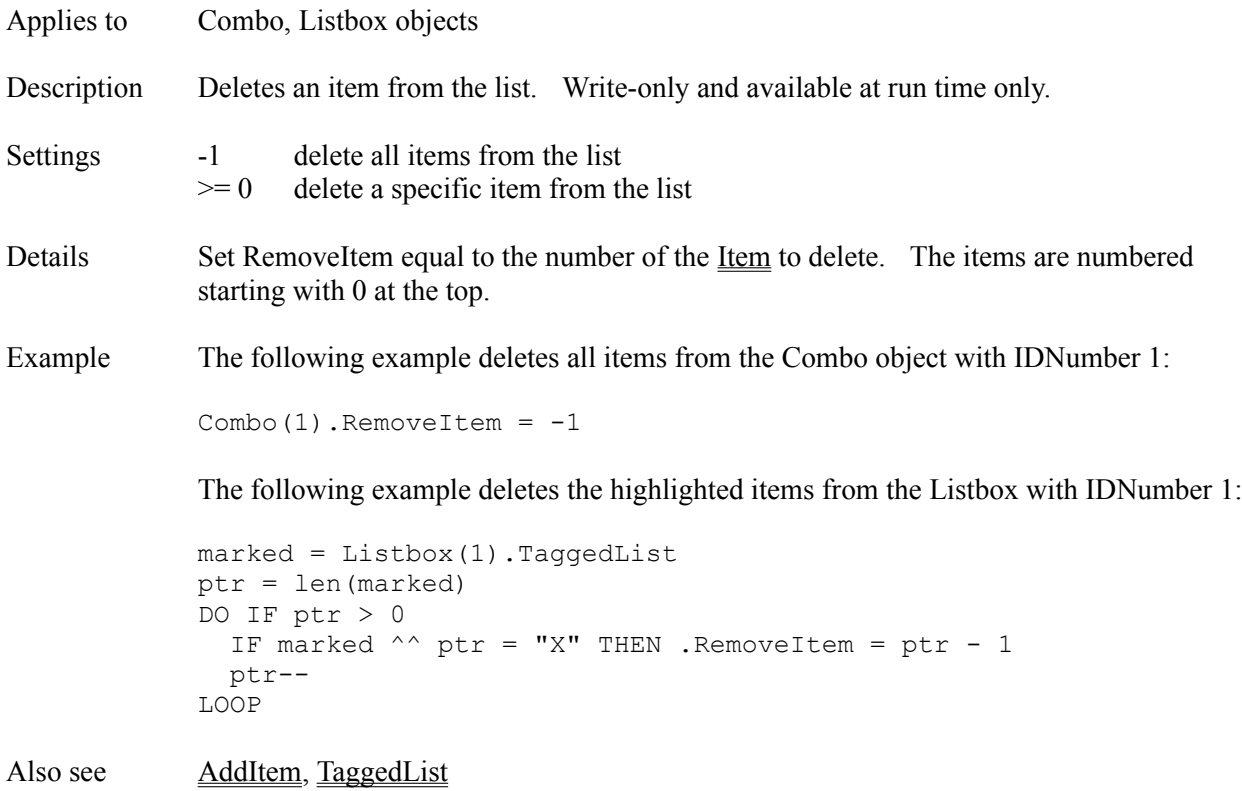

### **ResizeEvent Attribute**

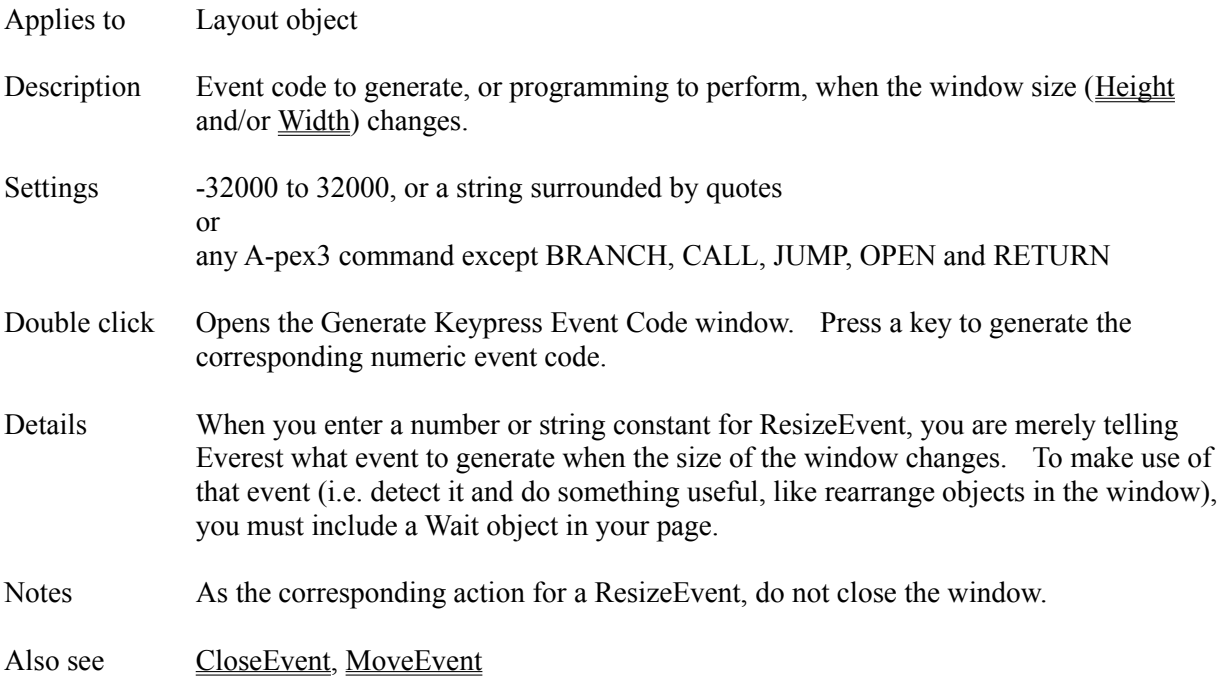

# **ResponseVar Attribute**

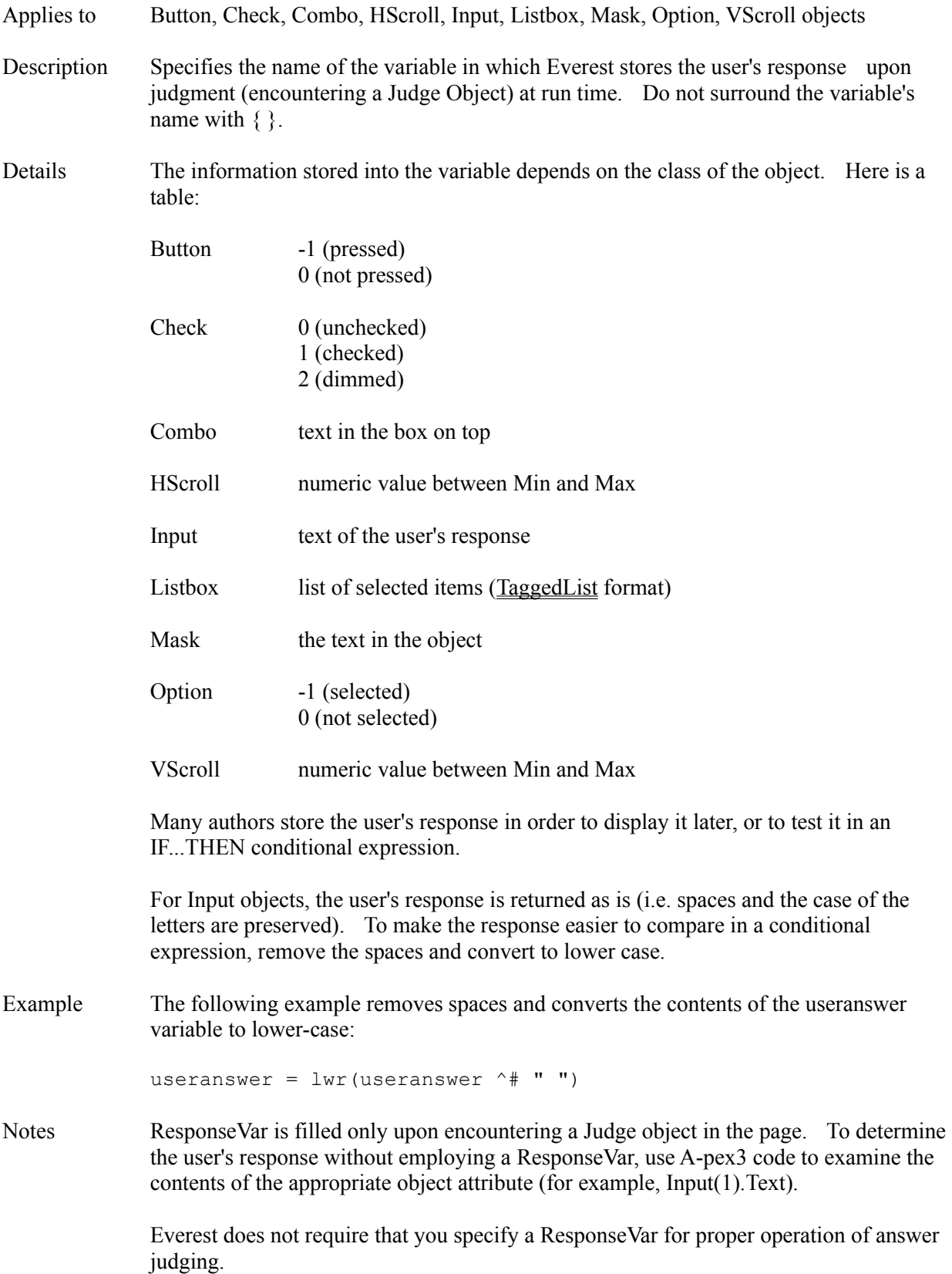

Also see Judge Object, JudgeVar, Preset

### **RETURN Command**

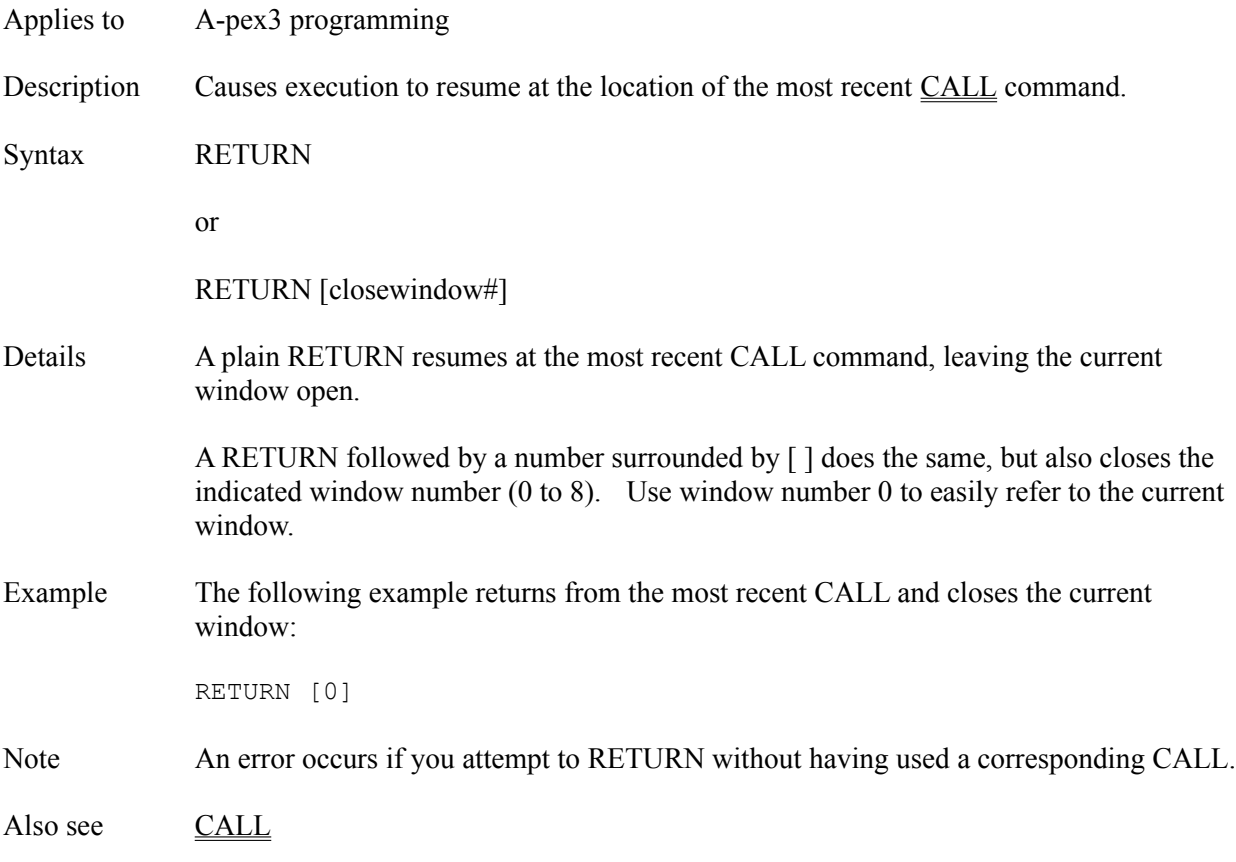

# **Rgb() Function**

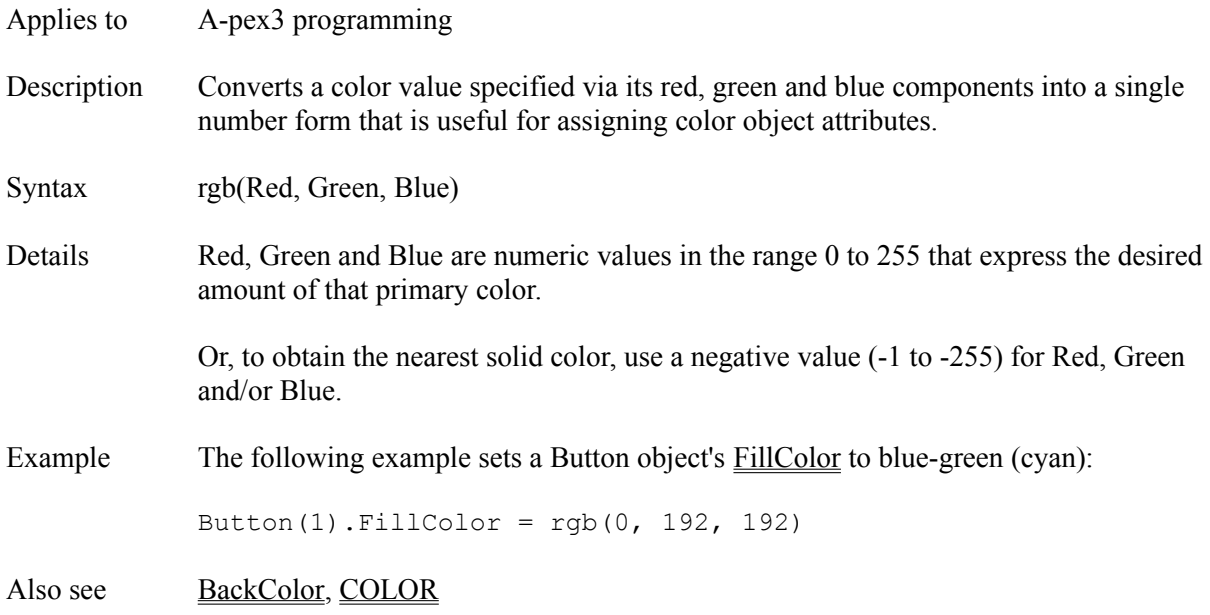

# **Right Attribute**

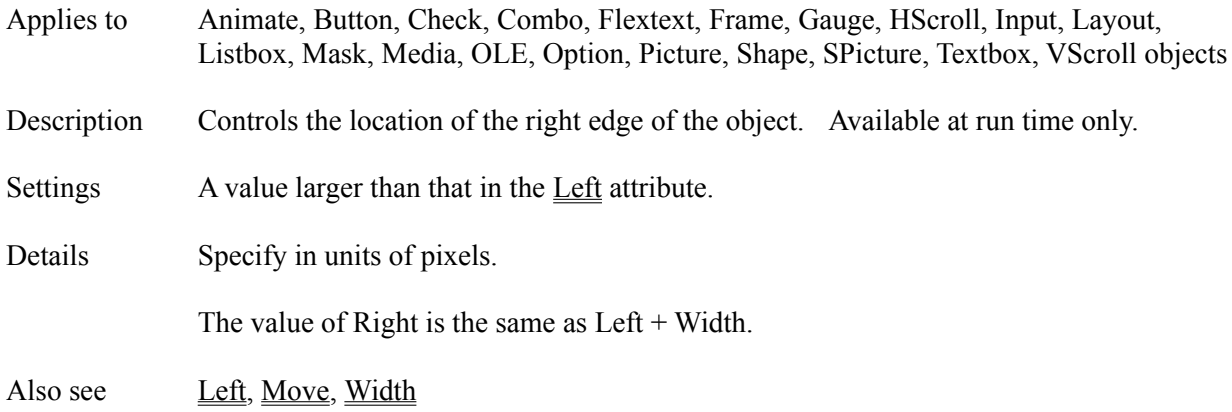

# **Rnd() Function**

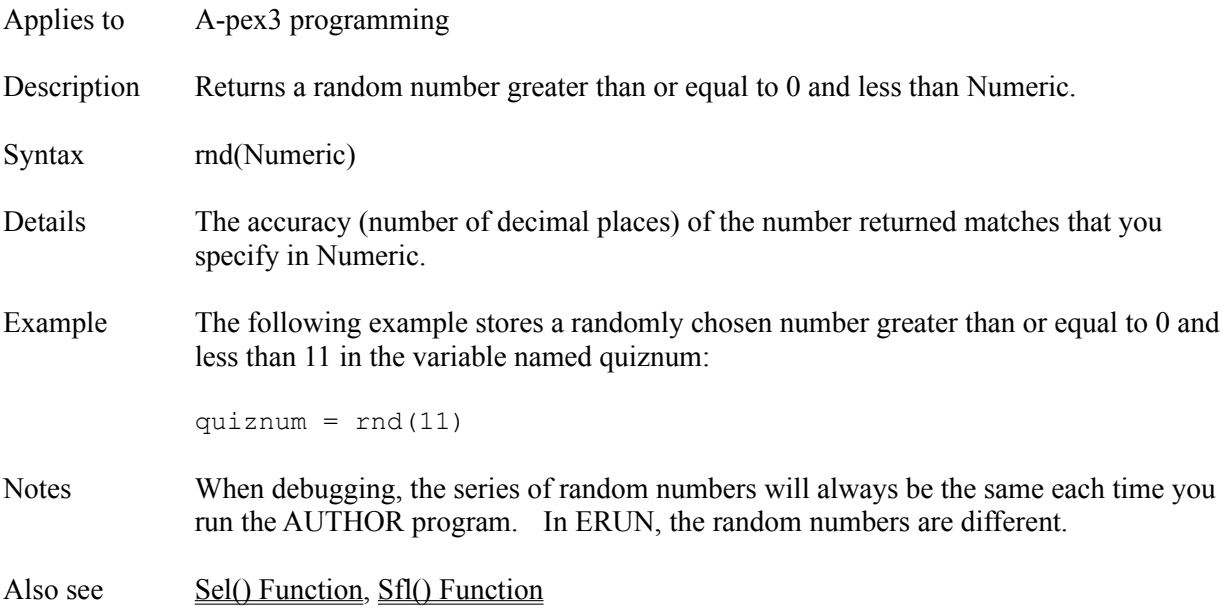

### **Rows Attribute**

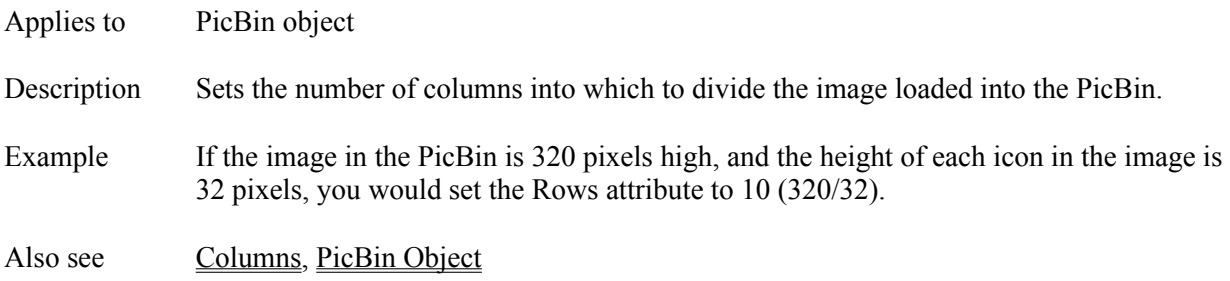

# **Rpl() Function**

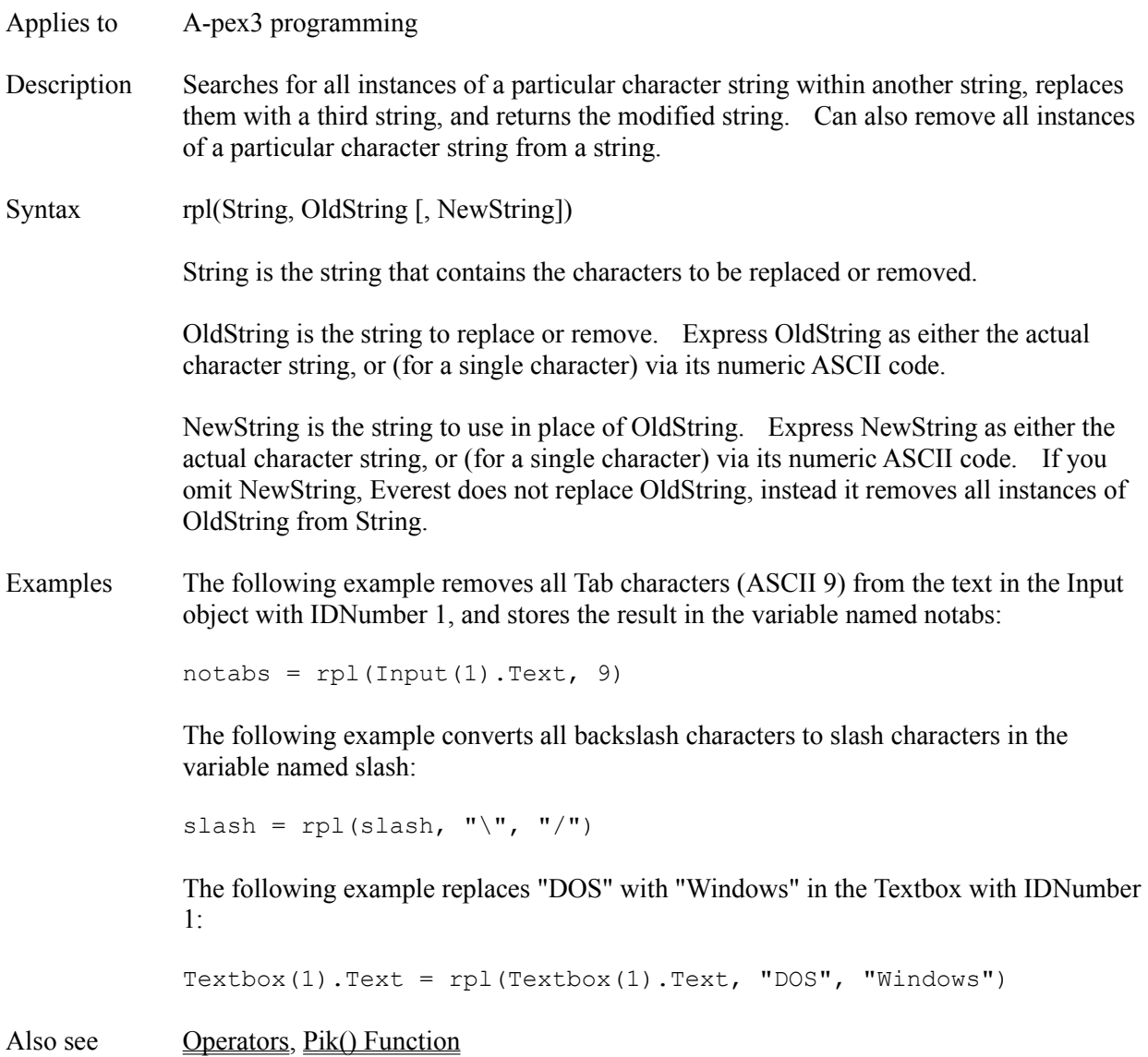

# **Rtr() Function**

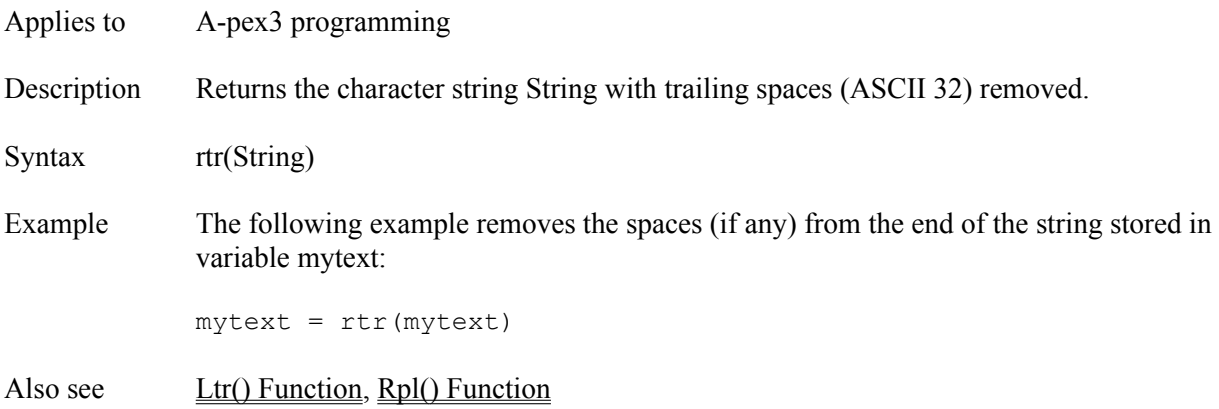

# **SaveAsObject Attribute**

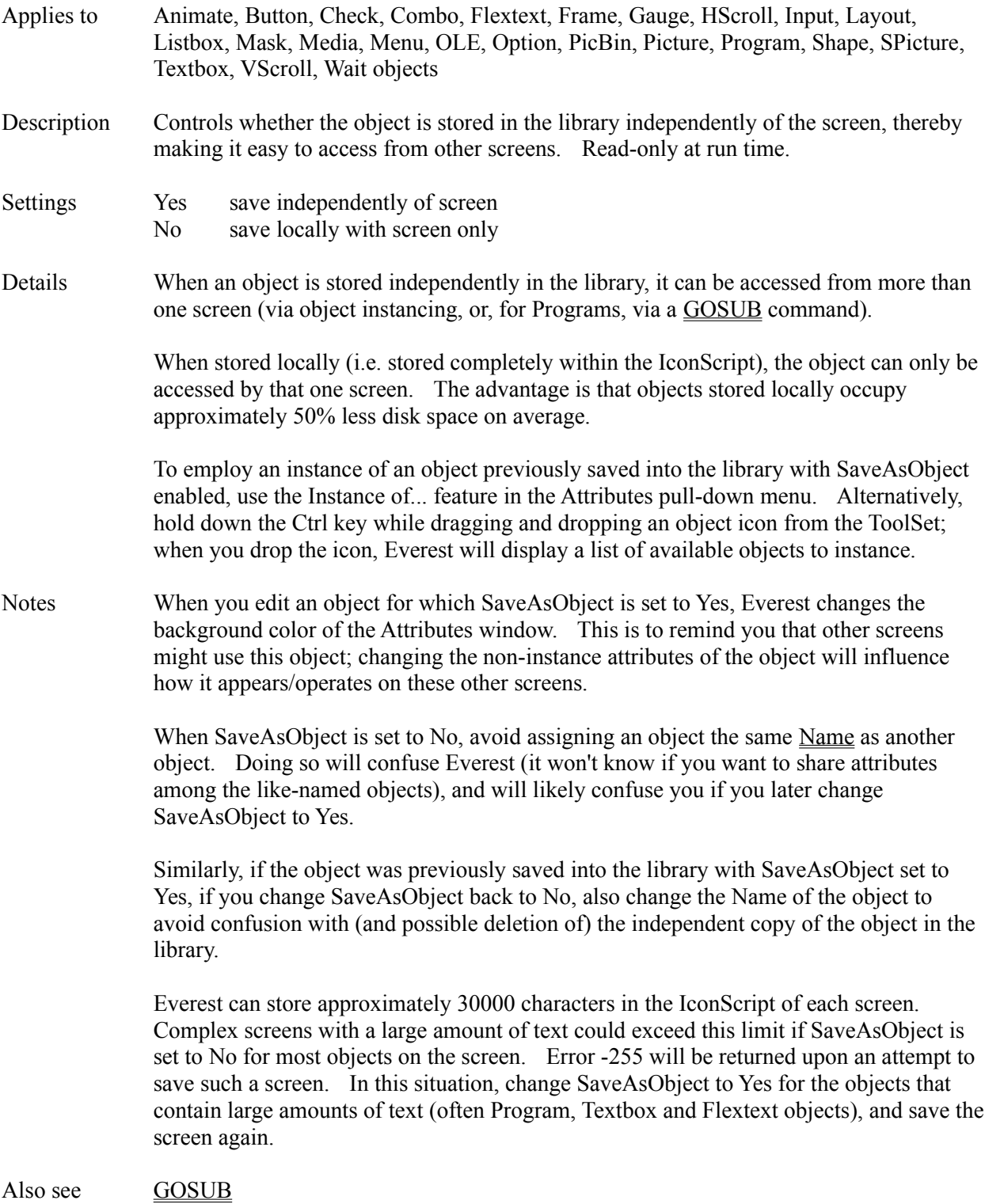
## **SCALE Command**

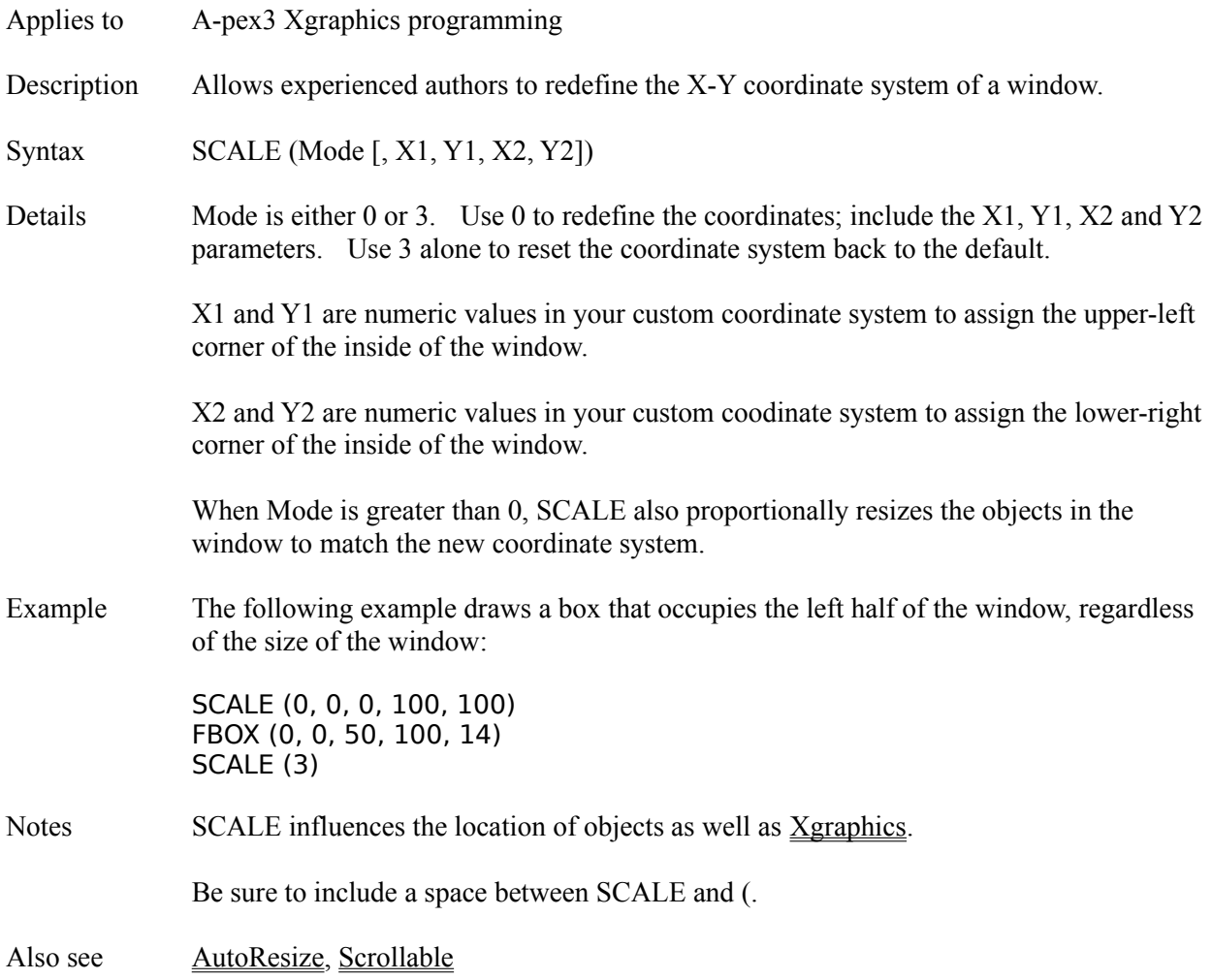

# **Scn() Function**

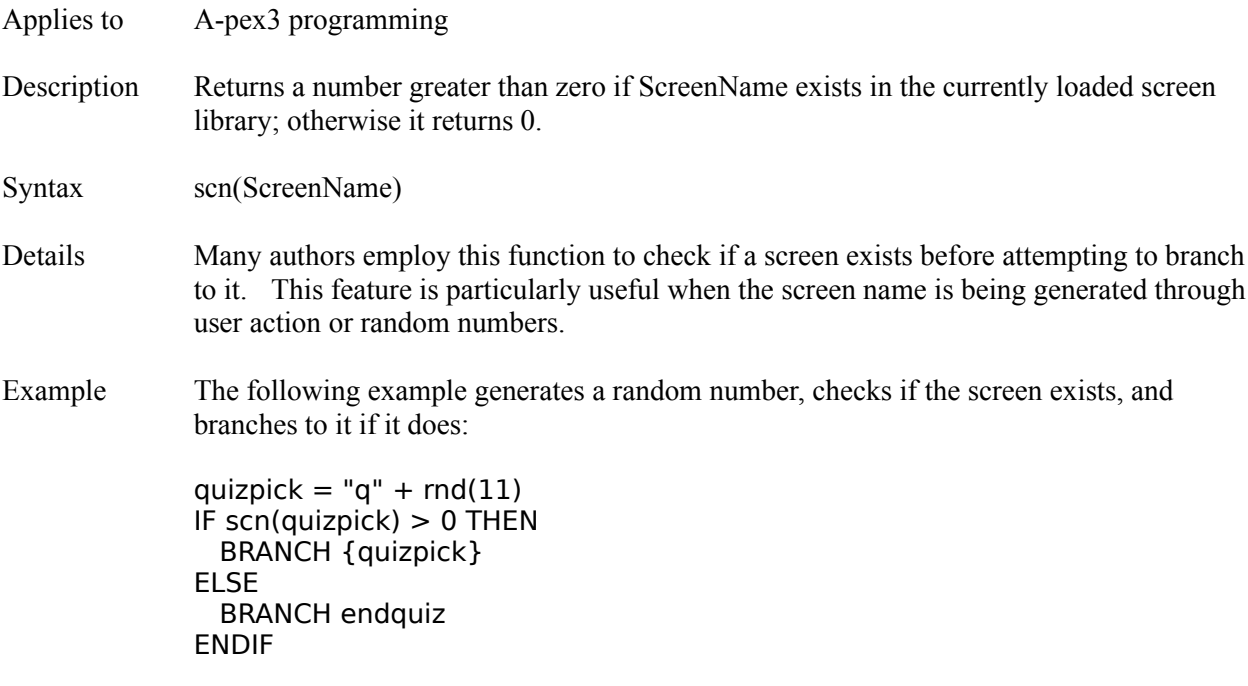

## **Scrollable Attribute**

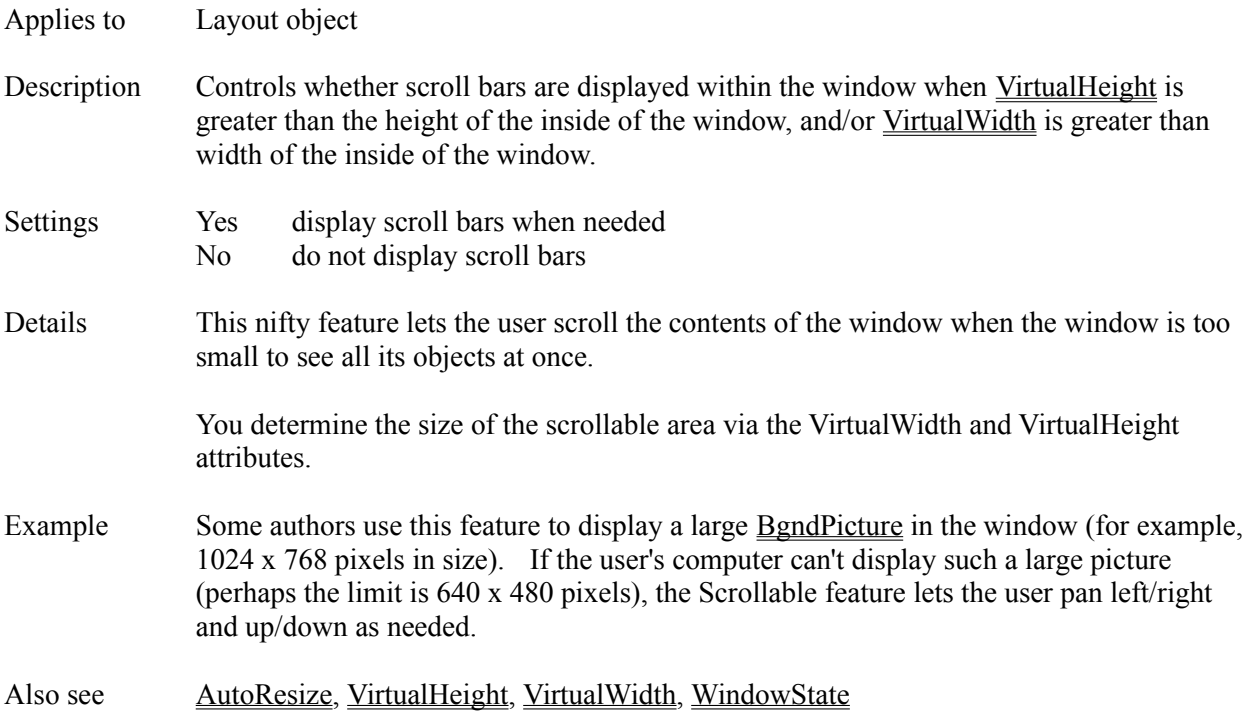

## **ScrollBars Attribute**

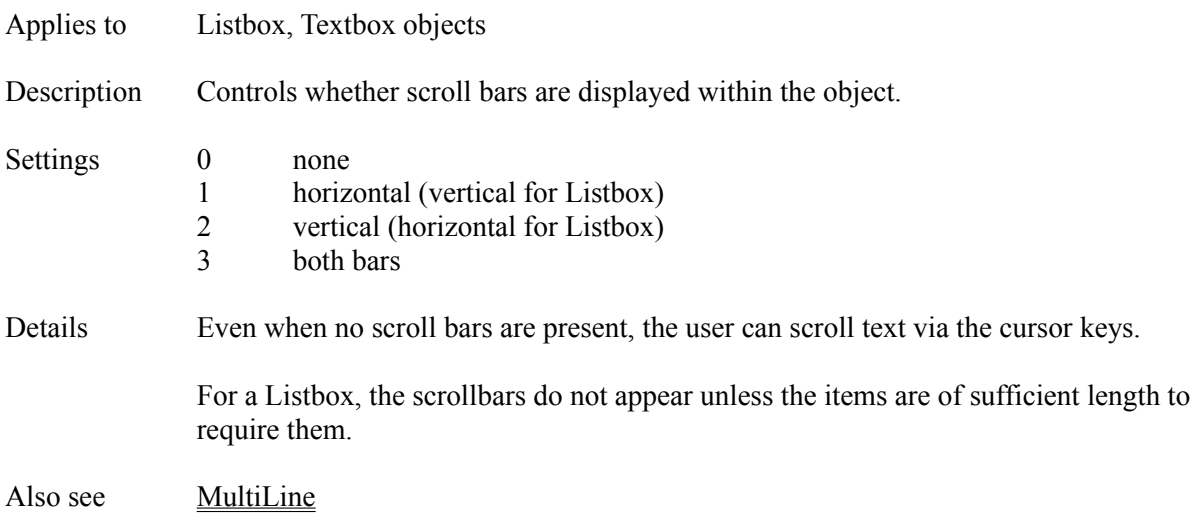

#### **Search and Replace Window**

The Search and Replace Window is accessible via the main Author window's Utilities pull-down menu. The Search and Replace utility helps you find and/or change text throughout a book.

#### **SEARCH vs. SEARCH AND REPLACE**

To search without replacing, enter the search text, but leave the replacement field empty. To also replace the text, enter something in the replace field.

#### **ITEMS TO SCAN**

These features let you restrict the search to certain object classes and attributes. For example, to search Textbox objects only, un-check the "All objects" check box, then highlight Textbox in the list below.

**Attributes (** $* = all$ **)** - Via this field you can restrict the scan to certain attributes. To scan only one attribute, enter its name. To scan multiple attributes, enter the attribute names separated by commas. To scan all attributes, either leave the field emptyor enter an asterisk (\*).

#### **SEARCH OPTIONS**

**Text Anywhere** - Enable this to scan all attributes that are stored as text. Note that the contents of Program objects are considered text.

**Numeric Attributes** - Enable this to scan all attributes stored as numbers for numeric equivalence. So, a search for 5 will match both 5 and 5.0; note that -5 will not match, provided you disable the Text Anywhere option above.

**Match Case** - Enable this if you only want to match text that has the same upper and lower case letters as you specify in the search field.

**Match Whole Word Only** - Enable this to match only complete words; matches within words will be ignored.

**Verify Interactively** - Enable this to make Everest alert you to each match and ask if you want to open the page for editing. When disabled, Everest will simply count the number of matches.

**Display Page Contents** - Enable this to have Everest show you the pages are they are scanned. This can make the search run more slowly.

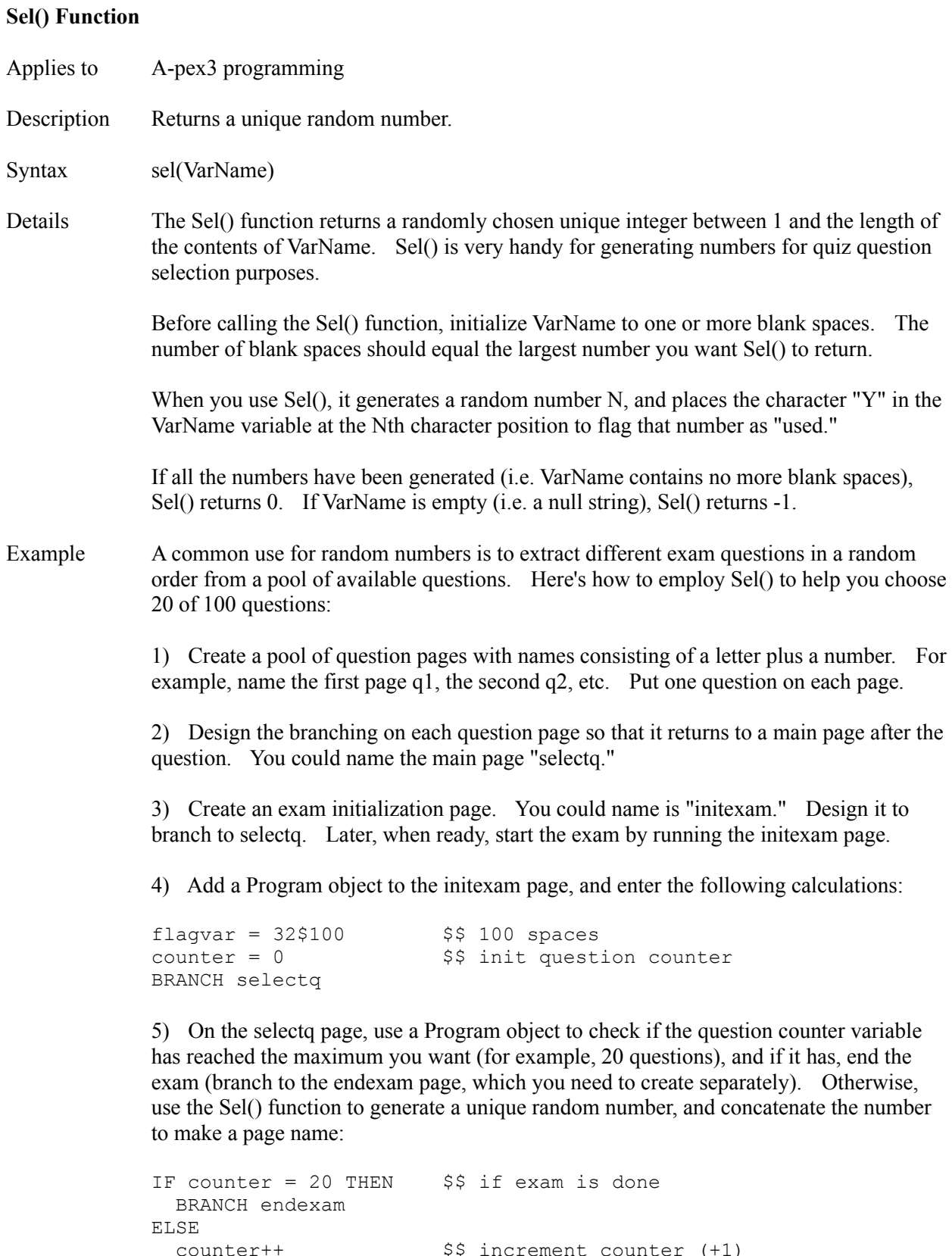

 $next\alpha = "a" + sel(flaavar)$ 

BRANCH {nextq}

ENDIF

Notes When debugging, the series of random numbers will always be the same each time you run the AUTHOR program. In ERUN, the random numbers are different.

Also see Rnd() Function, Scn() Function, Sfl() Function

# **SelLength Attribute**

- Applies to Input, Textbox objects
- Description Retrieves or sets the number of characters that are highlighted in the object.
- Also see **AllowSelection**, SelStart, SelText

## **SelStart Attribute**

- Applies to Input, Textbox objects
- Description Retrieves or sets the starting location of highlighted text in an object.
- Also see **AllowSelection**, SelLength, SelText

## **SelText Attribute**

- Applies to Input, Textbox objects
- Description Retrieves or changes the highlighted text in an object.
- Also see **AllowSelection**, SelLength, SelStart

## **ServerClass Attribute**

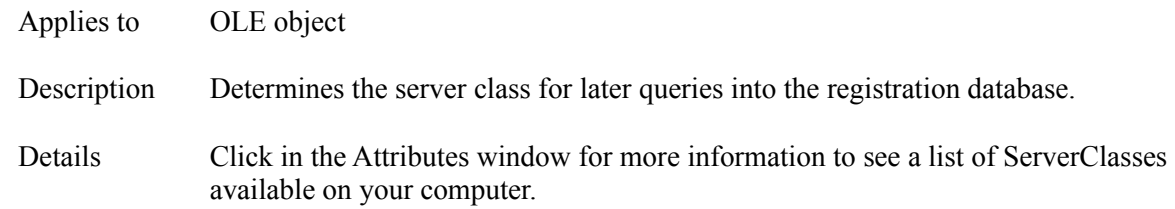

### **ServerShow Attribute**

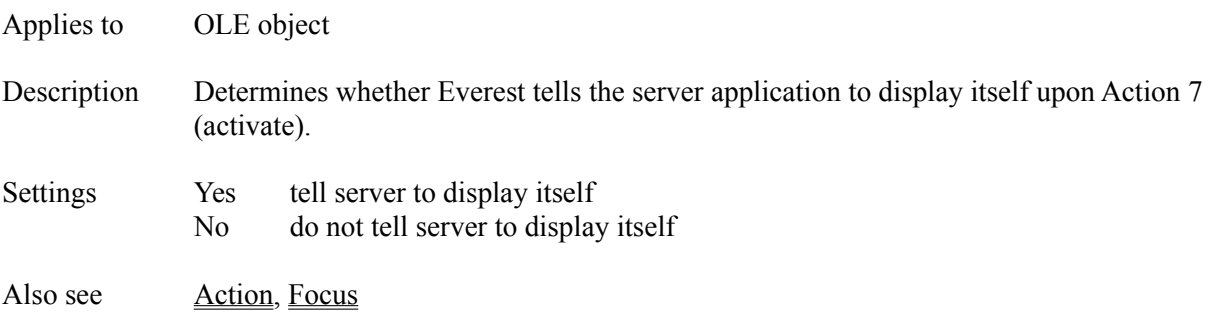

# **ServerType Attribute**

Applies to OLE object

Description Determines the type of link between the client and server.

Settings 0 Linked. All the object's data is managed by the server.

1 Embedded. All the object's data is managed inside your project.

- 2 Static. No data is saved.
- Also see Action

## **SetFocus Attribute**

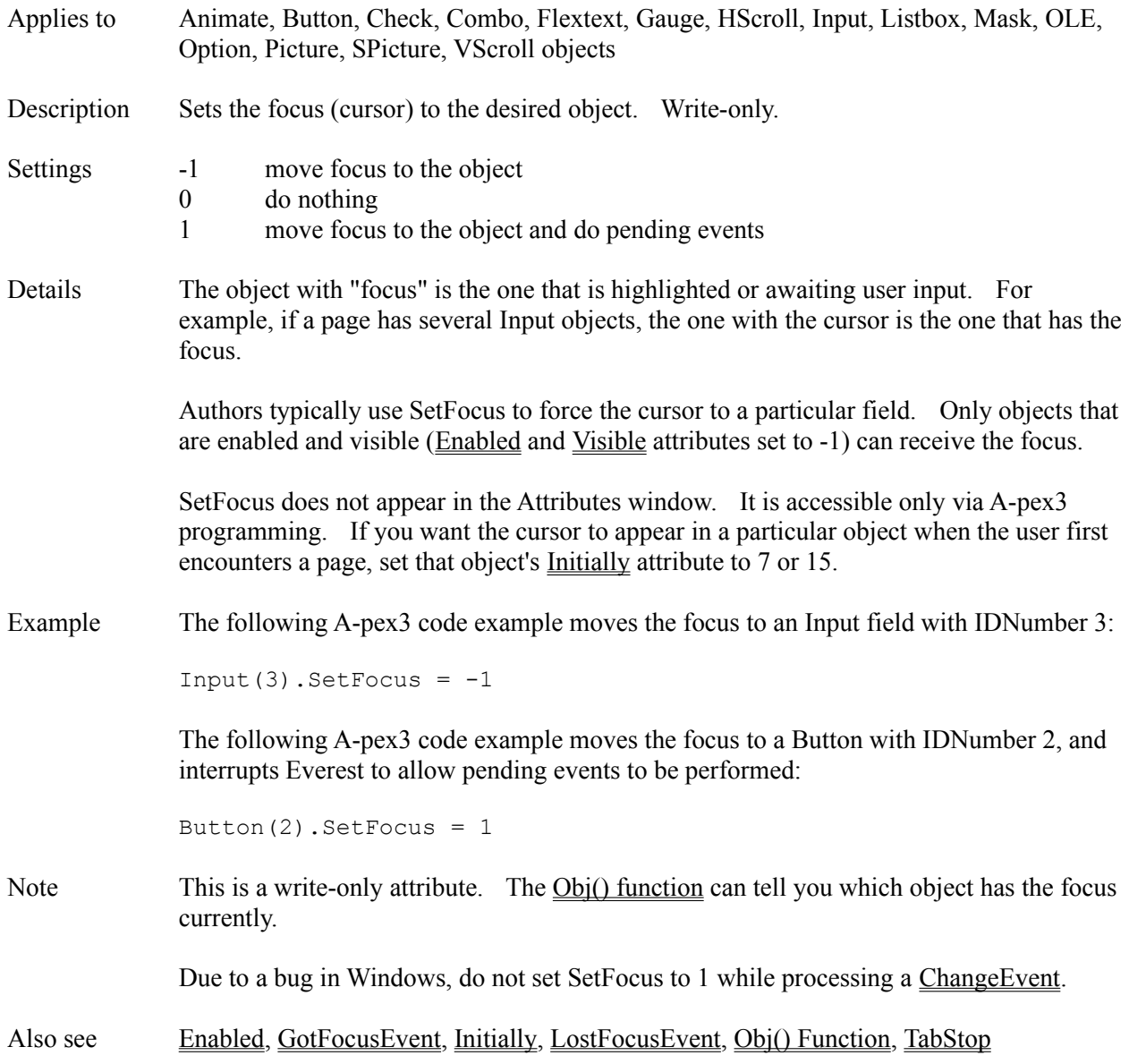

#### **Settings Window**

The Settings Window is accessible via the main Author window's File menu. The Settings Window lets you configure default values for various items. These settings are saved in the EVEREST.INI file.

#### **INTERNET/INTRANET**

**Cache Path** - This is the disk path to the location of the Inter/intranet cache on the local computer. When Everest downloads files from the Inter/intranet, it stores them in a location known as the cache. Any existing subdirectory on your hard drive (or RAM drive) can serve as the cache. The size of the cache must be sufficient to hold the total of all files that might get downloaded during the session. When you exit the Everest program, it automatically deletes any files it put in the cache. Example: C:\cache

**Default Site for**  $\sim$ **: Drive** - Enter the address of the Web site that contains the source of Inter/intranet files referenced via the "~:" drive wildcard. For example, for an SPictureFile attribute, if you enter "~:cat.pcx", Everest will automatically attempt to download the file from the Web site you specify in this field. Example: http://www.insystem.com

**Timeout** - This is the number of seconds to wait for a reply from the Inter/intranet. If Everest sends a message (such as a request to download a file) to the Inter/intranet, and does not receive a reply within the time period you specify here, Everest will quit waiting and return an error message (error -317, Socket timeout). Example: 20

**FTP Upload Server** - When uploading files to the Inter/intranet, this is the name of the server you want Everest to use. Contact your ISP or site manager to determine your server's name. At run time, the setting you specify is held in Sysvar(183). Example: ftp.insystem.com

**FTP Upload Directory** - When uploading files to the Inter/intranet, this is the name of the directory in which you want to store the files. Contact your ISP or site manager to determine the name on your system. Held in Sysvar(184). Example: /xyz/www/html/insystem

**Equivalent URL** - Enter the Inter/intranet URL that is equivalent to the FTP Upload Directory you specified in the field above. This information helps Everest determine the appropriate (sub)directory to which to upload the file. Held in Sysvar(188). Example: http://www.insystem.com. To illustrate, if the examples above for upload directory and URL are equivalent, then if you run a book from http://www.insystem.com/evdemo, and edit that book on the fly, Everest will upload the changes to the /xyz/www/html/insystem/evdemo directory.

**FTP Upload User Name** - When uploading files to the Inter/intranet, this is the identification to use for log on purposes. Most FTP sites require some sort of name before they will accept uploaded files. Contact your ISP or site manager to determine the correct name for your system. Held in Sysvar(185). Example: intersys

**FTP Upload Password** - When uploading files to the Inter/intranet, this is the password that accompanies the user name for log on purposes. If you make an entry here, Everest will store it in the EVEREST.INI file (an unsecure location). If you prefer, leave this field empty, and Everest will prompt you to enter the upload password just prior to uploading a file. Contact your ISP or site manager to determine the correct password for your system. Held in Sysvar(186). Example: opensesame

**CacheOption** - Choose one of the settings from the list provided. This setting controls how Everest

handles the cache, and whether .ZIP is the preferred format for uploading and downloading files. CacheOption controls four things at once, and can have a value of 0 to 15. You add the values from the list below to determine the proper setting:

- 1 Indicates most of your project files will be in .ZIP form, rather than in their uncompressed, original form. ERUN will look for a .ZIP file first. Also influences the storage format (normal or ZIPped) of uploads after an edit-on-the-fly.
- 2 If the uncompressed, original file cannot be found for downloading, do not also check for the same file in .ZIP form; instead, report that the file cannot be found.
- 4 Do NOT clean up the cache when done; leave downloaded files in the cache.
- 8 Check the cache first before downloading. If the required file already exists in the cache (such as from a download during a prior session, or from an initial installation), then use it rather than downloading another copy.

#### **SNAP-TO GRID**

**Alignment** - You can tell Everest to automatically align objects on an imaginary grid in the VisualPage editor. Choose one of the options in the list.

**Horizontal Spacing** - This is the X-direction spacing (in pixels) between grid lines. Example: 10

**Vertical Spacing** - This is the Y-direction spacing (in pixels) between grid lines. Example: 10

#### **VISUALPAGE SIZE GUIDES**

**Width (X pixels)** - While authoring, the VisualPage editor can be expanded to fit the size of your monitor. However, often this is larger than the visible area of the page on the end user's computer. The Size Guides act as a reminder of the size of the window on the end user's computer. Enter the desired value. Example: 635

**Height (Y pixels)** - See above. Enter the desired value. Example: 455

#### **ATTRIBUTE DISPLAY ORDER**

The Attributes window can list object attributes in either Functional or Alphabetical order. Choose the approach you prefer. (Alphabetical order is somewhat slower.)

#### **AUTHOR'S NAME**

Enter your name here. When you edit a page, Everest saves this name with it. This information can later prove helpful for multi-author projects.

#### **SAVE .INI UPON QUIT**

Enable this feature to automatically save the EVEREST.INI when you exit the AUTHOR program; doing so saves your current settings, window positions, etc., which is handy for the next time you start the program.

# **Sfl() Function**

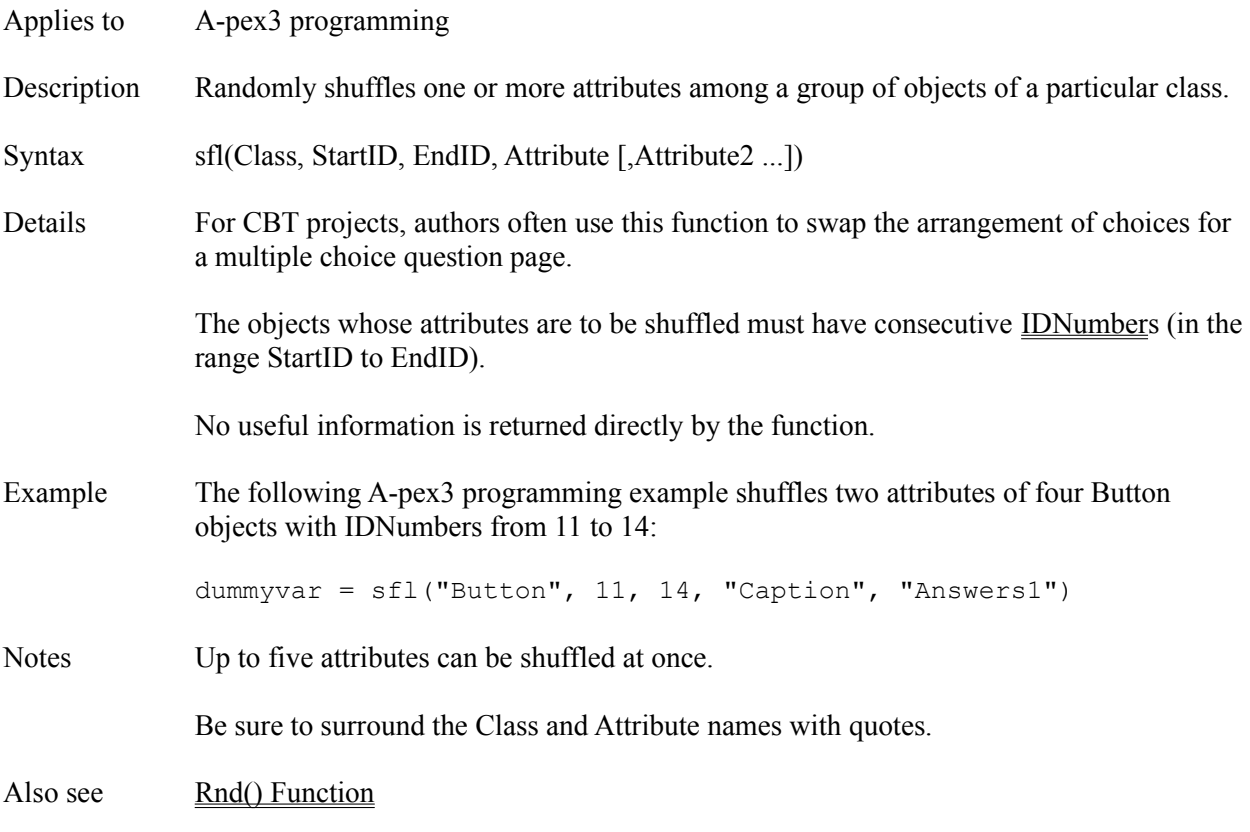

## **ShadowColor Attribute**

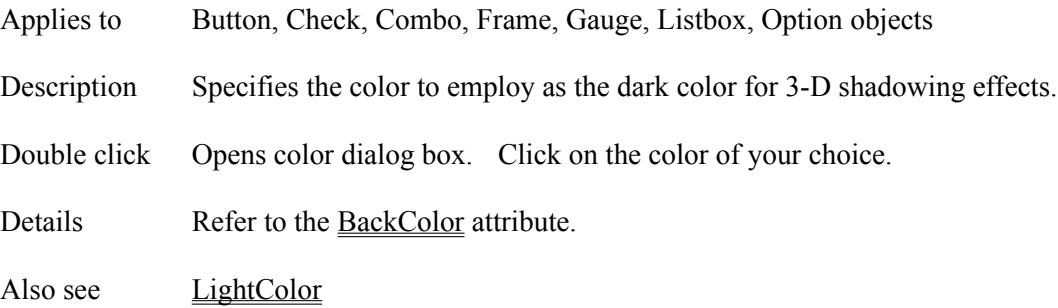

# **Shape Attribute**

Applies to Shape object

Description Controls the appearance of a Shape object.

- Settings 0 rectangle
	- 1 square
	- 2 ellipse
	- 3 circle
	- 4 rounded-corner rectangle
	- 5 rounded-corner square

Also see Shape Object

#### **Shape Object**

- Description The Shape object draws a simple shape on the page, such as a circle or square.
- Attributes BorderColor

**BorderWidth** Bottom **ClickEvent Comment Condition** Create **Destroy DrawMode** FillColor FillStyle Height IDNumber Initially Left MouseLeaveEvent MouseOverEvent MouseStayEvent Move Name **OutlineStyle** Right **SaveAsObject** Shape **ShapePointer** Top Visible Width ZOrder

Details Use a Shape object when you want to quickly and easily draw something on the window. Refer to the Shape attribute for a list of shapes available.

> If you have many shapes to draw from one page, you should employ A-pex3 Xgraphics drawing commands (such as CIRCLE and BOX) instead because Windows handles them more efficiently.

> Everest draws Shape object graphics in a layer beneath other objects, but above Xgraphics vector graphics and the BgndPicture image. Since the interior of Shapes can be made transparent (FillStyle = 1), they are ideal for detecting user clicks on parts of a BgndPicture. Shapes also have a unique feature in that Everest processes their ShapePointers, MouseOverEvents and ClickEvents first (i.e. even if another object is on top of them), making them ideal for "hot spots" on Pictures, etc. Refer to the ClickEvent attribute for additional information

Also see BgndPicture, BOX, CIRCLE, FBOX, Line object, RBOX, Shape

# **ShapePointer Attribute**

- Applies to Shape object
- Description Controls the appearance of the mouse cursor while it is positioned over the Shape at run time.

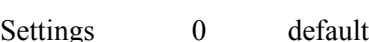

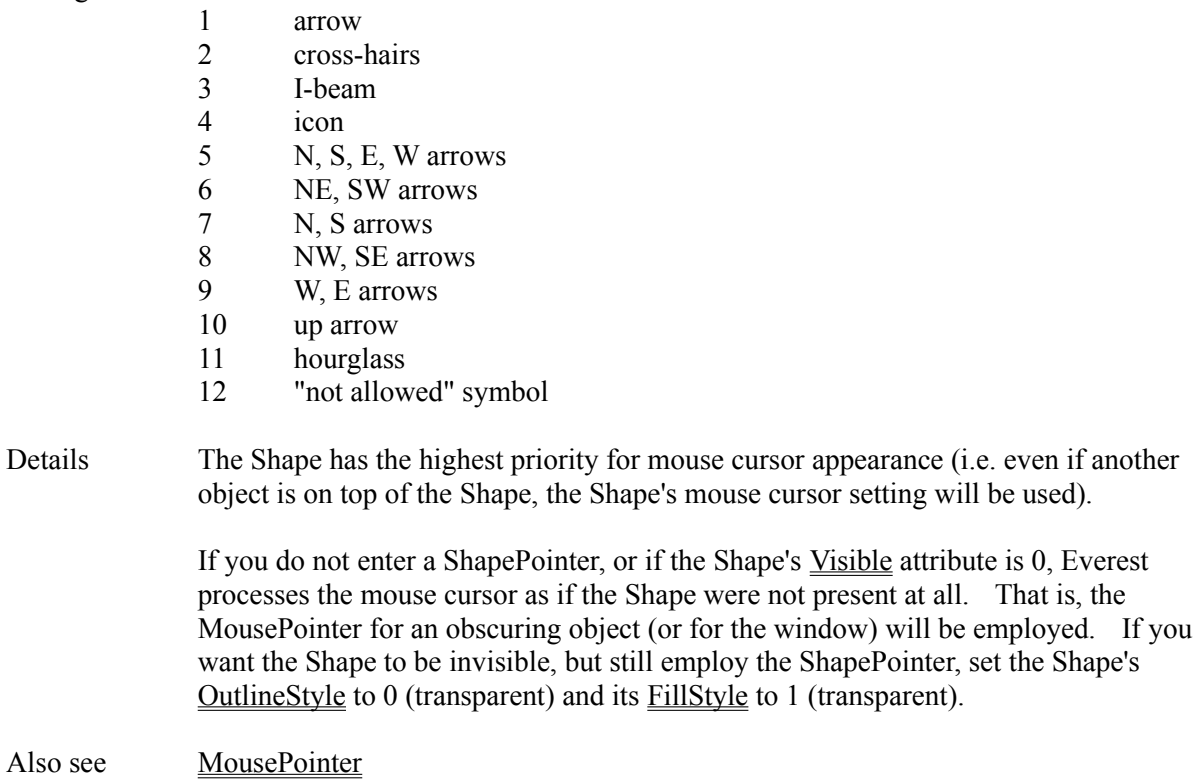

# **Shl() Function**

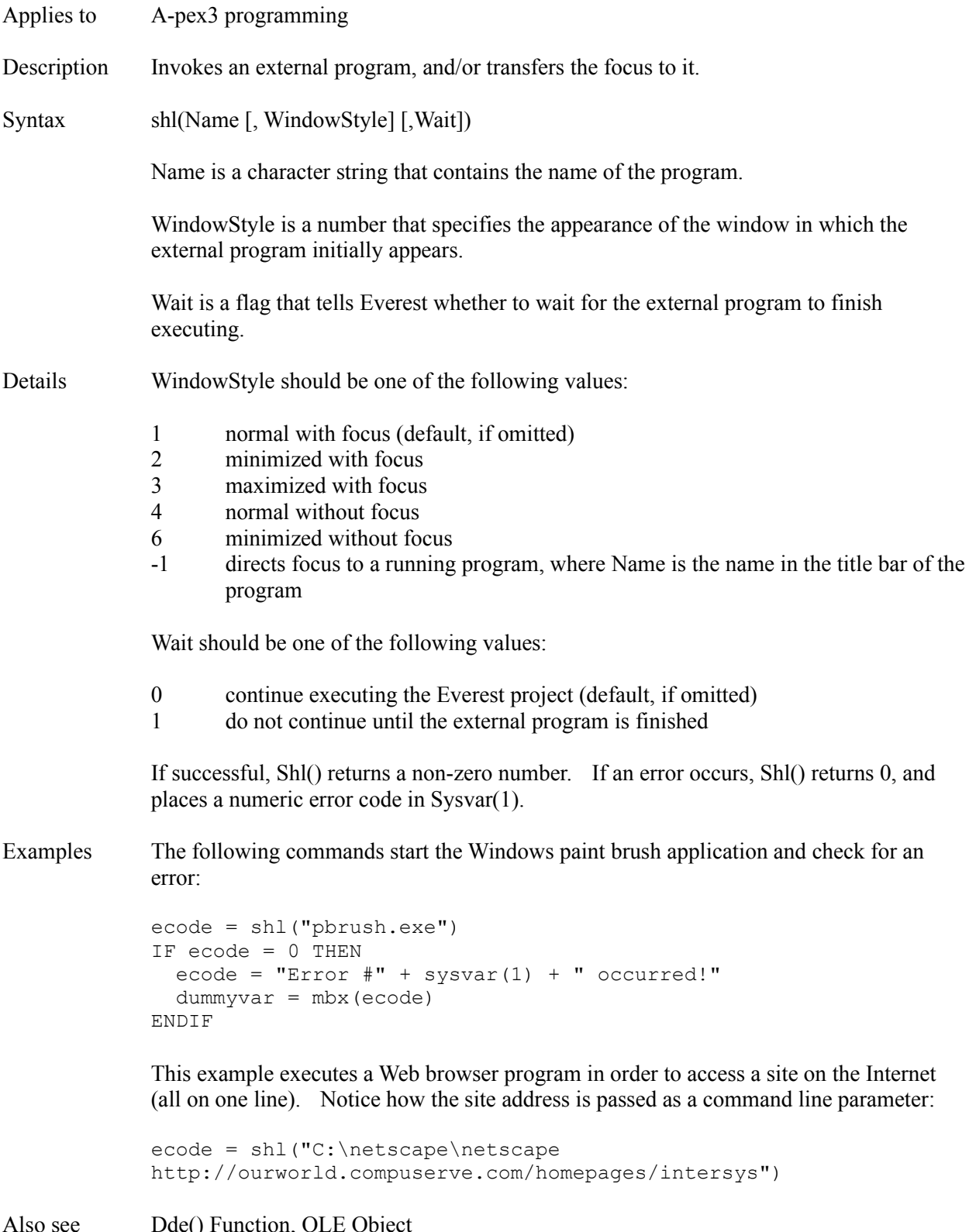

## **ShowButtons Attribute**

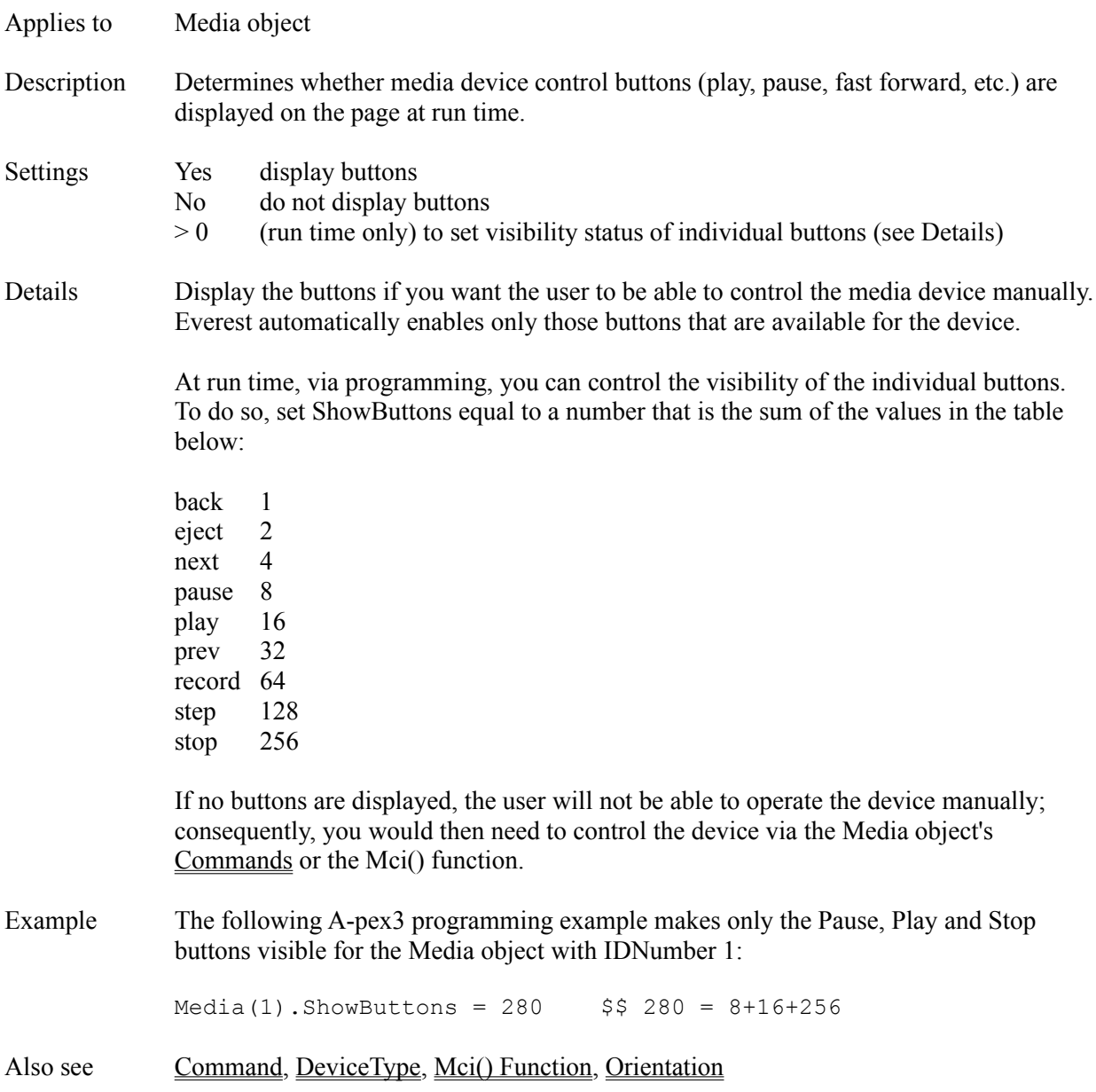

## **Silent Attribute**

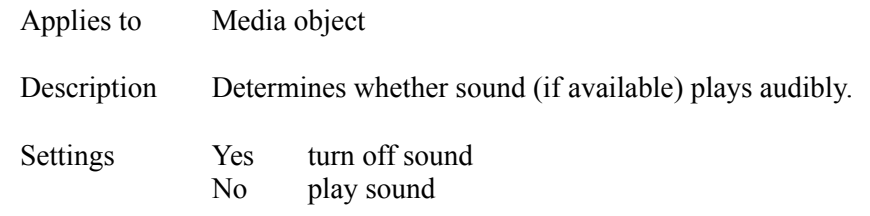

# **Sin() Function**

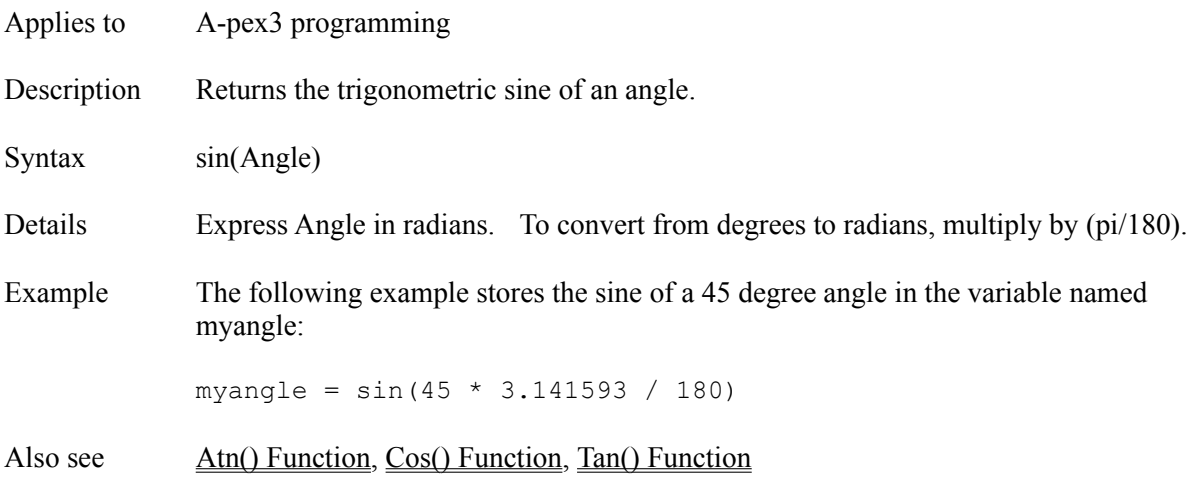

## **Sorted Attribute**

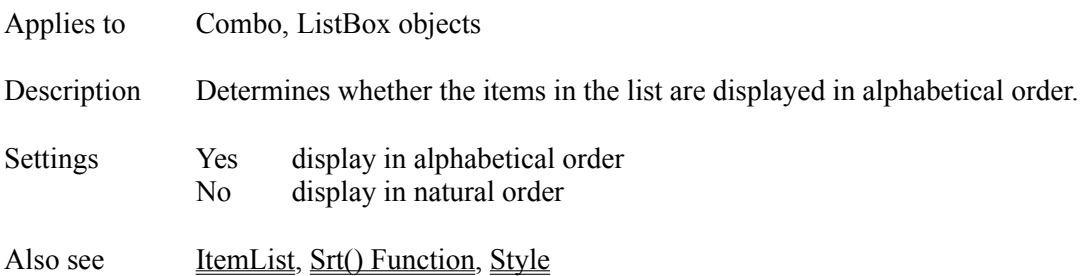

## **SoundDevice Attribute**

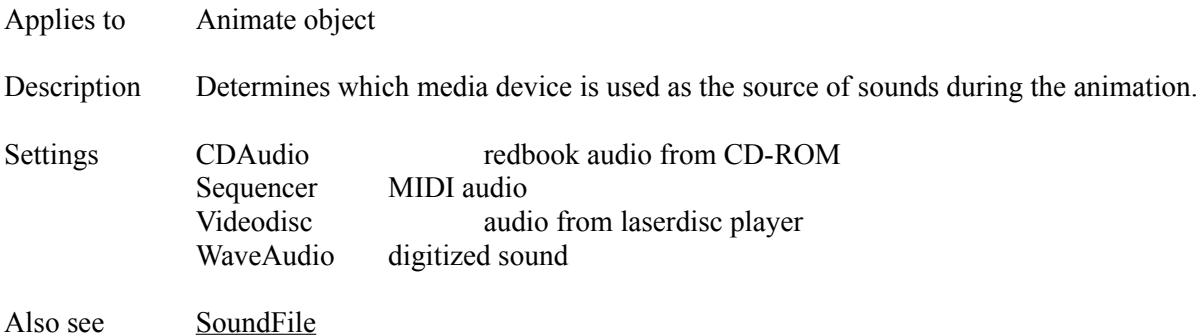

#### **SoundFile Attribute**

Applies to Animate object Description Specifies the name of the file that contains audio to be played during the animation, or the commands to send to the SoundDevice. Double click Opens file dialog box. Double click on the file you want. Details If SoundDevice is "Sequencer" or "WaveAudio" this attribute specifies the name of the audio file to play. If SoundDevice is "CDAudio" or "Videodisc" this attribute specifies the MCI command string to send to the device. Consult a Windows Multimedia guide for appropriate command strings. Also see **Animate Object**, SoundDevice

## **SourceDoc Attribute**

Applies to OLE object

Description Determines the name of the file to use when you create an object from a file (Action = 1).

Also see Action, SourceItem

## **SourceItem Attribute**

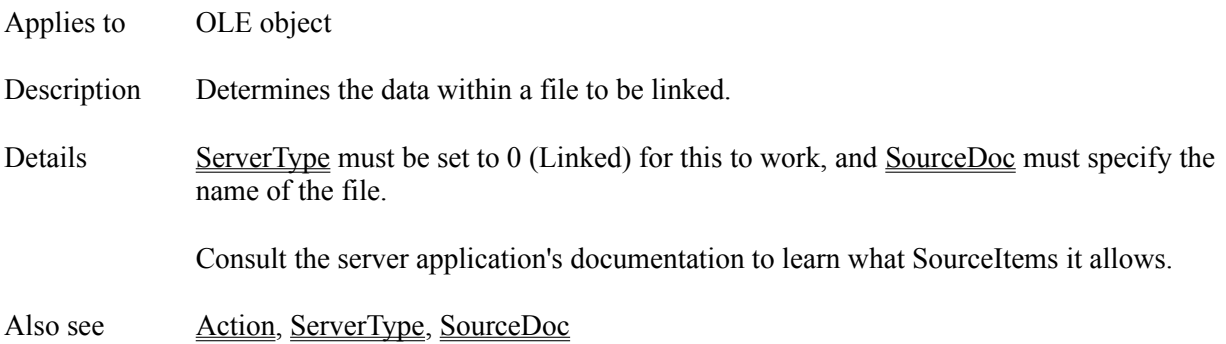

# **Special Object**

Description The Special object is obsolete. Use a <u>Program object</u> instead. In prior versions, the Special object could hold up to 8 lines of A-pex3 programming code.

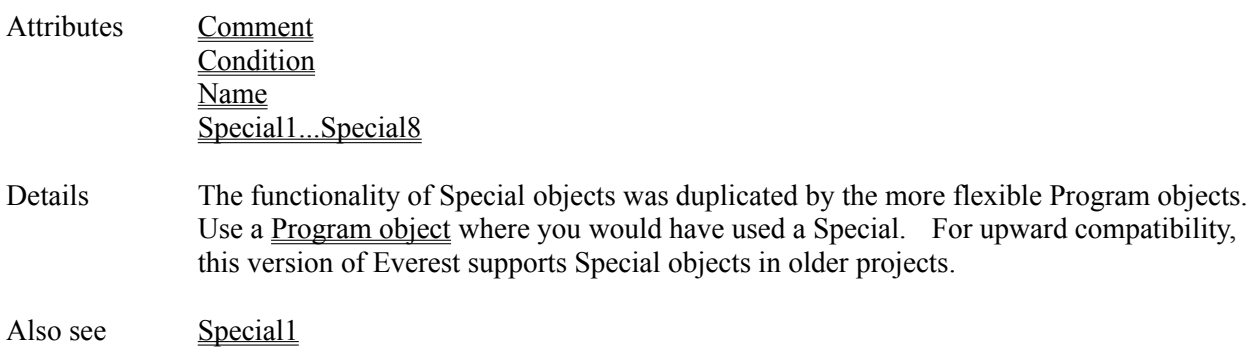

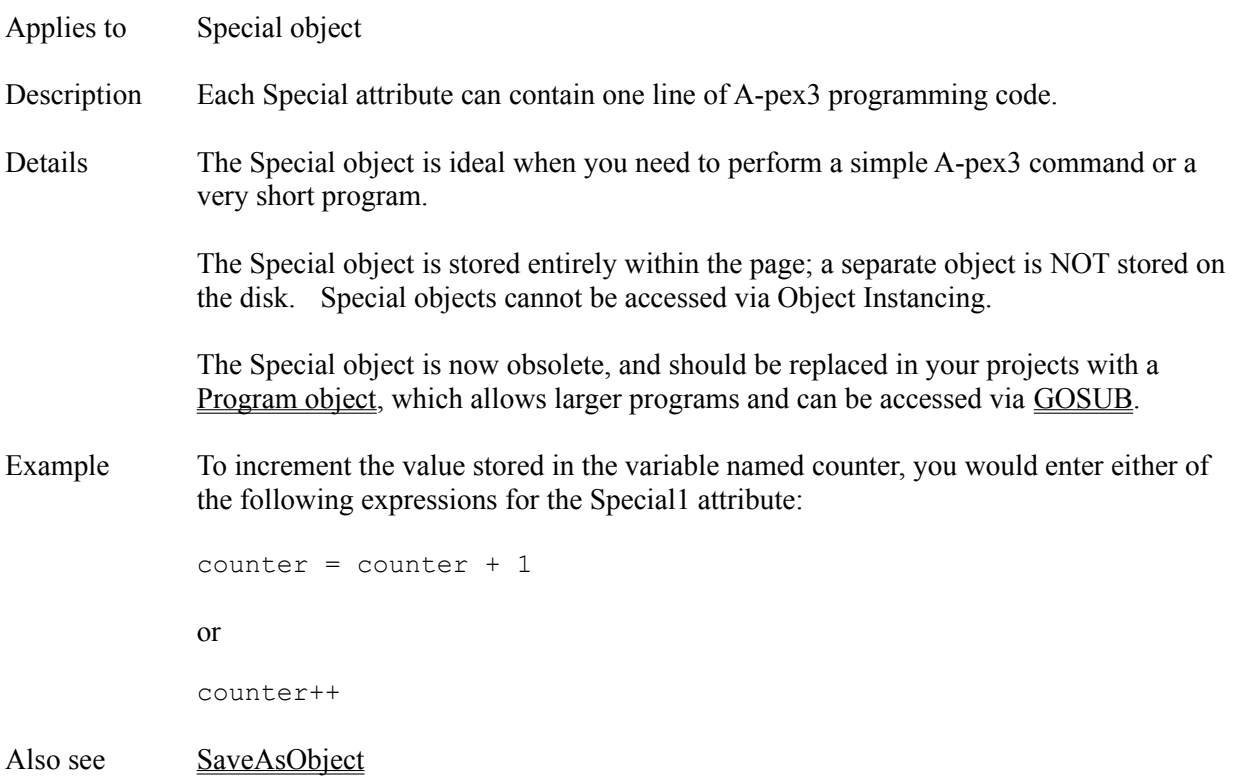

# **Special1, Special2, Special3, Special4, Special5, Special6, Special7, Special8 Attributes**

#### **SpecialEffect Attribute**

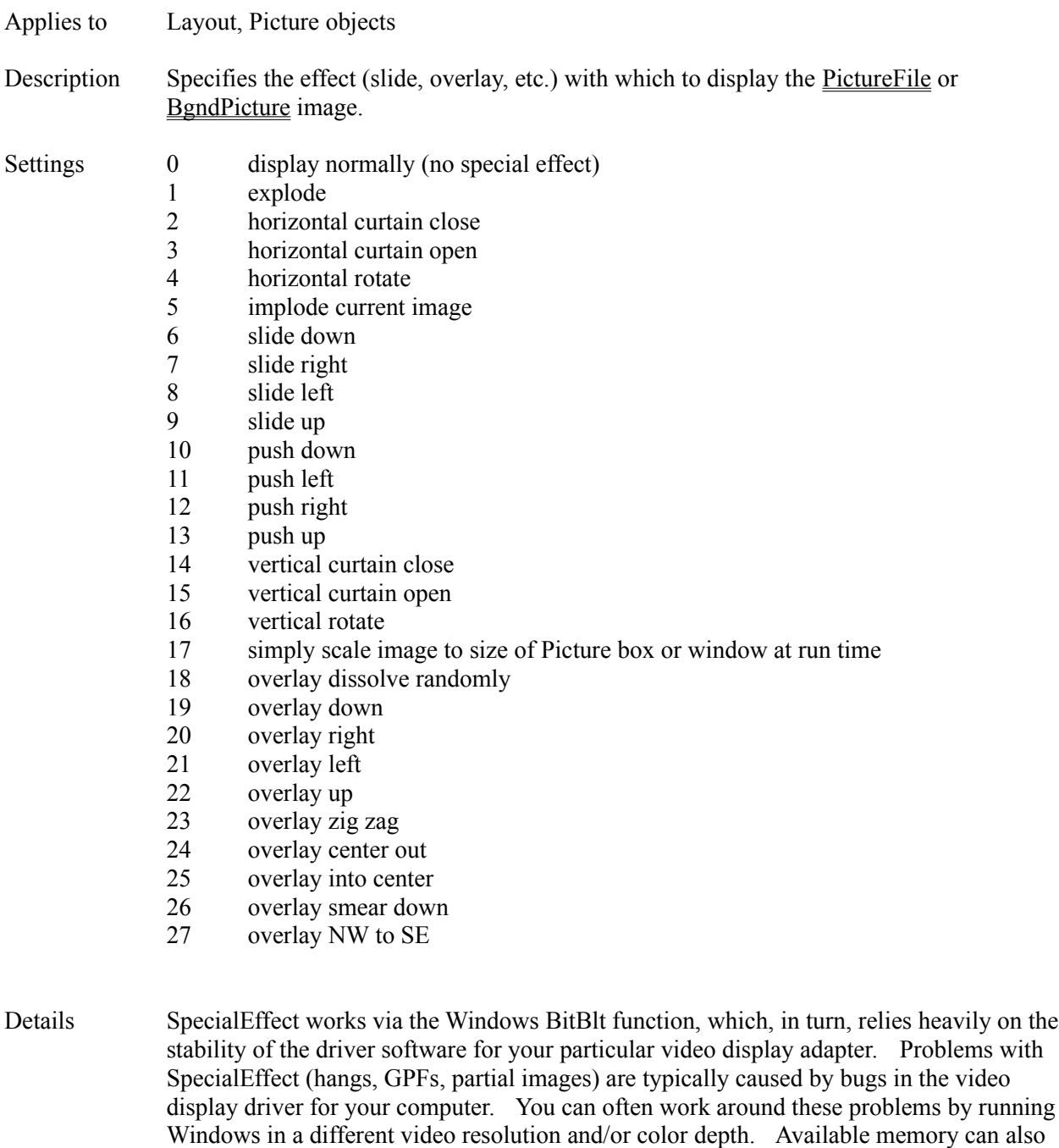

you continue to experience problems, obtain a driver update for your video display adapter.

Setting the size of the Picture object to match that of the image can improve the visual quality and speed of the effect. Enable **AutoSize** to automatically resize the object as needed.

impact the success of SpecialEffect; smaller images with fewer colors work best. If

SpecialEffect has the side effect of scaling the image to fit the Picture or window. To

avoid scaling a BgndPicture, add 1000 to the SpecialEffect number. Experiment to find an acceptable effect for your project. Due to video driver instability, we must ask that you use SpecialEffect at your own risk. Notes If your SpecialEffect is not visible at run time, make sure LockUpdate is set to No. Changing the value of SpecialEffect of a Picture at run time via A-pex3 programming causes the current image to replot with the new effect. If you wish to avoid this replot, use a negative value (for example, -18 instead of 18). Authors often use this technique to defer display of the SpecialEffect until the next image is loaded (via the PictureFile attribute). By default, Everest will display the SpecialEffect in a minimum of approximately 1 second (i.e. on an infinitely fast computer, the effect would require 1 second to run to completion). Everest automatically adjusts to the speed of the computer. To change the duration of the SpecialEffect, set Sysvar $(162)$  at run time via A-pex3 programming to the desired minimum time. The granularity (block size) of the overlay style SpecialEffects can be modified. To do so, set Sysvar(163) to the desired number of blocks per line (20 is the default). Also see CopyBgnd, CopyPic, DrawText, Picture Object, SPicture Object, STYLE, Tile
### **SPicture Object**

- Description With the SPicture object you can include sizable bitmapped pictures on your page.
- Attributes AnimPath

**BackColor** Bottom **ClickEvent Comment Condition Create DblClickEvent Destroy DragMode** Enabled Height IDNumber **Initially** Left MouseLeaveEvent MouseOverEvent **MousePointer** Move Name Right **SaveAsObject SetFocus SPictureFile** Top Update Visible **Width** Zev ZOrder

Details The SPicture object can display .BMP, .GIF, .JPG, .PCX, .RLE, .TGA and .TIF picture files containing up to 16.7 million colors. It scales the SPictureFile image to fit into the box.

Similar functionality can be obtained with a Picture object with a SpecialEffect.

Also see Picture Object

### **SPictureFile Attribute**

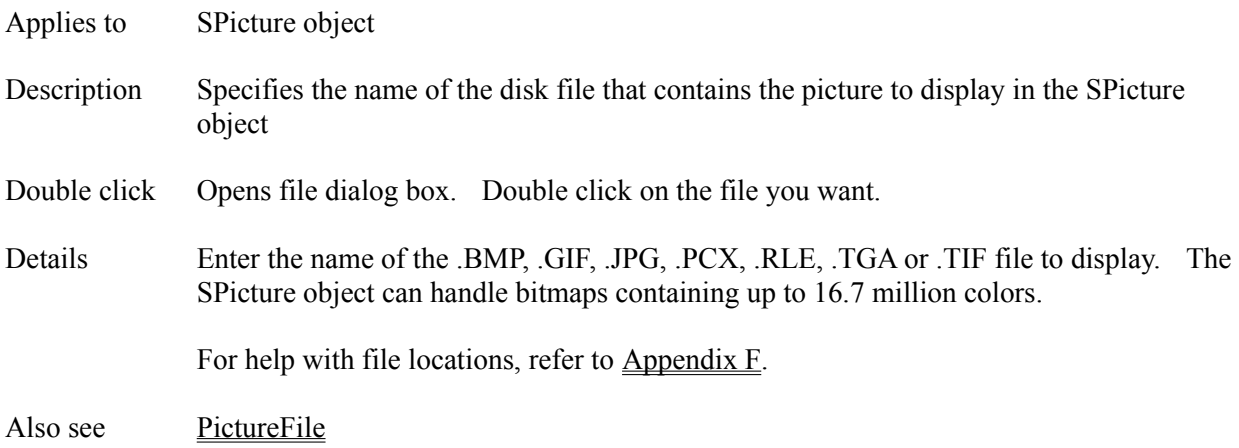

# **Sqr() Function**

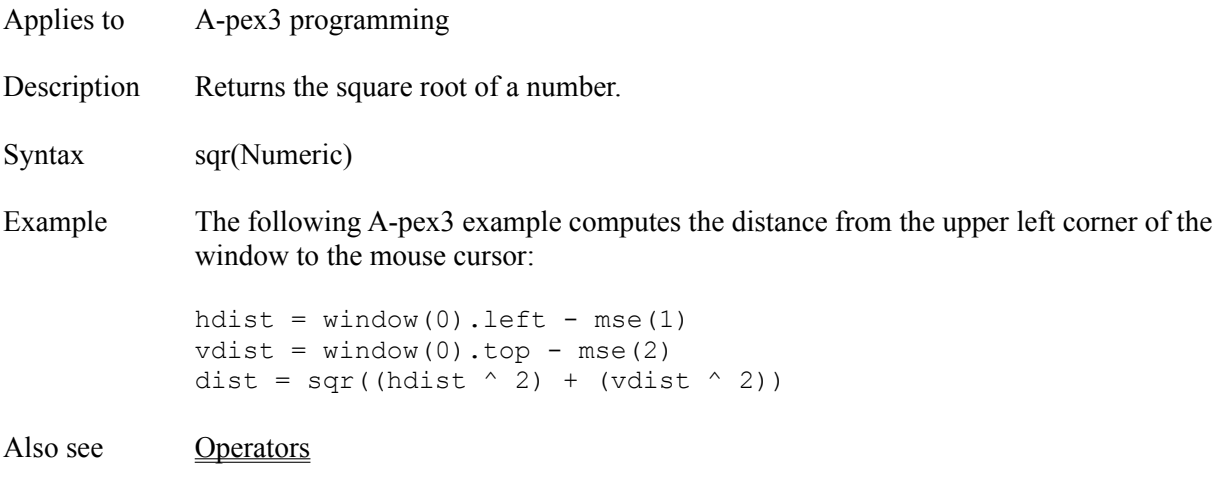

# **Srt() Function**

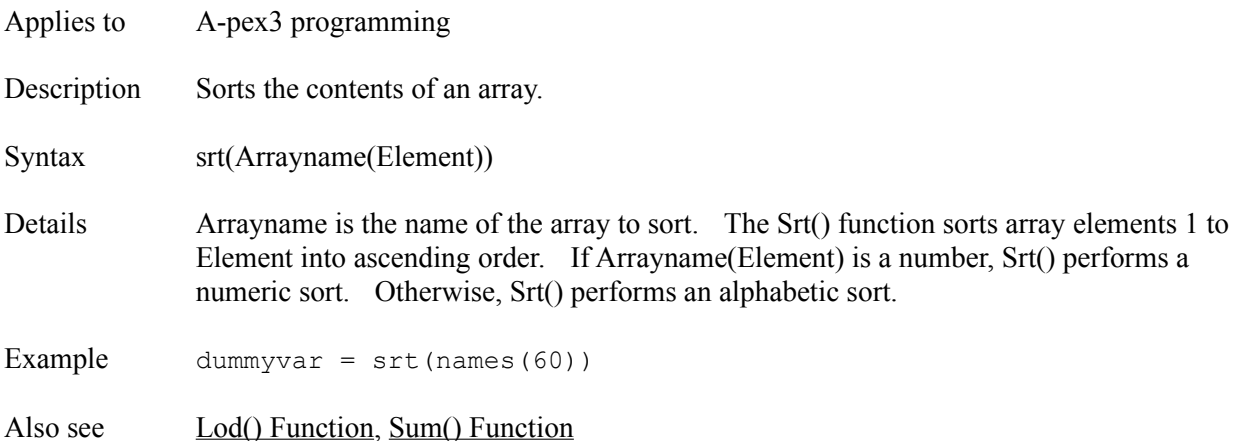

#### **StartAt Attribute**

Applies to Media object Description Specifies the location at which to start playing or recording a multimedia sequence. Double click Opens the multimedia peek window. Details This attribute is typically used to control the start point of a motion video clip, or the start point of CDAudio. When combined with the EndAt attribute, you can define the portion of the multimedia element to play. You should express StartAt in the current TimeFormat. You can type the value of StartAt (if you know it), or peek at the media and have Everest generate the value for you.

#### **MULTIMEDIA PEEK**

To peek at the media, double-click on the StartAt line in the Attributes window. The Multimedia Peek window will appear with a row of buttons (Play, Stop, etc.). Everest activates only those buttons that are appropriate for the device. If all buttons are disabled, the DeviceType does not support peeking.

As the media plays, the Multimedia Peek window displays the current location in two formats: 1) as a 4-byte long integer Position, and 2) in the current TimeFormat as 4 individual values between 0 and 255, one for each byte, separated by colons.

The location values should be updated 10 times per second. We have found that some brands of multimedia hardware do not update the values this frequently. If you observe this problem, check with the hardware manufacturer to determine if you have the most current drivers.

When the media reaches the desired location, click either the "Use Position" or "Use TimeFormat" buttons. This copies the current corresponding location information to the StartAt attribute.

### **START AT BEGINNING**

To play from the beginning of the media, leave the StartAt attribute empty.

Also see DeviceType, EndAt, TimeFormat

### **State Attribute**

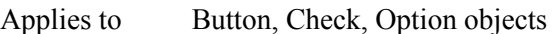

### Description Sets the status of the object.

### Settings **BUTTON OBJECT**

 $0 \qquad \text{up}$ -1 down

### **CHECK OBJECT**

- 0 unchecked
- 1 checked
- 2 grayed

### **OPTION OBJECT**

- 0 not selected
- -1 selected
- Details Care must be taken when changing State of an object at run time via A-pex3 programming because the object's **ClickEvent** fires. If the ClickEvent matches an xxxActivator in the WaiT object, execution jumps immediately to that Wait object. If the ClickEvent matches a global hot key page, that page is executed. Refer to the example below for more information.
- Example If you wish to ignore the ClickEvent when changing the State of an object via A-pex3 programming, add 10 to the setting. For example, to depress the Button with IDNumber 1, and ignore its ClickEvent use:

Button $(1)$ . State = 9

Also see Value

# **Step Attribute**

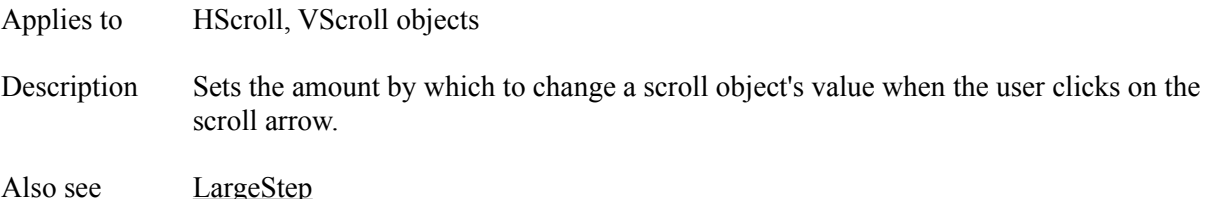

### **STEP Command**

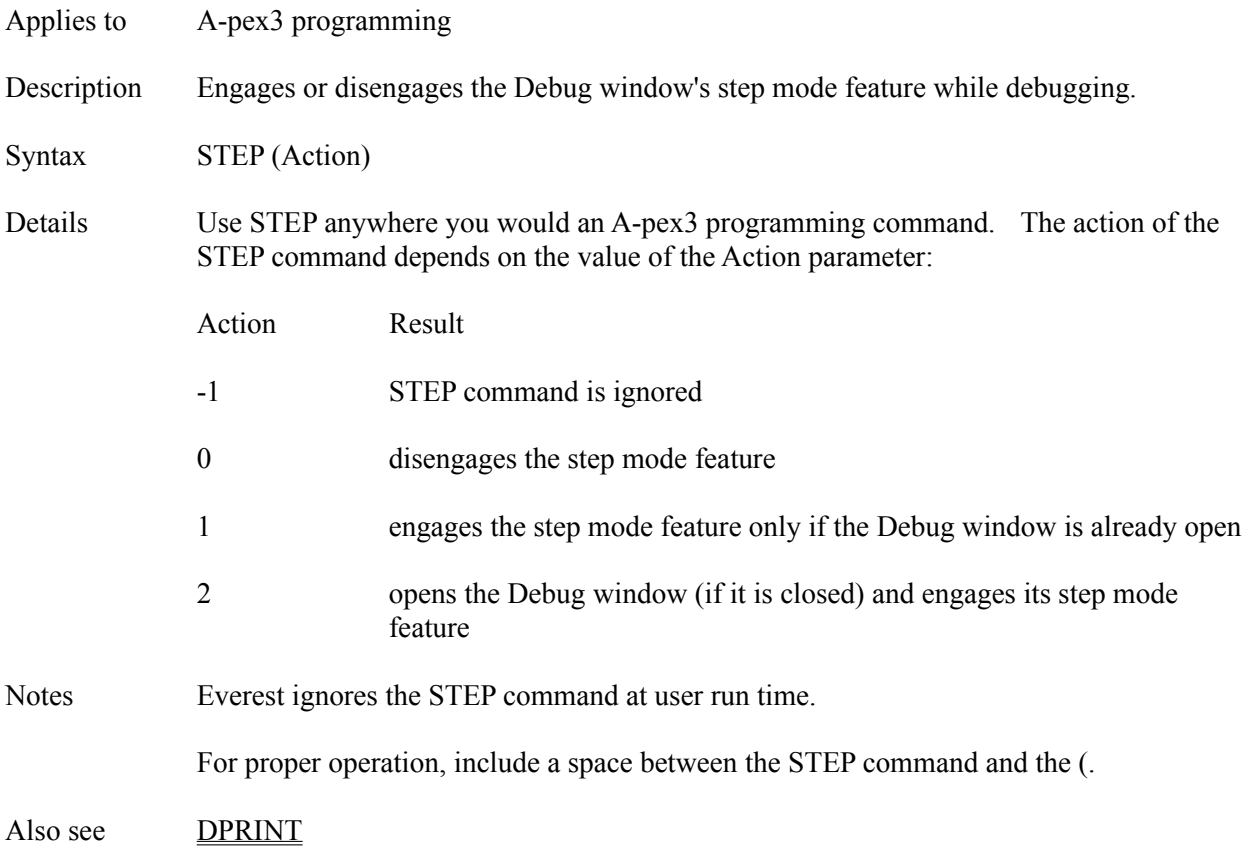

# **Stf() Function**

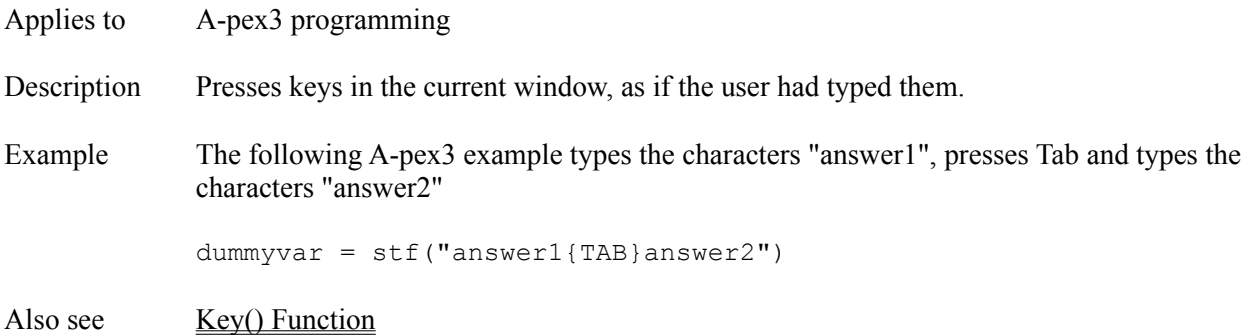

# **Style Attribute**

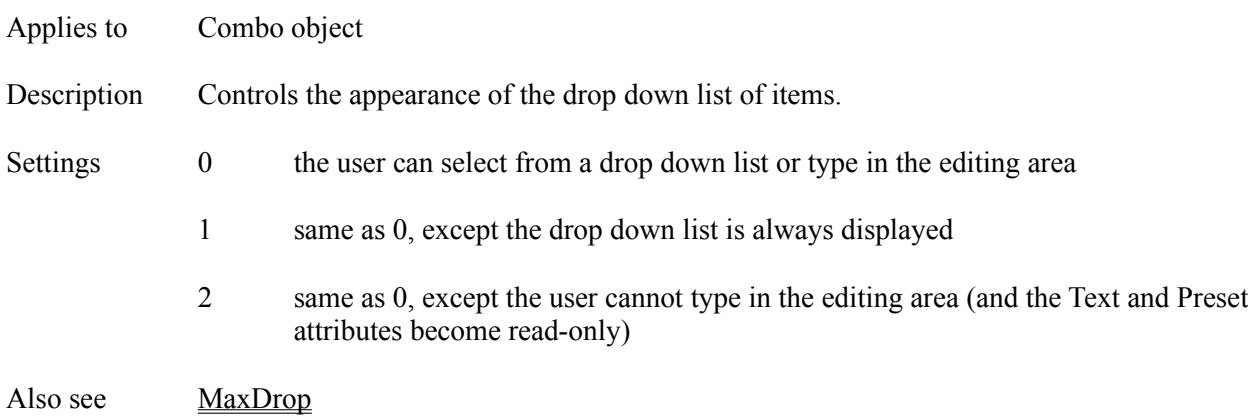

### **STYLE Command**

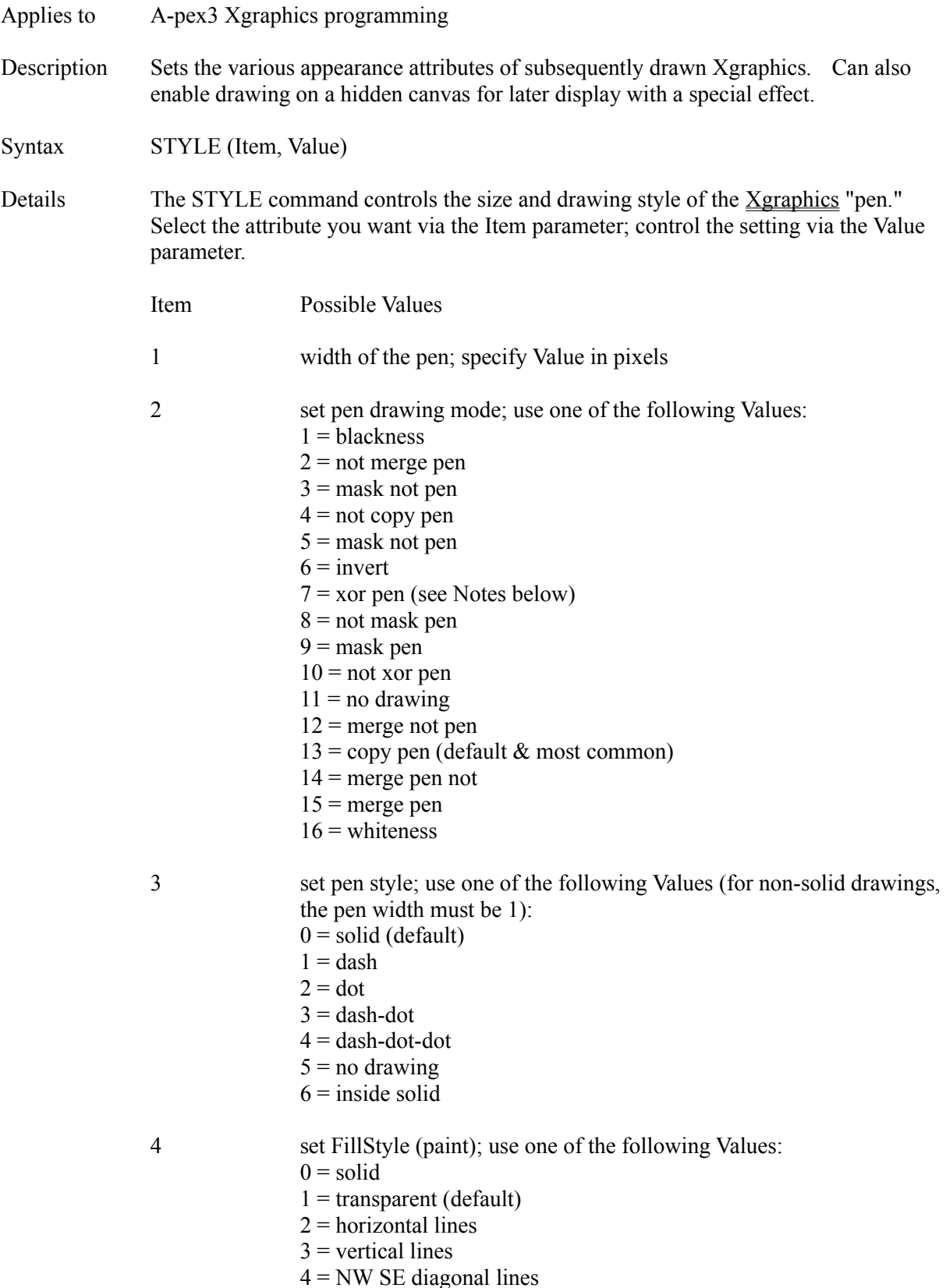

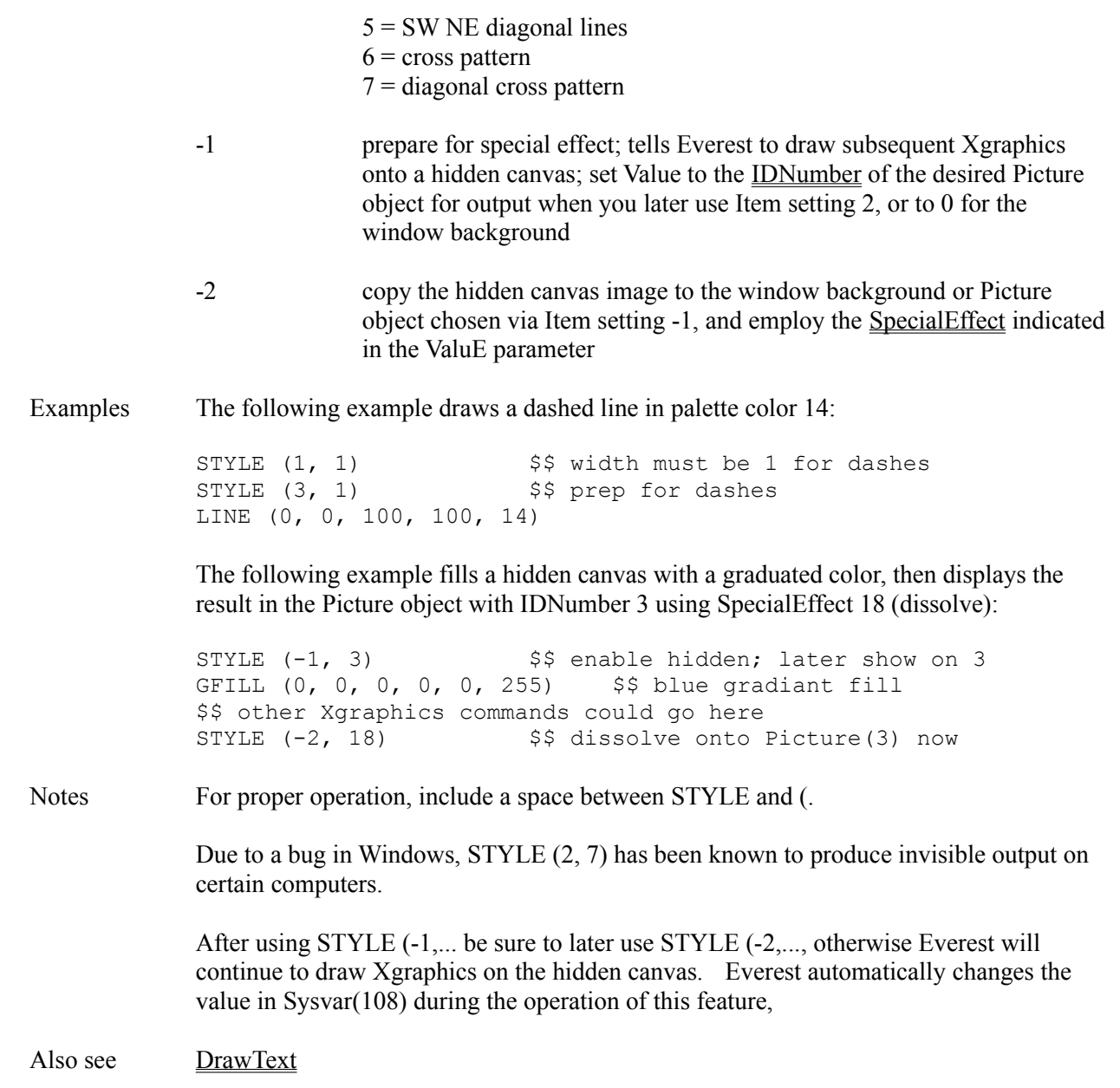

# **Sum() Function**

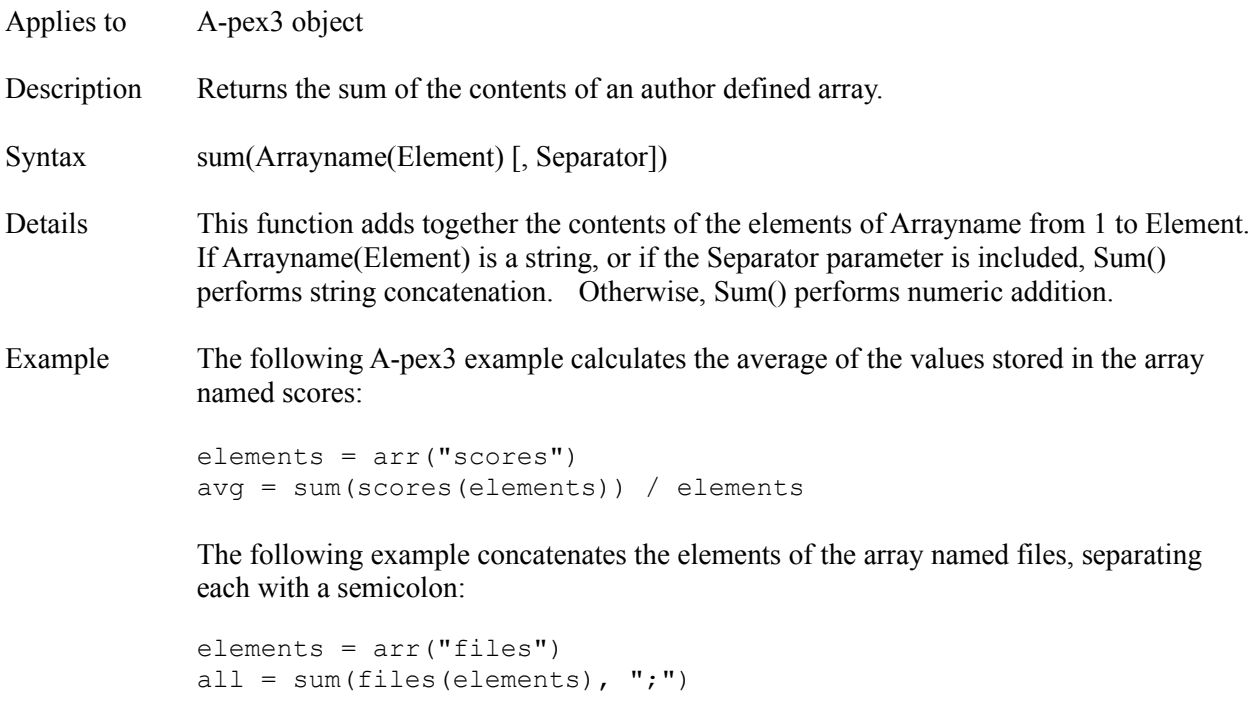

Also see Lod() Function, Srt() Function

# **SystemModal Attribute**

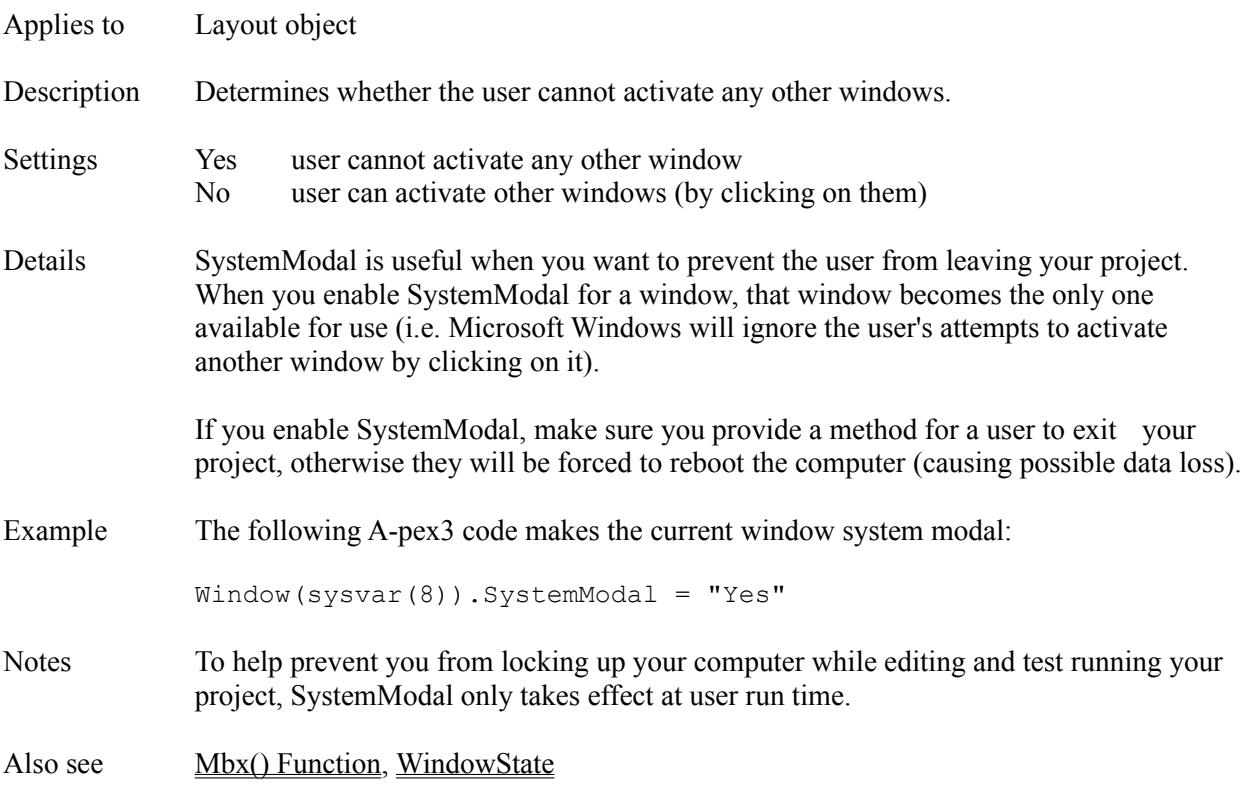

### **Sysvar() Variables**

Applies to A-pex3 programming

### Description The elements of the Sysvar() array contain the values of system variables.

Details System variables contain information that is sometimes useful in your programs. System variables are read-only, unless otherwise noted below. NOTE: Changing the value of a read-only system variable can produce unpredictable results!

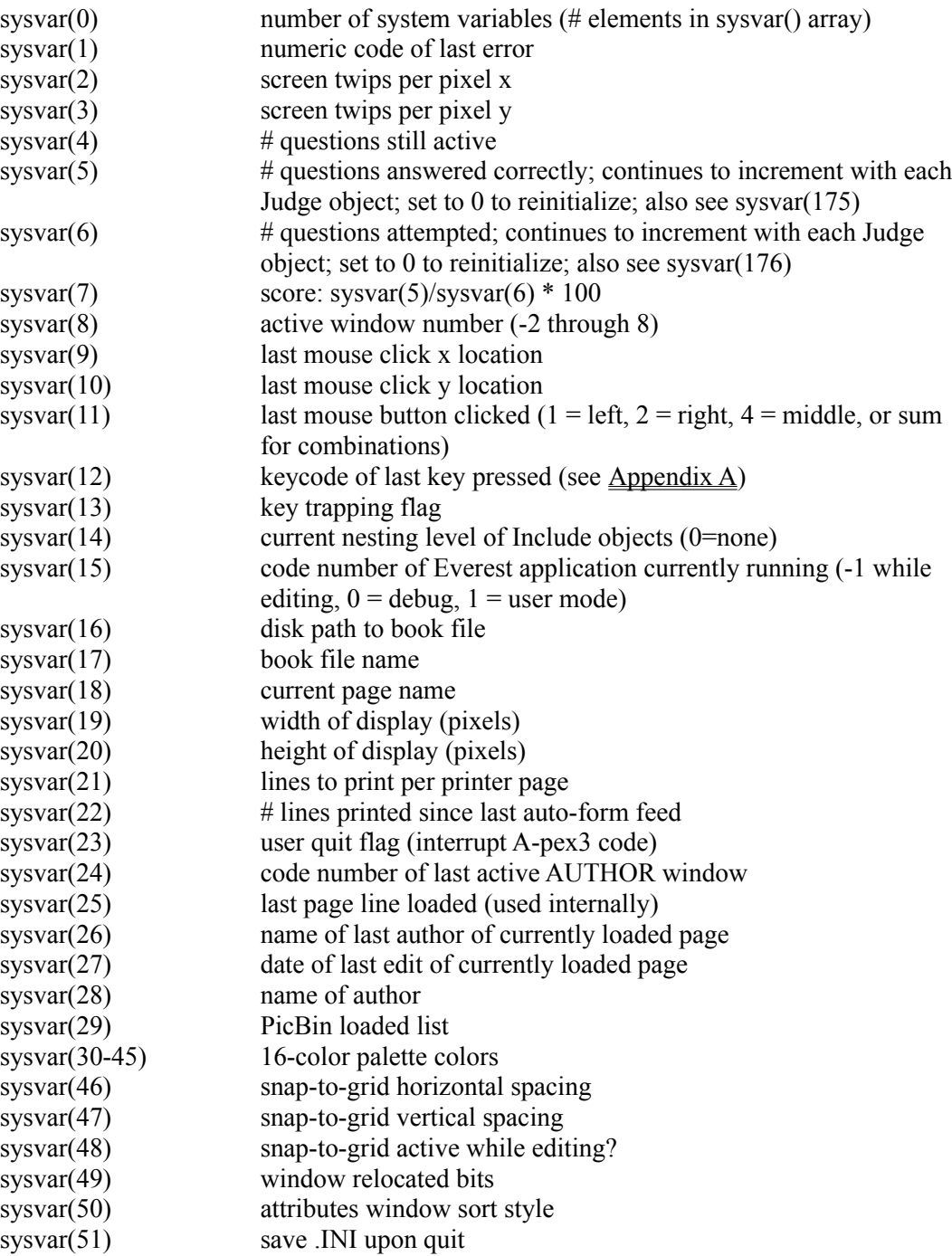

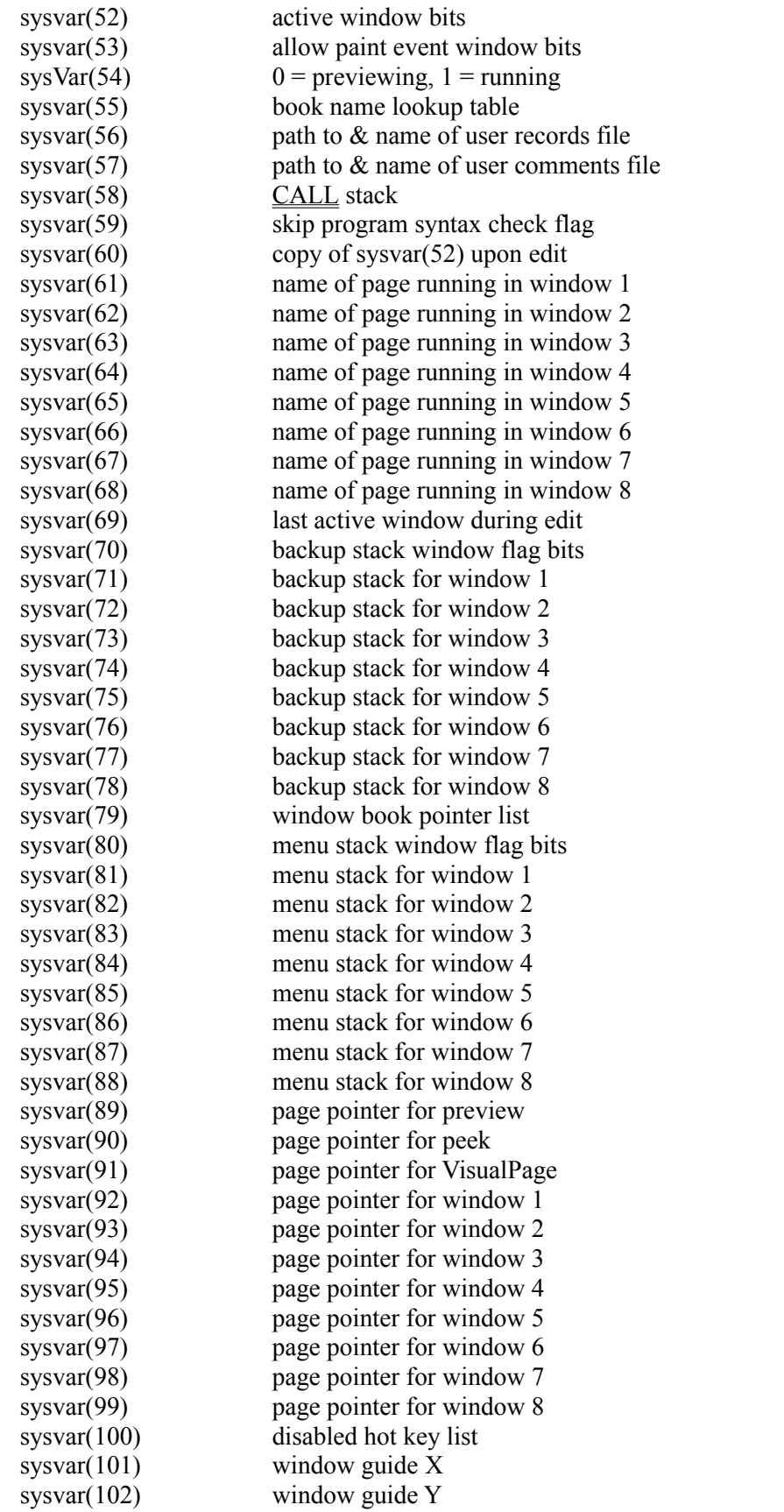

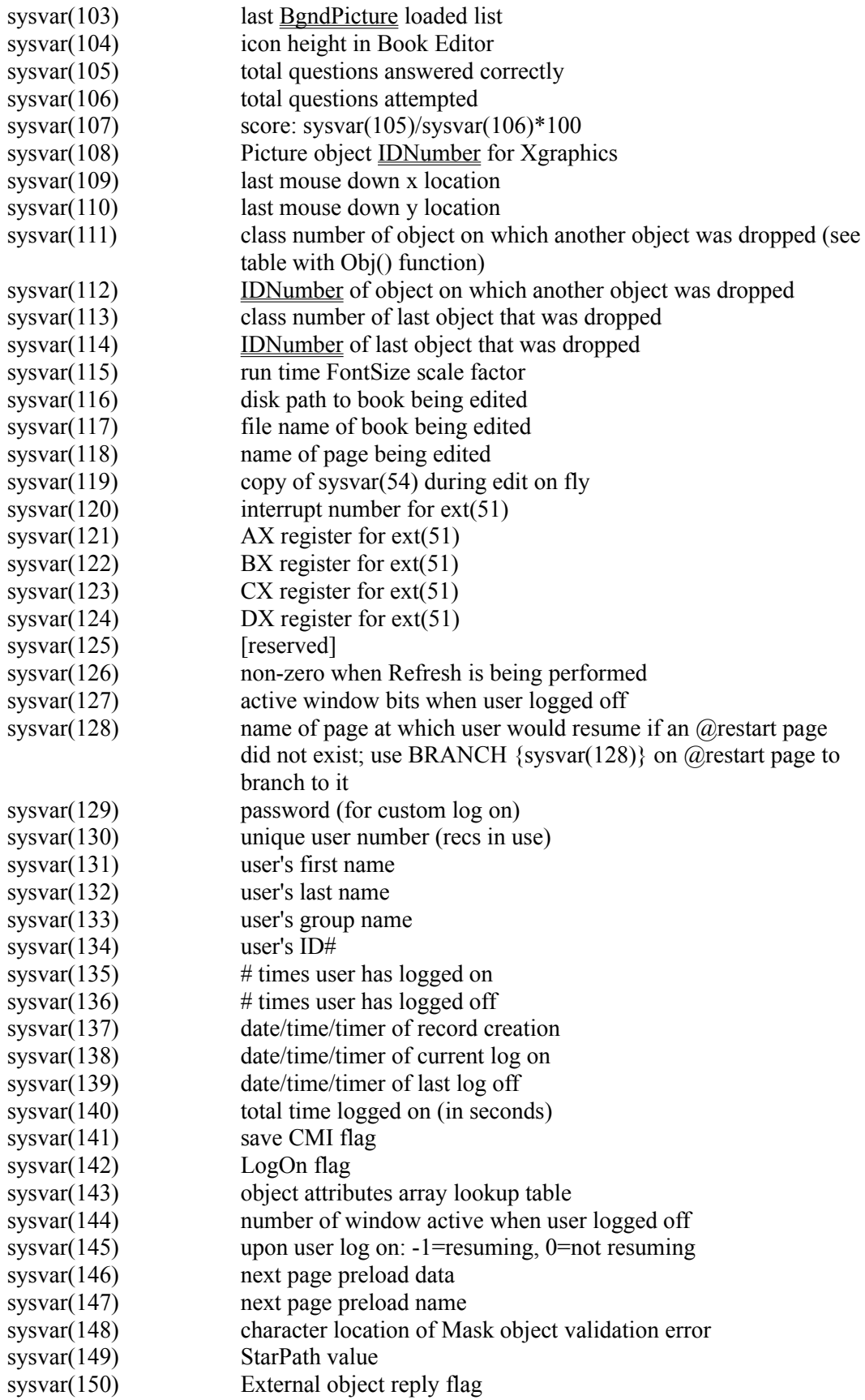

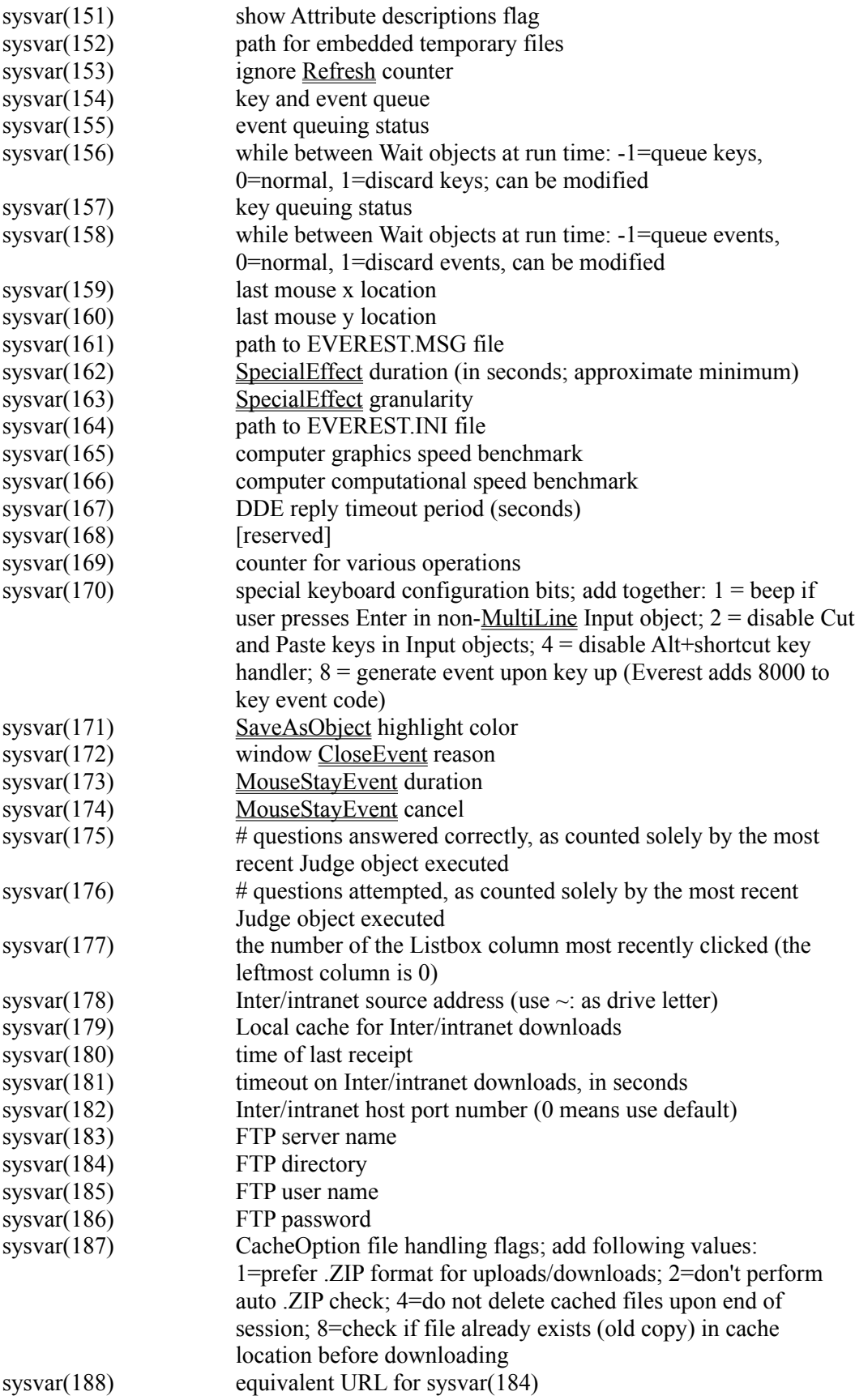

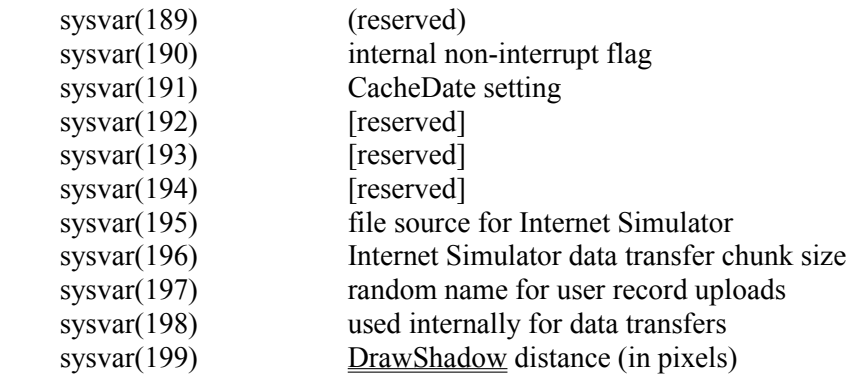

Also see Ext() Function

### **TabOrder Attribute**

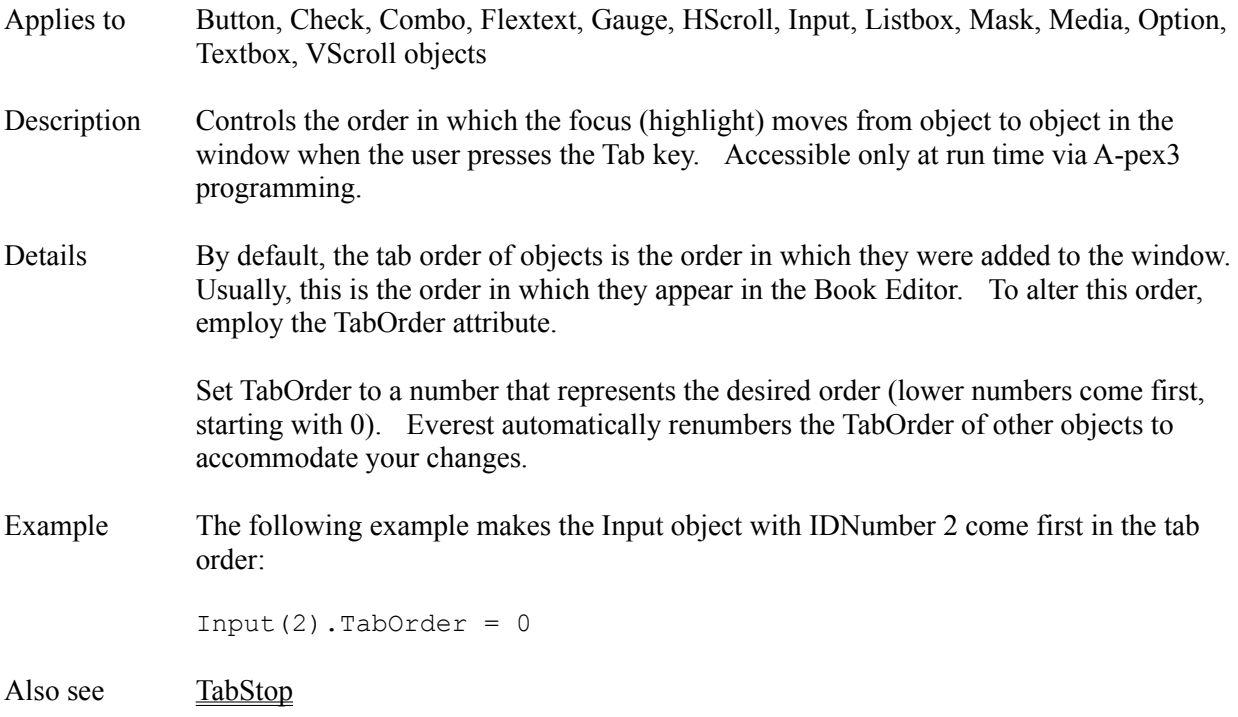

# **TabStop Attribute**

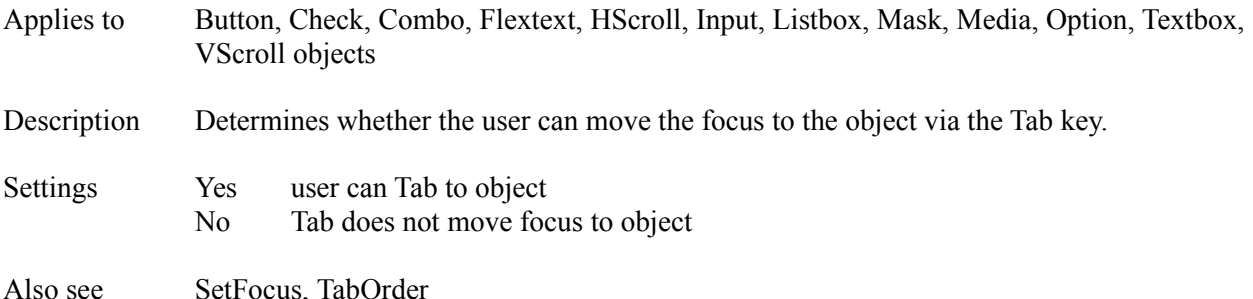

# **TagColorBgnd**

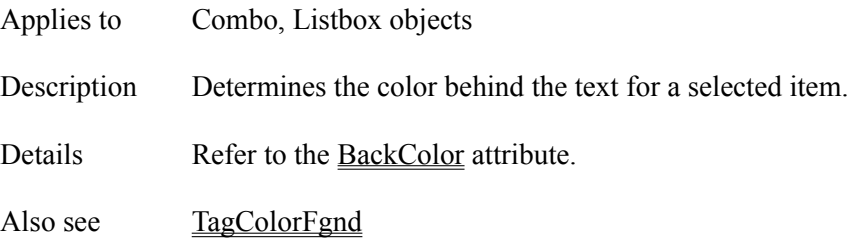

# **TagColorFgnd**

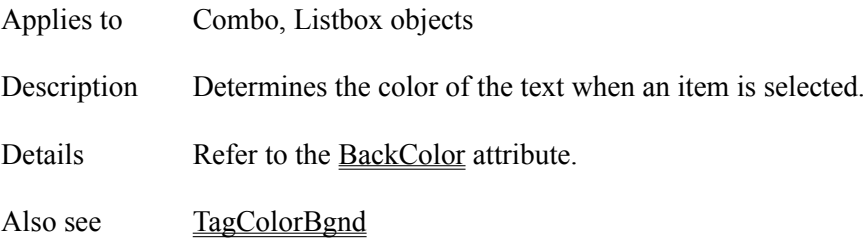

# **Tagged Attribute**

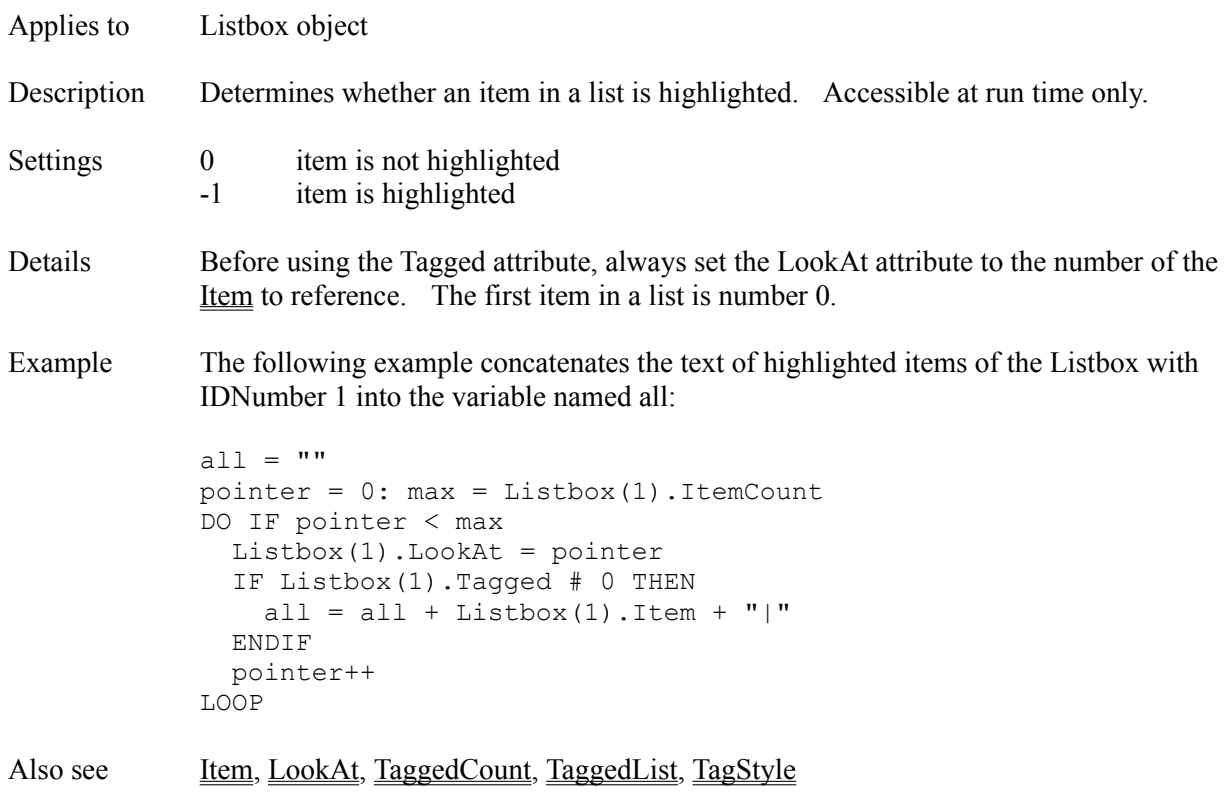

### **TaggedCount Attribute**

Applies to Listbox object

Description Returns the number of items that are currently highlighted in a Listbox. Read-only and available at run time only.

Example The following A-pex3 programming example uses TaggedCount to determine how many items are highlighted in the Listbox with IDNumber 1, then copies those items into an array:

```
REDIM chosen(Listbox(1).TaggedCount)
      max = Listbox(1). ItemCount
market = Listbox(1).TaggedListptr = 1: count = 0DO IF ptr \leq max
  IF marked \wedge \wedge ptr = "X" THEN
     count++
    .LookAt = ptr - 1 chosen(count) = .Item
   ENDIF
   ptr++
LOOP
```
Also see <u>ItemCount</u>, Tagged, TaggedList, TagStyle

# **TaggedList Attribute**

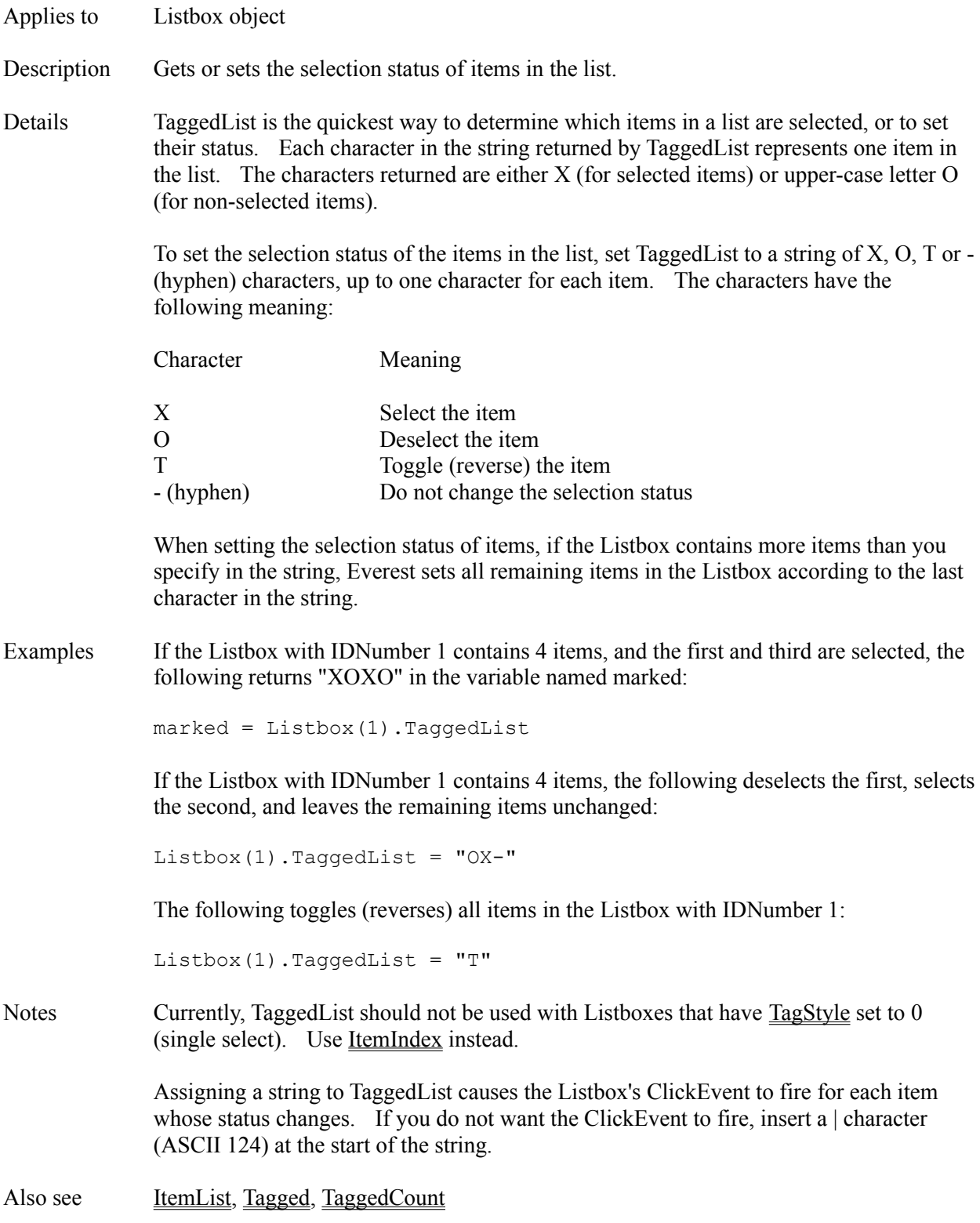

# **TagStyle Attribute**

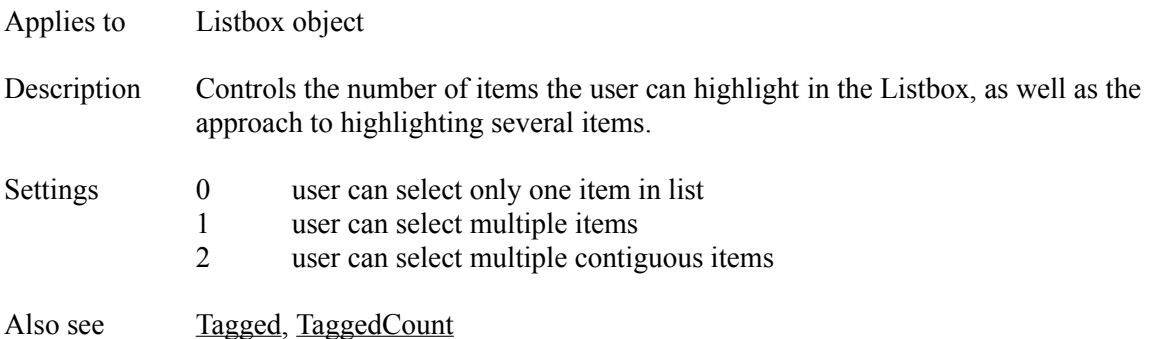

# **Tan() Function**

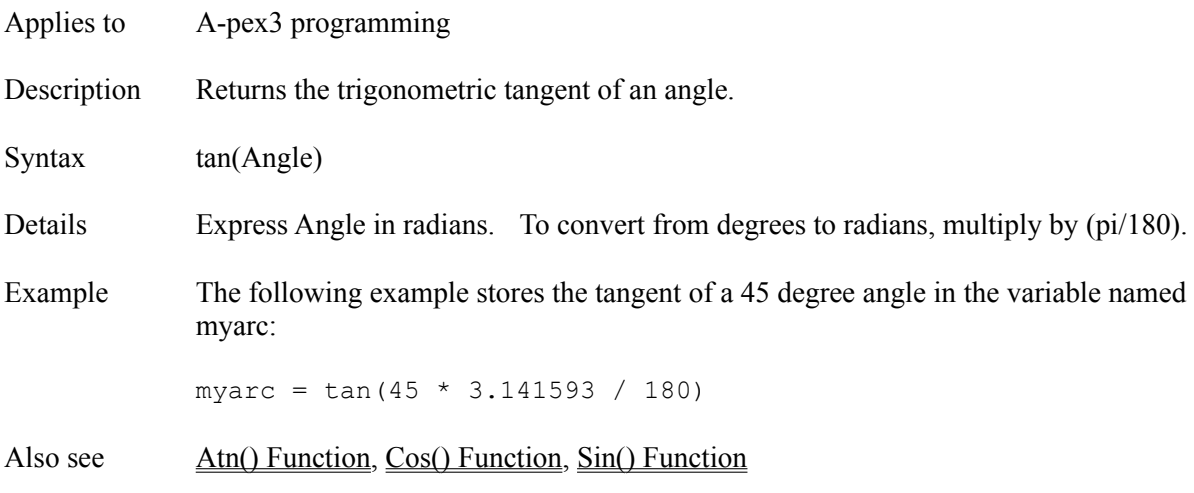

### **Technical Support**

If you have a question about the proper use of Everest, please contact Intersystem Concepts as described below.

### **On-Demand Technical Support**

If you do NOT have an active technical support contract, you can make use of our On-Demand technical support facilities. The fee (subject to change) is currently \$60 per incident; add 10% outside the USA. Have your credit card (Visa or Master Card) ready, and call 888-8-AUTHOR, or 410-531-9000. If we determine that the trouble you experienced was due to a bug in Everest, the fee will be refunded in full.

### **Priority Author Support**

If you have a Priority Author Support (PAS) contract, contact us for technical support in any of the following ways:

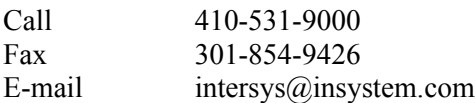

You can start or renew a PAS contract at any time. The fee (subject to change) is currently \$600 per year per author (or \$400 for 6 months; add 10% outside the USA), and includes free software updates and new versions for licensed Everest Suite users.

### **Other Support**

Limited free technical support is available via mail. Send your written request to us at:

Technical Support Intersystem Concepts, Inc. P.O. Box 477 Fulton, MD 20759 USA

Due to the increasing number of Everest users, we cannot guarantee a response for free technical support within any particular time frame. However, your inquiry will be handled on a first-come, first-served basis as time permits.

#### **Other Users**

Consider sharing e-mail messages with other Everest users via the Internet in the comp.multimedia newsgroup.

### **Text Attribute**

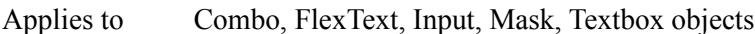

Description Determines the text displayed in the object.

Examples For objects in which you can type text directly (such as a Textbox), you can embed variables and expressions in the text by surrounding them with { }. For example, to load and display the C:\CONFIG.SYS file at run time, enter the following as the text in a Textbox object:

```
{fyl(8, 1, "C:\config.sys")}
```
### **FLEXTEXT OBJECT**

Flextext objects support several special embedded formatting and hypertext codes. At design time, you enter these codes as part of the text; at run time, Everest translates them into color, size, etc. For example, to italicize a word, surround it with  $\setminus I$  and  $\setminus I$ , as shown below:

```
To emphasize, use \Iitalics\i.
```
Here is a list of formatting codes:

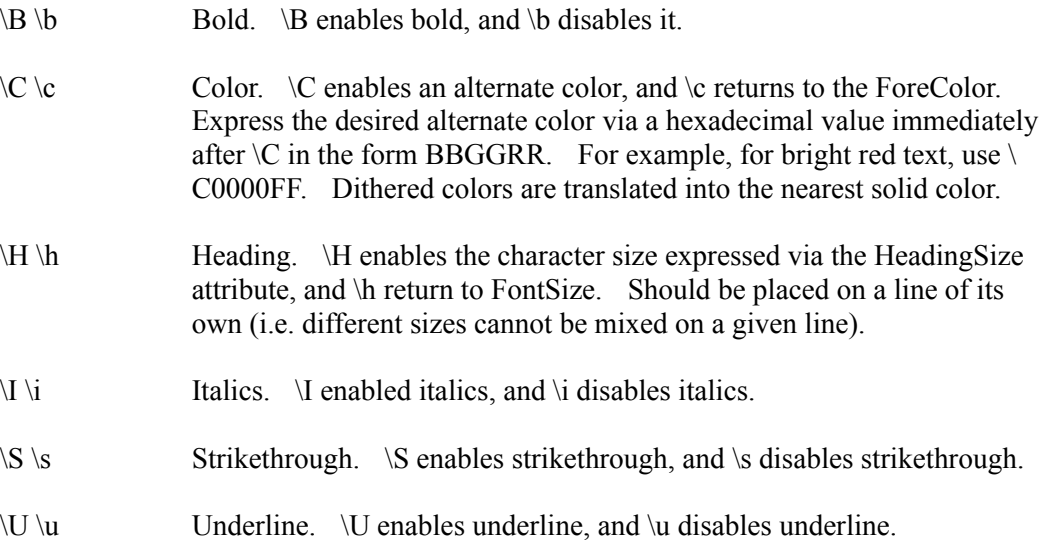

In addition to formatting codes, the Flextext object supports embedded hypertext style jump and popup words. You specify the event code that Everest should generate when the user clicks on such a word by including \K<event code>. This is best illustrated via examples. In the following example, the word Everest is a jump word, and generates event -100 when the user clicks on it:

This is the \J\K-100\kEverest\j authoring system.

In the example above, notice how the word Everest is surrounded by  $\forall$  at the start and  $\forall$ at the end. Also note that the event code is included immediately after the \J, and is

surrounded by  $\mathbf k$  and  $\mathbf k$ . At run time, the word Everest would be underlined with a solid line.

In the following example, Everest is a popup word:

This is the \P\K-100\kEverest\p authoring system.

The example above resembles the previous example, but instead of  $\setminus$  and  $\setminus$   $\setminus$   $\mathbb{P}$  and  $\setminus$   $\mathbb{P}$  are used to designate a popup. At run time, the word Everest would be underlined with a dashed line.

You can trap the jump and popup event codes as you do any other event code (such as that for the ClickEvent attribute) via a Wait object.

Everest also accepts any A-pex3 command (except CALL, OPEN and RETURN) between the \K and \k. This feature lets you perform BRANCHes, JUMPs and calculations without processing an event via a Wait object. In the following example, when the user clicks on the jump word "JumpPointer" in the sentence, the Hlp() function will invoke the Windows help system, and display the EVEREST.HLP topic for JumpPointer:

This is a \J\Kd=hlp("%:everest.hlp",261,"jumppointer")\ kJumpPointer\j cursor.

For a description of "%:" in the example above, refer to the <u>Pth() function</u>.

This example resembles the previous, except it executes a Web browser program via the Shl() function in order to access a site on the Internet:

Visit our Web site at \J\Kd=shl("C:\netscape\netscape http://www.insystem.com")\khttp://www.insystem.com\j.

Notes While editing the Text with the VisualPage editor, to enter a Tab character, press Alt+9 (use the number 9 on the numeric key pad).

> To have Everest automatically generate the proper Flextext jump, popup or color code for you, first highlight the desired text, then choose the desired Flextext action from the main Author window's Edit pull-down menu.

Since the Flextext object treats \ as a special character, you must avoid using it except to express the embedded formatting codes described above. For example, displaying a CONFIG.SYS file in a Flextext object is not recommended because CONFIG.SYS files often contain the \ character. To see what we mean try:

{fyl(8, 1, "C:\config.sys")}

To solve this problem, you might consider replacing the \ character (ASCII 92) with another, such as a  $*(ASCII 42)$ , via the Rpl() function, as in:

{ $rpl(fyl(8, 1, "C:\confiq.sys")$ , 92, 42}}

Also see Caption, FlexText Object

# **Textbox Object**

Description The Textbox object displays one or more lines of text to the user.

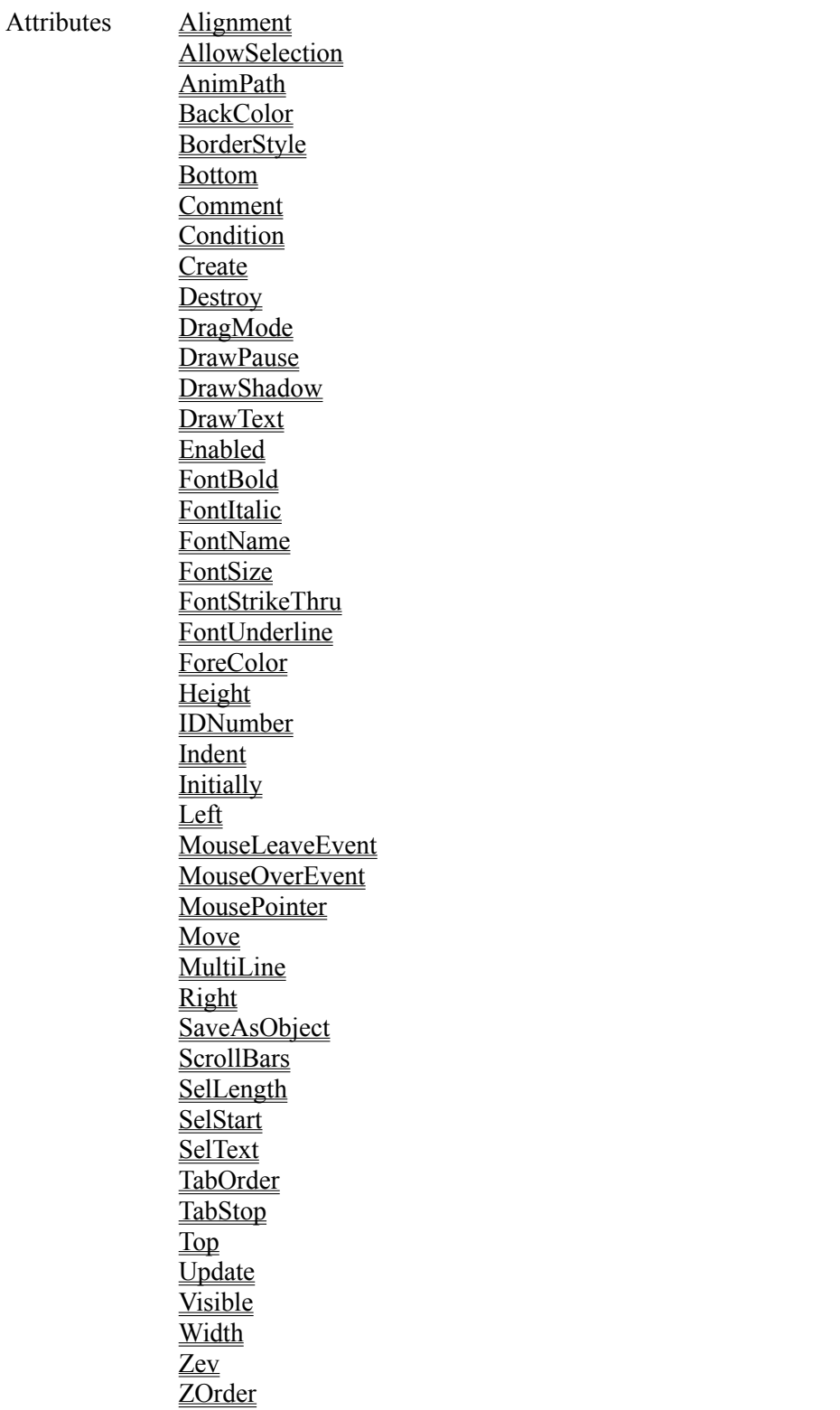

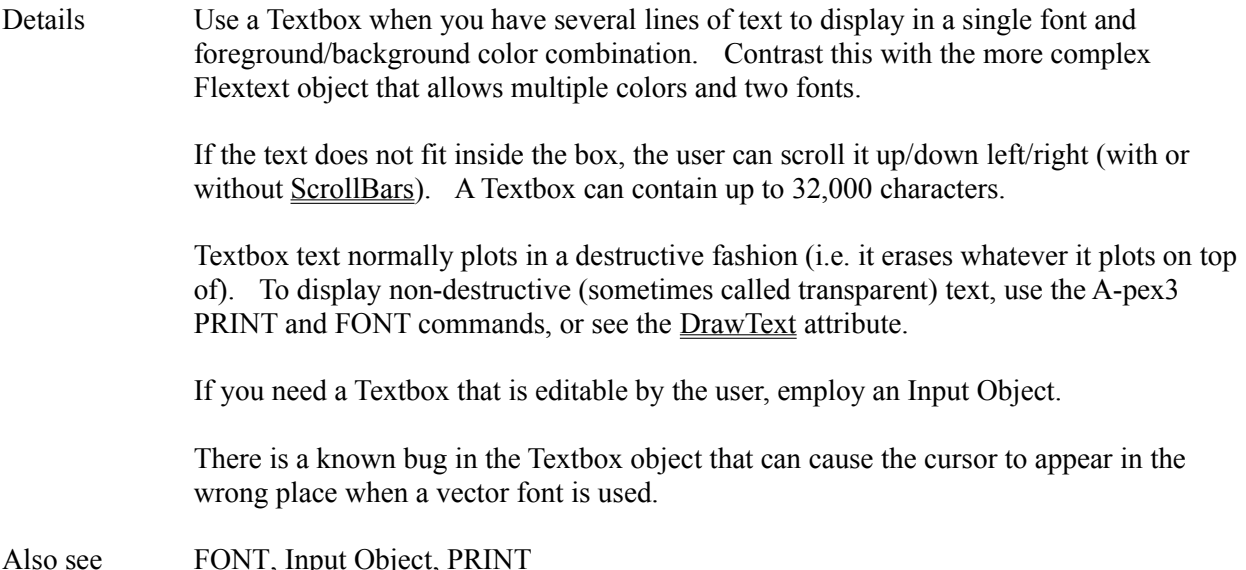

# **TextLength Attribute**

Applies to Input object

Description Sets the maximum number of characters a user can enter in the editing area.

Settings 1 to 32,767

Also see **InputTemplate** 

## **THEN Command**

- Applies to A-pex3 programming
- Description Marks the end of a conditional expression in an IF command.
- Details Refer to the  $\underline{\text{IF}}$  command.
### **Tile Attribute**

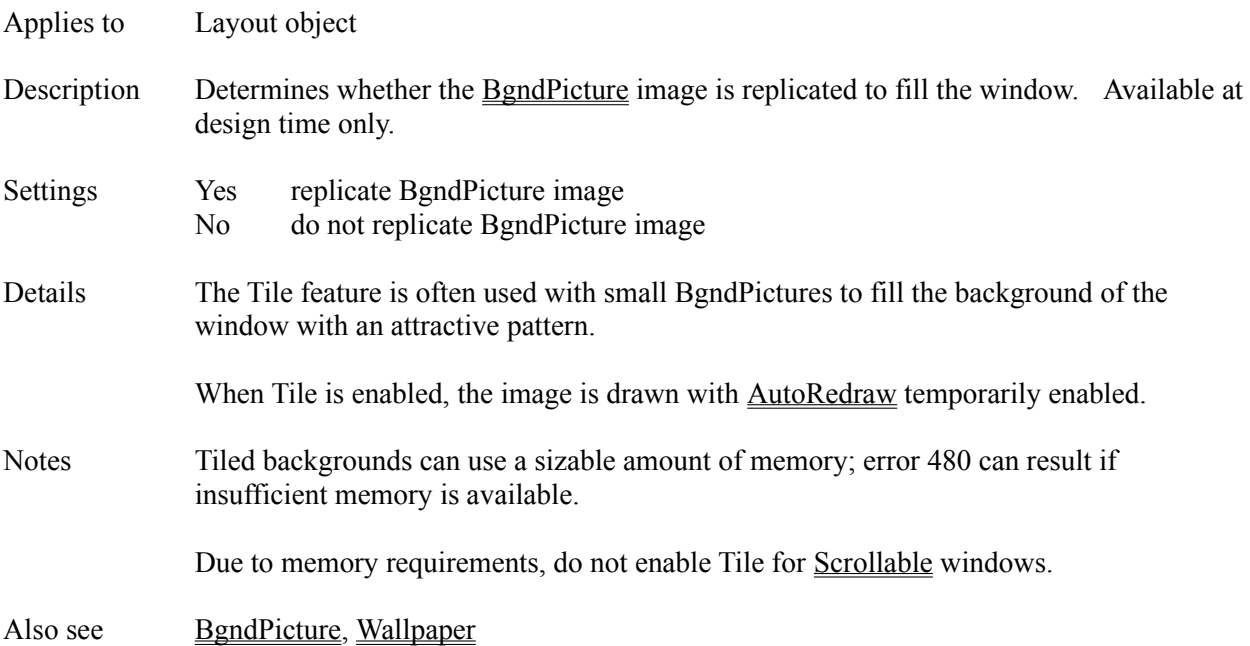

### **Tim() Function**

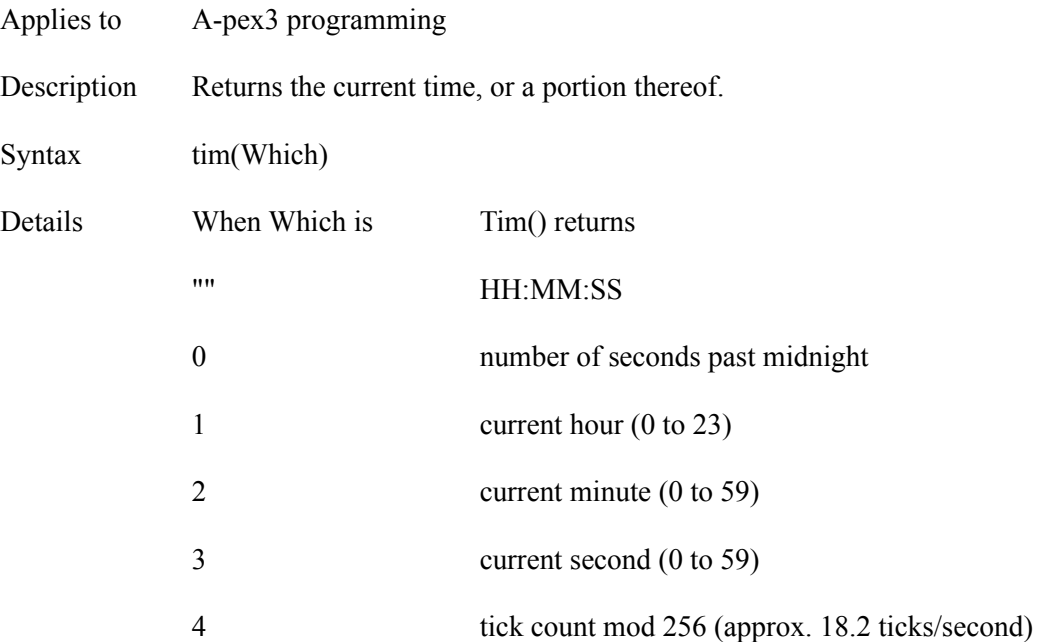

#### **USER-DEFINED TIME STYLES**

Employ the following characters in Which to create your own time formats. Be sure to surround the characters with quotes.

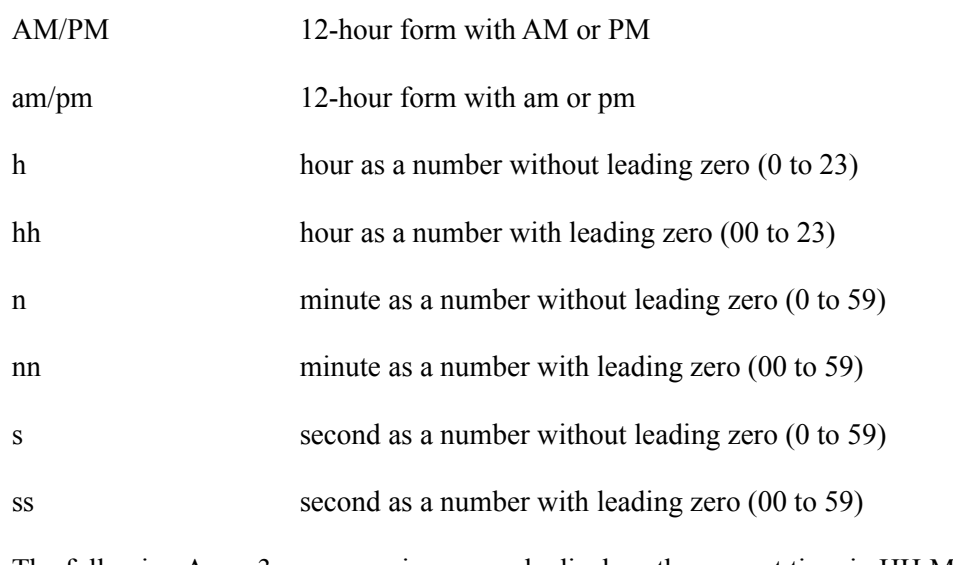

Examples The following A-pex3 programming example displays the current time in HH:MM:SS format in the Textbox with IDNumber 1:

Textbox $(1)$ .Text = tim $("")$ 

The following example displays the current time in (H)H:MM am/pm format in the Textbox with IDNumber 1:

 $Textbox(1).Text = tim("h:nn am/pm")$ 

Also see Dat() Function, Fmt() Function, PAUSE

### **TimeEvent Attribute**

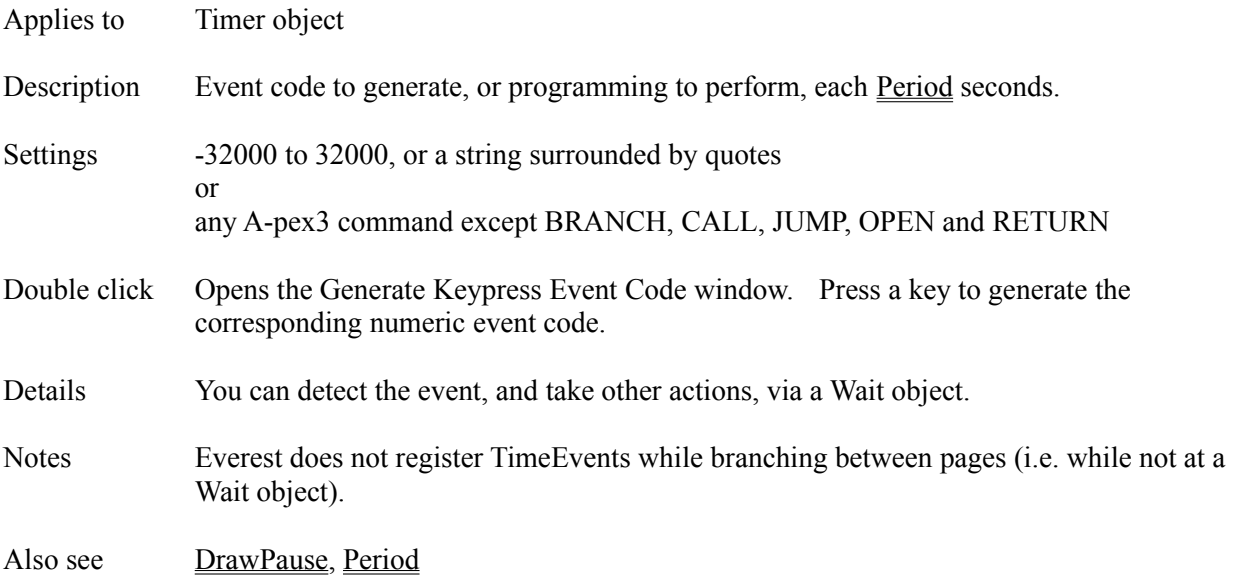

### **TimeFormat Attribute**

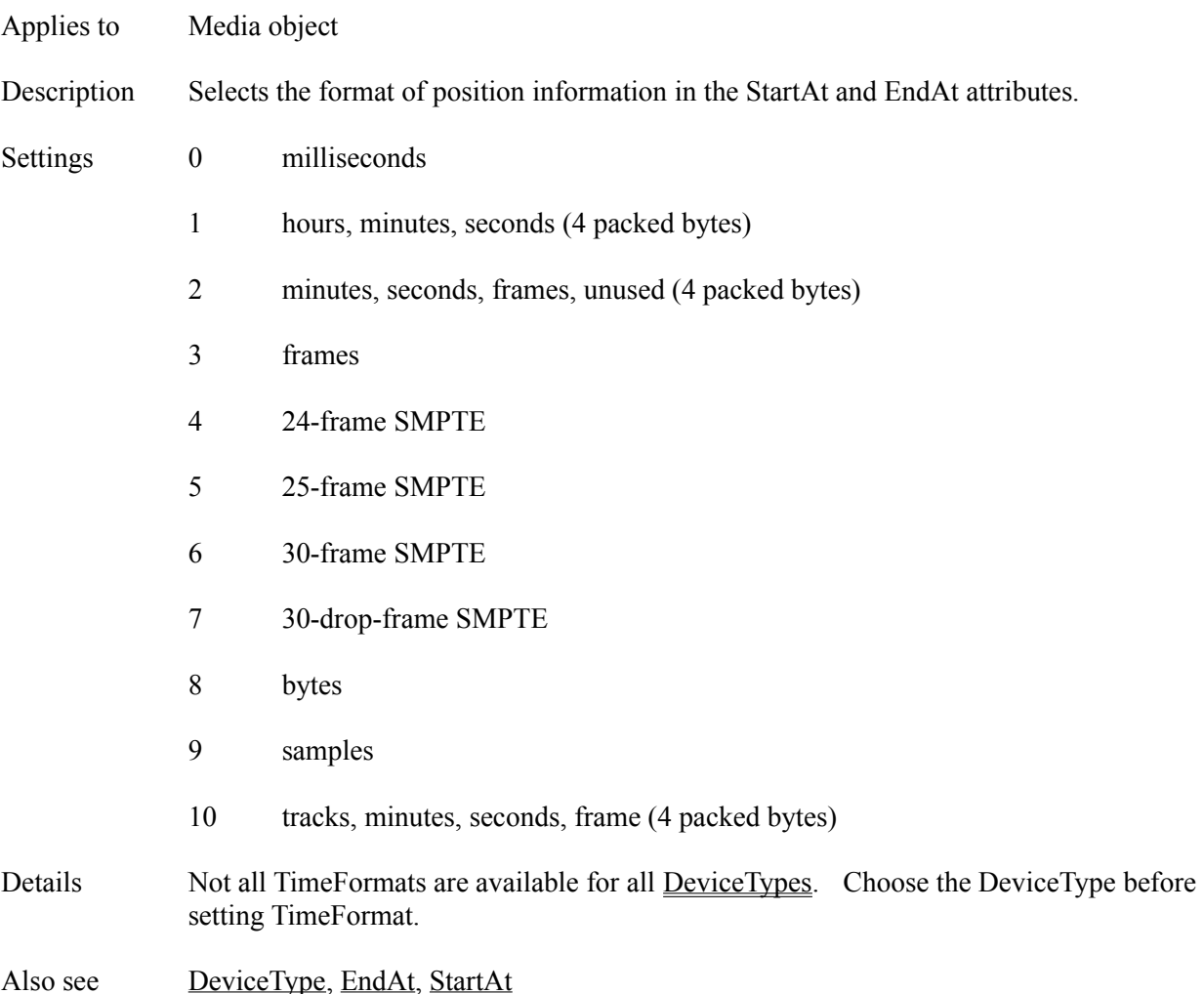

### **Timer Object**

Description The Timer object can generate an event at a specified time interval.

- Attributes Comment **Condition** IDNumber **Initially** Name Period **TimeEvent**
- Details Authors often use the Timer object for two purposes: 1) to set a time limit on a question, and 2) to periodically generate an event that can be used to perform an action (such as checking the location of the mouse in the window).

Also see PAUSE, Wait Object

### **TitleBar Attribute**

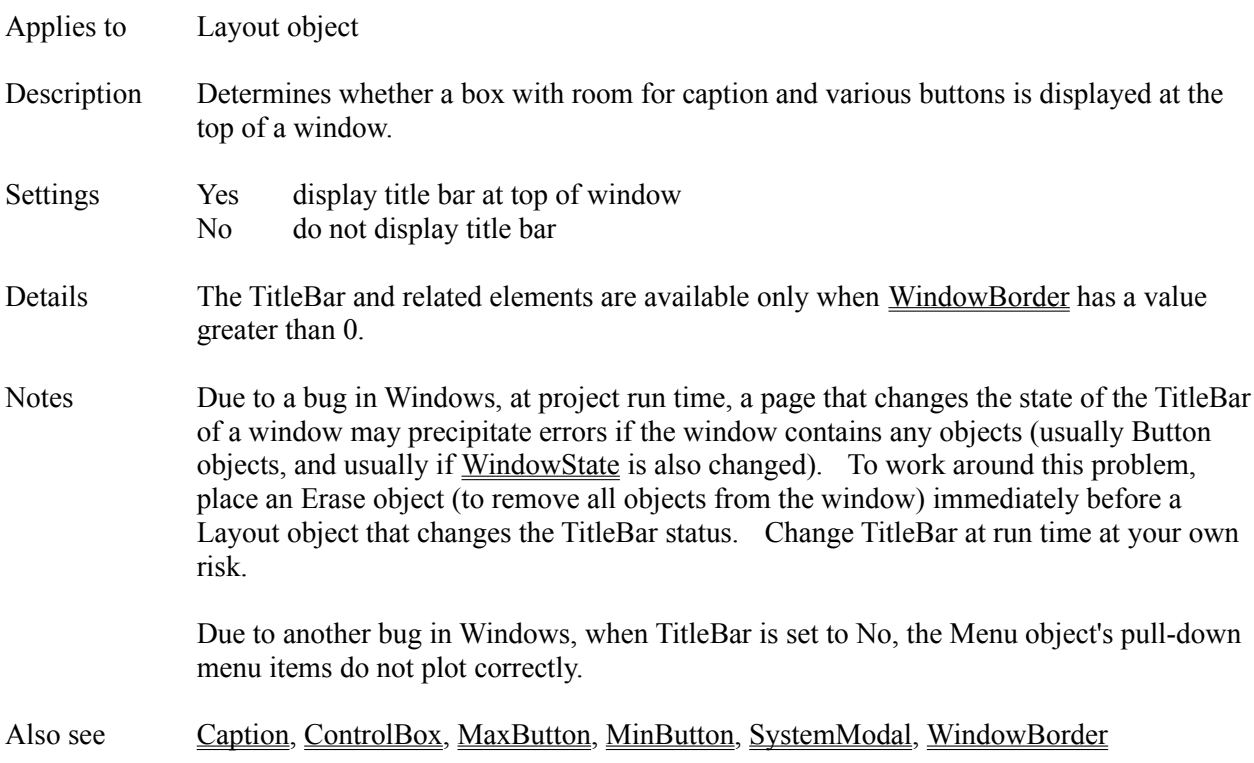

## **Top Attribute**

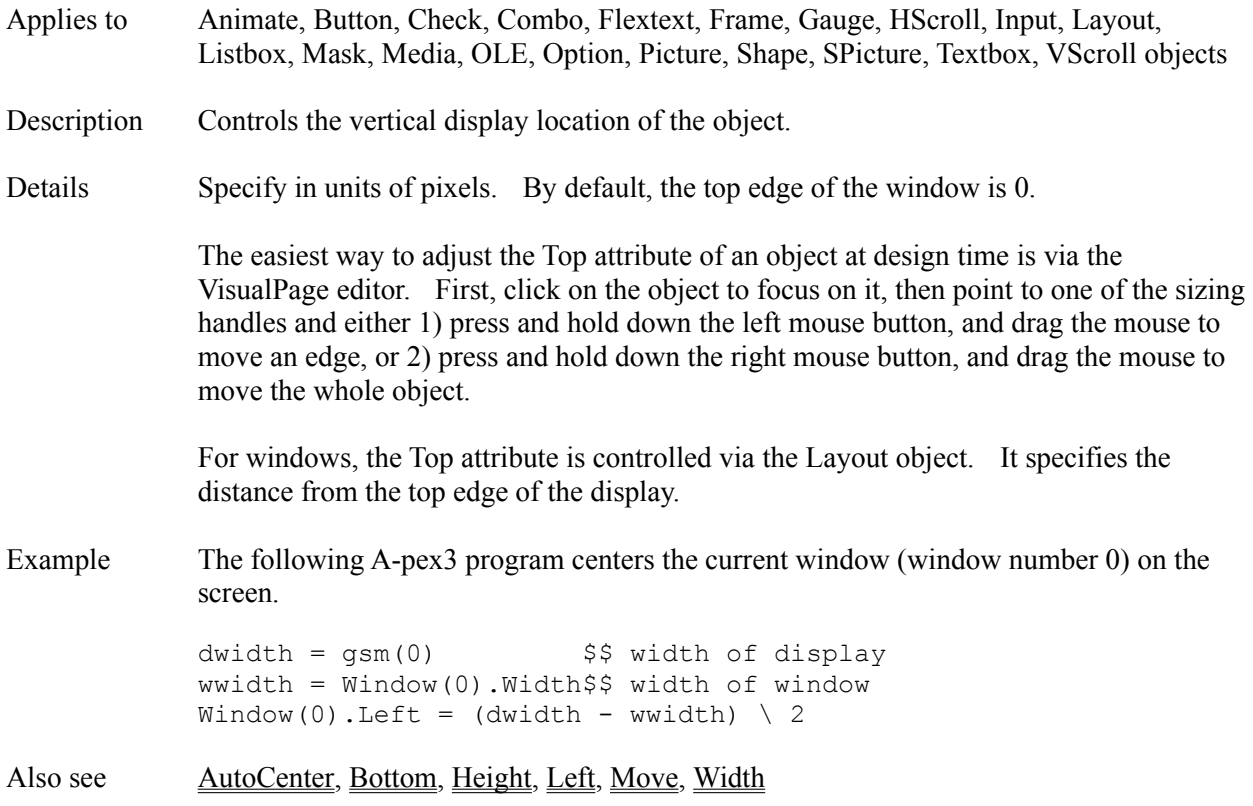

# **TopIndex Attribute**

- Applies to Listbox object
- Description Determines which Item is displayed at the top of the list.
- Details The first item in the list is number 0.
- Also see ItemIndex, LookAt

#### **TpColor Attribute**

Applies to Picture object Description Determines the color of the PictureFile image that is transparent. The transparency takes effect only at run time. Double click Lets you click within the Picture object to visually select the transparent color. Before using this feature, set PictureFile to the name of the desired image file. Details Wherever the transparent color appears in subsequently loaded PictureFile images, the background (i.e. the existing contents of the Picture object) will show through. When coupled with the CopyBgnd attribute, TpColor is the key to making irregularly shaped images appear superimposed over a BgndPicture. Any color can be used as the transparent color, however, the most common settings for TpColor are:  $\&$ HFFFFFF $\&$  makes white the transparent color &H0& makes black the transparent color If you do not want any color of the PictureFile image to be transparent, leave TpColor empty. Notes To see the effect of TpColor, run a preview of your page. If the transparency fails for a .WMF type PictureFile, retry after setting the BackColor to the same value as TpColor. The TpColor feature performs its magic with help from the Windows BitBlt function, and is therefore subject to that function's limitations. The most likely causes of GPF errors that might occur from the use of TpColor are bugs in the display driver (try a different display resolution and/or color depth in Windows) or insufficient memory. TpColor temporarily enables AutoRedraw for the Picture object. If the PictureFile attribute is empty, also leave TpColor empty (otherwise Everest might display an image left over from a prior page). Also see CopyBgnd, CopyPic

## **Tries Attribute**

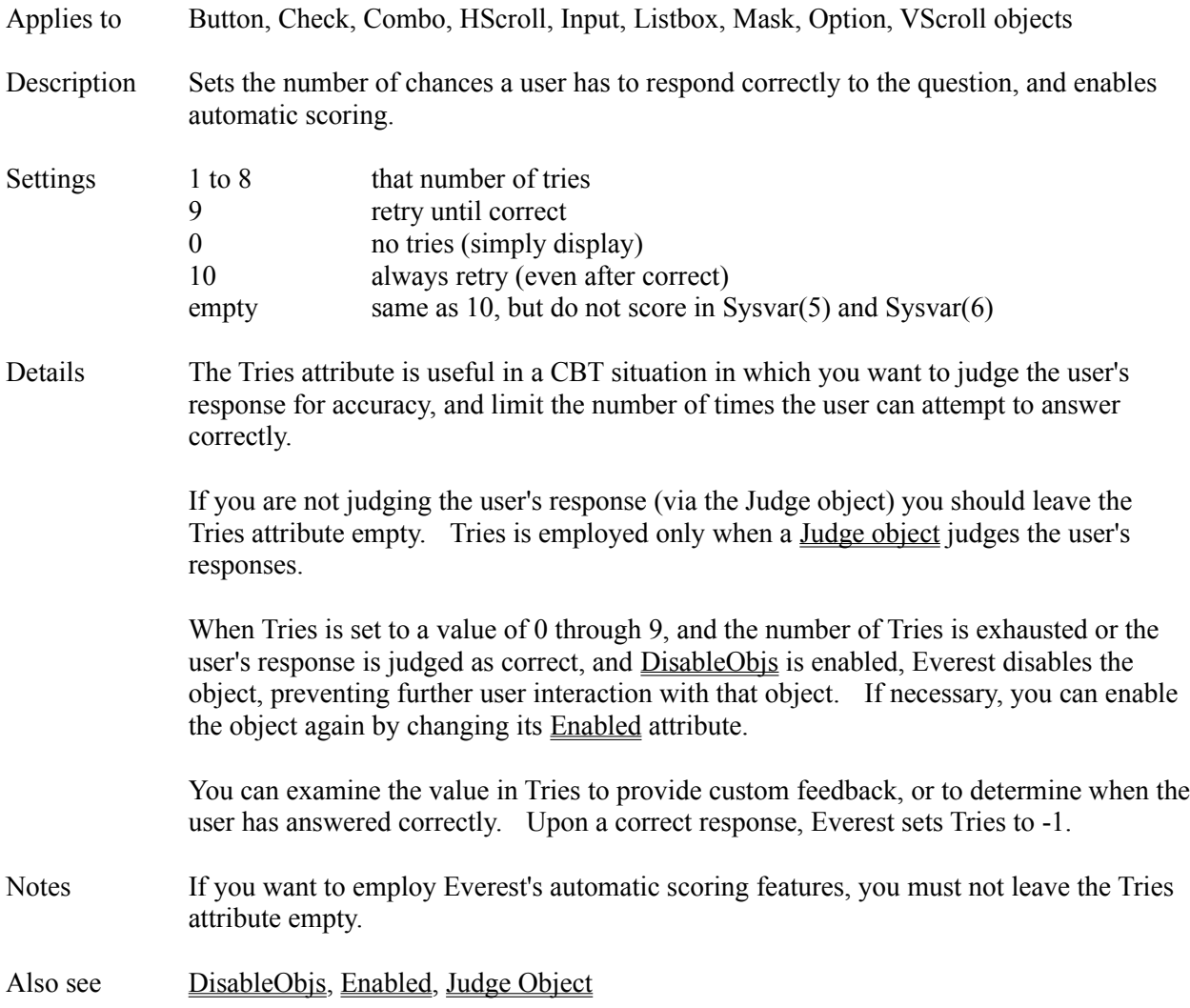

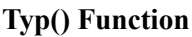

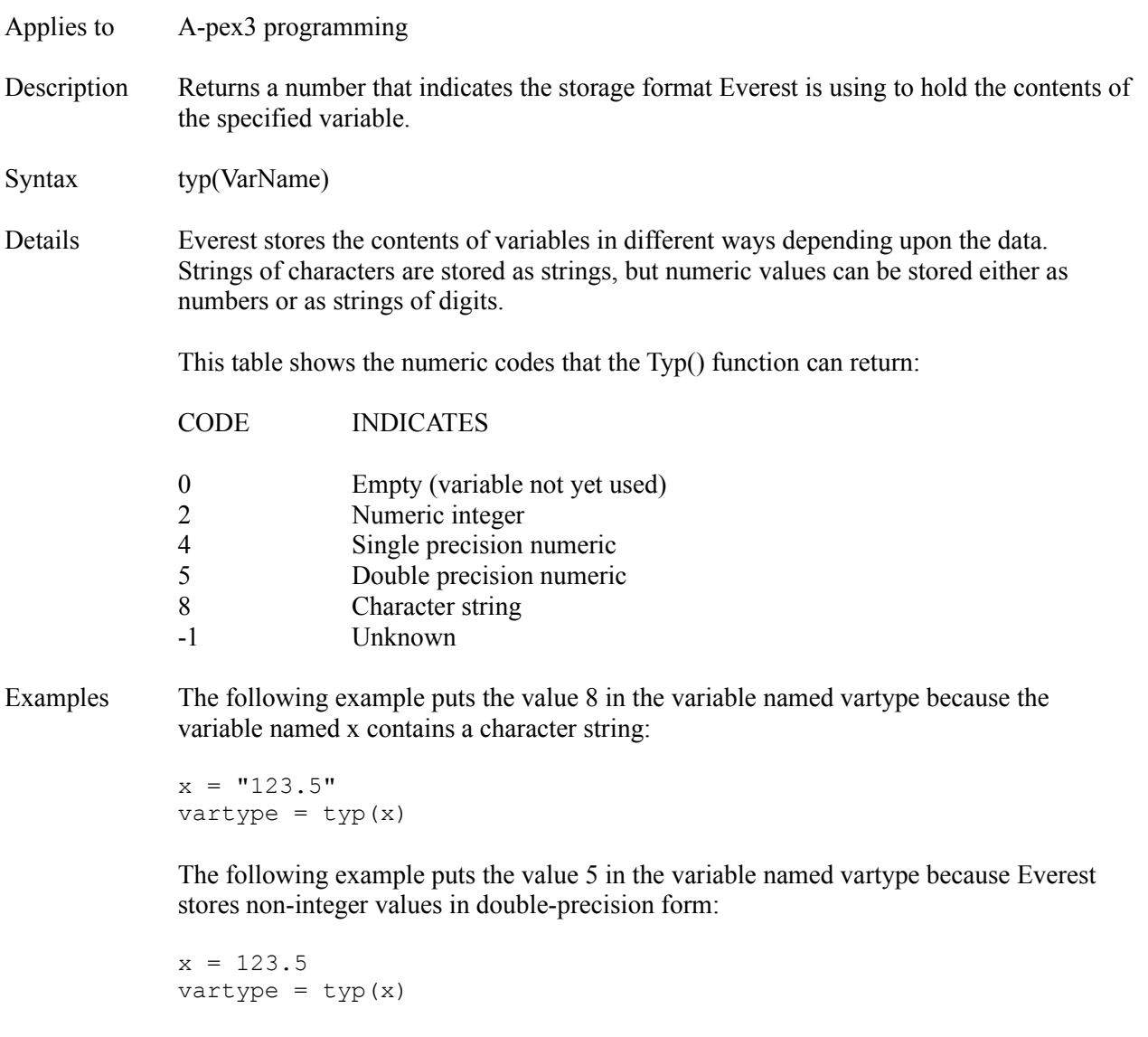

Also see Val() Function

## **Update Attribute**

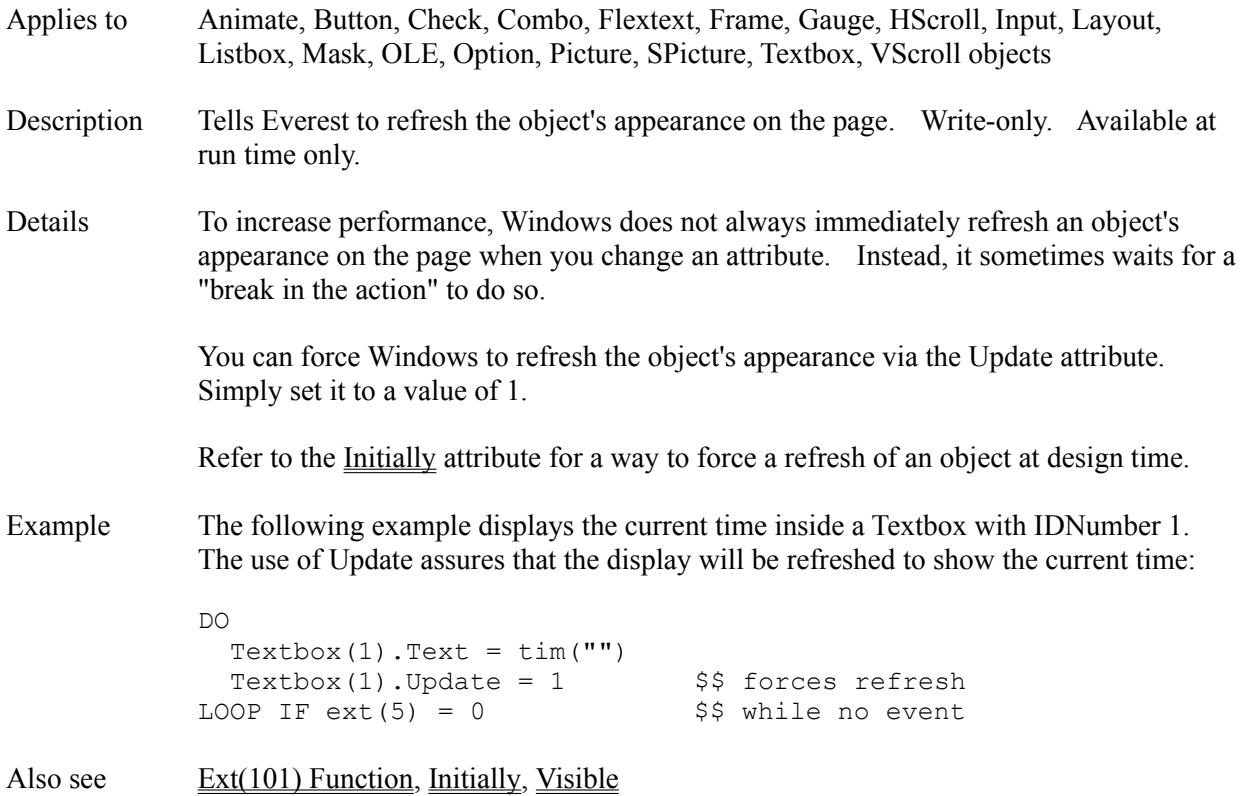

## **UpdateEvent Attribute**

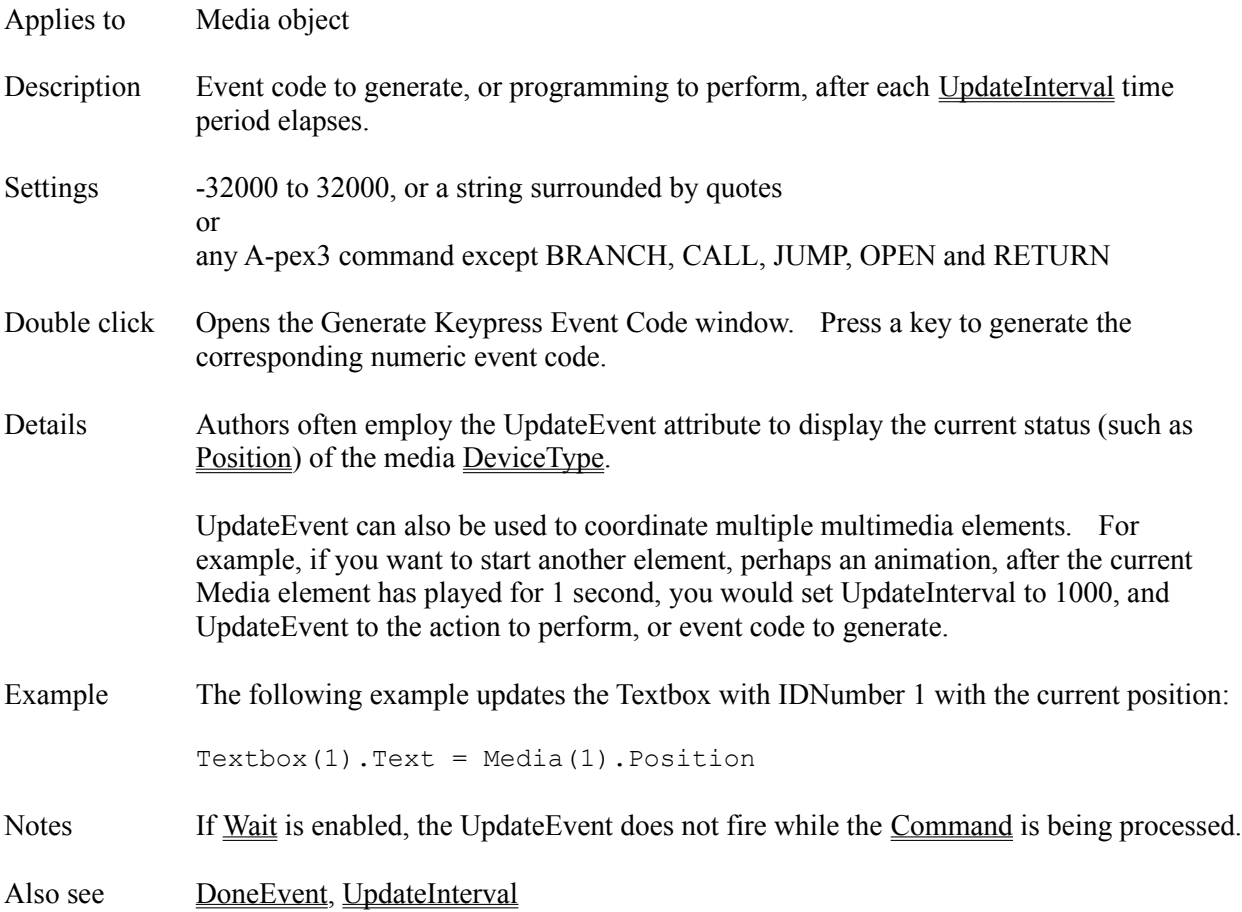

## **UpdateInterval Attribute**

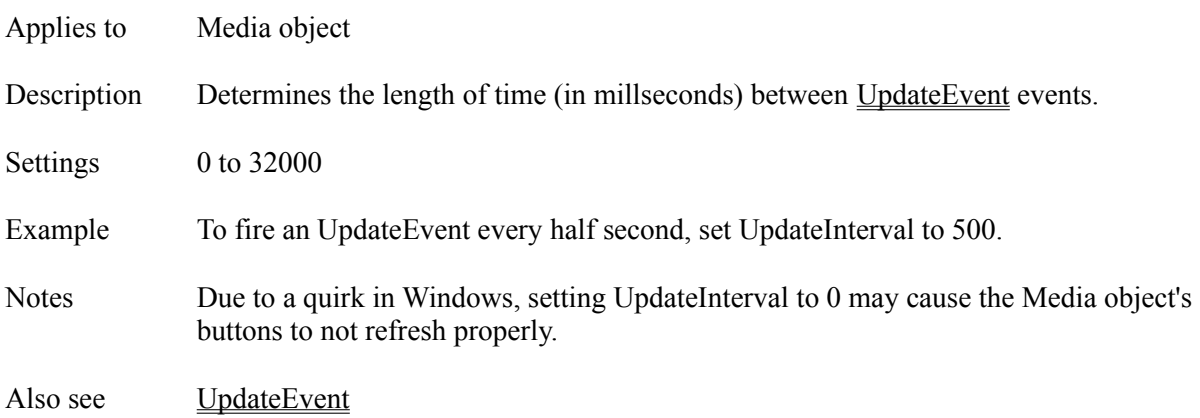

## **Upr() Function**

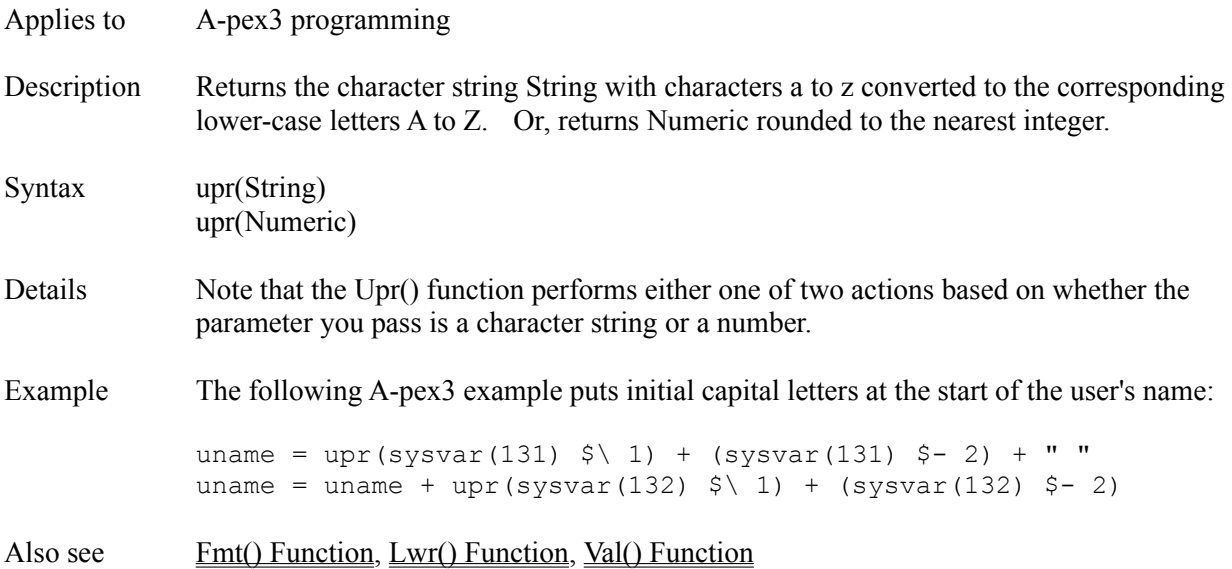

## **Val() Function**

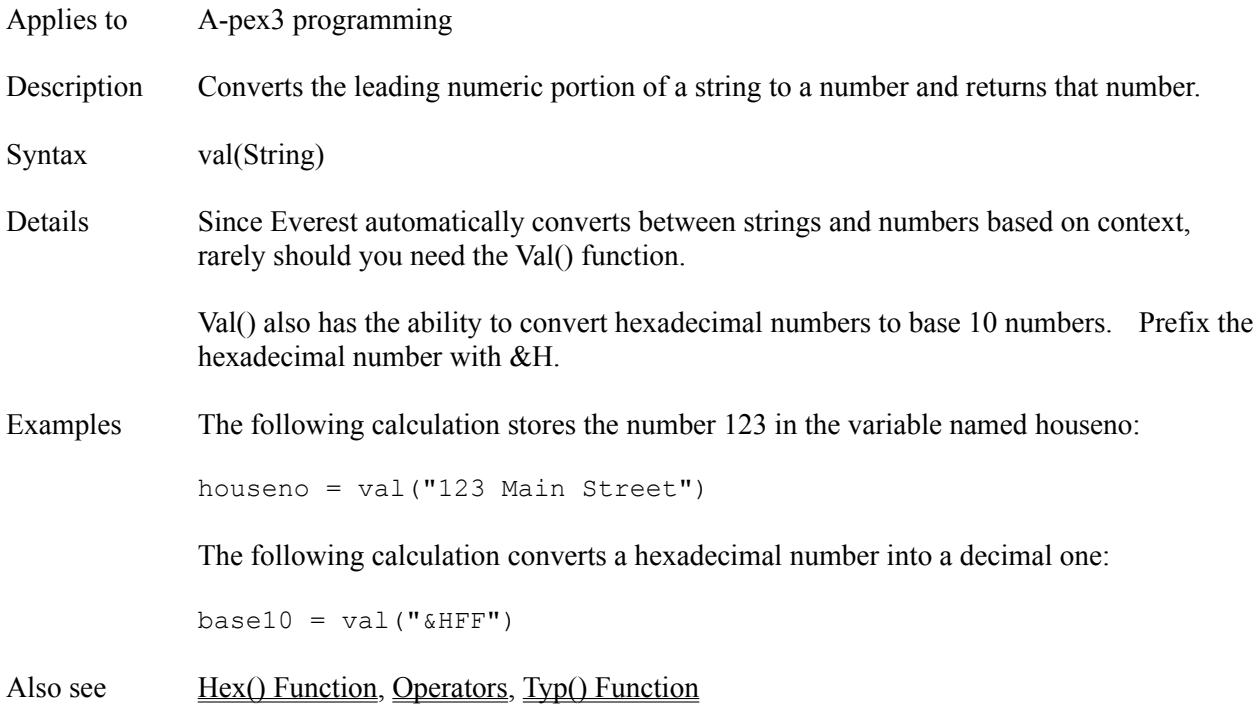

#### **Value Attribute**

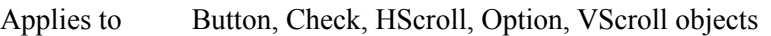

Description Sets or returns the value represented by the object.

#### Settings **BUTTON and OPTION OBJECTS**

- 0 not selected
- -1 selected

#### **CHECK OBJECT**

- 0 unchecked
- 1 checked
- 2 grayed

#### **HSCROLL and VSCROLL OBJECTS**

Anything between Min and Max.

- Details For HScroll and VScroll objects, the Value you set in the Attributes window becomes the initial value of the bar. Use A-pex3 programming code to alter the Value at run time.
- Example To increase the value displayed by a horizontal scroll bar with IDNumber 1 by 5 units, use the following in a Program object:

HScroll(1).Value = HScroll(1).Value + 5

- Notes Changing the Value of an object can trigger an event (such as a Click Event for a Button). Use the State attribute if you wish to avoid this.
- Also see <u>Max</u>, <u>Min, State</u>

## **Var() Function**

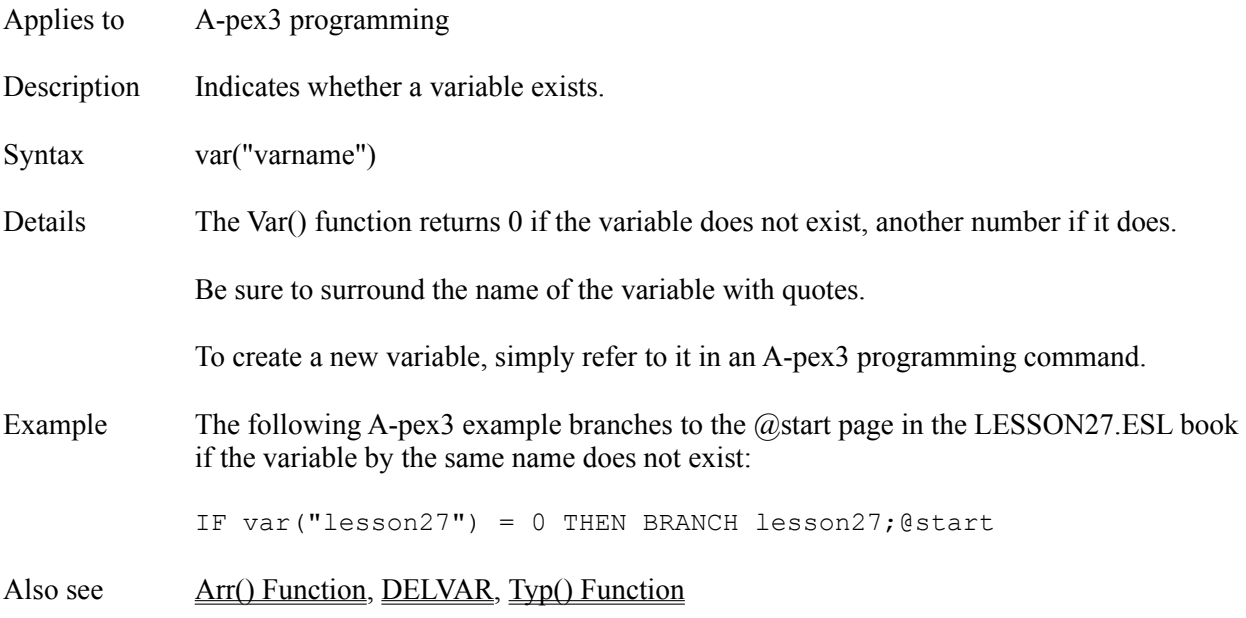

#### **Variables Window**

The Variables Window is accessible via the main Author window's Window pull-down menu, as well as via the Debug Window. The Variables window lets you view, and edit, variables used by your project, and is especially helpful while debugging a running project. The cause of many programming problems is revealed by examining the values stored in variables.

#### **VIEWING A VARIABLE**

To view the contents of a variable, click on its name in the combo box. Everest will display the current value of the variable in the contents box. If the value is not what you expected, it may indicate a mistake in your A-pex3 programming. You might find the Debug window helpful for determining where a variable obtains its value.

#### **FINDING CONTENTS**

If you want to determine which variable contains a particular string of text or a number, click on the Find Contents button and follow the instructions. This feature can be handy while debugging your projects to help you determine the source of variable information.

#### **CHANGING A VARIABLE**

To change the value of a variable, first view it (as described above), then click in the contents box and modify it as desired. Closing the window or viewing another variable saves any changes you make.

#### **SYSTEM VARIABLES**

See the topic on System variables for more details about them.

#### **RESET ALL**

The reset all button removes all variables currently in memory. Authors use this feature to prevent old variable values from interfering with the project the next time it is test run in AUTHOR. It can also be handy after you edit an A-pex<sub>3</sub> Program and change the number of array elements allocated in a DIM command. If you'd like to reset all variables at run time from within your project, refer to the DELVAR command.

## **Verb Attribute**

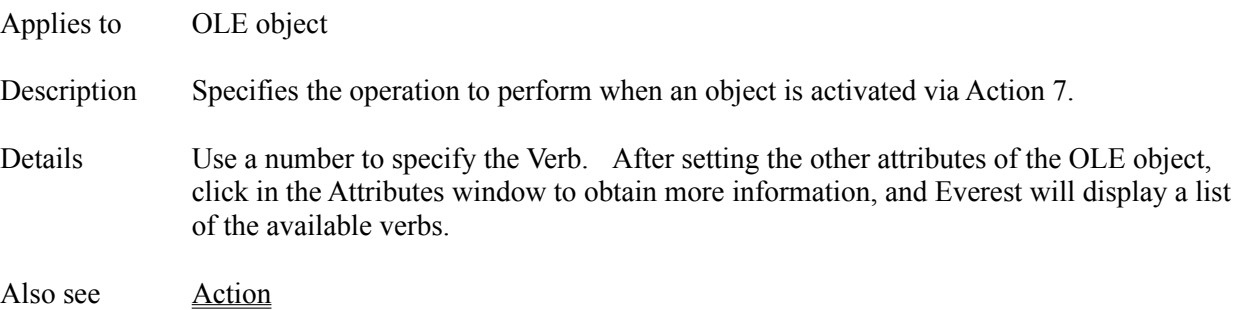

## **VerticalAlignment Attribute**

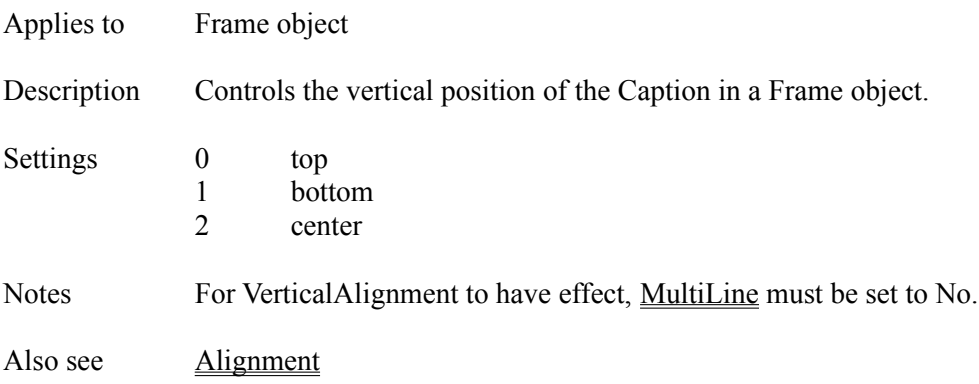

## **VirtualHeight Attribute**

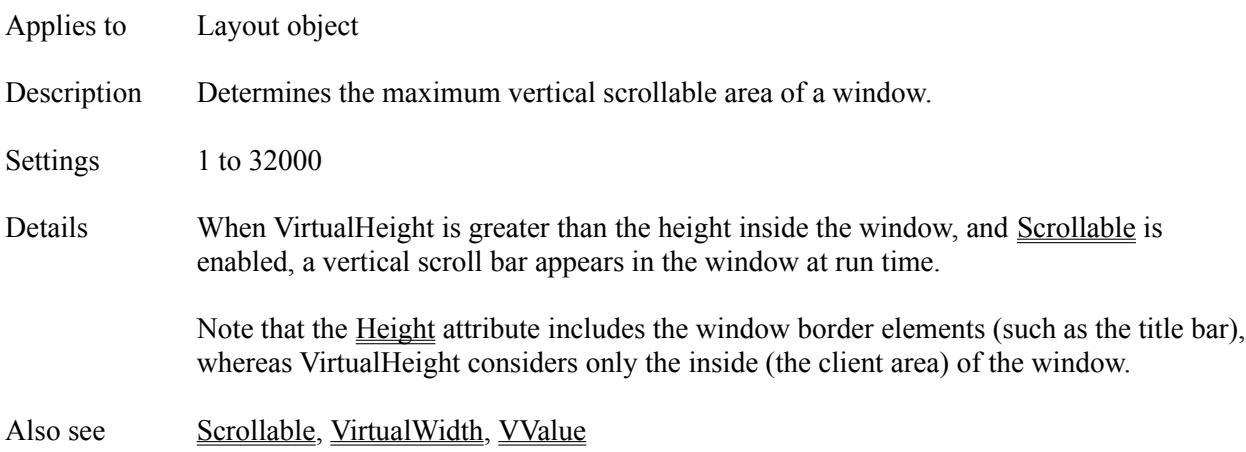

### **VirtualWidth Attribute**

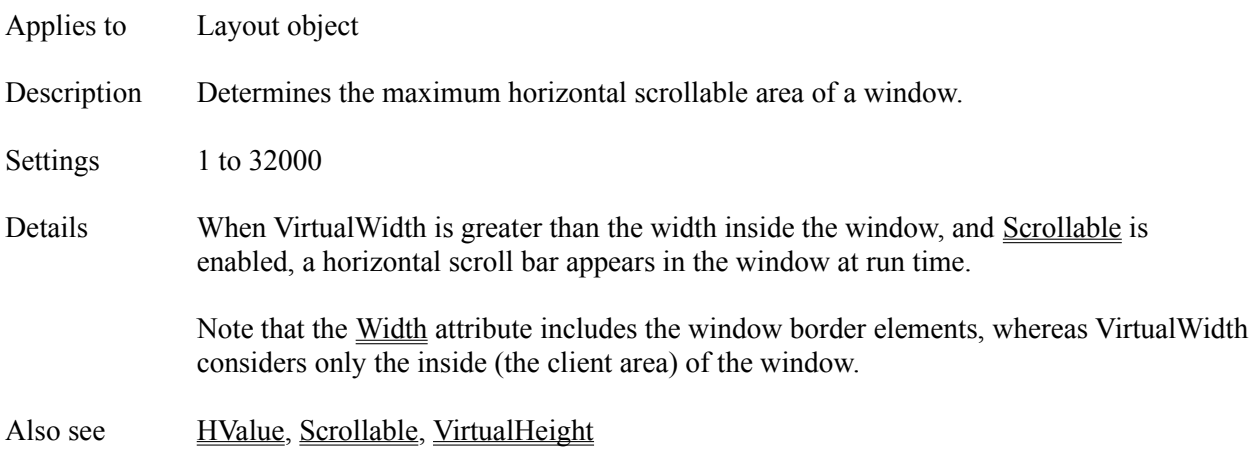

### **Visible Attribute**

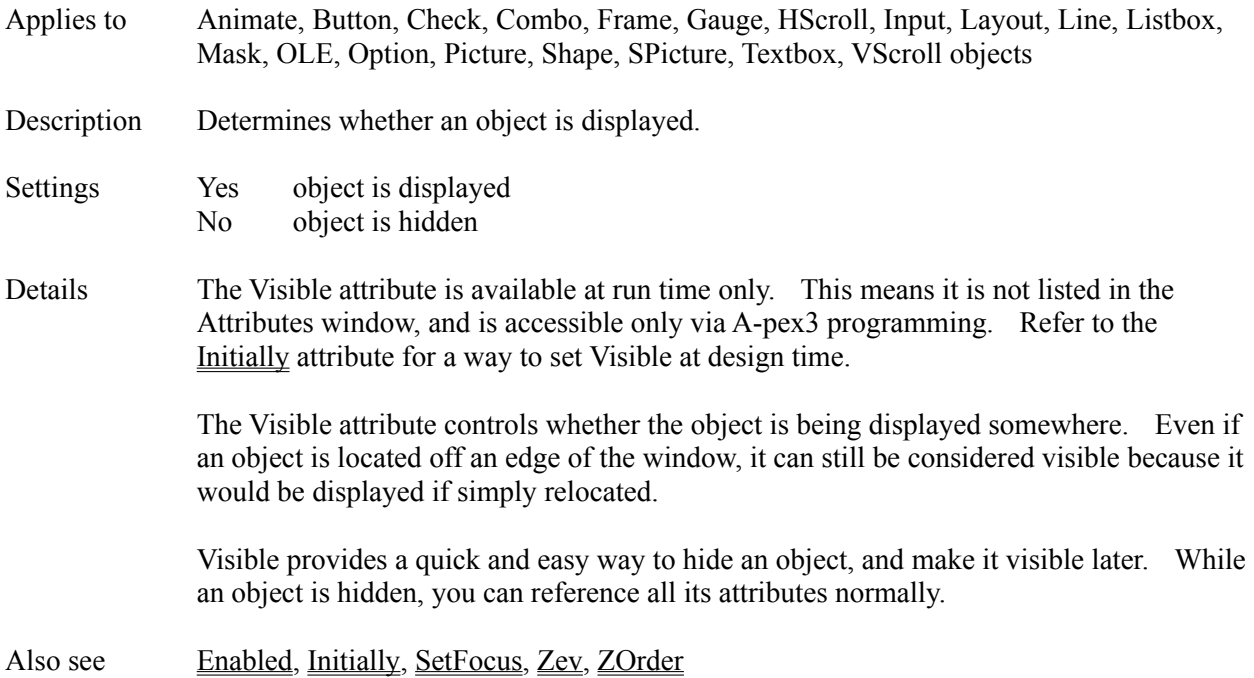

#### **VScroll Object**

Description The VScroll object is a vertical slider bar with pointer that the user can adjust.

Attributes Answers1

Answers2 AntIncorrect1 Bottom **ChangeEvent CMIData Comment Condition Create Destroy** DragMode Enabled **GotFocusEvent Height** IDNumber **Ignore Initially** JudgeVar **Judgment** LargeStep Left **LostFocusEvent** Max Min **MousePointer** Move Name Preset ResponseVar Right **SaveAsObject SetFocus** Step TabOrder TabStop Top **Tries Update Value** Visible **Width** Zev ZOrder

Details Many authors employ an VScroll object to allow the user to choose from a range of numeric values. You can assign the value represented by the top and bottom edge of the bar.

Also see **HScroll Object** 

## **VValue Attribute**

- Applies to Layout object
- Description Determines the position of the pointer on the window's vertical scroll bar.
- Settings 0 to VirtualHeight
- Also see **HValue**, Scrollable, VirtualHeight

### **Wait Attribute**

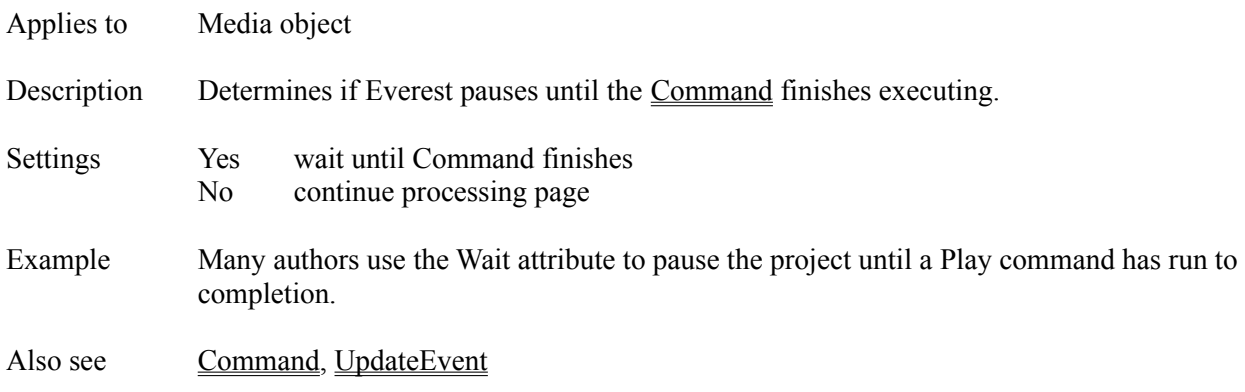

## **Wait Object**

Description Place a Wait object in the page to pause for user input.

Attributes AllOtherAction **BackAction** 

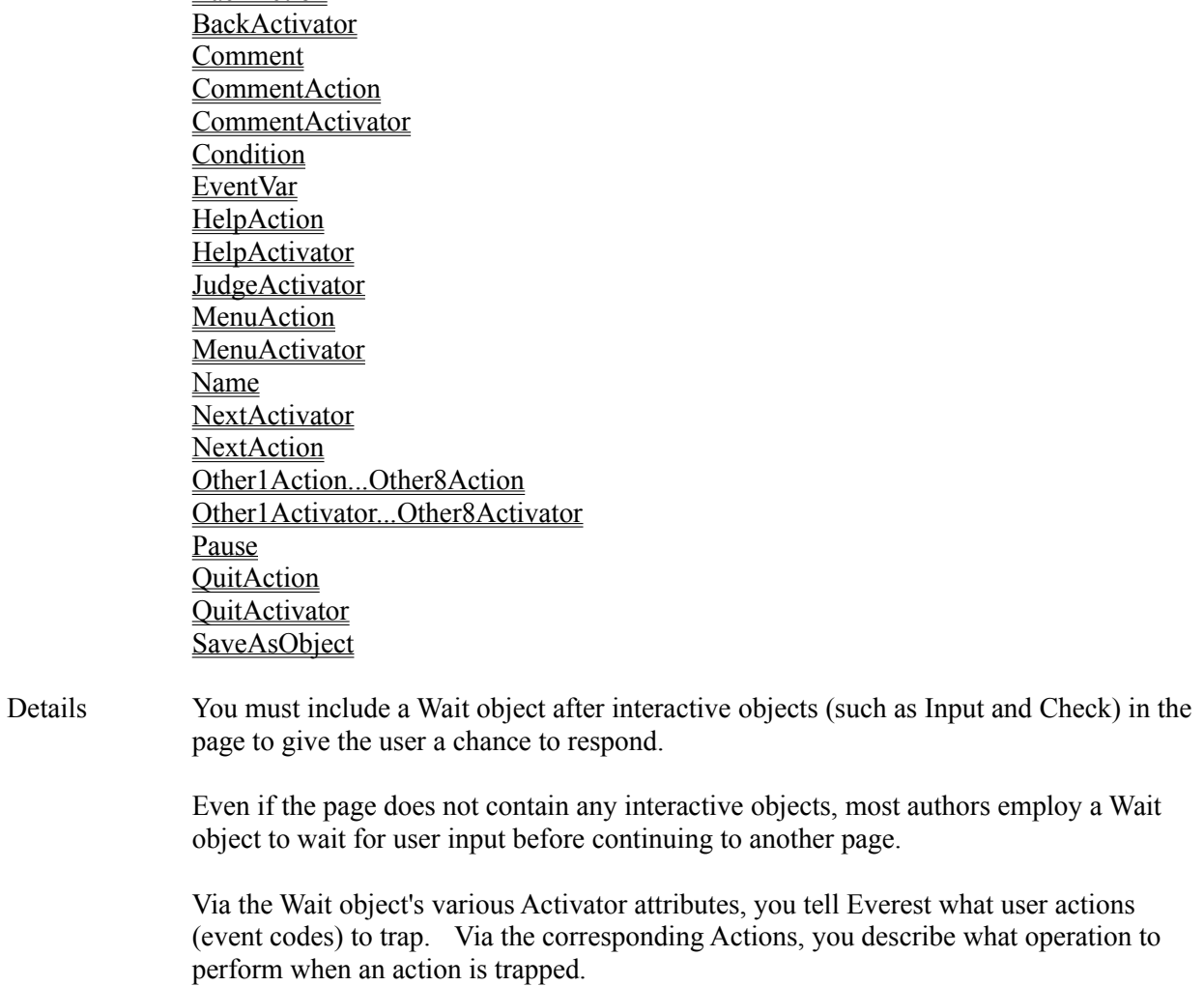

Also see Pause

## **Wallpaper Attribute**

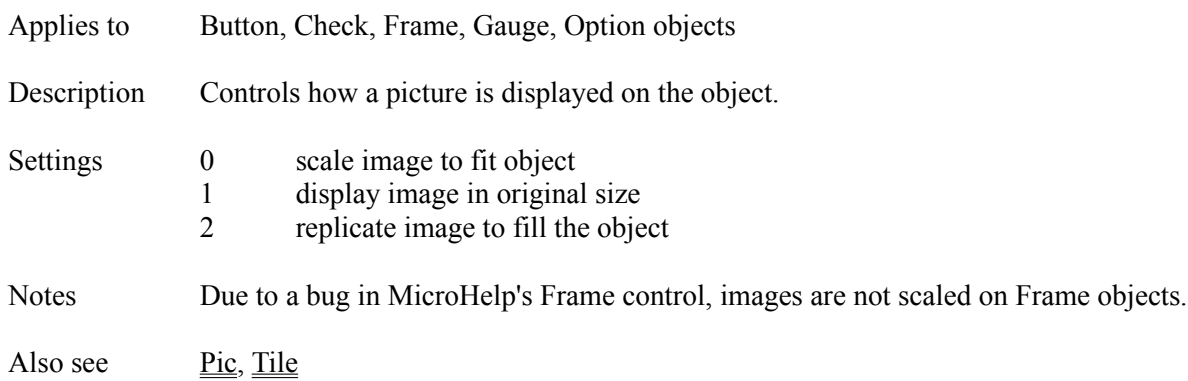

### **Width Attribute**

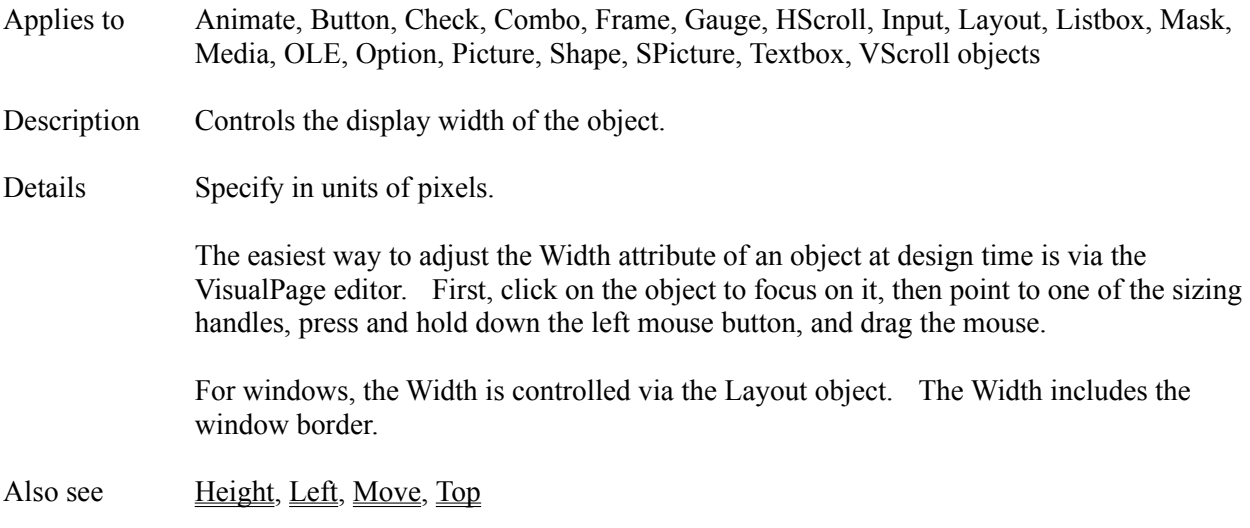

### **WindowBorder Attribute**

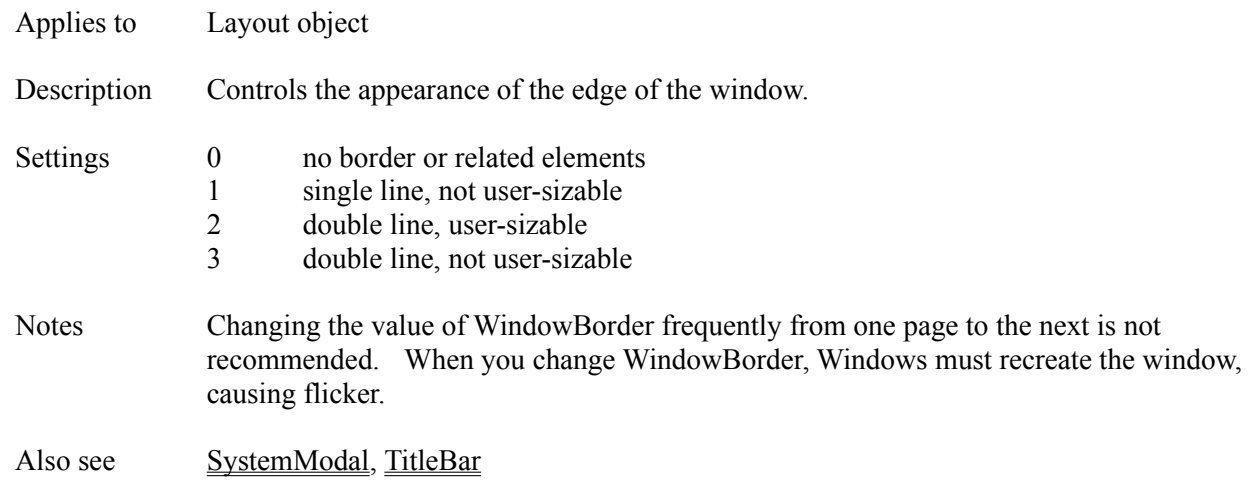

## **WindowLayer Attribute**

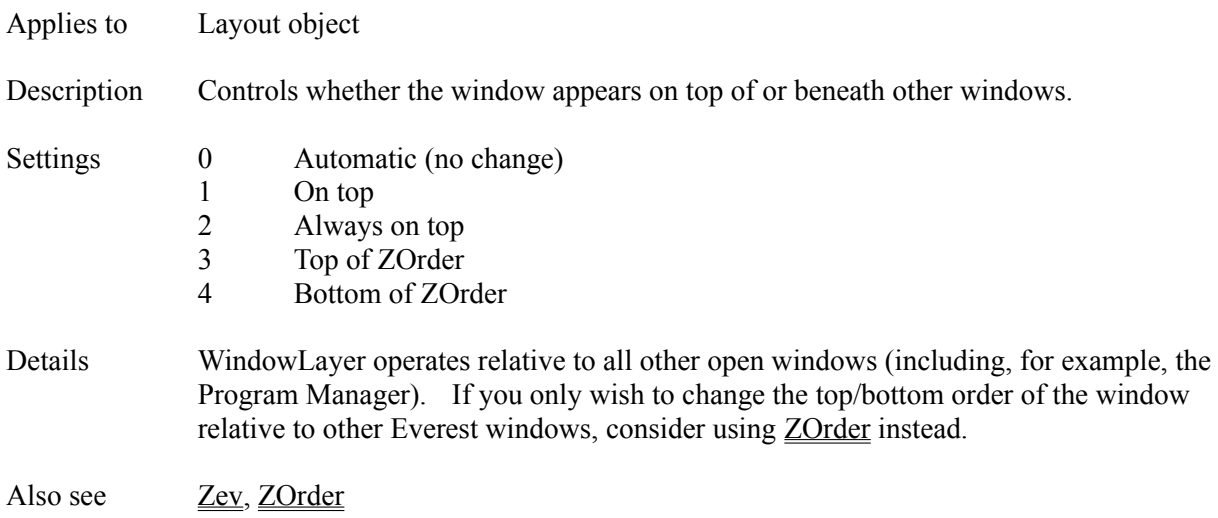

### **WindowState Attribute**

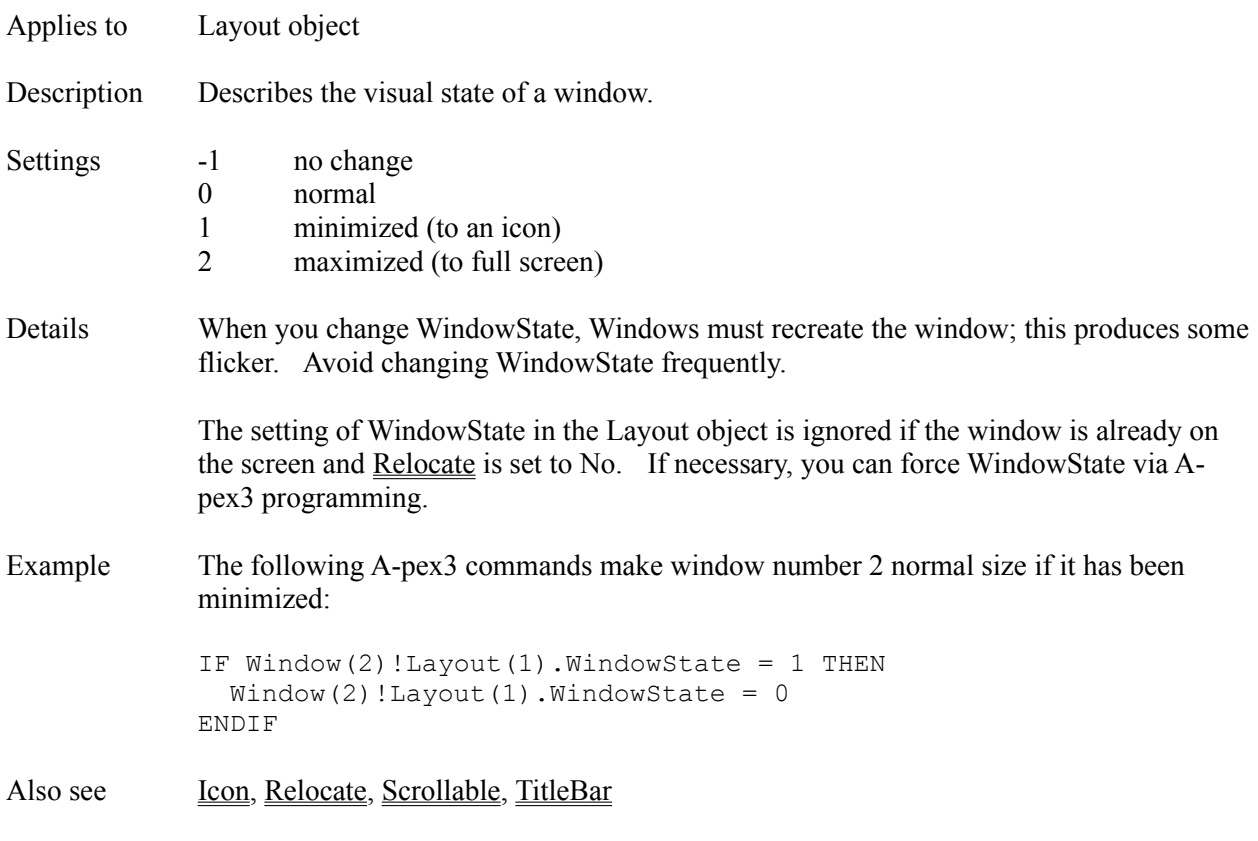

#### **WindowStyle Attribute**

Applies to Layout object Description Returns or sets the window style attribute returned by the API GetWindowLong and SetWindowLong functions. Available at run time only. Intended for experienced programmers only. Settings Refer to a Windows API function Programmers Reference. Details This can be used to change several appearance attributes of a window, such as whether a TitleBar is present. Use at your own risk. Setting WindowStyle to improper values can cause Windows to operate erratically. Also see Hex() Function, Val() Function
# **WordWrap Attribute**

Applies to Input object

- Description Determines whether text entered in the editing area is wrapped to the next line when it becomes too long to fit on the current line.
- Settings Yes word wrap text No keep text on one line and scroll horizontally

Also see Alignment

# **Wrp() Function**

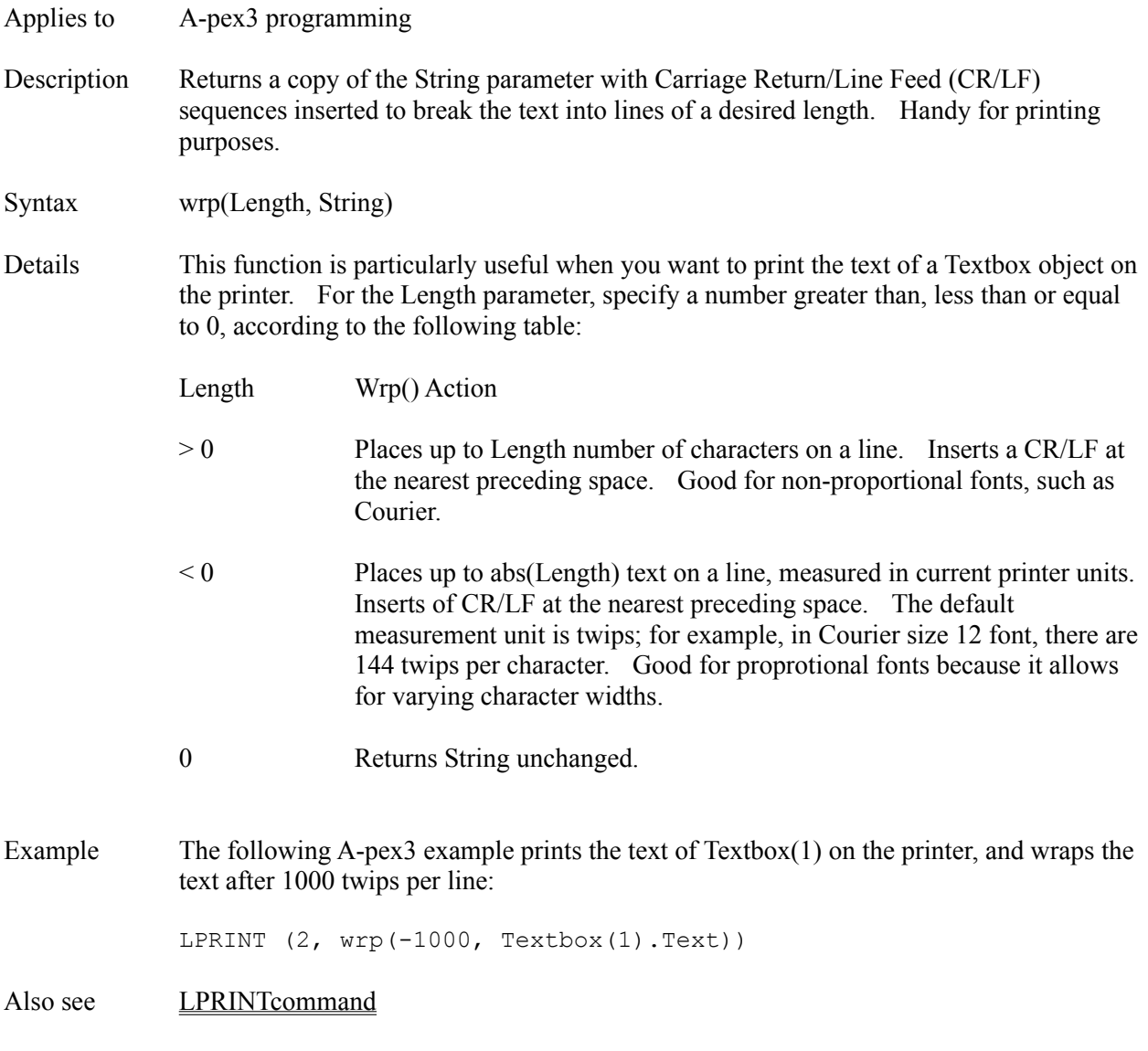

# **X1 Attribute**

Applies to Line object

- Description Determines the distance between the left edge of the window and one endpoint of the Line.
- Settings -32000 to 32000
- Details By default, the left edge of the window is 0.

Also see  $\underline{\underline{X2}}$ 

# **X2 Attribute**

Applies to Line object Description Determines the distance between the left edge of the window and one endpoint of the Line. Settings -32000 to 32000 Details By default, the left edge of the window is 0. Also see  $\underline{\underline{X1}}$ 

# **Y1 Attribute**

Applies to Line object

- Description Determines the distance between the top edge of the window and one endpoint of the Line.
- Settings -32000 to 32000
- Details By default, the top edge of the window is 0.

Also see  $\underline{Y2}$ 

## **Y2 Attribute**

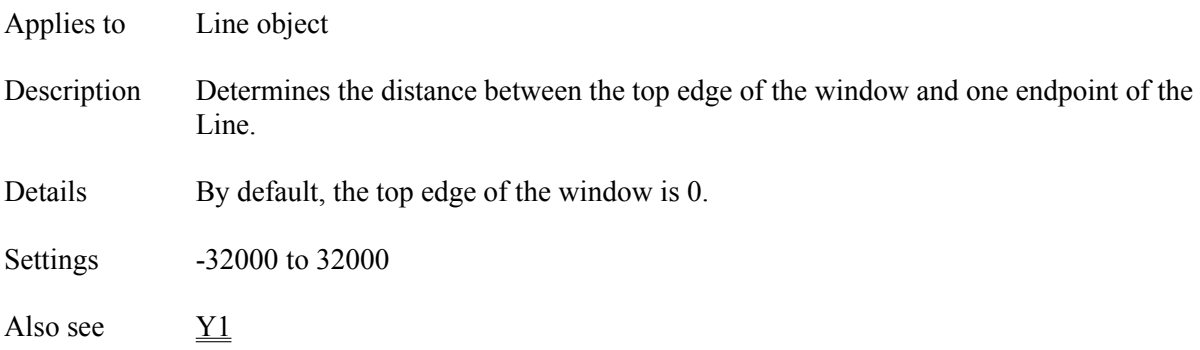

# **Zev Attribute**

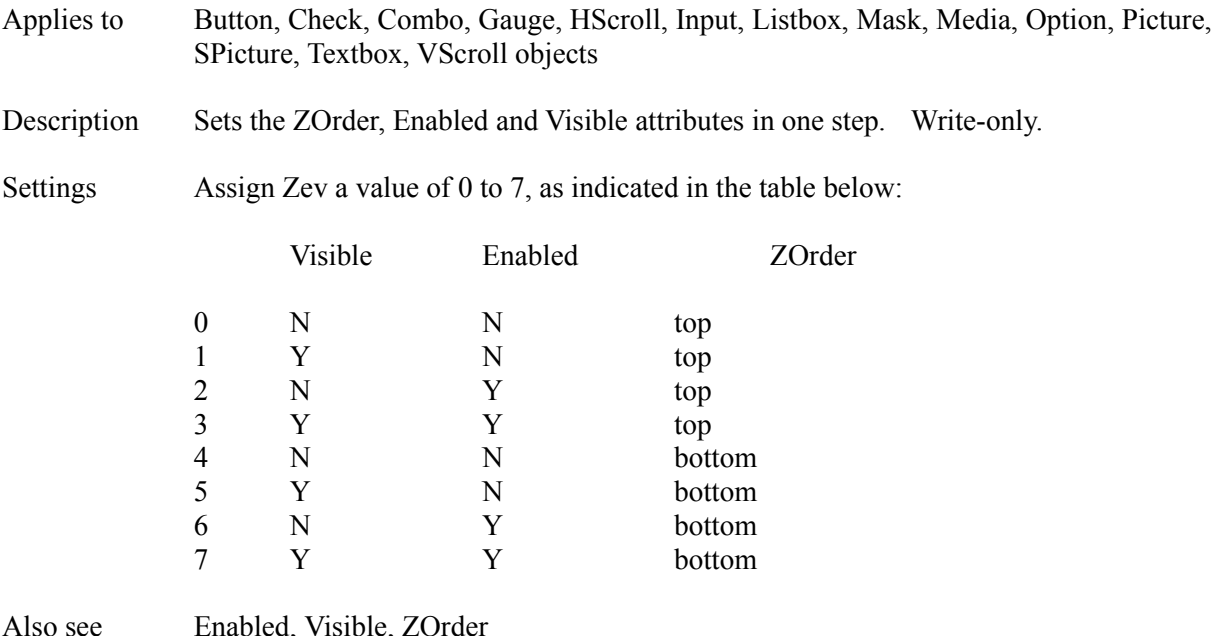

#### **Zip Maker Window**

The Zip Maker Window is accessible via the main Author window's Utilities pull-down menu. The Zip Maker helps you copy files into compressed, .ZIP format.

#### **FROM (SOURCE)**

In the source section, highlight the files to compress. Tip: to quickly highlight all the files listed, double click on any one of them.

#### **TO (DESTINATION)**

In the destination section, designate where you want Everest to store the compressed version of the files.

**ZIP Together Into One File** - Enabling this tells Everest to combine all source files into one .ZIP file. You must enter the name of the destination .ZIP file in the field above this option

**ZIP Each File Individually** - Enabling this tells Everest create a different .ZIP file for each source file. So, for example, A.TXT and B.BMP will be compressed into A.ZIP and B.ZIP, respectively.

### **OTHER NOTES**

If you make your book granular via the Project Packager, it is more efficient to enable the .ZIP option there than to not enable it there, and subsequently use the .ZIP maker to covert it to .ZIP form.

To create .ZIP files at run time, employ  $Fyl()$  function operation -7.

### **ZOrder Attribute**

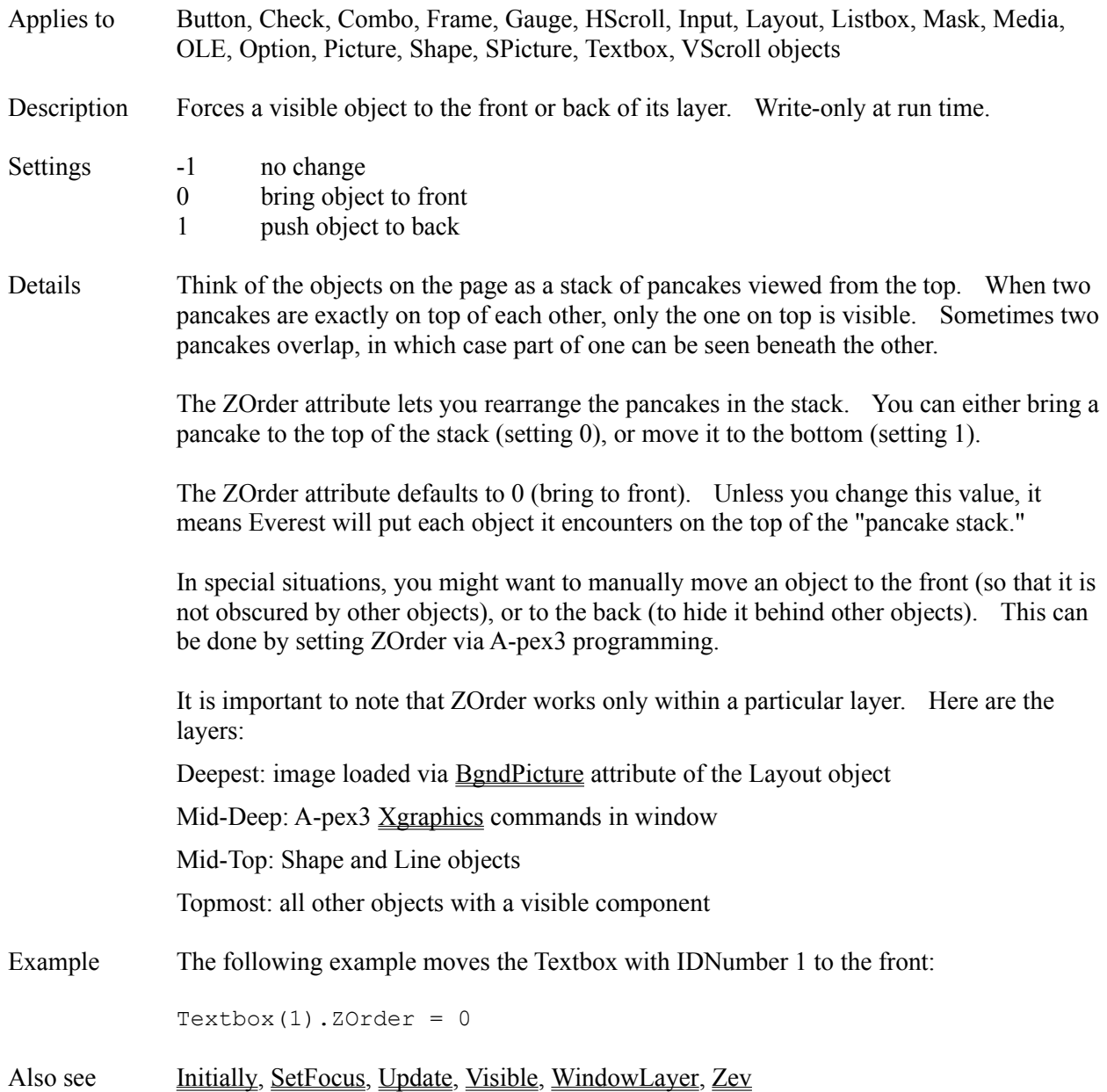

### **Appendix A - Key Press Event & ASCII Codes**

The following chart shows the event codes that are generated by various key presses and mouse clicks. Everest mouse codes in Sysvar(11), and key press codes in Sysvar(12). (For the proper codes to use with the Chr() and Asc() functions, refer to the ASCII codes table found later in this topic.)

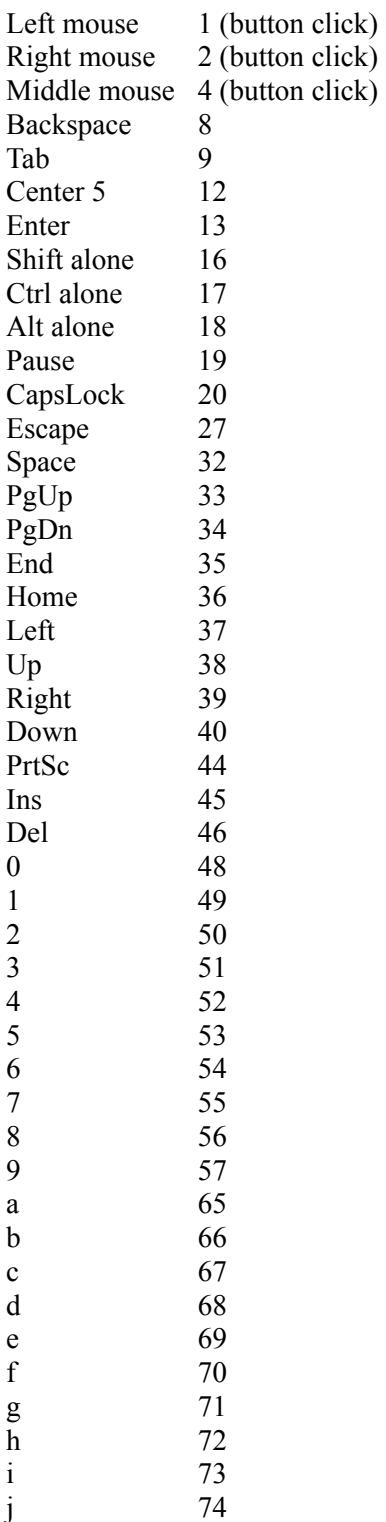

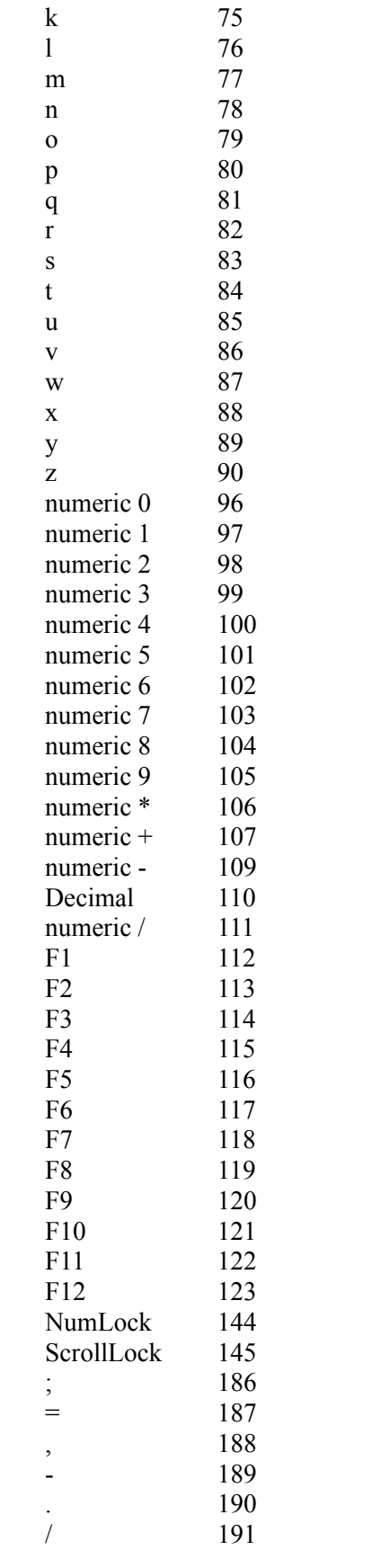

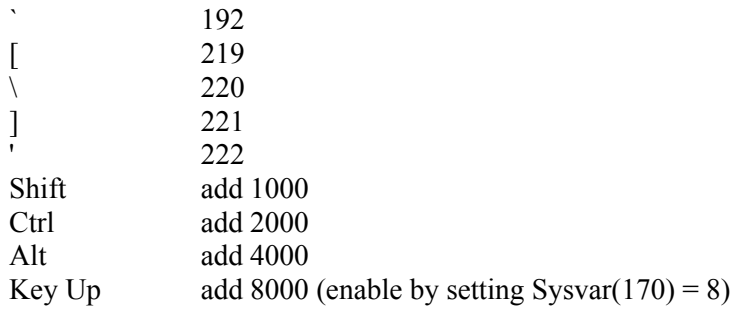

Examples:

Key Code Generated a 65 Shift+A1065 Ctrl+A 2065 Alt+A  $4065$ 

 $Ctrl+Alt+A$  6065

Use the key(5, EventCode) function to convert an event code to its ASCII equivalent. For example, key(5, 65) returns 97 (the ASCII code of the lower-case letter a). If an ASCII equivalent does not exist, the Key() Function negates and returns the EventCode parameter.

**Error! Reference source not found.** When editing any of the xxxEvent or xxxActivator attributes, you can have Everest automatically generate the event code for a particular key. To do so, double click on the attribute name in the Attributes window; when the "Generate Keypress Event Code" window appears, press the desired key.

#### **ASCII CODES**

The following table shows the codes used by the  $Chr()$  and  $Asc()$  functions:

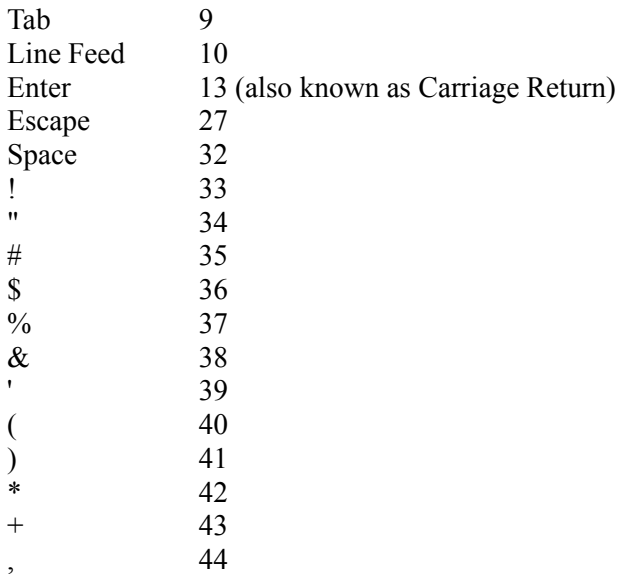

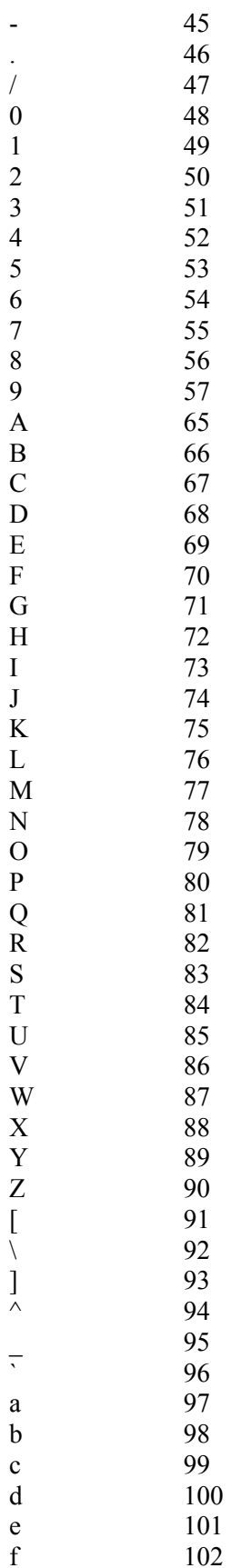

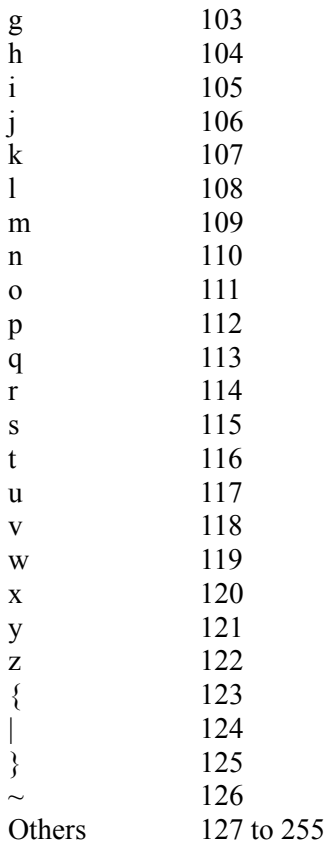

# **Appendix B - Bounds**

## Windows/Pages

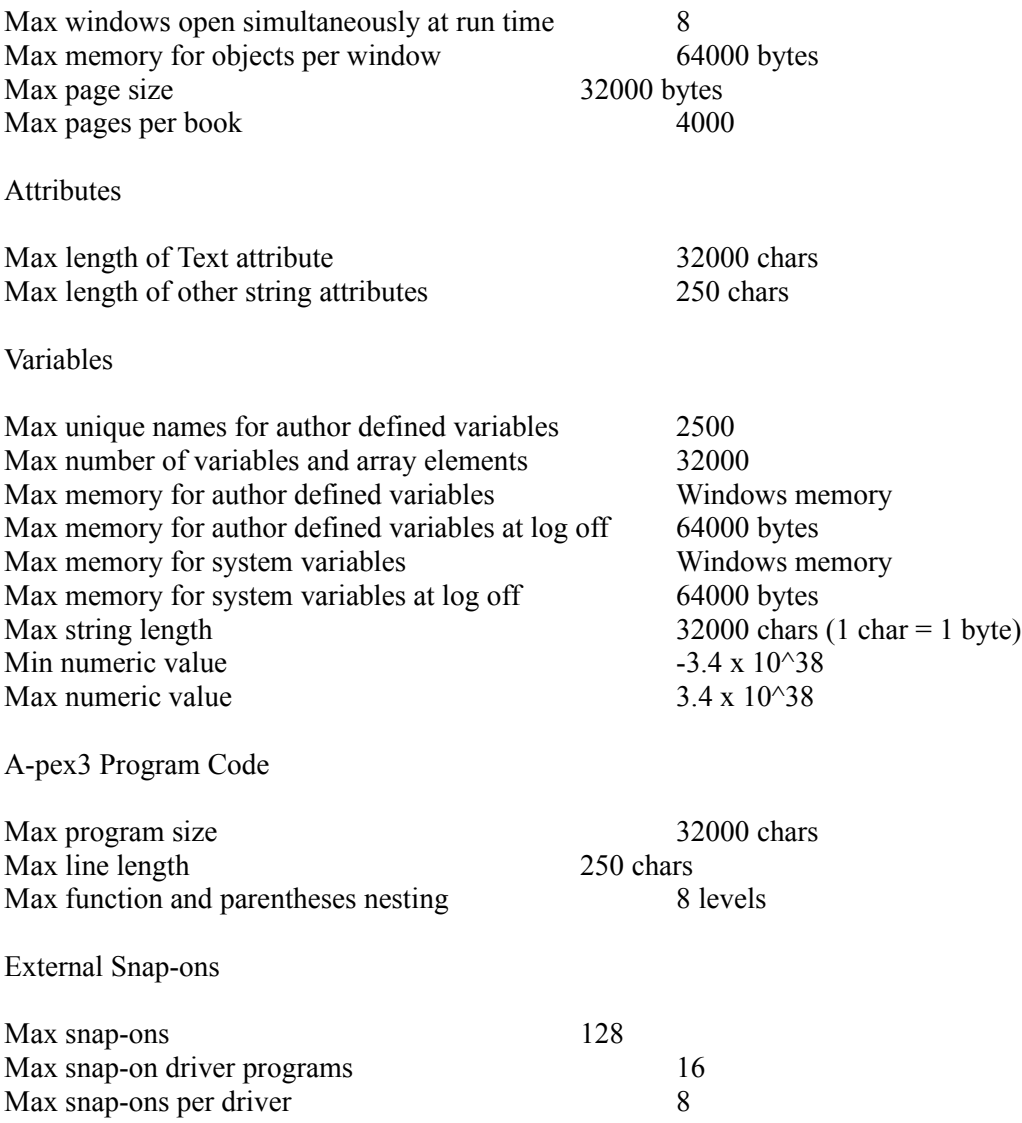

### **Appendix C - Error Messages**

#### **GPF Errors**

Global protection fault errors (better known as GPFs) are the result of bugs in Windows, other Microsoft software, or other third-party software. They can result from unexpected values in memory, as well as a host of other causes. Video display drivers are notoriously buggy and are often the cause of GPFs; you might try running Windows in a different resolution and/or color depth to see if that cures the GPF. Since GPFs are outside Everest, there's little we can do to correct them. If you can repeat a GPF at will, let us know how: we'll need to know step-by-step instructions for creating a page from scratch that repeats the problem. If we can also duplicate it, there's a small possibility that we can adjust Everest to work around it.

### **Everest Specific Errors (codes less than 0):**

These are error messages generated by Everest to inform you of a problem in your project. If you are unable to resolve the problem, try creating a page from scratch. If you still cannot find the source of the trouble, call tech support; we'll need to know step-by-step instructions for creating a page from scratch that duplicates the problem.

-098 Renamed application Do not change the name of the Everest .EXE files. -099 Contact tech support Report this error to technical support. -112 Insufficient memory for operation There is not enough memory available to perform an action. -114 File not found A file was not found on disk. -119 Internal error A problem occurred in Everest. Please report this error to tech support. -123 Page name missing Everest expected you to enter the name of a page. -131 Trouble reading current directory Everest had trouble reading the files on disk. This could indicate a disk problem. -134 Illegal or undefined variable name Variable names must start with a letter, and may contain letters, numbers and the underline character (ASCII 95). -135 Illegal variable number You attempted to reference an array variable without specifying an element number. -136 Variable not defined as array You attempted to use a non-array variable where only an array is allowed. -137 Out of array bounds You attempted to reference an element outside the bounds of an array. For example, xyz(15) when the xyz array contains only 10 elements. Check your DIM and REDIM commands. Use the Variables window to determine the number of elements currently in the array. Remember that DIM does not change the number of elements in an array if that array already exists. -138 Expression conclusion ("then") missing The "THEN" part of a conditional expression is missing. -139 Illegal character In a page or object name, you attempted to use a character that is not allowed. Or, in an expression, Everest expected an operator such as  $=$  or  $+$ , but found some other character.

-142 Closing quote mark missing

Everest found an open quotation mark, but no closing one before the end of the expression. If you need to put a quotation mark in a string, use Chr(34).

-143 Range error

A value was outside an acceptable range. Example: char = "Everest"\-1 produces this error because you cannot parse the leftmost -1 characters of a string.

 $-144$  = sign or space expected

Use  $=$  to assign a value to a variable. This error can also occur if you omit the IF command in a conditional expression, or omit the space between a command and its parameter(s).

-145 Bad function or mismatched ()

This indicates an expression does not have the same number of open and closing parentheses. It can also indicate that functions are nested more than 8 levels deep.

-146 Relational operator expected

Everest expected a relational operator in an expression, but did not find one.

-147 Constant or variable expected

An expression ended sooner than Everest expected.

-149 Unexpected character

Everest did not expect to find this character in this context. For example, using  $\&$  in the nonconditional portion of an expression will produce this error.

-154 Mismatched parentheses

This indicates an expression does not have the same number of open and closing parentheses. -158 Page not found

A page you attempted to load or branch to does not exist. Check the page name and current book. In the course of creating your project, this error is normal during test runs when you have not yet created the page to which the project is attempting to branch.

-160 Book is full

There is no more room in the book. Note that special versions of Everest (such as the working model and evaluation package) have an artificial maximum limit on the number of pages in a book. The actual version of Everest is limited only by memory and disk space in the computer.

-161 Not available on your hardware

This operation is not available on this computer (due to hardware limitations).

-162 Illegal math operation

Everest detected an illegal operator in an expression.

-163 IF...THEN block missing ENDIF

The ENDIF command is missing.

-164 IF...THEN block not allowed here

Block-style IF...THEN expressions are not allowed here.

-165 Page name too long

Page names are limited to 8 characters. Object names can contain 19 characters.

-167 System help file not found

Everest was not able to locate the EVEREST.HLP file.

-168 System help page not found

Everest could not locate a topic in the help file.

-173 Expression too lengthy to evaluate

A-pex3 expressions are limited to 250 characters in length.

#### -174 WARNING: Page name mismatch

Each time Everest loads a page from disk, it double checks the name of the page that was loaded. This message indicates the name of the page loaded from disk does not match the name Everest was expecting. This error usually indicates a damaged book (.ESL file) due to a disk error. You should probably work from a backup copy of the book, as other pages may also be damaged.

-181 This item may not be edited

This page or object may not be changed.

-185 Process terminated by user

An informational message that indicates you stopped a process before it ran to completion.

-199 Empty page slot

Everest attempted to retrieve a page, but the page or book either was missing or was empty. Usually, this error means the page you attempted to load or branch to was not found. Check the page name and current book. In the course of creating your project, this error is normal during test runs when you have not yet created the page to which the project is attempting to branch. -201 Exceeded author defined var slots

There is no more room to hold author defined variables or array elements.

-202 Improperly initialized user record

This user's record was not properly initialized. Delete it via the INSTRUCT program, and recreate it.

-203 Duplicate user record

Two records in the user records database are identical. Please report this to tech support. -204 No record in database

Everest expected to find a user's record in the database, but did not. Please report this to tech support.

-205 Source and destination must be different

You cannot perform this operation (such as copying a book) within a given disk subdirectory. -208 Bad internal message number

Everest used an incorrect message number. Please report this to tech support.

-209 Entry required here

Everest was expecting an entry in a field, but found none.

-210 Item deleted at another station

Before an item could be retrieved, it was deleted at another station (on the network).

-211 Not available in this version of Everest

This feature is not available in this version of Everest. You may need a newer version.

#### -212 DOS 3.0 is required

Everest requires DOS 3.0 as a minimum.

-213 GOTO label not found

A LABEL for a GOTO command was not found. A LABEL with the name specified in the GOTO command must exist in the same Program object.

-214 Reserved word

The names of variables may not be the same as the names of A-pex3 commands or functions.

-215 Too many parameters for function

This function does not accept this many parameters.

-216 Nested DO...LOOP not allowed

Currently, DO...LOOPs may not be used inside other DO...LOOPs.

-217 (RE)LOOP without DO

A LOOP or RELOOP command was detected outside a DO...LOOP.

-218 No such operation

This action does not exist.

-219 Insufficient region coordinates

The  $Reg()$  function or  $=T=$  operator did not find the expected number of X-Y coordinates (typically a single or double pair of coordinates is required).

-220 Missing LOOP

A DO command did not find a corresponding LOOP command.

-221 Illegal char in var name

Everest found an illegal character in the name of a variable. Variable names must start with a letter, and may contain letters, numbers and the underline character (ASCII 95).

-222 Decimal point already used In a numeric expression, Everest found more than one decimal point. -223 Label not allowed inside IF or DO The LABEL command is not allowed inside an IF...THEN block or DO...LOOP construct. -224 Label must be at leftmost edge of line Do not indent LABEL commands. -225 Undefined variable This variable has not yet been defined. -226 Undefined attribute This attribute is unknown. -227 No such object name This object class name is unknown -228 No such attribute name This attribute is unknown. -229 Parameter list must be enclosed with () The list of parameters for A-pex3 commands must be enclosed with parentheses. -230 Max 20 rows on pulldown menu Pull-down menus are limited to 20 rows. -231 Max 8 columns on pulldown menu Pull-down menus are limited to 8 columns. -232 Bad object number An object with this number does not exist. Please report this to tech support. -233 JLabel of JUMP not found A JLabel object for the target of a JUMP was not found in this page. Use the Name attribute of the JLabel object in the JUMP command. -234 HyperHelp Error The Windows help system returned an error. -235 Includes nested too deeply Include objects can be nested up to 8 levels deep. -236 Wait object not allowed in included page A Wait object may not appear in a page that is used by an Include object. -237 MCI error detected The Windows Media Control Interface detected an error. Usually, additional error information is displayed. This error has several possible causes; it will occur, for example, if you try to play a Video for Windows .AVI file, but neglect to specify a FileName. If you cannot resolve the error, it may indicate trouble with the drivers for a multimedia device. -238 Exceeded max # of variable names The limit on the number of unique variable names has been reached. -239 Exceeded max # objects in one class The limit on the number of objects in a given class has been reached. -240 Cut & paste buffer is full There is no more room in the cut  $&$  paste buffer. -241 Backup stack is empty (can't do @prev branch) A BRANCH @prev command was encountered, but there is no page in the list of previous pages (the backup stack). Consider making the BRANCH command conditional, such as IF Len(sysvar(71)) > 0 THEN BRANCH  $@$ prev. -242 Menu stack is empty (can't do @menu branch) A BRANCH @menu command was encountered, but there is no page in the list of menu pages (the menu stack). Consider making the BRANCH command conditional, such as  $IF$ Len(sysvar $(81)$ ) > 0 THEN BRANCH @menu. -243 Call stack is empty (can't do return)

A RETURN command was encountered, but no corresponding CALL command had been used previously. -244 Book stack is corrupted The list of books has been damaged. -245 Incorrect create syntax The syntax of the Create or Destroy attribute is incorrect.  $-246$  Bad ID# (must be from 1 to 99) The IDNumber attribute must range from 1 to 99. -247 Page is missing objects Everest was not able to load all objects from disk. -248 Can't find object in page Everest could not find an object in the page. -249 Unable to load page from disk The page could not be loaded. This can indicate a damaged book. -250 Feature no longer available This feature is not available in this version of Everest. -251 No such object class The class name is bad. -252 Unable to load object from disk The object could not be loaded. -253 .ESL has bad file format The book file appears to be damaged. You may need to work from a back up copy. -254 Too much data for linklist The linked list database can handle records up to 32,000 bytes. -255 Page too large to save This page contains too much text to save in its current form. Change the SaveAsObject attribute of one or more objects (particularly large Program objects) to Yes, and retry. -256 Window number must be from 1 to 8 Everest encountered a window number outside of the allowed range. -257 CALL stack is corrupt The list of pages on the CALL stack is damaged. -258 Error during RTF file load Everest was not able to load a Rich-Text Format file. -259 No project running (for DDE request) The Dde() function attempted a conversation with an application that is not currently running. -260 Waiting for access to file on network. Continue to try for access? Informational message. Everest is attempting to access a shared file that is currently locked by another user on the network. If you do not continue to try, error 70 will be generated. -261 IF required for conditional DO or LOOP A conditional expression in a DO or LOOP command must start with IF. -262 Comment file name extension must be .ECM The name of the comments file must end with ECM -263 Records file name extension must be .EUR The name of the user records file must end with .EUR -264 External reply timed out Everest sent a message to an external object, but did not receive a timely reply. -265 No external object with this name You attempted to load an object for which there is no definition. External object classes must be defined via External add-ons. You can specify such add-ons by loading them via Add External in the File pull-down menu, or via "External=" entries in the EVEREST.INI file. -266 Too many external files

Everest can load up to 16 External add-ons with 8 objects each at one time. -267 Same external file loaded previously Only one copy of an External add-on can be loaded in memory at a time. -268 Book file name extension must be .ESL The file name extension of Everest book files must be .ESL. -269 Exceeded IF block nesting level IF blocks can be nested up to 8 levels deep. -270 Exceeded DO...LOOP nesting level DO...LOOPs can be nested up to 8 levels deep. -271 Block IF without ENDIF IF blocks must end with an ENDIF command. -272 DO without LOOP DO...LOOP structures must end with a LOOP command. -273 Not an Everest add-on module The external .EXE you attempted to load does not contain the Everest add-on signature. -274 File not found in book An embedded file was not found in the book. -275 Windows Help error The Windows Help system reported an error. This could be caused by low memory or resources. -277 String too long Everest encountered a string that was too long to handle. -278 User record number mismatch The user record number did not agree with the copy read from the user records file. This could indicate a damaged user records file, or unauthorized tampering with the user records. -279 Please highlight (select) something before using this feature This feature requires that you first choose the item or text on which to act. Do so, then retry. -280 Newer version needed You will need to upgrade to a newer version of Everest in order to edit this page. -281 Cannot be edited with this version The book you are attempting to edit (load or save a page) may not be edited with the version of Everest you are using. If you are using the Everest Free Authoring Software, remember that it can only be used to edit your own books. -282 Protection failure 0 Make sure the key is securely attached to the parallel port. -283 Protection failure 1 Make sure the key is securely attached to the parallel port. -284 Protection failure 2 Make sure the key is securely attached to the parallel port. -285 Improper spacing Blank spaces are rarely significant in A-pex3 programming, but you've found a place they are. This can be caused by a space between an object and attribute name. The proper syntax is <object>.<attribute> with no blank spaces in between. -286 Page already exists A page by this name already exists. Choose a different name. -287 Expected attribute name In A-pex3 programming, object references are followed by a period and an attribute name. This error can be caused by a blank space or other illegal character between the period and attribute name. -288 List full; if possible, narrow search The size of a list exceeded 64K. If possible, narrow the search parameters so that the list will be shorter.

-289 Unexpectedly unable to find object

An object that should have been present in the page was not found. Please report the conditions under which this occurs.

-290 Comment list full

There is no more room to store comments about pages.

-291 Error during .ZIP codec

An error occurred while either compressing or uncompressing a .ZIP file. Check the file with PkZip.

-292 No page is open

The operation you attempted to perform requires an open page. Double click on a page in the book editor, or create a new page.

-293 AnimPath is too long

AnimPath strings are limited to 1024 characters.

-294 A book or page by this name already exists

You tried to assign a name to a book or page, but that name is already in use. Choose another name.

-295 Cannot drag & drop; use cut & paste instead

The action you attempted to perform is not supported via drag and drop. Instead, highlight the desired objects and either cut or copy them, then paste them at the desired location.

-296 Cannot append from different books

The Append feature cannot be used on two different books. Use Copy instead.

-297 That operation not allowed on books

The operation you attempted to perform is not allowed on books.

-298 Open a book before performing this operation

The operation you attempted requires that a book be open. Double click on a book in the Book Editor to open it.

-299 Page and/or book must be closed first

The operation you attempted requires that the page and/or book be closed. Double click on the open page or book to close it.

-301 A-pex3 Compiler framing error

The compiler encountered an illegal character in the compiled code. This could indicate a problem with the compiler. Please report the line of programming that triggers this error.

-304 Command not allowed here

The A-pex3 command you are using is not allowed in this location.

-307 Expected attribute

The compiler expected an attribute name, but found none. This could happen if you enter the name of an object without an attribute. Please report the line of programming that triggers this error.

-308 Unexpected attribute

The compiler encountered an unexpected reference to an object's attribute. Please report the line of programming that triggers this error.

-309 Can't find object

Everest was unable to find an object you referenced in your programming. This error can be caused by an attempt to GOSUB to a Program object that does not have SaveAsObject enabled. Also, check that you have correctly spelled the name of the Program.

-310 Problem with object counter

Internal error. Please report how to duplicate this to tech support.

-311 Unable to open/find book

Everest was unable to locate the book to open. Please report how to duplicate this to tech support.

-312 Name must start with a letter

The name of this item must start with a letter (a to z).

-313 Page order invalid

The order of the pages in this book has been lost or damaged. Everest will attempt to recover as much as possible, placing "lost" pages at the end of the book. In rare cases, you may need to work from a backup copy of the book.

-314 Unable to branch to @next or @back

Everest was unable to locate the page to branch to for a BRANCH @next or BRANCH @back command. This could happen if, for example, you use BRANCH @next from the last page in a book.

-315 Socket exception error

An unrecoverable error occurred during Inter/intranet communication.

-316 Socket close error

An error occurred while closing an Inter/intranet socket connection.

-317 Socket timeout

Everest waited to hear a reply from the Inter/intranet site, but none arrived; the communication channel might be blocked or disconnected. To tell Everest to wait longer, set Sysvar(181) to the desired number of seconds to wait.

-318 Maximum sockets already in use

Too many concurrent Inter/intranet connections have been established. Please report to tech support the conditions under which this error occurs.

-319 Bad host name

The name of the Inter/intranet host is unacceptable.

-320 File not found on host

Everest attempted to download the file you wanted from the host, but no such file was found. Check the name, and verify the host has that file for downloading.

-321 Error during FTP upload to host

An error occurred during the attempt to upload a file to the host. Your FTP Settings may be incorrect.

-322 File to upload is missing or empty

Everest attempted to upload a file, but could not find it, or the file was empty (length 0).

-323 Upload timeout

Everest waited to hear a reply from the FTP upload server, but none arrived; the communication channel might be blocked or disconnected. To tell Everest to wait longer, set Sysvar(181) to the desired number of seconds to wait.

-324 Incompatible file

This file cannot be loaded because Everest cannot understand its contents. This error can occur, for example, if you attempt to display a graphics file stored in a format that is not supported.

### -325 Download queue error

While a file is being downloaded, if a request comes in to download another, Everest will sometimes add it to a list for downloading momentarily. This error indicates something was wrong with the list.

-326 Incorrect book password

The password you entered is not the correct one.

-327 Bad link in file (incomplete data)

There is bad data in the .ESL or .EUR file. You may need to work from a backup. You can also try copying the contents of the file into a new file; for books, use the Copy Pages utility.

- -328 Bad link in file (expected more data)
	- See error -327.
- -329 Bad data in file (corrupted?)

See error -327.

-330 Cache and source location must be different

The location of the cache and the source cannot be identical. Use a different location for one or both.

-331 Unable to make directory

Everest could not create a subdirectory. Remember that Everest can only create subdirectories that are one level below existing directories.

-332 This book cannot be used with this version

Your version of Everest cannot use this book. For example, the Everest Free-Authoring Software cannot be used to modify or view books created with other versions. ERUN cannot be used with books created with the Everest Free-Authoring Software.

-333 Choose an item from the list

Before you can proceed, you must choose (highlight) one of the items in the list displayed. -334 Bad link in file (bad first pointer)

There is bad data in the .ESL or .EUR file. You may need to work from a backup. You can also try copying the contents of the file into a new file; for books, use the Copy Pages utility.

-335 Cannot paste there

That location is not acceptable for pasting. For example, you cannot paste in the Book Editor above the first book listed; drag the pointer lower and retry.

#### -336 Please specify a page name

Everest was expecting you to enter the name of a page, but you either omitted it or left the page field empty.

#### **Microsoft Error Messages (plus descriptions for the most commonly encountered ones):**

001 NEXT without FOR 002 Syntax error 003 RETURN without GOSUB 004 Out of DATA 005 Illegal function call This is Microsoft's "catch-all" error message for all errors that do not fit in another category. Please note how the error can be repeated from scratch, and report it to tech support. 006 Overflow 007 Out of memory Usually this is caused by too many objects in a window. Another possible cause is insufficient available RAM in the computer. 008 Label not defined 009 Subscript out of range 010 Duplicate definition 011 Division by zero 012 Illegal in direct mode 013 Type mismatch 014 Out of string space This typically results from too much data stored in system and author defined variables. 016 String formula too complex 017 Cannot continue 018 Function not defined 019 No RESUME 020 RESUME without error

- 021 Unprintable error
- 022 Missing operand
- 023 Line too long

024 Device timeout 025 Device fault 026 FOR without NEXT 027 Out of paper 028 Out of stack space 029 WHILE without WEND 030 WEND without WHILE 033 Duplicate LABEL 034 Disk Full 035 Subprogram not defined 036 Subprogram already in use 037 Argumentcount mismatch 038 Array not defined 039 CASE ELSE expected 040 Variable required 044 Disk is writeprotected 045 File is locked 046 Volume is locked 047 File is busy (delete) 048 Error in loading DLL 049 Bad DLL calling convention 051 Microsoft internal error 052 Bad filename or number 053 File not found 054 Bad file mode 055 File already open 056 FIELD statement active 057 Device I/O error Usually the result of a disk drive error. 058 File already exists 059 Bad record length 061 Disk full 062 Input past end of file Fyl() function operation 11 returns this error code after it has read the entire file. If you are looping and reading records from the file, this error is to be expected; simply exit the loop upon encountering this error. 063 Bad record number 064 Bad filename 067 Too many files 068 Device unavailable 069 Communicationbuffer overflow 070 Permission denied This error code is returned when you attempt to open a file that is locked by another station on the network. Retry opening the file until it becomes available (i.e. until no error code is returned). 071 Disk not ready 072 Diskmedia error

- 073 Feature unavailable
- 074 Rename across disks
- 075 Path/File access error

This is often caused by using an illegal disk path in the EVEREST.INI file (for example, referring to a drive or subdirectory that does not exist). The SPicture object has been known to return this

error if the SPictureFile is missing. 076 Path not found 080 Feature removed 081 Invalid filename 082 Table not found 083 Index not found 084 Invalid column 085 No current record 086 Duplicate value for unique index 087 Invalid operation on null index 088 Database needs repair 091 Object variable not set 092 FOR loop not initialized 093 Invalid pattern string 094 Invalid use of Null 095 Cannot destroy active form instance 260 No timer available 280 DDE channel not fully closed 281 No more DDE channels 282 No foreign application responded to a DDE initiate 283 Multiple applications responded to a DDE initiate 284 DDE channel locked 285 Foreign application won't perform DDE method or operation 286 Timeout while waiting for DDE response 287 User pressed Esc during DDE operation 288 Destination is busy 289 Data not provided in DDE operation 290 Data in wrong format 291 Foreign application quit 292 DDE conversation closed or changed 293 DDE method invoked with no channel open 294 Invalid DDE Link format 295 Message queue filled: DDE message lost 296 PasteLink already performed on this object 297 Cannot set LinkMode; invalid LinkItem or LinkTopic 298 DDE requires DDEML.DLL 320 Cannot use character device names in filenames 321 Invalid file format 340 Control array element ## does not exist This error can result from referring via A-pex3 programming to an object that does not (yet) exist in the window. Remember that at run time the page is executed in order from top to bottom. Be sure to position Program objects in the page AFTER the objects to which their A-pex3 programming refers. Also, check that you are employing the correct IDNumber. 341 Invalid object array index 342 Not enough room to allocate control array 343 Object not an array 344 Must specify index for object array 345 No more objects allowed in this window 360 Object already loaded

Unrepeatable errors of this type are due to a bug in Windows.

361 Cannot load or unload this object

362 Cannot unload controls created at design time

363 Custom control not found

364 Object was unloaded

365 Unable to unload within this context

366 No MDI form available to load

380 Invalid attribute value

381 Invalid attribute array index

382 Attribute cannot be set at run time

383 Attribute is read-only

384 Attribute cannot be modified when window minimized or maximized

385 Must specify index when using property array

386 Attribute not available at run time

387 Attribute cannot be set on this object

388 Cannot set Visible attribute from a parent menu

389 Invalid key

390 No defined value

391 Name not available

392 MDI child windows cannot be hidden

393 Attribute cannot be read at run time

394 Attribute is write-only

395 Cannot use separator bar as menu name

400 Window already displayed

401 Cannot show non-modal window when modal window is already displayed

402 Must close or hide topmost modal window first

403 MDI windows cannot be shown modally

404 MDI child windows cannot be shown modally

420 Invalid object reference

421 Method not applicable for this object

422 Attribute not found

423 Attribute or control not found

424 Object required

425 Invalid object user

426 Only one MDI window allowed

460 Invalid Clipboard format

461 Specified format does not match that of data

480 Cannot create AutoRedraw image

The AutoRedraw image is the picture that appears in the background of a window or a Picture object. If there is insufficient memory for this image, error 480 can result. To resolve the problem: make more memory available to Windows; disable AutoRedraw in the Layout object; avoid SpecialEffects; and/or disable Tile.

481 Invalid picture

482 Printer error

520 Cannot empty Clipboard

521 Cannot open Clipboard

#### **Inter/intranet related**

20000 Connection closed 20001 Memory allocation error 20002 Socket is already closed 20003 Socket is aready listening 20004 No port number or service name specified 20005 Socket is already connected 20006 UDP Socket is already active 20010 Winsock DLL not found 20011 Socket is not closed 21004 Interrupted system call 21009 Bad file number 21013 Permission denied 21014 Bad address 21022 Invalid argument 21024 Too many open files 21035 Operation would block 21036 Operation now in progress 21037 Operation already in progress 21038 Socket operation on non-socket 21039 Destination address required 21040 Message too long 21041 Protocol wrong type for socket 21042 Bad protocol option 21043 Protocol not supported 21044 Socket type not supported 21045 Operation not supported on socket 21046 Protocol family not supported 21047 Address family not supported by protocol family 21048 Address already in use 21049 Can't assign requested address 21050 Network is down 21051 Network is unreachable 21052 Net dropped connection or reset 21053 Software caused connection abort 21054 Connection reset by peer 21055 No buffer space available 21056 Socket is already connected 21057 Socket is not connected 21058 Can't send after socket shutdown 21059 Too many references, can't splice 21060 Connection timed out 21061 Connection refused 21062 Too many levels of symbolic links 21063 File name too long 21064 Host is down 21065 No Route to Host 21066 Directory not empty 21067 Too many processes 21068 Too many users 21069 Disc Quota Exceeded 21070 Stale NFS file handle 21071 Too many levels of remote in path 21091 Network SubSystem is unavailable 21092 WINSOCK DLL Version out of range 21093 Successful WSASTARTUP not yet performed

22001 Host not found 22002 Non-Authoritative Host not found 22003 Non-Recoverable errors: FORMERR, REFUSED, NOTIMP 22004 Valid name, no data record of requested type

#### **Appendix D - Known Bugs and Quirks**

The following is a list of known bugs and quirks in software external to Everest (i.e. in Windows, Visual Basic, .VBX and .DLL files). These bugs have been reported to the appropriate developer. If and when they update their software, we will update Everest as soon as is practicable.

An audible warning may sound when Ctrl+M is pressed. (Microsoft)

While authoring, clicking on a Media object in the VisualPage editor might not move the focus to the object. Instead, try clicking on the desired object in the Book Editor. (Microsoft and MicroHelp)

An Out of String Space error might be generated when adequate memory is indeed available. (Microsoft)

The focus can move from one object to another when you choose a color from the color dialog box. (Microsoft)

The ClickEvent for an object may not fire if that object is located on top of a Flextext object. (Crescent)

Very sluggish performance or malfunctioning Jump and Popup words of a Flextext object might be caused by a Flextext object that is stuck in an inifinite replot loop (you might be able to observe its scroll bar flickering). If this occurs, try adding an empty line of text to the offending Flextext object. (Crescent)

The Tab key might not move the focus to the appropriate object. (Microsoft)

For Input and Textbox objects, when BorderStyle is 2 and scroll bars are displayed, the window's background color might show within a portion of the object. (MicroHelp)

Due to a bug in Windows, avoid using function  $Ext(101)$  while processing a ChangeEvent. (Microsoft)

Due to a bug in Windows, avoid using the Ext(101), Ibx() or Mbx() functions in a Program object that has Refresh enabled. (Microsoft)

Due to a limitation in Windows, avoid using the Ibx() and Mbx() functions while processing a ChangeEvent. (Microsoft)

Due to a bug in Windows, the DoneEvent might not be generated if the Mbx() or Ibx() functions are in use at the time of the event. (Microsoft)

Due to a bug in Windows, TabStop must be enabled for HScroll and VScroll objects to receive the focus via a mouse click. (Microsoft)

Due to a bug in Windows, do not have the Debug window open while processing a ChangeEvent. (Microsoft)

For the Animate object, enabling FadeIn or FadeOut can cause the animation image to become invisible unexpectedly. (Autodesk)

The AnimStoppedEvent for an Animate object may not fire if the object is located off an edge of the

window; note that setting Initially to 0 causes the Animate object to be moved off the edge of the window (due to other Animate object quirks). (Autodesk)

The cursor may not appear in the correct location within a Textbox or Input object when a vector font is used. (MicroHelp)

Windows controls how text is rotated, and appears to have some problems doing so. Some values of CaptionRotation may produce unusual angles. (Microsoft)

Even for vector fonts, Windows seems to have trouble rotating smoothly through the 0 to 360 degree range of the LetterRotation attribute. (Microsoft)

For Combo and Listbox objects, after adding/changing items at run time, we recommend that you do not change appearance attributes of the object (such as FontSize); doing so might reset the item list back to its original state. (MicroHelp)

The Line object erases previously drawn Xgraphics located within a rectangular area bounded by the Line. If this creates a problem for your project, employ the LINE command instead. (Microsoft)

Due to a Windows bug, we do not recommend using a Menu object when the TitleBar attribute of the Layout object is set to No. (Microsoft)

The MaxDrop attribute might not produce the correct number of lines. (MicroHelp)

PAINT has been known to fail on certain display adapters. (Microsoft)

RBOX does not work well when the box size is small. (Microsoft)

Do not set SetFocus to 1 while processing a ChangeEvent. (Microsoft)

STYLE (2, 7) has been known to produce invisible output on certain computers. (Microsoft)

Displaying .WMF files that contain color palettes can cause an unrecoverable reduction in available Windows resources. You may be able to correct the problem by resaving the .WMF file (the graphics utility named HiJaak seems to the job). (Microsoft)

Pic images are not scaled on Frame objects. (MicroHelp)

If the Caption of a Frame object contains digits separated by spaces, the Caption might not be displayed correctly. (MicroHelp)

Due to a bug in Windows, printing pages via  $ext(19)$  or  $ext(119)$  might fail if Windows is running in greater than 256 colors. (Microsoft)

Due to a bug in Windows, the mouse cursor might change to a "not allowed" symbol when dragging over certain classes of objects. (Microsoft)

During DDE communications (such as via the Dde() function or links with external snap-on components), Windows might briefly change the mouse cursor to an hourglass. (Microsoft)

When a user resumes at a bookmark, if AutoRedraw is enabled, Windows may only be able to restore a

partial copy of a window's background. (Microsoft)

If an external add-on GPFs unexpectedly upon certain keypresses, you may need to add "dummy" empty VB forms to the project. This is due to a bug in Windows. Try adding enough empty forms to have either 32, 40, 48 or 56 forms total in the project and retry. (Microsoft)

Shape and Line objects do not plot in the correct location when a window is scrolled via Scrollable. (Crescent)

### **Appendix E - Tranferring Visual Basic Skills**

If you are familiar with Microsoft's Visual Basic (VB) programming language, the following information may be of assistance when using Everest. Listed below are many elements of Visual Basic, along with their Everest A-pex3 equivalents. Note that VB properties (the largest category of key words) are NOT included in the list below because most have similarly (if not identically) named attributes in Everest. The same is true for VB events.

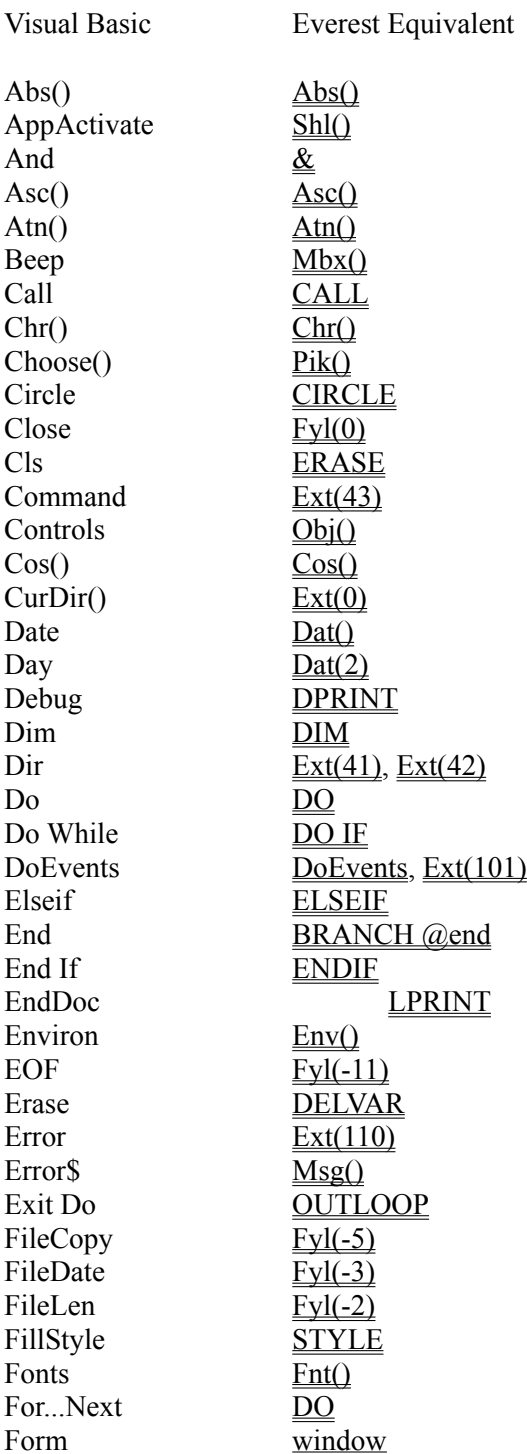

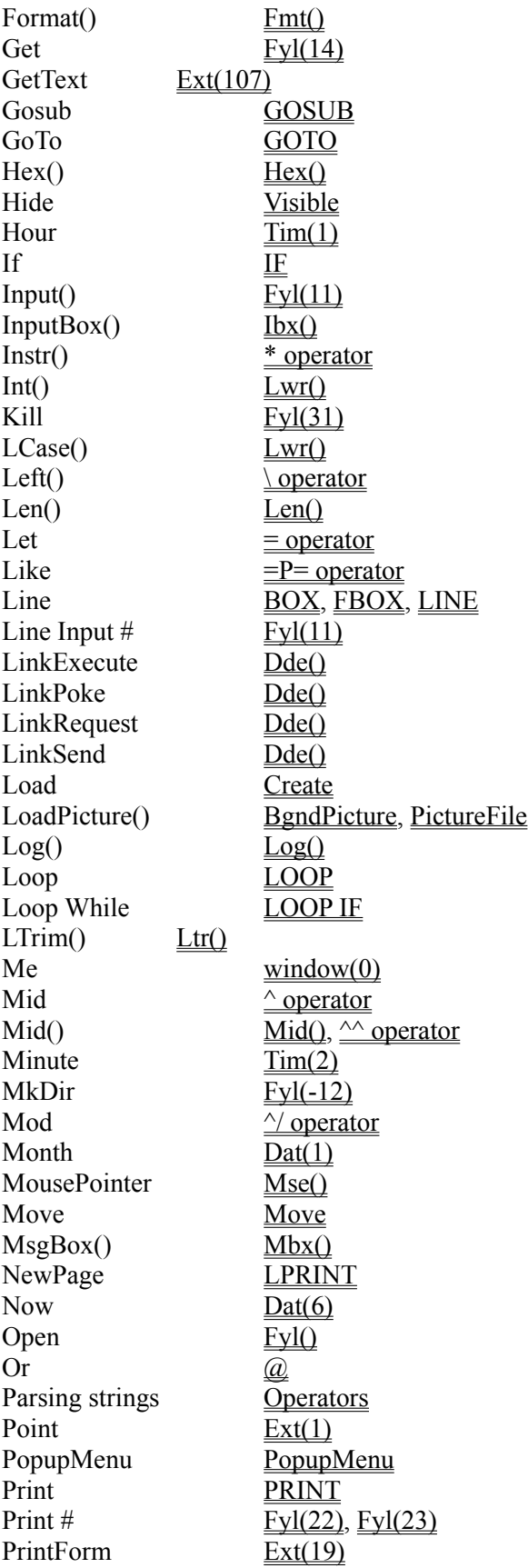

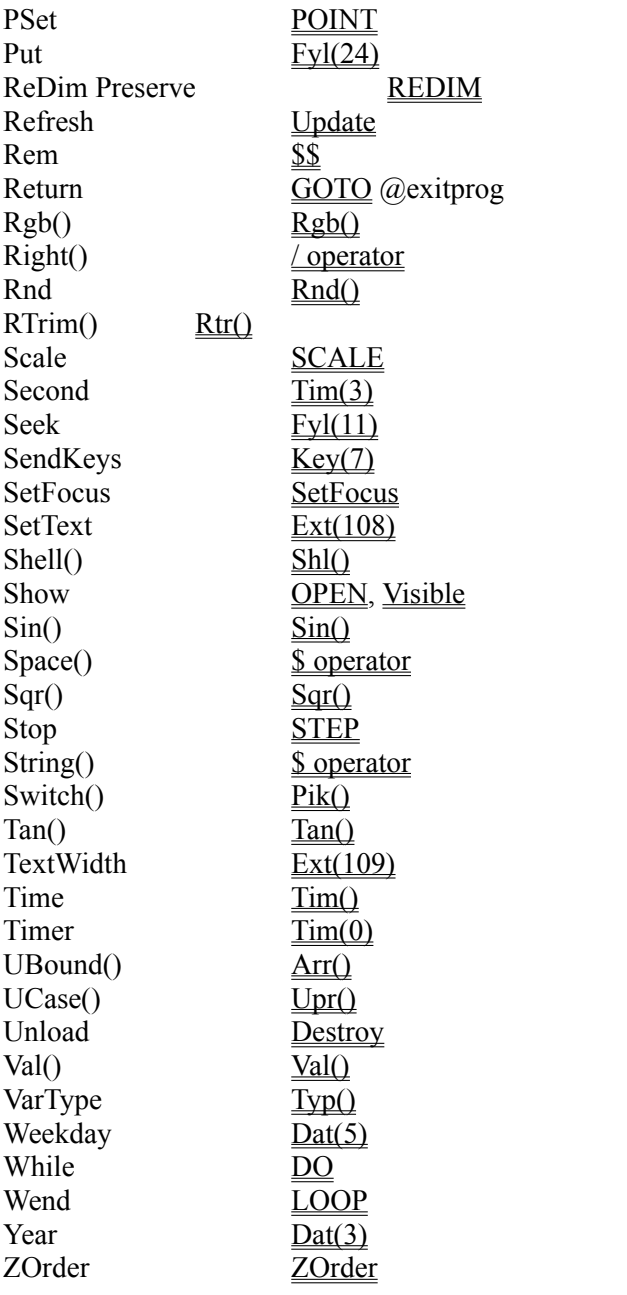

#### **Appendix F - File Handling**

An important feature of Everest is its ability to import and display files of various types, for example, images stored in .BMP and .PCX files. At design time, you typically specify the name of the desired file. For example, in the case of the Picture object's PictureFile attribute, you might enter cat.pcx.

#### **EXTERNAL FILES**

Everest uses the term "external file" to refer to any file that is not stored within the book. In the PictureFile example above, CAT.PCX is an external file; PictureFile is simply pointing to it by name. When you distribute your project to others, you must provide the book plus any external files it employs. Everest's Project Packager utility can automatically gather together all referenced external files for you.

#### **External File Locations**

When you do not specify the location (drive, subdirectory, web site, etc.) of an external file, Everest assumes it is in the same place as the book. In the PictureFile example above, Everest will attempt to load CAT.PCX from the same location as the book (i.e. wherever the current .ESL file resides).

In general, omitting external file locations is the best approach. This allows the end user to install your project in any location (C drive, D drive, Internet, etc.), and Everest will easily find all the external files.

Everest lets you set PictureFile to, for example,  $C:\animals\cat.pcx$ . That may work fine on your computer, but will not on the end user's computer, unless they also have a C:\animals subdirectory containing a CAT.PCX file. You certainly could create such a subdirectory on the end user's computer when your project is installed, but that is not a flexible approach. Most of the time, it is best to not specify a file location.

### **Choosing a File**

As you probably know, while authoring, you can double click on PictureFile and Everest will display the Load File window. The Load File window lets you browse your disks to find the desired file. When you find it, you can double click on the file name.

If the file you choose is not in the same location as the book, Everest will prefix the file name with the location. As described above, this is usually undesirable. Here's the easy solution:

- 1) using the Load File window, find the file you want
- 2) if the file is not in the book's location, click on the Copy File button
- 3) copy the file into the book's location
- 4) double click on the copied file

### **INTER/INTRANET FILES**

If your book will not be run from the Inter/intranet, but you wish to load a specific external file from an Inter/intranet site, simply prefix the file name with the site address. Be sure to start the address with http://. So, your entry for an att tribute such as SPictureFile might resemble: http://www.xyz.com/cat.pcx.

Alternatively, it is often easier to use the special symbol "~:" in place of the site address. For example,
$\sim$ : cat.pcx. Doing so tells Everest to employ the location you specify in the INetSite entry in the EVEREST.INI file. You can change the INetSite entry via the Settings window.

When it downloads a file from the Inter/intranet, Everest first stores it in the location you can specify in the CachePath entry in the EVEREST.INI, then loads it into your project. This location should be a fast disk drive on your local computer.

If your book and graphics files will all be stored (and run from) the Inter/intranet, you need not specify the site address each time you reference a file in an SPictureFile (or similar) attribute. This is because if the book (the .ESL file) is on the Inter/intranet, Everest will automatically look for external files there as well

NOTE: The Inter/intranet related features in Everest require that the computer is already set up and configured for net access. Basically, if the computer can access the net via software such as Navigator or Internet Explorer, then Everest should also be able to do so. Everest communicates with the net via the computer's copy of WINSOCK.DLL.

## **ZIP FILES**

At run time, if Everest cannot find an external file, it will automatically check for a file of the same name, except with a .ZIP extension. For example, if CAT.PCX was not found, Everest automatically then checks for a CAT.ZIP file. If such a .ZIP file is found, Everest automatically uncompresses it, and reattempts to load the file of the original name. The uncompression is performed to the temporary subdirectory you specify via the TempPath entry in the EVEREST.INI.

This automatic ZIP check is especially beneficial if your project is stored on a Inter/intranet site. Since .ZIP files are typically smaller than their un-zipped couterparts, Everest can download them faster (sometimes MUCH faster). To prepare your project to take advantage of this feature, simply enable the "Compress each file into ZIP format" option in Everest's Project Packager utility.

The auto-ZIP check feature is available for the following attributes: AnimFile, BgndPicture, BMPFile, FileName, Pic, PictureFile and SPictureFile. If, for special purposes, you want to disable Everest's auto-ZIP check feature, add 2 to the value of Sysvar(187) at the start of your project.

#### **EMBEDDING FILES**

External files are just that: external to the book. Alternatively, Everest lets you copy a file directly into the book; such a file is called "embedded." If a file is embedded in the book, when you distribute your project, it is not necessary to also distribute the external file.

To tell Everest to embed a file into the book:

1) set the PictureFile (or other attribute that allows external files) to the desired external file

2) from the Options menu, choose Embed File

3) the Load File dialog appears; find and reselect the file to embed (doing so verifies which file you want to embed)

When successful, Everest will tell you the size of the external file, as well as the size when embedded. Everest compresses embedded files, some up to a 100:1 ratio. You can recognize an embedded file by the | character that prefixes the file name in the attribute. In fact, you can manually add the | prefix instead of using the Embed File menu item.

## **Embedded File Advantages and Disadvantages**

Embedded files have both advantages and disadvantages compared to external files. The advantages:

- 1) embedded files are compressed, thereby saving disk space
- 2) they afford a simple means of copy protection

The disadvantages:

1) if you subsequently modify the original external file (such as with a graphics editor), it must be reembedded into the book

2) at run time, Everest must copy the embedded file from the book to a temporary location, then load it normally; that extra step makes the process a bit slower

3) they make the book larger

At run time, Everest copies the embedded file from the book to a temporary location. This location is determined as follows:

1) the location specified in Sysvar(152); upon start up Sysvar(152) is set to the value of the TempPath entry in the EVEREST.INI

2) if Sysvar(152) is empty, then the location specified by the DOS environment variable TEMP

3) if TEMP is empty, then the location specified by Sysvar(16), that is, the location of the book

The temporary location must have enough disk space to handle all the embedded files likely to be used by one page.

#### **Choosing an Embedded File**

If you want to use a previously embedded file, open the Load File dialog, click on the Embedded button, and choose from the list displayed.

#### **Managing Embedded Files**

If you have several files embedded in the book, you can manage them (freshen, delete, etc.) with help from the Embed Manager found on the Utilities menu.

#### **SPECIAL LOCATIONS**

For special purposes, you may want to load a file from a location other than the book. For example, you may want to store your .WAV files in a subdirectory one level deeper than the book. Everest offers several special symbols and features you can employ to help you keep your project "location independent" (so the end user can install it anywhere). These symbols are best described via example:

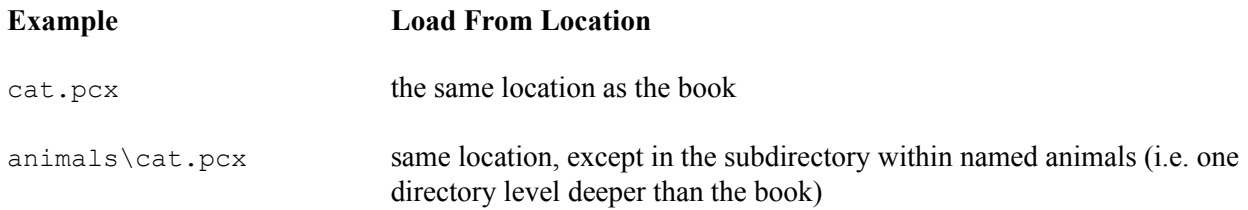

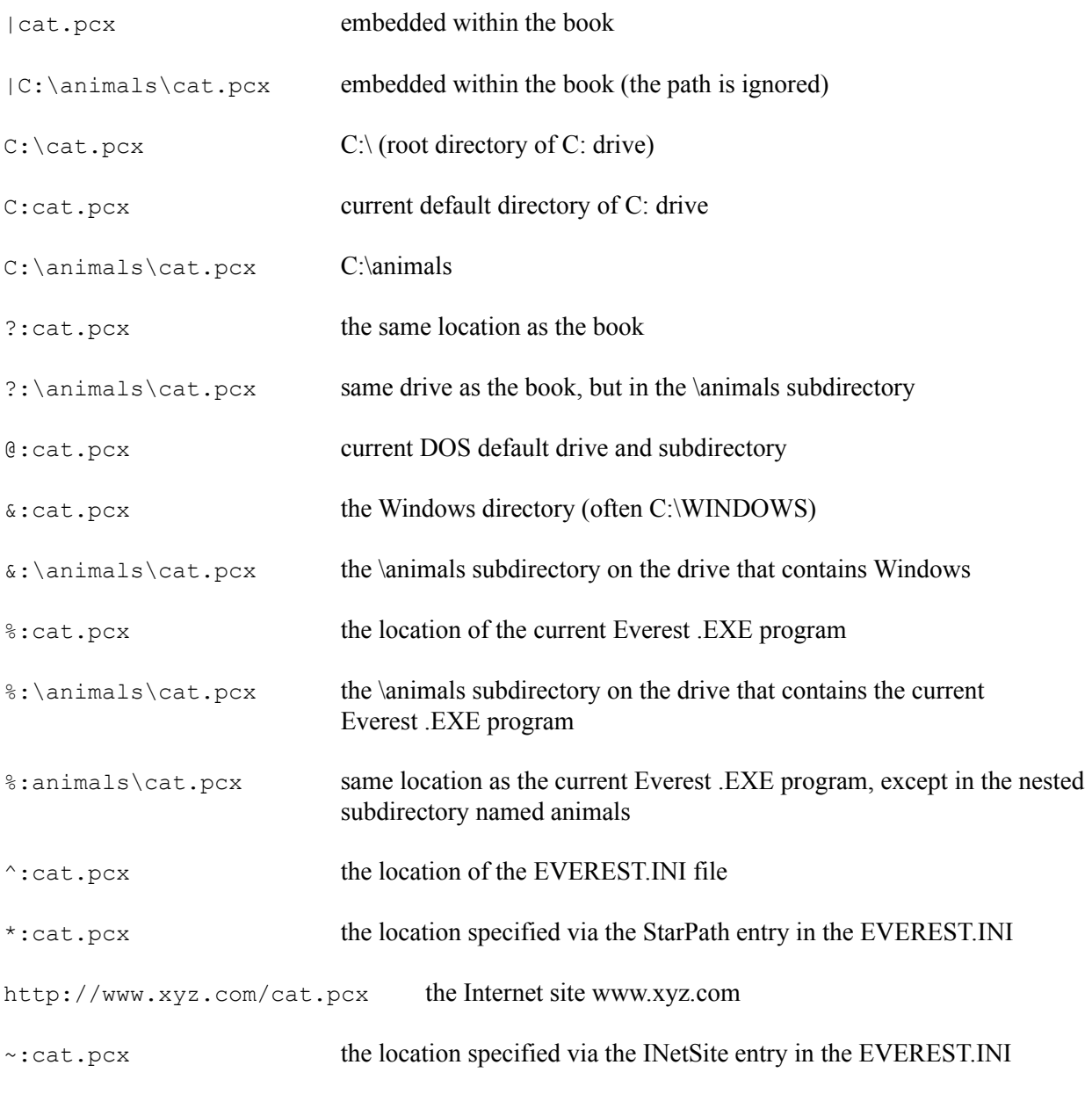

# **OTHER NOTES**

For special purposes, you can extract embedded files from the book at run time via the **Fyl(-9)** function.